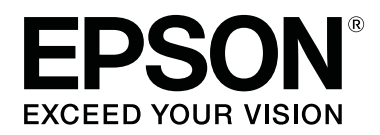

# **SC-T5400 Series SC-T5400M Series SC-T3400 Series SC-T3400N Series**

**دليل المستخدم**

CMP0155-02 AR

**حقوق النسخ والنشر والعلامات التجارية**

### *حقوق النسخ والنشر والعلامات التجارية*

<span id="page-1-0"></span>لا يجوز نسخ أي جزء من هذا المنشور، أو تخزينه في نظام استرجاع النصوص أو إرساله بأي فوذج أو بأيه، والتي أو الواسم أصف خلال النسخ الضوئي، أو التسجيل أو غيرها دون إذن كتابي مُسبق من Seiko Epson Corporation. وتعتبر المعلومات الواردة بهذا المستند مُخصصة للاستخدام مع طابعة Epson هذه فقط. ولن تتحمّل Epson<br>مسؤولية استخدام هذه المعلومات على النحو المنطبق على الطابعات الأخرى.

لن تتحمّل شركة Seiko Epson Corporation أو الشركات التابعة لها مسؤولية تجاه المشتري لهذا المنتج أو تجاه الأطراف الثالثة عن الأضرار، أو الخسائر، أو التكاليف أو النفقات التي تكبّدها المشتري أو الأطراف الثالثة نتيجة لحادث، أو سوء استخدام هذا المنتج أو إستخدامه، أو الإصلاحات أو التغييرات على هذا المنتج غير المُصرّح بها، أو (باستثناء<br>الولايات المتحدة) عدم الامتثال الصارم لتعليمات التشغيل والصيان

لن تتحمّل شركة Seiko Epson Corporation مسؤولية أي مُتلفات أو مشكلات تنشأ عن استخدام أي خيارات أو أي منتجات مُستهلكة بخلاف تلك المُخصصة كمنتجات Epson<br>الأصلية أو منتجات Epson المُعتمدة من خلال شركة Seiko Epson Corporation.

لن تتحمّل شركة Seiko Epson Corporation مسؤولة أي أضرار ناتجة عن التداخل الكهرومغناطيسي الذي يحدث نتيجة استخدام أي كابلات تداخل بخلاف تلك المُخصصة كمنتجات<br>Epson المُعتمدة من خلال شركة Seiko Epson Corporation.

يُعد كلاً من EPSON EXCEED YOUR VISION، وEXCEED YOUR VISION والشعارات الخاصة بها عبارة عن علامات تجارية مُسجّلة أو علامات تجارية لشركة<br>Seiko Epson Corporation.

.Microsoft®, Windows®, and Windows Vista® are registered trademarks of Microsoft Corporation

Apple, Mac, macOS, OS X, Bonjour, Safari, ColorSync, iPad, iPhone, iPod touch, iBeacon, AirPrint, and the AirPrint Logo are registered trademarks of Apple, Inc.

.Chrome™, Chrome OS™, and Android™ are trademarks of Google Inc

.Intel® is a registered trademark of Intel Corporation

.Adobe and Reader are either registered trademarks or trademarks of Adobe Systems Incorporated in the United States and/or other countries

.HP-GL/2® and HP RTL® are registered trademarks of Hewlett-Packard Corporation

.The SuperSpeed USB Trident Logo is a registered trademark of USB Implementers Forum, Inc

مُلاحظة عامة: أسماء المنتجات الأخرى الواردة بهذا المستند لأغراض تحديد الهوية فقط وقد تكون تالمات للمعات المالكة المعنية. وتتخلى Epson عن أي حقوق ذات صلة بهذه<br>العلامات

.© 2018 Seiko Epson Corporation. All rights reserved

#### **المحتويات**

### *المحتويات*

### *حقوق النسخ [والنشر والعلامات التجارية](#page-1-0)*

### *[مقدمة](#page-5-0)*

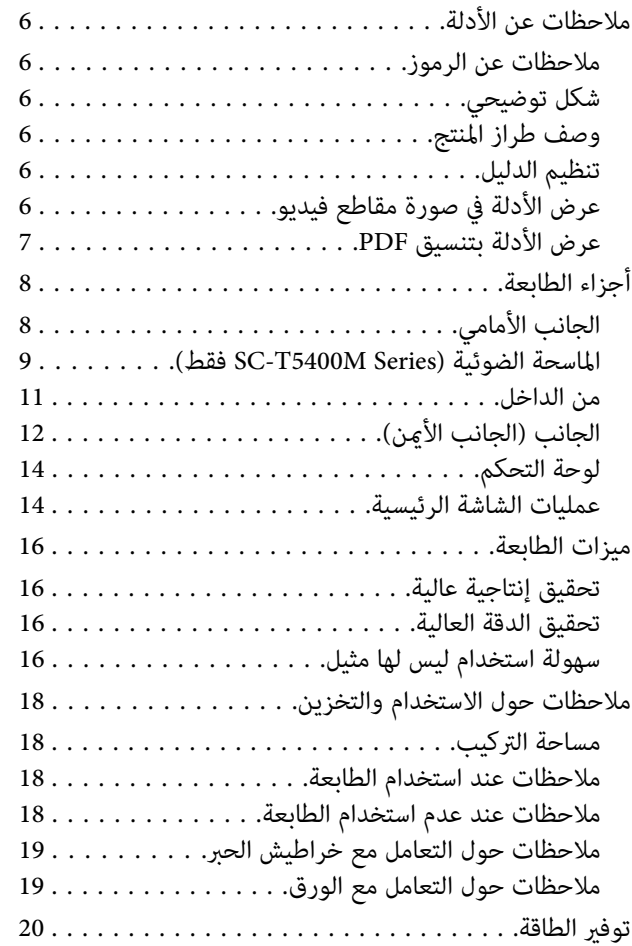

### *تقديم [البرنامج](#page-21-0)*

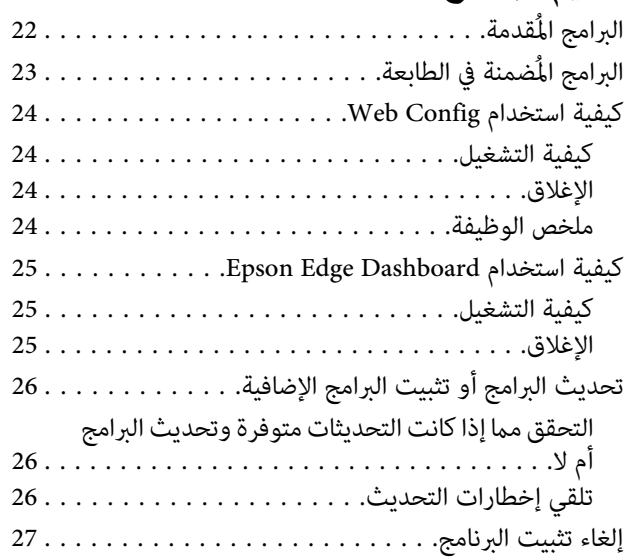

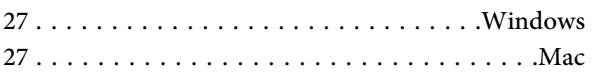

### *تغيري طرق اتصال [الشبكة](#page-27-0)*

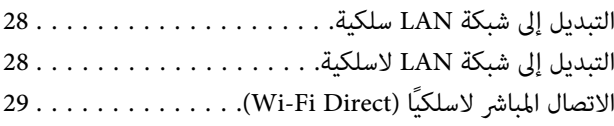

### *إعداد الورق [وتحميله](#page-29-0)*

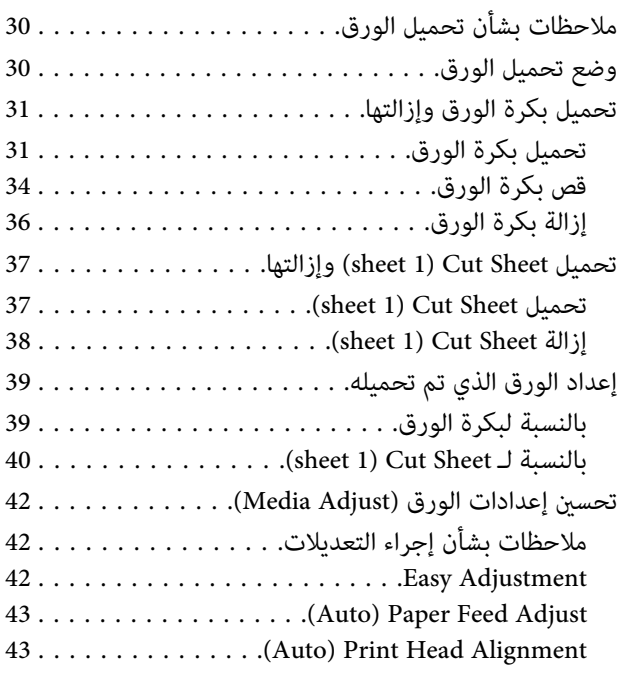

### *[باستخدام الطباعة](#page-43-0) برنامج تشغيل الطابعة من [الكمبيوتر](#page-43-0) الخاص بك*

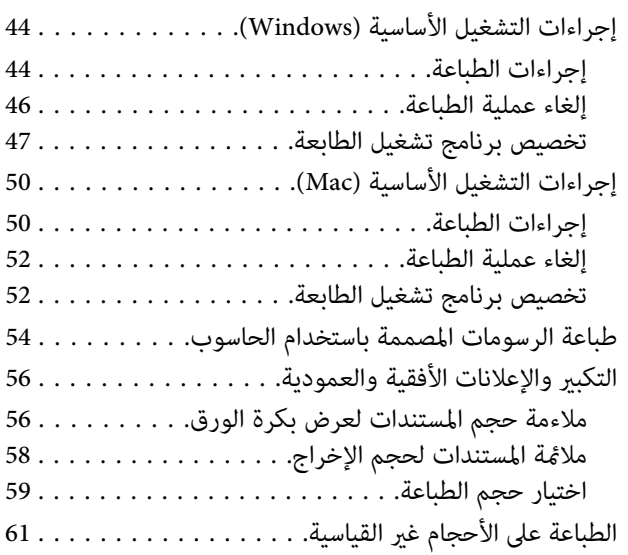

### **المحتويات**

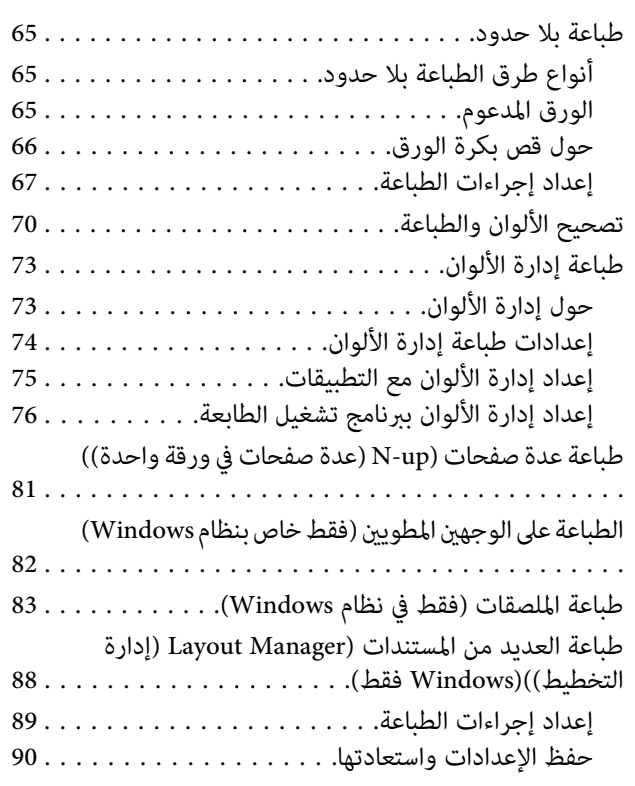

### *الطباعة [باستخدام](#page-90-0) وضع [/2GL-HP](#page-90-0) [أو](#page-90-0) [RTL HP](#page-90-0) من [الكمبيوتر](#page-90-0)*

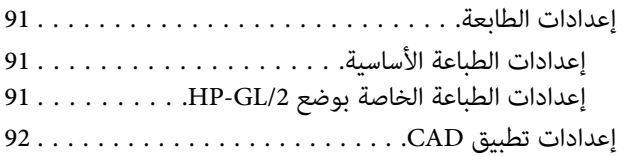

### *الطباعة دون [استخدام](#page-92-0) برنامج تشغيل الطابعة*

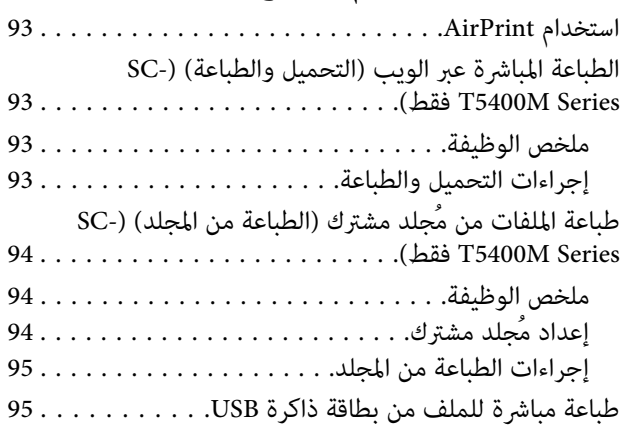

### *[\(فقط](#page-96-0) [SC-T5400M Series](#page-96-0) [\)](#page-96-0) [نسخ](#page-96-0)*

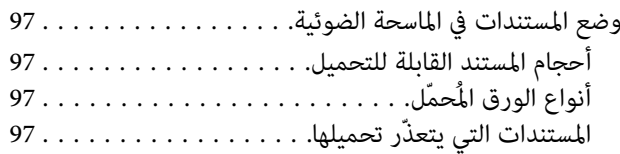

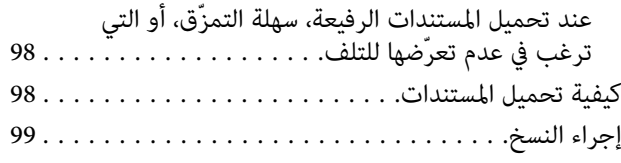

### *إجراء المسح [الضويئ](#page-99-0) لـ [\(](#page-99-0) [Series M5400T-SC](#page-99-0) [فقط\)](#page-99-0)*

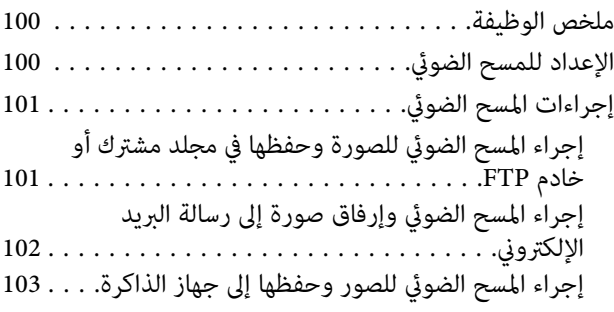

### *إنتاج نسخ كبرية الحجم [باستخدام](#page-103-0) الماسحة [SC-T5400 Series/SC- \)](#page-103-0) [A4](#page-103-0) [أو](#page-103-0) [A3](#page-103-0) [الضوئية](#page-103-0)  [\(فقط](#page-103-0) [T3400 Series/SC-T3400N Series](#page-103-0)*

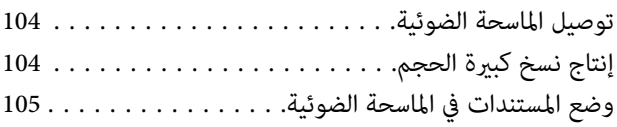

### *[استخدام](#page-106-0) القامئة*

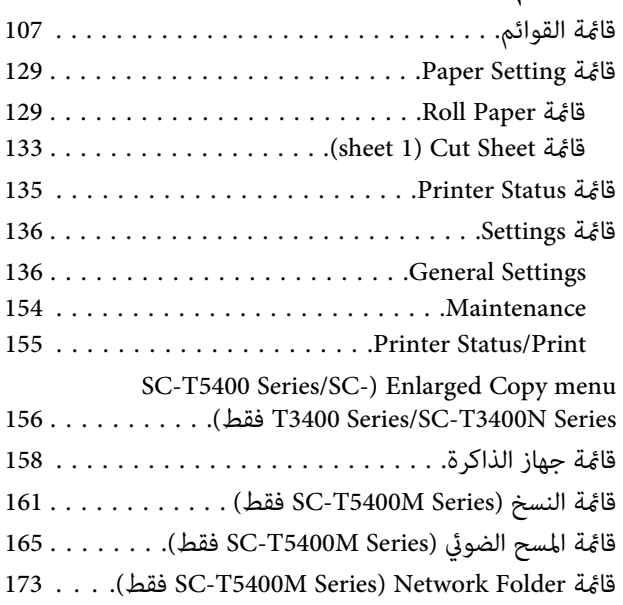

### *[الصيانة](#page-175-0)*

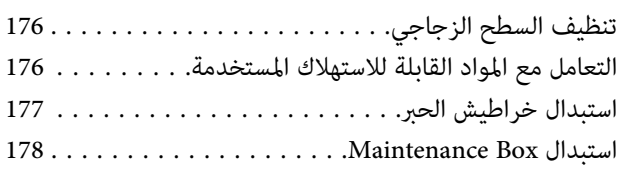

#### **المحتويات**

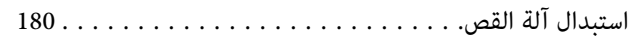

### *حل [المشكلات](#page-181-0)*

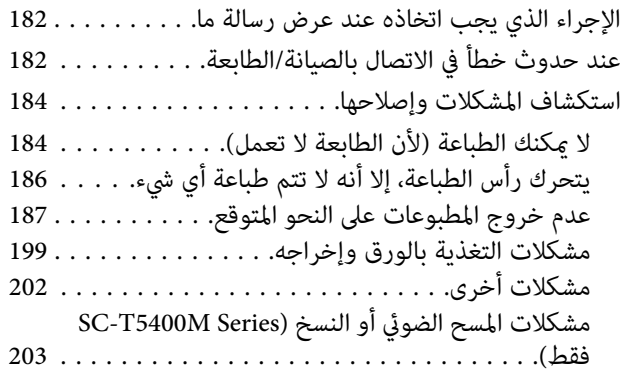

### *[ملحق](#page-206-0)*

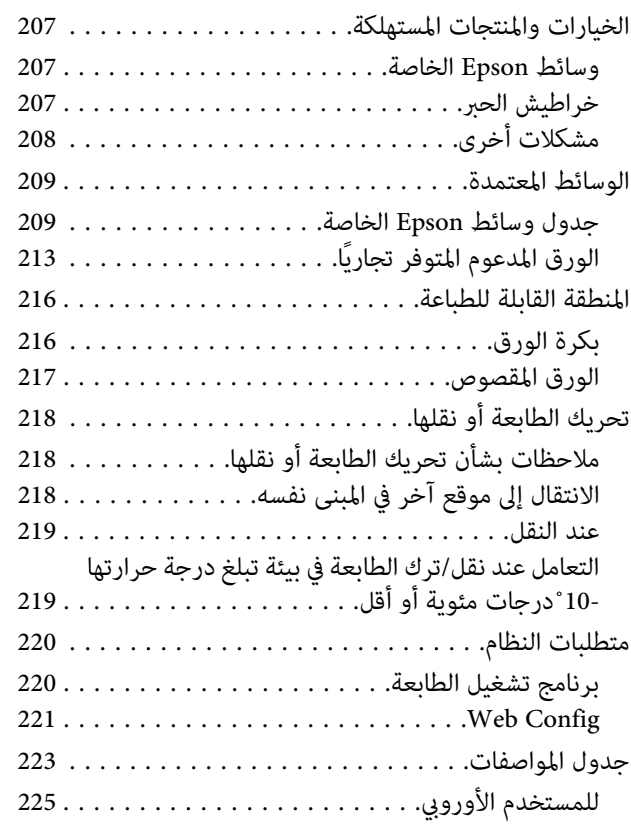

### *أين تجد [المساعدة](#page-225-0)*

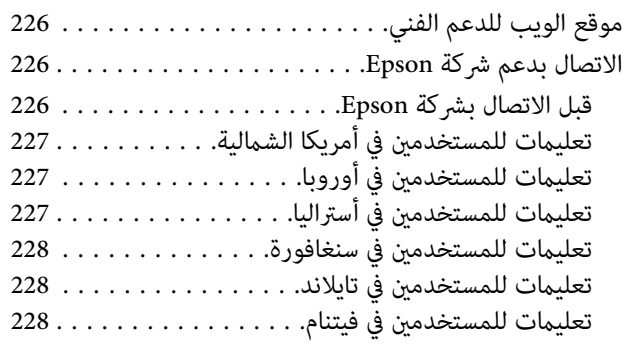

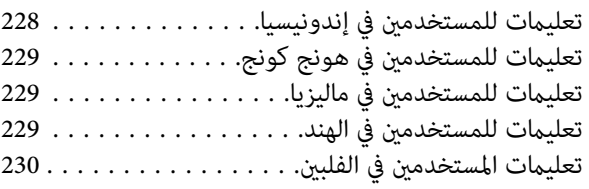

### **مقدمة**

### **ملاحظات عن الأدلة**

**ملاحظات عن الرموز**

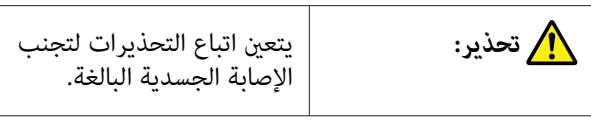

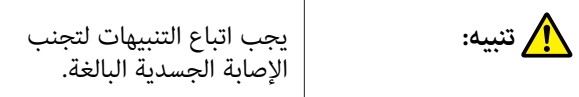

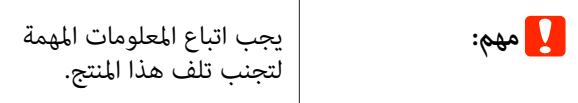

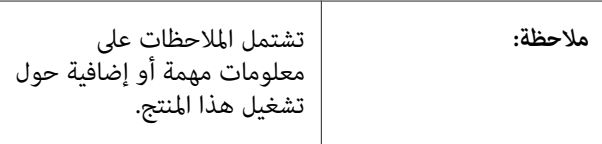

توضح محتوى المرجع ذي الصلة.

### **شكل توضيحي**

 $\widehat{\mathcal{F}}$ 

قد تختلف الصور التوضيحية قليلاً عن الطراز الذي تستخدمه.<br>يُرجى إدراك ذلك عند استخدام هذه الأدلة.

### **وصف طراز المنتج**

قد لا تباع بعض الطرز الموضحة في هذا الدليل في بلدك أو منطقتك.

### **تنظيم الدليل**

يتم تنظيم الأدلة المتعلقة بالمنتج على النحو الموضح أدناه.

ميكنك عرض الأدلة بتنسيق PDF باستخدام برنامج Adobe .(Mac ) Preview أو Acrobat Reader

<span id="page-5-0"></span>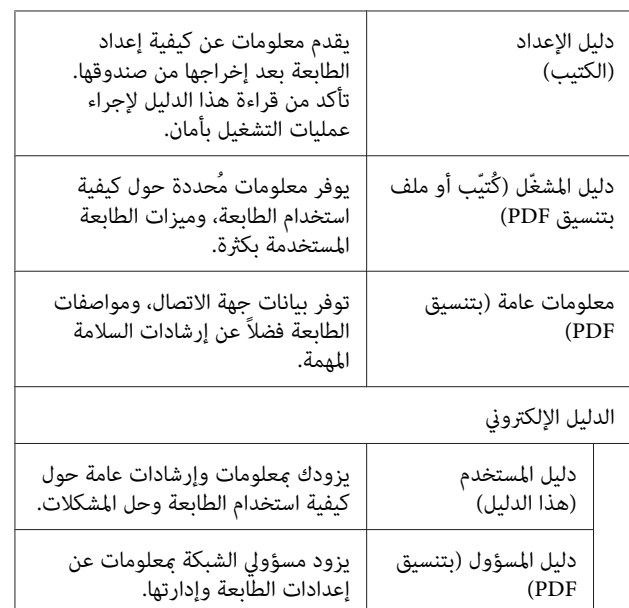

## **عرض الأدلة في صورة مقاطع فيديو**

تم تحميل أدلة مقاطع الفيديو إلى YouTube.

انقر فوق Epson Video Manuals من الصفحة العليا للأدلة عبر<br>الإنترنت، أو انقر فوق النص الأزرق التالي لعرض الأدلة.

### [Epson Video Manuals](http://www.epson-biz.com/?prd=sc-t5400_sc-t3400&inf=playlist)

إذا لم يتم عرض الترجمة عند تشغيل مقطع الفيديو، فانقر فوق<br>رمز الترجمة المُوضح في الصورة أدناه.

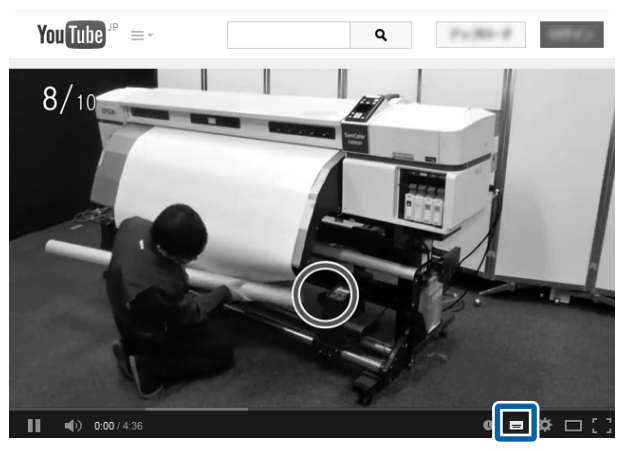

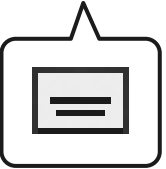

### **عرض الأدلة بتنسيق PDF**

يستخدم هذا القسم DC Reader Acrobat Adobe كمثال لتوضيح العمليات الأساسية لعرض الدليل بتنسيق PDF في<br>Adobe Acrobat Reader.

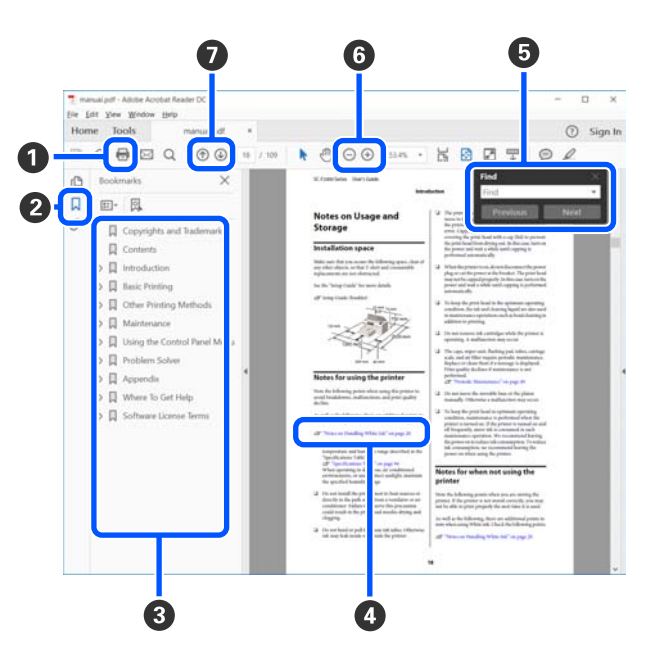

- A انقر لطباعة الدليل بتنسيق PDF.
- B في كل مرة يتم النقر فوقه تختفي الإشارات المرجعية أو تظهر.
	- C انقر فوق العنوان لفتح الصفحة ذات الصلة.

انقر فوق [+] لفتح العناوين الموجودة في أسفل الترتيب<br>الهرمي.

D إذا كان المرجع نص باللون الأزرق، فانقر فوق النص الأزرق لفتح الصفحة ذات الصلة.

للعودة إلى الصفحة الرئيسية، قم مبا يلي.

**بالنسبة لنظام Windows** أثناء الضغط على مفتاح Alt ، اضغط على .

**بالنسبة لنظام Mac** أثناء الضغط على مفتاح الأمر، اضغط على .

<span id="page-6-0"></span>عكنك إدخال الكلمات الأساسية والبحث عنها، مثل أسماء  $\bullet$ العناصر التي ترغب بتأكيدها.

### **بالنسبة لنظام Windows**

انقر بزر الماوس الأمين على إحدى الصفحات الدليل المُعد بتنسيق PDF وحدد **Find (بحث)** في القائمة المعروضة لفتح<br>ش<sub></sub> بط الأدوات الخاص بالبحث.

#### **بالنسبة لنظام Mac**

حدد Find (**بحث**) في قائمة Edit (**تحرير**) لفتح شريط<br>الأدوات الخاص بالبحث.

لتكبير النص الصغير للغاية المعروض حتى تتمكّن من الرؤية  $\bullet$ بصورة جيدة، انقر فوق . انقر فوق لتقليل الحجم. لتحديد جزء من الشكل التوضيحي أو لقطة الشاشة لتكبريها، قم ما يلي.

### **بالنسبة لنظام Windows**

انقر بزر الماوس الأمين فوق إحدى صفحات الدليل المُعد بتنسيق PDF وحدد **Zoom Marquee) تكبري/تصغري الشاشة** <mark>الاسمية</mark>) في القامُة المعروضة. يتغير شكل المؤشر إلى عدسة<br>مكبرة، استخدمها لتحديد نطاق الجزء الذي تريد تكبيره.

### **بالنسبة لنظام Mac**

انقر فوق قامئة **View) عرض)** — **Zoom) تكبري/تصغري)** — **Zoom Marquee) تكبري/تصغري الشاشة الاسمية)** بهذا الترتيب لتغيير شكل المؤشر إلى العدسة المكبرة. استخدم المؤشر<br>كعدسة مكبرة لتحديد نطاق الجزء الذي تريد تكبيره.

يفتح الصفحة السابقة أو الصفحة التالية.  $\bullet$ 

## **أجزاء الطابعة**

# **الجانب الأمامي**

يُظهر الشكل التوضيحي Series 3400T-SC) طراز 24 بوصة مزود بحامل .)

<span id="page-7-0"></span>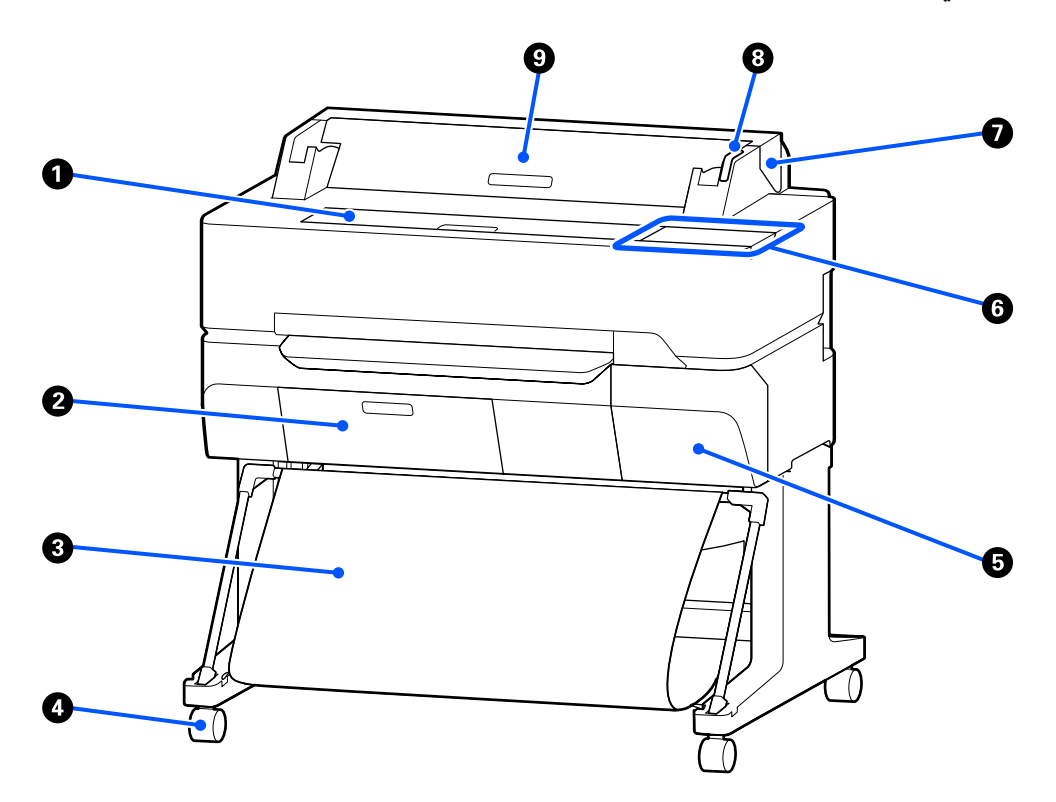

#### A **غطاء أمامي**

افتح الغطاء عند التنظيف داخل الطابعة أو عند إزالة انحشار الورق.

#### B **غطاء عبوة الصيانة**

افتح الغطاء عند استبدال عبوة الصيانة.

V["استبدال](#page-177-0) [Box Maintenance](#page-177-0) "في [الصفحة](#page-177-0) 178

#### C **سلة الورق**

يتم جمع مخرجات الطابعة في هذه السلة، مام يجعل الوسائط نظيفة وخالية من الطيات.

#### D **العجلات**

توجد عجلتان في كل ساق. تظل العجلات مغلقة في العادة عندما توضع الطابعة في مكانها.

#### E **غطاء الخرطوشة**

افتحه عند استبدال خراطيش الحبر.

V"استبدال خراطيش [الحبر" في](#page-176-0) الصفحة 177

#### F **لوحة التحكم**

V"لوحة [التحكم" في](#page-13-0) الصفحة 14

#### G **غطاء بكرة الورق**

<span id="page-8-0"></span>يعمل هذا الغطاء على حماية بكرة الورق ومنع دخول الأتربة إلى الطابعة. ويجب إغلاقه عند استخدام الطابعة باستثناء وقت التحميل<br>بكرة الورق أو إزالتها.

V"تحميل بكرة [الورق" في](#page-30-0) الصفحة 31

#### H **مصباح التنبيه**

يضيء هذا المصباح أو يومض عندما يحدث خطأ ما.

يضيء أو يومض: حدث خطأ ما. تختلف كيفية وميض المصباح أو إضاءته وفقًا لنوع الخطأ. تعرض لوحة التحكم وصفًا للخطأ.

إيقاف التشغيل: لا يوجد خطأ.

### I **غطاء الورق المقصوص**

افتح الغطاء عند تحميل الورق المقصوص.

37 [الصفحة](#page-36-0) في[\)](#page-36-0)" [sheet \)1 Cut Sheet](#page-36-0) [تحميل"](#page-36-0)V

### **(فقط SC-T5400M Series ) الضوئية الماسحة**

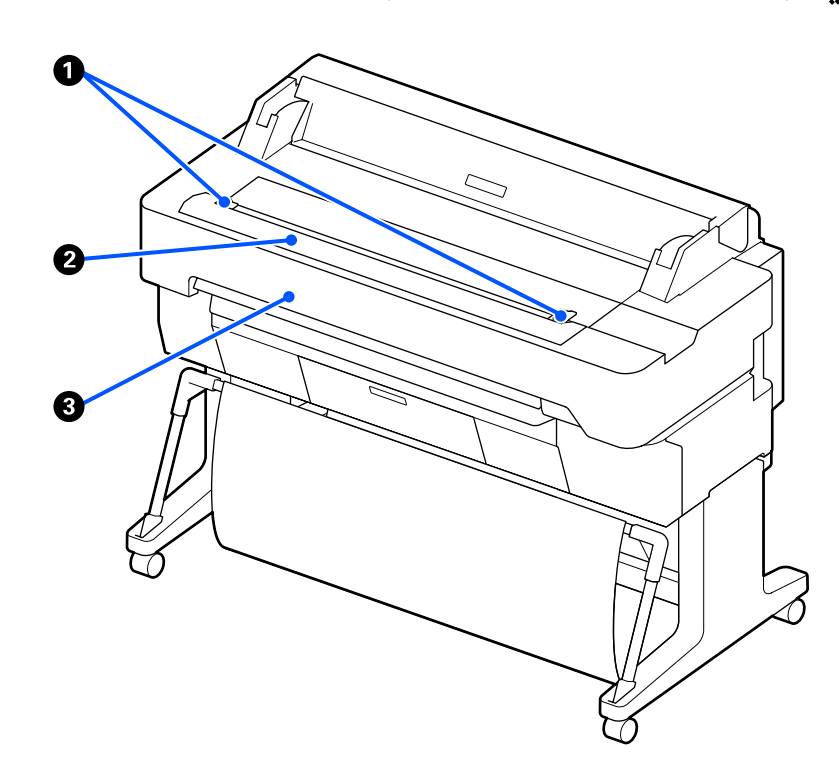

#### A **دليل المستند**

يُتيح لك هذا الدليل تغذية الطابعة بالمستندات الأصلية مباشرةً.

### B **فتحة الورق بالماسحة الضوئية**

تُعدّ فتحة الورق تلك مُخصصة لتغذية المستندات الأصلية التي تقوم بالنسخ أو المسح الضويئ.

#### C **غطاء الماسحة الضوئية**

افتح هذا الغطاء في حال انحشار الورق أو عندما ترغب في تنظيف الماسحة الضوئية.

<span id="page-10-0"></span>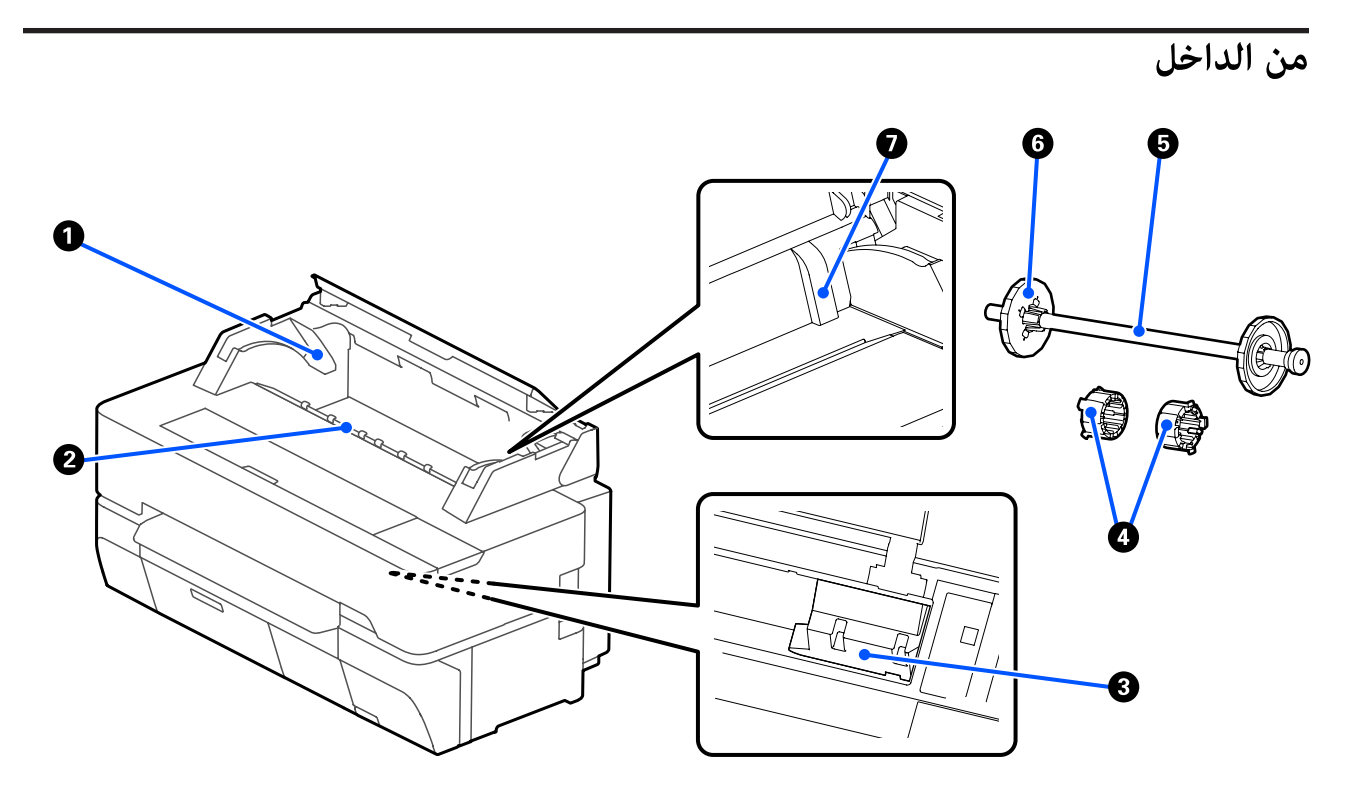

#### A **حامل عمود الدوران**

يوجد حامل في كلا الجانبني الأيسر والأمين. ضع طرفي عمود الدوران.

V"تحميل بكرة [الورق" في](#page-30-0) الصفحة 31

#### B **فتحة الورق**

الفتحة التي تتم من خلالها تغذية بكرة الورق، والورق المقصوص أثناء الطباعة.

### C **رأس الطباعة**

يطلق الحبر عبر فوهات عالية الكثافة أثناء حركتها لليسار ولليمني لإجراء الطباعة.

### D **الملحقات**

قم بتركيبها في عمود الدوران لتحميل بكرة قطرها الداخلي 3 بوصات للورق العادي.

V"تحميل بكرة [الورق" في](#page-30-0) الصفحة 31

### E **عمود الدوران**

عند تحميل بكرة الورق في الطابعة، أدخله في بكرة الورق.

### F **الحافة المتحركة (شفافة)**

تقوم بتثبت بكرة الورق الموجودة على عمود الدوران. قم بتركيبها أو فكها عند وضع بكرة الورق /في من عمود الدوران أو إزالتها.

### G **الموجه**

عند تحميل الورق المقصوص، حمّل الورق أثناء زلق حافته في اتجاه الموجه.

37 ["تحميل](#page-36-0) Sheet 1) Cut Sheet (وإزالتها" في الصفحة 37 $\mathbb{C}$ 

<span id="page-11-0"></span>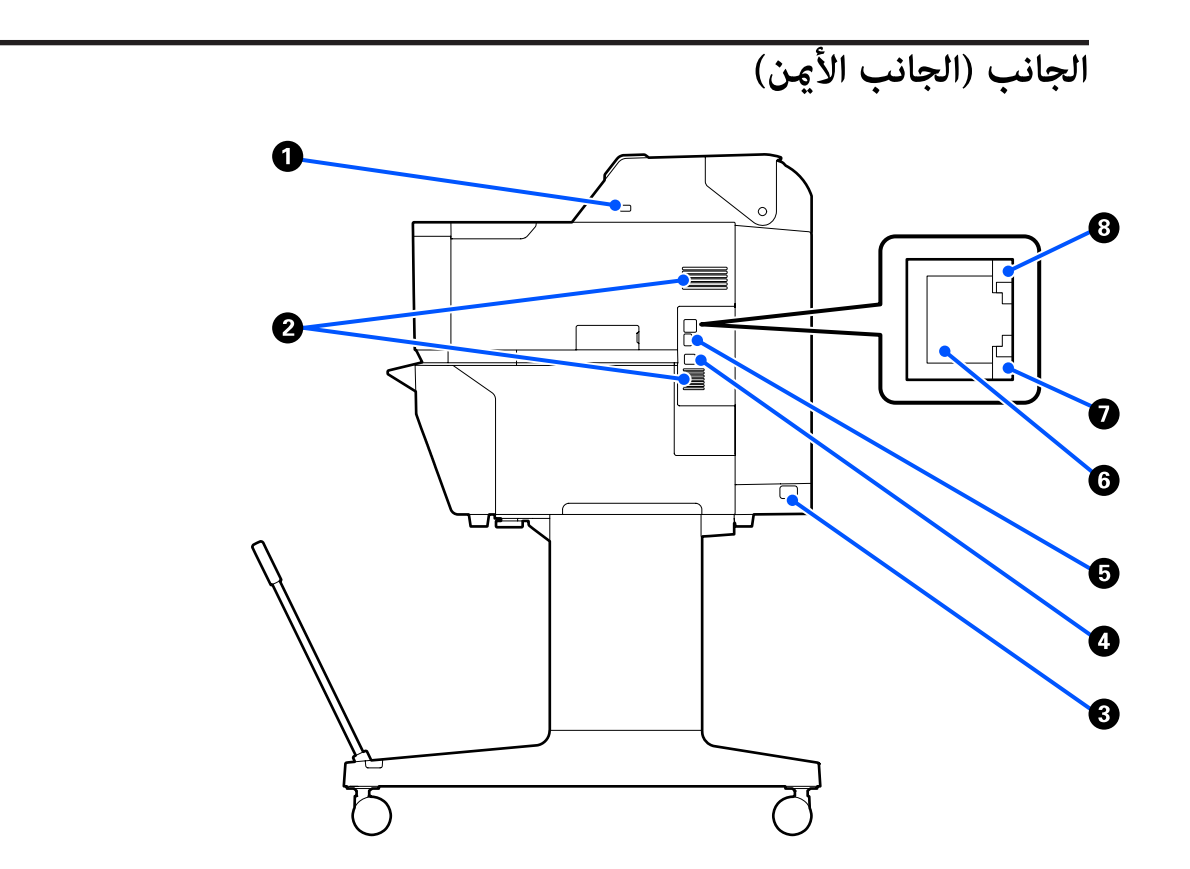

A **منفذ USB) خاص مبحرك أقراص USB(**

ميكنك إدخال محرك أقراص USB للطباعة مباشرة.

V"طباعة [مباشرة](#page-94-0) للملف من بطاقة ذاكرة [USB](#page-94-0) "في [الصفحة](#page-94-0) 95

### B **فتحات التهوية**

يجب عدم سد فتحات التهوية. V"مساحة [التركيب" في](#page-17-0) الصفحة 18

### C **مدخل التيار المتردد**

وصّل كابل الطاقة المزود هنا.

#### **USB منفذ** D

استخدمه عند التوصيل بجهاز كمبيوتر بواسطة كابل USB.

### **OPTION منفذ** E

وصّل الماسحة الضوئية لإجراء نسخ مكبر.

SC-T5400 Series/SC-T3400 Series/SC-T3400N Series) [A4](#page-103-0) [أو](#page-103-0) [A3](#page-103-0) أو SC-T5400 Series/SC-T3400 Series/SC-T3400 مح [فقط\)" في](#page-103-0) الصفحة 104

### **LAN منفذ** F

يوصل كابل LAN.

G **مصباح البيانات (أصفر)**

يتم الإشارة إلى حالة اتصال الشبكة واستقبال البيانات مبصباح مضيء أو وامض.

مضيء: متصل.

وميض: استقبال البيانات.

H **مصباح بيان الحالة (أخضر، برتقالي)**

يوضح اللون سرعة إرسال الشبكة.

إيقاف التشغيل: T-BASE10

- 100BASE-TX :برتقالي
- 1000BASE-T :أخضر

<span id="page-13-0"></span>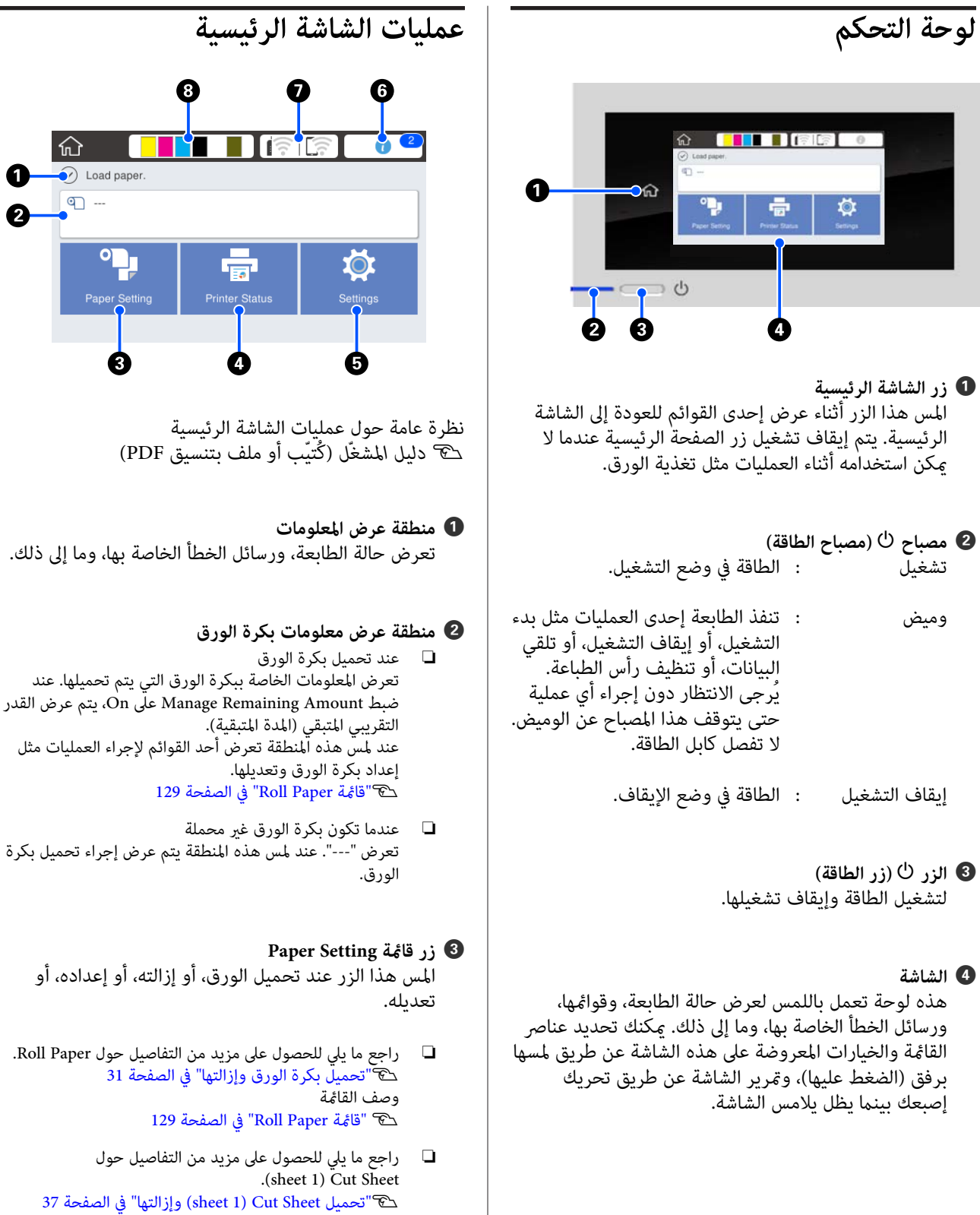

#### **Printer Status قامئة زر** D

المس هذا الزر عندما ترغب بالتحقق من حالة المواد القابلة<br>للاستهلاك أو تفاصيل الإشعارات المعروضة. V["قامئة](#page-134-0) [Status Printer](#page-134-0) ["](#page-134-0)في [الصفحة](#page-134-0) 135

#### E **زر قامئة Settings**

المس هذا الزر عندما تريد إجراء الصيانة، أو تهيئة إعدادات<br>تشغيل الطابعة، أو إعدادات الشبكة، أو غير ذلك من الإعدادات. راجع ما يلي للحصول على مزيد من التفاصيل. V["قامئة](#page-135-0) [Settings](#page-135-0) ["](#page-135-0)في [الصفحة](#page-135-0) 136

### F **رمز المعلومات**

عندما تكون هناك إشعارات، مثل تحذيرات انخفاض مقدار المواد القابلة للاستهلاك المتبقية، تتم الإشارة إلى عدد الإشعارات من خلال شارة تظهر في أعلى ميني هذا الرمز. إذا لمست هذا الرمز عند عرض الشارة، فسيتم عرض قامئة بالإشعارات التي تتطلب اتخاذ إجراء. يؤدي لمس كل عنصر إلى عرض تعليمات ّحول ما يجب فعله. وإذا لمّ تنفذ الإجراءات،<br>فلن تختفي الشارة.

#### G **رمز الشبكة**

يُشار إلى حالة اتصال الشبكة من خلال رمز كما هو موضح<br>أدناه.

يسمح لك لمس الرمز بتبديل حالة اتصال الشبكة.

V"تغيري طرق اتصال [الشبكة" في](#page-27-0) الصفحة 28

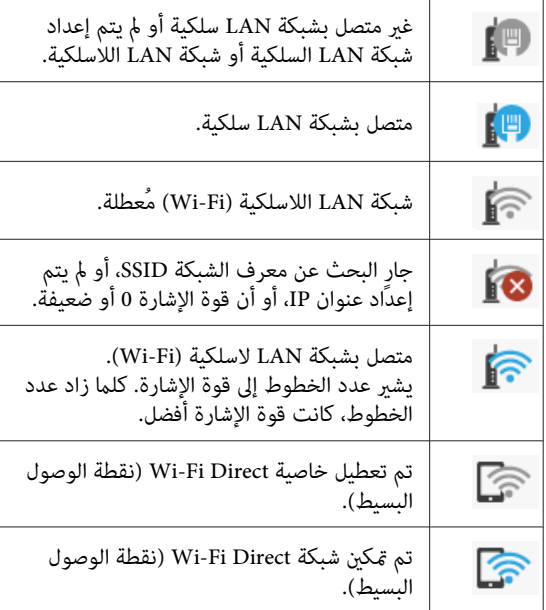

### H **رمز حالة المواد القابلة للاستهلاك**

يتم تحديد تقديرات الكميات المتبقية من خراطيش الحبر،<br>والمساحة الفارغة في عبوة الصيانة من خلال طول الشريط. فكلما كان الشريط أقصر، انخفض مقدار الحبر المتبقي أو<br>المساحة المتنقبة.

عند عرض <mark>،</mark> ، تكون الكمية المتبقية من خرطوشة الحبر ذات الصلة منخفضة أو مقدار المساحة الفارغة في عبوة الصيانة منخفضًا. ويؤدي لمس الرمز إلى عرض شاشة حالة المواد القابلة للاستهلاك بحيث ميكنك التحقق من أرقام منتج عبوة الصيانة **Status** في قامئة **Status Printer**. وخرطوشة الحبر. ويُعد هذا زر اختصار ًا مخصص لبيان **Supply**

V["قامئة](#page-134-0) [Status Printer](#page-134-0) "في [الصفحة](#page-134-0) 135

❏ *يعمل توصيل إحدى الماسحات الضوئية المدعومة بالطابعة* 

*ملاحظة:*

### *على عرض زر Copy Enlarged على الشاشة ( 5400T-SC (. فقط Series/SC-T3400 Series/SC-T3400N Series Device Memory على الشاشة. يؤدي إدخال محرك أقراص USB في الطابعة إلى عرض زر*  $\widehat{m}$  $\odot$  Load paper.  $q$  -Ý **Enlarged Copy** V*"إنتاج نسخ كبرية الحجم [باستخدام](#page-103-0) الماسحة الضوئية [3A](#page-103-0) [SC-T5400 Series/SC-T3400 Series/SC- \)](#page-103-0) [A4](#page-103-0) [أو](#page-103-0) [Series N3400T](#page-103-0) [فقط\)" في](#page-103-0) الصفحة 104* V*["طباعة](#page-94-0) مباشرة للملف من بطاقة ذاكرة [USB "في](#page-94-0) [الصفحة](#page-94-0) 95* ❏ *تظهر أزرار Copy ، وكذلك Scan ، وكذلك Folder Network .SC-T5400M Series على* 心 I I O I E  $\odot$  Ready ण Plain Paper எ 610.0 mm Ľ  $\mathbb{F}$  $\bullet$  $\bullet$ *97 الصفحة [في\)" فقط](#page-96-0) [SC-T5400M Series](#page-96-0) ) [نسخ"](#page-96-0)*V V*"إجراء المسح [الضويئ](#page-99-0) لـ [\(](#page-99-0) [Series M5400T-SC](#page-99-0) [فقط\)"](#page-99-0) في [الصفحة](#page-99-0) 100* V*"طباعة الملفات من مُجلد [مشترك \(الطباعة](#page-93-0) من المجلد) 94 الصفحة [في\)" فقط](#page-93-0) [SC-T5400M Series\)](#page-93-0)*

### **ميزات الطابعة**

### **تحقيق إنتاجية عالية**

**طباعة بسرعة عالية**

متت زيادة سرعات رأس الطباعة وتغذية الورق للطباعة بصورة أسرع.

تم تزويد الطابعة بآلة قص دوارة عالية السرعة للقطع السريع،<br>مما يزيد من الإنتاجية بصورة كبيرة.

### **دعم بكرة الورق ذات السعة الكبرية**

ميكن تحميل بكرة ورق يصل قطرها الخارجي إلى 170 ملم . حيث يقلل هذا من وقت استبدال بكرة الورق وساعات عمل الفرد، مما<br>يتيح طباعة كميات كبيرة بكفاءة.

### **تقليل نفايات الطباعة باستخدام وظيفة التنظيف الذايت لفوهة رأس الطباعة**

تحتوي الطابعة على وظيفة Self Check and Cleaning حيث تقوم تلقائيًا باكتشاف انسداد فوهات رأس الطباعة وإزالتها. يقلل<br>هذا من انخفاض جودة الطباعة الناتجة عن الانسداد.

138 [الصفحة](#page-137-0) في["](#page-137-0) [General Settings — Printer Settings"](#page-137-0)V

### **تحقيق الدقة العالية**

**تسمح بطباعة الرسومات المصممة باستخدام الحاسوب التي تكون واضحة، للقراءة وقابلة وميكن استخدامها بأمان في الخارج**

يسمح حبر 2XD UltraChrome Epson ًا المطور حديث للطابعة بإنتاج رسومات تفصيلية للغاية باللون الأسود والأبيض على حد<br>سواء وكذلك بالألوان.

يوفر برنامج تشغيل الطابعة المزود وضع الرسم الخطي، مام يسهل عملية تحسني طباعة الرسومات الخطية، وذلك من خلال الاستنساخ المثالي للرسم الخطي والخطوط الدقيقة في شكل خطوط متصلة، وأقطار، ومنحنيات، مما يضمن أفضل النتائج الممكنة عند<br>استخدام الطابعة في طباعة الرسومات.

بالإضافة إلى ذلك، عكنك أخذ رسوماتك في الخارج بأمان معك<br>حيث تم طبعها باستخدام حبر ذي مقاومة ممتازة للماء.

V"طباعة الرسومات المصممة باستخدام [الحاسوب" في](#page-53-0) [الصفحة](#page-53-0) 54

### <span id="page-15-0"></span>**تسمح الملصقات بطباعة والأشكال الزاهية وتسمح ًا أيض بالعرض في الخارج لفترة قصرية**

ميكن طباعة الملصقات ذات الألوان الزاهية ببساطة عن طريق تحديد، على سبيل المثال، **Poster ) Photo(/Perspective) ملصق** (**صور)/رسم منظوري) في Select** Target ببرنامج تشغيل الطابعة<br>المزود.

تدعم كذلك العرض في الخارج لفترة قصيرة حيث إنها تستخدم حبر<br>يتميز بثبات واضح فائق.

ستدوم ملصقاتك لفترة أطول إذا استخدمت معالجة التغليف.

يختلف التأثير حسب نوع الورق.

### **سهولة استخدام ليس لها مثيل**

### **ميكن وضع الجزء الخلفي والجانبي بجانب الجدار**

يتم إجراء جميع الأعامل، مثل استبدال خراطيش الحبر، وعبوات الصيانة وآلات القص، بالإضافة إلى تحميل بكرة الورق والمستندات الأصلية ( Series M5400T-SC فقط) من خلال الجزء الأمامي من الطابعة مما يُتيح وضع الجزء الخلفي والجانبي من الطابعة مقابل الحائط. ولذا فأنت لا تحتاج إلى تدوير الطابعةٌ، ومن ثمِّ عكن<br>وضعها بسهولة في الأماكن الضيقة.

انظر الأبعاد التالية.

V"جدول [المواصفات" في](#page-222-0) الصفحة 223

### **التحقق من حالة التشغيل الحالية بفضل وجود مصباح التنبيه حتى عندما تكون الطابعة بعيدة**

تتضح الأخطاء على الفور -مثل نفاد الحبر أو الورق- التي قد تحدث حتى من مسافة بعيدة، وذلك بفضل وجود مصباح التنبيه<br>الكبير شديد الوضوح.

### **التشغيل السلس أثناء التحقق من تعليامت التشغيل التي تعرض على الشاشة**

بالإضافة إلى تصميم الشاشة الذي يتيح التشغيل بسهولة، تسمح لك هذه الطابعة بالتحقق من تعليمات التشغيل المصوّرة مثل<br>كيفية تحميل الورق.

V*دليل ّل المشغ* ( كُتيّب أو ملف بتنسيق PDF(

### **برنامج تشغيل الطابعة بسيط ويسهل تشغيله**

ميكن تحسني إعدادات الطباعة ببساطة عن طريق اختيار الاستخدام أو الغرض الذي ترغب به. هذا يجنبك عناء ضبط إعدادات الطباعة بصورة منفردة. عند تحديد إعداد Source (المصدر)، تنخفض حالات فشل عملية الطباعة بسبب أخطاء تحميل الورق وذلك نظرًا لتطبيق حجم الورق الذي يتم تحميله في الطابعة تلقائيًا. بالإضافة إلى التحقق من الشروط المبينة في الشكل ۖ التوضيحي في برنامج تشغيل الطابعة، عُكنك أيضًا التحقق من<br>الصورة المفصلة في شاشة المعاينة قبل الطباعة.

### **دعم اتصال شبكة LAN اللاسلكية**

ميكن وضع هذه الطابعة بحرية في المكان الذي ترغب به دون التفكري في مسار الكابلات حيث ميكن توصيلها بجهاز كمبيوتر عبر شبكة LAN لاسلكية للطباعة. وهي بالتأكيد تدعم الاتصال بشبكة<br>LAN سلكية.

بالإضافة إلى ذلك، حتى إذا كان جهازك غري متصل بشبكة LAN، فإن هذه الطابعة تسمح أيضًا بالطباعة من خلال الاتصال المباشرة<br>باستخدام خاصية Wi-Fi Direct.

V["التبديل](#page-27-0) إلى شبكة [LAN](#page-27-0) [لاسلكية" في](#page-27-0) الصفحة 28

V["الاتصال](#page-28-0) المباشر ًا لاسلكي ( [Direct Fi-Wi](#page-28-0) "(في [الصفحة](#page-28-0) 29

### **تثبيت مُستشعر الألوان ( Series M5400T-SC(**

من خلال تثبيت مستشعر الألوان، تقل احتمالية ظهور ظلال من<br>الطيِّات في نتائج النسخ ومستندات المسح الضوئي.

يعمل مُستشعر الألوان على تحسني نسخ الأجزاء المُظللة عندما تَقوم بنسخ المستندات الأصلية التي تتضمّن أجزاءً مكتوبة<br>باستخدام قلم التظليل أو تُجري المسح الضوئي لها.

### **ملاحظات حول الاستخدام والتخزين**

### **مساحة التركيب**

تأكد من تأمين المساحة التالية وخلوها من أية أشياء أخرى قد<br>تعيق خروج الورق واستبدال المستهلكات.

انظر "جدول المواصفات" للاطلاع على الأبعاد الخارجية للطابعة.

V"جدول [المواصفات" في](#page-222-0) الصفحة 223

**SC-T5400 Series/SC-T5400M Series/SC-T3400 Series**

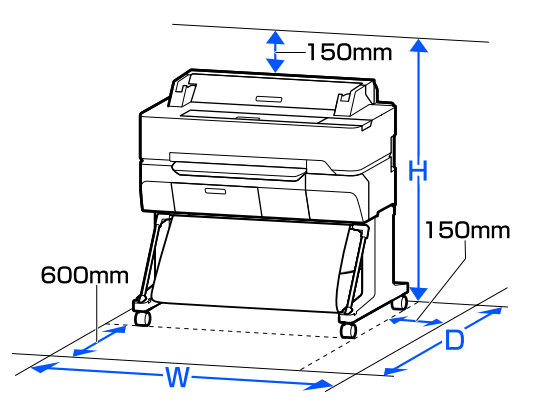

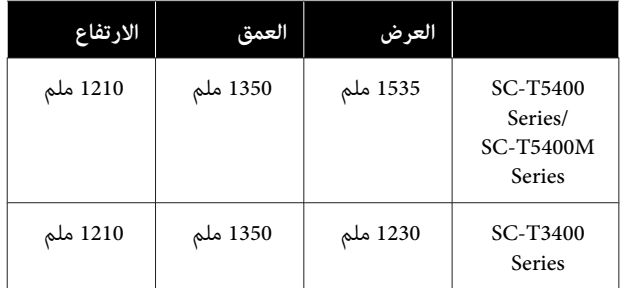

#### **SC-T3400N Series**

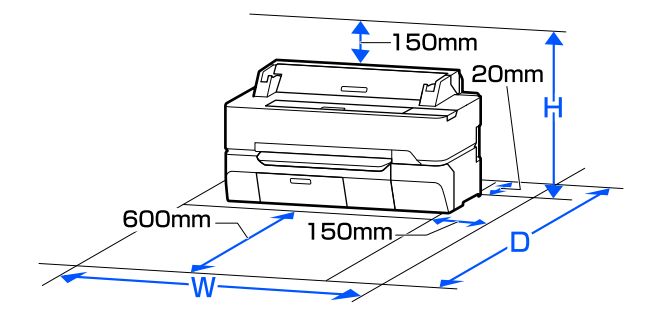

<span id="page-17-0"></span>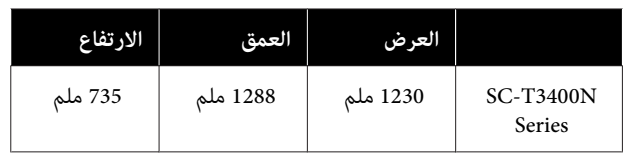

### **ملاحظات عند استخدام الطابعة**

لاحظ النقاط التالية عند استخدام هذه الطابعة لتجنب تحلل<br>الألوان وخلل الوظائف وانخفاض جودة الطباعة.

- ❏ لاحظ درجة حرارة التشغيل ومدى الرطوبة الموضحني في "جدول المواصفات" عند استخدام الطابعة.<br>حَ<sup>ى</sup> "جدول [المواصفات" في](#page-222-0) الصفحة 223 قد لا ميكنك الطباعة بشكل صحيح إذا كانت الظروف البيئية لاتناسب الورق حتى مع استيفاء الشروط أعلاه. تأكد من استخدام الطابعة في بيئة تستوفي متطلبات الورق. للاطلاع<br>على المزيد من التفاصيل، راجع المستند المرفق مع الورق. بالإضافة إلى ذلك، حافظ على الرطوبة المناسبة عند العمل في<br>المناطق الجافة ومكيفة الهواء أو تحت أشعة الشمس المباشرة.
	- ❏ يجب عدم تثبيت الطابعة بالقرب من مصادر الحرارة أو وضعها مباشرة في مسار الهواء الصادر من جهاز التهوية أو مكيف الهواء. فقّد يؤدي عدم الالتزام بهذا الاحتياط إلى<br>حفاف فوهات رأس الطباعة أو انسدادها.
- ❏ قد لا تتم تغطّية رأس الطباعة (أي قد لا تنتقل إلى الجانب الأمين) في حالة حدوث خطأ وتم إيقاف تشغيل الطابعة دون حل الخطأ ً أولا. والتغطية عبارة عن وظيفة تقوم بتغطية رأس الطباعة تلقائيًا بغطاء لمنع رأس الطباعة من الجفاف. في هذه الحالة، قم بتشغيل الطاقة وانتظر ً قليلا حتى تتم التغطية تلقائيًا.ٰ
- ❏ عند تشغيل الطاقة، لا تزل قابس التيار الكهريب أو تقطع الطاقة بواسطة قاطع التيار. قد لا تتم تغطية رأس الطباعة بشكل صحيح. في هذه الحالة، قم بتشغيل الطاقة وانتظر قليلاً حتى تتم التغطية تلقائيًا.
- ❏ قد تجري الطابعة تنظيف رأس الطباعة ًا تلقائي للحفاظ على جودة الطباعة. يُرجى الانتظار حتى انتهاء التنظيف دون فتح<br>أي غطاء أو إيقاف التيار الكهربائي.

### **ملاحظات عند عدم استخدام الطابعة**

إذا كنت لا تستخدم الطابعة، فلاحظ النقاط التالية عند تخزين الطابعة. إذا لم يتم تخزين الطابعة بشكل صحيح، فقد لا يمكنك<br>الطباعة بشكل صحيح في المرة التالية التي تستخدم الطابعة فيها.

❏ عند تخزين الطابعة، خزنها بصورة مستوية مع وجود خراطيش الحبر مركبة. يجب عدم وضع الطابعة بوضع مائل،<br>أو عمودي أو مقلوب.

- ❏ إذا مل تقم بالطباعة لمدة طويلة، فقد تنسد فوهات رأس الطباعة. نوصيك بالطباعة مرة واحدة في الأسبوع لمنع رأس<br>الطباعة من الانسداد.
- قد تترك البكرة أثرًا على الورق المتبقي في الطابعة. وقد  $\Box$ يتسبب ذلك في مّوج الورق أو تجعده مما يسبب مشكلات في تغذية الورق، أو قد تتعرض رأس الطباعة للخدش. قم بإزالة ً<br>أية أوراق عند التخزين.
- ❏ قم بتخزين الطابعة بعد التأكد من تغطية رأس الطباعة (وضع رأس الطباعة في أقصى اليمين). إذا تُركت رأس الطباعة<br>دون غطاء لمدة طويلة، قد تنخفض جودة الطباعة.

*ملاحظة: أوقف تشغيلها. عند عدم تغطية رأس الطباعة، قم بتشغيل الطابعة ثم*

- ط لمنع تراكم الغبار وغيره من الأجسام الغريبة في الطابعة، أغلق  $\Box$ جميع الأغطية قبل وضعها في مكان التخزين. في حالة عدم استخدام الطابعة لفترة طويلة، قم بتغطيتها<br>بقماش مضاد للكهرباء الساكنة أو غبره من الأغطية لحمايتها. تُعد فوهات رأس الطباعة صغرية جدًا، وميكن انسدادها بسهولة إذا وصلت الأتربة الدقيقة إلى رأس الطباعة، وقد<br>عنعك ذلك من الطباعة بشكل سليم.
- ❏ قد يتعذر استخدام رأس الطباعة إذا أصبحت درجة الحرارة المحيطة - 10˚درجات مئوية أو أقل. إذا كنت تتوقع أن تكون درجة الحرارة المحيطة في الغرفة أو أثناء النقل -10˚درجات<br>مئوية أو أقل، فتأكد من تفريغ الحبر مسبقًا. ح�"التعامل عند نقل/ترك الطابعة في بيئة تبلغ درجة [حرارتها](#page-218-0) [-](#page-218-0) [10˚درجات](#page-218-0) مئوية أو أقل" في الصفحة 219

**ملاحظات حول التعامل مع خراطيش الحبر**

لاحظ النقاط التالية عند التعامل مع خراطيش الحبر للحفاظ على<br>حودة مطبوعات حبدة.

- ❏ يتم استخدام خراطيش الحبر التي متت تعبئتها مع طابعتك جزئيًا أثناء الإعداد الأولي. لإنتاج مطبوعات عالية الجودة، سيتم شحن رأس الطباعة الموجود في طابعتك بالحبر بصورة كاملة. تستهلك هذه العملية التي تحدث مرة واحدة كمية من الحبر، لذلك قد تطبع هذه الخراطيش صفحات أقل إذا ما<br>قورنت بخراطيش الحبر اللاحقة.
- وصي بتخزين خراطيش الحبر في درجة حرارة الغرفة بعيداً  $\Box$ عن ضّوء الشمس المباشر واستخدامها قبل تاريخ انتهاء<br>الصلاحية المطبوع على العبوة.
	- ❏ لضامن الحصول على نتائج جيدة، نوصي باستخدام جميع الحبر الموجود في الخرطوشة في غضون سنة من التركيب.
- <span id="page-18-0"></span>❏ يجب السامح لخراطيش الحبر التي تم تخزينها في درجات حرارة منخفضة لفترة طويلة بالعودة إلى درجة حرارة الغرفة<br>لمدة لا تقل عن أربع ساعات.
- ❏ تلمس لا شرائح IC) دائرة متكاملة ) التي توجد في خراطيش الحبر. فقد لا تتمكن من الطباعة بشكل صحيح. V"استبدال خراطيش [الحبر" في](#page-176-0) الصفحة 177
	- ❏ قم بتركيب خراطيش الحبر في جميع الفتحات. لا ميكنك الطباعة في حالة وجود أي فتحة من الفتحات فارغة.
- ❏ لاتترك الطابعة دون تركيب خراطيش الحبر. قد يجف الحبر الموجود في الطابعة، مما منع الطابعة من الطباعة على النحو المتوقع. اترك خراطيش الحبر في جميع الفتحات حتى أثناء عدم استخدام الطابعة.
	- ❏ يتم تخزين مستوى الحبر والبيانات الأخرى في شريحة IC، مما يسمح باستخدام الخراطيش بعد إزالتها واستبدالها.
- ❏ لتجنب وصول الأتربة إلى منفذ تزويد الحبر، خزن خرطوشة الحبر التي قت إزالتها بصورة صحيحة. يحتوي منفذ تزويد<br>الحبر على صمام بداخله حيث لا يحتاج إلى التغطية.
- ❏ قد تترك خراطيش الحبر المُزالة بقايا حبر حول منفذ تزويد الحبر، لذلك احرص على عدم وصول الحبر إلى المنطقة المحيطة<br>عند إزالة الخراطيش.
	- ❏ للاحتفاظ بجودة رأس الطباعة، تتوقف هذه الطابعة عن الطباعة قبل نفاد خراطيش الحبر نهائيًا.
- ❏ على الرغم من إمكانية احتواء خراطيش الحبر على مواد مُعاد تدويرها، لا يؤثر ذلك على وظيفة الطابعة أو أدائها.
	- ❏ لاتقم بفك خراطيش الحبر أو تعديلها. فقد لا تتمكن من الطباعة بشكل صحيح.
- ❏ لاتسقط خرطوشة الحبر أو تعرضها لتأثريات قوية. حيث قد يتسبب ذلك في تسرب الحبر من الخرطوشة.
- ❏ ميكن استخدام خليط من الأحبار الملونة لطباعة اللون الأسود حسب نوع الورق وإعدادات جودة الطباعة حتى بالنسبة<br>للطباعة بالأبيض والأسود والتدرج الرمادي.

### **ملاحظات حول التعامل مع الورق**

لاحظ النقاط التالية عند التعامل مع الورق وتخزينه. إذا كانت<br>حالة الورق غير جيدة، فقد تنخفض جودة الطباعة.

راجع المستندات المرفقة مع كل نوع ورق.

### **ملاحظات عن التعامل**

- ❏ استخدم وسائط Epson الخاصة في ظروف الغرفة العادية (درجة الحرارة: من 15 إلى 25°درجة مئوية؛ الرطوبة: من 40  $($   $,60)$  .
	- ❏ لاتقم بطي الورق أو خدش سطحه.
- ❏ تجنب لمس سطح الورق القابل للطباعة بيديك العاريتني. قد تؤثر الرطوبة والزيوت في يديك على جودة الطباعة.
	- ❏ أمسك الورق من الحواف. نوصي بارتداء قفازات قطنية.
	- قد تؤدي التغييرات في درجة الحرارة والرطوبة إلى جعل  $\Box$ الورق مموجًا أو مجعّدًا. تحقق من النقاط التالية.
		- ❏ حمّل الورق قبل الطباعة مباشرة.
	- ❏ لا تستخدم أي ورق مموج أو مجعد. بالنسبة لبكرة الورق، قم بقص الأجزاء المجعدة أو<br>المموجة ثم حملها مجددًا.<br>بالنسبة للورق المقصوص، استخدم ورقًا جديدًا.
		- ❏ لاتبل الورق.
- ❏ لاتتخلص من عبوة الورق بالرمي حيث ميكنك استخدامها في تخزين الورق.
	- ع تجنب الأماكن المعرضة لأشعة الشمس المباشرة أو الحرارة  $\Box$ الزائدة أو الرطوبة.
	- ❏ احتفظ بالورق المقصوص في عبوته الأصلية بعد فتحها على سطح مستو.
- ❏ أخرج بكرة الورق غري المستخدمة من الطابعة. قم بإعادة لفها بشكل صحيح، ثم خزنها في العبوة الأصلية المرفقة مع بكرة الورق. إذا تركت بكرة الورق في الطابعة لفترة طويلة،<br>فقد تقل جودتها.

### **ملاحظات حول التعامل مع الورق المطبوع**

لاحظ النقاط التالية للاحتفاظ مبطبوعات ذات جودة عالية تدوم طويلا.ً

- ❏ لاتقم بحك المطبوعات أو خدشها. فقد يتقشر الحبر بذلك.
- ❏ تلمس لا سطح المطبوعات. حيث قد يتسبب ذلك في كشط الحبر.
- ❏ تأكد من جفاف المطبوعات ًا متام قبل ّ طي التجميع؛ أو قد يتغري اللون عندنقطة تلاقي الطي (يترك علامة). وستختفي هذه العلامات عند فصل المجموعة وتجفيفها على الفور<br>ولكنها ستبقى إذا لم يتم الفصل.
- <span id="page-19-0"></span>❏ قد تتلطخ المطبوعات إذا وضعتها في ألبوم قبل أن تجف بشكل كامل.
	- ❏ لا تستخدم مجفف لتجفيف المطبوعات.
		- ❏ تجنب أشعة الشمس المباشرة.
- ❏ امنع حدوث تشوه الألوان أثناء عرض المطبوعات أو تخزينها باتباع الإرشادات الموجودة في مستند الورق.

#### *ملاحظة:*

*عادةً ما تبهت المطبوعات والصورمبرور الوقت بسبب تأثريات الضوء ومكونات الهواء المختلفة. وينطبق ذلك ًا أيض على وسائط اللون باتباع أسلوب التخزين الصحيح. Epson الخاصة . وعلى الرغم من ذلك، ميكن تقليل درجة بهتان*

- ❏ *راجع المستندات المرفقة مع وسائط Epson الخاصة للاطلاع على معلومات مفصلة حول التعامل مع الورق بعد الطباعة.*
- ❏ *تظهر ألوان الصور والملصقات والمواد المطبوعة الأخرى ). \* بشكل مختلف في ظروف الإضاءة المختلفة (مصادر الضوء استخدام مصادر ضوء مختلفة. كام قد تظهر ألوان مطبوعات هذه الطابعة مختلفة عند وضوء المصباح المتوهج وأنواع أخرى. \* تتضمن مصادر الضوء ضوء الشمس وضوء الفلوريسنت*

## **توفري الطاقة**

تدخل الطابعة في وضع السكون أو يتم إيقاف تشغيلها تلقائيًا في حالة عدم إجراء أي عمليات لفترة معينة. ميكنك ضبط الوقت قبل تطبيق إدارة الطاقة. ستؤثر أي زيادة على الفعالية الخاصة باستهلاك المنتج للطاقة يرجى. مراعاة البيئة المحيطة قبل إجراء أية تعديلات.

### **وضع السكون**

تدخل الطابعة في وضع السكون عند عدم وجود أي خطأ، وعند عدم استلام أي مهام طباعة، وإيقاف تشغيل لوحة التحكم أو عدم وجود عمليات أخرى يتم إجراؤها. عند دخول الطابعة في وضع السكون، يتم إيقاف تشغيل شاشة لوحة التحكم وإطفاء المحركات<br>الداخلية والأجزاء الأخرى لاستهلاك طاقة أقل.

يتم الخروج من وضع السكون إذا تم استلام مهمة طباعة أو تم<br>لمس شاشة لوحة التحكم.

 ميُكنك ضبط الوقت الذي تستغرقه الطابعة للدخول في وضع السكون. في الإعدادات الافتراضية، تدخل الطابعة في وضع السكون إذا مل يتم إجراء أي عمليات لمدة 15 دقيقة. ميُكن تغيري الوقت **Settings**. الذي تستغرقه الطابعة للدخول في وضع السكون في قامئة **Basic**

136 [الصفحة](#page-135-0) في" [General Settings — Basic Settings"](#page-135-0)V

#### *ملاحظة:*

عندما تدخل الطابعة في وضع السكون، تصبح شاشة لوحة التحكم<br>فارغة كما لو كان تم فصل الطاقة، لكن مصباح <sup>ل</sup>ل يظل مضاءاً.

#### **Power Off Timer**

تعمل هذه الوظيفة على إيقاف تشغيل الطابعة في حالة عدم وجود أي خطأ، وعند عدم استلام أي مهام طباعة، وإيقاف تشغيل لوحة التحكم أو عدم وجود عمليات أخرى يتم إجراؤها لفترة<br>معينة من الوقت.

يختلف الإعداد الافتراضي كما يلي حسب الطراز.

- SC-T5400/SC-T5400M/SC-T3400/SC-T3400N/ ❏ SC-T5480/SC-T5480M/SC-T3480N .**8h** على الضبط
- SC-T5460/SC-T5460M/SC-T3460/SC-T3460N/ ❏ SC-T5430/SC-T5430M/SC-T3430 .**Off** على الضبط

Settings. ميكن تغيري إعدادات Timer Off Power من القامئة Basic

136 [الصفحة](#page-135-0) في" [General Settings — Basic Settings"](#page-135-0)V

# **تقديم البرنامج**

# **البرامج المُقدمة**

يسرد الجدول التالي البرامج المُقدمة.

<span id="page-21-0"></span>يحتوي قرص البرامج المُقدمة على البرامج التالية التي تُستخدم في نظام Windows. عند استخدام جهاز Mac أو كمبيوتر لا يحتوي على<br>محرك أقراص، قم بتنزيل البرامج من http://epson.sn ثم ثبتها.

للحصول على تفاصيل حول البرامج المختلفة، راجع التعليامت عبر الإنترنت لكل برنامج، أو *دليل المسؤول* (الدليل الإلكتروين .)

**ملاحظة:**<br>يتم توفير البرامج المناسبة المتوافقة مع هذه الطابعة على موقع ويب Epson. يُرجى التحقق من المعلومات الواردة في الارتباط التالي. *<http://www.epson.com>*

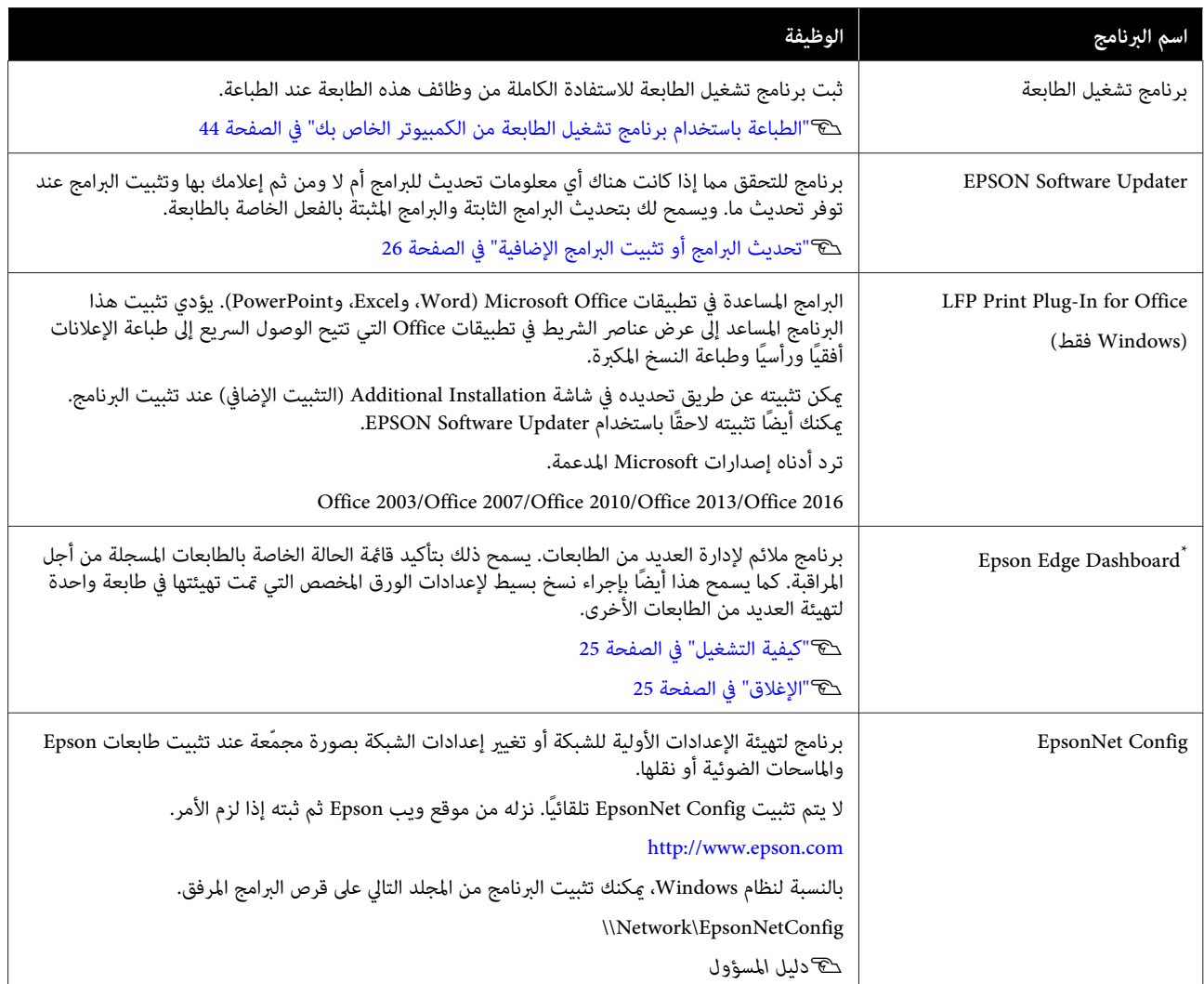

\* قم بتنزيل البرنامج من الإنترنت وتثبيته. وصل الكمبيوتر بالإنترنت وثبته.

# **البرامج المُضمنة في الطابعة**

يُثبت البرنامج التالي مسبقًا في الطابعة. ميكن بدء تشغيله واستخدامه من مستعرض الويب عبر الشبكة.

<span id="page-22-0"></span>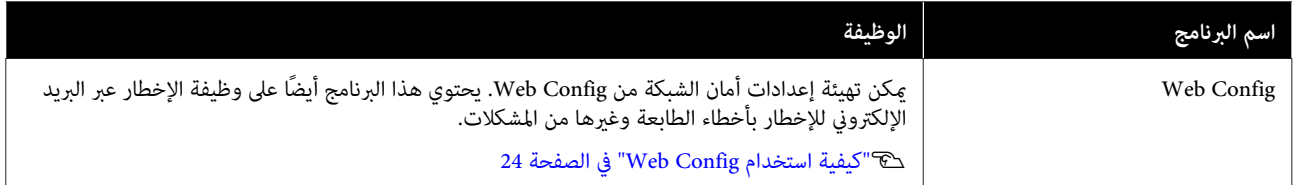

### **كيفية استخدام Config Web**

يوضح هذا القسم كيفية بدء تشغيل البرنامج ويوفر ملخصًا لوظائفه.

### **كيفية التشغيل**

شغّل البرنامج من مستعرض الويب على جهاز كمبيوتر أو جهاز<br>ذكى متصل بالشبكة نفسها للطابعة.

A تحقق من عنوان IP الخاص بالطابعة.

المس على الشاشة الرئيسية، وحدد الشبكة<br>المتصلة، وتحقق من عنوان IP.

### *ملاحظة:*

*ميكن ًا أيض التحقق من عنوان IP عن طريق طباعة تقرير لمس ما يلي في الشاشة الرئيسية بالترتيب. التحقق من اتصال الشبكة. ميكن طباعة التقرير عن طريق*

> *Settings — General Settings — Network Settings — Connection Check*

.جهاز كمبيوتر أو جهاز ذيك على الويب B شغّل مستعرض متصل عبر الشبكة بالطابعة

مستعرض<sup>ً</sup> الويب واضغط على مفتاح Enter أو Return. أدخل عنوان IP الخاص بالطابعة في شريط عنوان<br>مستعرض الويب واضغط على مفتاح Enter أو n<br>التنسيق:

IPv4: http://ألخاص بالطابعة IP

/[ بالطابعة الخاص IP عنوان]://http 6:IPv

مثال:

IPv4: http://192.168.100.201/

IPv6: http://[2001:db8::1000:1]/

### **الإغلاق**

أغلق مستعرض الويب.

### **ملخص الوظيفة**

<span id="page-23-0"></span>راجع *دليل المسؤول* للاطلاع على مزيد من التفاصيل. يقدم هذا القسم الوظائف الرئيسية الخاصة بـ Config Web.

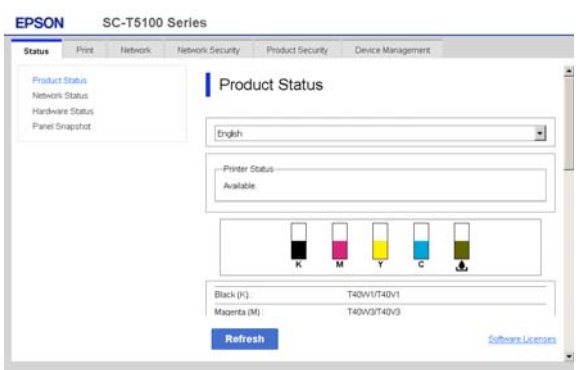

### **الوظائف الرئيسية**

❏ تحقق من حالة الطابعة، مثل مقدار الحبر المتبقي.

- ❏ تحقق من إصدار البرنامج الثابت للطابعة وقم بتحديثه.
- ❏ قم بتهيئة إعدادات الشبكة للطابعة وإعدادات الأمان المتقدمة، مثل اتصال SSL/TLS، وتصفية IPsec/IP،<br>وIEEE 802.1X، والتي لا مكن تهيئتها مع الطابعة مفردها.
- ❏ قم بتحرير إعدادات الورق المخصصة وتصدير الإعدادات واسترادها. ميكن تغيري إعدادات الورق المخصصة المسجلة في **Settings** — **General Settings** — **Printer Settings** — ميكن كام بالطابعة الخاصة **Custom Paper Setting** تصديرها إلى ملف ومن ثم استيرادها (مسجل) إلى طابعة<br>أخرى. يعد هذا مناسبًا عند تثبيت العديد من الطابعات وعندما تريد استخدام إعدادات الورق الشائعة المخصصة لهم.
- ❏ ميُكنك الطباعة من خلال تحديد الملف الذي ترغب في طباعته ببساطة، ومن ثمّ قم بتحميله إلى الطابعة. (SC-T5400M Series فقط) V"الطباعة المباشرة عبر [الويب \(التحميل](#page-92-0) والطباعة ( ) [-SC](#page-92-0) [Series M5400T](#page-92-0) [فقط\)" في](#page-92-0) الصفحة 93

### <span id="page-24-0"></span>**كيفية استخدام Epson Edge Dashboard**

### **كيفية التشغيل**

Dashboard Edge Epson هو تطبيق ويب يوجد على الكمبيوتر الخاص بك. عند بدء تشغيل الكمبيوتر يعمل تطبيق<br>Epson Edge Dashboard تلقائيًا ويظل قيد التشغيل.

A اعرض الشاشة على النحو التالي.

**Windows**

من Taskbar (شريط المهام) في سطح المكتب نظام<br>Windows، انقر فوق رمز **Epson Edge Dashboard.**<br>وحدد Show Epson Edge Dashboard.

氚

بدلاً من ذلك، من **Start) بدء)** ، انقر فوق **apps All) جميع** ( — **(البرامج جميع (All Programs** أو**)** (**التطبيقات** .**Epson Edge Dashboard** — **Epson Software**

**Mac**

من قامئة سطح المكتب، انقر فوق رمز **Show Epson Edge** وحدد ، **Epson Edge Dashboard** .**Dashboard**

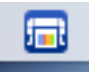

.Epson Edge Dashboard تظهر شاشة Epson Edge

راجع تعليمات Epson Edge Dashboard للاطلاع على مزيد من<br>التفاصيل.

### **الإغلاق**

أغلق مستعرض الويب لإغلاق شاشة Dashboard Edge Epson. نظرًالأن Dashboard Edge Epson هو أحد البرامج الدامئة في الكمبيوتر، فلن يتوقف عن العمل.

 **تحديث البرامج أو تثبيت البرامج الإضافية**

عندما تقوم بتثبيت البرنامج أثناء الإعداد كام هو موضح في *دليل الإعداد* ، يتم تثبيت Updater Software Epson. يسمح لك Updater Software Epson بتحديث البرامج الثابتة والبرامج المثبتة بالفعل على الكمبيوتر الخاص بك وكذلك تثبيت برامج<br>إضافية تتوافق مع الطابعة.

#### *ملاحظة:*

*يتم تحديث البرنامج حسب الحاجة للتمتع مبزيد من الراحة ووظائف أكرث قوة. نوصي بإعداد تلقي إشعارات التحديث وقت ممكن عند وجود إخطار. باستخدام Updater Software Epson وتحديث البرنامج في أقرب*

### **التحقق مام إذا كانت التحديثات متوفرة وتحديث البرامج أم لا**

- A تحقق من أن الكمبيوتر والطابعة في الحالات التالية.
	- ❏ اتصال الكمبيوتر .بالإنترنت
	- ❏ إمكانية توصيل الطابعة والجهاز.
	- .Epson Software Updater شغّل  $\overline{2}$ 
		- Windows ❏

اعرض قامئة بجميع البرامج ثم انقر فوق مجلد في Epson Software Updater .Epson Software

#### *ملاحظة:*

- ❏ *إذا قمت بالضغط على مفتاح Windows) مفتاح به علامة شعار Windows (في لوحة المفاتيح ثم قمت المعروضة، فسيظهر البرنامج على الفور. بكتابة اسم البرنامج في مربع البحث الخاص بالنافذة*
- ❏ *ميكن ًا أيض بدء تشغيل البرنامج من خلال النقر فوق تحديد Update Software) تحديث البرنامج). رمز الطابعة في شريط المهام في سطح المكتب ثم*
	- Mac ❏

— **(تطبيقات (Applications** — **(انتقال (Go** حدد .**EPSON Software Updater** — **Epson Software**

اتبعد البرنامج أو الكتيبات المراد تحديثها ثم قم بتحديثها.<br>اتبع الإرشادات المعروضة على الشاشة.

### c*مهم:*

<span id="page-25-0"></span>*التحديث. لاتقم بإيقاف تشغيل الكمبيوتر أو الطابعة أثناء*

#### *ملاحظة:*

 *لا ميكن تحديث البرامج التي مل يتم عرضها القامئة في أحدث الإصدارات للبرنامج على موقع Epson على الويب. باستخدام برنامج Updater Software Epson. تحقق من*

 *يُرجى ملاحظة أنه لا ميكنك تحديث البرنامج أو تثبيته باستخدام Updater Software Epson إذا كنت تستخدم Epson على الويب. نظام تشغيل Server Windows. نزّل البرنامج من موقع*

*<http://www.epson.com>*

### **تلقي إخطارات التحديث**

### **Windows**

- .Epson Software Updater شغّل  $\blacksquare$ 
	- **التلقايئ)**. B انقر
- فوق **settings update Auto) إعدادات التحديث**
	-
- حدد الفترة الفاصلة للقيام بالتحقق من التحديث في حقل<br>Interval to Check (ال<mark>فترة الفاصلة للتحقق</mark>) الخاص<br>بالطابعة ثم انقر فوق OK (**موافق**). الخاص **للتحقق) الفاصلة الفترة ) Interval to Check**

### **Mac**

يتم إعداد البرنامج افتراضيًا للتحقق مما إذا كانت هناك تحديثات<br>كل 30 يومًا أم لا وإخطارك بذلك.

<span id="page-26-0"></span>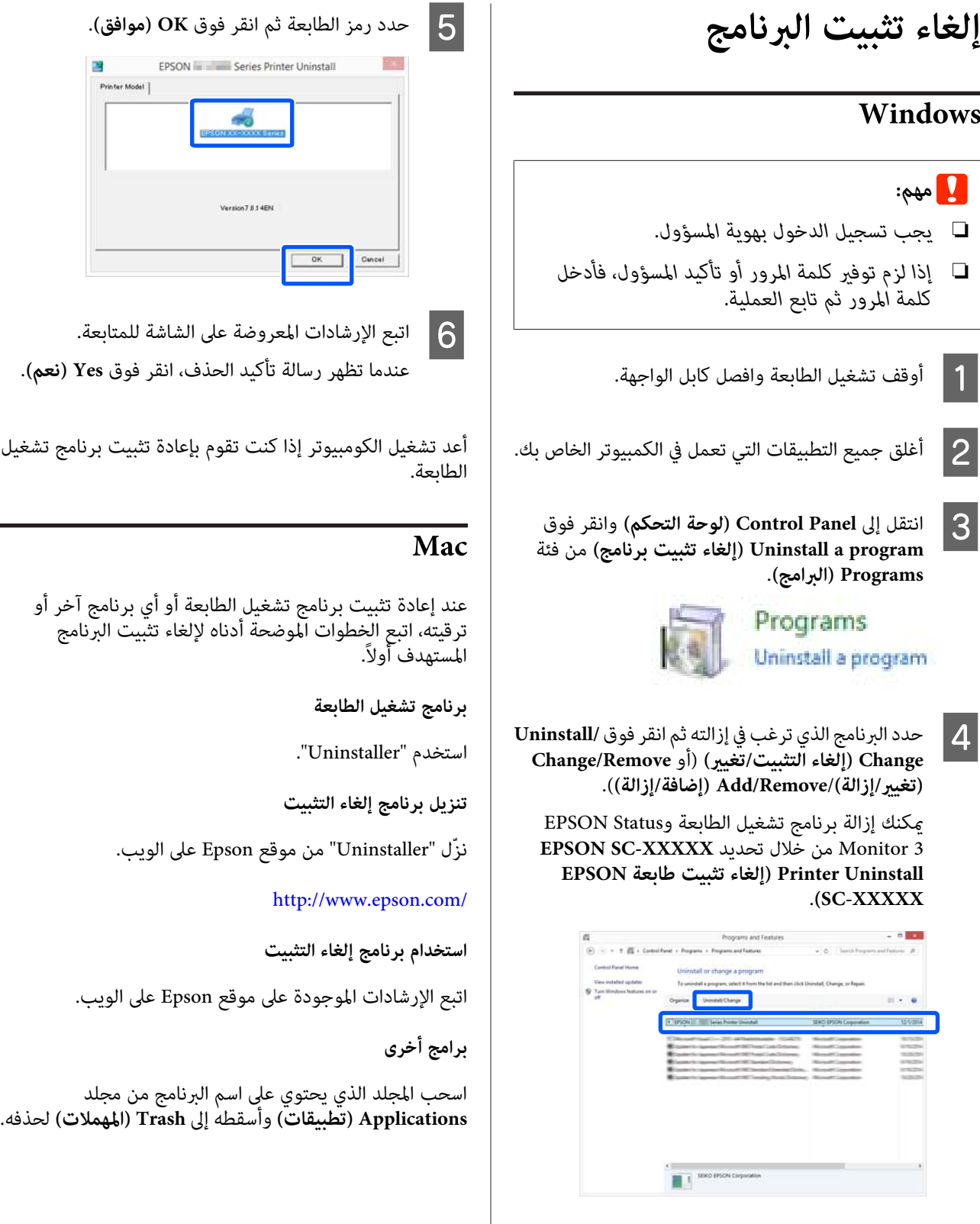

**تغيري طرق اتصال الشبكة**

 **تغيري طرق اتصال الشبكة**

ميكن للطابعة الاتصال بشبكة LAN سلكية أو شبكة LAN لاسلكية. بالإضافة إلى ذلك، تدعم أيضًا وظيفة Wi-Fi Direct (نقطة الوصول البسيط) التي تسمح لجهاز ذيك أو جهاز آخر بالاتصال مباشرة لاسلكيًا بالطَّابعة حتى في حالة عدم وجود شبكة<br>LAN سلكية أو بيئة تتوفر بها شبكة LAN لاسلكية.

 لا ميكن للطابعة الاتصال بشبكة LAN سلكية وشبكة LAN لاسلكية في الوقت نفسه. يكون الاتصال بشبكة Direct Fi-Wi ممكنًا بغض النظر عما إذا كانت الطابعة متصلة بشبكة أم لا.

يصف هذا القسم الإجراءات التي يجب استخدامها لتبديل طريقة الاتصال.

#### *ملاحظة:*

*تفاصيل حول إعدادات الشبكة. ميكنك مراجعة دليل المسؤول (الدليل الإلكتروين) للحصول على*

### **التبديل إلى شبكة LAN سلكية**

 *يختلف شكل الرمز ولونه حسب حالة الاتصال. ملاحظة:* <sup>A</sup> المس على الشاشة الرئيسية.

V*"عمليات الشاشة [الرئيسية" في](#page-13-0) الصفحة 14*

.**Description** المس B

.**Wired LAN Connection Method** المس C

.**Start Setup** المس D

تتم عملية تعطيل اتصال شبكة LANاللاسلكية عند بدء **disabled is connection Fi-Wi...** تشغيل نقطة الوصول. انتظر حتى تظهر رسالة **The**

E وصِّل الموجه والطابعة الخاصة بك بكابل شبكة LAN. راجع ما يلي للتعرف على موقع منفذ LAN الخاص<br>بالطابعة. V["الجانب \(الجانب](#page-11-0) الأمين)" في الصفحة 12

### <span id="page-27-0"></span>**التبديل إلى شبكة LAN لاسلكية**

يتطلب الأمر إدخال معرف الشبكة SSID) اسم الشبكة) وكلمة مرور نقطة الوصول التي يجب توصيل الطابعة بها. تأكد منهام مسبقًا. مكن توصيل الطابعة بشبكة LAN لاسلكية بينما لا يزال<br>كابل LAN متصلاً.

## *ملاحظة: إذا كانت نقطة الوصول تدعم WPS) الإعداد المحمي لشبكة Fi-Wi ، (ميكن توصيل الطابعة باستخدامButton Push استخدام دون) WPS)PIN Code Setup أو) WPS)Setup .المرور وكلمة SSID معرف [في" General Settings — Network Settings"](#page-147-0)*V *[الصفحة](#page-147-0) 148 يختلف شكل الرمز ولونه حسب حالة الاتصال. ملاحظة:* <sup>A</sup> المس على الشاشة الرئيسية. V*"عمليات الشاشة [الرئيسية" في](#page-13-0) الصفحة 14* .**Router** المس B <mark>3 المس Start Setup.</mark><br>يتم عرض تفاصيل حالة اتصال شبكة LAN السلكية. المس Change to Wi-Fi connection، وتحقق من<br>الرسالة المعروضة والمس Yes.  $\overline{a}$ .**Wi-Fi Setup Wizard** المس E F حدد SSID المطلوب. إذا لم يتم عرض معرّف الشبكة SSID المطلوب، فالمس **Again Search** لتحديث القامئة. إذا مل يتم عرضه، فالمس Enter Manually وقم بإدخال معرّف الشبكة SSID<br>مباشر ةً. *ملاحظة:* <sup>G</sup> المس **Password Enter** وأدخل كلمة المرور. ❏ *ينبغي التمييز بني الأحرف الكبرية والصغرية عند إدخال كلمة المرور.* ❏ *إذا تم إدخال ّف معر الشبكة SSID ،ً مباشرة فقم بتعيني Password إلى Available قبل إدخال كلمة*

*المرور.*

**تغيري طرق اتصال الشبكة**

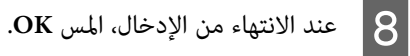

I تحقق من الإعدادات ثم المس **Setup Start**.

J المس **OK** لإنهاء الإجراء.

 حالة في فشل الاتصال، حدد **Report Check Print** لطباعة تقرير فحص اتصال الشبكة. عكنك التحقق من<br>الإجراء الذي سيتم اتخاذه في التقرير.

.Network Connection Settings شاشة أغلق K

## **الاتصال المباشر ًا لاسلكي ( Fi-Wi (Direct**

ميكن إنشاء اتصال مباشر بالطابعة مؤقتًا، على سبيل المثال، إذامل تكن الطابعة متصلة بشبكة أو لم يكن لديك إذن لتسجيل الدخول<br>إلى الشبكة.

يتم تعطيل Wi-Fi Direct افتراضيًا. فيما يلي وصف الإجراء<br>الخاص بتمكن اتصال Wi-Fi Direct.

#### *ملاحظة:*

*ميكن للطابعة الاتصال مع ما يصل إلى أربعة أجهزة ذكية أو أجهزة كمبيوتر في الوقت نفسه. إذا كنت تريد توصيل جهاز آخر عندما الأجهزة المتصلة بالفعل من الطابعة. تكون هناك أربعة أجهزة متصلة بالفعل، فقم بفصل اتصال أحد*

المس <mark>حكا</mark> <sup>ج</sup>ماً على الشاشة الرئيسية.<br>| ملاحظة:<br>| يختلف شكل الرمز ولونه حسب حالة الاتصال. V*"عمليات الشاشة [الرئيسية" في](#page-13-0) الصفحة 14*

### .**Wi-Fi Direct** المس B

عند مّكين Wi-Fi Direct بالفعل، يتم عرض الشبكة (SSID ، (وكلمة المرور، وعدد الأجهزة المتصلة، وما إلى ذلك. تابع إلى الخطوة 5. رقم

#### *ملاحظة:*

*عندما يكون أي من الشبكات المعروضة ( SSID ، (واسم الجهاز، وما إلى ذلك غري مريئ ًا جزئي لأنه مقطوع عند الحافة الإعداد بالكامل. اليمنى من الشاشة، المس العنصر المقابل لعرض قيمة*

.**Start Setup** المس C

.**Start Setup** المس D

<span id="page-28-0"></span>يتم مّكين ميزة Wi-Fi Direct ويتم عرض الشبكة (SSID)<br>وكلمة المرور.

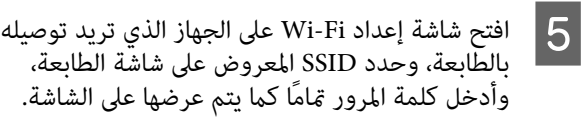

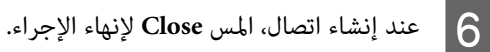

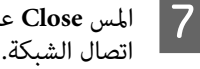

على شاشة الطابعة لإغلاق شاشة إعدادات **Close**

عند تثبيت برنامج تشغيل الطابعة على الجهاز المتصل، مكنك<br>الطباعة باستخدام برنامج تشغيل الطابعة.

### *ملاحظة:*

*عند إيقاف تشغيل الطابعة، يتم فصل جميع الاتصالات مع الأجهزة المتصلة. لإعادة الاتصال بعد إعادة تشغيل الطابعة، قم بتنفيذ الإجراء مرة أخرى من الخطوة 1.* 

# **إعداد الورق وتحميله**

# **ملاحظات بشأن تحميل الورق**

يم تنبيه<del>.</del> *وحادة وقد تؤدي إلى حدوث إصابة. لاتقم بحك حواف الورق بيديك. تُعد حواف الورق رفيعة*

 **لا تقم بتحميل بكرة الورق عندما تكون الحواف اليمنى واليسرى غري مستوية**

قد يتسبب تحميل بكرة الورق عندما تكون الحواف اليمنى واليسرى غير مستوية في حدوث مشكلات بتغذية الورق أو قد يتعرج الورق أثناء الطباعة. قم بإرجاع الورق لجعل الحواف مستوية قبل استخدام بكرة الورق أو استخدام بكرة ورق بلا مشكلات.

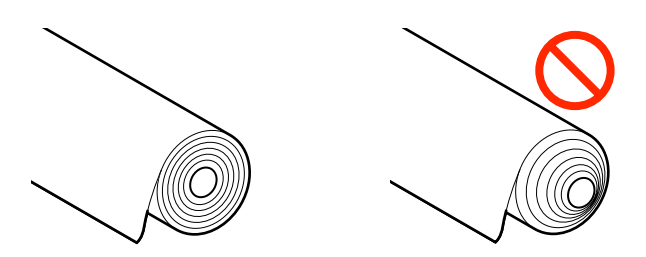

#### **لا تقم بتحميل الورق المجعد**

قد يؤدي تحميل الورق المجعد إلى انحشار الورق أو اتساخ المطبوعات. قم بتسوية الورق قبل استخدامه عن طريق ثنيه في<br>الاتجاه المعاكس أو استخدم ورقًا لا توجد به أي مشكلات.

### **الورق غري المدعوم**

لا تستخدم الورق المموج، أو الممزق، أو المقصوص، أو المطوي، أو<br>السميك للغاية أو الرفيع للغاية أو الورق المثبت عليه ملصق، أو غري ذلك فقد يؤدي ذلك إلى انحشار الورق أو اتساخ المطبوعات. السميك للغاية أو الرفيع للغاية أو الورق المثبت عليه ملصق، أو راجع ما يلي للاطلاع على الورق الذي تدعمه الطابعة.

V["جدول](#page-208-0) وسائط [Epson](#page-208-0) [الخاصة" في](#page-208-0) الصفحة 209

 $\mathbb{C}$  "الورق المدعوم المتوفر تجاريًا" في [الصفحة](#page-212-0) 213

**وضع تحميل الورق**

<span id="page-29-0"></span>ميكن أن يتم بكرة تحميل الورق والورق المقصوص. راجع ما يلي للحصول على مزيد من التفاصيل بشأن الورق الذي يمكن<br>استخدامه مع الطابعة. V"الوسائط [المعتمدة" في](#page-208-0) الصفحة 209

### **Roll Paper**

عكن تحميل بكرة ورق بعرض يتراوح بين 254 ملم إلى أقصى<br>عرض قابل للطباعة.

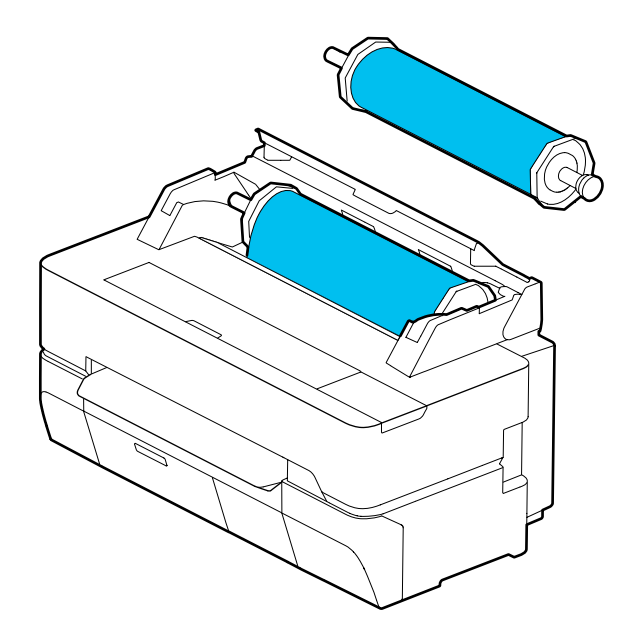

#### (sheet 1) Cut Sheet

عكن تحميل ورقة واحدة بعرض يتراوح بين A4 إلى أقصى عرض<br>قابل للطباعة.

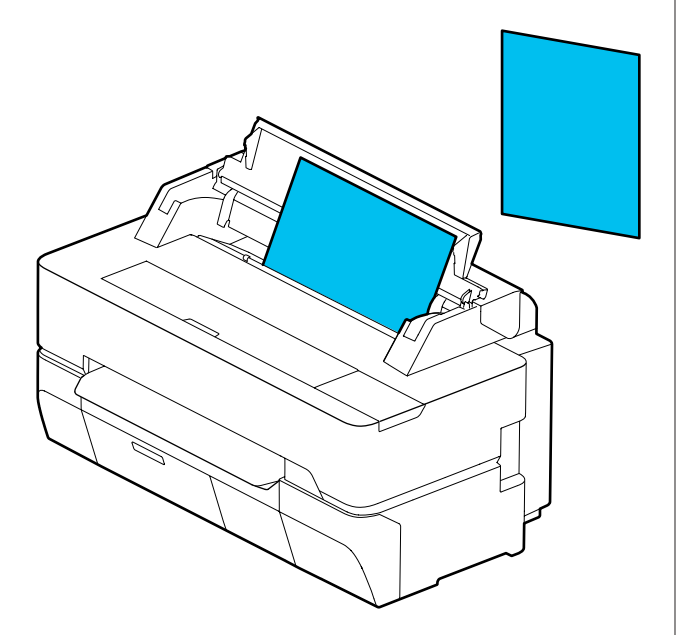

<mark>ملاحظة:</mark><br>تُعد فتحة الورق هي الفتحة نفسها المخِصصة لـ Roll Paper *وكذلك Sheet Cut 1 )sheet(. أدخل ٍّا أي منهام في فتحة الورق. تُعد فتحة الورق هي الفتحة نفسها المخصصة لـ Paper Roll*

# **تحميل بكرة الورق وإزالتها**

ضع بكرة الورق في عمود الدوران المزوّد ثم قم بتحميل بكرة<br>الورق في الطابعة.

عند استبدال الورق، أزل الورق الذي تم تحميله ً أولا. V"إزالة بكرة [الورق" في](#page-35-0) الصفحة 36 38 [الصفحة](#page-37-0) في)" [sheet \)1 Cut Sheet](#page-37-0) [إزالة"](#page-37-0)V

لا يُستخدم الجزء الملحق الذي تم إرفاقه إلا عند تحميل بكرة ورق<br>قطرها 3 بوصات.

### c*مهم:*

 *لاتدعم الطابعة سوى الورق العادي لبكرة قطرها الداخلي 3 بوصات. لاتضمن Epson جودة الطباعة والتغذية عند غري الورق العادي. استخدام بكرة ورق قطرها الداخلي 3 بوصات من نوع ورق*

### **تحميل بكرة الورق**

*ميكنك تحميل الورق أثناء عرض إجراء التحميل على الشاشة. ملاحظة: الورق في الشاشة الرئيسية. لعرض الإجراء على الشاشة، المس منطقة عرض معلومات بكرة*

<span id="page-30-0"></span>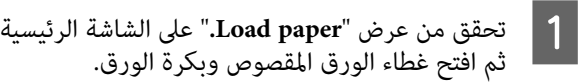

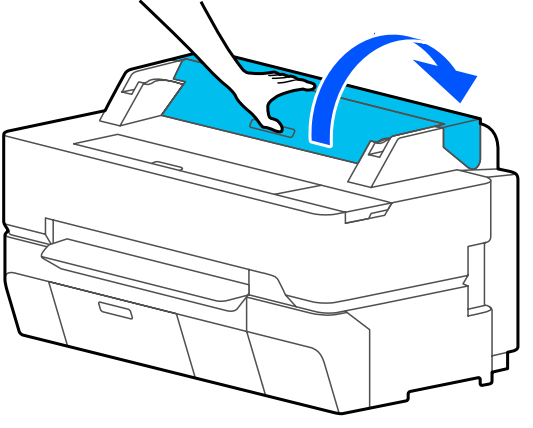

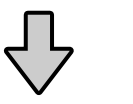

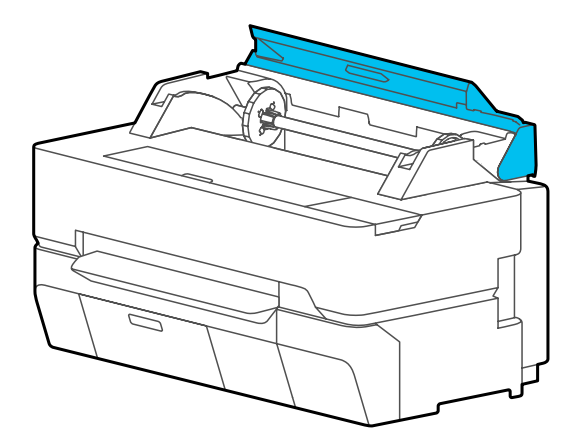

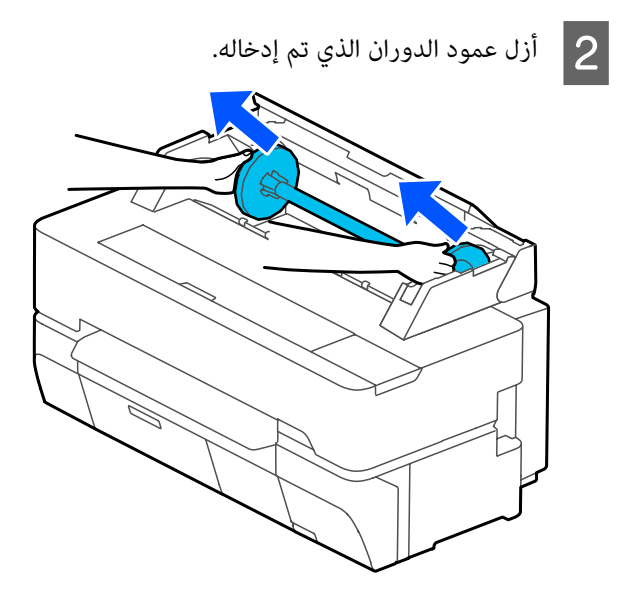

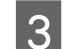

 $\boxed{4}$ 

انزع الحافة الشفافة من عمود الدوران.  $\mid$ 3

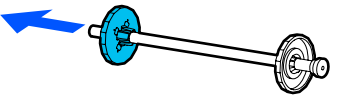

الأجزاء الملحقة أو أزلها وفقًا لحجم القطر الداخلي<br>الورق. لبكرة الورق

**قطر بكرة 2 بوصة**

الأجزاء الملحقة غير مطلوبة. أزل الملحقات من الحواف<br>الناتئة إذا تم تركيبها في الحواف الناتئة.

ادفع اللسانين الموجودين في الحافة الناتئة إلى الخارج<br>لإزالة الجزء الملحق.

بعد إزالة الجزء الملحق من الحافة السوداء، أزل الجزء<br>الملحق من عمود الدوران.

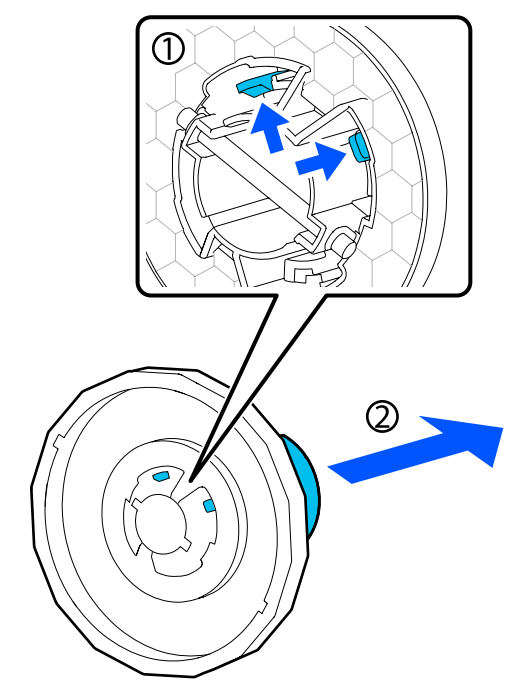

#### **قطر بكرة 3 بوصات**

ركّب الملحقات في كلتا الحافتني. حاذِ علامات المثلث الموجودة في الحافة الناتئة مع تلك العلامات الموجودة على الجزء الملحق، ثم قم بالضغط حتى يتم إحكام تثبيت الألسنة.

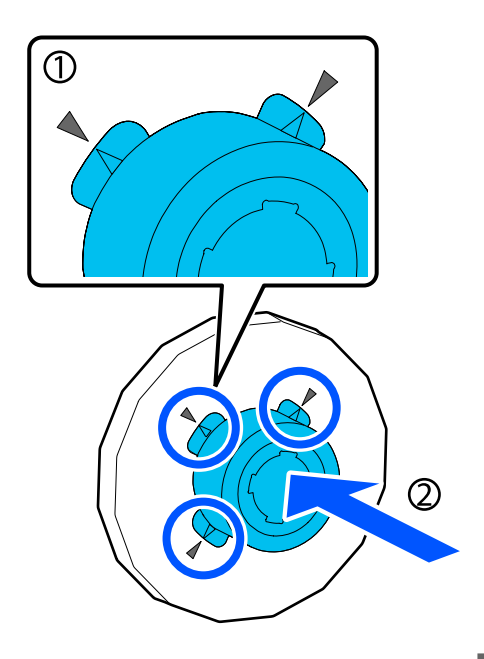

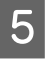

الدوران.<br>| 5 ضع بكرة الورق على سطح مستوٍ ومن ثم أدخل عمود<br>| الدوران.

عندما تكون الحافة السوداء على اليمني، قم بتوجيه بكرة الورق بحيث تكون الحافة الأمامية كما هو موضح في<br>الشكل أدناه.

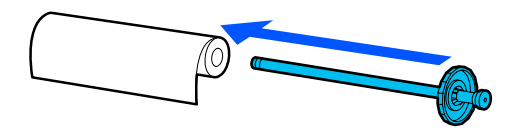

ادفع الحافة إلى بكرة الورق بحيث لا تكون هناك فجوة بين الحافة وبكرة الورق.  $|6|$ 

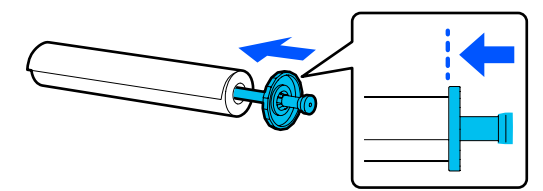

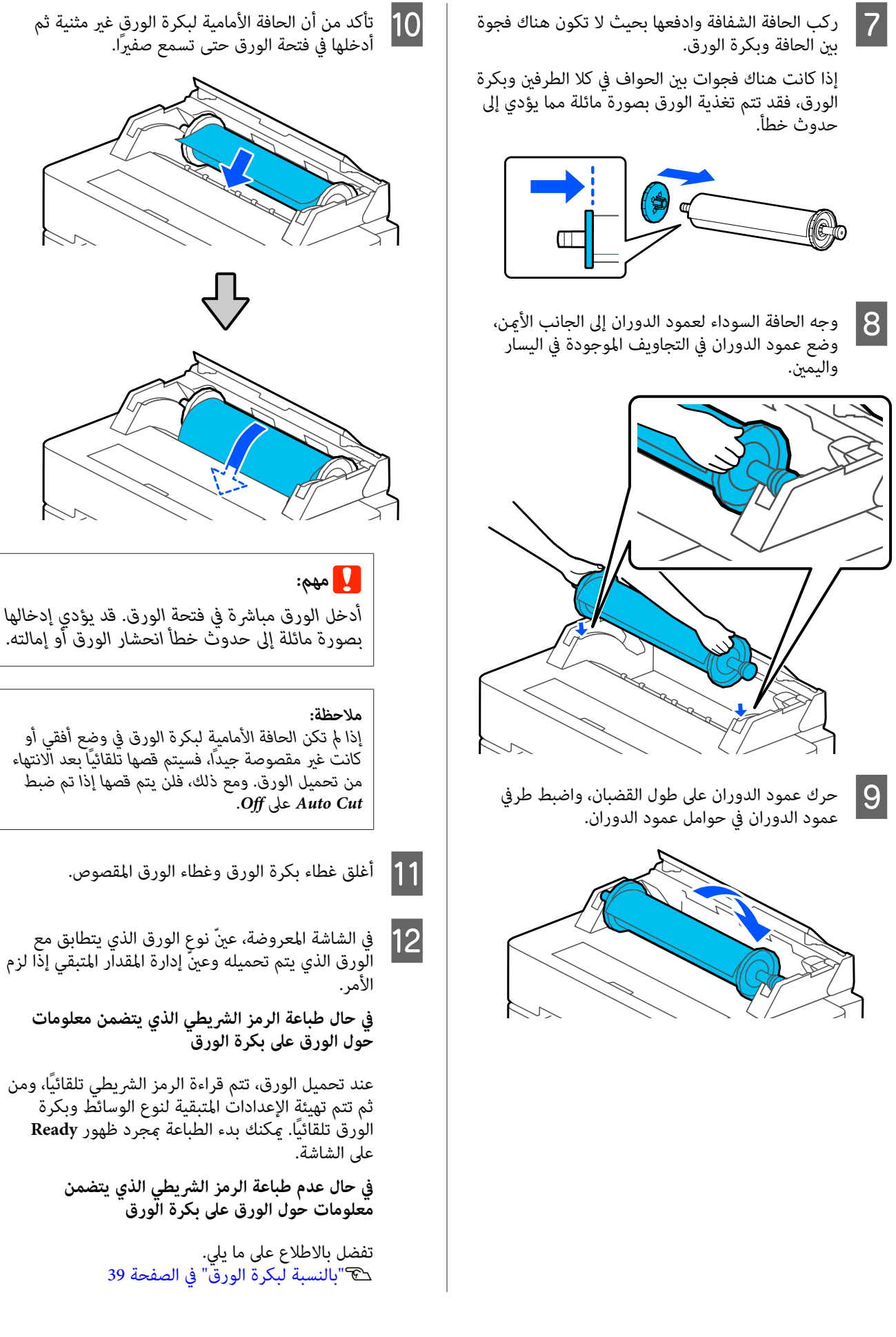

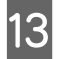

بالنسبة لطرازي SC-T5400 Series وSC-T3400 Series.<br>تأكد من فتح سلة الورق المركبة بالحامل. تأكد من فتح سلة الورق المركبة

### *ملاحظة:*

*المستندات ذات الأحجام التي لا تتناسب مع سلة الورق. أغلق سلة الورق قبل طباعة الإعلانات أو غريها من قبل أن يلمس الورق الذي يتم إخراجه من الطابعة الأرض، الورق وتستمر في سنده برفق حتى يتم الانتهاء من الطباعة. نقترح أن متسكه بكلتا يديك بالقرب من فتحة إخراج*

### **قص بكرة الورق**

### **القص التلقايئ**

يتم ضبط Auto Cut الخاص بالطابعة على On افتراضيًا. عند<br>الضبط على On، يتم قص بكرة الورق تلقائيًا في الأوقات التالية.

- ❏ عندما تكون الحافة الأمامية في وضع غري أفقي بعد تحميل بكرة الورق، يتم قص جزء الحافةؓ الأمامية بصورة<br>مستقىمة.
	- ❏ عند انتهاء طباعة إحدى الصفحات يتم قص بكرة الورق قبل بدء طباعة الصفحة التالية.

إذا كنت لا ترغب في قص كل صفحة أو تريد قصها من الموضع<br>المطلوب، فراجع الإجراء التالي.

### **القص بعد طباعة الصفحة الأخرية أو في الموضع الذي ترغب به**

أوقف تشغيل القص التلقائي في برنامج تشغيل الطابعة، وأجر الطابعة بعد انتهاء الطباعة. عملية الطباعة، ثم القص من خلال قامئة **Paper Cut/Feed** في

**إعدادات ) Advanced Off) إيقاف تشغيل)** في A حدد **بكرة خيار (Roll Paper Option متقدمة)** — <mark>الورق) — Auto Cut (قص تلقائي)</mark> في برنامج تشغيل<br>الطابعة ثم قم بالطباعة.

اترك إعداد القص التلقايئ للطابعة في وضع التشغيل.

#### *ملاحظة:*

- <span id="page-33-0"></span>❏ *يكون إعداد القص التلقايئ لبرنامج تشغيل الطابعة ذا أولوية على الإعداد الخاص بالطابعة . يتم إعادة تعيني إعداد القص التلقايئ لبرنامج تشغيل الطابعة إلى إغلاق التطبيق. الإعداد الافتراضي Cut Normal ) قص عادي) عند*
- ❏ *لإيقاف تشغيل القص التلقايئ عند الطباعة في وضع /2،GL-HP أو عمل نسخ مكبرة، أو الطباعة مباشرة من محرك أقراص USB ، أوقف تشغيل إعداد القص التلقايئ للطابعة . المس منطقة عرض معلومات بكرة Advanced Media Setting — Auto — الورق كإعداد لنوع الورق المحدد ًا حالي . Off — Cut في الشاشة الرئيسية. يُحفظ تغيري الإعداد*
- B المس
- **Feed/ Cut** الورق معلومات بكرة منطقة عرض المس منطقة عرض معلومات بكرة الورق — F<mark>eed/ Cut</mark><br>Paper من الشاشة الرئيسية للطابعة بعد انتهاء الطباعة.

استخدم الأزرار المعروضة على الشاشة لقص الورق وتغذيته.

**عندالقص عندموضع القص الافتراضي للطابعة (بعد الهامش السفلي ً مباشرة)**

المس زر @ح (Cut). يتم قص الورق وتعود حافة الورق<br>الأمامية إلى موضع انتظار الطباعة.

#### **عندالقص من الموضع المطلوب**

عند غلق الغطاء الأمامي، أثناء فحص الطابعة، المس مع  $0$ الاستمرار زر پا (Forward) أو ش (Backward) حتى يصبح الموضع الذي ترغب بقصه في موضع الخط المتقطع كما في الشّكل.

لا مكن تعين موضع القص مقدار يتجاوز الهامش<br>السفلي.

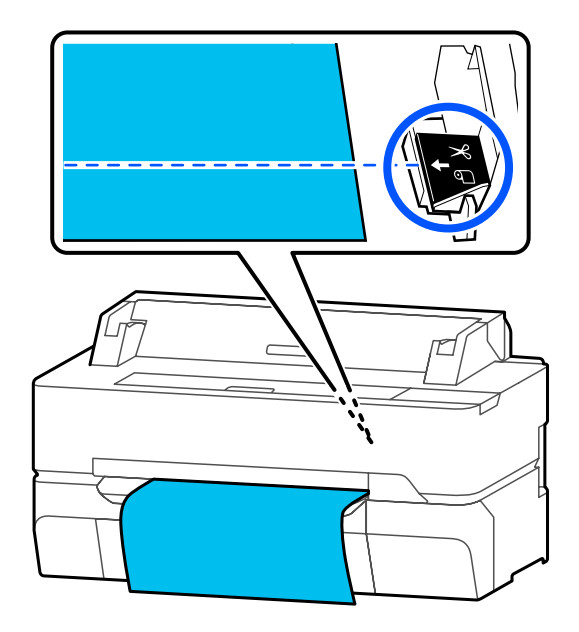

المس زر (Cut) المس زر (Cut

تم قص الورقة.

#### *ملاحظة:*

*عندما يكون طول في الشكل أقصر من الطول التالي، المرغوب في وقت القص. تتم تغذية الورق ًا تلقائي حتى يتم الحصول على الطول* ❏ *ورق عادي أو ورق شفاف : 100 ملم*

- 
- ❏ *ورق صور أو ورق مطلي : 80 ملم*

❏ *الورق المصنع وغريه من الورق السميك : 60 ملم*

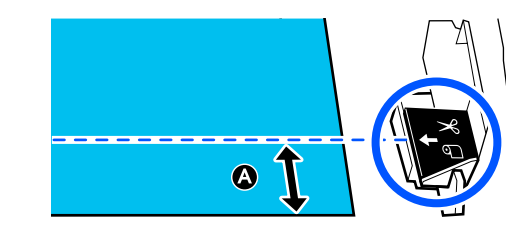

### **قص الورق المصنع أو الكنفاس المتوفر ًا تجاري باستخدام المقص**

عند استخدام الورق المتوفر تجاريًا الذي لا مٍكن قصه بصورة جيدة باستخدام آلة القص الخاصة بالطابعة، قم بطباعة خطوط القص وقص الورق بالمقص.

### c*مهم:*

- ❏ *إذا تم قص ورق الكنفاس أو الورق المصنع المتوفر تجاريًا باستخدام آلة القص المدمجة، فقد تتلف آلة القص أو قد يقل عمرها الافتراضي. عند استخدام مثل موضح في الإجراء التالي. هذا النوع من الورق، قم بقص الورق بالمقص كام هو*
- ❏ *لاتستخدم آلة القص. حيث ميكن أن يتسبب ذلك في تلف الطابعة.*
	- A أوقف إعداد القص التلقايئ ثم قم بالطباعة.

لطباعة خطوط القص، قم بإيقاف إعداد القص التلقايئ للطابعة. عند الطباعة باستخدام برنامج تشغيل الطابعة،<br>أوقف كذلك تشغيل إعداد برنامج تشغيل الطابعة.

❏ إعدادات الطابعة منطقة عرض معلومات بكرة الورق — **Advanced** الشاشة في **Media Setting** — **Auto Cut** — **Off** .الرئيسية

❏ إعدادات برنامج تشغيل الطابعة **Roll Paper** — **(متقدمة إعدادات (Advanced Option) خيار بكرة الورق)** — **Cut Auto) قص تلقايئ)** — **Off) إيقاف تشغيل)**

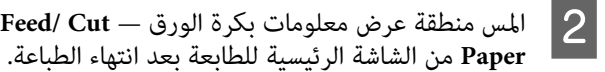

المس منطقة عرض معلومات بكرة الورق — F<mark>eed/ Cut</mark><br>Paper من الشاشة الرئيسية للطابعة بعد انتهاء الطباعة.

C شغل الأزرار المعروضة على الشاشة.

**عند طباعة خطوط القص في الموضع الافتراضي للطابعة (بعد الهامش السفلي ً مباشرة)**

المس زر ﴾ (Cut). تظهر شاشة تحديد خطوط القص بالطابعة أو القص.

**عند طباعة خطوط القص من الموضع المطلوب**

عند غلق الغطاء الأمامي، أثناء فحص الطابعة، المس مع الاستمرار زر لها (Forward) أو ش (Backward) حتى يصبح موضع خطوط القطع التي ترغب بطباعتها في<br>موضع الخط المتقطع كما في الشكل.

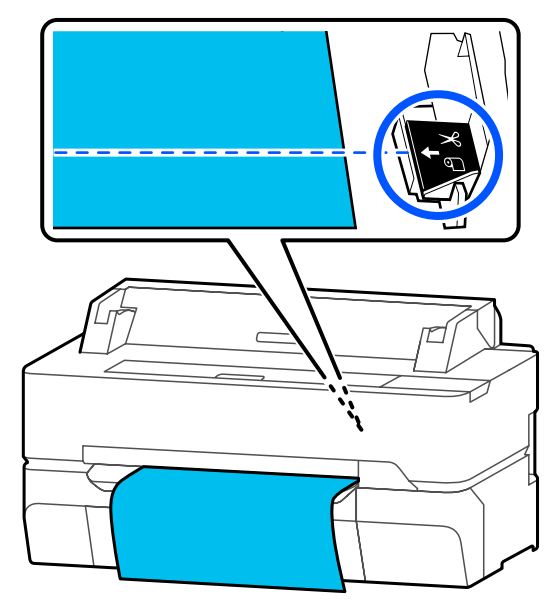

 لا ميكن طباعة خطوط القص إذا كانت إلى الداخل مبقدار يتجاوز الهامش السفلي. عند الانتهاء من نقل الورقة، المس ( Cut(. تظهر شاشة تحديد خطوط القص بالطابعة أو القص.

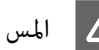

### .**Print Cutting Guideline** المس D

تتم طباعة خطوط القص ويتم إخراج الورق تلقائيًا موضع<br>مكن قصه بسهولة بالمقص.

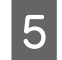

الورق على طول خطوط القص باستخدام المقص ثم .**Done** المس

يتم لف الورق لإعادة حافة الورق الأمامية إلى موضع<br>انتظار الطباعة.

<span id="page-35-0"></span>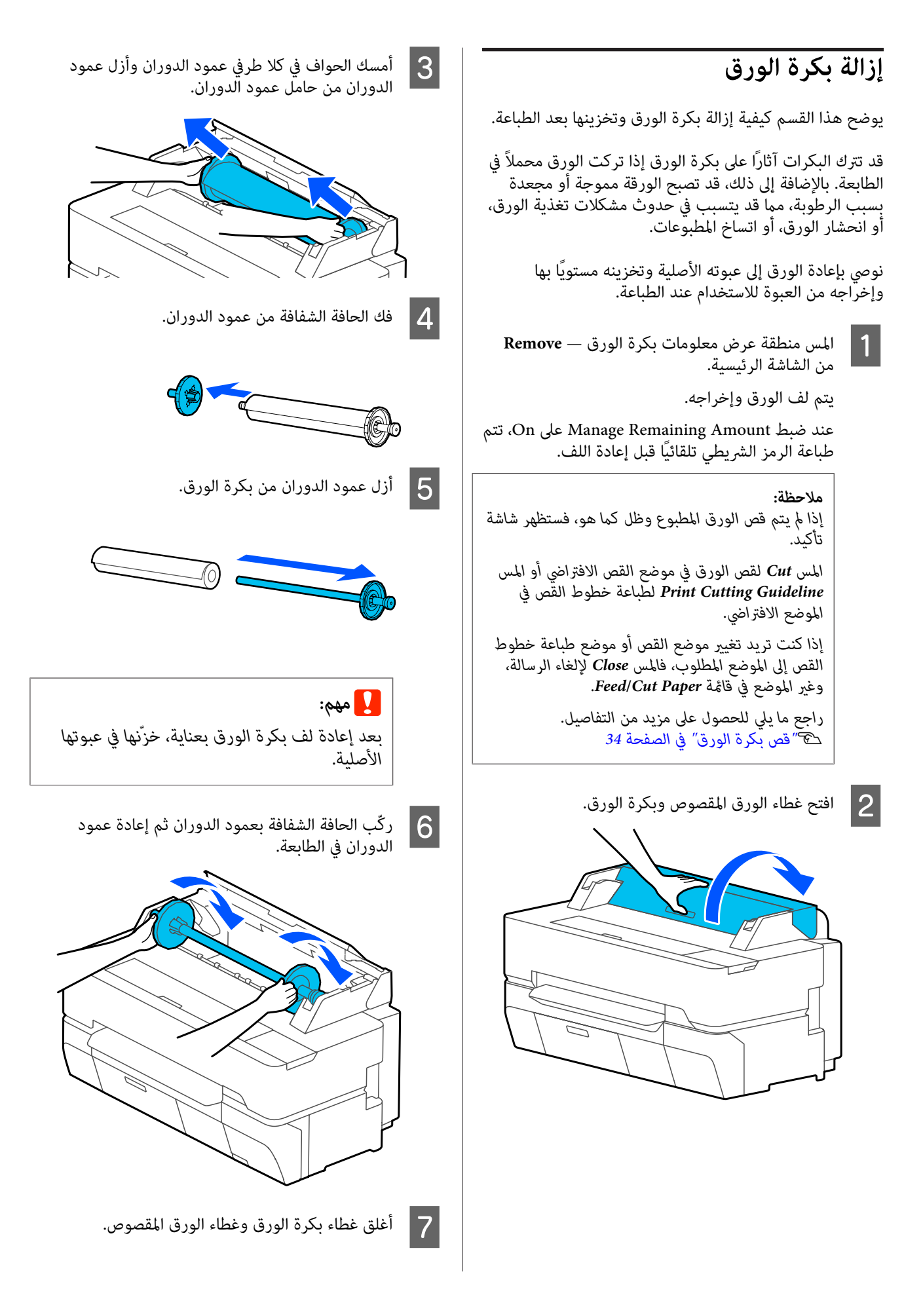
# **(sheet )1 Cut Sheet تحميل وإزالتها**

# **(sheet )1 Cut Sheet تحميل**

عند تحميل بكرة الورق، قم بإزالتها. V"إزالة بكرة [الورق" في](#page-35-0) الصفحة 36

 $\vert$  1

*ميكنك تحميل الورق أثناء عرض إجراء التحميل على الشاشة. ملاحظة: Sheet 1 )sheet (في الشاشة الرئيسية. لعرض الإجراء على الشاشة، المس Cut — Setting Paper*

تحقق من عرض "Load paper<mark>." على الشاشة الرئيسية</mark> ثم افتح غطاء الورق المقصوص.

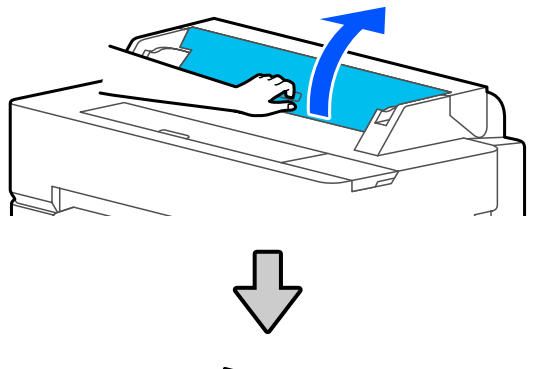

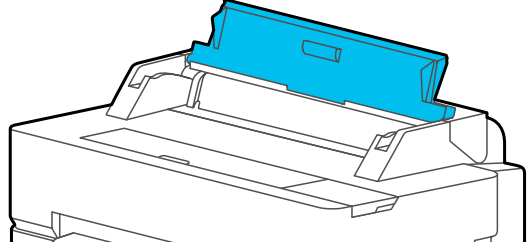

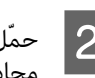

<span id="page-36-0"></span>مع بتحريكه لأعلى، قم متجه ثم الطباعة متجهًا الدليل الأَمِن، وجه مع يكون الحافة اليمنى الورق بحيث محاذاة حمّل المحمّل المحمّل<br>محاذاة<br>لأسفل.

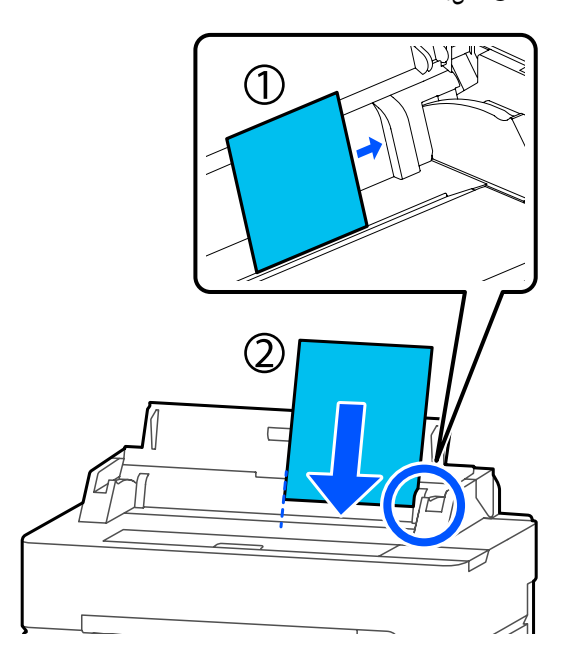

# c*مهم:*

*الورق في الاتجاه الأفقي إلى انخفاض جودة الطباعة. أدخل جميع الورق في الاتجاه الطولي قد. يؤدي إدخال* 

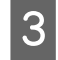

أدخل الحافة الأمامية للورقة في الفتحة الأمامية مباشرةً<br>حتى تسمع صفيرًا. حتى تسمع صفيرًا

# c*مهم:*

*بصورة مائلة إلى حدوث خطأ انحشار الورق أو إمالته. أدخل الورق مباشرة في فتحة الورق. قد يؤدي إدخالها*

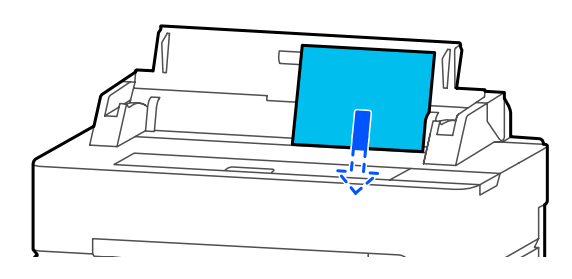

- يتم عرض مربع حوار للتأكد من عدم انحراف الورق.
- مستقيم، فالمس **OK.** لإعادة<br>ا. **Cancel** في وضع المس الورق الورق، إدخال | 4 | إذا تم إ<br>| تحميل

إذا لمست **Cancel** ّل ، فحم الورق مرة أخرى من الخطوة 2.

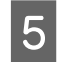

الورق وحجمه الذي تحميله. نوع تم عينٌ الذي المعروضة، عينٌ مع الورق الشاشة يتطابق

قد يؤدي عدم تحديد نوع الورق المناسب إلى حدوث مشكلة في جودة الطّباعة. راجع ما يلي للحصول على مزيد من التفاصيل بشأن أنواع الورق وحجّمه.<br>حَ ["بالنسبة](#page-39-0) لـ Sheet 1) Cut Sheet " في [الصفحة](#page-39-0) 40

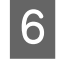

بالنسبة لطرازي SC-T5400 Series وSC-T3400 Series.<br>تأكد من فتح سلة الورق المركبة بالحامل. تأكد من فتح سلة الورق المركبة

# **(sheet )1 Cut Sheet إزالة**

لإزالة الورق المقصوص الذي تم تحميله ولم يتم استخدامه، قم<br>بإخراجه بواسطة الإجراء الموضح أدناه.

 — **(sheet )1 Paper Setting** .الرئيسية — **Cut Sheet** الشاشة **Remove** من rper Setting — Cut Sheet من الشاشة الرئيسية.<br>Remove من الشاشة الرئيسية.<br>تبدأ بعد ذلك عملية إخراج الورق.

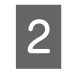

امسك حواف الورق بيديك، المس **OK** في الشاشة، واسحب<br>الورق باتجاهك. الورق

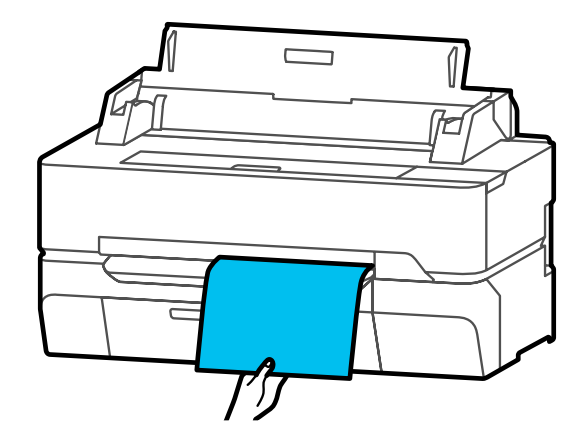

# **إعداد الورق الذي تم تحميله**

# **بالنسبة لبكرة الورق**

قم بتهيئة الإعدادات التالية بعد تحميل بكرة الورق.

### **Paper Type إعدادات**

هذا هو الإعداد الأكرث أهمية للحصول على أفضل نتائج للطباعة. يؤدي عدم تعيني نوع الورق الذي يتطابق مع الورق الذي تم تحميله إلى حدوث التجاعيد، والخدوش، وتفاوت الألوان،<br>ومشكلات أخرى.

### **Manage Remaining Amount إعدادات**

عند تحديد On في Manage Remaining Amount، تقوم<br>الطابعة بتتبع بيانات بكرة الورق التالية.

- ❏ عرض كمية ورق البكرة المتبقي يعرض ذلك الكمية المتبقية من بكرة الورق على شاشة الطابعة الرئيسية وعلى شاشة برنامج تشغيل الطابعة . علاوة على ذلك، عكن أيضًا عرض الإخطار عندما يصبح المقدار<br>المتبقي منخفضًا.
- ❏ إدارة الكمية المتبقية عند استبدال بكرة الورق يتم تسجيل الإعدادات التالية في رمز شريطي تتم طباعته على البكرة. كميةً ورق البكرة المتبقي، والقيمة المحددة للتنبيه بالكمية<br>المتبقية، ونوع الورق.

تتم طباعة الرمز الشريطي تلقائيًا في نهاية بكرة الورق عندما يتم لف البكرة. تتم قراءة الرمز الشريطي تلقائيًا وتعديل الإعدادات في المرة التالية التي يتم فيها استخدام بكرة الورق، مما يعمل على تحسين الكفاءة عند استخدام العديد من<br>بكرات الورق. ومع ذلك، قد لا تتمكّن الطابعة من قراءة الرمز الشريطي<br>حسب نوع الورق.

## **كيفية التعيني**

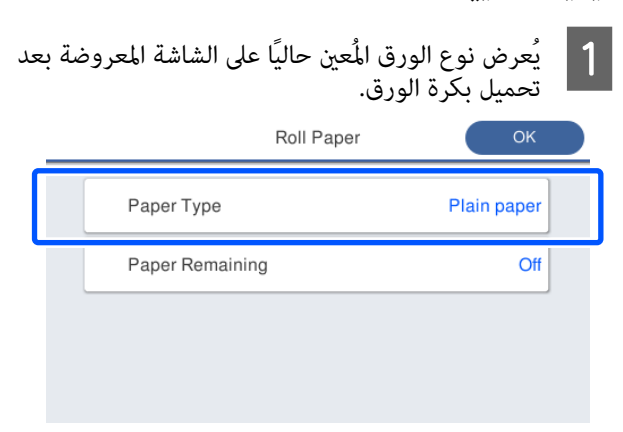

## **عند تغيري Type Paper**

تابع إلى الخطوة رقم 2.

**عند إعداد Remaining Paper دون تغيري Type Paper**

تابع إلى الخطوة رقم 5.

**عند عدم تغيري أي منهام**

المس **OK**. ميكنك بدء الطباعةمبجرد ظهور **Ready** على الشاشة.

#### *ملاحظة:*

*يتم تأكيد الإعدادات إذا مل يتم تنفيذ أي عمليات لمدة 90 ثانية في الشاشة أعلاه. لتغيري الإعدادات لاحقًا، المس منطقة من الشاشة الرئيسية ثم قم بتهيئة الإعدادات. عرض معلومات بكرة الورق — Type Paper Change*

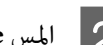

<mark>2 المس Paper Type.</mark><br>تظهر شاشة تحديد نوع الورق التالية.

Paper Recently Used

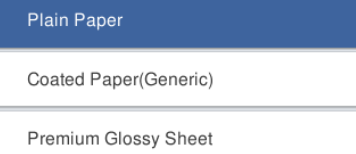

Others

 $\epsilon$ 

## *ملاحظة:*

*بالإضافة إلى Others. يتم عرض آخر ثلاثة أنواع للورق الذي تم تحديده ًا مؤخر*

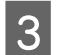

نوع الورق الذي يتطابق مع بكرة الورق التي تم .تحميلها

### **وسائط Epson الخاصة**

حدد اسم المنتج نفسه كما هو موضح في رزمة الورق.

**ورق متوفر ًا تجاري غري الذي توفره Epson**

اختر من بين أنواع الورق التالية المتوفرة تجاريًا.

- Plain paper ❏
- (Generic) Coated Paper  $\Box$
- (Generic) Photo Paper  $\Box$ 
	- Tracing Paper ❏
- Tracing Paper <LowDuty> ❏
	- Matte Film ❏

<span id="page-39-0"></span>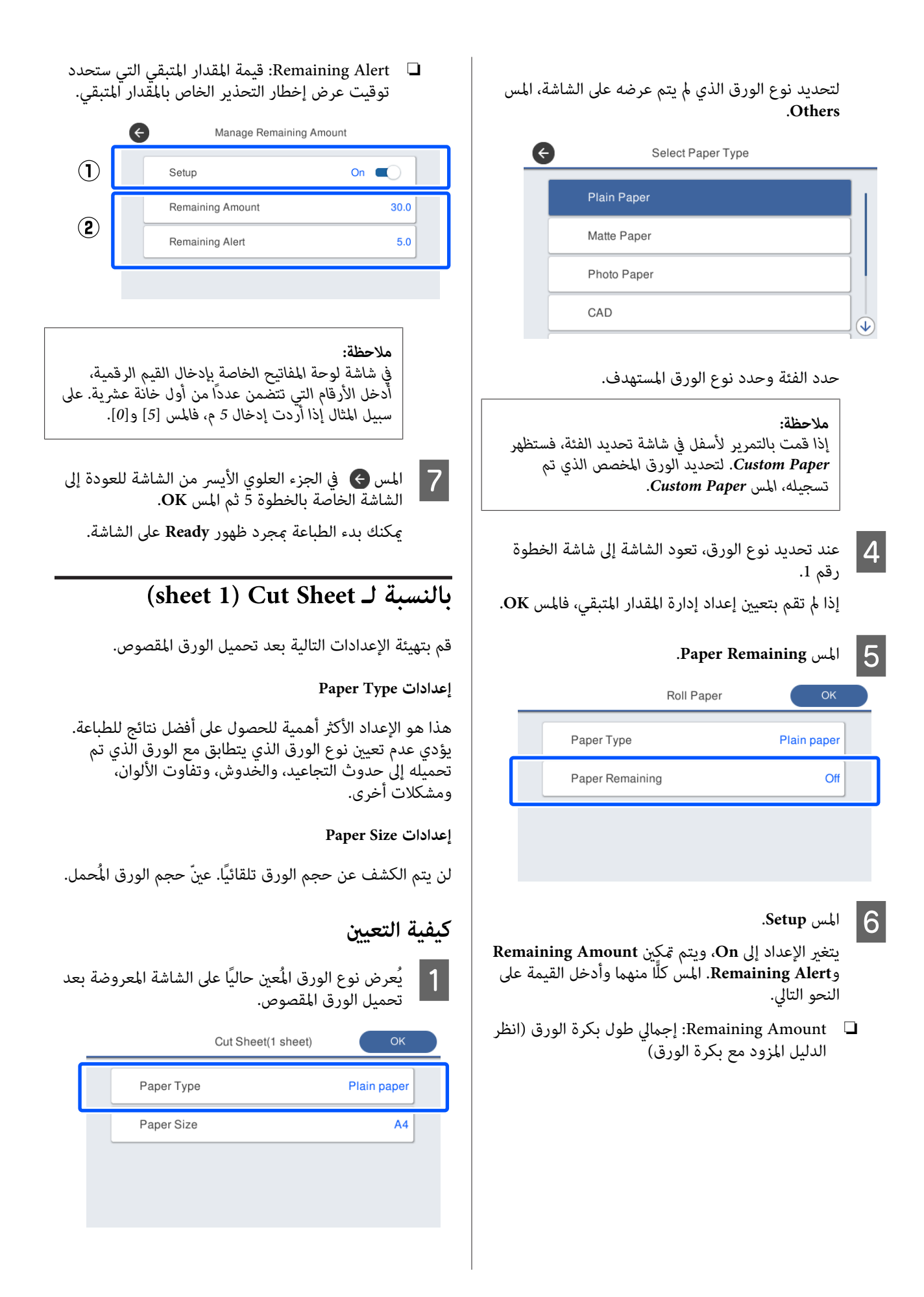

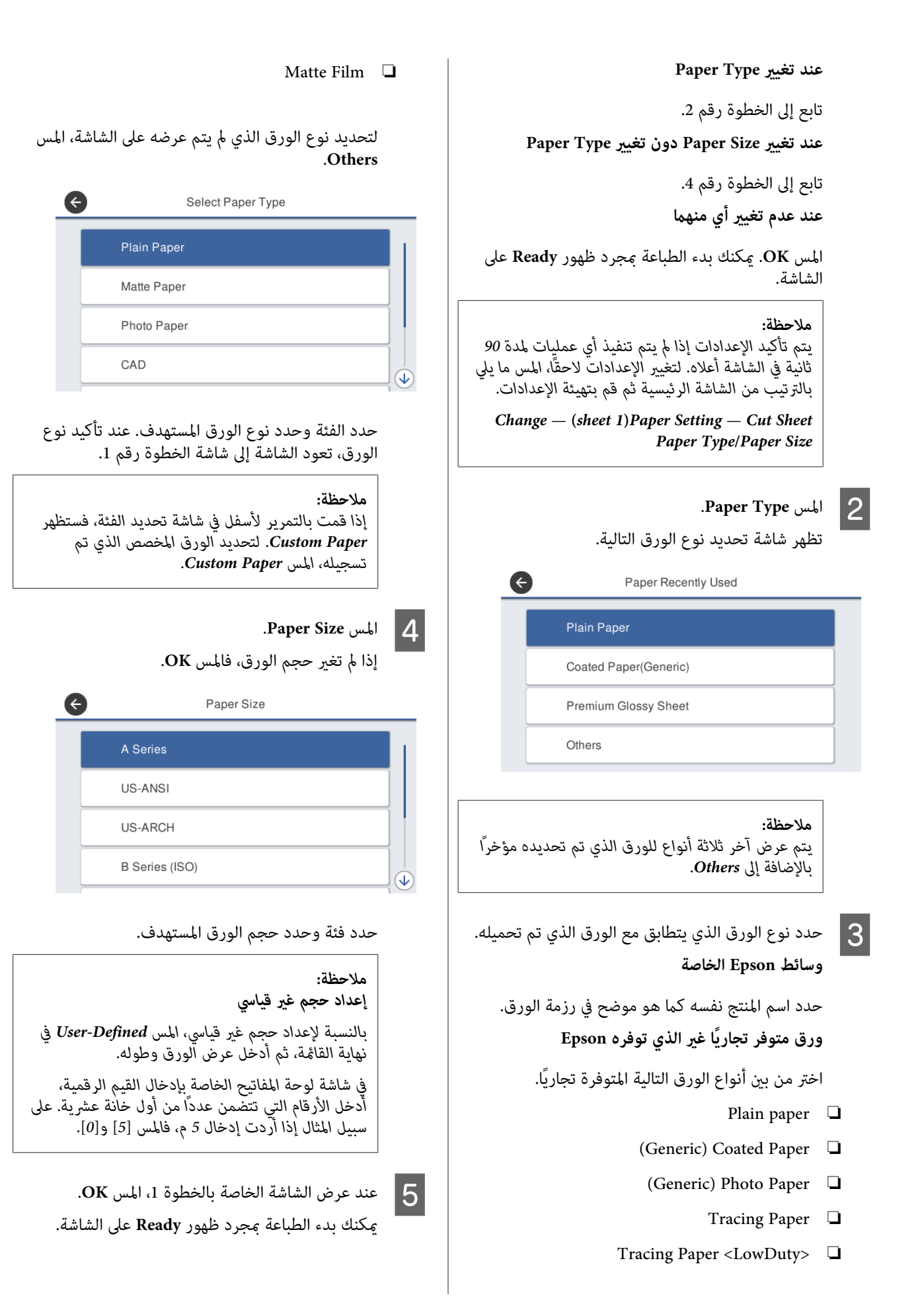

# **تحسني إعدادات الورق (Media Adjust)**

يتضمن Adjust Media ثلاثة أنواع رئيسية.

- Easy Adjustment ❏
- Paper Feed Adjust ❏
- Print Head Alignment ❏
- قم بإجراء Adjustment Easy في الحالات التالية.
- عندما تحتوى نتائج الطباعة على خطوط (أشرطة أفقية أو  $\Box$ ألوان متفاوتة)
- ❏ عند وجود خطوط مسطرة مكررة، أو حروف ملتوية، أو طباعة تالفة
	- ❏ عندما تسجل باستخدام إعدادات الورق المخصصة

### *ملاحظة:*

#### *تعديل الورق الذي تم تسجيلهباستخدامإعداداتالورق المخصصة*

*باستخدام بكرة الورق والورق المقصوص، ستختلف إعدادات الورق المثالية حتى عندما تكون أنواع الورق متامثلة. عند تسجيل بكرة الورق والورق المقصوص باستخدام نوع الورق نفسه، قم بإجراء عملية الضبط لكل منهام. للحصول على تفاصيل حول إعداد الورق المخصص، راجع القامئة التالية Paper Custom .Setting*

*138 [الصفحة](#page-137-0) في" [General Settings — Printer Settings"](#page-137-0)*V

ومع ذلك، إذا أمكن تحديد مشكلة في نتائج الطباعة، فقم بإجراء<br>الضبط التالي حسب الوضع.

- ❏ عندما تحتوي نتائج الطباعة على (خطوط أشرطة أفقية أو ألوان متفاوتة): **Paper Feed Adjust** — **Auto** بإجراء قم 43 [الصفحة](#page-42-0) في)" [Auto \)](#page-42-0) [Paper Feed Adjust"](#page-42-0)V
- ❏ عند وجود خطوط مسطرة مكررة، أو حروف ملتوية، أو طباعة تالفة: **Print Head Alignment** — **Auto** بإجراء قم 43 [الصفحة](#page-42-0) في[\)](#page-42-0)" [Auto \)](#page-42-0) [Print Head Alignment"](#page-42-0)V

يقوم المستشعر بقراءة أمُاط الضبط أثناء طباعة كلٍّ منها، ويسجل<br>تلقائدًا قيمة الضبط المُثلى للطابعة.

# **ملاحظات بشأن إجراء التعديلات**

- ❏ قم بتحميل الورق الذي يتطلب إجراء الضبط بشكل صحيح ثم حدد نوع الورق الذي يتطابق مع الورق الذي تم تحميله.
- ❏ إذا تم استخدام ورق يحتوي على تجعيدات ميكن رؤيتها، أو مّوجات، أو طيات، أو ثنيات، فقد لا مِكن الضبط بشكل صحيح. أزل الأجزاء المجعدة أو المتموجة أو المطوية عن<br>طريق قصها.

❏ تأكد من عدم دخول ضوء خارجي (أشعة الشمس المباشرة، وغير ذلك) إلى داخل الطابعة. في حال حدوث ذلك، قد لا تتمكن الطابعة من قراءة مُط الضبط بصورة صحيحة. في حال وصول الضوء إلى داخل الطابعة ولم عكن إجراء الضبط<br>التلقائي، قم بإجراء الضبط اليدوي. V"عدم خروج [المطبوعات](#page-186-0) على النحو المتوقع" في [الصفحة](#page-186-0) 187

- ❏ لا ميكن إجراء الضبط التلقايئ للوسائط الشفافة أو الملونة. استخدم الضبط اليدوي. V"عدم خروج [المطبوعات](#page-186-0) على النحو المتوقع" في [الصفحة](#page-186-0) 187
- ❏ تختلف نتائج الضبط حسب نوع الورق. V["جدول](#page-208-0) وسائط [Epson](#page-208-0) [الخاصة" في](#page-208-0) الصفحة 209  $\mathbb{C}$ "قبل الطباعة على الورق المتوفر تجاريًا" في [الصفحة](#page-214-0) 215

# **Easy Adjustment**

يقوم المستشعر بقراءة أمُاط الضبط أثناء الطباعة، ويسجل تلقائيًا<br>قيمة الضبط المُثلى للطابعة. يستغرق ذلك حوالي 5 دقائق.

يوضح ما يلي طول الأوراق المستخدمة في طباعة مُط الضبط وعددها.

- $\Box$  بكرة الورق: 344 ملم تقريبًا  $\Box$
- ❏ الورق المقصوص: ورقة مبقاس 3A+ أو أكبر، ورقتان مبقاس أصغر من 3A+

A المس ما يلي في الشاشة الرئيسية بالترتيب.

❏ بكرة الورق منطقة عرض معلومات بكرة الورق — **Adjust Media**

- ❏ الورق المقصوص **Media** — **(sheet )1 Paper Setting** — **Cut Sheet Adjust**
	- <mark>2 -</mark> المس Easy Adjustment Start.<br>تبدأ طباعة أنماط الضبط.

هذا أن الإجراء قد اكتمل. عند ظهور **complete alignment head Print...** ، يعني

يتم حفظ نتائج الضبط في إعدادات نوع الورق المحدد حاليًا.

**ملاحظة:**<br>يتم إجراء فحص انسداد فوهة رأس الطباعة تلقائيًا قبل . . . . . .<br>طباعة غط الضبط. إذا تبين انسداد الفوهات، فسيبدأ<br>التنظيف وستتم طباعة أغاط الضبط بعد انتهاء التنظيف.

**Auto Adjustment is unable to start** ظهور عند يلي ما راجع **because there is a problem with the paper or printing** .مرضية غري الضبط نتائج تكون عندما أو ، **...status**

V"عدم خروج المطبوعات على النحو [المتوقع" في](#page-186-0) الصفحة 187

# **(Auto ) Paper Feed Adjust**

يوضح ما يلي طول الأوراق المستخدمة في طباعة مُط الضبط وعددها.

- $\Box$ بكرة الورق: 230 ملم تقريبًا  $\Box$
- ❏ الورق المقصوص: ورقة 1 لمقاس 4A أو أكبر
- A المس ما يلي في الشاشة الرئيسية بالترتيب.
- ❏ بكرة الورق منطقة عرض معلومات بكرة الورق — **Adjust Media**
- ❏ الورق المقصوص **Media** — **(sheet )1 Paper Setting** — **Cut Sheet Adjust**
	- **2 .Paper Feed Adjust Auto Start**<br>تبدأ طباعة أنماط الضبط.

هذا أن الإجراء قد اكتمل. عند ظهور **complete alignment head Print...** ، يعني

يتم حفظ نتائج الضبط في إعدادات نوع الورق المحدد حاليًا.

#### *ملاحظة:*

بتم إجراء فحص انسداد فوهة رأس الطباعة تلقائيًا قبل<br>طباعة غط الضبط. إذا تبين انسداد الفوهات، فسيبدأ<br>التنظيف وستتم طباعة أغاط الضبط بعد انتهاء التنظيف.

**Auto Adjustment is unable to start** ظهور عند يلي ما راجع **because there is a problem with the paper or printing** .مرضية غري الضبط نتائج تكون عندما أو ، **...status**

<span id="page-42-0"></span>V"عدم خروج المطبوعات على النحو [المتوقع" في](#page-186-0) الصفحة 187

## **(Auto ) Print Head Alignment**

يوضح ما يلي طول الأوراق المستخدمة في طباعة مُط الضبط وعددها.

- $\Box$  بكرة الورق: 227 ملم تقريبًا
- ❏ الورق المقصوص: ورقة 1 لمقاس 4A أو أكبر
- A المس ما يلي في الشاشة الرئيسية بالترتيب.
- ❏ بكرة الورق منطقة عرض معلومات بكرة الورق — **Adjust Media**
- ❏ الورق المقصوص **Media** — **(sheet )1 Paper Setting** — **Cut Sheet Adjust**
	- .**Print Head Alignment Auto Start** المس <sup>B</sup> .الضبط أمناط طباعة تبدأ

هذا أن الإجراء قد اكتمل. عند ظهور **complete alignment head Print...** ، يعني

يتم حفظ نتائج الضبط في إعدادات نوع الورق المحدد حاليًا.

#### *ملاحظة:*

يتم إجراء فحص انسداد فوهة رأس الطباعة تلقائيًا قبل<br>طباعة غط الضبط. إذا تبين انسداد الفوهات، فسيبدأ<br>التنظيف وستتم طباعة أغاط الضبط بعد انتهاء التنظيف.

**Auto Adjustment is unable to start** ظهور عند يلي ما راجع **because there is a problem with the paper or printing** .مرضية غري الضبط نتائج تكون عندما أو ، **...status**

V"عدم خروج المطبوعات على النحو [المتوقع" في](#page-186-0) الصفحة 187

**الطباعة باستخدام برنامج تشغيل الطابعة من الكمبيوتر الخاص بك**

**إجراءات التشغيل الأساسية (Windows)**

# **إجراءات الطباعة**

يوضح هذا القسم الإجراءات الأساسية لطباعة العديد من البيانات، مبا في ذلك بيانات برامج Office Microsoft والتي تتضمن Word و ، Excel و ، PowerPoint ، وملفات برنامج Adobe من الكمبيوتر. Acrobat بتنسيق PDF ، وذلك باستخدام برنامج تشغيل الطابعة

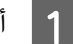

ُوقف تشغيل الطابعة وحمّل الورق. V تحميل" بكرة [الورق" في](#page-30-0) الصفحة 31

37 [الصفحة](#page-36-0) في[\)](#page-36-0)" [sheet \)1 Cut Sheet](#page-36-0) ["تحميل](#page-36-0) V

عندما تقوم بإنشاء البيانات في التطبيق، انقر فوق <mark>Print</mark><br>(**طباعة**) في قاءًة File (م**لف**). **File ملف (** قامئة **طباعة)** في  $\vert$  2

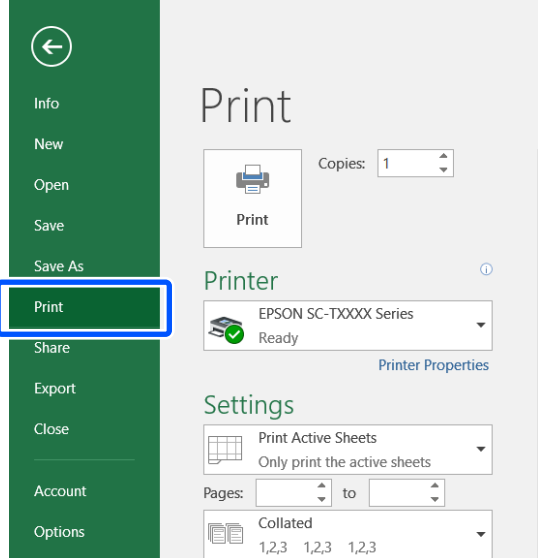

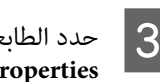

<span id="page-43-0"></span>**طابعة)** ثم انقر فوق **Printer ) Printer** من **الطابعة)**. **خصائص ) Properties**

يتم عرض مربع حوار برنامج تشغيل الطابعة.

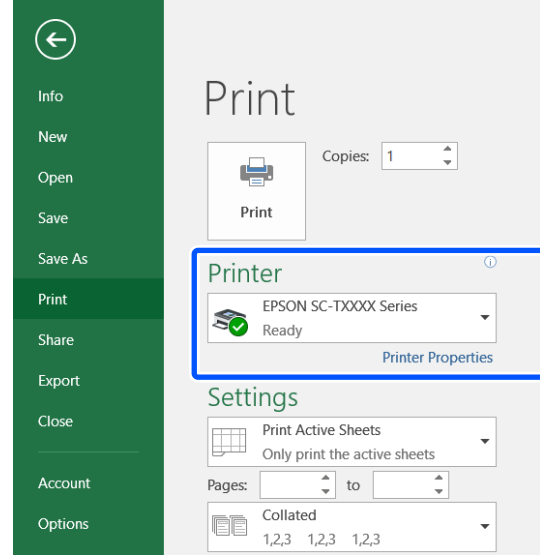

## *ملاحظة:*

*عند طباعة ملف بتنسيق PDF Acrobat ، حدد زر الخيار size Actual( ) الفعلي الحجم (أو في مربع الحوار Print) طباعة) في برنامج Adobe Scaling Page : None) قياس الصفحة: لا يوجد)) ومربع اختيار (Choose paper source by PDF page size حوار مصدر الورق حسب حجم صفحةPDF(. لتكبري الحجم أو تشغيل الطابعة. تقليله، قم بتهيئة الإعداد في مربع حوار إعدادات برنامج*

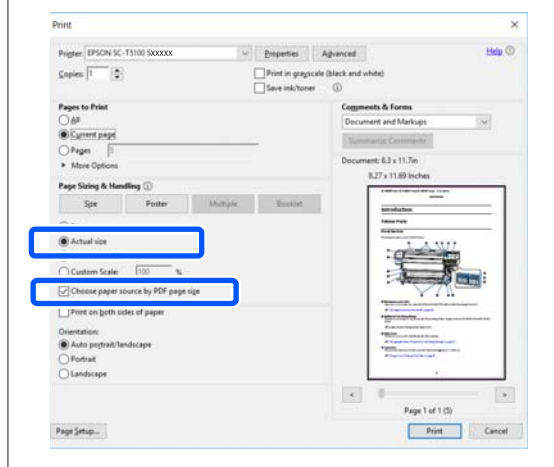

تبويب Printer Settings (إعدادات الطابعة) في برنامج علامة **)** في **حجم المستند ) Document Size** من  $\overline{a}$ تشغيل الطابعة.

يتم عرض حجم الورق الذي تم تحديده في التطبيق تلقائيًا.<br>ومع ذلك، قد لا يتم عرض أحجام الورق (أحجام PowerPoint. في مثل هذه الحالة، انقر فوق **Settings...** الصفحات) بشكل صحيح لبعض التطبيقات مثل (**إعدادات...**) وحدد الحجم في مربع الحوار المعروض<br>Change Paper Size.

إذا كان الحجم المطلوب غري متوفر في القامئة المنسدلة لمربع حوار Change Paper Size، وانقر فوق **Custom**<br>Paper Size... ثم ع<u>ن</u> الحجم المخصص واحفظه.

V"الطباعة على الأحجام غري [القياسية" في](#page-60-0) الصفحة 61

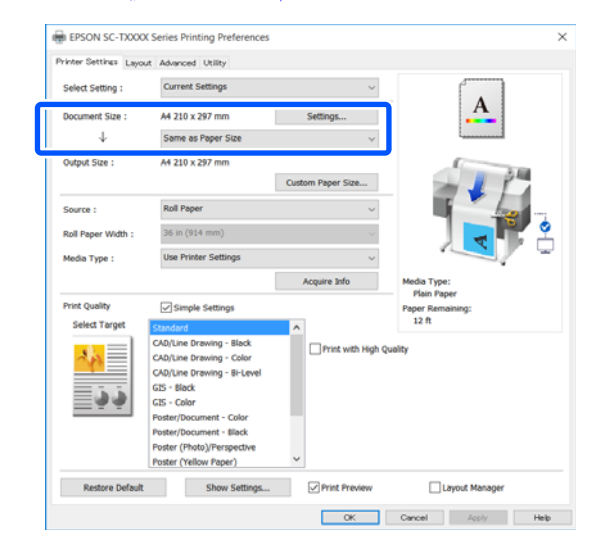

لتكبري Output Size.<br>لتكبير الحجم أو تصغيره، حدد من القا<del>م</del>ُة المنسدلة أدناه

Size Document) حجم المستند .)

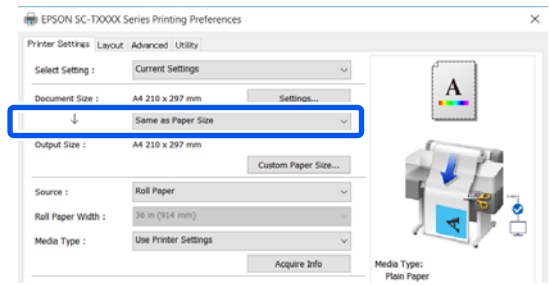

راجع ما يلي للحصول على مزيد من التفاصيل حول<br>إعدادات التكبر.

V"التكبري والإعلانات الأفقية [والعمودية" في](#page-55-0) [الصفحة](#page-55-0) 56

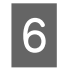

حدد <mark>Source (المصدر</mark>) وتحقق من عرض بكرة الورق<br>(حجم الورق المقصوص) ونوع الورق. حجم الورق المقصوص) ونوع

حدد من Paper Roll) بكرة ورق) Sheetو (ورقة). إذا فسيظهر . حددت مصدر ورق غري الذي حُمل به الورق في الطابعة،

بالنسبة لـ Roll Paper Width (عرض بكرة الورق) (Paper Size (حجم الورق) في حالة الورق المقصوص) وMedia Type (نوع الوسائط)، يتم تطبيق الإعدادات التي مّت تهيئتها في لوحة التحكم الخاصة بالطابعة تلقائيًا.

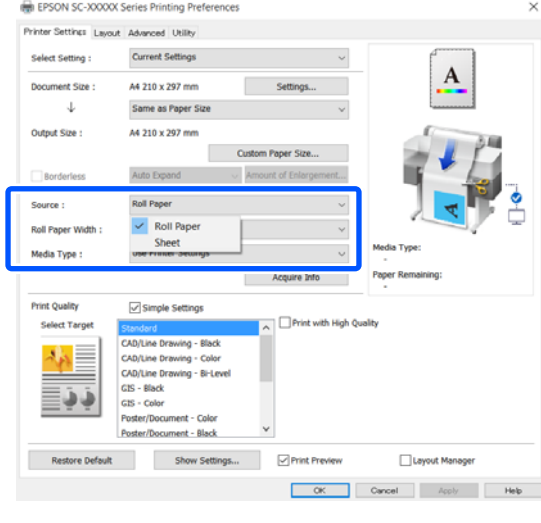

## *ملاحظة:*

*إذا تم تحميل الورق أو تغيريه بعد فتح مربع حوار برنامج تشغيل الطابعة، فلن يتم تطبيق إعدادات حجم الورق فوق زر Info Acquire لتطبيق الإعدادات. ونوعه التي متت تهيئتها في الطابعة. في هذه الحالة، انقر*

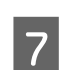

# اختر أحد الخيارات ًا وفق لنوع المستند وكيفية استخدامه. <sup>G</sup> حدد **Target Select** في **Quality Print) جودة الطباعة)**.

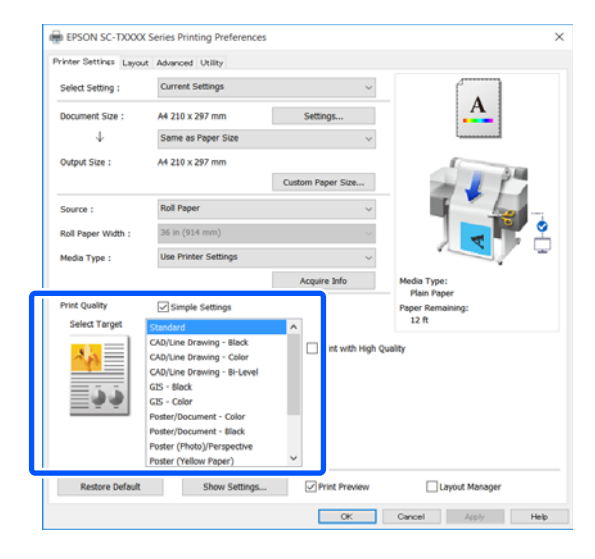

لتعيني طريقة تصحيح الألوان أو توازن اللون بالتفصيل لتتوافق مع تفضيلاتك، قم بإلغاء تحديد خانة اختيار التفاصيل. **Settings Simple**. راجع ما يلي للحصول على مزيد من

V"تصحيح الألوان [والطباعة" في](#page-69-0) الصفحة 70

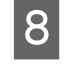

<mark>تحقق من تحديد خانة اختيار Print Preview (م**عاينة**<br><mark>قبل الطباعة</mark>) ثم انقر فوق OK (موافق).</mark> <mark>قبل الطباعة)</mark> ثم انقر فوق

إذا لم تكن المعاينة ضرورية، فقم بإلغاء تحديد خانة<br>الاختيار ثم انقر فوق OK (**موافق**).

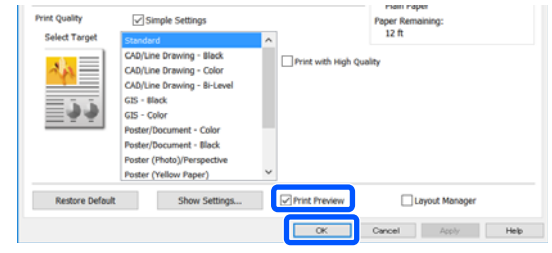

#### *ملاحظة:*

*عند إجراء المعاينة قبل الطباعة، ميكنك التحقق من إعدادات الطباعة وتغيريها أثناء عرض الصورة المراد على بكرة ورق أو ورق كبري الحجم. طباعتها بالفعل. نوصي بالتحقق من المعاينة عند الطباعة*

فوق **Print) طباعة)** في مربع حوار الطباعة في تظهر شاشة معاينة الطباعة. <sup>I</sup> انقر التطبيق.

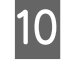

لبدء **طباعة) )**  فوق **Print** فانقر مشكلة، تكن هناك تحقق من إعدادات الطباعة في شاشة المعاينة قبل الطباعة، عدا تحقق من إعدا<br>وإذا لم تكن هنا<br>عملية الطباعة.

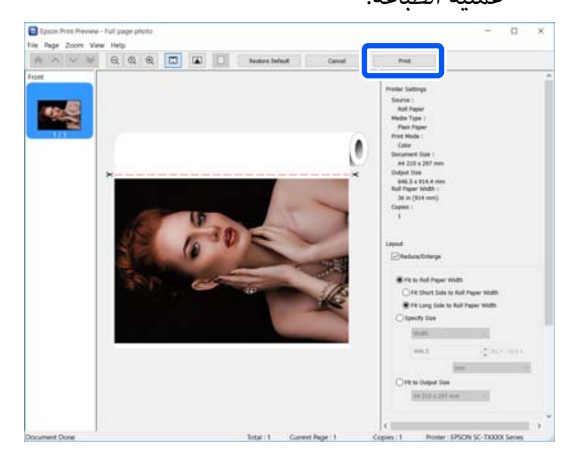

تسمح لك الرموز والقوائم الموجودة في أعلى شاشة المعاينة بتغيير إعدادات عرض الصور. مكنك تغيير إعدادات<br>الطباعة باستخدام القوائم الموجودة في الجانب الأمن.<br>راجع التعليمات للاطلاع على مزيد من التفاصيل.

*ملاحظة:*

*انظر تعليامت برنامج تشغيل الطابعة للاطلاع على مزيدمن التفاصيل حول إعداد العناصر. ميكنك عرض التعليامت بالطريقتني التاليتني:*

- ❏ *انقر فوق Help) تعليامت) في أسفل ميني الشاشة.*
- ❏ *النقر بالزر الأمين للاموس فوق العنصر الذي تريد التحقق منه ثم النقر فوق Help) تعليامت). ( لا ميكن فعل ذلك في شاشة معاينة الطباعة).*

# **إلغاء عملية الطباعة**

هناك عدة طرق لإيقاف عمليات الطباعة حسب الوضع. عند انتهاء الكمبيوتر من إرسال البيانات إلى الطابعة، لا عكنك إلغاء مهمة<br>الطباعة من الكمبيوتر. الإلغاء من الطابعة.

# **إلغاء الطباعة من الكمبيوتر**

**عند عرض شريط التقدم**

انقر فوق **Cancel) إلغاء)**.

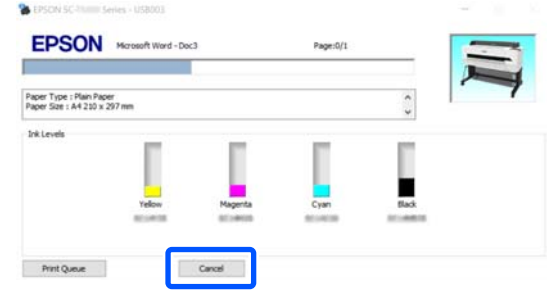

**عند عدم عرض شريط التقدم**

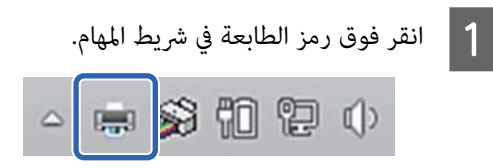

سواء تم عرض رمز ما حسب الإعدادات المحددة لـ Windows أم .لا

B حدد

بيانات الطباعة التي تريد إلغاءها وانقر فوق **المستند)**. **) Document** قامئة **إلغاء)** في **) Cancel**

لإلغاء جميع بيانات الطباعة، انقر فوق **All Cancel (طابعة)**. **Documents) إلغاء جميع المستندات)** في قامئة **Printer**

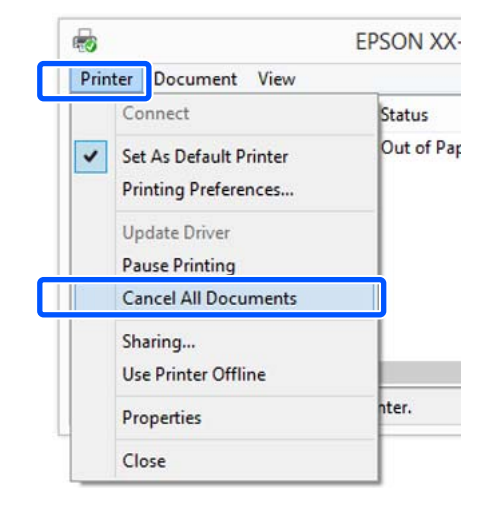

إذا تم إرسال المهمة إلى الطابعة، فلن يتم عرض بيانات<br>الطباعة على الشاشة أعلاه.

# **الإلغاء من الطابعة**

 يُعرض زر **Cancel** في شاشة لوحة التحكم أثناء الطباعة. المس الزر تستغرق بعض الوقت قبل عودة الطابعة إلى حالة الاستعداد. **Cancel**. يتم إلغاء مهمة الطباعة حتى في منتصف الطباعة. قد

ومع ذلك، لا مِكن حذف مهام الطباعة الموجودة في قامًة الطباعة على جهاز الكمبيوتر بهذه الطريقة. استخدم إجراء "إلغاء الطباعة<br>من الكمبيوتر" لحذف مهام الطباعة من قامة الطباعة.

# **تخصيص برنامج تشغيل الطابعة**

ميكنك حفظ الإعدادات أو تغيري عناصر العرض حسب تفضيلك.

# **حفظ الإعدادات المستخدمة بكرثة**

إذا قمت بتشغيل برنامج تشغيل الطابعة من لوحة التحكم، فقم بتغيري الإعدادات إلى تلك التي تستخدمها بكرثة، ثم احفظ الإعدادات، وسيُعرض مربع حوار برنامج تشغيل الطابعة<br>بالإعدادات المحفوظة في أي تطبيق يتم عرضه.

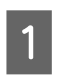

**الأجهزة عرض ) View devices and printers الأجهزة ) Devices and Printers والطابعات)** أو ntters افتح<br>والطابعات)<br>والطابعات).

**Windows 10/8.1/8/7**

انقر فوق ما يلي بالترتيب التالي: **Hardware and Sound (الأجهزة والصوت)** (أو **Hardware) الأجهزة)** > ) **View printers and devices) عرض الأجهزة والطابعات)** (أو (. **(والطابعات الأجهزة (Devices and Printers**

**Windows Vista**

**(الأجهزة والصوت)** ثم انقر فوق **Printer) طابعة)**. انقر فوق ما يلي بالترتيب التالي :**Sound and Hardware**

**Windows XP**

انقر فوق ما يلي بالترتيب التالي : **Other and Printers Faxes and Printers) الطابعات والفاكسات)**. **Hardware) طابعات وأجهزة أخرى)** ، ثم انقر فوق

#### *ملاحظة:*

*إذا كانت Panel Control) لوحة التحكم) الخاصة بنظام العرض (Classic View في لديك Windows XP الكلاسييك) ، فانقر فوق Start) بدء) و ، Panel Control والفاكسات). (لوحة التحكم) ، ثم فوق Faxes and Printers) الطابعات*

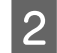

. انقر فوق ثم الطابعة فوق رمز B انقر بالزر الأمين للاموس **الطباعة) تفضيلات ) Printing preferences**

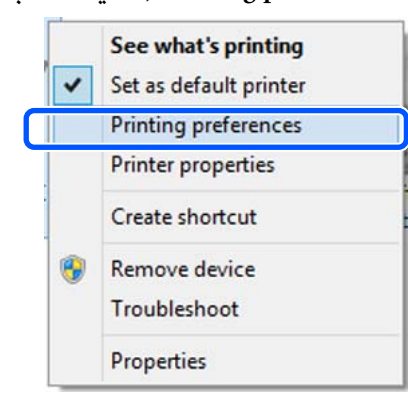

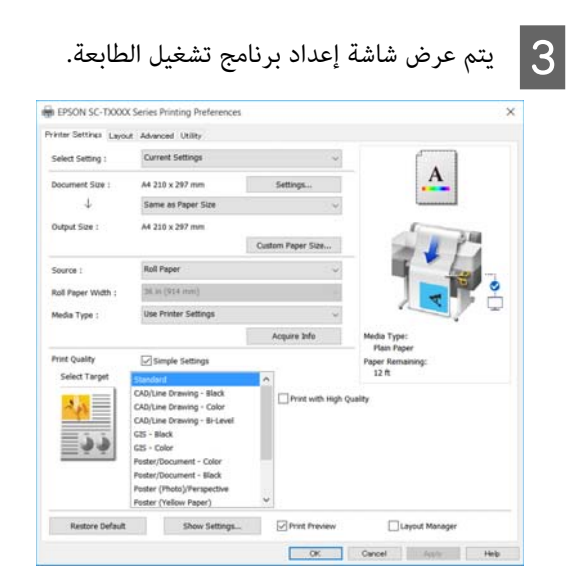

قم بإجراء الإعدادات الضرورية. تصبح هذه الإعدادات<br>هي الإعدادات الافتراضية لبرنامج تشغيل الطابعة.

# **حفظ العديد من الإعدادات كإعداداتك المختارة**

ميكنك حفظ جميع إعدادات برنامج تشغيل الطابعة باعتباره إعدادًا محددًا. يسمح لك هذا بتحميل الإعدادات التي تم تحميلها في الإعدادات المحددة بسهولة، والطباعة مرة بعد مرة باستخدام<br>الإعدادات نفسها مّامًا.

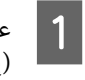

Printer Settings التبويب علامات عنصر في عنيّ كل مخطط ،) Advanced ) Layout الطابعة ،) إعدادات (إعدادات متقدمة) على الإعدادات التي تريد حفظها<br>كإعدادات محددة.

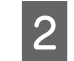

B انقر فوق **Settings Custom) إعدادات )مخصصة** .

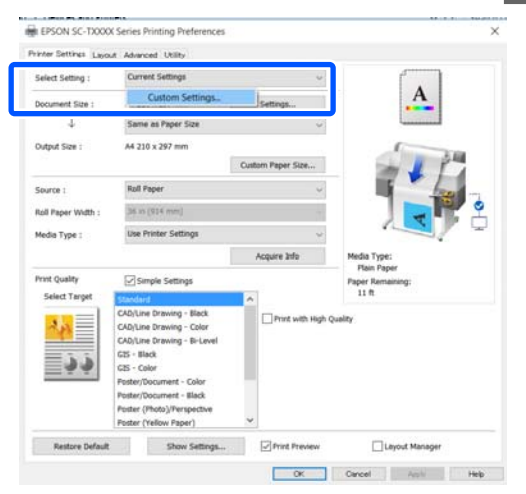

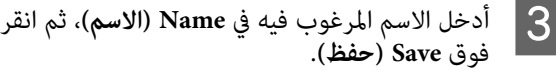

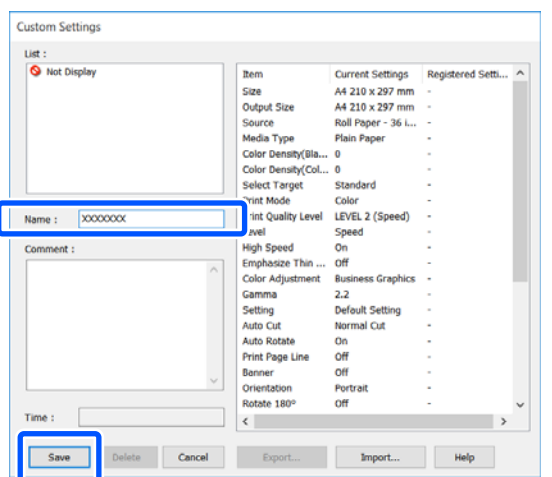

التحديد المحفوظة من **Setting Select) حدد ًا إعداد)**. ميكنك حفظ ما يصل إلى .100 ميكن استعادة إعدادات

#### *ملاحظة:*

*كيفية مشاركة إعدادات Setting Select) حدد ًا إعداد) مع حدد الإعدادات التي تريد مشاركتها، وانقر فوق Export... العديد من أجهزة الكمبيوتر (تصدير )... ، ثم قم بتصدير الإعدادات إلى ملف. قم بعرض شاشة برنامج تشغيل الطابعة نفسها على جهاز كمبيوتر الإعدادات. آخر، وانقر فوق Import...) استرياد )... ، ثم قم باسترياد*

# **إعادة ترتيب عناصر العرض**

مكن ترتيب عناصر العرض الخاصة بـ Select Setting (حدد **إعدادًا)** و ، **Type Media) نوع الوسائط)** و ، **Size Paper) حجم الورق)** على النحو التالي لعرض العناصر التي تستخدمها عادة في الحال.

- ❏ إخفاء العناصر غري الضرورية.
- عادة الترتيب بالأكثر استخدامًا.  $\Box$
- ❏ الترتيب في مجموعات (مجلدات .)

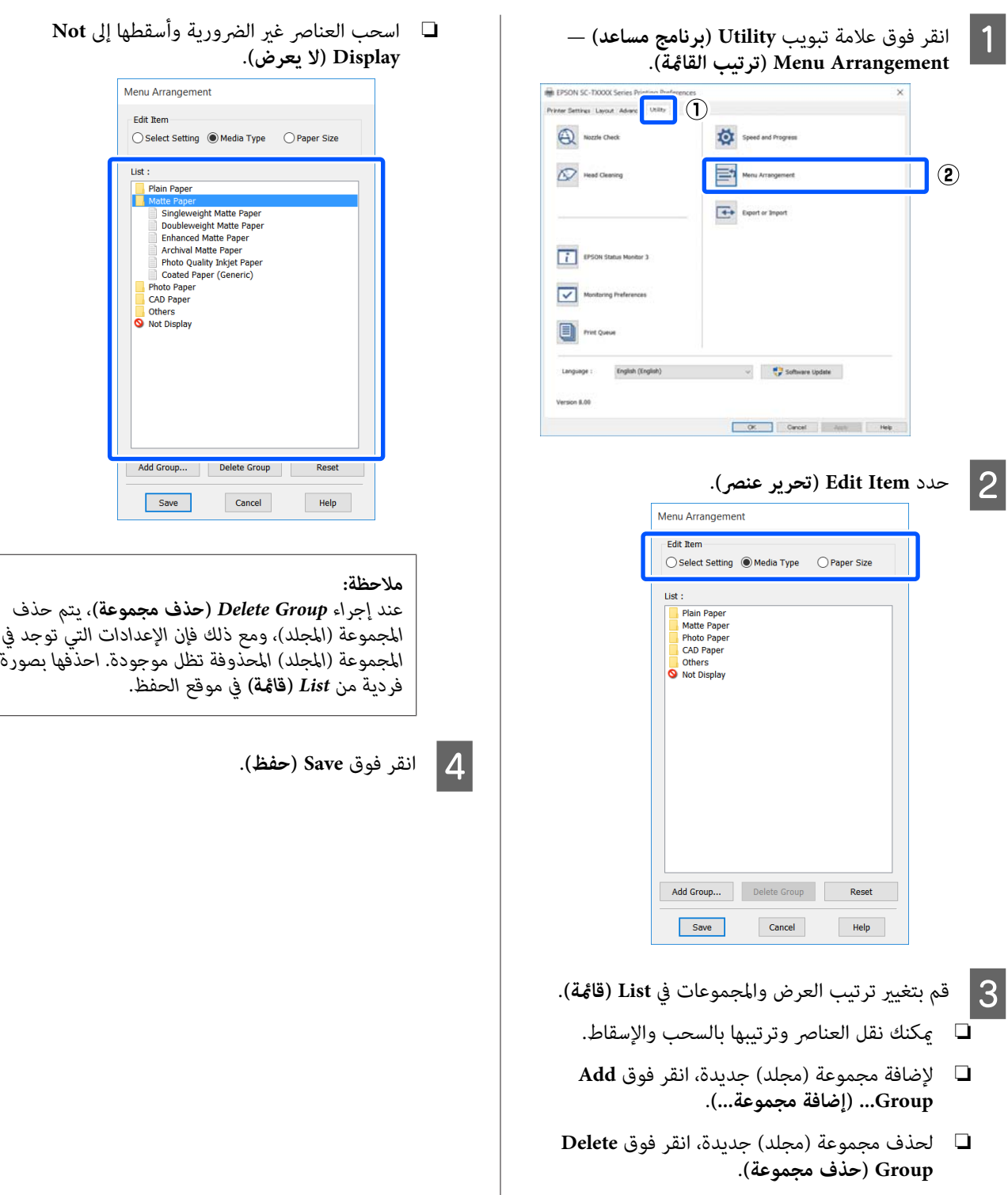

<span id="page-49-0"></span>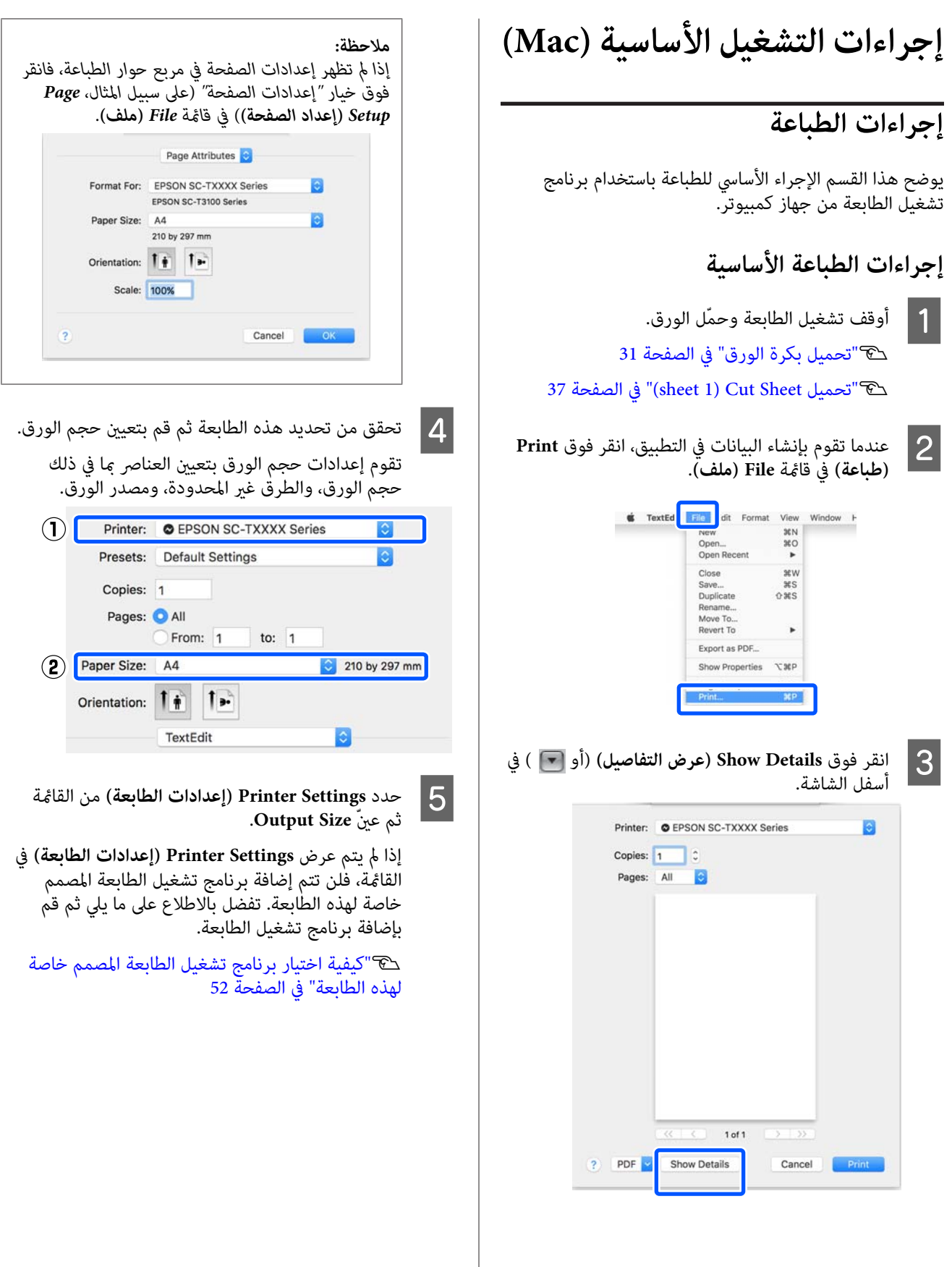

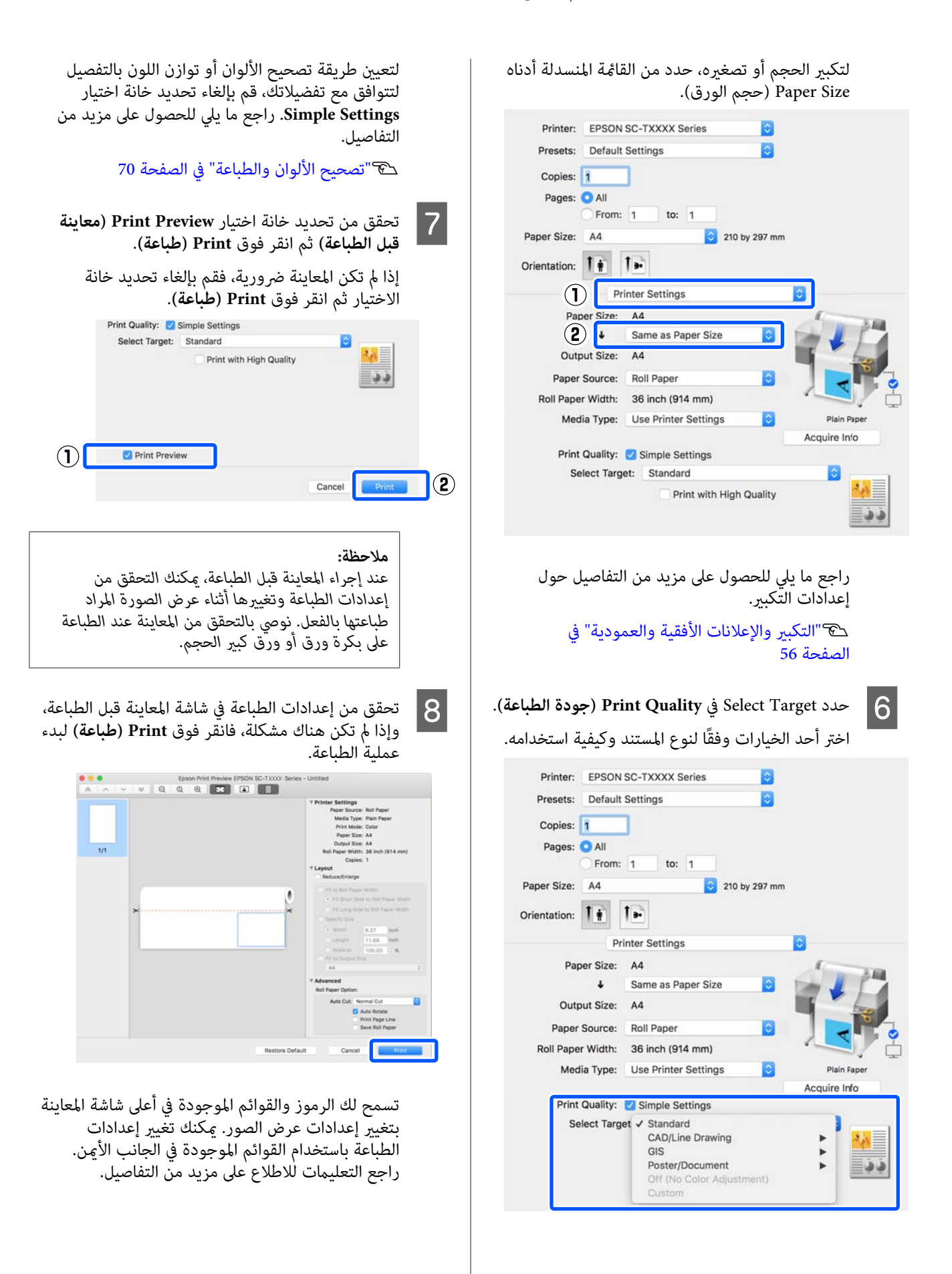

## *ملاحظة:*

*انظر تعليامت برنامج تشغيل الطابعة للاطلاع على مزيد من برنامج تشغيل الطابعة لعرض التعليامت. التفاصيل حول إعداد العناصر. انقر فوق في مربع حوار إعداد*

# **كيفية اختيار برنامج تشغيل الطابعة المصمم خاصة لهذه الطابعة**

إذا مل يتم عرض القوائم الموضحة في القسم السابق "إجراءات الطباعة الأساسية"، فحدد برنامج تشغيل الطابعة الخاص بالطابعة في Printer (ال**طابعة**). يتم عرض برنامج تشغيل الطابعة المخصص<br>لهذه الطابعة على النحو التالي.

- ❏ في حال اتصال USB EPSON SC-TXXXX
- ❏ في حال اتصال الشبكة EPSON TXXXX-YYYYYY أو EPSON TXXXX
- \*: "XXXX" هو رقم طراز المنتج. "YYYYYY" هي آخر ستة أرقام من<br>عنوان MAC.

إذا لم يتم عرض برنامج تشغيل الطابعة المخصص لهذه الطابعة في<br>القامًة، فقم بإضافته من خلال الإجراء التالي.

- **) الضوئية) والماسحات الطابعات ) Printers & Scanners تفضيلات النظام ) System Preferences** A حدد **Fax) الطباعة والفاكس)**) من قامئة Apple.) أو **Scan & Print) الطباعة والمسح الضويئ)**/**& Print**
- فوق [+] وحدد Add Printer or Scanner (إ**ضافة**<br>ة أو ماسحة ضوئية). **ماسحة طابعة أو** B انقر
	- تظهر قامًة الأجهزة، حدد برنامج تشغيل الطابعة<br>س لهذه الطابعة وانقر فوق A**dd (إضافة**). المخصص لهذه الطابعة وانقر فوق **Add** C عندما

# **إلغاء عملية الطباعة**

هناك عدة طرق لإيقاف عمليات الطباعة حسب الوضع. عند انتهاء الكمبيوتر من إرسال البيانات إلى الطابعة، لا ميكنك إلغاء مهمة الطباعة من الكمبيوتر. الإلغاء من الطابعة.

<span id="page-51-0"></span>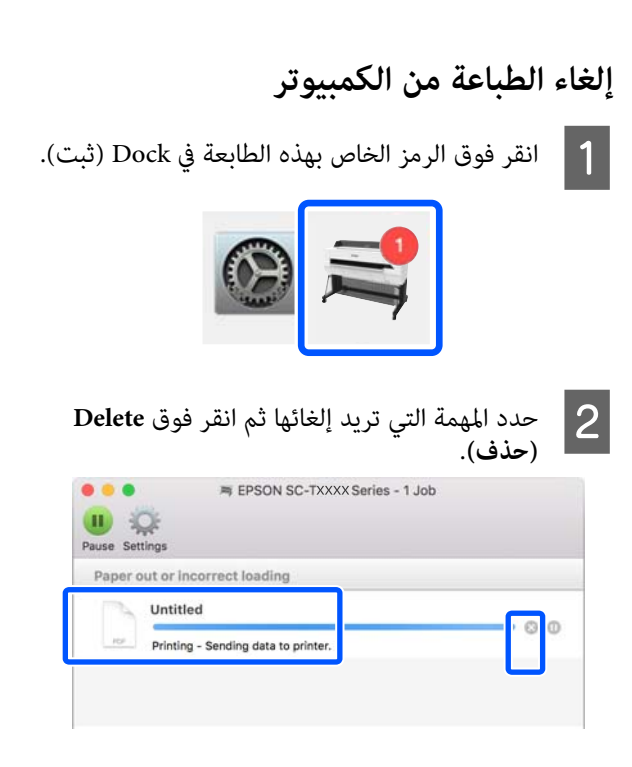

إذا تم إرسال المهمة إلى الطابعة، فلن يتم عرض بيانات<br>الطباعة على الشاشة أعلاه.

# **الإلغاء من الطابعة**

 يُعرض زر **Cancel** في شاشة لوحة التحكم أثناء الطباعة. المس الزر Cancel. يتم إلغاء مهمة الطباعة حتى في منتصف الطباعة. قد<br>تستغرق بعض الوقت قبل عودة الطابعة إلى حالة الاستعداد.

ومع ذلك، لا ميكن حذف مهام الطباعة الموجودة في قامئة الطباعة على جهاز الكمبيوتر بهذه الطريقة. استخدم إجراء "إلغاء الطباعة<br>من الكمبيوتر" لحذف مهام الطباعة من قائمة الطباعة.

# **تخصيص برنامج تشغيل الطابعة**

ميكنك تعيني اسم لمعلومات الإعداد المستخدم بكرثة حجم ( الورق وكل عنصر من الإعدادات الأساسية) ثم احفظ المعلومات في Presets (ا**لإعدادات المسبقة**). يسمح لك هذا بتحميل الإعدادات<br>والطباعة مرة بعد مرة باستخدام الإعدادات نفسها <del>م</del>امًا.

# **حفظ الإعدادات المستخدمة بصورة متكررة باعتبارها Preset) الإعدادات المسبقة)**

الورق)، وPrinter Settings (إعدادات الطابعة)، على ) حجم Paper Size التبويب كل عنصر في علامات A عنيّ الإعدادات التي تريد حفظها باعتبارها Presets (الإعدادات المسبقة .)

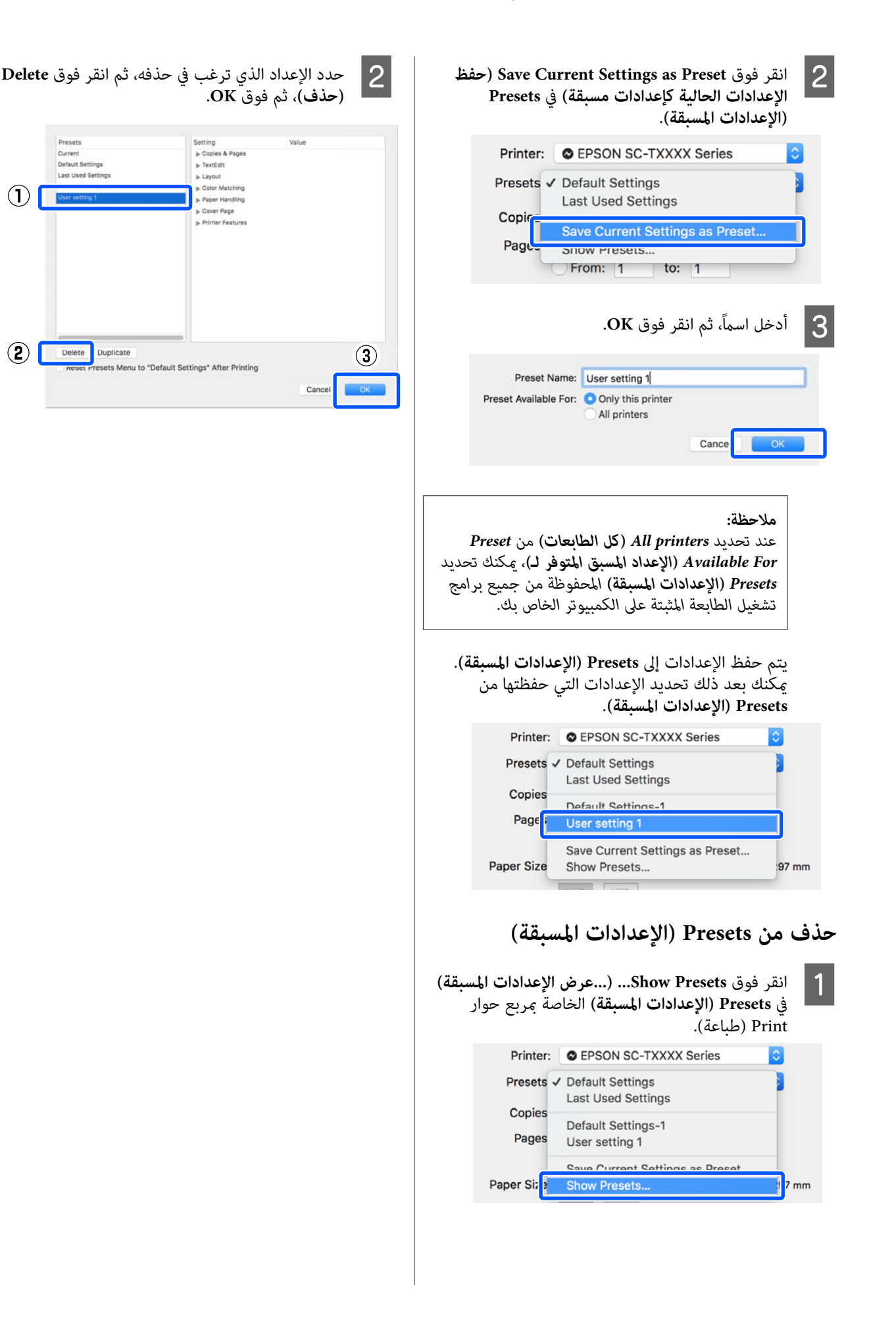

B

# **طباعة الرسومات المصممة باستخدام الحاسوب**

تتوفر الطريقتان التاليتان لطباعة الرسومات المصممة باستخدام<br>الحاسوب.

**الطباعة باستخدام برنامج تشغيل الطابعة**

تناسب هذه الطريقة طباعة الرسومات المصممة باستخدام الحاسوب مثل طباعة شكل منظور المباين بجودة عالية. يوضح هذا القسم إجراء الطباعة من برنامج 2018 AutoCAD باستخدام<br>برنامج تشغيل الطابعة.

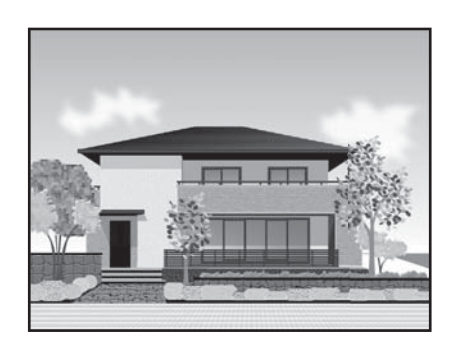

# c*مهم:*

*إذا مل تتم طباعة الخطوط أو الأجزاء في الرسم بصورة مناسبة، فقم بالطباعة باستخدام وضع /2GL-HP أو HP .RTL*

### **الطباعة باستخدام وضع /2GL-HP أو RTL HP**

 تُعد هذه الطريقة الأنسب لطباعة الرسومات المصممة باستخدام الحاسوب ورسومات نظم المعلومات الجغرافية مثل الخرائط والمخططات.

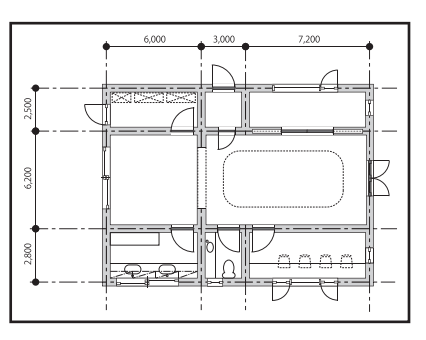

ميكنك الطباعة من تطبيق يدعم /2GL-HP) متوافق مع HP Designjet 750C) وHP RTL. راجع ما يلي للحصول على مزيد<br>من التفاصيل.

V"الطباعة [باستخدام](#page-90-0) وضع [/2GL-HP](#page-90-0) [أوRTL HP](#page-90-0) [من](#page-90-0) [الكمبيوتر" في](#page-90-0) الصفحة 91

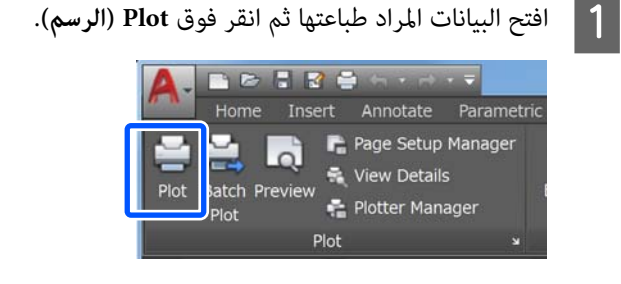

حدد الطابعة م<mark>ن Printer/plotter</mark> (ا**لطابعة/الراسمة)** ثم . **Properties) الخصائص)** فوق انقر

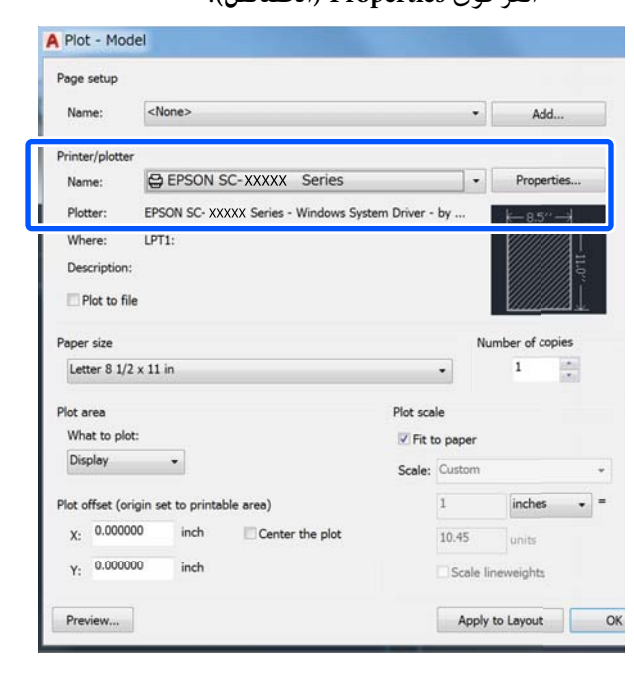

## C انقر فوق **Properties Custom) الخصائص المخصصة)**.

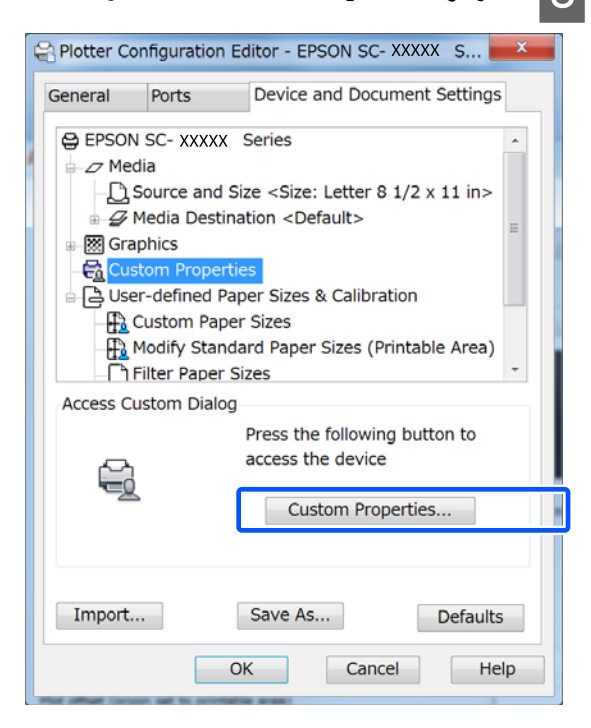

يظهر مربع حوار برنامج تشغيل الطابعة الخاص بهذه الطابعة.

Bize عين<sup>ّ</sup><br>الطابعة. عينّ Output Size وSource (المصدر) في برنامج تشغيل

V["إجراءات](#page-43-0) التشغيل الأساسية ( [Windows "\(في](#page-43-0) [الصفحة](#page-43-0) 44

V["إجراءات](#page-49-0) التشغيل الأساسية ( [Mac](#page-49-0) "(في [الصفحة](#page-49-0) 50

 $\boxed{5}$ 

**الخطي/ الرسم ) CAD/Line Drawing - Black CAD/ الأسود)** ، **المصمم باستخدام الحاسوب - باللون Color - Drawing Line) الرسم الخطي/المصمم باستخدام الحاسوب - بالألوان)** أو **Line/CAD الحاسوب - ثنايئ المستوى)** ، أو من قامئة **Target Select**. **Level-Bi - Drawing) الرسم الخطي/المصمم باستخدام Windows**

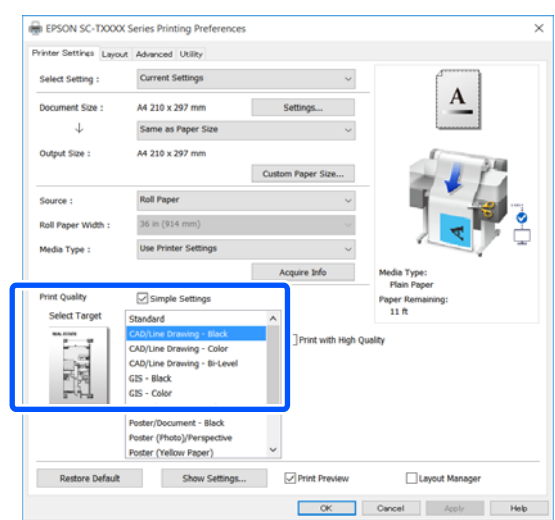

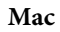

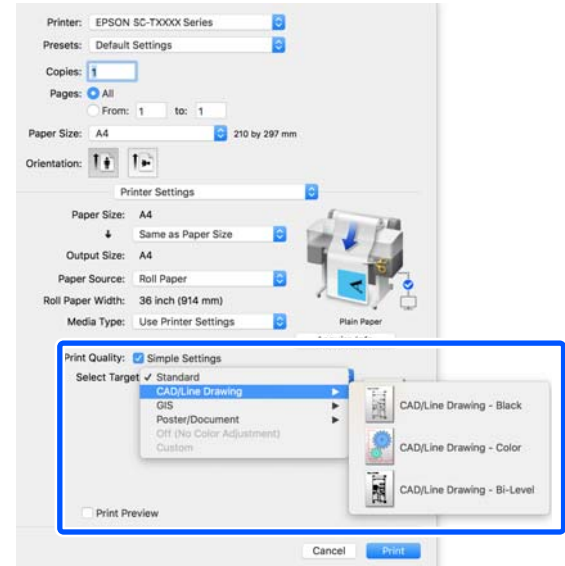

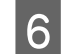

*ملاحظة:* <sup>F</sup> تحقق من الإعدادات الأخرى، ثم ابدأ الطباعة.

إذا كان حجم الإخراج طوليًا وكان الطول أصغر من عرض<br>بكرة الورق، فستتم طباعة صورة الطباعة مع تدويرها 90° *درجة لتوفري الورق. يتم متكني هذه الوظيفة إذا تم تحديد خانة الاختيار Rotate Auto) تدوير تلقايئ) في Roll Advanced) إعدادات متقدمة). Option Paper ) خيار بكرة الورق) في علامة التبويب*

# **التكبري والإعلانات الأفقية والعمودية**

عكن لبرنامج تشغيل الطابعة تكبير المستندات لأحجام مختلفة من<br>الورق أو تصغيرها. توجد ثلاثة أساليب للإعدادات.

قبل الطباعة على أحجام غير قياسية، ما في ذلك الإعلانات والمستندات الرأسية أو الأفقية ذات الجوانب المتساوية، أدخل<br>حجم الورق المطلوب في برنامج تشغيل الطابعة.

V"الطباعة على الأحجام غري [القياسية" في](#page-60-0) الصفحة 61

(الورق بكرة عرض ملاءمة (Fit to Roll Paper Width ❏ تقوم بتكبري الصورة أو تصغريها تلقائيًا لتلائم عرضة بكرة الورق.

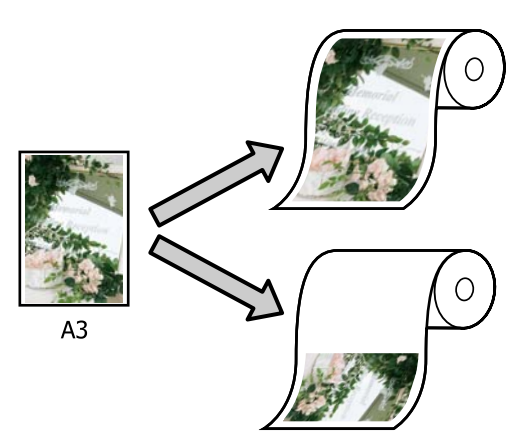

Fit to Output Size ❏ تقوم بتكبري الصورة أو تصغريها تلقائيًا لتلائم حجم الورق.

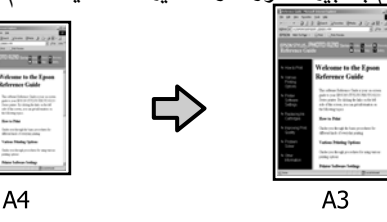

Specify Size ❏ عكنك تحديد نسبة التكبير أو التصغير. استخدم هذه الطريقة<br>مع حجم الورق غير القياسي.

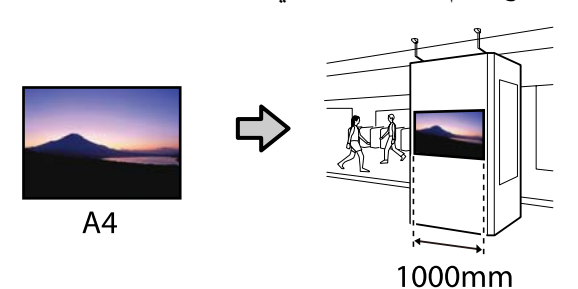

### *ملاحظة:*

- <span id="page-55-0"></span>❏ *عند الطباعة من التطبيقات المصممة خاصة للإعلانات الطابعة كام هو موضح في وثائق التطبيق. الأفقية أو العمودية، قم بضبط إعدادات برنامج تشغيل*
- ❏ *عند استخدام تطبيق خاص بنظام Windows مصمم للإعلانات، حدد Banner Print من علامة التبويب Layout (مخطط) إذا لزم .الأمر*

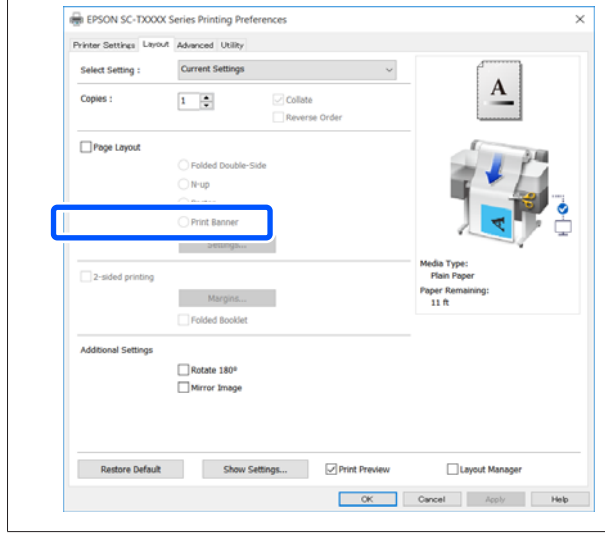

# **ملاءمة حجم المستندات لعرض بكرة الورق**

علامة ) في الورق حجم (أو من إعداد حجم المستند A تحقق تبويب Printer Settings (إعدادات الطابعة) في برنامج تشغيل الطابعة.

### **Windows**

اعرض علامة التبويب Settings Printer) إعدادات الطابعة) في برنامج تشغيل الطابعة من التطبيق وتحقق من أن حجم المستند له الحجم نفسه الخاص بإعداد<br>التطبيق.

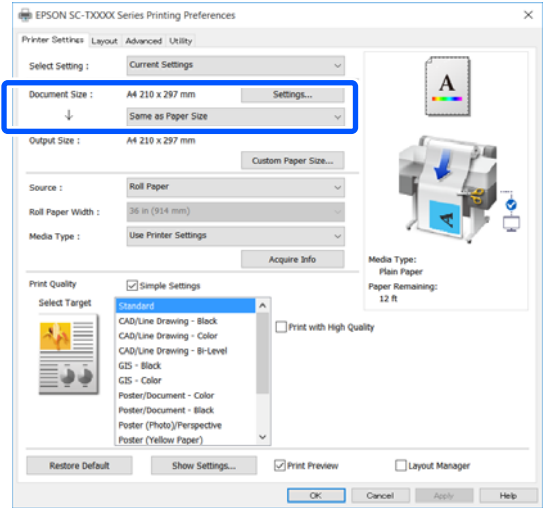

إذا كان الأمر مختلفًا، فانقر فوق **Settings...** المعروض Size Paper Change.**) إعدادات )...** وحدد الحجم الصحيح في مربع الحوار

V["إجراءات](#page-43-0) التشغيل الأساسية ( [Windows "\(في](#page-43-0) [الصفحة](#page-43-0) 44

**Mac**

افتح شاشة إعداد الصفحة الخاصة بالتطبيق وتحقق من حجم الورق. تحديد هذه الطابعة في **Printer) الطابعة)** وتحقق من

حدد حجم الورق الذي لا يحتوي على (Retain Scale) أو (Roll Paper Banner (بكرة ورق إعلانات)).

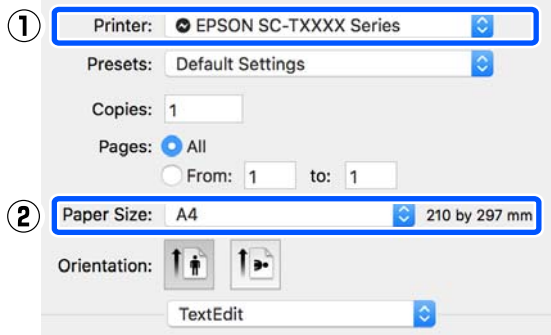

إذا كان الحجم مختلفًا، فحدد الحجم الصحيح من القامًة<br>المنسدلة.

V["إجراءات](#page-49-0) التشغيل الأساسية ( [Mac](#page-49-0) "(في [الصفحة](#page-49-0) 50

#### *ملاحظة:*

 *في حالة وجود تطبيق لا يحتوي على عنصر قامئة إعداد الحوار Print) طباعة) من عنصر القامئة Print) طباعة). الصفحة، ميكنك تعيني حجم الورق إذا قمت بفتح مربع*

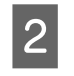

**عرض ملاءمة (Fit to Roll Paper Width** فوق Printer Settings **الورق)** في علامة تبويب **بكرة** (إعدادات الطابعة ) الخاصة ببرنامج تشغيل الطابعة وحدد **Fit** أو **Fit Short Side to Roll Paper Width** بني من .**Long Side to Roll Paper Width**

**Windows**

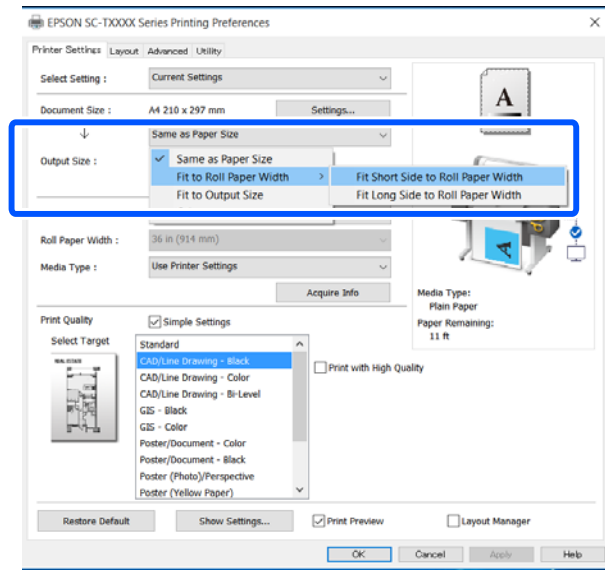

**Mac**

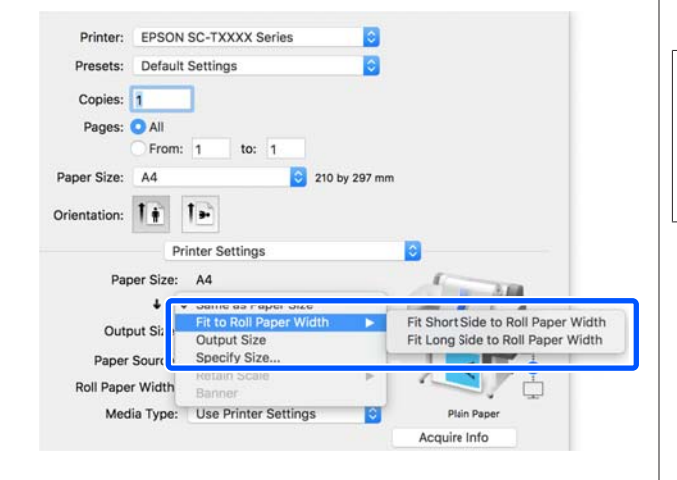

**Fit Short Side to Roll Paper Width**

حدد هذا عندما تريد الطباعة بحيث ميكنك تكبري صورة الطباعة إلى الحد الأقصى لحجم بكرة الورق التي تم .تحميلها

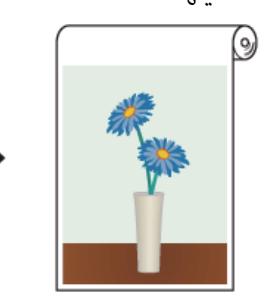

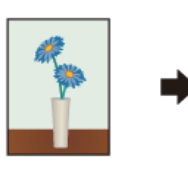

#### **Fit Long Side to Roll Paper Width**

حدد هذا عندما تريد الطباعة بحيث عكنك تكبير صورة<br>الطباعة بقدر الإمكان إلى الحد الذي لن يهدر فيه الورق.

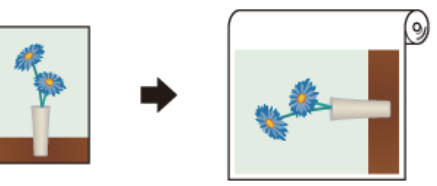

C تحقق من الإعدادات الأخرى، ثم ابدأ الطباعة.

# **ملامئة المستندات لحجم الإخراج**

والمستند (أو حجم المستند (أو حجم الورق) في علامة<br>جمهور Drinter Settings (إعدادات الطابعة) في زامج تبويب Printer Settings (إعدادات الطابعة) في برنامج تشغيل الطابعة.

#### **Windows**

اعرض علامة التبويب Settings Printer) إعدادات الطابعة) في برنامج تشغيل الطابعة من التطبيق وتحقق من أن حجم المستند له الحجم نفسه الخاص بإعداد<br>التطبق.

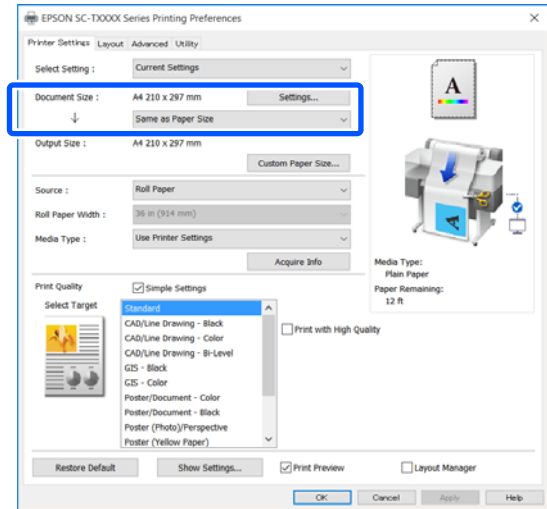

إذا كان الأمر مختلفًا، فانقر فوق **Settings...** المعروض Size Paper Change.**) إعدادات )...** وحدد الحجم الصحيح في مربع الحوار

V["إجراءات](#page-43-0) التشغيل الأساسية ( [Windows "\(في](#page-43-0) [الصفحة](#page-43-0) 44

**Mac**

افتح شاشة إعداد الصفحة الخاصة بالتطبيق وتحقق من حجم الورق. تحديد هذه الطابعة في **Printer) الطابعة)** وتحقق من

حدد حجم الورق الذي لا يحتوي على (Retain Scale) أو (Roll Paper Banner (بكرة ورق إعلانات)).

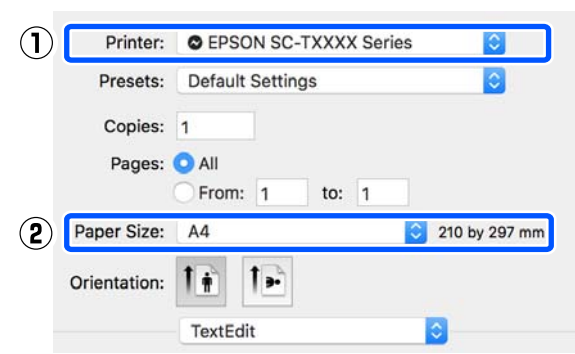

إذا كان الحجم مختلفًا، فحدد الحجم الصحيح من القامُة<br>المنسدلة.

V["إجراءات](#page-49-0) التشغيل الأساسية ( [Mac](#page-49-0) "[\(](#page-49-0)في [الصفحة](#page-49-0) 50

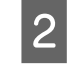

Settings (إعدادات الطابعة) في برنامج تشغيل الطابعة. تبويب Printer علامة في **Fit to Output Size**

**Windows**

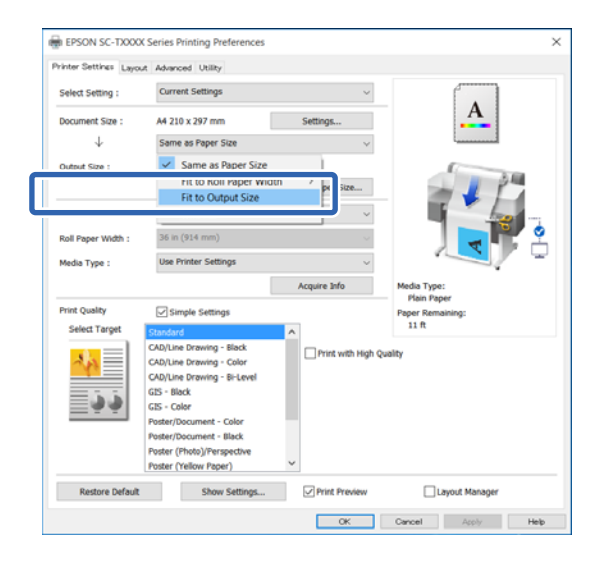

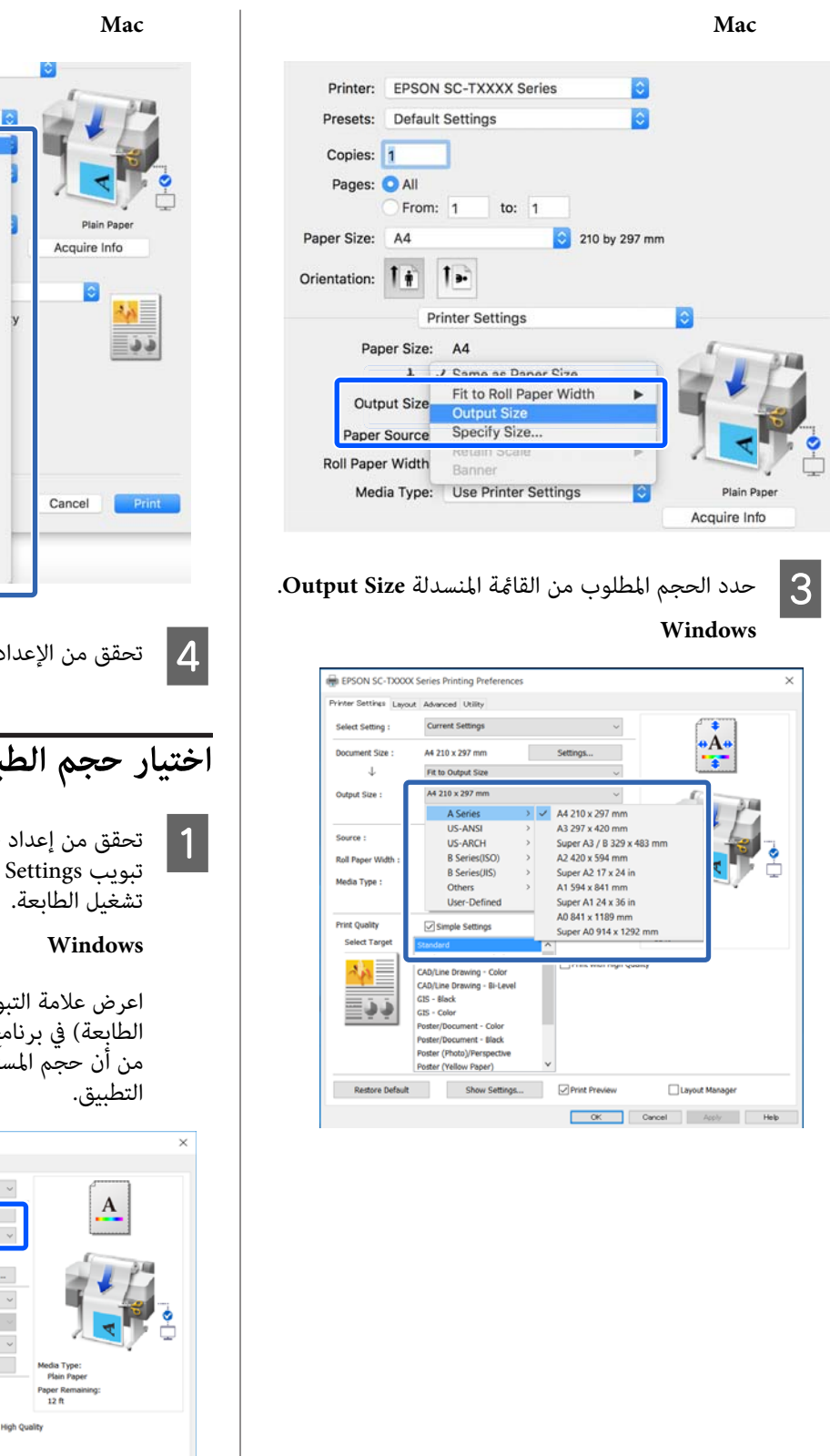

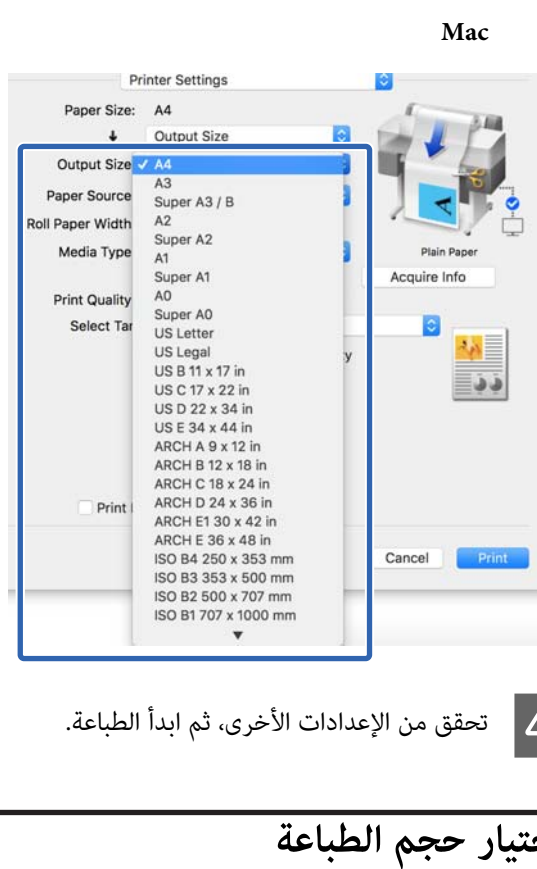

من إعداد حجم المستند (أو حجم الورق) في علامة برنامج في الطابعة) إعدادات ) Printer Settings

ويب Printer Settings (إعدادات الطابعة) في برنامج تشغيل الطابعة من التطبيق وتحقق من أن حجم المستند له الحجم نفسه الخاص بإعداد<br>التطبيق.

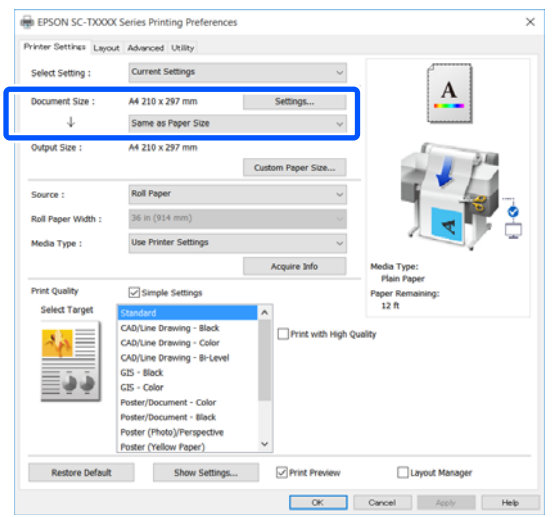

إذا كان الأمر مختلفًا، فانقر فوق **Settings...** المعروض Size Paper Change.**) إعدادات )...** وحدد الحجم الصحيح في مربع الحوار

V["إجراءات](#page-43-0) التشغيل الأساسية ( [Windows "\(في](#page-43-0) [الصفحة](#page-43-0) 44

**Mac**

افتح شاشة إعداد الصفحة الخاصة بالتطبيق وتحقق من حجم الورق. تحديد هذه الطابعة في **Printer) الطابعة)** وتحقق من

حدد حجم الورق الذي لا يحتوي على (Retain Scale) أو (Roll Paper Banner (بكرة ورق إعلانات)).

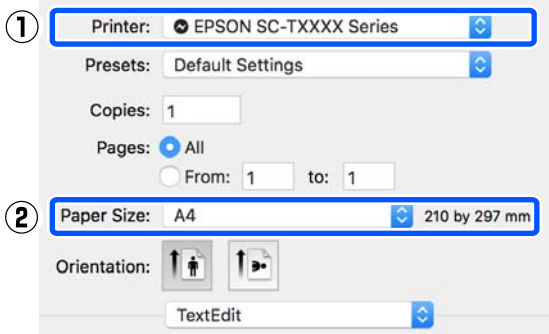

إذا كان الحجم مختلفًا، فحدد الحجم الصحيح من القامًة<br>المنسدلة.

V["إجراءات](#page-49-0) التشغيل الأساسية ( [Mac](#page-49-0) "(في [الصفحة](#page-49-0) 50

#### *ملاحظة:*

 *في حالة وجود تطبيق لا يحتوي على عنصر قامئة إعداد الحوار Print) طباعة) من عنصر القامئة Print) طباعة). الصفحة، ميكنك تعيني حجم الورق إذا قمت بفتح مربع*

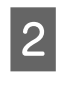

الاس Output Size من علامة تبويب Output Size<br>ادا دادات الطابعة Printer Settings تشغيل برنامج ) في إعدادات الطابعة ) Printer Settings .الطابعة

**Windows**

مربع الحوار المعروض Size Output. حدد **Others...) أخرى )...** ثم حدد **Size Specify** في

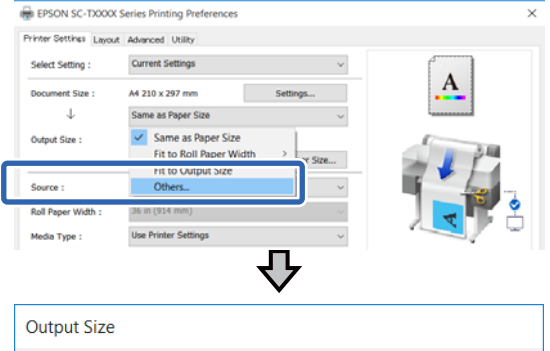

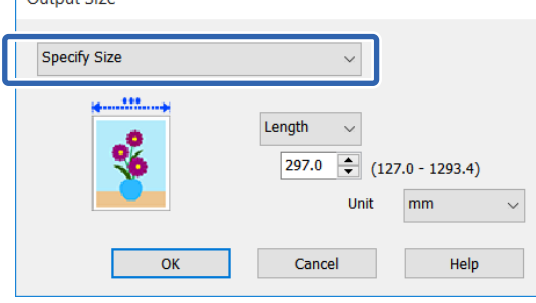

**Mac**

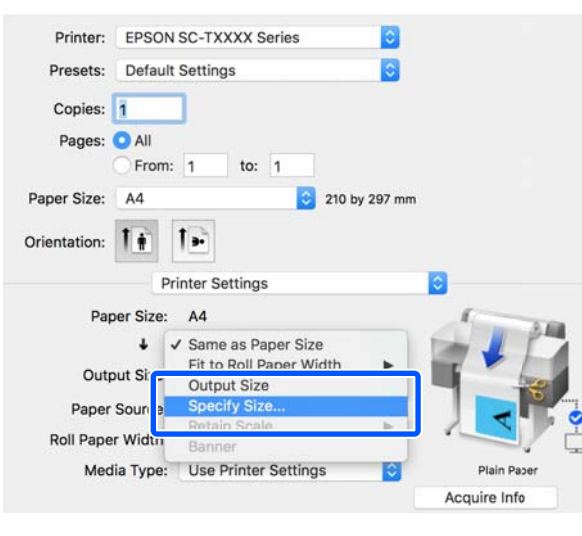

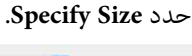

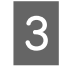

قيمة أدخل الحجم لـ) ثم (تغيري Scale to Length و ، حدد طريقة مواصفات الحجم من Width (العرض)<br>Length وScale to (تغيير الحجم لـ) ثم أدخل قيد<br>الإعداد.

يتم تكبير صورة الطباعة أو تصغيرها بحيث تصل للعرض،<br>أو الطول، أو المقاس المحدد مع الحفاظ على نسبة الأبعاد<br>الخاصة سانات الطباعة.

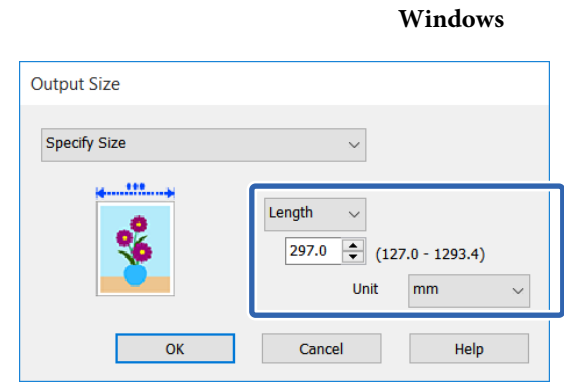

**Mac**

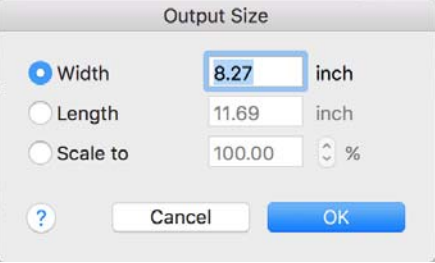

تحقق من الإعدادات الأخرى، ثم ابدأ الطباعة.  $\vert\bm{4}\vert$ 

# <span id="page-60-0"></span>**الطباعة على الأحجام غري القياسية**

قبل الطباعة على أحجام غير قياسية، ما في ذلك الإعلانات والمستندات الرأسية أو الأفقية ذات الجوانب المتساوية، احفظ حجم الورق المطلوب في برنامج تشغيل الطابعة. مجرد حفظها في برنامج تشغيل الطابعة، عكن تحديد الأحجام المخصصة في التطبيق<br>Page Setup (إ**عداد الصفحة**) ومربعات حوار الطباعة الأخرى.

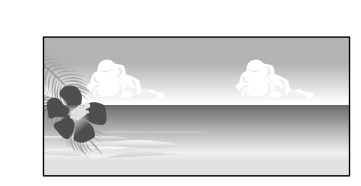

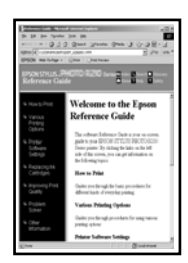

ميكن استخدام الأحجام التالية.

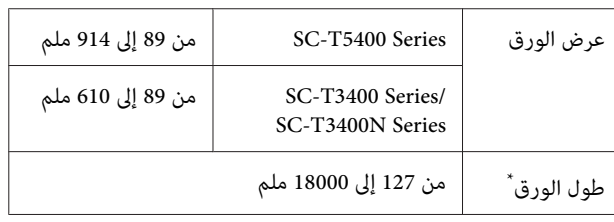

\*: ميكن أن يكون طول الورق أطول عند استخدام تطبيق يدعم طباعة الإعلانات. ومع ذلك، يعتمد حجم الطباعة الفعلي على التطبيق، وحجم<br>الورق الذي تم تحميله في الطابعة، وبيئة الكمبيوتر.

# c*مهم:*

- ❏ *يُعد أصغر حجم تدعمه الطابعة 89 ملم بالعرض مضروبًا × في 127 ملم بالطول. عند تعيني حجم أصغر الطابعة، قم بقص الهوامش غري الضرورية. من هذا في Size Paper Custom... من برنامج تشغيل*
- ❏ *بالنسبة لـ Sizes Paper Custom) أحجام الورق المخصصة) في Mac ، على الرغم من أنك بإمكانك تحديد لن تتم طباعته بصورة صحيحة. حجم ورق كبري لا ميكن تحميله في هذه الطابعة، إلاأنه*
	- ❏ *حجم الإخراج المتوفر محدود ًا وفق للتطبيق.*

**الإعدادات في نظام التشغيل Windows**

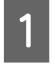

الطابعة) في برنامج تشغيل الطابعة من التطبيق، ثم انقر المجال التبويب Printer Settings (إعدادات Printer Settings)<br>الطابعة) في نامج تشغيل الطابعة من التطبيقية وانة **...Custom Paper Size** فوق

سيظهر مربع حوار Size Paper Defined-User حجم ( الورق المعرف من قِبل المستخدم .)

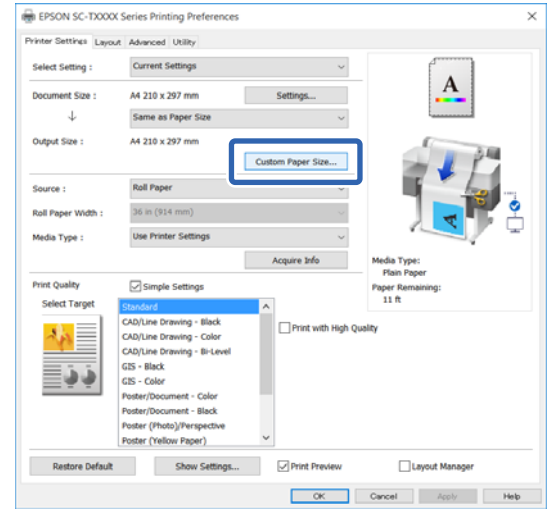

- User-Defined Paper Size (ُحجم الورق المعرف من في استخدامه في مربع حوار عينٌ حجم الورق الذي ترغب في استخدامه ؛<br>User-Defined Paper Size (حجم الورق الذي ترغب<br>قبل المستخدم) ثم انقر فوق S**ave (حفظ)**.
- ❏ يتم عرض **Name Size Paper) اسم حجم الورق)** كخيار لحجم المستند أو حجم الإخراج. عينّ اسماً له معنى مثل " 400 × 500 mm "أو " Horizontal ."Banner
- ❏ لعرض قيم **Width Paper) عرض الورق)** و **Paper Height) ارتفاع الورق)** للحجم القياسي القريب من **Size Paper) حجم ورق الأساس)**. الحجم المخصص المطلوب، حدد الخيار المناسب في **Base**

❏ إذا قمت بتحديد نسبة الطول إلى العرض في **Fix Ratio Aspect) تصحيح نسبة الطول إلى العرض)** وتحديد **Landscape) طبيعة)** أو **Portrait) طولي)** الخاصة بـ **Base) الأساس)** ، ميكنك تعيني الحجم مبجرد أو **Height Paper) ارتفاع الورق)**. إدخال قيمة في كل من **Width Paper) عرض الورق)**

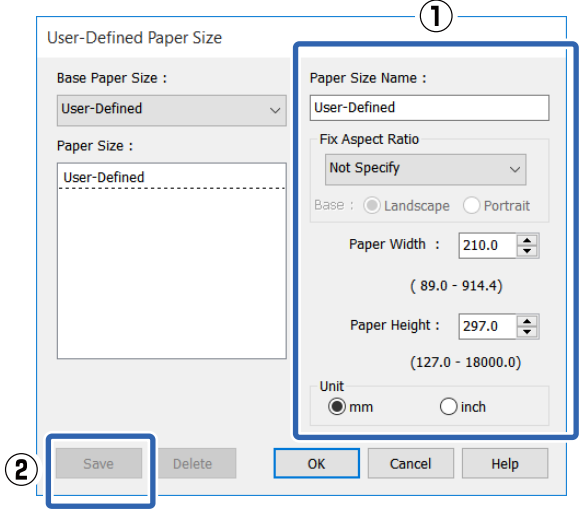

## *ملاحظة:*

- ❏ *لتغيري حجم الورق الذي حفظته، حدد اسم حجم الورق من القامئة على اليسار.*
- ❏ *لحذف الحجم المحدد الذي تم حفظه، حدد اسم حجم Delete) حذف). الورق من القامئة على يسار الشاشة ثم انقر فوق*
	- ❏ *ميكنك حفظ أحجام ورق بحد أقصى .100*
- 
- الورق المعرف من حجم ( User-Defined Paper Size مربع الحوار لغلق C انقر فوق **OK) موافق)** قبل المستخدم). أغلق أيضًا مربع حوار برنامج تشغيل .الطابعة

تم الآن تسجيل الحجم المعرف من قِبل المستخدم.

 $\vert 4 \vert$ 

حجم الورق المسجل -على سبيل المثال- إعدادات حجم الصفحة الخاصة بالتطبيق ثم قم بإنشاء البيانات

### *ملاحظة:*

*إذا مل يتم عرض حجم الورق المسجل في التطبيق، فتحقق مام إذا كان الحجم يتجاوز الأحجام التي يدعمها التطبيق أم .لا*

.

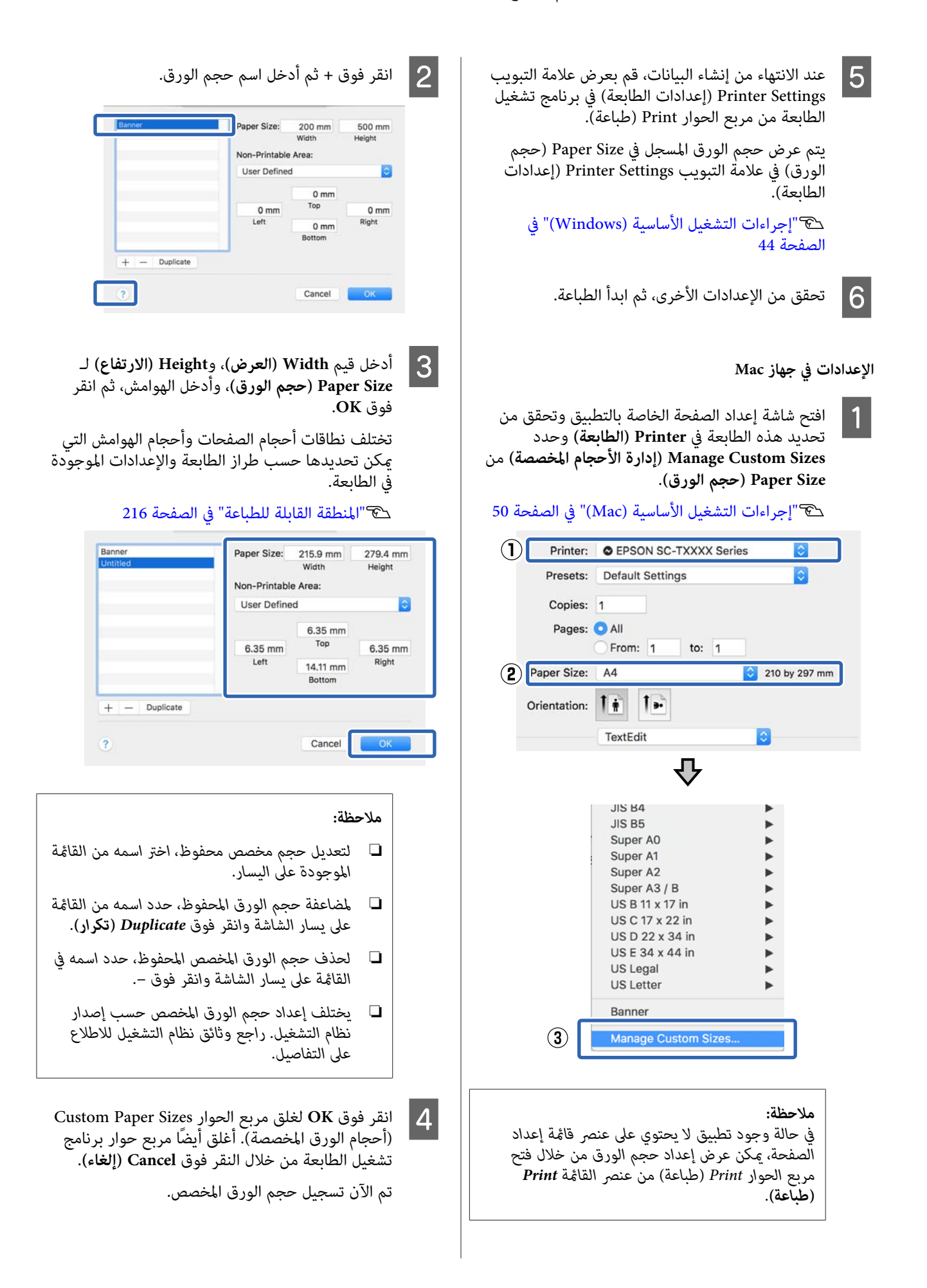

. حجم الورق المسجل -على سبيل المثال- إعدادات حجم الصفحة الخاصة بالتطبيق ثم قم بإنشاء البيانات  $|5|$ 

#### *ملاحظة:*

*إذا مل يتم عرض حجم الورق المسجل في التطبيق، فتحقق مام إذا كان الحجم يتجاوز الأحجام التي يدعمها التطبيق أم .لا*

المجان عند الانتهاء من إنشاء البيانات، قم بعرض علامة التبويب<br>Drinter Settings (إعدادات الطالبية) في زامج تفضل برنامج تشغيل الطابعة) في إعدادات ) Printer Settings الطابعة من مربع الحوار Print) طباعة .)

 يُعرض حجم الورق المسجل في Size Document) حجم المستند) في علامة التبويب Settings Printer) إعدادات .<br>الطابعة).

V["إجراءات](#page-49-0) التشغيل الأساسية ( [Mac](#page-49-0) "(في [الصفحة](#page-49-0) 50

G تحقق من الإعدادات الأخرى، ثم ابدأ الطباعة.

# **طباعة بلا حدود**

ميكنك طباعة البيانات الخاصة بك دون وجود هوامش في الورق.

تختلف أنواع الطباعة بلا حدود والتي عكنك اختيارها كما هو<br>موضح أدناه حسب نوع الوسائط.

بكرة ورق: لا توجد هوامش في جميع الحواف، لا توجد هوامش في اليسار واليمني

الورق المقصوص: لا توجد هوامش في اليسار واليمني فقط

عند الطباعة بلا حدود لجميع الحواف، مكنك أيضًا تهيئة عملية .القص

V"حول [قص بكرة الورق" في](#page-65-0) الصفحة 66

عند إجراء الطباعة بلا حدود على الجانب الأيمن والأيسر، تظهر<br>الهوامش في أعلى الورقة وفى أسفلها.

قيم الهامش العلوي والسفلي V"المنطقة القابلة [للطباعة" في](#page-215-0) الصفحة 216

# **أنواع طرق الطباعة بلا حدود**

ميكنك إجراء الطباعة بلا حدود من خلال اتباع الطريقتني التاليتني.

- ❏ Expand Auto) التوسيع التلقايئ) يقوم برنامج تشغيل الطابعة بتكبري حجم بيانات الطباعة إلى حجم أكبر بقليل من حجم الورق، ويقوم بطباعة صورة مكبرة. لا تتم طباعة الأجزاء التي تتجاوز حدود الورق؛ ومن<br>ثمَّ، يؤدي ذلك إلى الطباعة بلا حدود. استخدم الإعدادات مثل إعداد الصفحة في التطبيقات لتعيين<br>حجم بيانات الصورة على النحو التالي.
- طابق حجم الورق وإعداد الصفحة بالنسبة لبيانات الطباعة.
	- إذا كان التطبيق يحتوي على إعدادات للهوامش، فاضبط.<br> الهوامش على 0 ملم.
		- اجعل بيانات الصورة كبرية بحجم الورق نفسه.

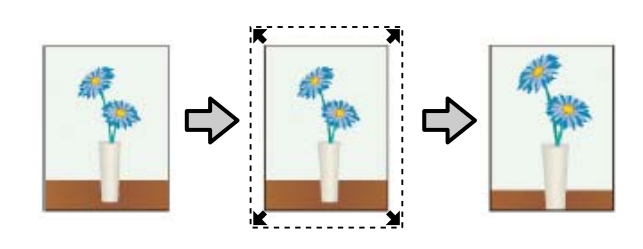

❏ Size Retain) الاحتفاظ )بالحجم قم بإنشاء بيانات الطباعة بحجم أكبر من حجم الورق في التطبيقات لإنتاج مخرجات بلا حدود. علامً بأن برنامج

 تشغيل الطابعة لا يقوم بتكبري بيانات الصورة. استخدم الإعدادات مثل إعداد الصفحة في التطبيقات لتعيين حجم<br>بيانات الصورة على النحو التالي.

- قم بإنشاء بيانات طباعة أكبر من الحجم الفعلي للطباعة<br>مقدار 3 ملم في اليسار واليمين (6 ملم إجمالاً).
- إذا كان التطبيق يحتوي على إعدادات للهوامش، فاضبط<br> الهوامش على 0 ملم.
	- اجعل بيانات الصورة كبرية بحجم الورق نفسه.

حدد هذا الإعداد إذا كنت ترغب في منع تكبير الصورة<br>بواسطة برنامج تشغيل الطابعة.

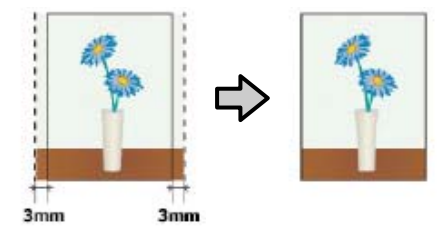

# **الورق المدعوم**

حسب نوع الوسائط وحجمها، قد تنخفض جودة الطباعة أو لا<br>عكن تحديد ميزة الطباعة بلا حدود.

V["جدول](#page-208-0) وسائط [Epson](#page-208-0) [الخاصة" في](#page-208-0) الصفحة 209

 $\mathbb{C}$  الورق المدعوم المتوفر تجاريًا" في [الصفحة](#page-212-0) 213"

# **حول قص بكرة الورق**

<span id="page-65-0"></span>عند إجراء طباعة بلا حدود في بكرة الورق، ميكنك تحديد ما إذا كان يتم إجراء الطباعة بلا حدود في الجهة اليُسرى أم اليُمنى أم لا أو أن تكون جميع حواف الطباعة بلا حدود، بالإضافة إمكانية تحديد كيفية قص الورق في Roll Paper Option (**خيار بكرة الورق**) في برنامج<br>تشغيل الطابعة. تظهر عملية القص لكل قيمة في الرسم البياني التالي.

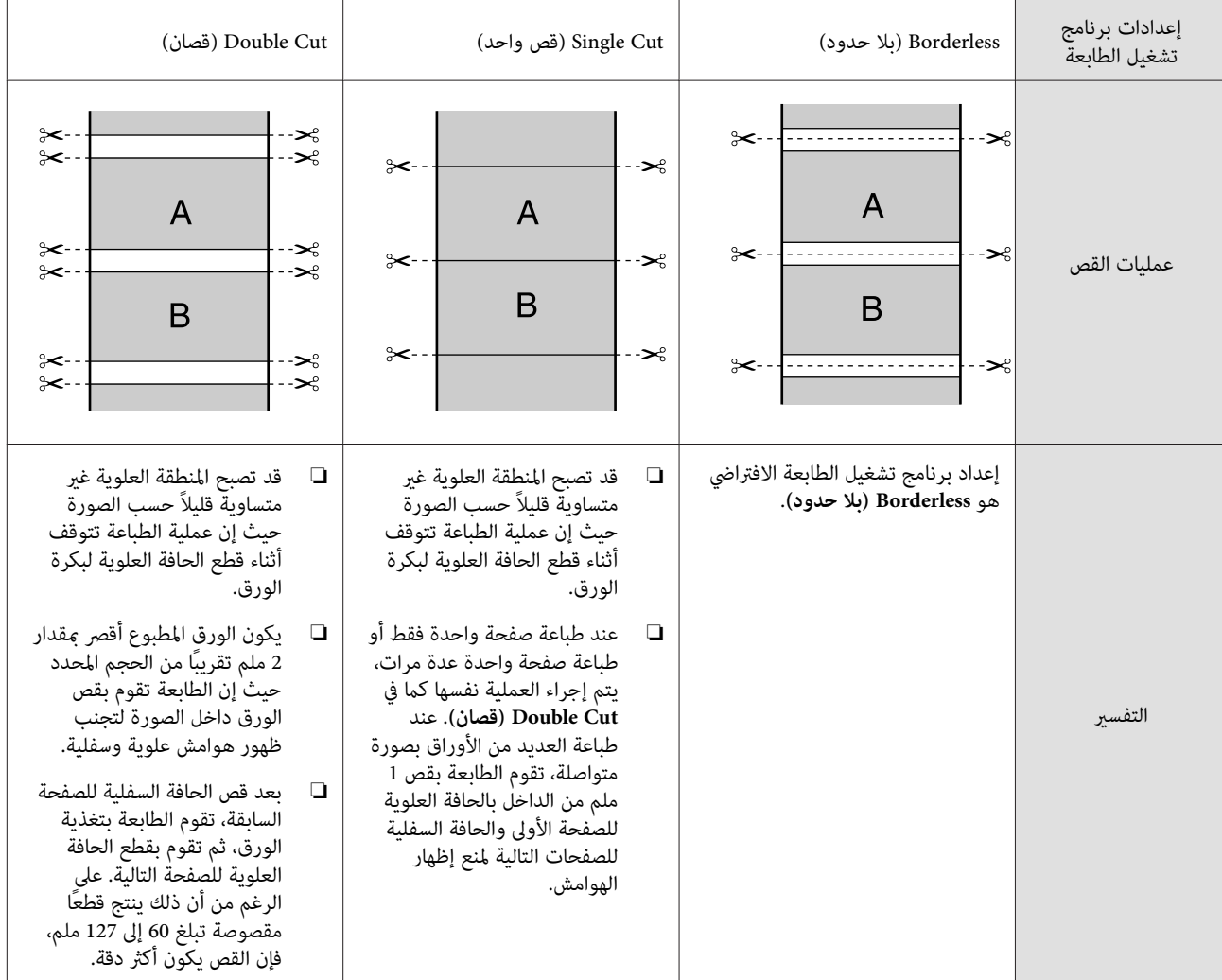

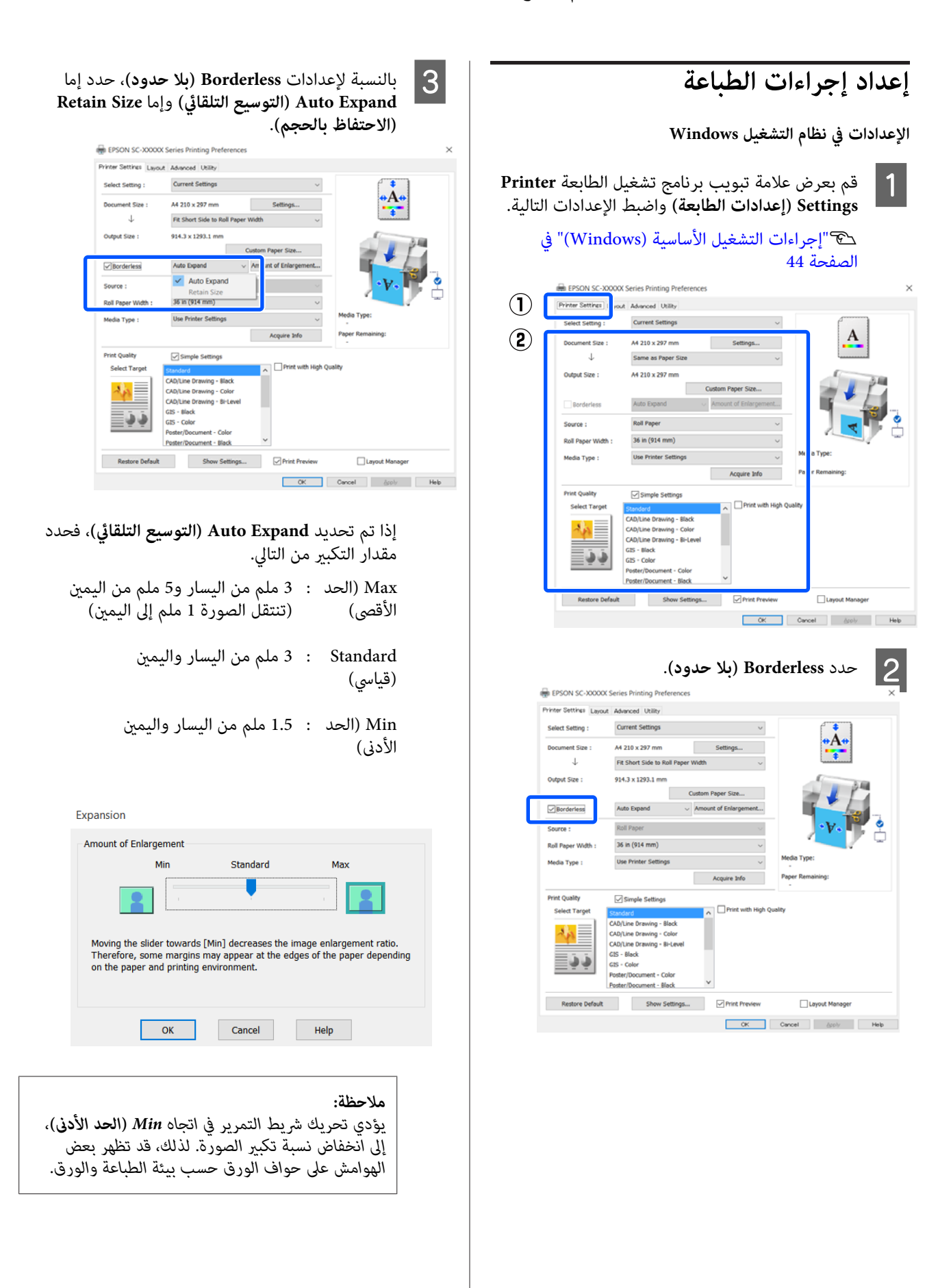

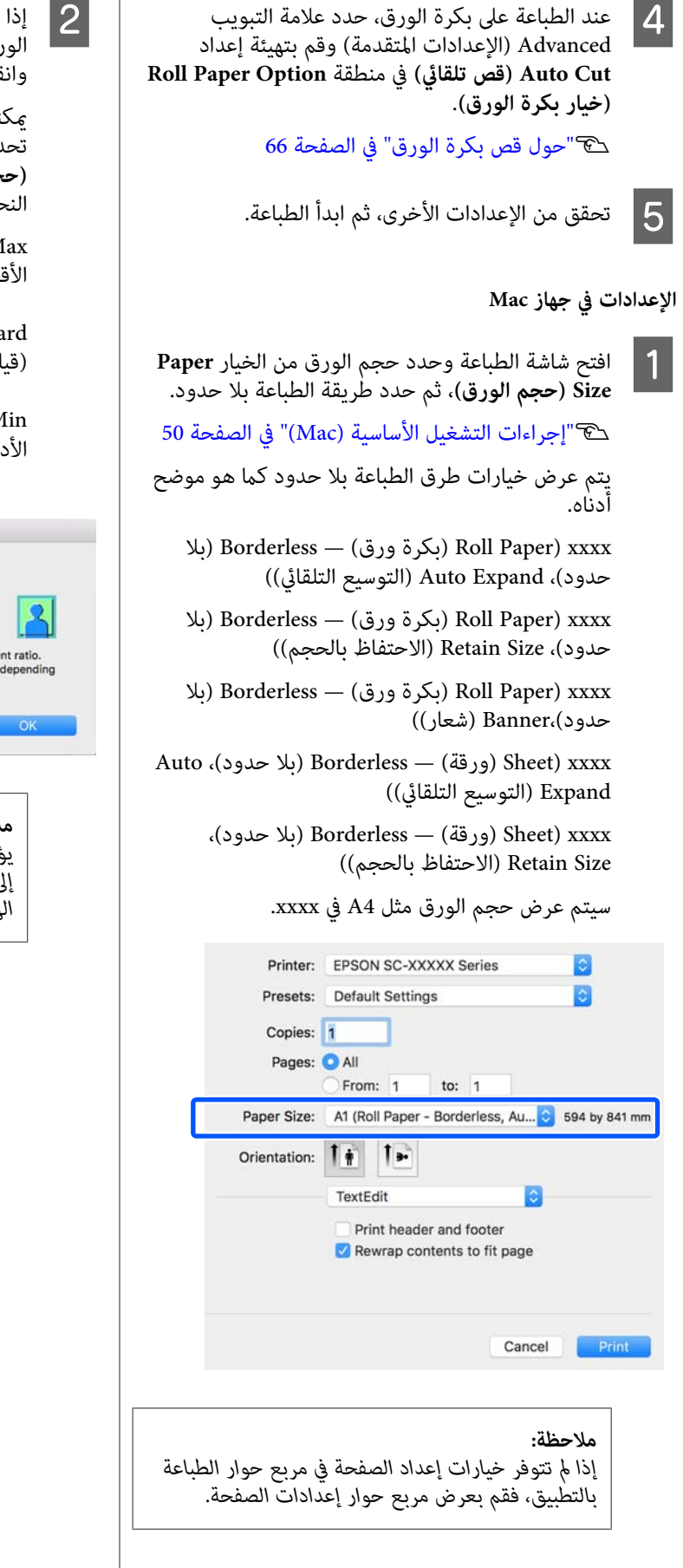

لحجم **التلقايئ) التوسيع ) Auto Expand** تحديد من القامئة، **متقدمة) إعدادات ) Advanced** الورق، فحدد وان تم تحديد Auto Expand (ا**لتع**) Auto Expand (<br>الورق، فحدد Advanced (إ**عدادا**)<br>وانقر فوق Expansion (**توسيع**).

ميكنك فقط تحديد **Expansion) توسيع)** في حالة تم تحديد**Expand Auto ) التوسيع التلقايئ)** في **Size Paper** النحو التالي. **(حجم الورق)**. تكون قيم التوسيع لكل من الإعدادات على

Max الحد ( الأقصى) : 3 ملم من اليسار و5 ملم من اليمين (تنتقل الصورة ملم 1 إلى اليمني)

> Standard ملم :3 من اليسار واليمني (قياسي)

Min الحد ( : 1.5 ملم من اليسار واليمني الأدىن)

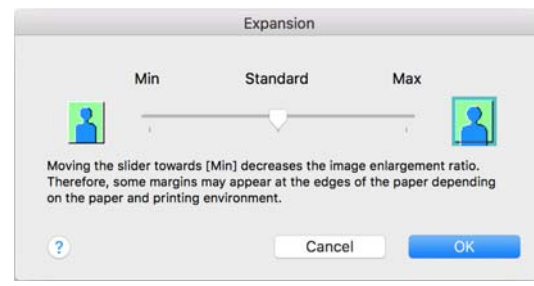

*يؤدي تحريك شريط التمرير في اتجاهMin) الحد الأدىن)، ملاحظة: الهوامش على حواف الورق حسب بيئة الطباعة والورق. إلى انخفاض نسبة تكبري الصورة . لذلك، قد تظهر بعض*

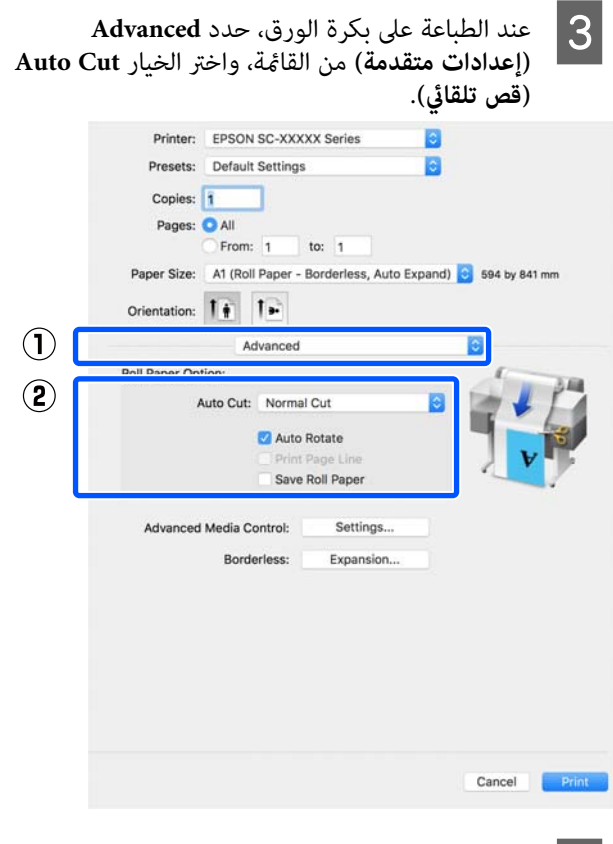

تحقق من الإعدادات الأخرى، ثم ابدأ الطباعة.  $\boxed{\mathbf{4}}$ 

**تصحيح الألوان والطباعة**

يتم اختيار أضل طريقة من بني طرق تصحيح الألوان التالية الخاصة بكل هدف طباعة من إعدادات جودة الطباعة الخاصة ببرنامج تشغيل الطابعة.

- ((sRGB ) قياسي EPSON ( ) sRGB ) EPSON Standard ❏ يحسن من مساحة sRGB ويصحح اللون.
- ❏ Graphics Business) رسوم أعامل) تقوم بإجراء تصحيح ألوان لتحسين حدود صورتك اعتمادًا<br>على مساحة sRGB.
- Line Drawing ❏ يُحسن من عملية تصحيح الألوان للرسم الخطي من خلال<br>معالجة الإطار بين السطور والخلفية على أنها غير متصلة.
	- GIS ❏

يوفر إمكانية الطباعة المثلى للخرائط الطبوغرافية والبيانات الأخرى الخاصة بنظام المعلومات الجغرافية (GIS).

ICM ❏

يعمل على إدارة اللون لمطابقة الألوان في بيانات الصورة مع تلك الموجودة في الإخراج المطبوع (فقط في Windows(. V["طباعة إدارة الألوان" في](#page-72-0) الصفحة 73

❏ Off ) Adjustment Color No) (إيقاف تشغيل (بلا تعديل للون )) لا يتم إجراء تصحيح الألوان بواسطة برنامج تشغيل الطابعة. اختر ما إذا كان التطبيق سيجري عملية إدارة اللون أم لا. V["طباعة إدارة الألوان" في](#page-72-0) الصفحة 73

إذا قمت بإلغاء تحديد خانة الاختيار **Settings Simple** ، ميكنك التحقق من استخدام أساليب تصحيح اللون المذكورة أعلاه. يُعد الإعداد **Standard (قياسي) في Select Target** هو الإعداد<br>الأنسب لنوع الورق المحدد حاليًا.

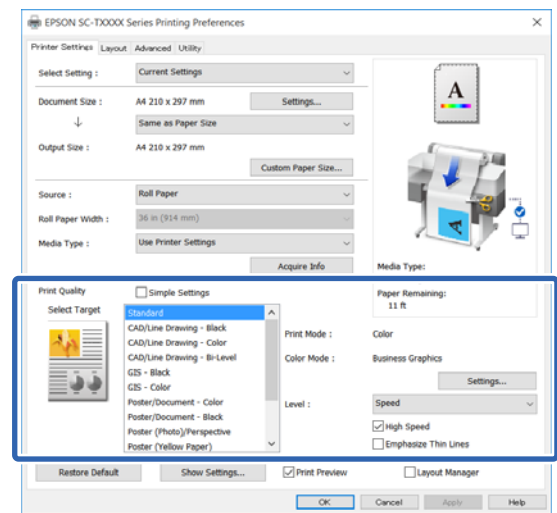

<span id="page-69-0"></span>يتيح لك النقر فوق الزر **Settings) إعدادات)** -على سبيل المثال- ضبط Gamma (جاما)، وBrightness (السطوع)، وContrast<br>(التباين)، وSaturation (التشبع)، وتوازن اللون بدقة.

استخدام هذا الخيار عندما يكون التطبيق قيد الاستخدام لا توجد<br>به بوظيفة تصحيح الألوان.

*ملاحظة:*

*الورق المستخدم. تختلف خيارات تصحيح الألوان المتاحة ًا وفق لنظام التشغيل ونوع*

إذا كنت تريد تحديد طريقة تصحيح الألوان بنفسك فحدد<br>Custom (**مخصص**) فى أدنى قامًة مستهدف الطباعة.

**الإعدادات في نظام التشغيل Windows**

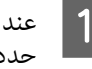

التطبيقات.إدارة الألوان، تتضمن وظيفة التي التطبيقات استخدام A عند حدد كيفية تٰعديل الألوان منَّ هذه

عند استخدام التطبيقات دون وظيفة إدارة الألوان، ابدأ من الخطوة 2.

قم بإجراء الإعدادات التي تلي الجدول أدناه وذلك حسب<br>نوع التطبيق.

3CS Photoshop Adobe أو الإصدار الأحدث 6 Elements Photoshop Adobe أو الإصدار الأحدث 1 Lightroom Photoshop Adobe أو الإصدار الأحدث

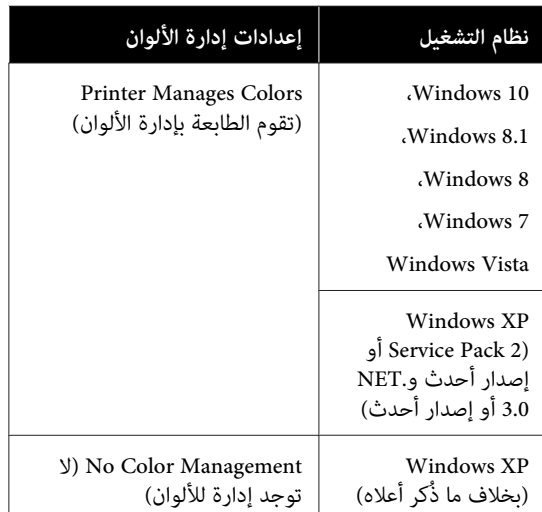

**Management ) لا توجد )للألوان إدارة** . في التطبيقات الأخرى، قم بتعيني **Color No**

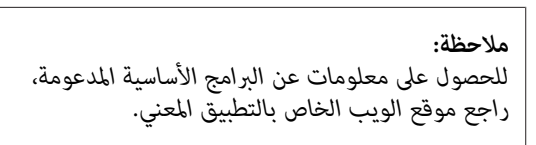

مثال على الإعداد الخاصة بـ CC Photoshop Adobe افتح مربع حوار **(Print طباعة)**.

حدد **Management Color ) إدارة الألوان)** ، ثم حدد **Colors Manages Printer) تقوم الطابعة بإدارة** انقر فوق **Print) طباعة)**. **الألوان)** في **Handling Color ) التعامل مع الألوان)** ، ثم

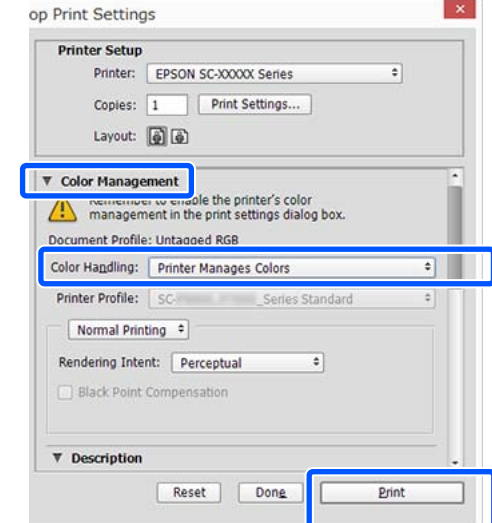

الطابعة) في برنامج تشغيل الطابعة ثم انقر فوق خانة إعدادات ) Printer Settings تبويب علامة بعرض B قم **(جودة الطباعة)**. الاختيار **Settings Simple** في منطقة **Quality Print**

V["إجراءات](#page-43-0) التشغيل الأساسية ( [Windows "\(في](#page-43-0) [الصفحة](#page-43-0) 44

الألوان بنفسك، فحدد **Custom (مخصص)** في أدنى القامَّة. هدف الطباعة. إذا كنت تريد تحديد طريقة تصحيح<br><sub>ّ</sub> بنفسك، فحدد Custom (**مخصص**) في أدنى القامًة  $|3|$ 

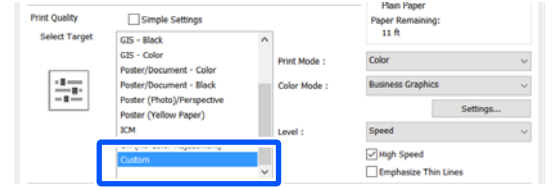

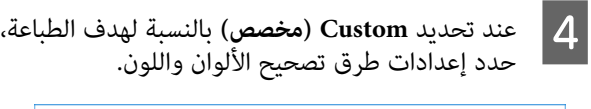

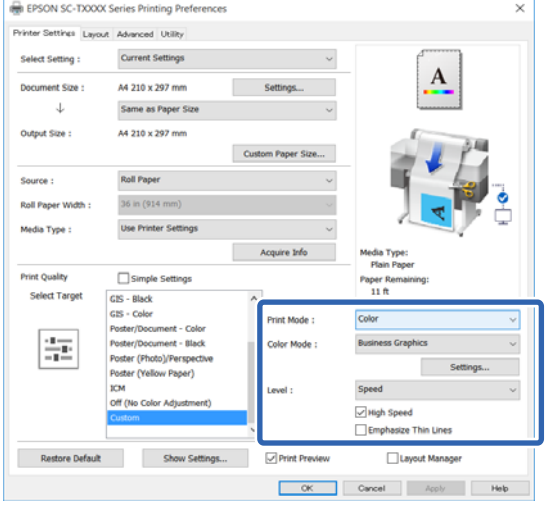

ان الزم الأمر، فانقر فوق <mark>Settings (إعدادات</mark>) ثم اضبط (بال<br>العناص هنا Camma (حاما) Brightness (المراء) العناصر مثل Gamma (جاما)، وBrightness (السطوع)، وContrast (التباين)، وSaturation (التشبع)، وتوازن<br>الألوان.

انظر تعليمات برنامج تشغيل الطابعة للاطلاع على المزيد<br>من التفاصيل حول كل عنصر.

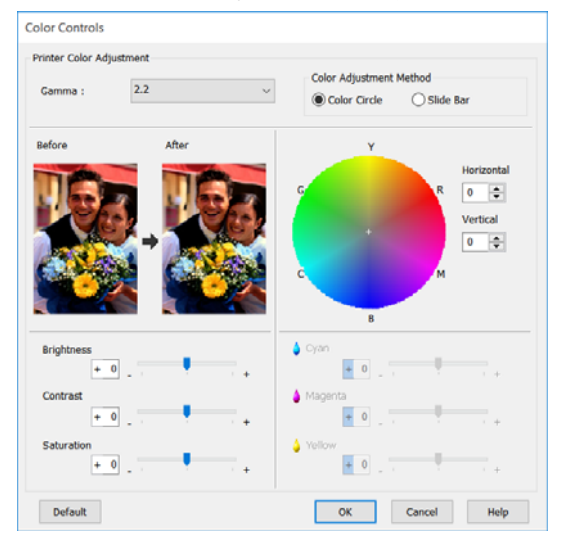

### *ملاحظة:*

*ميكنك تعديل قيمة التصحيح بالتحقق من في الصورة منوذج الجانب الأيسر من الشاشة. بالإضافة إلى ذلك، ميكنك تحديد Circle Color) دائرة اللون) أو Bar Slide) شريط الألوان) واضبط توازن اللون بدقة. التزحلق) في Method Adjustment Color) أسلوب ضبط*

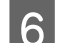

F تحقق من الإعدادات الأخرى، ثم ابدأ الطباعة.

#### **الإعدادات في جهاز Mac**

التطبيقات.إدارة الألوان، تتضمن وظيفة التي التطبيقات استخدام A عند حدد كيفية تٰعديل آلألوان منّ هذه

عند استخدام التطبيقات دون وظيفة إدارة الألوان، ابدأ من الخطوة 2.

عند استخدام التطبيقات التالية، اضبط إعداد إدارة اللون **الألوان)**. على **Colors Manages Printer) تقوم الطابعة بإدارة** 

3CS Photoshop Adobe أو الإصدار الأحدث 6 Elements Photoshop Adobe أو الإصدار الأحدث 1 Lightroom Photoshop Adobe أو الإصدار الأحدث

**Management ) لا توجد )للألوان إدارة** . في التطبيقات الأخرى، قم بتعيني **Color No**

#### *ملاحظة:*

*راجع موقع الويب الخاص بالتطبيق المعني. للحصول على معلومات عن البرامج الأساسية المدعومة،*

مثال على الإعدادات الخاصة بـ CC Photoshop Adobe

افتح مربع حوار **(Print طباعة)**.

حدد **Management Color ) إدارة الألوان)** ، ثم حدد **Colors Manages Printer) تقوم الطابعة بإدارة** انقر فوق **Print) طباعة)**. **الألوان)** في **Handling Color ) التعامل مع الألوان)** ، ثم

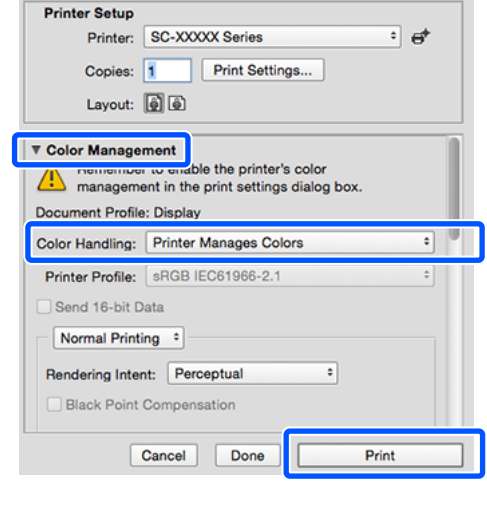

B اعرض شاشة الطباعة. V["إجراءات](#page-49-0) التشغيل الأساسية ( [Mac](#page-49-0) "(في [الصفحة](#page-49-0) 50

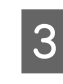

حدد Color Matching (مطابقة الألوان) من القائمة، ثم<br>انقر فوق EPSON Color Controls (**عناصر تحكم**<br>ألوان EPSON). **تحكم عناصر ) EPSON Color Controls** فوق

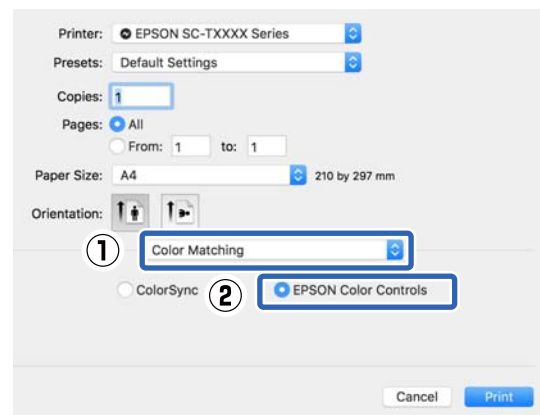

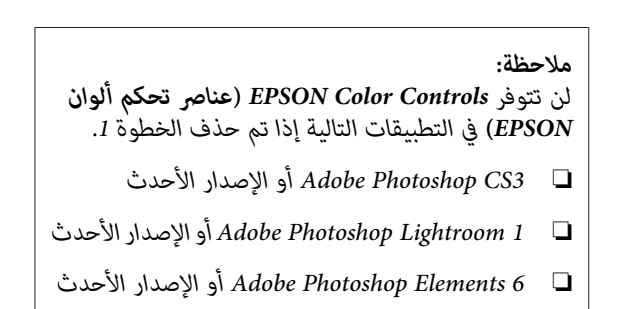

حدد Printer Settings (إعدا**دات الطابعة**) في القائمة ثم<br>قم بإلغاء خانة الاختيار Simple Settings في منطقة<br>Print Quality (**جودة الطباعة**). منطقة في **Simple Settings** بإلغاء خانة الاختيار

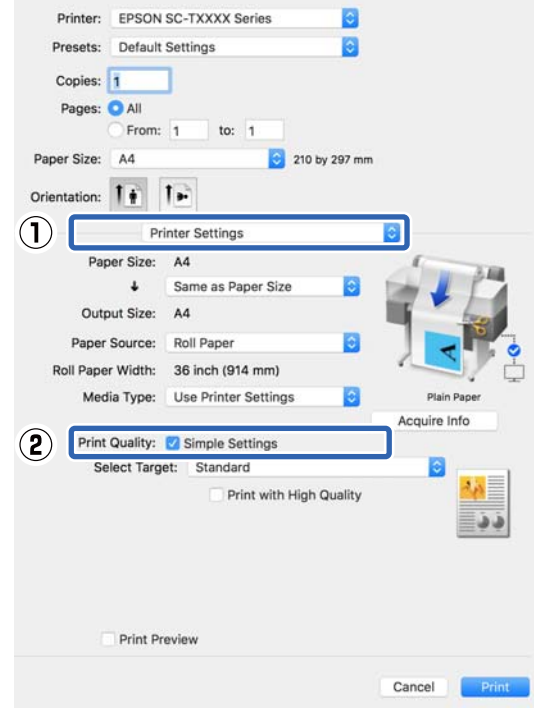
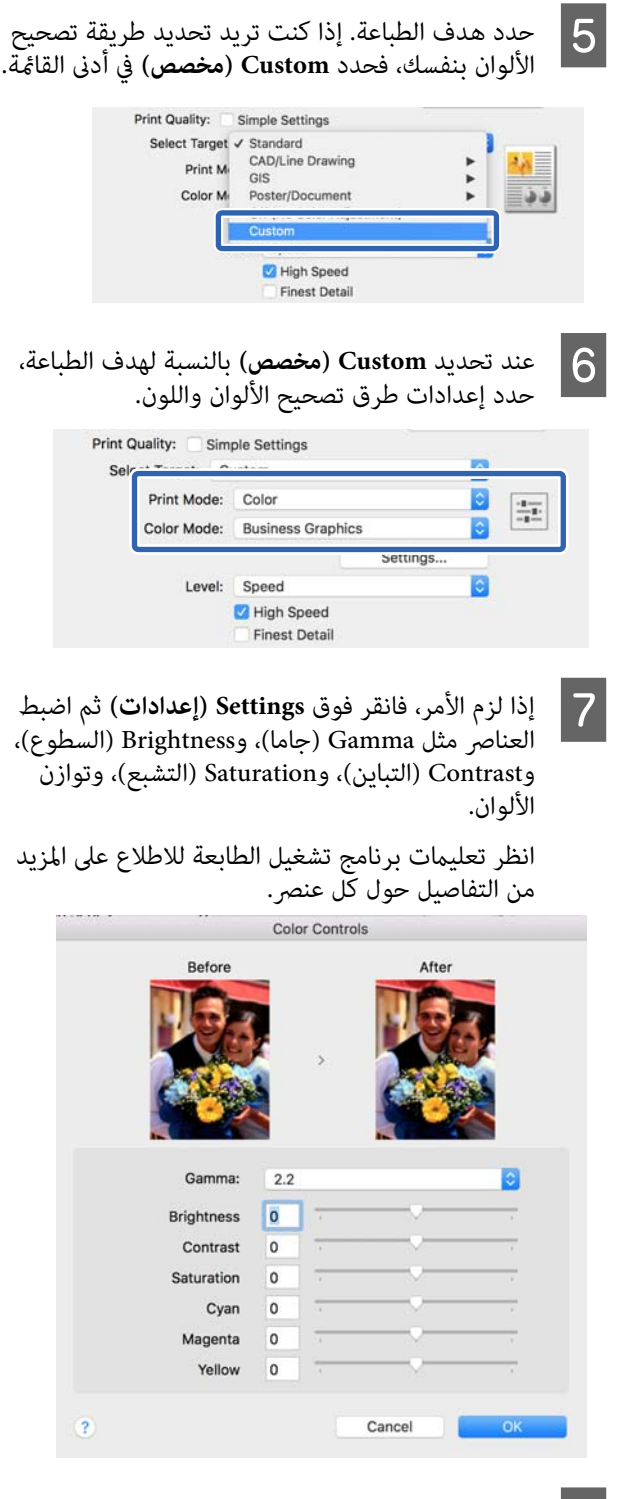

H تحقق من الإعدادات الأخرى، ثم ابدأ الطباعة.

# **طباعة إدارة الألوان**

### **حول إدارة الألوان**

حتى عند استخدام نفس بيانات الصورة، قد تختلف الصورة الأصلية عن الصورة المعروضة وقد تظهر نتائج الطباعة مختلفة عن الصورة التي تراها في الشاشة. ويحدث هذا بسبب الاختلاف في الخصائص عند التقاط أجهزة الإدخال مثل الماسحات الضوئية والكامريات الرقمية الألوان كبيانات إلكترونية وعند عرض وطباعة أجهزة الإخراج مثل شاشات العرض والطابعات الألوان من بيانات الألوان. ويعتبر نظام إدارة الألوان وسيلة لتعديل الاختلافات في تحويل خصائص الألوان بين أجهزة الإدخال والإخراج. يتوفر نظام<br>إدارة الألوان في أنظمة التشغيل مثل Windows و Mac OS. بالإضافة إلى تطبيقات معالجة الصور. يحتوي نظاما التشغيل وColorSync ، على التوالي. Windows و X OS Mac على أنظمة إدارة الألوان ICM

وفي نظام إدارة الألوان، يسمى ملف تعريف اللون "Profile " ويُستخدم في تنفيذ مطابقة للألوان بني الأجهزة. (ويسمى ذلك أيضًا ملف تعريف ICC(. يسمى ملف تعريف جهاز الإدخال ملف تعريف إدخال (أو ملف تعريف مصدر ،) وملف تعريف أحد أجهزة الإخراج، مثل الطابعة، فإنه يسمى ملف تعريف طابعة (أو ملف تعريف مخرجات). ويتم تجهيز ملفات التعريف لكل نوع<br>من أنواع الوسائط في برنامج تشغيل الطابعة هذا.

تختلف مناطق تحويل الألوان في جهاز الإدخال ومنطقة طباعة الألوان حسب جهاز الإخراج. ونتيجةَ لذلك، توجد مناطق ألوان لا<br>تتطابق حتى عند إجراء مطابقة ألوان باستخدام ملف تعريف. وبالإضافة إلى تحديد ملفات التعريف، يحدد نظام إدارة الألوان أيضًا ظروف التحويل للمناطق التي تفشل فيها مطابقة الألوان "كهدف". ويختلف اسم ونوع الهدف حسب نظام إدارة الألوان<br>الذي تستخدمه.

 لا ميكنك مطابقة الألوان على نتائج الطباعة والشاشة بإدارة الألوان بين جهاز الإدخال والطابعة. ولمطابقة الألوان، تحتاج إلى إجراء<br>إدارة الألوان بن حهاز الإدخال والشاشة أيضًا.

### **إعدادات طباعة إدارة الألوان**

عكنك تنفيذ طباعة إدارة الألوان باستخدام برنامج تشغيل الطابعة<br>بالطريقتين التاليتين.

اختر أفضل طريقة حسب التطبيق الذي تستخدمه وبيئة نظام<br>التشغيل وهدف الطباعة وهكذا.

 **إعداد إدارة الألوان مع التطبيقات**

 تُستخدم هذه الطريقة للطباعة من التطبيقات التي تدعم إدارة الألوان. يتم تنفيذ عمليات إدارة الألوان بواسطة نظام إدارة الألوان في التطبيق. تفيد هذه الطريقة عند رغبتك في الحصول على نفس نتائج طباعة إدارة الألوان باستخدام تطبيق شائع في بيئات<br>نظم تشغيل مختلفة.

### V"إعداد إدارة الألوان مع [التطبيقات" في](#page-74-0) الصفحة 75

#### **إعداد إدارة الألوان ببرنامج تشغيل الطابعة**

يستخدم برنامج تشغيل الطابعة نظام إدارة الألوان بنظام التشغيل<br>وينفذ كل عمليات إدارة الألوان. مكنك تهيئة إعدادات إدارة الألوان في برنامج تشغيل الطابعة باستخدام الطريقتين التاليتين.

- ColorSync/(Windows ( ) مضيف ICM ) Host ICM ❏ (Mac OS X)<br>الضبط عند الطباعة من التطبيقات التي تدعم إدارة الألوان. يفيد ذلك في طباعة نتائج مشابهة من تطبيقات مختلفة في<br>نفس نظم التشغيل. V["طباعة إدارة الألوان](#page-75-0) بواسطة مضيف [ICM\) نظام](#page-75-0) [التشغيل](#page-75-0) [Windows](#page-75-0) "[\(](#page-75-0)في [الصفحة](#page-75-0) 76 V["طباعة إدارة الألوان](#page-77-0) بواسطة [ColorSync \)](#page-77-0) [Mac "\(في](#page-77-0) [الصفحة](#page-77-0) 78
- (فقط Windows ( ) تشغيل برنامج ICM ) Driver ICM ❏ وهذا يتيح لك تنفيذ طباعة إدارة الألوان من التطبيقات التي<br>لا تدعم إدارة الألوان. V["طباعة إدارة الألوان](#page-77-0) بواسطة [ICM Driver\) نظام](#page-77-0) [التشغيل](#page-77-0) [Windows](#page-77-0) [فقط\)" في](#page-77-0) الصفحة 78

### **إعداد ملفات التعريف**

تتنوع إعدادات ملف تعريف الإدخال وملف تعريف الطابعة والهدف (أسلوب المطابقة) بني ثلاثة أنواع من طباعة إدارة الألوان حيث إنه يتم استخدام محركات إدارة الألوان الخاصة بها بشكل مختلف. وهذا سببه أن استخدام إدارة الألوان يختلف بني المحركات. قم بإجراء الإعدادات في برنامج تشغيل الطابعة كما هو<br>موضح أدناه في الجدول التالي.

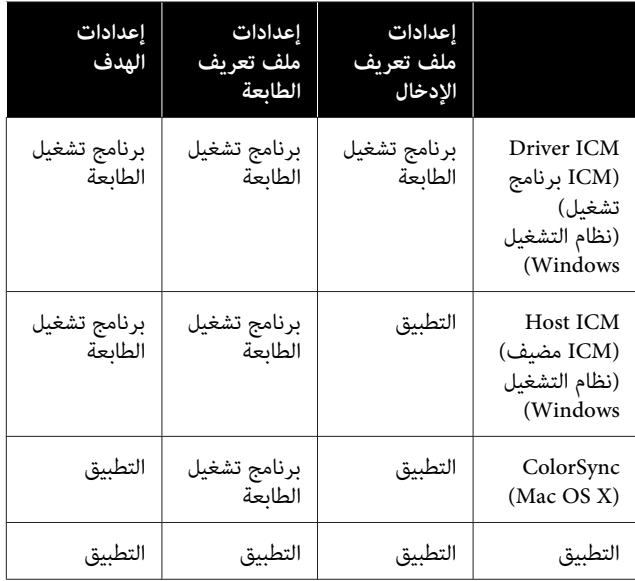

يتم تثبيت ملفات تعريف الطابعة لكل نوع من أنواع الورق اللازمة عند تنفيذ إدارة الألوان مع برنامج تشغيل الطابعة. عكنك<br>تحديد ملف التعريف من شاشة إعدادات برنامج تشغيل الطابعة.

ميكنك تحديد ملف التعريف من شاشة إعدادات برنامج تشغيل الطابعة.

V"طباعة إدارة الألوان [بواسطة](#page-77-0) [ICM Driver](#page-77-0))نظام [التشغيل](#page-77-0) [Windows](#page-77-0) [فقط\)" في](#page-77-0) الصفحة 78

V"طباعة إدارة الألوان [بواسطة](#page-75-0) مضيف [ICM](#page-75-0)) نظام [التشغيل](#page-75-0) [Windows](#page-75-0) "[\(](#page-75-0)في [الصفحة](#page-75-0) 76

V"طباعة إدارة الألوان [بواسطة](#page-77-0) [ColorSync \)](#page-77-0) [Mac "\(في](#page-77-0) [الصفحة](#page-77-0) 78

V"إعداد إدارة الألوان مع [التطبيقات" في](#page-74-0) الصفحة 75

### **إعداد إدارة الألوان مع التطبيقات**

اطبع باستخدام تطبيقات تتضمن وظيفة إدارة ألوان. وقم بإجراء إعدادات إدارة الألوان في التطبيق وتعطيل وظيفة تعديل الألوان ببرنامج تشغيل الطابعة. ۖ

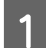

إجراء إعدادات إدارة الألوان في التطبيقات.

مثال على الإعدادات الخاصة بـ CC Photoshop Adobe

افتح مربع حوار **(Print طباعة)**.

حدد **Management Color ) إدارة الألوان)** ، وحدد وحدد **Profile Printer) ملف تعريف الطابعة)**، **الألوان)** في **Handling Color ) التعامل مع الألوان)**، **Colors Manages Photoshop ) Photoshop يدير (طباعة)**. <sup>و</sup>**Intent Rendering) هدف العرض)** ، وانقر فوق **Print**

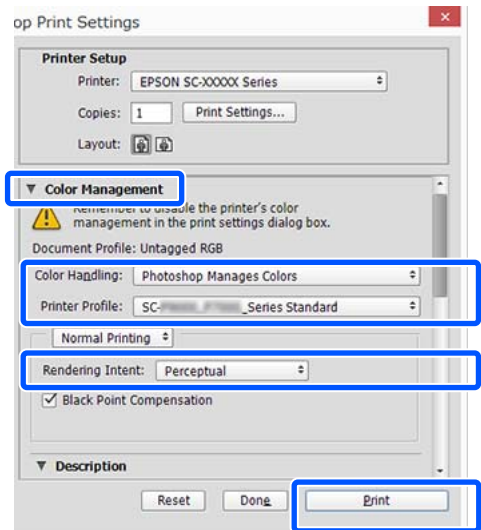

عرض شاشة إعدادات برنامج تشغيل الطابعة (Windows) .(Mac الطباعة ( شاشة أو B

قم بإجراء إعدادات برنامج تشغيل الطابعة.

**بالنسبة لنظام Windows**

V["إجراءات](#page-43-0) التشغيل الأساسية ( [Windows "\(في](#page-43-0) [الصفحة](#page-43-0) 44

**بالنسبة لنظام Mac**

V["إجراءات](#page-49-0) التشغيل الأساسية ( [Mac](#page-49-0) "(في [الصفحة](#page-49-0) 50

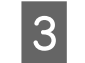

<span id="page-74-0"></span>3  $\,$  قم بتعيين إدارة الألوان على وضع إيقاف التشغيل.

**بالنسبة لنظام Windows**

قم بإلغاء تحديد خانة اختيار **Settings Simple** من منطقة جودة الطباعة الخاصة بعلامة تبويب **Printer No Color ) Off** وحدد**) الطابعة إعدادات (Settings** قامئة مستهدف الطباعة. **Adjustment) (إيقاف تشغيل (بلا تعديل للون ))** من

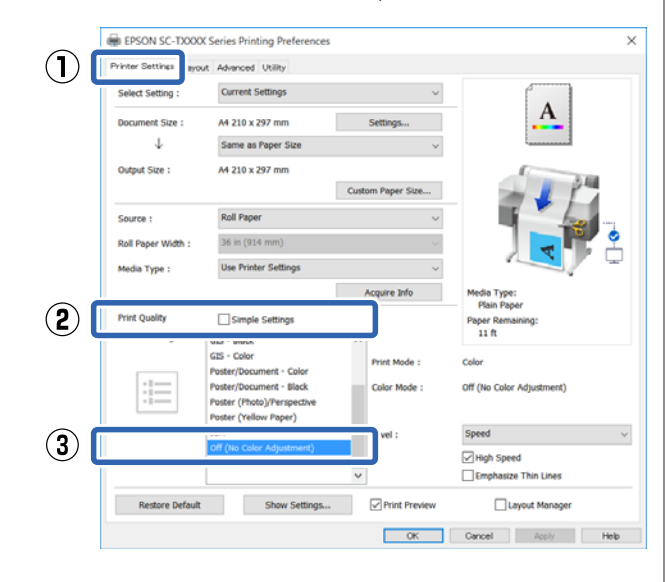

### *ملاحظة:*

*Windows XP ، و Windows Vista ، و Windows 7 في (2 Pack Service أو إصدار أحدث . 3.0 NET ، (يتم تحديد تعديل للون )) ًا تلقائي . Off ) Adjustment Color No) (إيقاف تشغيل (بلا*

**بالنسبة لنظام Mac**

حدد **Settings Printer) إعدادات الطابعة)** من القامئة وقم بإلغاء تحديد مربع اختيار **Settings Simple** في ، منطقة جودة الطباعة، وحدد **Off ) Color No** قامئة مستهدف الطباعة. **Adjustment) (إيقاف تشغيل (بلا تعديل للون ))** من

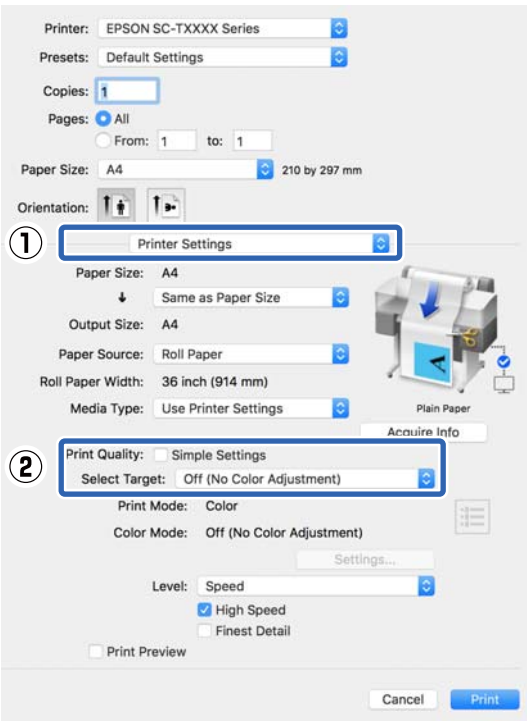

D تحقق من الإعدادات الأخرى، ثم ابدأ الطباعة.

### <span id="page-75-0"></span>**إعداد إدارة الألوان ببرنامج تشغيل الطابعة**

### **طباعة إدارة الألوان بواسطة مضيف ICM) نظام التشغيل Windows(**

استخدم بيانات صورة تم تضمين ملف تعريف إدخال فيها. يجب<br>أن يدعم التطبيق أيضًا ICM.

A إجراء الإعدادات لضبط الألوان باستخدام التطبيق.

قم بإجراء الإعدادات التي تلي الجدول أدناه وذلك حسب<br>نوع التطبيق.

3CS Photoshop Adobe أو الإصدار الأحدث 6.0 Elements Photoshop Adobe أو الإصدار الأحدث 1 Lightroom Photoshop Adobe أو الإصدار الأحدث

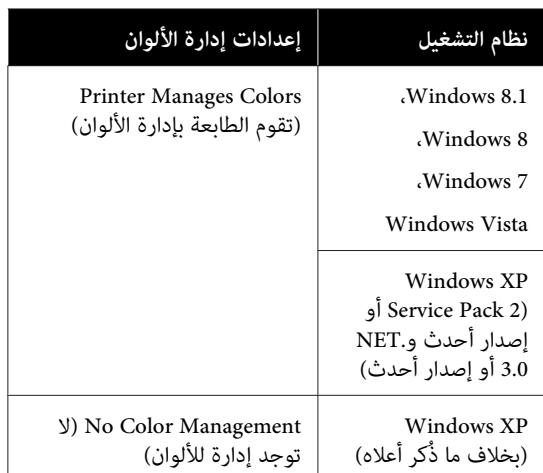

# **Management ) لا توجد )للألوان إدارة** . في التطبيقات الأخرى، قم بتعيني **Color No**

### *ملاحظة:*

*راجع موقع الويب الخاص بالتطبيق المعني. للحصول على معلومات عن البرامج الأساسية المدعومة،*

مثال على الإعدادات الخاصة بـ CC Photoshop Adobe

افتح مربع حوار **(Print طباعة)**.

حدد **Management Color ) إدارة الألوان)** ، ثم حدد **Colors Manages Printer) تقوم الطابعة بإدارة** انقر فوق **Print) طباعة)**. **الألوان)** في **Handling Color ) التعامل مع الألوان)** ، ثم

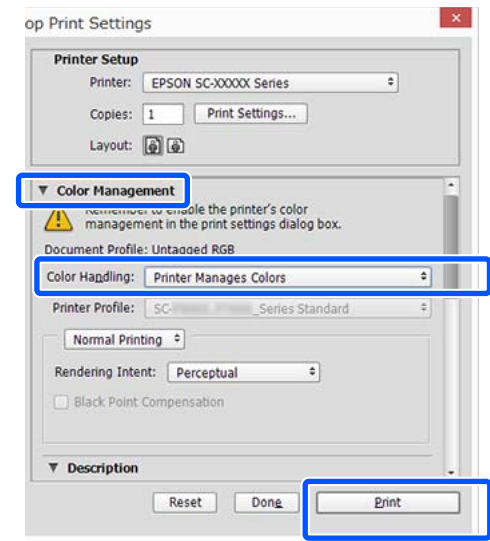

عند استخدام أحد التطبيقات التي لا تحتوي على وظيفة إدارة الألوان، ابدأ من الخطوة 2.

B قم

علامة تبويب جودة الطباعة) من ) Print Quality منطقة في **Simple Settings** اختيار بإلغاء تحديد خانة الطابعة، ثم حدد **ICM** من قامئة Target Select. **Settings Printer) إعدادات الطابعة)** في برنامج تشغيل

> V["إجراءات](#page-43-0) التشغيل الأساسية ( [Windows "\(في](#page-43-0) [الصفحة](#page-43-0) 44

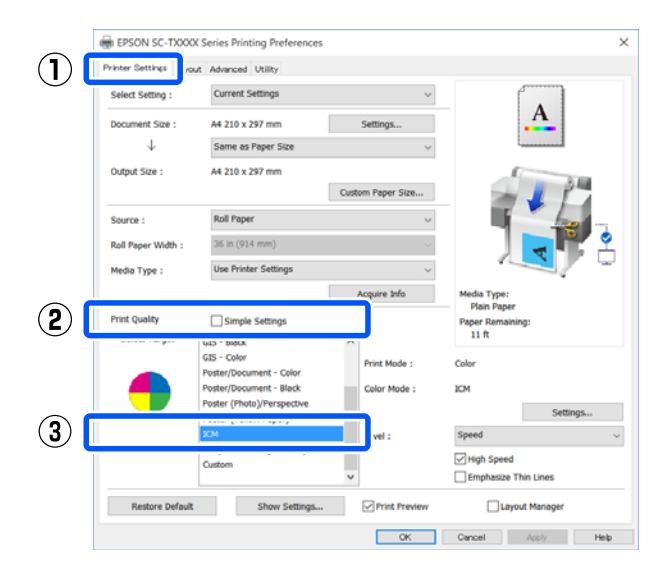

C انقر فوق **Settings) إعدادات)**.

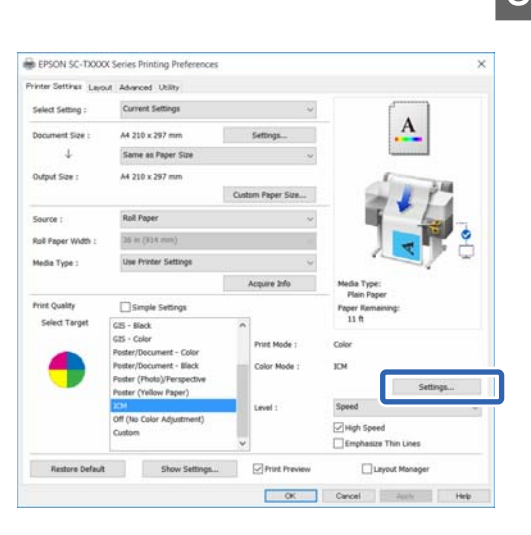

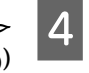

**ICM Mode** في**) مضيف ICM ) Host ICM** .**(ICM وضع** حدد في **)** حدد في ICM :<br>(وضع ICM).

راجع تعليمات برنامج تشغيل الطابعة للاطلاع على المزيد<br>من التفاصيل.

يتم التعيني التلقايئ لملف تعريف الطابعة المصاحب لـ **Type Media) نوع الوسائط)**\* الذي تم تحديده من علامة التبويب **Settings Printer) إعدادات الطابعة) (وصف ملف تعريف الطابعة)**. ويتم عرضه في منطقة **Description Profile Printer**

**profiles) عرض كافة ملفات التعريف)**. لتغيري ملف التعريف، حدد خانة اختيار **all Show**

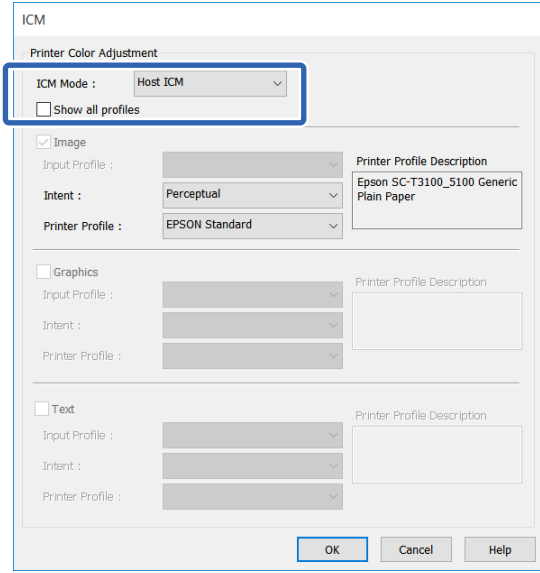

\*: إذا تم Source تحديد (المصدر) من علامة تبويب Printer Settings (إعدادات الطابعة)، يتم تعيين نوع الورق المحدد في الطابعة تلقائيًا. يتحول Media Type (نوع الوسائط) ًإلى Use Printer Settings، ويتم عرض<br>اسم نوع الورق على الجانب الأ*ع*ن.

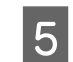

E تحقق من الإعدادات الأخرى، ثم ابدأ الطباعة.

### **طباعة إدارة الألوان بواسطة ColorSync ) Mac(**

استخدم بيانات صورة تم تضمين ملف تعريف إدخال فيها. يجب<br>أن يدعم التطبيق أيضًا ColorSync.

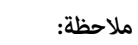

*وذلك حسب التطبيق. قد لا تكون طباعة إدارة الألوان مدعومة بواسطة ColorSync*

- A قم بتعطيل وظائف إدارة الألوان في التطبيق.
	- B اعرض شاشة الطباعة.

V["إجراءات](#page-49-0) التشغيل الأساسية ( [Mac](#page-49-0) "(في [الصفحة](#page-49-0) 50

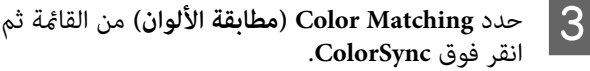

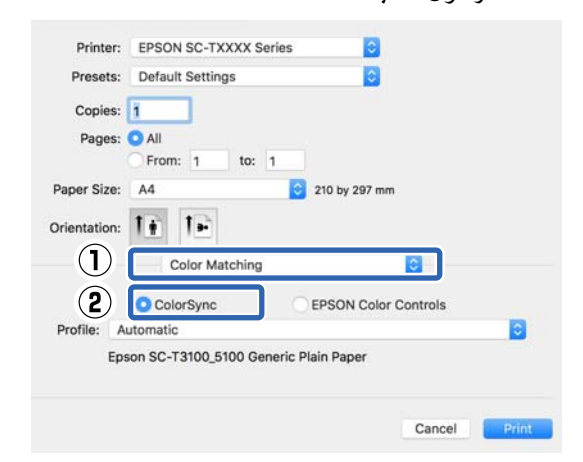

يتم تحديد ملف تعريف الطابعة المطابق لنوع الورق المحدد حاليًا تلقائيًا ٌ ويتم عرضه في الجزء السفلي من منطقة ملف التعريف. ولتغيير ملفٌ التعريف، حّدد ملف التعريف الذي تريده من القامئة المنسدلة **Profile) ملف التعريف)**.

\*: تتم تعينه في الشاشة المعروضة عن طريق تحديد Settings Printer) إعدادات الطابعة) من القامئة. إذا تم تحديد Source Paper) مصدر الورق ،) فسيتم تعيني نوع الورق المحدد في الطابعة تلقائيًا، ويتم عرض **Use Settings Printer**. يتم عرض اسم نوع الورق على الجانب الأمن منه.

D تحقق من الإعدادات الأخرى، ثم ابدأ الطباعة.

### <span id="page-77-0"></span>**طباعة إدارة الألوان بواسطة ICM Driver (نظام التشغيل Windows فقط)**

يستخدم برنامج تشغيل الطابعة ملفات تعريف الطابعة الخاصة به<br>لتنفيذ إدارة الألوان. يكنك استخدام أسلوبي تصحيح الألوان التاليين.

- (( أساسي (تشغيل برنامج ICM ( ) Basic ) Driver ICM ❏ حدد أحد أنواع ملفات التعريف والهدف لمعالجة بيانات<br>الصورة بالكامل.
- (( متقدم (تشغيل برنامج ICM ( ) Advanced ) Driver ICM ❏  **(Image صورة)** <sup>و</sup>**Graphics) رسومات)** <sup>و</sup>**Text( ) نص** . يفرق برنامج تشغيل الطابعة بيانات الصور إلى مناطق حدد ملفات تعريف مختلفة وأهداف مختلفة لكل من<br>المناطق الثلاث.

**عند استخدام تطبيقات تتضمن وظيفة إدارة ألوان**

قم بإجراء الإعدادات لمعالجة الألوان باستخدام التطبيق قبل إجراء<br>إعدادات برنامج تشغيل الطابعة.

قم بإجراء الإعدادات التي تلي الجدول أدناه وذلك حسب نوع

3CS Photoshop Adobe أو الإصدار الأحدث 6.0 Elements Photoshop Adobe أو الإصدار الأحدث 1 Lightroom Photoshop Adobe أو الإصدار الأحدث

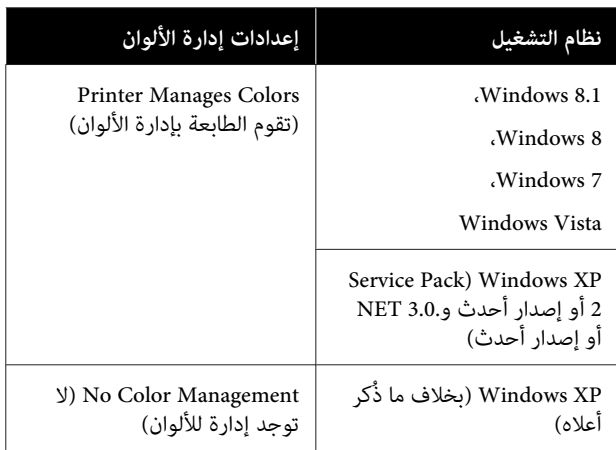

في التطبيقات الأخرى، قم بتعيين **No Color Management (لا**<br>توجد إدارة للألوان).

*ملاحظة:*

*موقع الويب الخاص بالتطبيق المعني. للحصول على معلومات عن البرامج الأساسية المدعومة، راجع*

مثال على الإعدادات الخاصة بـ CC Photoshop Adobe

افتح مربع حوار **Print) طباعة)**.

حدد **Management Color ) إدارة الألوان)** ، ثم حدد **Printer Handling ) التعامل مع الألوان)** ، ثم انقر فوق **Print) طباعة)**. **Colors Manages) تقوم الطابعة بإدارة الألوان)** في **Color**

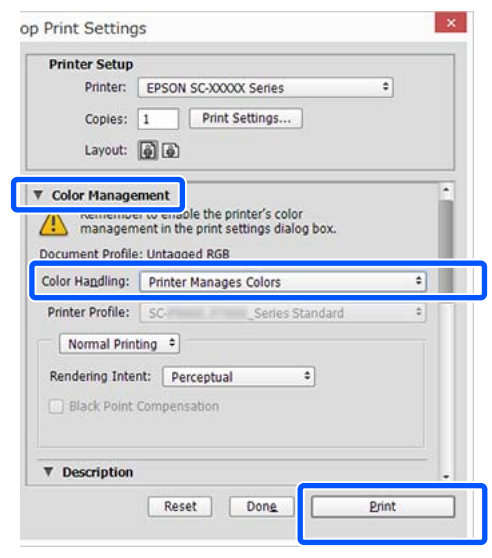

علامة تبويب جودة الطباعة) من ) Print Quality منطقة في **Simple Settings** اختيار بإلغاء تحديد خانة الطابعة، ثم حدد **ICM** من قامئة Target Select. **Settings Printer) إعدادات الطابعة)** في برنامج تشغيل A قم

#### V["إجراءات](#page-43-0) التشغيل الأساسية ( [Windows "\(في](#page-43-0) [الصفحة](#page-43-0) 44

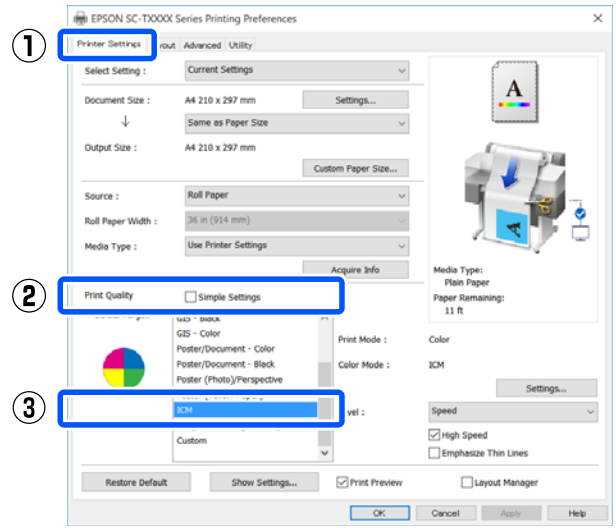

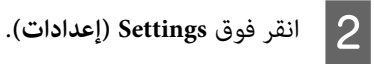

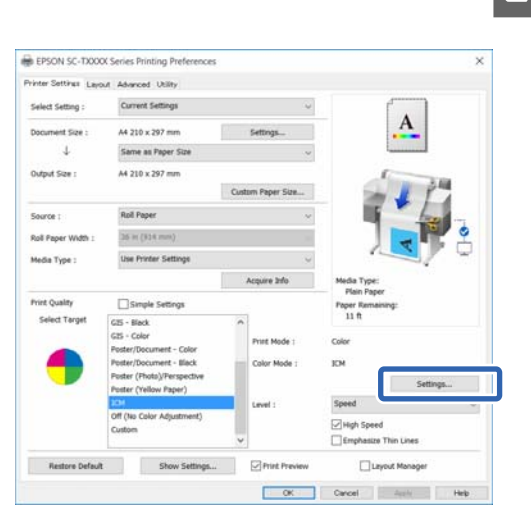

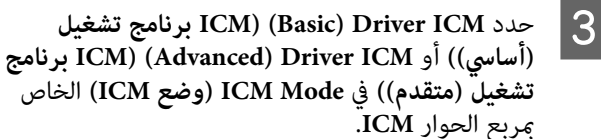

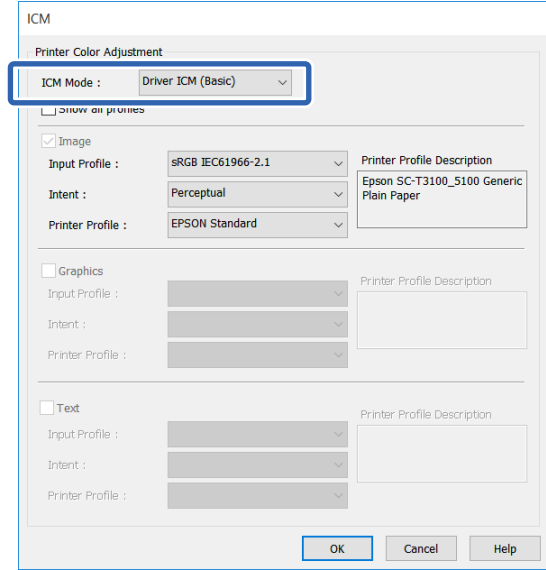

**برنامج ICM ( ) Advanced ) Driver ICM** حددت إذا **تشغيل (متقدم ))** ، ميكنك تحديد ملفات التعريف والهدف لكل صورة مثل بيانات الصور الفوتوغرافية والرسومات<br>والنصوص.

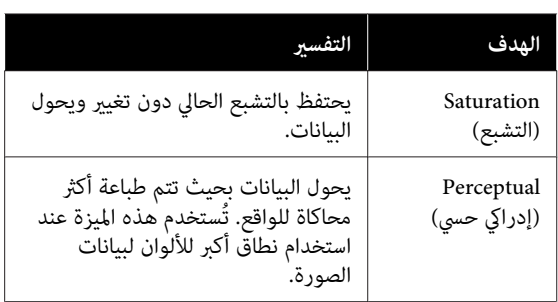

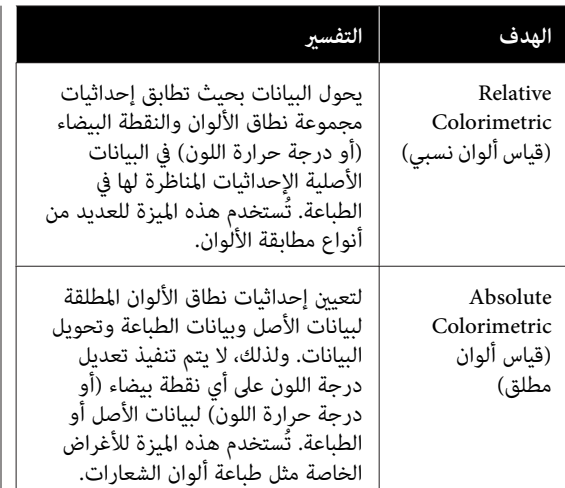

تحقق من الإعدادات الأخرى، ثم ابدأ الطباعة.  $\boxed{\mathbf{4}}$ 

# **طباعة عدة صفحات ( up-N) عدة صفحات ورقة في واحدة ))**

ميكن طباعة صفحتني أو أربع صفحات متتالية في ورقة واحدة.

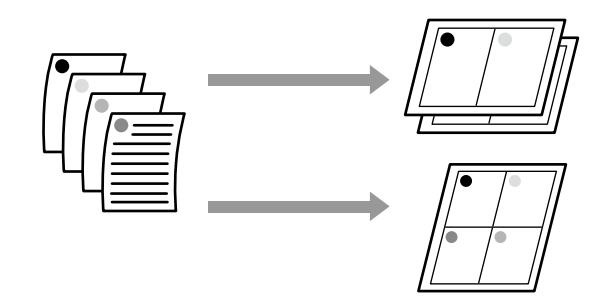

#### *ملاحظة:*

- ❏ *في نظام Windows لا ، ميكنك استخدام وظيفة الطباعة متعددة الصفحات عند إجراء الطباعة بلا حدود.*
- ❏ *في نظام تشغيل Windows ، ميكنك استخدام وظيفة /Reduce Enlarge) تصغري/تكبري) (ملاءمة الصفحة) لطباعة البيانات على ورق بأحجام .مختلفة*

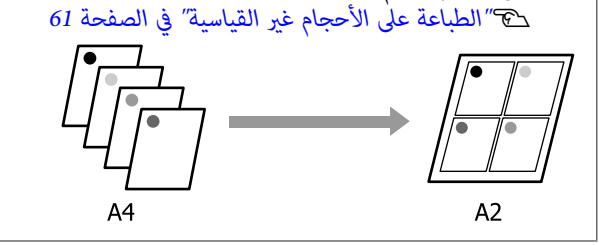

#### **الإعدادات في نظام التشغيل Windows**

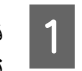

بعرض علامة تبويب Layout (مخطط) في برنامج **Page Layout** اختيار خانة وحدد الطابعة، تشغيل **ورقة واحدة)** وانقر فوق زر **Settings) إعدادات)**. **(تخطيط الصفحة)**. ثم حدد **up-N) عدة صفحات في** 

#### V["إجراءات](#page-43-0) التشغيل الأساسية ( [Windows "\(في](#page-43-0) [الصفحة](#page-43-0) 44

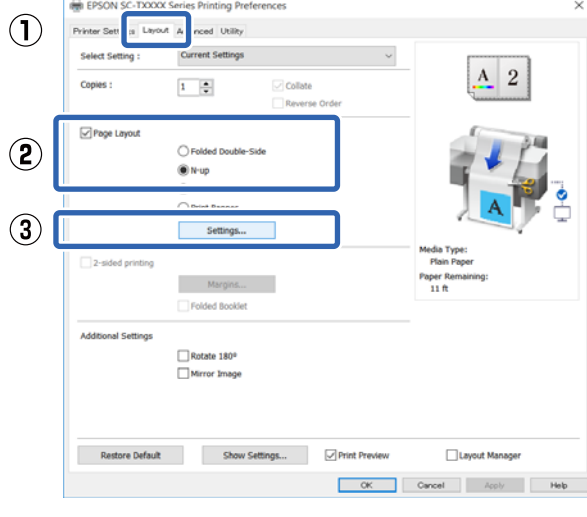

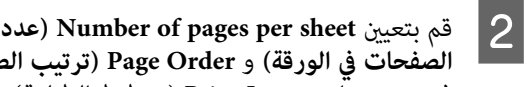

الصفحات في الورقة) و Page Order (ترتيب الصفحات) في مربع حوار Layout Print) تخطيط الطباعة .)

إذا كان مربع الاختيار **frames page Print) طباعة إطارات الصفحات**) محددًا، فستتم طباعة إطارات<br>الصفحات على كل صفحة.

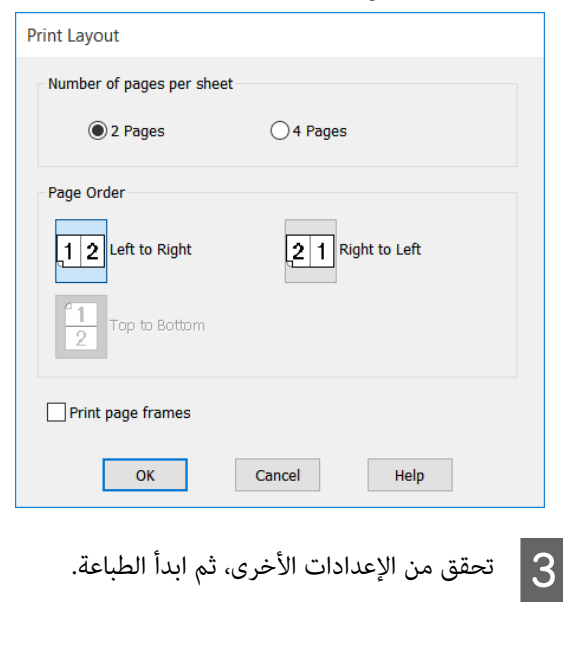

 $\left( \mathbf{D}\right)$ 

 $\mathbf{Q}$ 

**الطباعة باستخدام برنامج تشغيل الطابعة من الكمبيوتر الخاص بك**

A قم

**الإعدادات في جهاز Mac** بعرض مربع حوار الطباعة، وحدد <mark>Layout (تخطيط)</mark><br>القا<sup>ب</sup>هة وحدد عدد الصفحات لكل ورقة وهكذا.  $\blacksquare$ من القائمة وحدد عدد الصفحات لكل ورقة V["إجراءات](#page-49-0) التشغيل الأساسية ( [Mac](#page-49-0) "(في [الصفحة](#page-49-0) 50 Printer: EPSON SC-TXXXX Series le. Presets: Default Settings Copies: 1 Pages: **O** All From: 1 to:  $1$ Paper Size: A4 210 by 297 mm  $\mathbf{L}$ Orientation: 1 + Layout Pages per Sheet: 1  $\mathbb{Z}$ Layout Direction: Border: None

> Reverse page orientation Flip horizontally

> > Cancel

B تحقق من الإعدادات الأخرى، ثم ابدأ الطباعة.

*وظيفة Border) الحد). ميكنك طباعة الإطارات حول الصفحات المرتبة باستخدام*

Two-Sided:

Off

*ملاحظة:*

Print

Ć

# **الطباعة على الوجهني المطويني (فقط خاص بنظام Windows(**

ميكن طباعة صفحتني متتاليتني في ورقة واحدة. يتم قلب الصفحة الثانية 180˚ درجة والطباعة في الصفحة المجاورة للصفحة الأولى،<br>مما يسمح بطي الورق لطباعة مستند ذي وجهن.

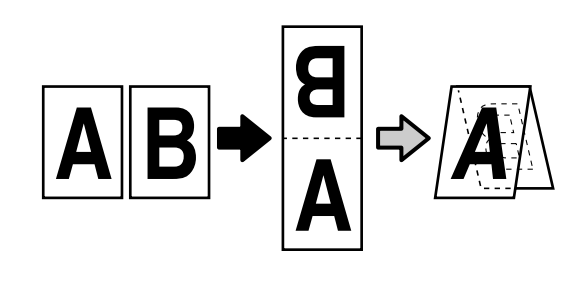

بعرض علامة تبويب Layout (مخطط) في برنامج **Page Layout** اختيار خانة وحدد الطابعة، تشغيل وانقر فوق زر **Settings...) إعدادات )...** . **(تخطيط الصفحة)**. ثم حدد **Side-Double Folded**

V["إجراءات](#page-43-0) التشغيل الأساسية ( [Windows "\(في](#page-43-0) [الصفحة](#page-43-0) 44

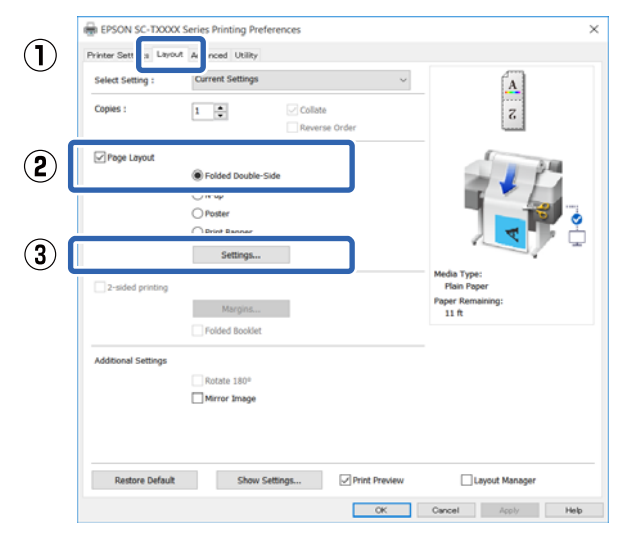

#### **Binding الربط)** و **حافة ) Binding Edge** بتعيني قم B Folded حوار مربع  **(Margin هامش الربط)** في .Double-Side Setting

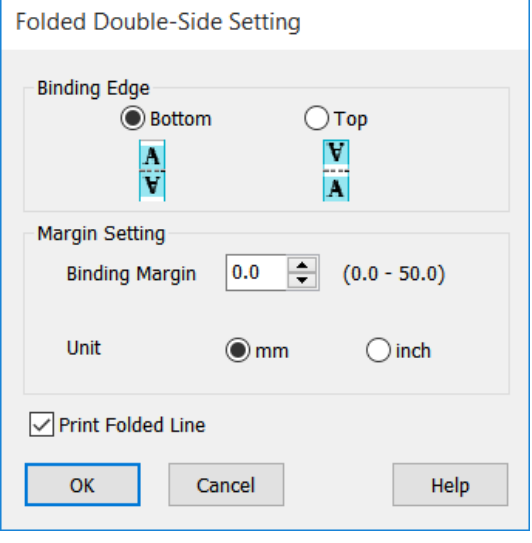

C تحقق من الإعدادات الأخرى، ثم ابدأ الطباعة.

# **طباعة الملصقات (فقط في نظام (Windows**

ميكن طباعة صفحة واحدة في العديد من الأوراق. بعد ذلك، ميكن ربط الأوراق معاً لتكوين ملصقات كبيرة (حجمها يصل إلى 16 مرة من حجمها الأصلي). إذا تم تحديد **Print Poster Borderless (طباعة ملصق بدون حدود)** ، ميكن ضم الأوراق دون قص الهوامش، ولكن نظرًا لأنه سيتم فقد الأجزاء الموجودة خارج حواف الورق نتيجة الطباعة بلا حدود، قد تكون الصور في الأجزاء<br>المضمومة غير مكتملة.

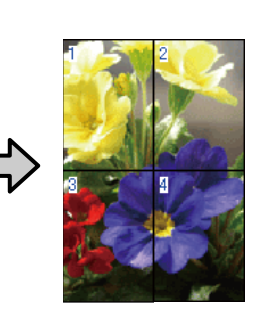

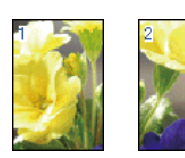

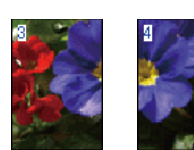

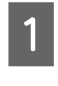

بعرض علامة تبويب Layout (مخطط) في برنامج **Page Layout** اختيار خانة وحدد الطابعة، تشغيل (**تخطيط الصفحة**). ثم حدد Poster (**ملصق**) وانقر فوق<br>زر Settings... (إع**د**ادات...).

> V["إجراءات](#page-43-0) التشغيل الأساسية ( [Windows "\(في](#page-43-0) [الصفحة](#page-43-0) 44

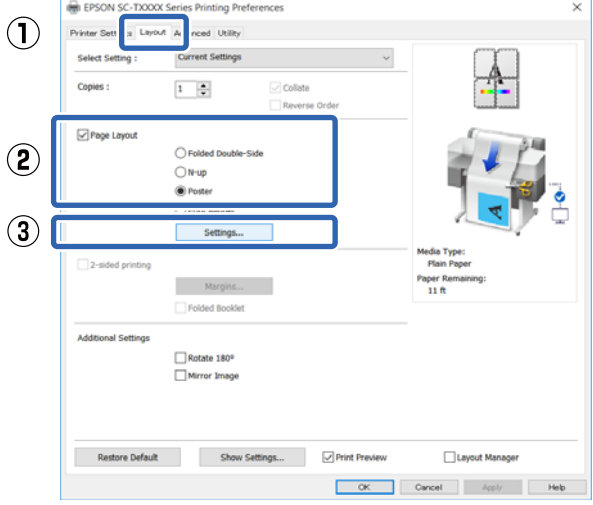

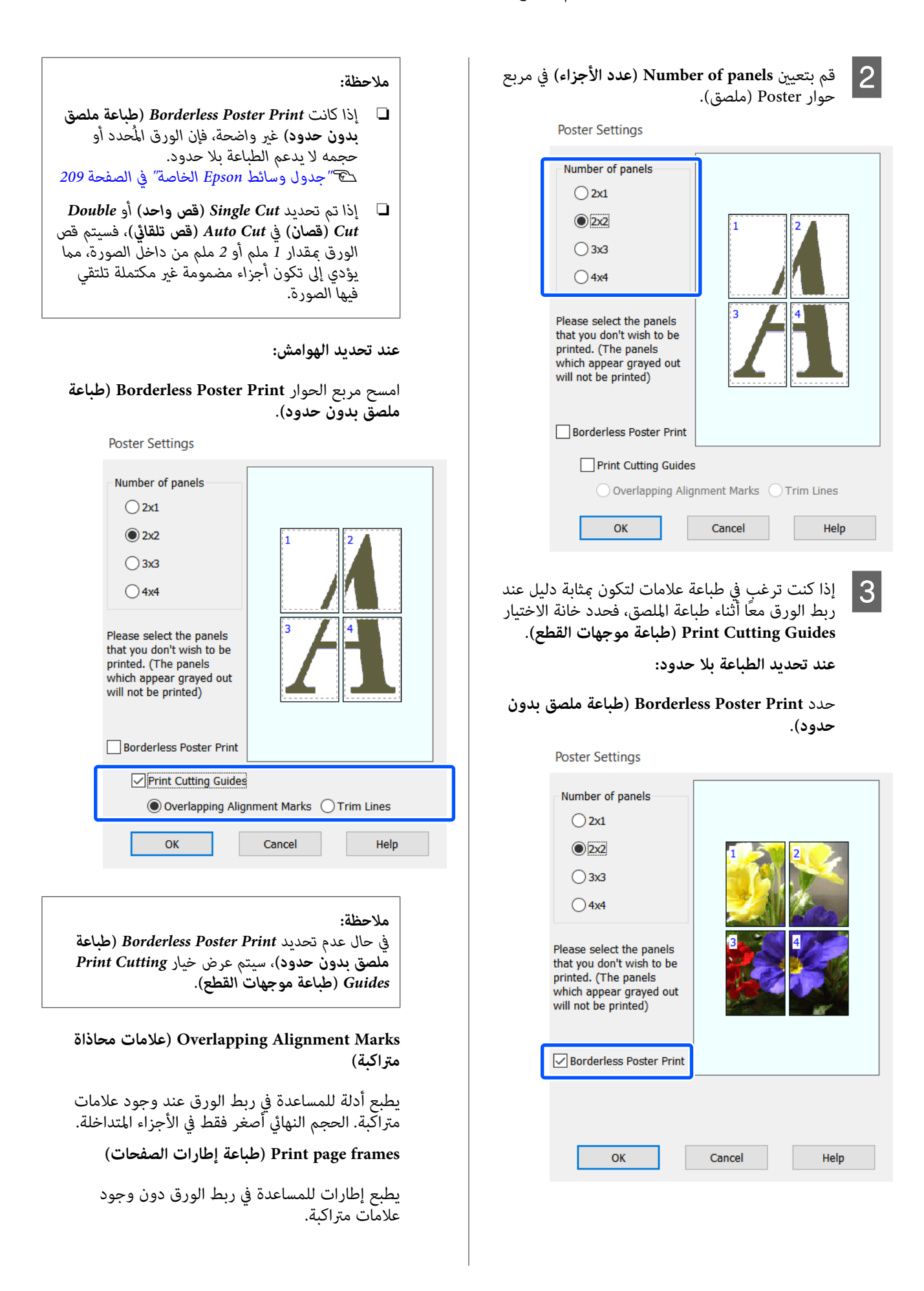

تحقق من الإعدادات الأخرى، ثم ابدأ الطباعة.  $\bm{A}$ 

#### **ضم ملصقات الورق مع الحدود المطبوعة**

إذا تم تحديد **Marks Alignment Overlapping) علامات محاذاة )متراكبة** ستتم طباعات موجهات الربط (المشار إليها بالخطوط المرسومة عبر العلامات X وحولها في الرسم التوضيحي<br>أدناه) في كل صفحة.

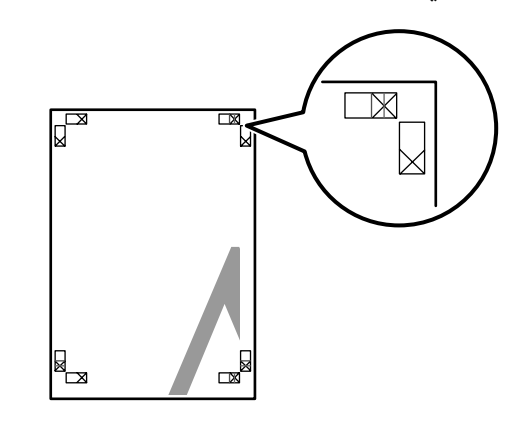

#### *ملاحظة:*

*إذا كان الإخراج ملونًا، فستكون أدلة الربط باللون الأزرق وأدلة القص باللون الأحمر. ومع ذلك، ستتم طباعة جميع الأدلة باللون الأسود.*

يوضح القسم التالي كيفية ربط أربع صفحات مطبوعة معًا.

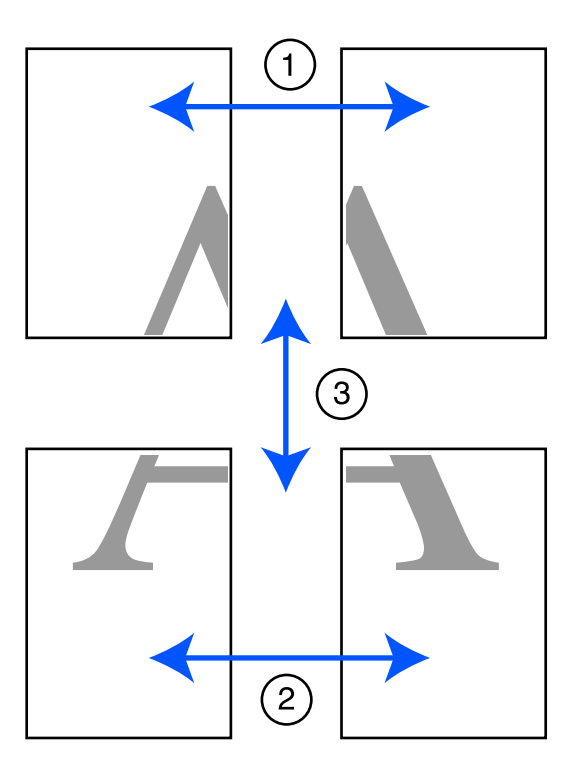

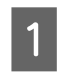

الصفحتين العلويتين وقص الأجزاء الزائدة من الصفحة اليسرى عن طريق القص على طول الخط الذي يربط موجهي الربط (منتصف علامات X).

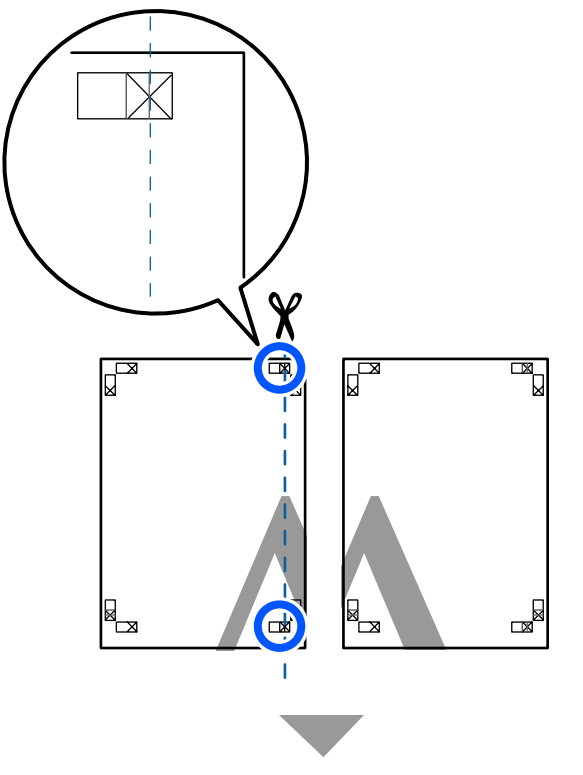

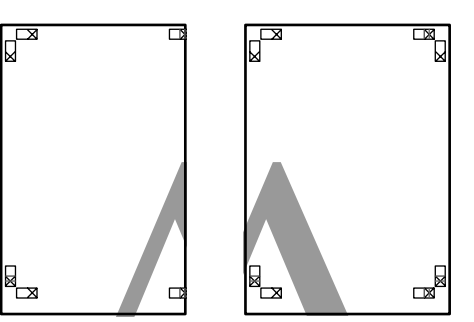

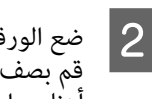

قم بصف العلامات X كما هو موضح في الرسم التوضيحي ضع الورقة العلوية اليسرى أعلى الورقة العلوية اليمنى. أدناه، واربطها بشكل مؤقت باستخدام شريط لاصق بالخلفية.

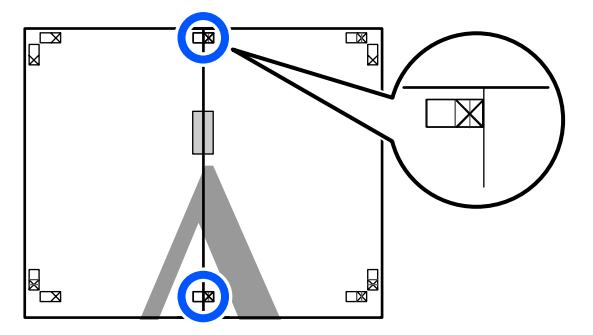

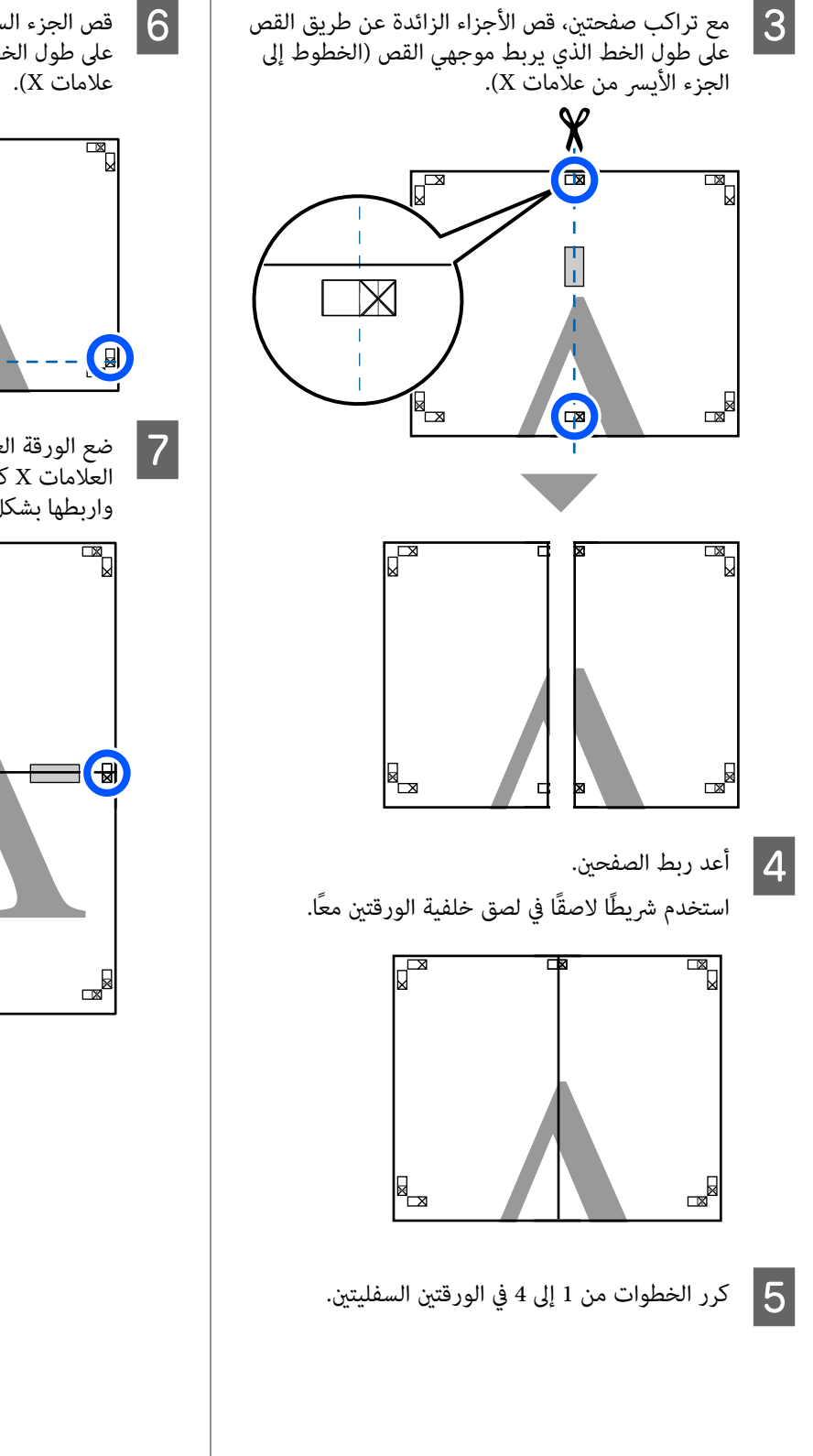

أعلى طريق القص الخطوط العلوية عن الموجهني ( الصفحات يربط من الذي السفلي الخط

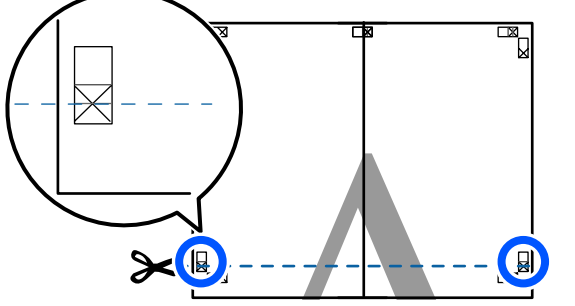

الورقة العلوية اليسرى أعلى الورقة السفلى. قم بصف العلامات X كما هو موضح في الرسم التوضيحي أدناه، واربطها بشكل مؤقت باستخدام شريط لاصق بالخلفية. <sup>G</sup> ضع

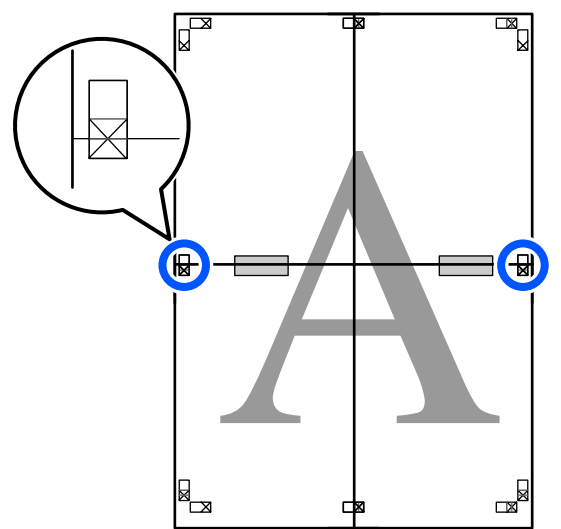

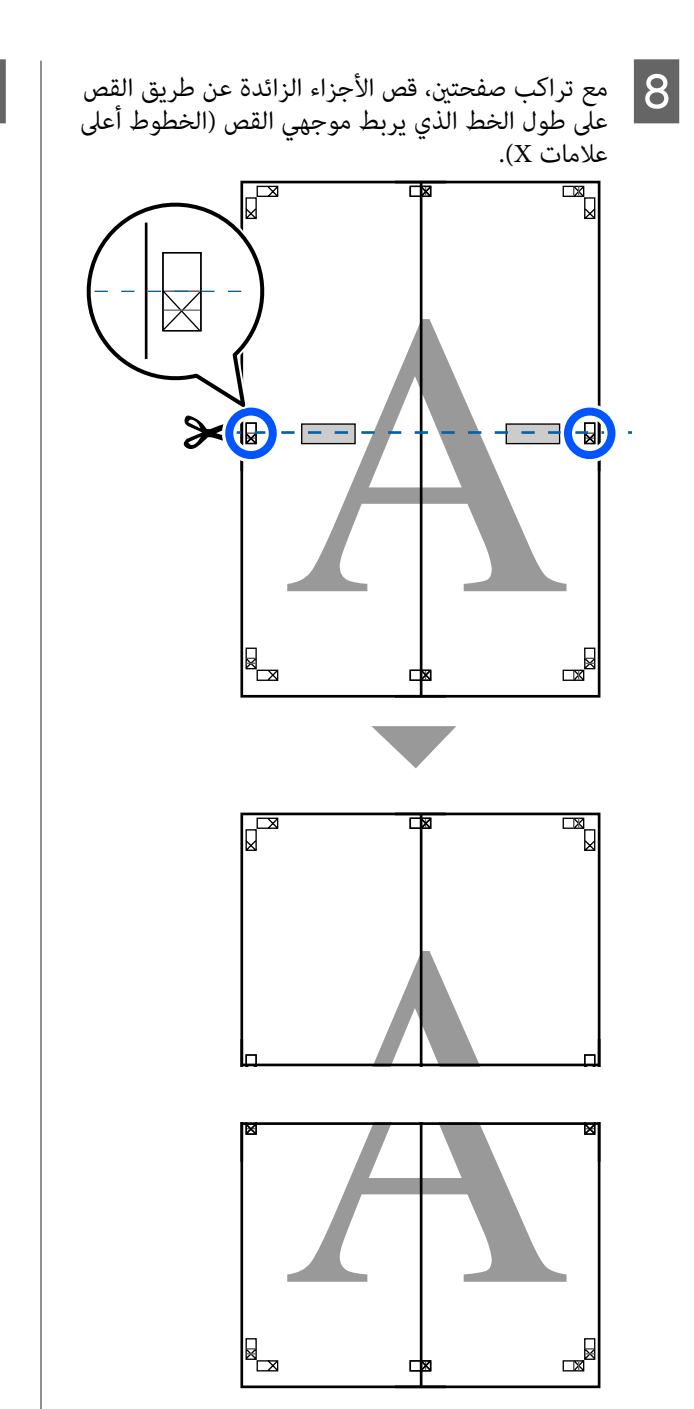

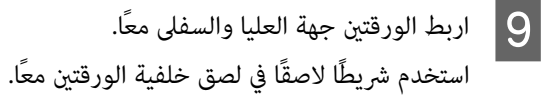

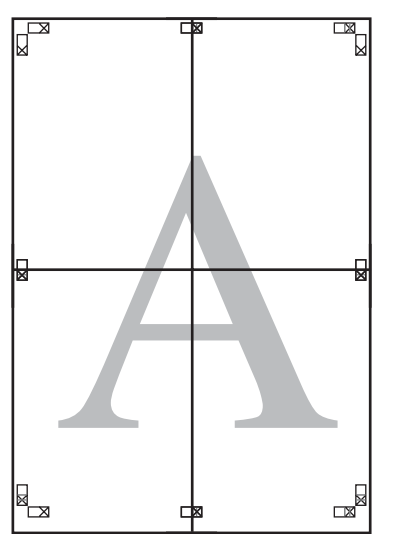

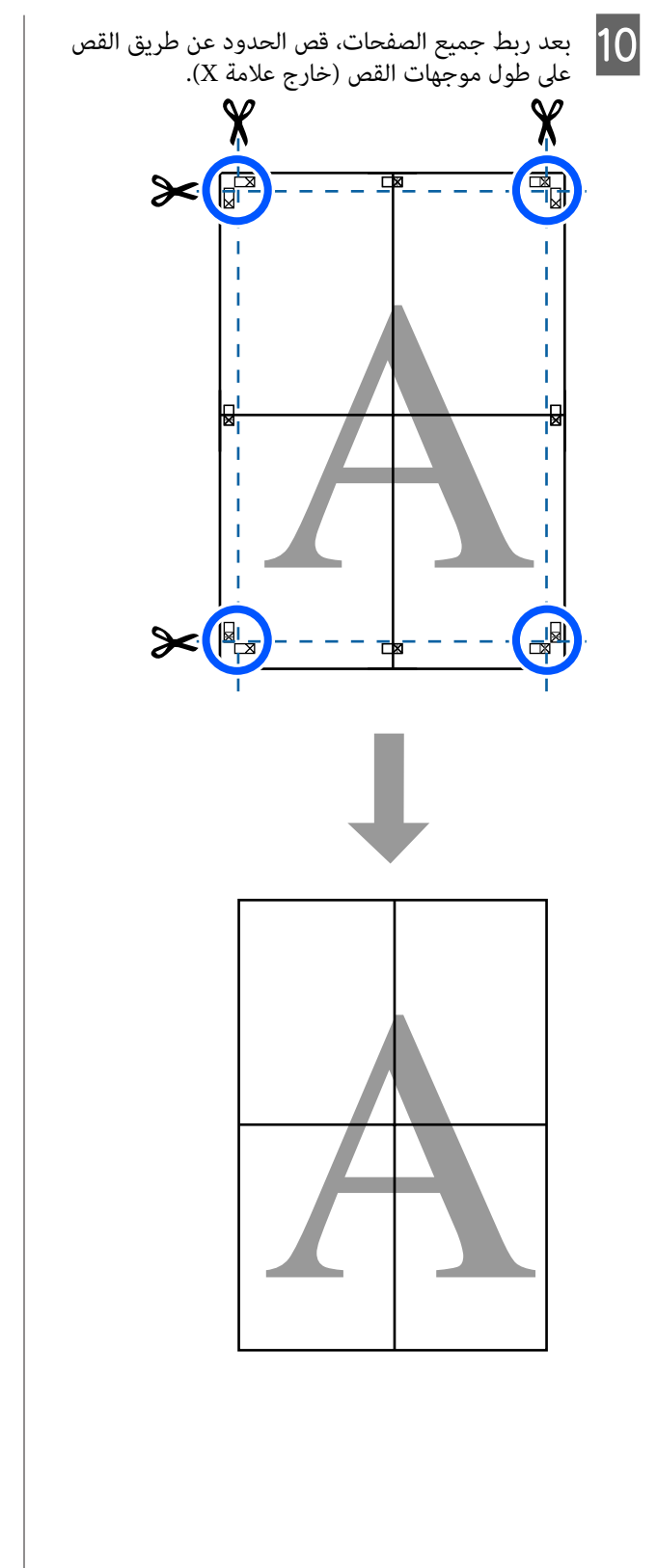

# **طباعة العديد من المستندات ) إدارة Layout Manager) التخطيط )) (Windows فقط)**

يمكن طباعة المستندات التي تم إنشاؤها في تطبيقات مختلفة معًا عند اختيارك للتخطيط. يسمح ذلك لك بتحسين كفاءة عملية<br>الطباعة والحفاظ على الورق.

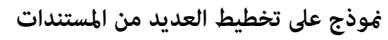

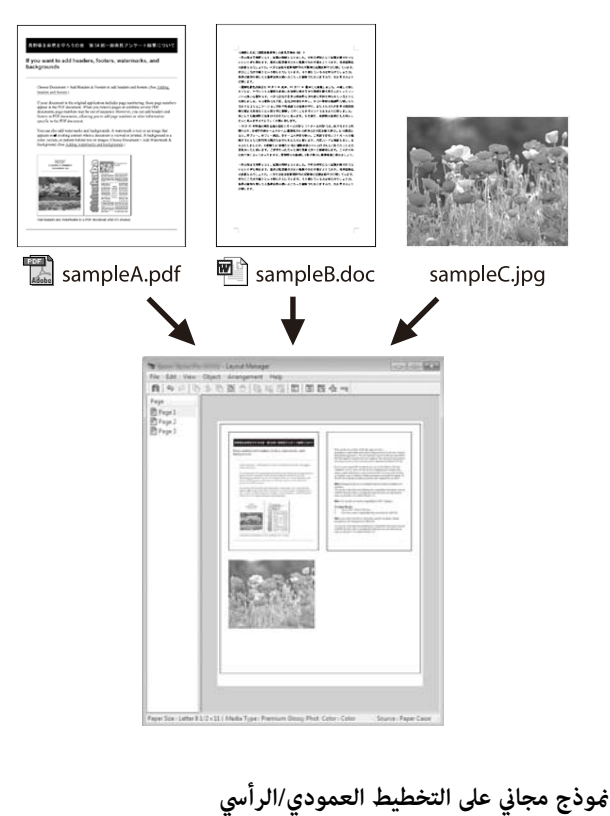

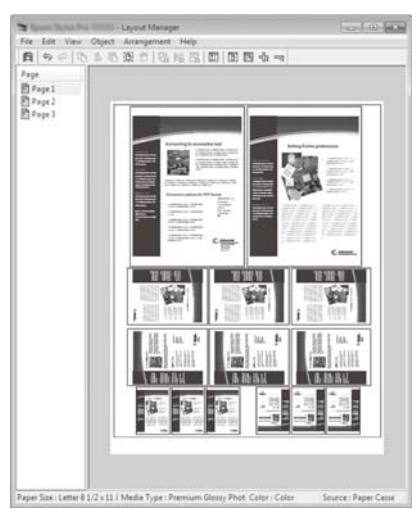

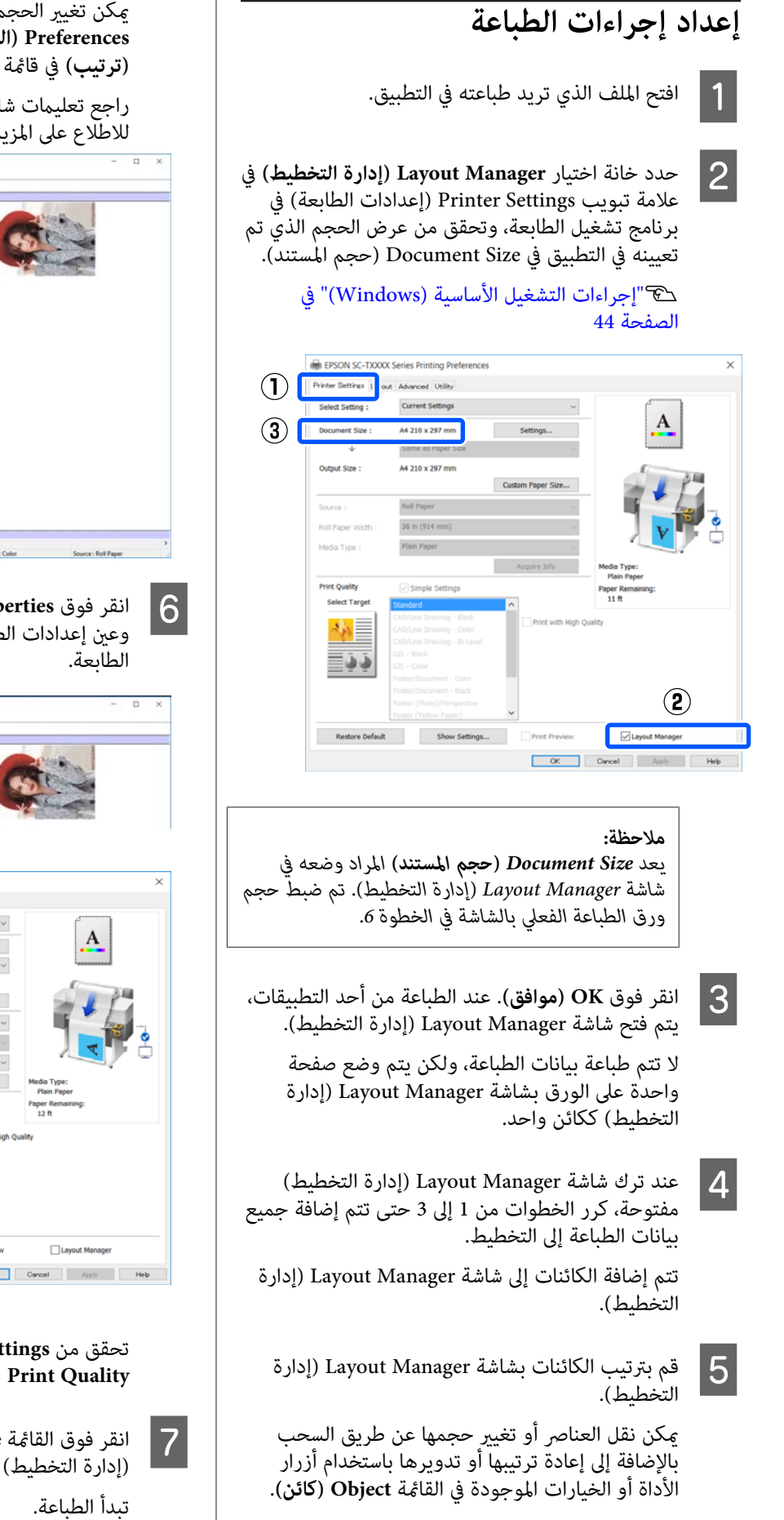

يمكن تغيير الحجم الإجمالي للكائنات ومكانها باستخدام **(ترتيب)** في قامئة **File ملف ( )**. **Preferences) التفضيلات)** وخيارات **Arrangement**

راجع تعليمات شاشة Layout Manager (إدارة التخطيط)<br>للاطلاع على المزيد من التفاصيل عن كل وظيفة.

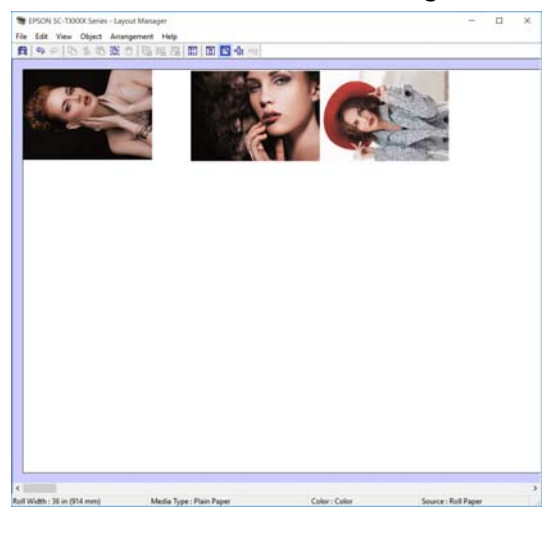

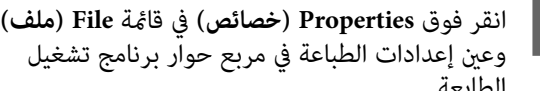

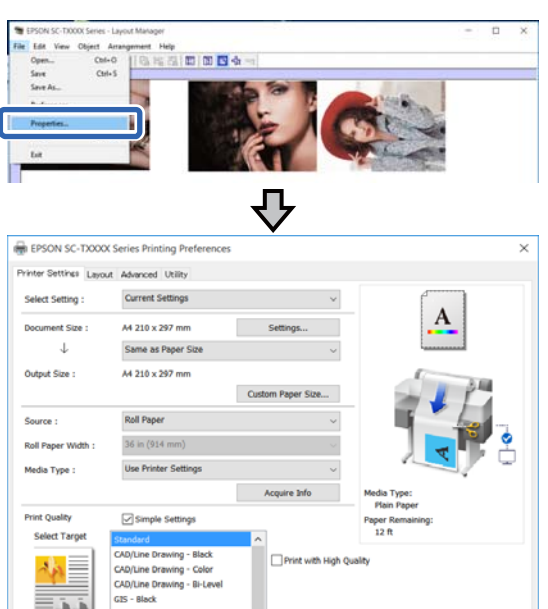

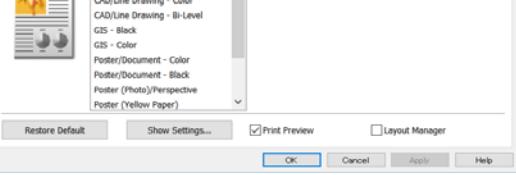

**Quality Print) جودة )الطباعة** . تحقق من **Settings Media) إعدادات الوسائط)** ّ ، وعني

<mark>انقر فوق القامَّة File (ملف) بشاشة Layout Manager</mark><br>(إدارة التخطيط) ثم انقر فوق Print (**طباعة**). إدارة التخطيط) ثم انقر فوق

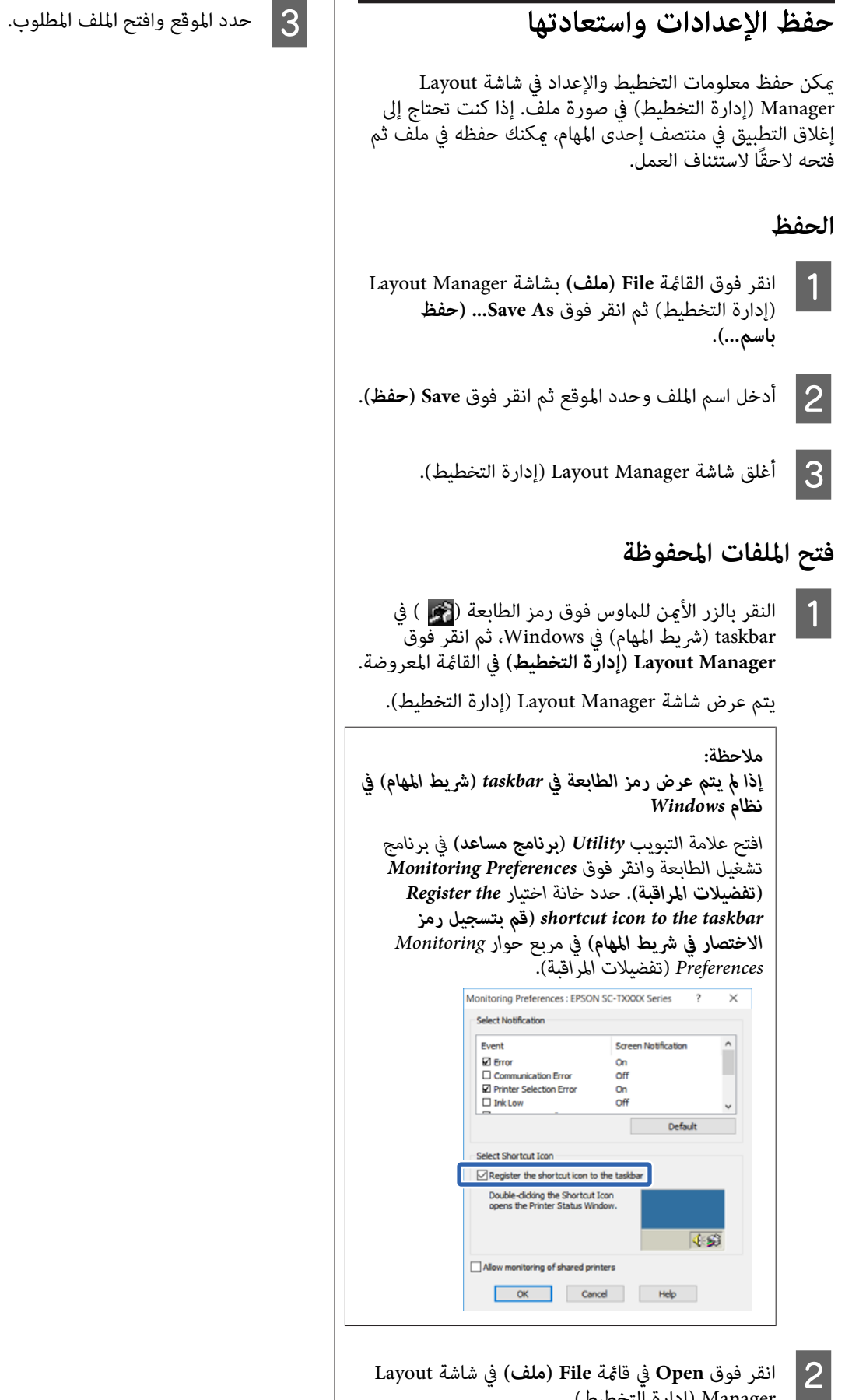

التخطيط .) إدارة ) Manager

 **الطباعة باستخدام وضع /2GL-HP أو RTL HP من الكمبيوتر**

# **الطباعة باستخدام وضع من HP RTL أو HP-GL/2 الكمبيوتر**

HP Designjet متوافق مع HP Designjet متوافق مع C750 (وRTL HP. يوضح هذا القسم إعدادات الطابعة وإعدادات تطبيق الرسومات المصممة باستخدام الحاسوب من أجل<br>الطباعة أثناء المحاكاة.

\* ليست كل الوظائف مدعومة. إذا كنت ستستخدم تطبيقًا لم<br>يتم اختباره، فاختبر إخراج مطبوعاته مسبقًا.

للاطلاع على قائمة بالتطبيقات التي تم اختبارها، قم بزيارة<br>موقع Epson على الويب على http://www.epson.com.

### c*مهم:*

*المراد طباعتها كبري للغاية. قد لا تعمل الطابعة كام هو متوقع إذا كان حجم البيانات*

### *ملاحظة:*

*ميكن ًا أيض طباعة الرسومات المصممة باستخدام الحاسوب من خلال استخدام وضع الرسومات المصممة باستخدام الحاسوب/* الرسم الخطي في برنامج تشغيل الطابعة المزود. نوصي بالطباعة<br>من برنامج تشغيل الطابعة إذا أردت طباعة الصور بجودة أفضل.

> V*"طباعة الرسومات المصممة باستخدام [الحاسوب" في](#page-53-0) [الصفحة](#page-53-0) 54*

# **إعدادات الطابعة**

قم بتغيير إعدادات الطابعة من أجل الطباعة في وضع HP-GL/2<br>أو HP RTL إذا لزم الأمر وذلك من لوحة التحكم بالطابعة. تتضمن إعدادات الطابعة إعدادات الطباعة الأساسية مثل مصدر HP-GL/وإعدادات) Universal Print Settings )الورقوالهوامش 2 المحددة مثل إعدادات لوحة الألوان ( Unique /2GL-HP .(Settings

### **إعدادات الطباعة الأساسية**

الشاشة **Settings** في **Settings** — **General Settings** — **Universal Print Settings** — **Printer** المس <sup>A</sup> .الرئيسية

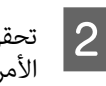

تحقق من **Source Paper** وقم بتغيري الإعدادات إذا لزم الأمر.

الإعداد الافتراضي هو Paper Roll. عند تعيني إرسال بيانات طباعة HP-GLّ/2 أو HP RTL، يحدّث خطأ إذا لم<br>يتم تحميل الورق وفقًا لمصدر الورق المعين هنا.

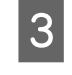

الأمر.

تحقق من العناصر الأخرى وقم بإجراء تغيريات إذا لزم

راجع ما يلي للحصول على مزيد من التفاصيل حول<br>Universal Print Settings.

[في" General Settings — Printer Settings"](#page-137-0)V [الصفحة](#page-137-0) 138

### **إعدادات الطباعة الخاصة بوضع /2GL-HP**

إذا كنت ترغب في تغيري الإعدادات الخاصة بوضع 2GL-HP مثل تدوير بيانات الطباعة، ودمج الأسطر وتغيير إعداد Define<br>Palette في التطبيق، فاستخدم الإجراء التالي.

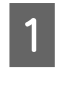

الشاشة **Settings** في **Settings — General Settings — Printer المس Settings — General Settings<br>الرئيسية.<br>الرئيسية.** 

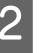

B المس إعدادات العناصر المطلوبة وقم بتغيريها.

راجع ما يلي للحصول على مزيد من التفاصيل حول عناصر<br>HP-GL/2 Unique Settings.

[في" General Settings — Printer Settings"](#page-137-0)V [الصفحة](#page-137-0) 138

#### *ملاحظة:*

### *عندعدمعملوضع الطباعة/2GL-HPأوRTL HPبشكلمناسب*

*تحدد الطابعة ًا تلقائي ما إذا كانت الطباعة العادية ستكون من برنامج تشغيل الطابعة أو محاكاة طباعة /2GL-HP أو RTL HP من بيانات الطباعة المرسلة ثم تقوم بتبديل وضع الطباعة ًا وفق بتهيئة الإعدادات على النحو التالي. . لذلك إذا مل يتم تبديل الوضع والطباعة بشكل مناسب، فقم*

- ❏ *في حالة اتصال الكمبيوتر بالطابعة عبر USB Settings — General Settings — Printer حدد الرئيسية ثم غري الإعداد من وضع Auto إلى /2GL-HP. USB — Language Printing — Settings من الشاشة*
	- ❏ *في حالة اتصال الكمبيوتر بالطابعة عبر أحد الشبكات Settings — General Settings — Printer حدد من Settings — Printing Language — Network /2GL-HP. الشاشة الرئيسية ثم غري الإعداد من وضع Auto إلى*

 */2GL-HP أوRTL HP ، قم بالعودة الإعداد إلى Auto. للطباعة من برنامج تشغيل الطابعة كالوضع العادي بعد انتهاء*

 **الطباعة باستخدام وضع /2GL-HP أو RTL HP من الكمبيوتر**

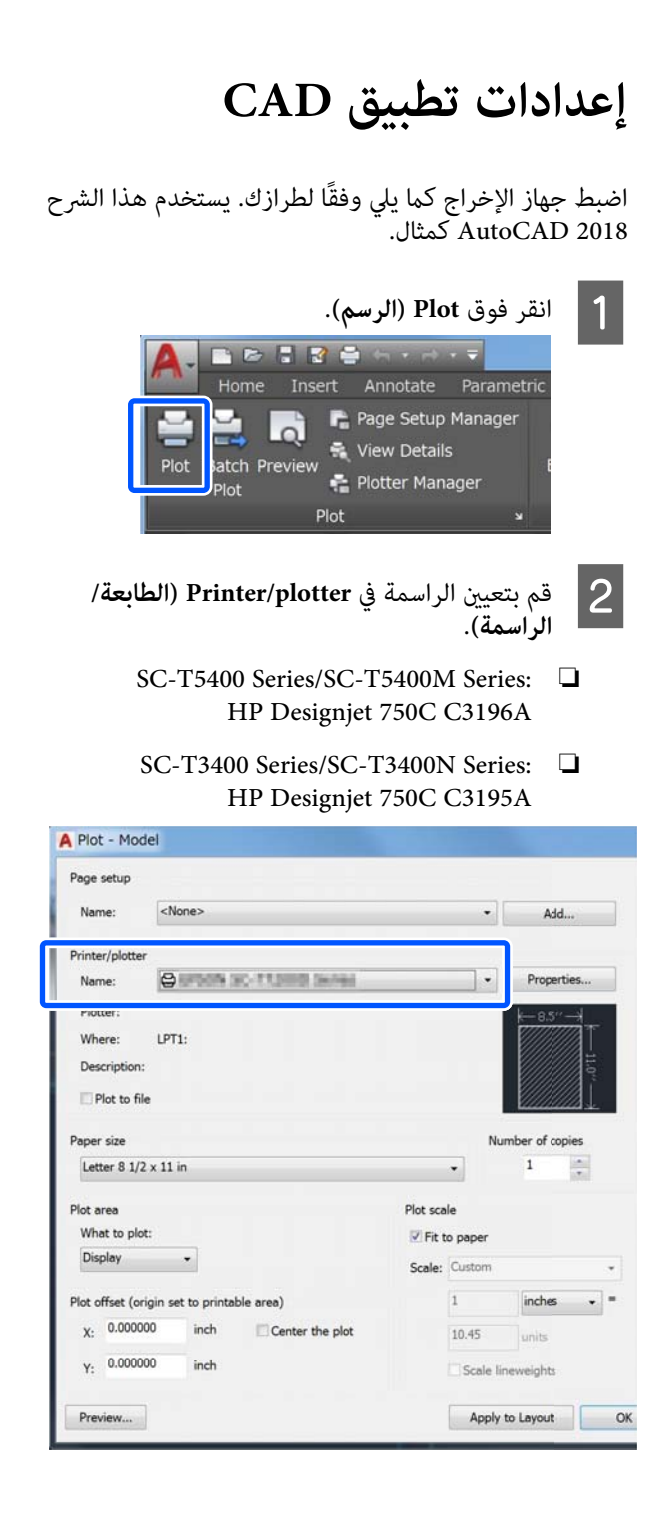

**الطباعة دون استخدام برنامج تشغيل الطابعة**

يوضّح هذا القسم كيفية الطباعة، حتى إذا كان برنامج تشغيل الطابعة غير مُثبّت على جهاز الكمبيوتر الخاص بك، إذا كنت مُتصلاً بإحدى الشبكات؛ كام يشرح كذلك كيفية توصيل إحدى ذاكرات المحمولة. USB المحمولة بالطابعة وطباعة الملفات على ذاكرة USB

# **استخدام AirPrint**

ومن Mac باستخدام أحدث إصدار من برنامج التشغيل X OS. وtouch iPod باستخدام أحدث إصدار من برنامج التشغيل iOS، ميُكّن AirPrint الطباعة اللاسلكية الفورية من iPhone و ، iPad

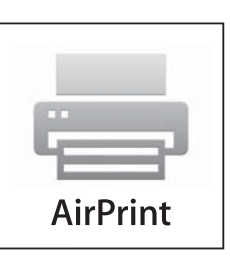

- A قم بتحميل الورق في المنتج الخاص بك.
- المنتج الخاص بك للطباعة اللاسلكية. راجع بإعداد الرابط أدناه. <u>2</u>

<http://epson.sn>

- ل جهاز Apple الخاص بك بالشبكة اللاسلكية نفسها التي يستخدمها المنتج لديك.  $\overline{3}$ 
	- *ملاحظة:* <sup>D</sup> قم بالطباعة من الجهاز الخاص بك إلى المنتج لديك.

*للاطلاع على التفاصيل، راجع صفحة AirPrint على موقع .Apple*

# **الطباعة المباشرة عبر الويب (التحميل والطباعة) (فقط SC-T5400M Series)**

### **ملخص الوظيفة**

 يُعد التحميل والطباعة إحدى الوظائف التي تقوم بالطباعة من خلال تشغيل Config Web من أحد أجهزة الكمبيوتر التي يكون برنامج تشغيل الطابعة غير مُثبّت عليها.

V"كيفية استخدام [Config Web "في](#page-23-0) الصفحة 24

 ميُكنك الطباعة من خلال تحديد الملف الذي ترغب في طباعته ببساطة، ومن ثمّ قم بتحميله إلى الطابعة. إذا كان المتصفُّح الذي تستخدمه يدعم السحب والإفلات، يَكنك تحميل ملفات عديدة في<br>دفعة واحدة وطباعتها بالترتيب.

ما يلي هي الملفات التي ميُكنك طباعتها من أحد التحميلات.

- ❏ صيغة JPEG
	- $HP-GL/2$
- ❏ صيغةTIFF) البيانات التي أُنشئت على الطابعة فقط)
- ❏ صيغة PDF) البيانات التي أُنشأت على الطابعة فقط)

### **إجراءات التحميل والطباعة**

- A قم بتحميل الورق إلى الطابعة.
- V تحميل" بكرة [الورق" في](#page-30-0) الصفحة 31 37 "تحميل Sheet 1) Cut Sheet (sheet 1)" في [الصفحة](#page-36-0) 37
	- .Web Config شغّل Web Config.
	- V"كيفية [التشغيل" في](#page-23-0) الصفحة 24
		-
- C تظهر أيقونة **طباعة**. انقر فوق **Print and Upload**.

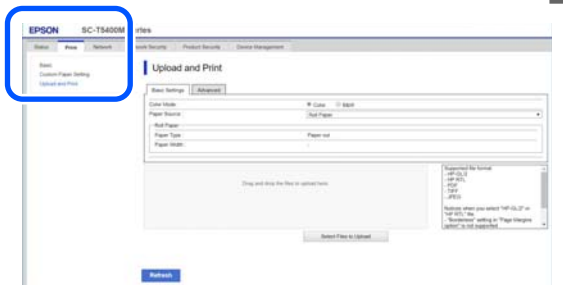

*ملاحظة: الخاص بك. إذا مل تظهر أيقونة طباعة ، فتواصل مع مسؤول النظام*

حدد وضع اللون ومصدر الورق في **Settings Basic**. <sup>D</sup> اضبط إعدادات الطباعة.

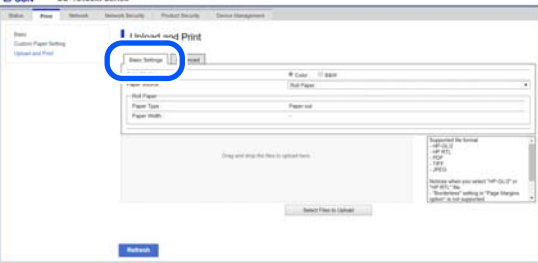

#### اضبط الإعدادات مثل الجودة من **Advanced**.

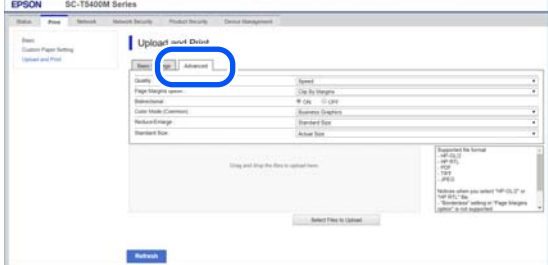

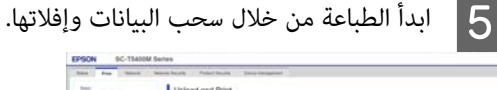

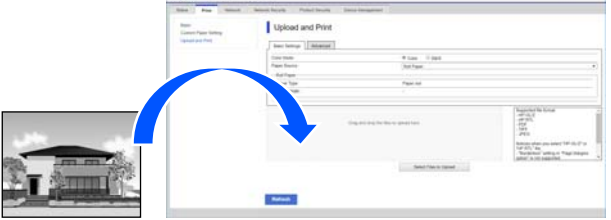

# **طباعة الملفات من مُجلد مشترك (الطباعة من المجلد) (فقط SC-T5400M Series)**

### **ملخص الوظيفة**

 ميُكنك تحديد أحد الملفات وطباعته من مُجلد مشترك على الشبكة التي أُعدت مُسبقًا.

اضبط الإعدادات للمجلد المشترك على شاشة الطابعة أو على<br>Web Config.

### V"إعداد مُجلد مشترك" في الصفحة 94

 ميُكن طباعة الملفات التالية من مجلد مشترك/بروتوكول نقل .الملفات

- ❏ صيغة JPEG
	- $HP-GL/2$
- ❏ صيغةTIFF) البيانات التي أُنشئت على الطابعة فقط)
- ❏ صيغة PDF) البيانات التي أُنشأت على الطابعة فقط)

### **إعداد مُجلد مشترك**

### **الإعداد من الطابعة**

- A المس **Settings** على الشاشة الرئيسية.
- Advanced Shared Folder بالترتيب.
- **General Settings** .بالترتيب تظهر شاشة إعدادات المجلد المشترك. <sup>B</sup> المس **Folder Shared Settings Network** Cancel Shared Folder

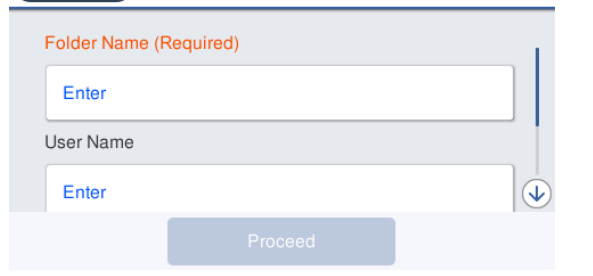

### $\mathbf{S}$  أدخل كل عنصر.

- ❏ Name Folder: أدخل مسار الشبكة الخاص بالمجلد المشترك في نطاق 255 حرفًا.
- ❏ Name User: أدخل اسم المستخدم الذي استخدمته لتسجيل الدخول إلى جهاز الكمبيوتر.
- ❏ Password: أدخل كلمة المرور التي استخدمتها لتسجيل الدخول إلى جهاز الكمبيوتر.

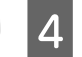

D المس **Proceed** لاستكامل إعدادات المجلد المشترك.

### **اضبط الإعدادات من Config Web**

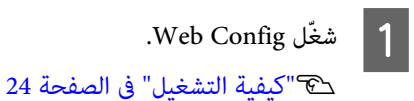

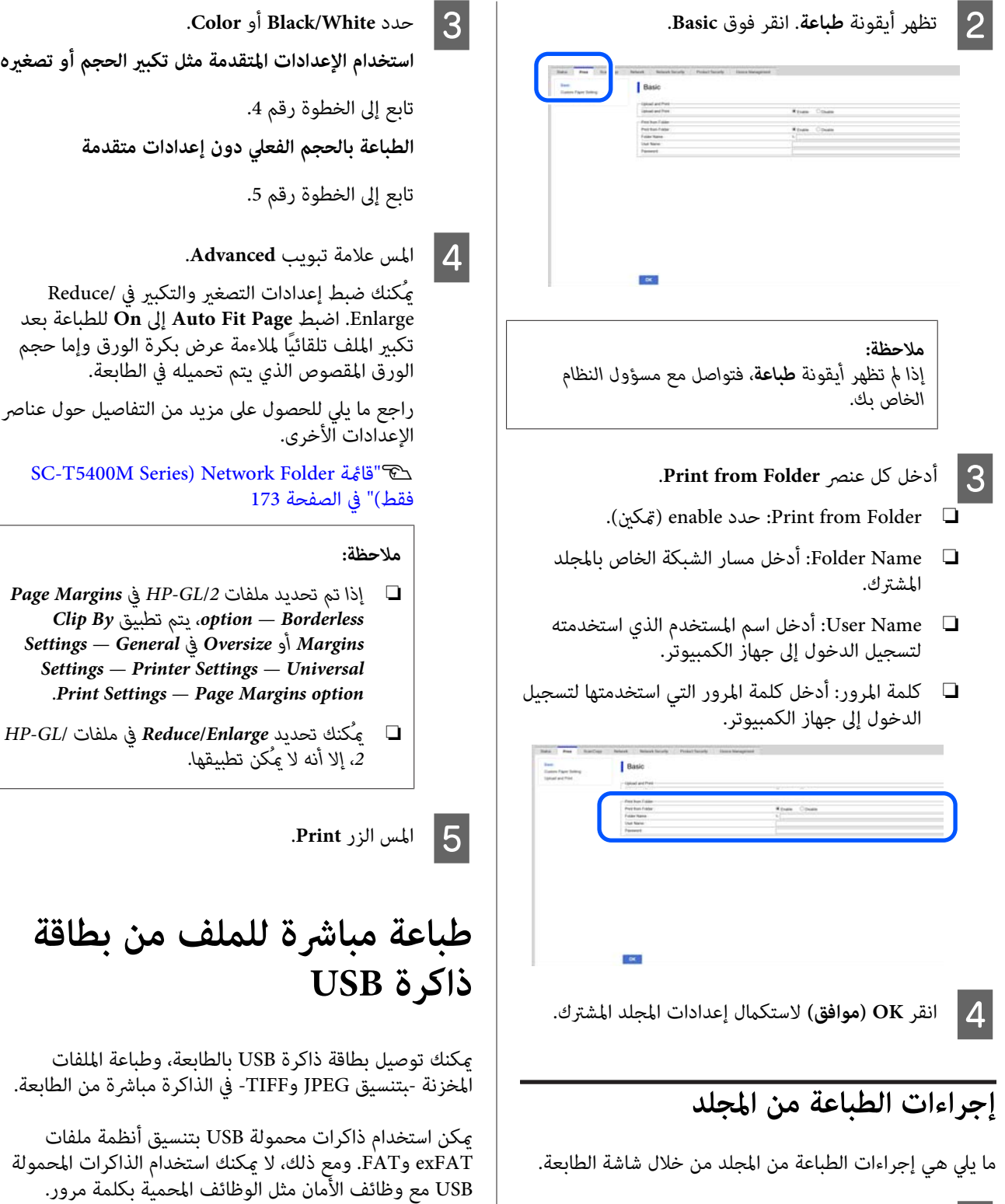

- A على الشاشة الرئيسية، المس **Folder Network**. وبعد مرور فترة وجيزة، تظهر قامئة بالملفات في المجلد المشترك.
	-
	- حدد ملفًا واحدًا للطباعة.  $\boxed{\mathbf{2}}$

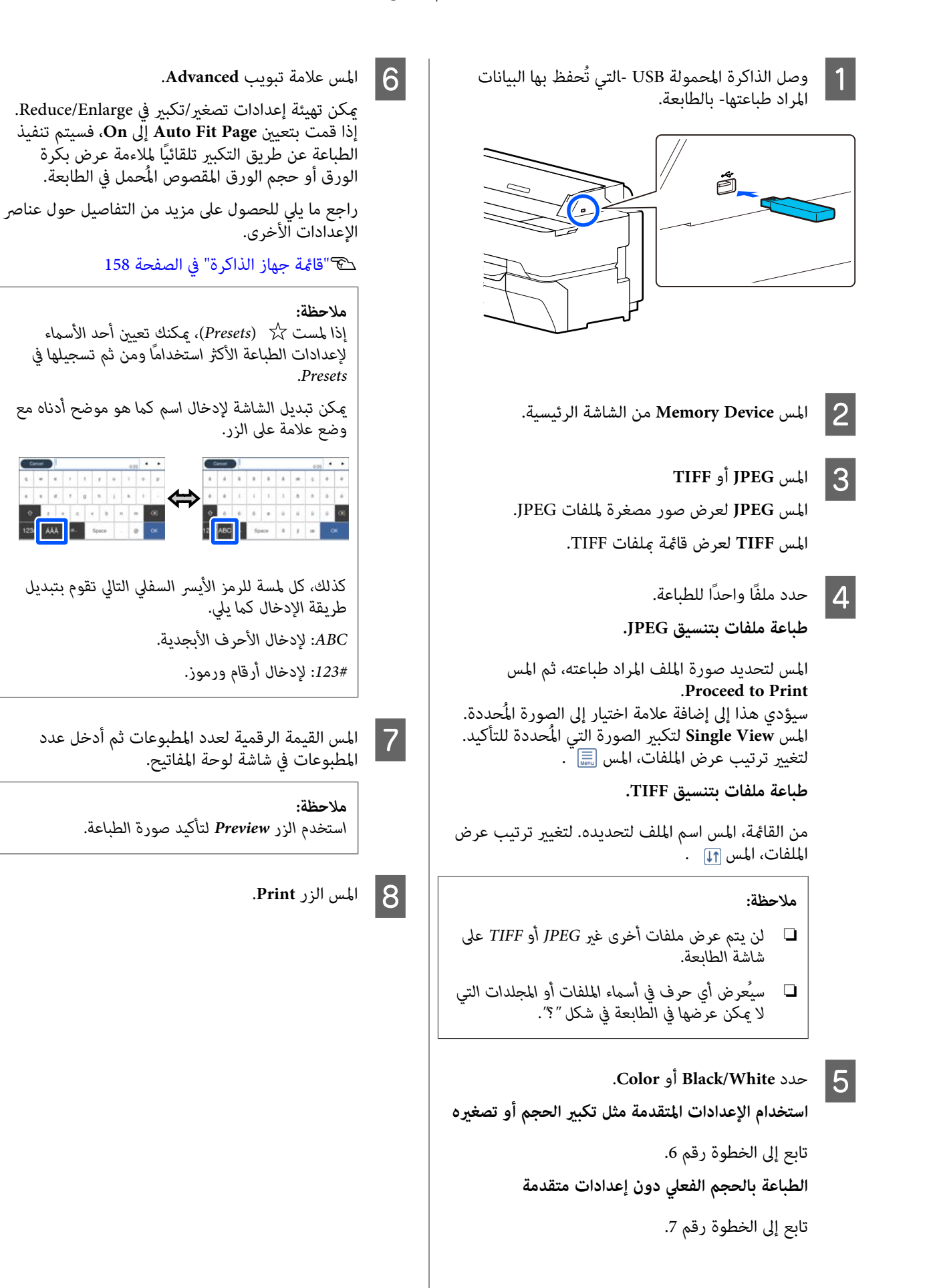

#### **(فقط SC-T5400M Series ) نسخ**

# **SC-T5400M Series ) نسخ فقط)**

# **وضع الماسحة في المستندات الضوئية**

مُكنك تحميل مستند واحد.

أحجام المستند وأنواع الورق التي يُكن تحميلها والمستندات التي<br>لا مُكن تحميلها هي كما يلي.

### c*مهم:*

*إذا تم تحميل مستند مُغطى بالغبار، فقد يلتصق الغبار داخل الماسحة الضوئية ويتسبب بخفض جودة الصور الماسحة الضوئية، ِل أز أي غبار من المستند. المنسوخة أو الممسوحة ًا ضوئي . لذا قبل تحميل المستند في* 

### **أحجام المستند القابلة للتحميل**

عرض المستند : من 148 ملم إلى 914 ملم ( 36 بوصة)

\* طول المستند: من 148 ملم إلى 30480 ملم ( 120 بوصة)

سمك المستند الأصلي : 0.8 ملم أو أقل (أو 0.55 ملم أو أقل مع ورقة الحمل الاختيارية)

\* قد يختلف الحد الأقصى للطول حسب الإعدادات وتنسيق<br>البيانات.

### **أنواع الورق ّل المُحم**

- ❏ ورق عادي
- ❏ ورق مُعاد تدويره
	- ❏ ورق مُغلف
	- ❏ ورق مصقول
	- ❏ ورق شفاف
		- ❏ الفيلم
	- Blueprint ❏
- <span id="page-96-0"></span>❏ مخزون الطباعة الفعلي
	- ❏ الصحف
	- ❏ نشرة إعلانية
	- ❏ ورق مسودة
	- ❏ ورق رسم ياباين

### c*مهم:*

*إذا تم تحميل الورق الشفاف، فلن ميُكن للطابعة الكشف Size أو Size Scan. عن العرض ًا تلقائي . على لوحة التحكم، اضبط Original*

*[في\) " فقط](#page-160-0) [SC-T5400M Series](#page-160-0) ) [النسخ](#page-160-0) قامئة"*V *[الصفحة](#page-160-0) 161*

V*"قامئة المسح [الضويئ](#page-164-0) [\(](#page-164-0) [Series M5400T-SC](#page-164-0) [فقط\)" في](#page-164-0) [الصفحة](#page-164-0) 165*

### **المستندات التي ّر يتعذ تحميلها**

 لاتقم بتحميل المستندات الأصلية مثل ما يلي. قد يتسبب الفشل في الالتزام بهذا الإجراء الاحترازي في انحشار الورق أو تلف<br>الطابعة.

- ❏ المستندات الأصلية المضمومة
	- ❏ المستندات الأصلية المثنيّة
- ❏ المستندات الأصلية المدعومة بالكربون
- ❏ المستندات الأصلية المُثبتة بالدبابيس، ومشابك الورق أو الغراء
	- ❏ المستندات الأصلية التي ّن تتضم فجوات عديدة، مثل الورق المفرد المسطر
		- ❏ المستندات الأصلية غري منتظمة الشكل أو غري المقصوصة بزوايا مستقيمة
	- ❏ المستندات الأصلية المُرفقة بصور، أو المُلصقات، أو اللاصقات
		- ❏ المستندات الأصلية الشفافة
		- ❏ المستندات الأصلية اللامعة
		- ❏ المستندات الأصلية التي أصبحت تالفة
			- ❏ المستندات الأصلية الممزقة

#### **(فقط SC-T5400M Series ) نسخ**

**عند تحميل المستندات الرفيعة، سهلة التمزّق، أوالتيترغب في عدمتعرّضها للتلف**

استخدم ورقة الحامل الاختيارية للمستندات الرفيعة والمستندات<br>التي ترغب في عدم تعرّضها للتلف.

V"الخيارات والمنتجات [المستهلكة" في](#page-206-0) الصفحة 207

### **المستندات التي تحتاج إلى ورقة الحامل**

- ❏ المستندات القيّمة التي ترغب في عدم تعرّضها للتلف (المستندات المستعارة، والنسخ الأصلية، والرسومات القدمية، والخرائط العتيقة والأعمال الفنية وما إلى ذلك)
	- ❏ المستندات ذات /و الأسطح أو المواد الهشة (الملصقات، والصحف، وورق الأرز، ورسومات الألوان الزيتية وما إلى ذلك)
		- ❏ الفيلم الشفاف والرقيق

### **ملاحظات بشأن موعد وضع المستندات داخل ورقة الحامل**

أدخل المستند في ورقة الحامل كما هو مُوضّح.

- ❏ أدخل المستند من الجزء الجانبي ليتم المسح الضويئ له في مقابل الورقة الشفافة.
- ه مبحاذاة الحواف العليا للمستند مع الجزء هي من ورقة  $\square$ الحامل.
	- $□$  قم محاذاة الجزء الجانبي للمستند مع الخط ۞ .

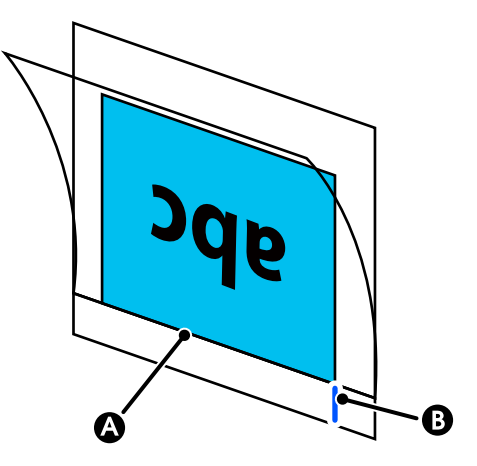

### c*مهم:*

<span id="page-97-0"></span>*إذا تم تحميل ورقة الحامل، فلن ميُكن للطابعة الكشف عن Size Scan <sup>و</sup>Offset Top. العرض ًا تلقائي . على لوحة التحكم، اضبط Size Original أو*

> *[في\) " فقط](#page-160-0) [SC-T5400M Series](#page-160-0) ) [النسخ](#page-160-0) قامئة"*V *[الصفحة](#page-160-0) 161*

V*"قامئة المسح [الضويئ](#page-164-0) [\(](#page-164-0) [Series M5400T-SC](#page-164-0) [فقط\)" في](#page-164-0) [الصفحة](#page-164-0) 165*

# **كيفية تحميل المستندات**

### c*مهم:*

- ❏ *إذا تعرّضت المستندات الأصلية ّد، للتجع فقم بتحميل المستندات الأصلية بعد تقويم ّد التجع .*
- ❏ *قم بتليني التجاعيد في المستندات الأصلية ومن ّ ثم قم بتحميلها.*
	- $\vert$
- .<br>محاذاة دليل المستند على الجانب الأ<u>من</u> مع وضع المستند. تحميل

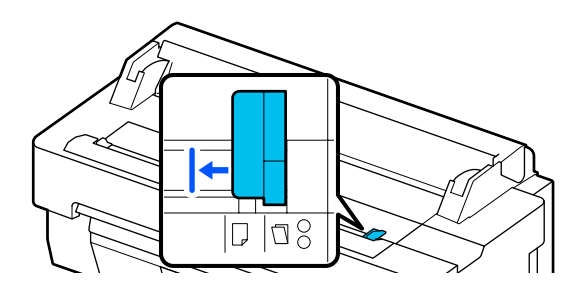

إذا كنت تستخدم ورقة الحامل لإجراء المسح الضويئ، فقم عحاذاة دليل المستند مع الموضع المُشار إليه في الرسم<br>التوضيحي.

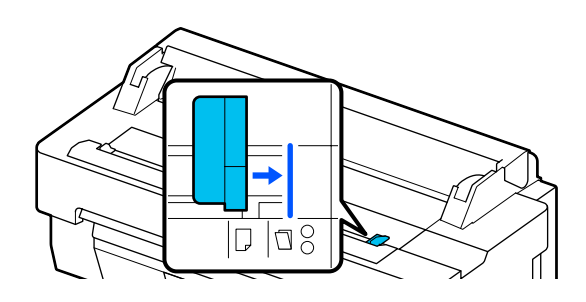

#### **(فقط SC-T5400M Series ) نسخ**

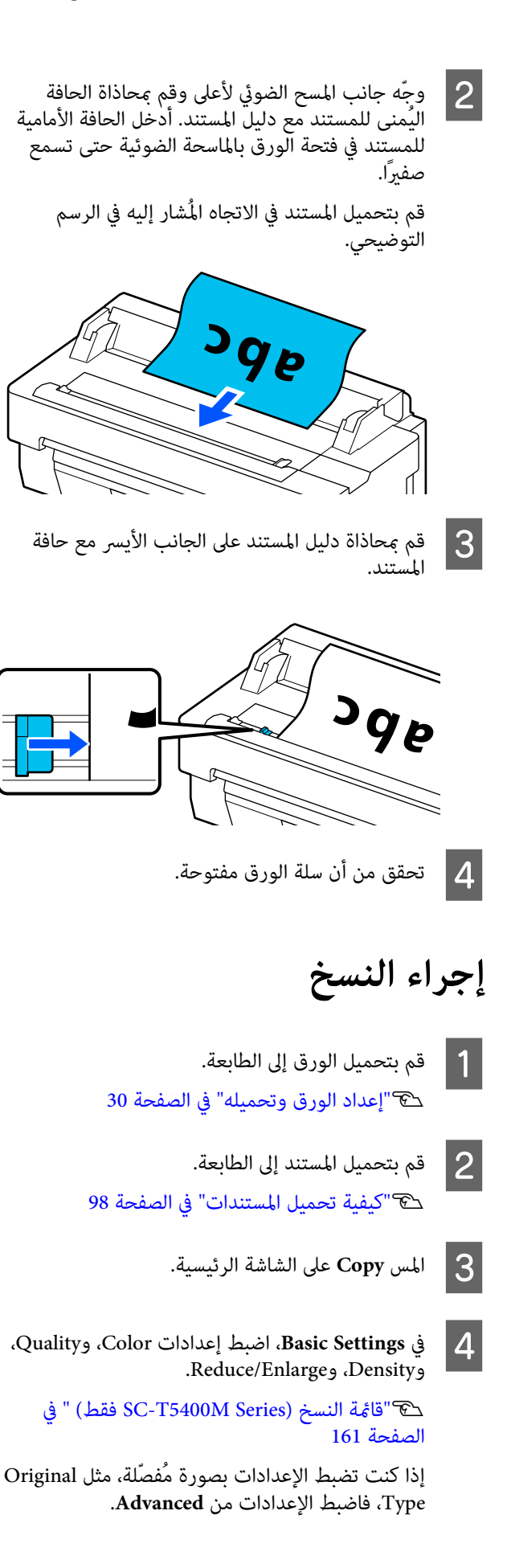

#### فقط) " فقط [SC-T5400M Series](#page-160-0)[\)](#page-160-0) فقط) [النسخ](#page-160-0) ( [الصفحة](#page-160-0) 161

إذا كنت تستخدم ورقة الحامل الاختيارية، يجب عليك<br>ضبط الإعدادات في **Advanced**.

- ❏ حدد **Size Original** من حجم قياسي.
	- ❏ اضبط **Offset Top** إلى 19 .ملم

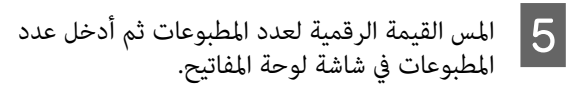

- F اضغط على زر **Copy** لبدء إجراء المسح الضويئ للمستند.
- ـ 7 قم بإزالة المستند الأصلي عند اكتمال المسح الضوئي. عند الإمساك بالمستند الأصلي، اضغط على زر **OK** على<br>الشاشة، ومن ثمّ أزل المستند الأصلي.

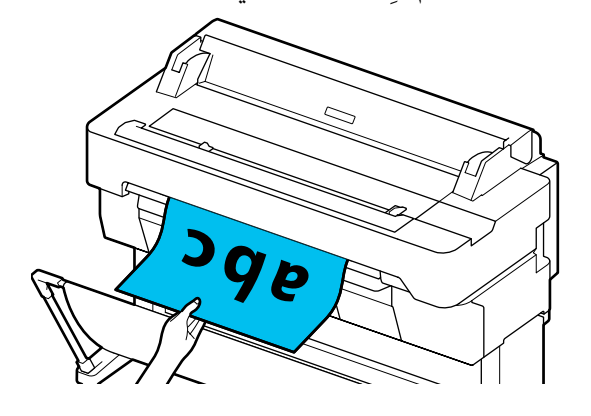

تبدأ عملية الطباعة عند إزالة المستند الأصلي بالكامل.

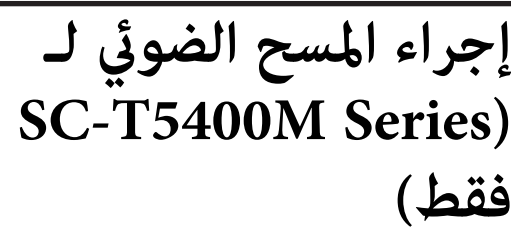

## **ملخص الوظيفة**

ما يلي عبارة عن 3 طرق ع<sup>ُ</sup>كنك استخدامها لحفظ الصور<br>الممسوحة ضوئيًا أو إرسال بياناتها.

Network Folder/FTP: احفظ الصورة الممسوحة ضوئيًا في أحد المجلدات عبر الشبكة. بالنسبة للمستلم، يُكنك تحديد مُجلد ۖ<br>مشترك (أحد المجلدات التي تستخدم بروتوكول SMB) الذي أُنشئ على جهاز الكمبيوتر أو أحد المجلدات على خادم FTP. يجب عليك ضبط الإعدادات للمجلد المشترك أو خادم FTP ًا .مُسبق

Email: قم بإرفاق الصورة الممسوحة ضوئيًا مباشرةً برسالة البريد الإلكتروني لتتمكّن من إرسالها من الطابعة. يجب عليك تسجيل خادم بريد إلكترونى وضبط إعداداته مُسبقًا.

Memory Device: مُِكنك حفظ الصورة الممسوحة ضوئيًا إلى ذاكرة USB المحمولة التي يتم تثبيتها في الطابعة. لست مضطرًا لضبط أي إعدادات مُسبقةٌ.

# **الإعداد للمسح الضويئ**

يجب ضبط الإعدادات التالية مُسبقًا لحفظ الصورة الممسوحة ضوئيًا إلى أحد المجلدات أو لإرسال صورة ممسوحة ضوئيًا عبر<br>البريد الإلكتروني.

- ❏ إعدادات المجلد المشتركة وإعدادات خادم FTP للاطلاع على مزيد من التفاصيل. اضبط الإعدادات في Config Web. راجع *دليل المسؤول*
- ❏ إعداد خادم البريد الإلكتروين .<br>.<br>للاطلاع على مزيد من التفاصيل.<br>للاطلاع على مزيد من التفاصيل.
- <span id="page-99-0"></span>❏ إعدادات عناوين البريد الإلكتروين للمُستلم وجهات الاتصال اضبط الإعدادات من شاشة الطابعة أو من Web Config. يوضّح هذا القسم إعدادات جهات الاتصال في المجلد المشترك<br>من شاشة الطابعة. Config Web. راجع *دليل المسؤول* حول كيفية ضبط الإعدادات في **إنشاء Contacts** A المس **Settings** على الشاشة الرئيسية. B المس **Contacts Manager** — **Register/Delete** .بالترتيب **Add Entry** — **Add Contact** — **Network** C المس .**Folder/FTP** ستظهر شاشة "إضافة إدخال ." Cancel Add Entry Registry Number  $0001$ Name Enter Name Index Word  $\overline{\Theta}$ الم | تحقق من التفاصيل لكل عنصر وأدخل أي معلومات<br>| مضمنية ضرورية.
	- ❏ Number Registry: اضبط رقم التسجيل الخاص بالعنوان.
- ❏ Name: الاسم الذي يظهر في جهات الاتصال الخاصة بك (ما يصل إلى 30 حرفًا).
	- ❏ Word Index: استخدمها للبحث عن جهات الاتصال الخاصة بك (ما يصل إلى 30 حرفًا).
	- .SMB بروتوكول حدد :Communication Mode ❏
- ❏ Location: أدخل مسار الشبكة الخاص بالمجلد المشترك (في نطاق 255 حرفًا). عندما تُدخل الأحرف، والأرقام والرموز، حدد الأحرف ذات البايت الفردي والبايت المزدوج بشكل صحيح. إذا كانت الأحرف ذات البايت الفردي والبايت المزدوج غير صحيحة، فلن تتمكّن من<br>الحفظ إلى المجلد المشترك.
	- ❏ Name User: أدخل اسم المستخدم الذي استخدمته لتسجيل الدخول إلى جهاز الكمبيوتر.
- ❏ Password: أدخل كلمة المرور التي استخدمتها لتسجيل الدخول إلى جهاز الكمبيوتر.

❏ Use Frequent to Assign: سجّل أحد العناوين للاستخدام المتكرر. عند تحديد أحد العناوين، سيظهر أعلى الشاشة.

#### *ملاحظة:*

*إذا مل تكن لديك كلمة مرور تم ضبطها على جهاز الكمبيوتر الخاص بك، فلن تضطر إلى إدخال اسم المستخدم أو كلمة المرور.*

E المس

O<mark>K</mark> لإنهاء تسجيل المجلد المشترك ضمن جهات<br>ل الخاصة بك. الخاصة الاتصال

# **إجراءات المسح الضويئ**

يجب ضبط تلك الإعدادات مُسبقًا لحفظ الصورة الممسوحة ضوئيًا إلى أحد المجلدات أو لإرسال صورة ممسوحة ضوئيًا عبر البريد<br>الإلكتروني.

V"الإعداد للمسح [الضويئ" في](#page-99-0) الصفحة 100

**إجراء المسح الضويئ للصورة وحفظها في مجلد مشترك أو خادم FTP**

#### *ملاحظة:*

*أولا،ً تحقق من أن Time/Date الخاص بالطابعة وكذلك Time Difference تم ضبطها ٍ بشكل صحيح . من خلال لوحة التحكم Settings — General Settings — Basic حدد ،بالطابعة .بالترتيب Settings — Date/Time Settings*

- 
- A قم بتحميل المستندات الأصلية.

V"وضع [المستندات في الماسحة](#page-96-0) الضوئية" في الصفحة 97 V"كيفية تحميل [المستندات" في](#page-97-0) الصفحة 98

- B المس **Scan** على الشاشة الرئيسية.
	-
- 

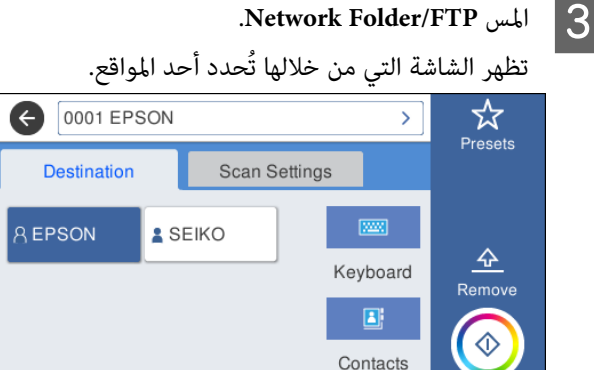

09-23-2060 05:18 pm

- 
- حدد Location باستخدام إحدى الطرق الثلاث التالية.  $\vert \bm{\varLambda} \vert$
- ❏ حدد أحد المستلمني المُسجّلني للاستخدام المتكرر: المس الرمز المعروض.
- ❏ Keyboard: المس **Keyboard**. حدد **Mode Communication** وأدخل الموقع في **Location ) Required(**. اضبط أي مواقع أخرى حسب الضرورة.<br>أدخل Location باستخدام التنسيقات التالية. إذا كان وضع الاتصال هو SMB (عند استخدام مُجلد<br>مشترك على جهاز الكمبيوتر): \\server ) host name

name)\ folder path<br>عند استخدام خادم) FTP إذا كان وضع الاتصال هو FTP): ftp://host name (server name)/folder path

❏ حدد من جهات الاتصال: المس **Contacts** ، وحدد أحد المستلمني، ومن ّ ثم المس **Close**. ميُكنك البحث عن المجلدات من جهات الاتصال الخاصة بك. أدخل كلمات البحث الرئيسية في مربع البحث أعلى<br>الشاشة.

 *ميُكنك طباعة سجل المجلدات المحفوظة من خلال لمس . ملاحظة:*

المس **Scan Settings** ومن ثمّ اضبط إعدادات المسح<br>الضوئي.<br>حدد الإعدادات، مثل Color Mode وFile Format.

V"قامئة المسح [الضويئ](#page-164-0) [\(](#page-164-0) [Series M5400T-SC](#page-164-0) [فقط\)" في](#page-164-0) [الصفحة](#page-164-0) 165

إذا كنت تستخدم ورقة الحامل الاختيارية، يجب عليك<br>ضط الاعدادات التالىة.

- ❏ حدد **Size Scan** من حجم قياسي.
- ❏ اضبط **Offset Top** إلى 19 .ملم
	-

F اضغط على زر **Save** لبدء إجراء المسح الضويئ للمستند.

- قم بإزالة المستند الأصلي عند اكتمال المسح الضوئي.
- عند الإمساك بالمستند الأصلي، اضغط على زر OK على<br>الشاشة، ومن ثمّ أزل المستند الأصلي.

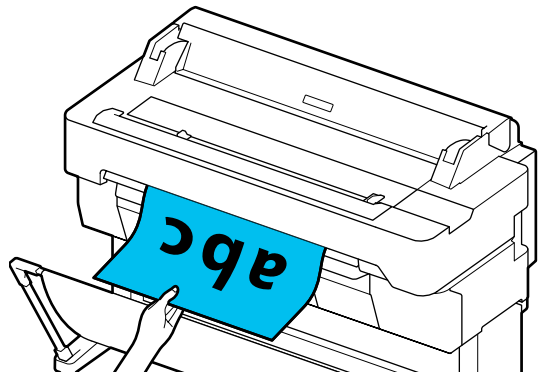

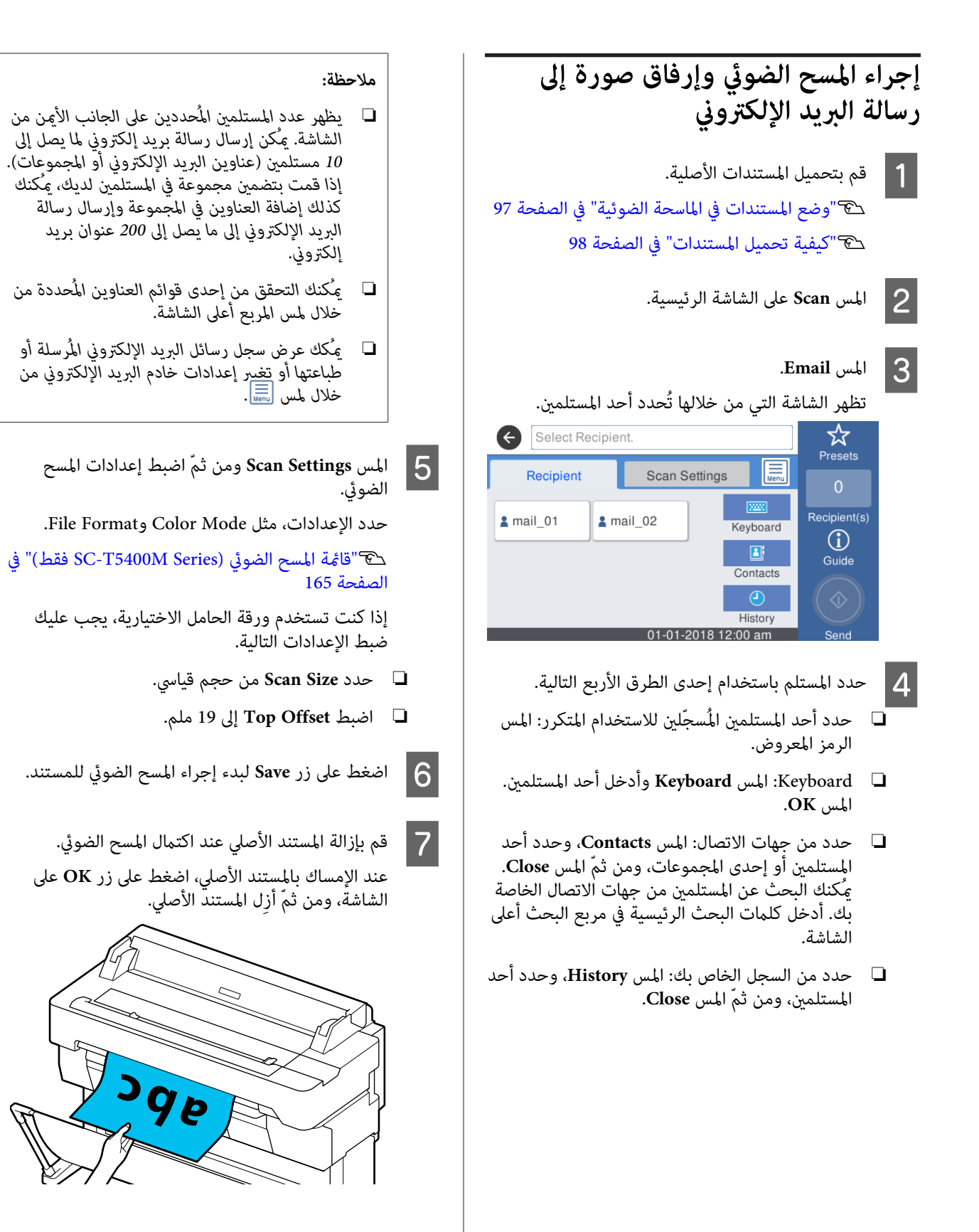

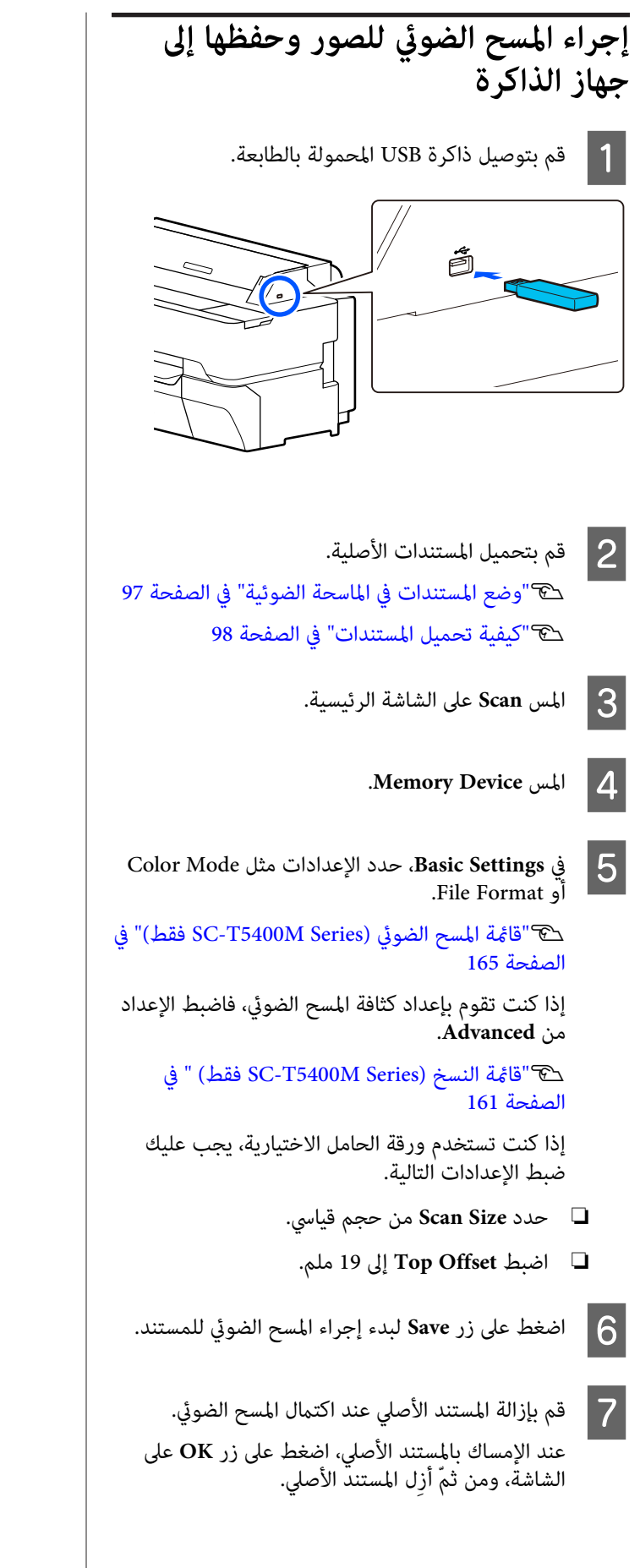

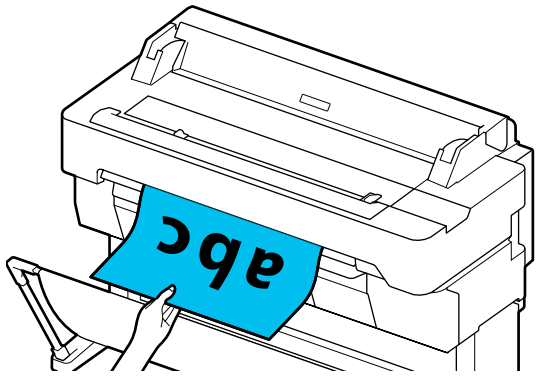

**(فقط SC-T5400 Series/SC-T3400 Series/SC-T3400N Series) A4 أو A3 الضوئية الماسحة باستخدام الحجم كبرية نسخ إنتاج**

**إنتاج نسخ كبرية الحجم باستخدام الماسحة الضوئية SC-T5400 ) A4 أو A3 Series/SC-T3400 Series/ (فقط SC-T3400N Series**

يعمل توصيل الماسحة الضوئية Epson A3 أو A4 على الطابعة<br>على إنشاء نسخ كبيرة الحجم؛ لا يلزم وجود جهاز كمبيوتر.

#### **الماسحات المدعومة**

- DS-530 <del>□</del>
- DS-6500 **□**
- DS-60000 <del>□</del>

عكنك مراجعة موقع ويب Epson للاطلاع على أحدث المعلومات<br>حول الماسحات الضوئية المدعومة.

#### <http://www.epson.com>

#### **الأحجام المدعومة**

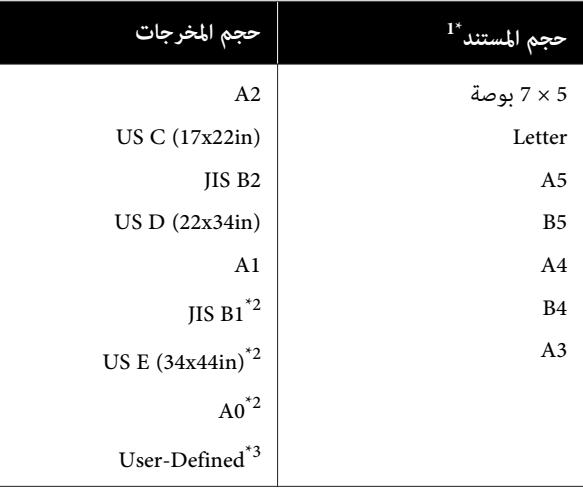

1\* يختلف حسب مواصفات الماسحة الضوئية المراد توصيلها.

.SC-T3400 Series/SC-T3400N Series قبل من مدعوم غري\* 2

 3\* عرض يتراوح بني 89 إلى 914 ملم (يصل إلى 610 ملم بالنسبة لـ .(SC-T3400 Series/SC-T3400N Series

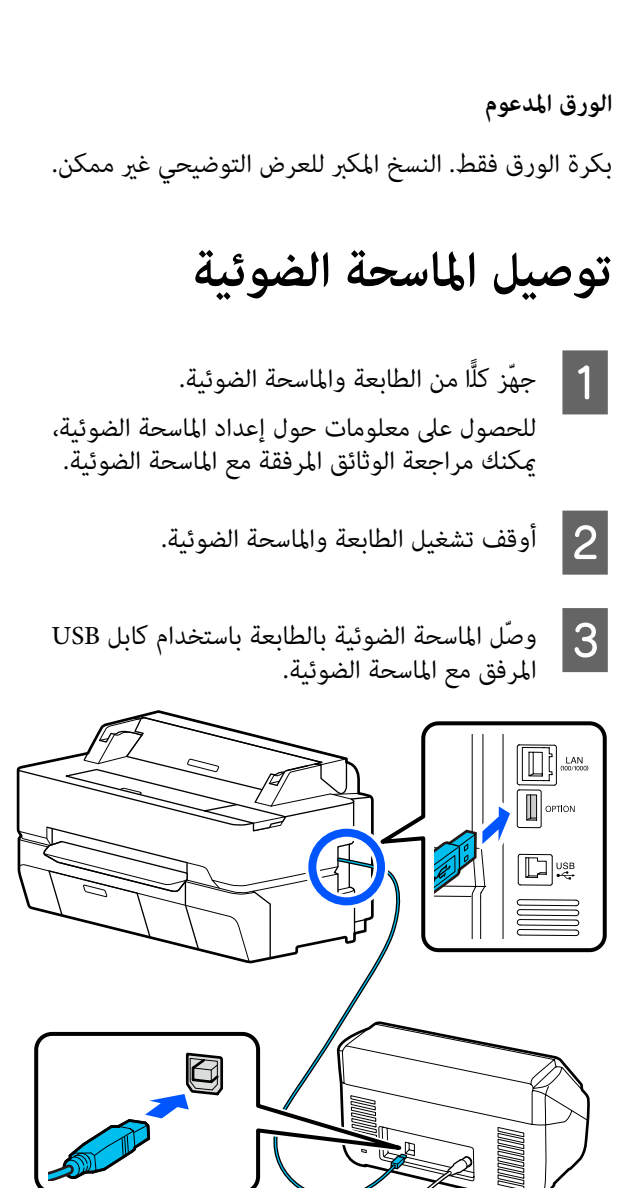

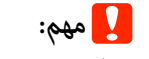

*وصّل الماسحة الضوئية ً مباشرة بالطابعة. لاتتوفر متصلة بالطابعة ً مباشرة. النسخ كبرية الحجم إلاعندما تكون الماسحة الضوئية*

# **إنتاج نسخ كبرية الحجم**

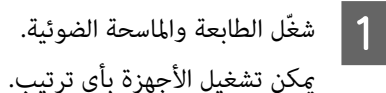

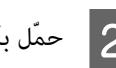

حمّل بكرة ورق مدعومة بوظيفة النسخ المكبر في الطابعة.  $\bf{2}$ V تحميل" بكرة [الورق" في](#page-30-0) الصفحة 31

**(فقط SC-T5400 Series/SC-T3400 Series/SC-T3400N Series) A4 أو A3 الضوئية الماسحة باستخدام الحجم كبرية نسخ إنتاج**

المستند على زجاج الماسحة الضوئية أو في وحدة التغذية التلقائية للمستندات (ADF). C ضع V"وضع المستندات في الماسحة الضوئية" في الصفحة 105 للحصول على معلومات حول استخدام الماسحة الضوئية،<br>مكنك مراجعة الوثائق المرفقة مع الجهاز. يتم عرض مربع حوار النسخة المكبرة. <sup>D</sup> المس **Copy Enlarged** على الشاشة الرئيسية. *ملاحظة: فتحقق مام يلي. إذا مل يتم عرض Copy Enlarged على الشاشة الرئيسية،* ❏ *هل تم توصيل موصلات كابل USB الذي يربط الطابعة والماسحة الضوئية بإحكام؟* ❏ *هل تم تشغيل الماسحة الضوئية؟* ❏ *هل طراز الماسحة الضوئية يدعم النسخ المكبر؟* المستند الذي تم تحميله في الماسحة الضوئية بـ **Reduce/** التكبري في بتعيني إعداد وقم **Original Size Enlarge**. <sup>E</sup> حدد حجم إذا قمت بتعيني **Page Fit Auto** إلى **On** ، يتم تنفيذ الطباعة عن طريق التكبير تلقائيًا لملاءمة عرض بكرة<br>الورق الذي تم تحميله في الطابعة. c*مهم: المستند أو التكبري. قد تنخفض جودة الصورة أو قد تظهر أشرطة حسب في حالة ظهور الأشرطة، ّب جر إجراء تعديل للورقة.* V*["تحسني إعدادات الورق](#page-41-0) ( [Adjust Media "\(في](#page-41-0) [الصفحة](#page-41-0) 42 الضوئية ثم ّف نظ الجزء الداخلي للامسحة الضوئية. إذا مل تُحل المشكلة، ميكنك الرجوع إلى دليل الماسحة ملاحظة: النسخ الأكرث استخدامًا ومن ثم تسجيلها في Presets. إذا لمست ( Presets ، (ميكنك تعيني اسم لإعدادات وضع علامة على الزر. ميكن تبديل الشاشةلإدخال اسم كام هو موضح أدناه مع طريقة الإدخال كام يلي. كذلك، كل لمسة للرمز الأيسر السفلي التالي تقوم بتبديل ABC: لإدخال الأحرف الأبجدية. :123# لإدخال أرقام ورموز.* القيمة الرقمية لعدد النُسخ ثم أدخل عدد النُسخ في<br>لوحة المفاتيح. شاشة لوحة المفاتيح  $|6|$ G المس لبدء النسخ. عكن أيضًا بدء النسخ عن طريق لمس الزر ■ الخاص<br>بالماسحة الضوئية. **وضع الماسحة في المستندات الضوئية** قد يؤدي عدم مراعاة الاحتياطات التالية عند وضع المستند الأصلي<br>في الماسحة الضوئية إلى تقليل جودة الطباعة أو فشل عملية المسح.  $\Box$  ــ530−DS هي ماسحة ضوئية تقوم مسح كلا الجانبين في آن واحد ولكنها لا تستطيع مسح جانبي المستند بالنسخ المكبرً. ضع الجانب الذي تريد نسخه باتجاه الأسفل في وحدة التغذية التلقائية للمستندات ( ADF(. ❏ تأكد من إدخال المستند الأصلي في الاتجاه العرضي (الواسع .)

❏ إذا كانت هناك مستندات على كل من الزجاج وفي وحدة التغذية التلقائية للمستندات ( ADF ، (فسيتم مسح المستند الموجود في وحدة التغذية التلقائية للمستندات ( ADF(. أزل المستندات من وحدة التغذية التلقائية للمستندات قبل وضع مستند على الزجاج.

**(فقط SC-T5400 Series/SC-T3400 Series/SC-T3400N Series) A4 أو A3 الضوئية الماسحة باستخدام الحجم كبرية نسخ إنتاج**

- لا يمكن استخدام وحدة التغذية التلقائية للمستندات في  $\Box$ الحالات التالية:
- ❏ عند تحديد **1B JIS** أو **0A** لـ Enlarge/Reduce سيتم عمل نسخ متعددة
	- ❏ تتم طباعة المستند الأصلي على أوراق سميكة (على سبيل المثال، بطاقات بريدية أو صور فوتوغرافية)
- ❏ عند عمل نسخ متعددة من مستند أصلي موضوع على الزجاج، ميكن مسح النسخة الأصلية مرة واحدة لكل نسخة. انتظر حتى تتم طباعة جميع النسخ قبل فتح غطاء الماسحة الضوئية.
- ❏ استخدم وحدة التغذية التلقائية للمستندات لمسح المستندات متعددة الصفحات.
- ❏ في حالة تعيني عدة نسخ لمسح أوراق متعددة باستمرار، ستتم طباعة النسخ على أساس الصفحة كام هو موضح أدناه. .<br>مثال: ترتيب الصفحات التي يتم إخراجها عند استخدام<br>الطابعة لعمل نسختين لمستند من صفحتين.

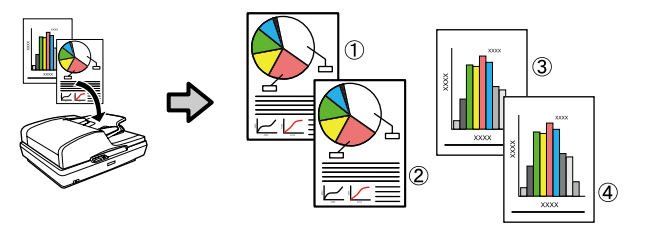

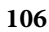

**استخدام القامئة**

# **استخدام القامئة**

# **قامئة القوائم**

تم توضيح العناصر والخيارات المتوفر في القامئة أدناه. راجع الصفحات المرجعية للاطلاع على المزيد من التفاصيل حول كل عنصر.

#### **Paper Setting**

يتم عرض قامئة Setting Paper في حالة تحميل الورق.

تفاصيل كل عنصر V" [قامئة](#page-128-0) [Setting Paper](#page-128-0) ["](#page-128-0)في [الصفحة](#page-128-0) 129

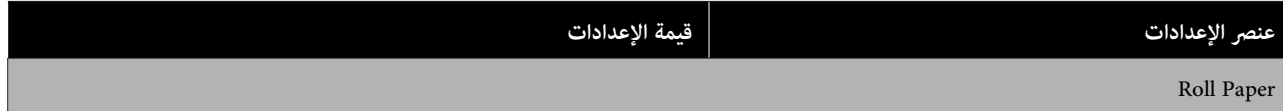

### **استخدام القامئة**

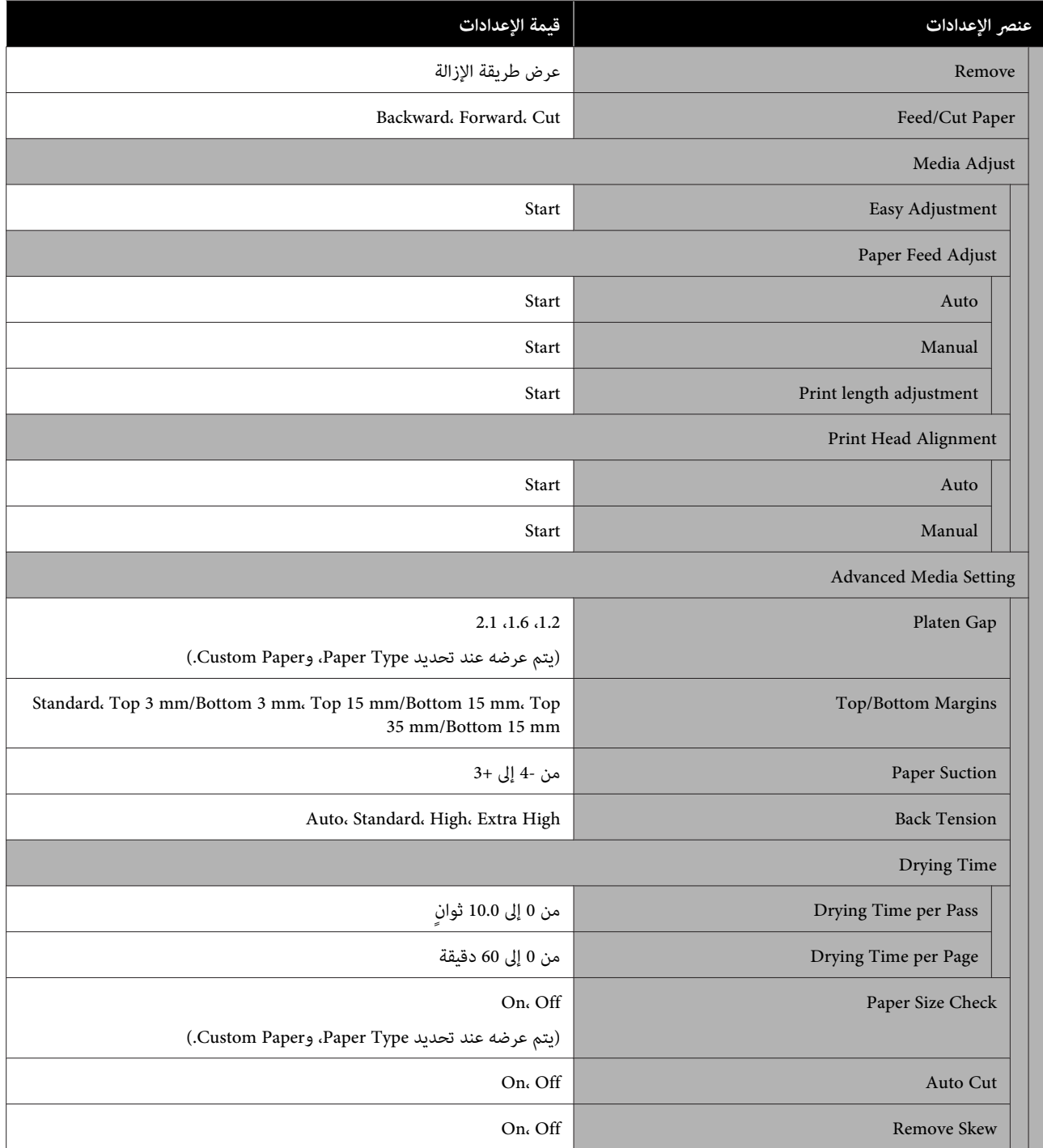
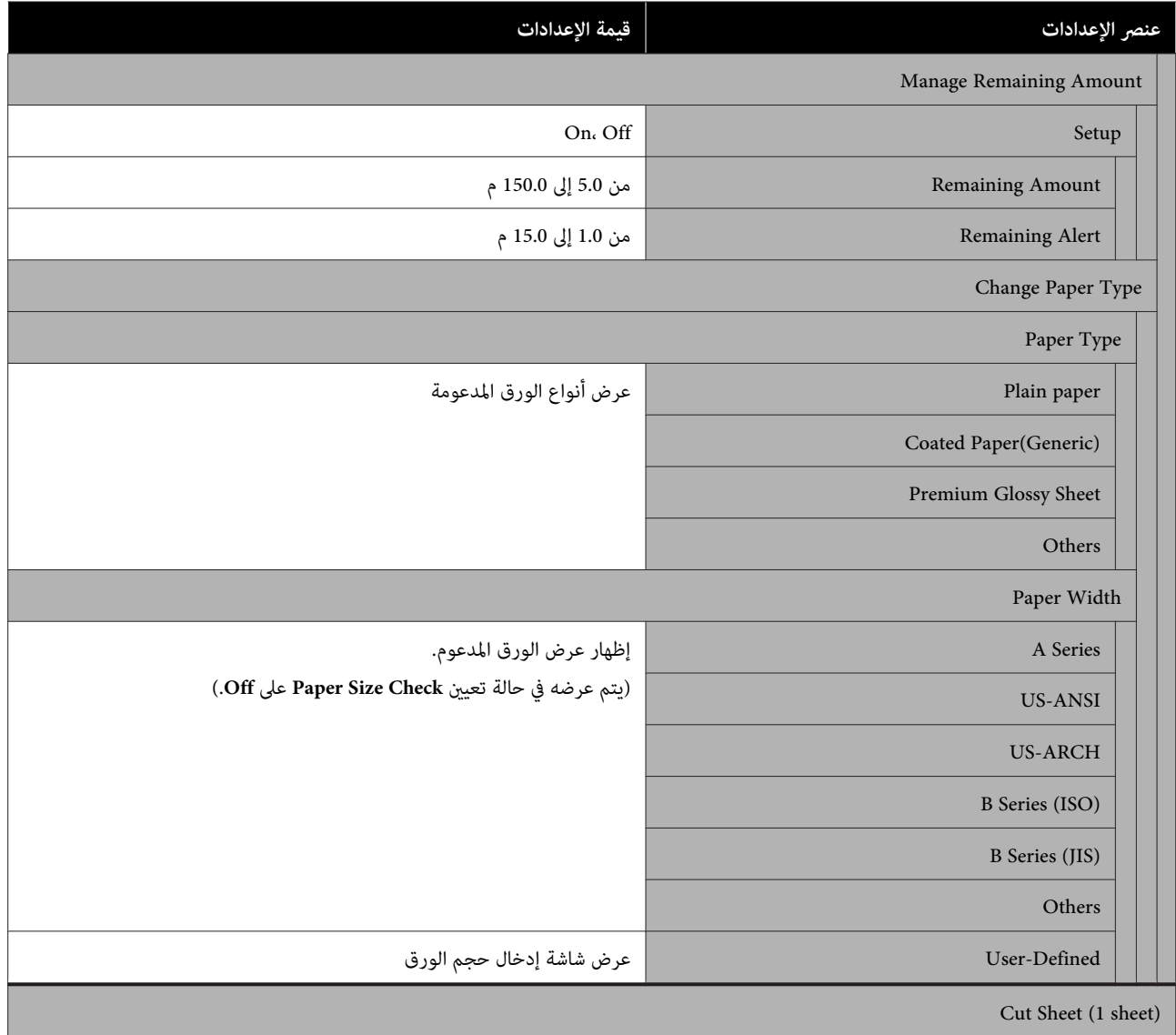

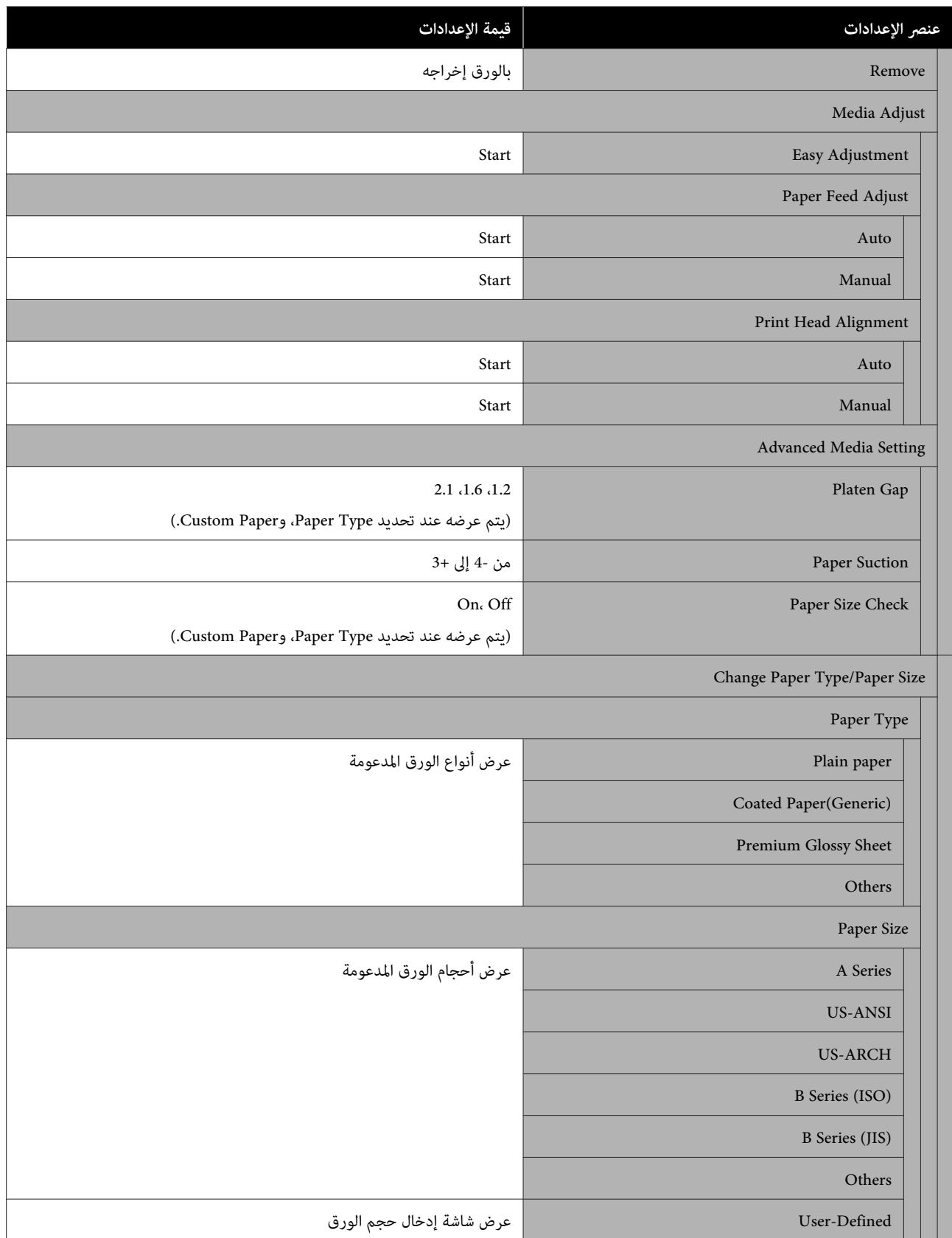

#### **Printer Status**

تفاصيل كل عنصر V" [قامئة](#page-134-0) [Status Printer](#page-134-0) "في [الصفحة](#page-134-0) 135

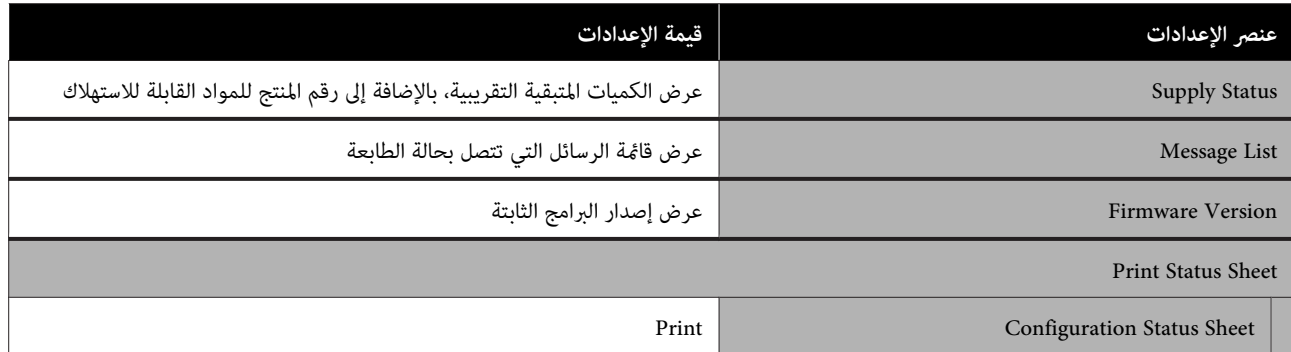

#### **Settings**

تُعرض العناصر المميزة بعلامة النجمة (\*) لسلسلة Series M5400T-SC.

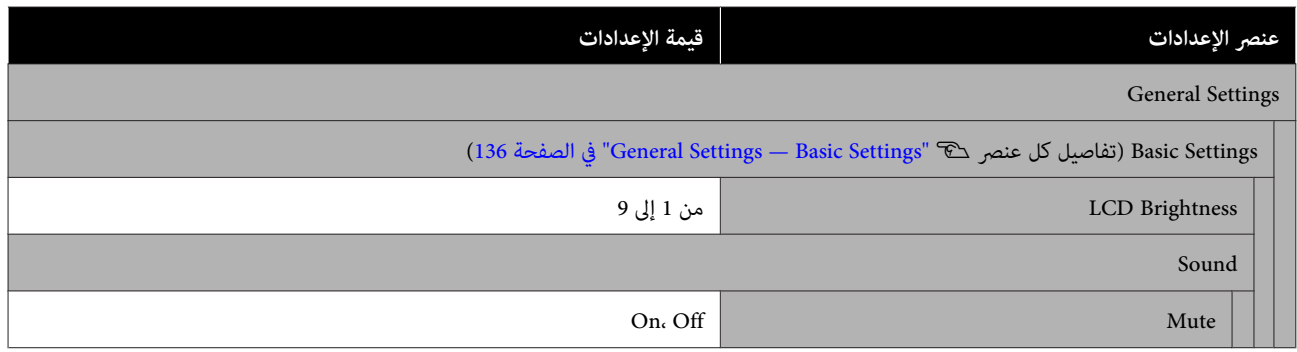

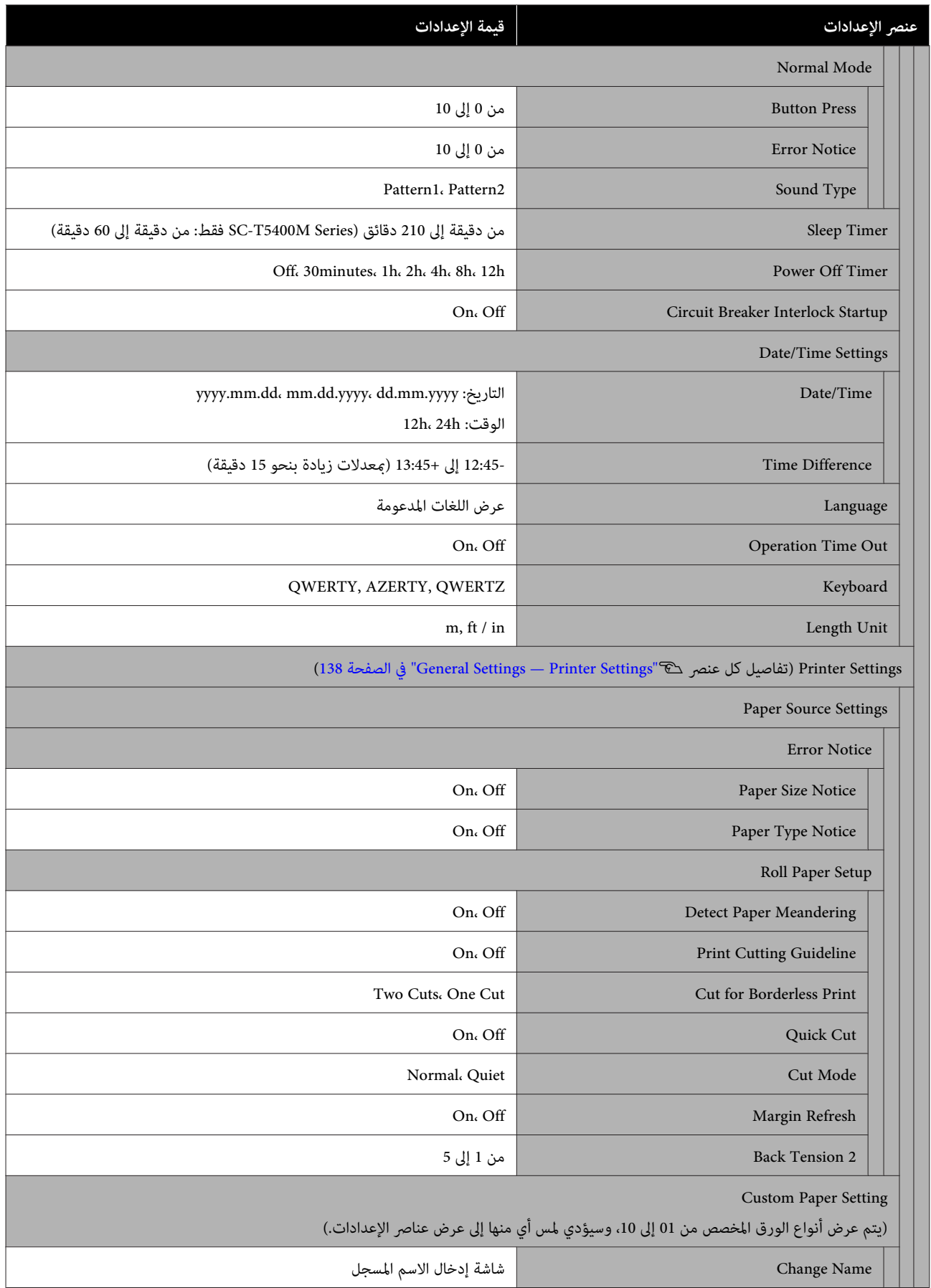

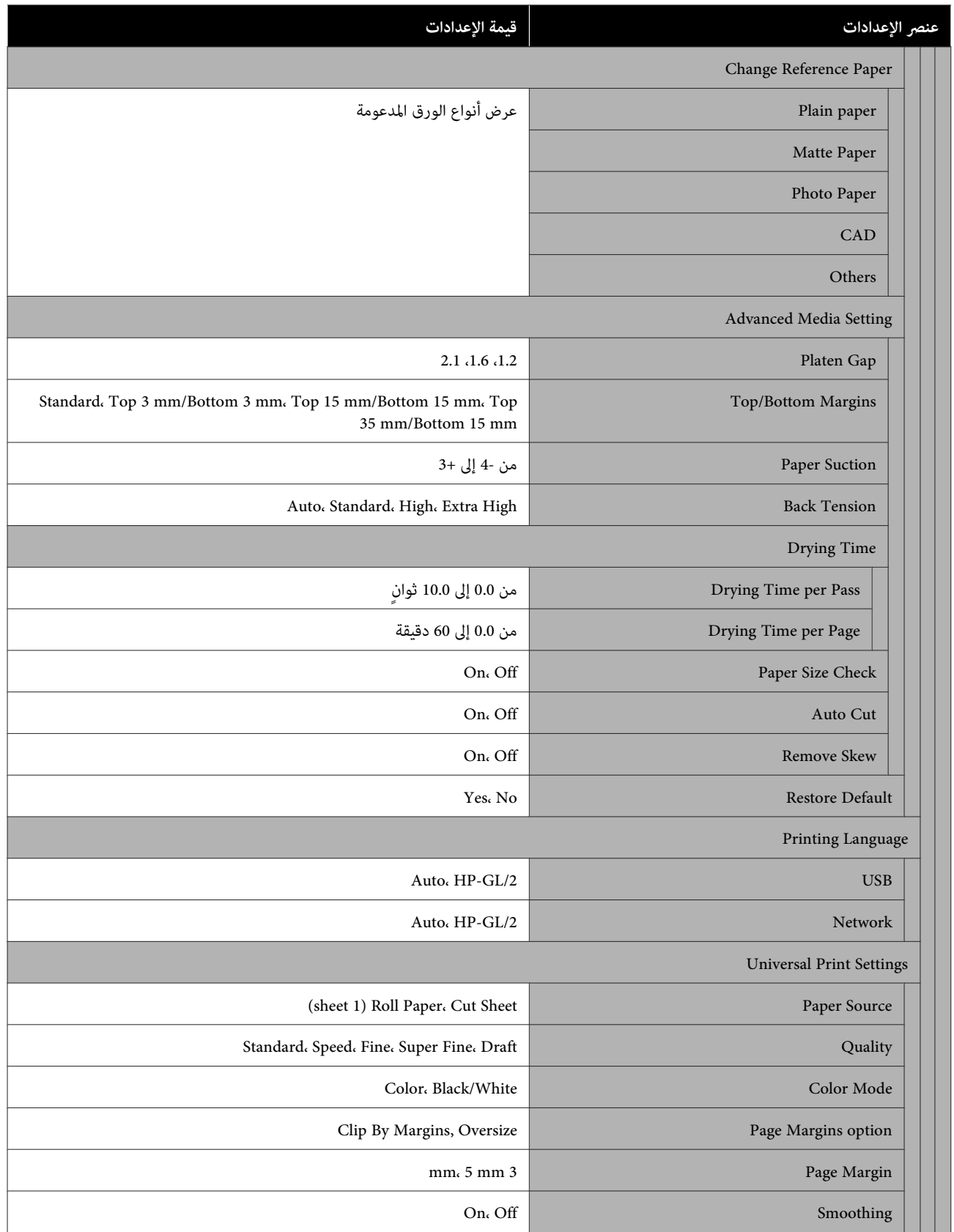

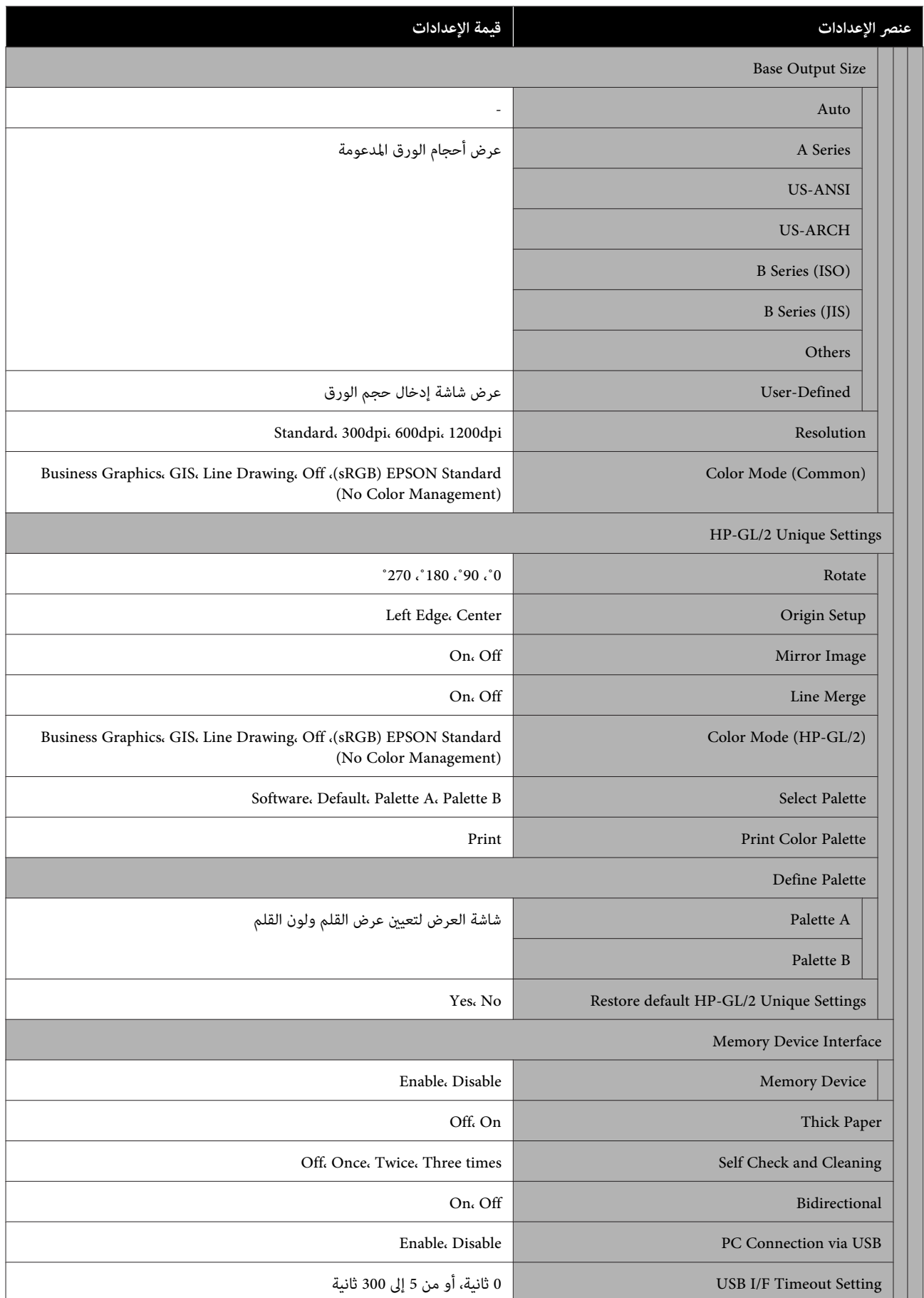

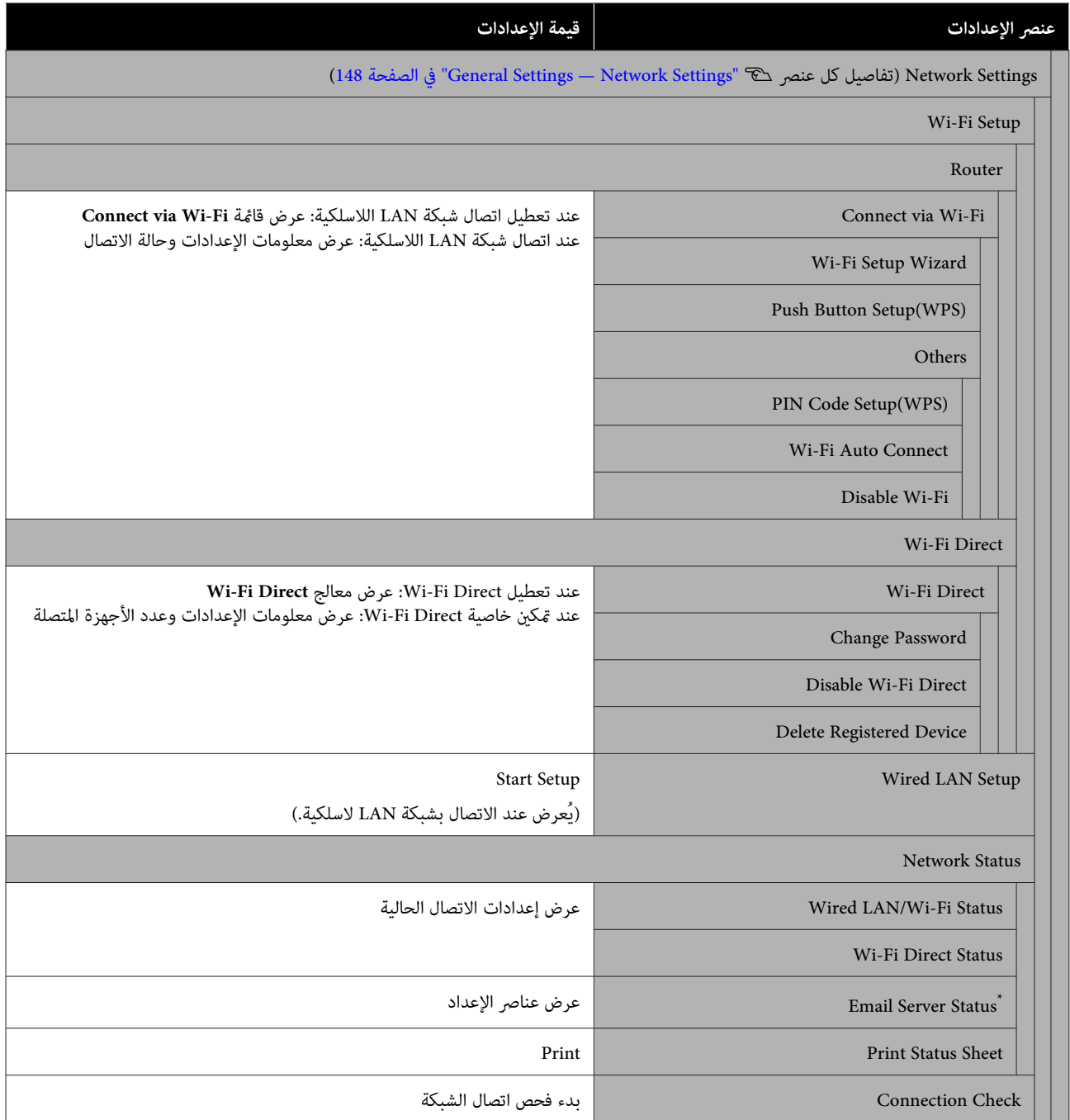

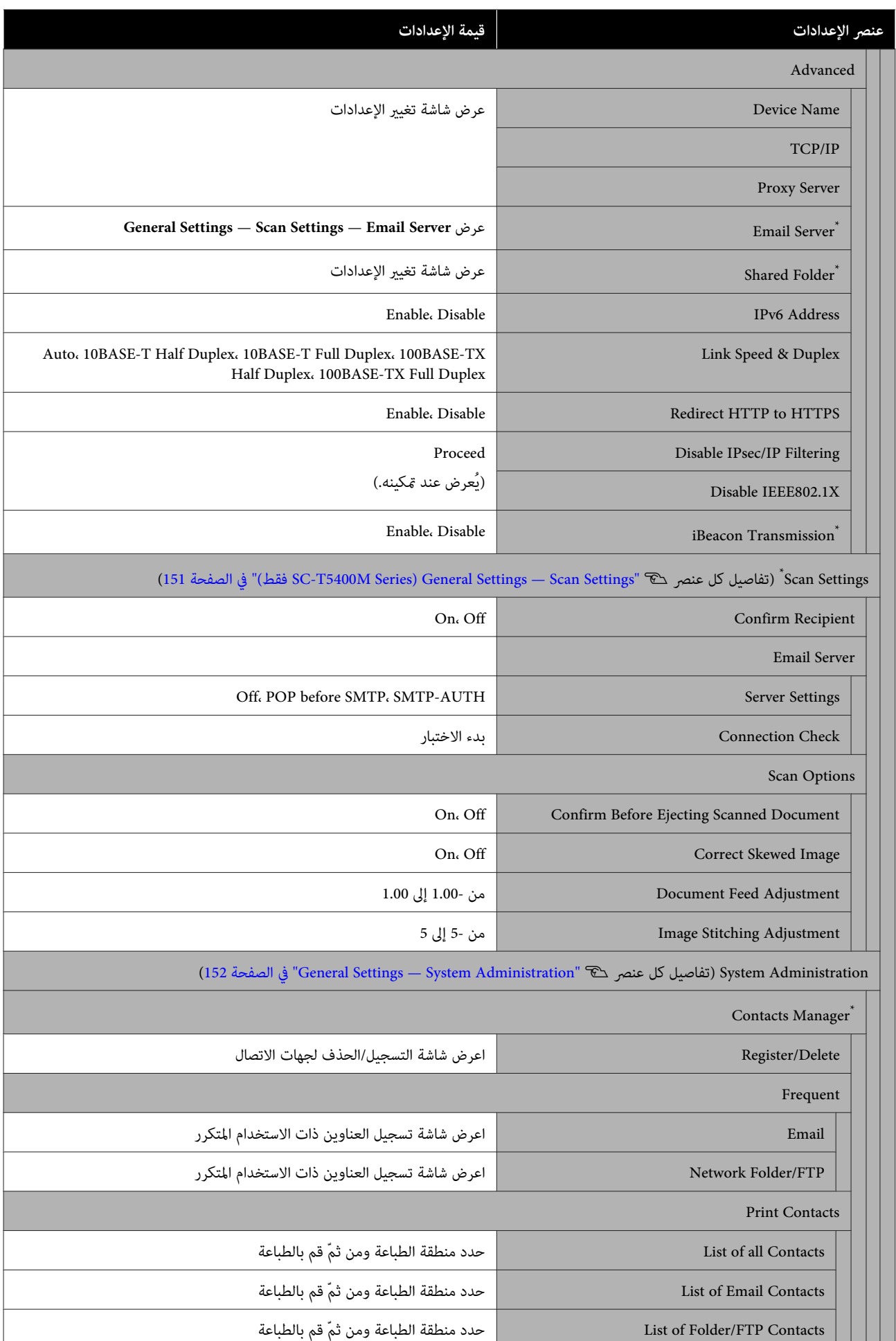

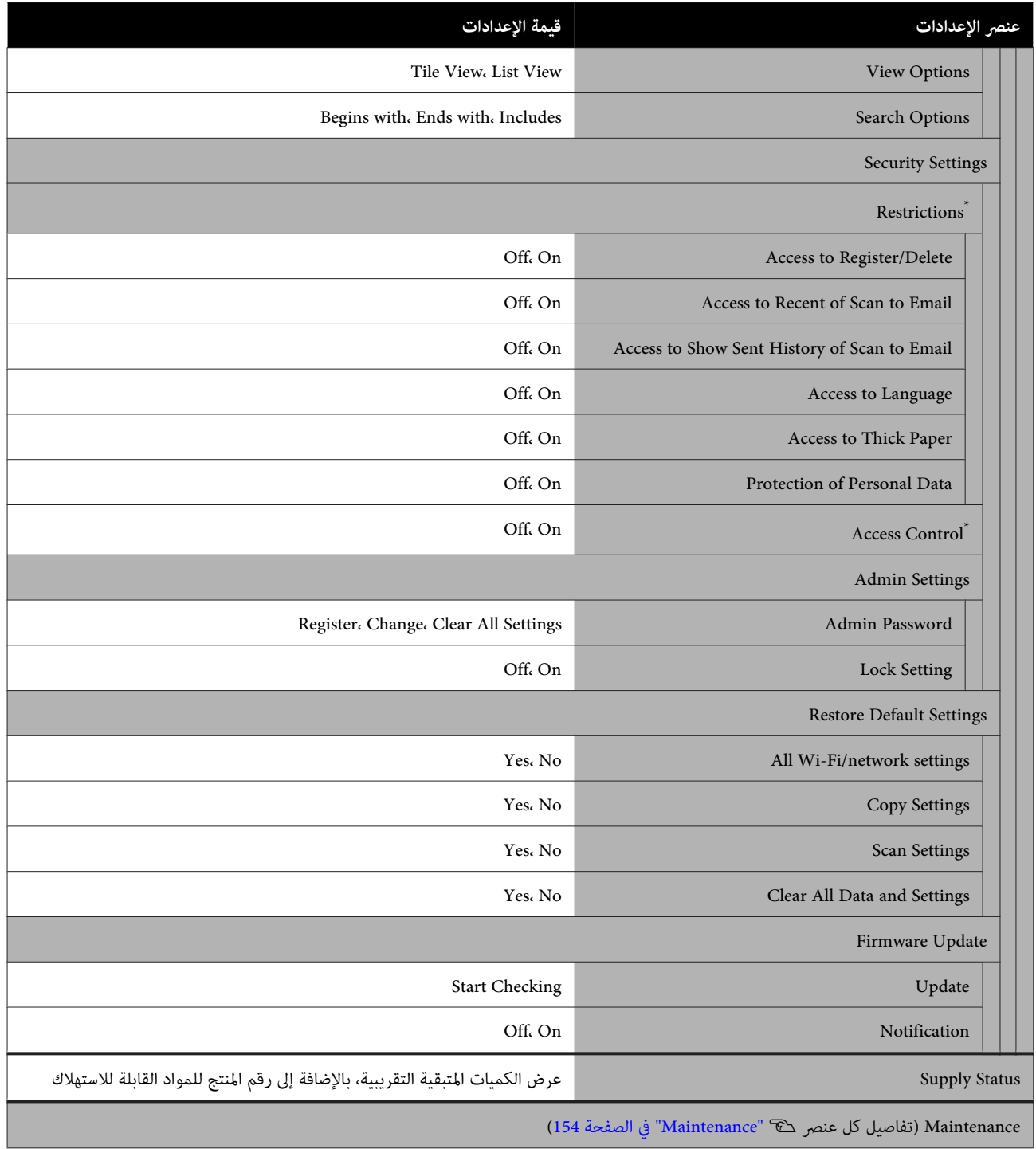

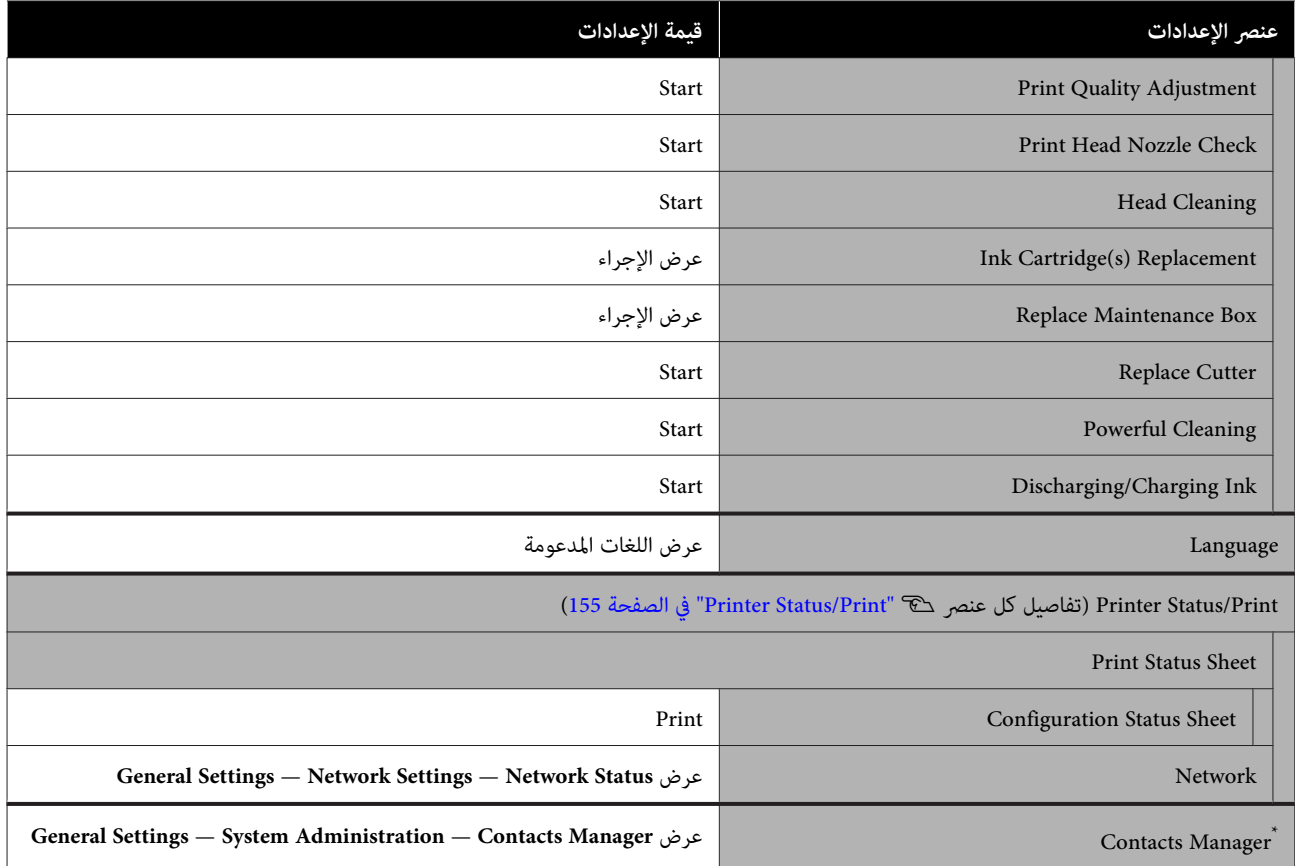

#### **(فقط SC-T5400 Series/SC-T3400 Series/SC-T3400N Series ) Enlarged Copy**

تُعرض عند توصيل ماسحة ضوئية Epson A3 أو A4 بالطابعة. عينّ التدرج في هذه القامًة لتمكين الطباعة المكبرة للمستندات الممسوحة<br>ضوئيًا.

تفاصيل كل عنصر

156 الصفحة [في\)" فقط](#page-155-0) [SC-T5400 Series/SC-T3400 Series/SC-T3400N Series \)](#page-155-0) [Enlarged Copy menu"](#page-155-0) V

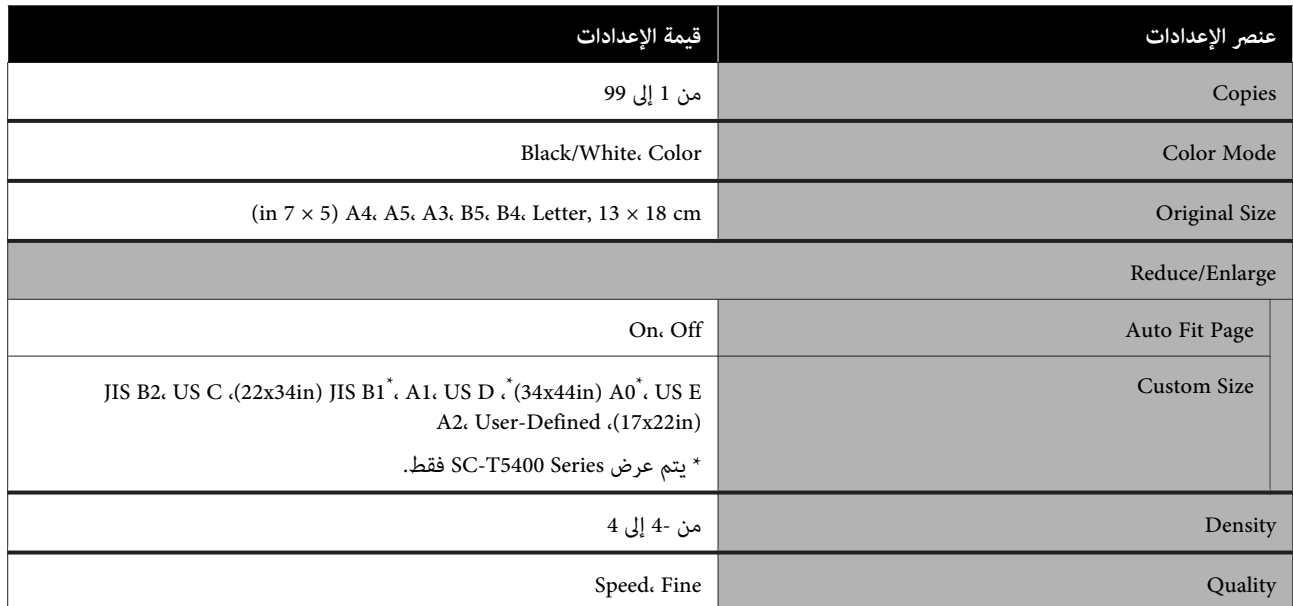

#### **Memory Device**

يتم عرضه عند توصيل ذاكرة محمولة USB بالطابعة. ميكن طباعة الملفات المخزنة -بتنسيق JPEG و TIFF- في الذاكرة مباشرة من الطابعة.

### تفاصيل كل عنصر V" قامئة جهاز [الذاكرة" في](#page-157-0) الصفحة 158

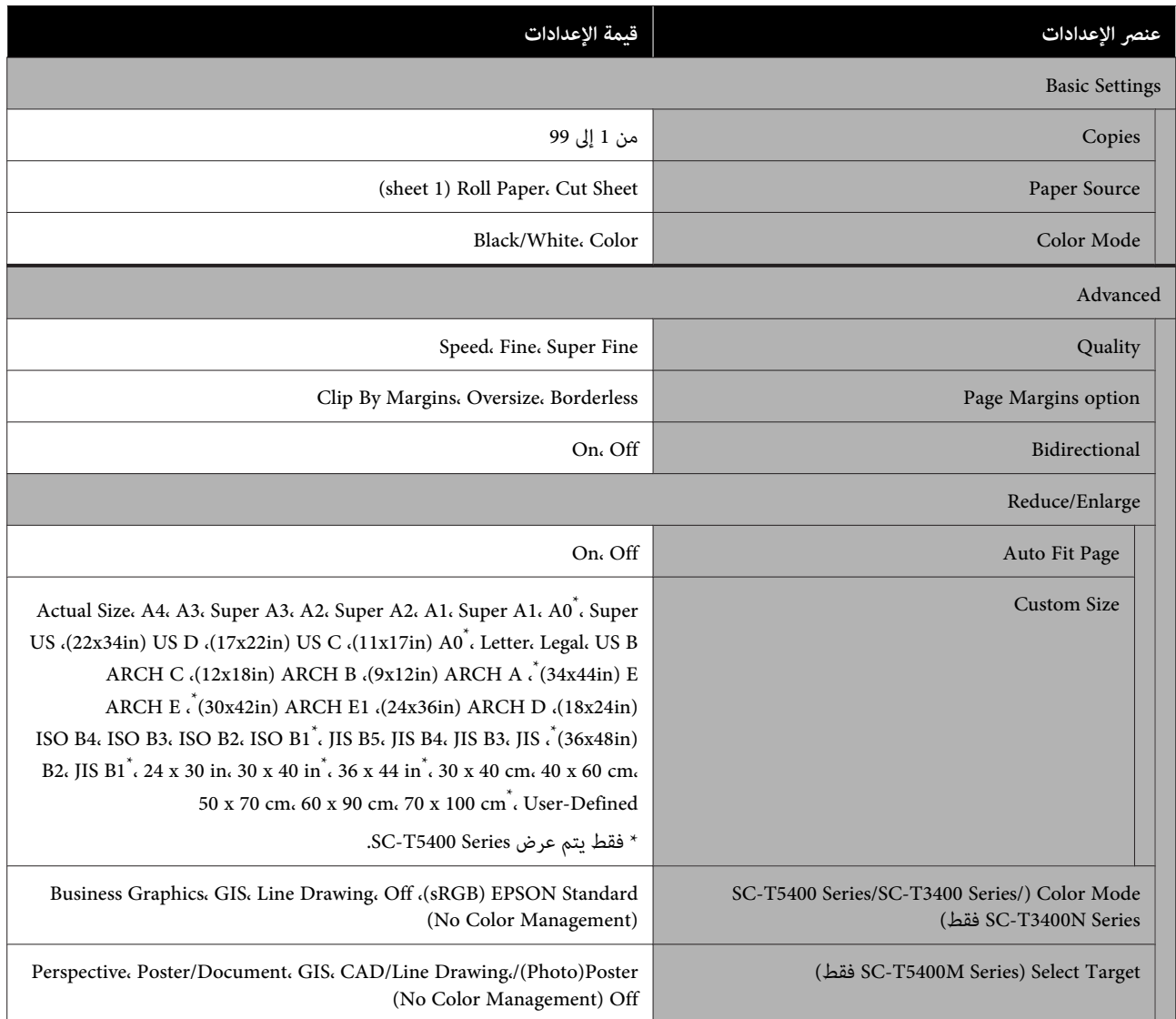

#### **(فقط SC-T5400M Series ) Copy**

تفاصيل كل عنصر ۞ "قامَة [النسخ](#page-160-0) ( SC-T5400M Series [فقط\) " في](#page-160-0) الصفحة 161

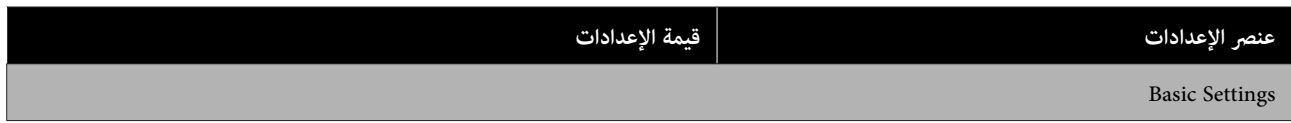

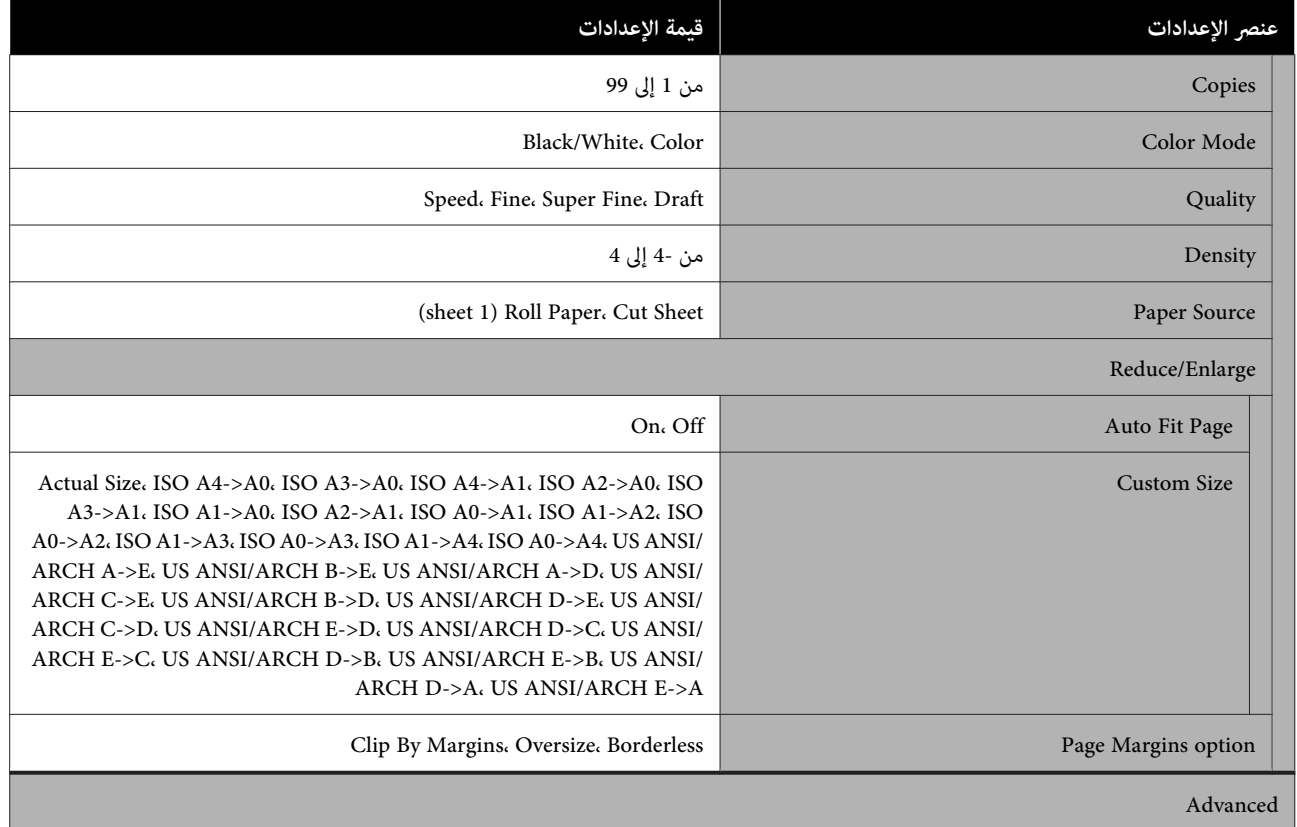

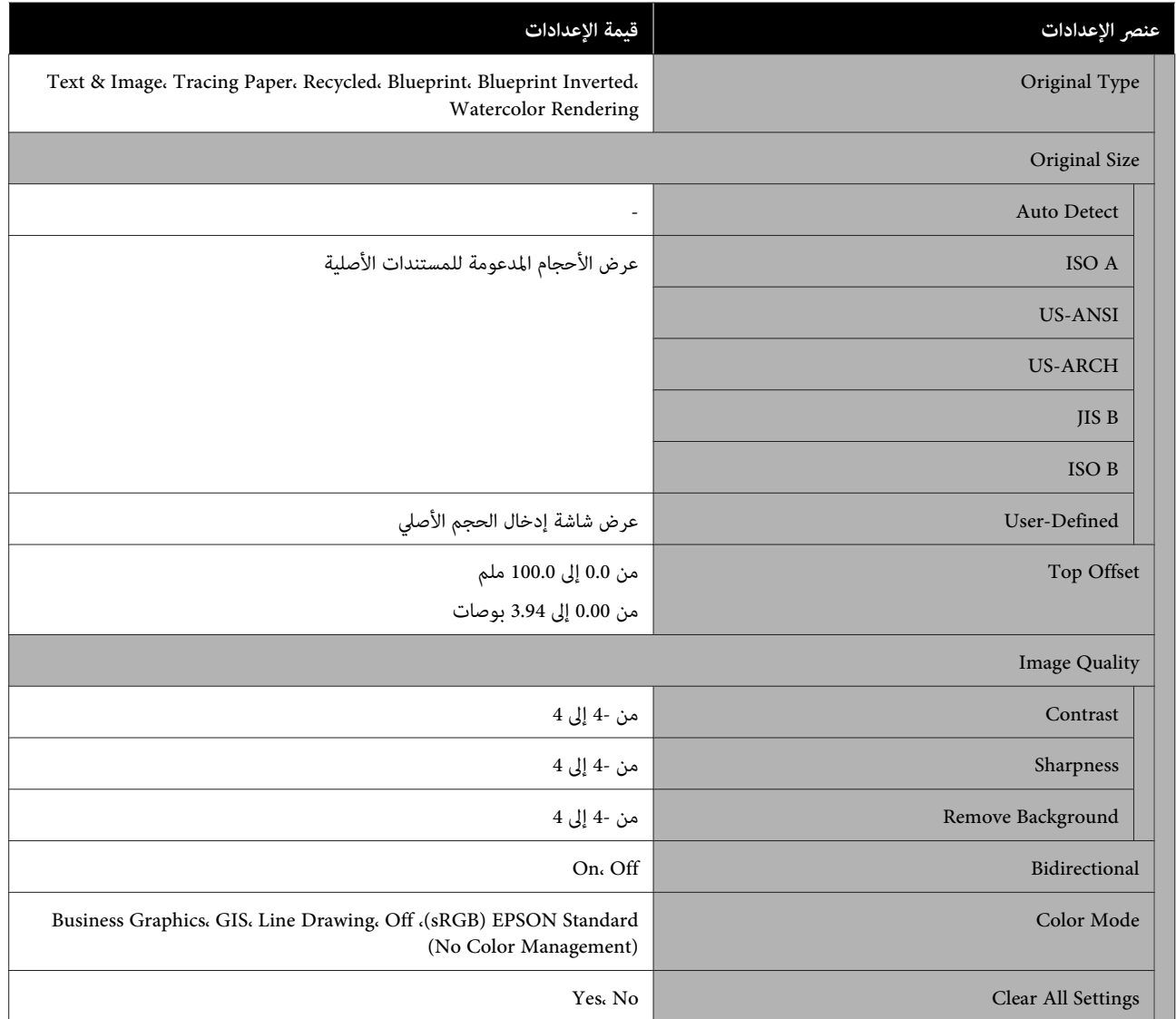

#### **(فقط SC-T5400M Series ) Scan**

تفاصيل كل عنصر  $\mathbb T$  "قامًة المسح الضوئي [\(](#page-164-0)SC-T5400M Series [فقط\)" في](#page-164-0) الصفحة 165

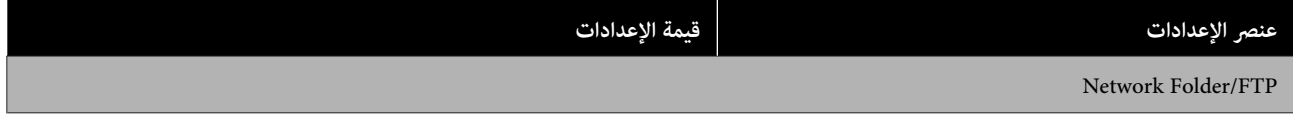

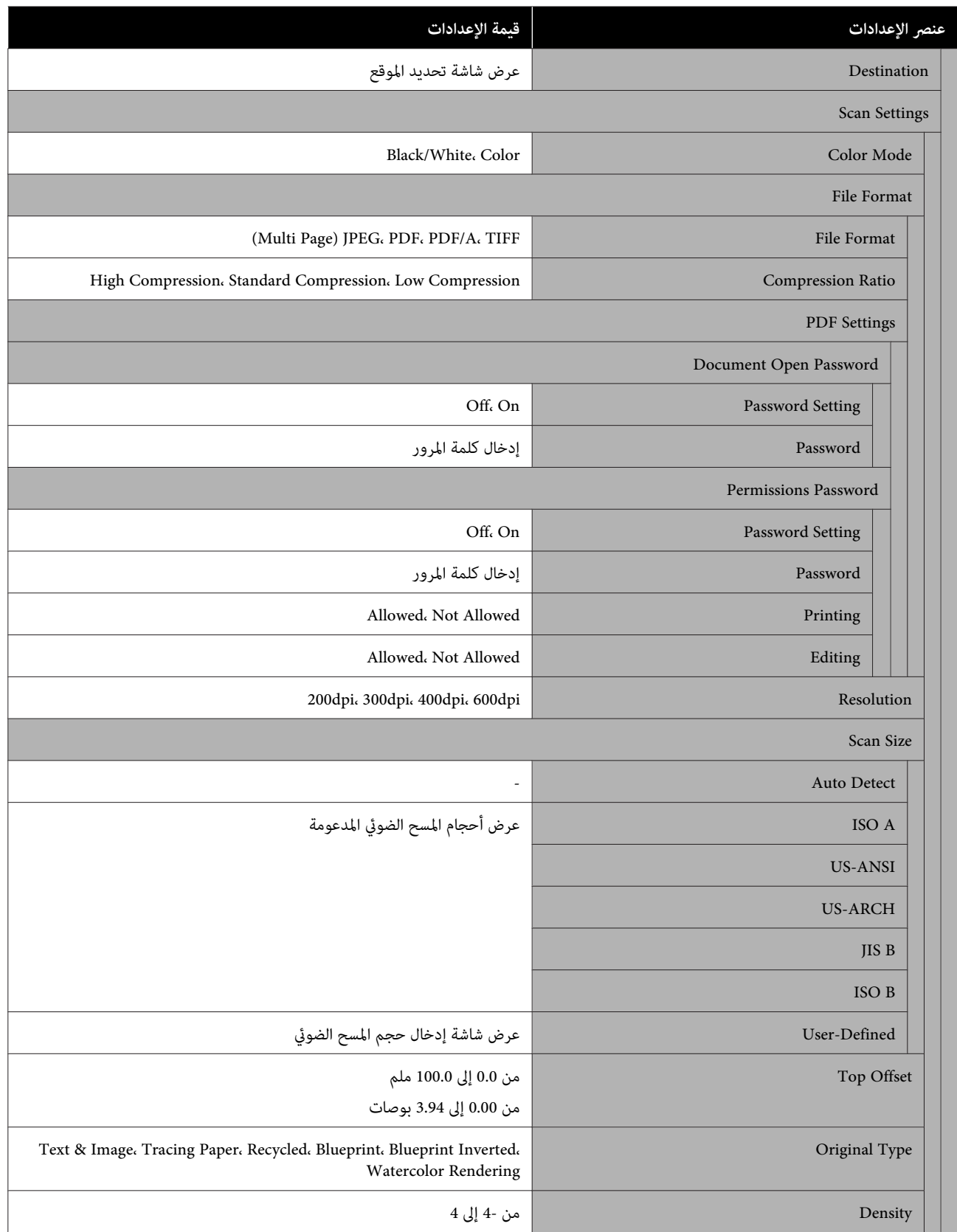

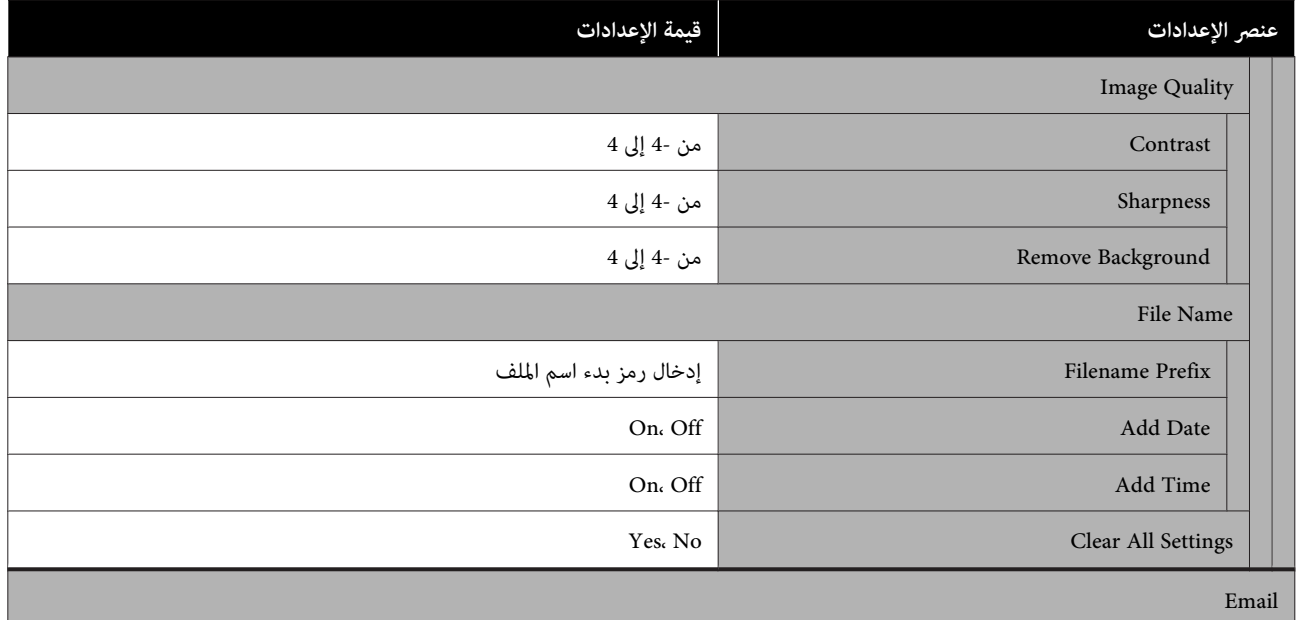

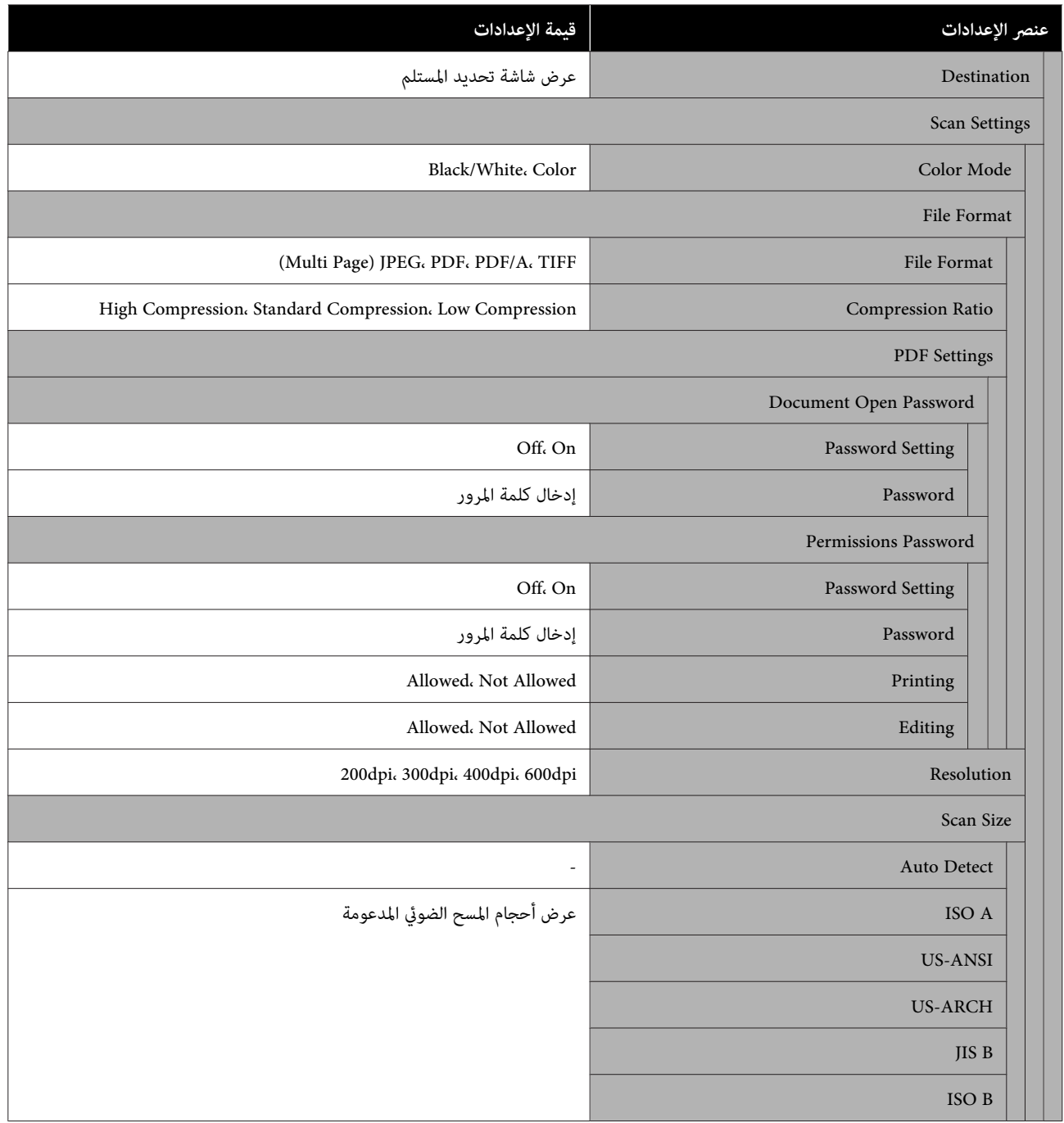

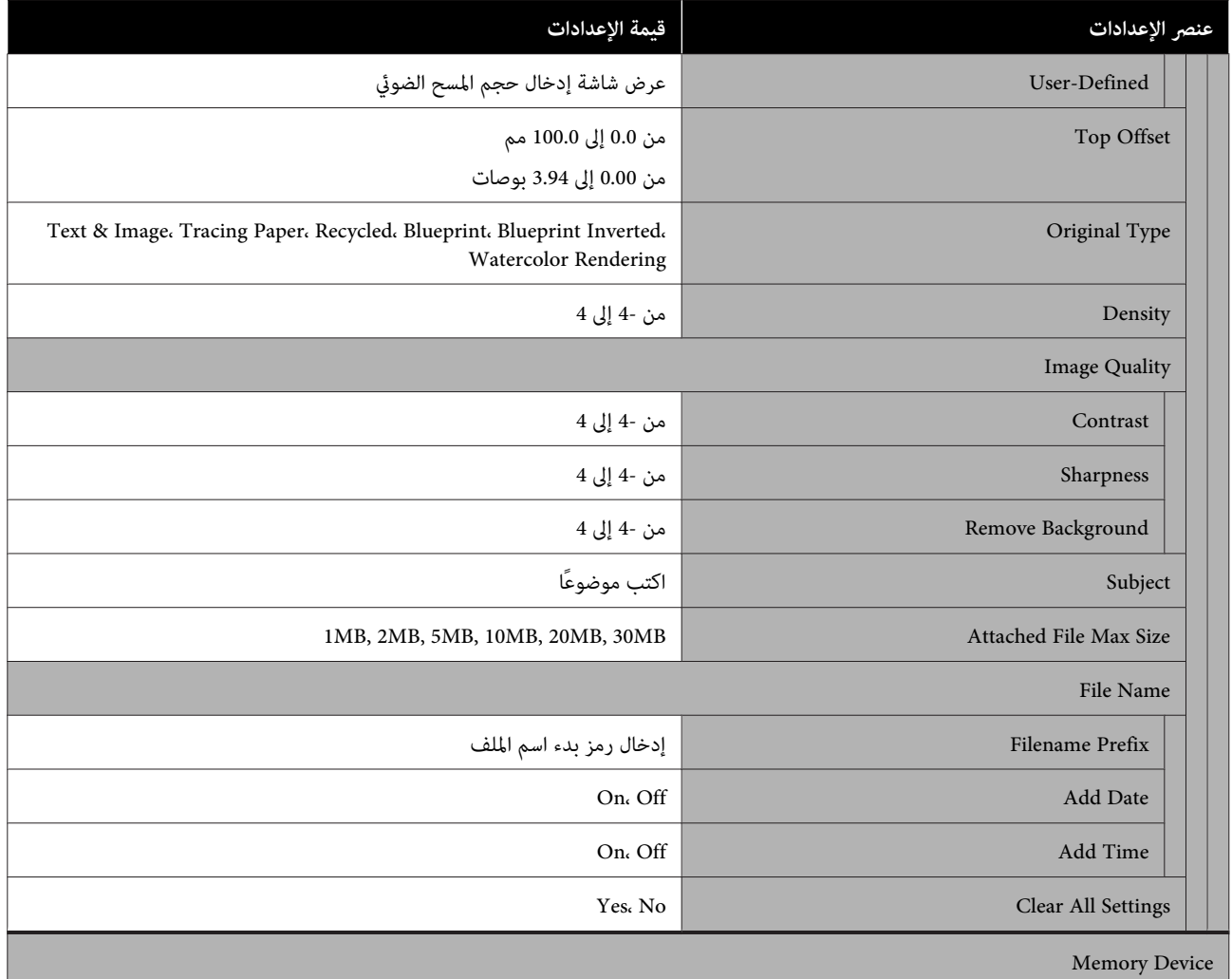

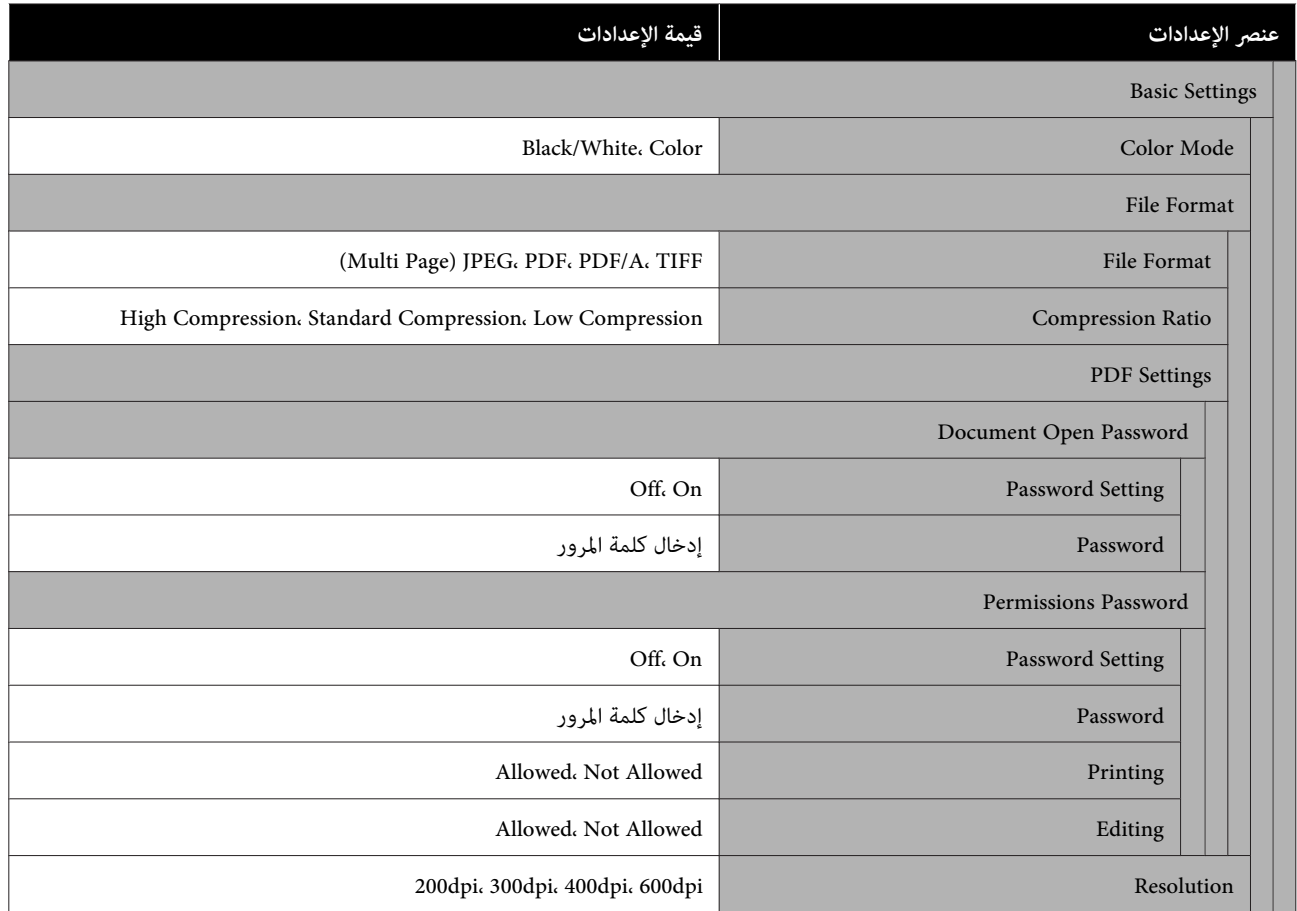

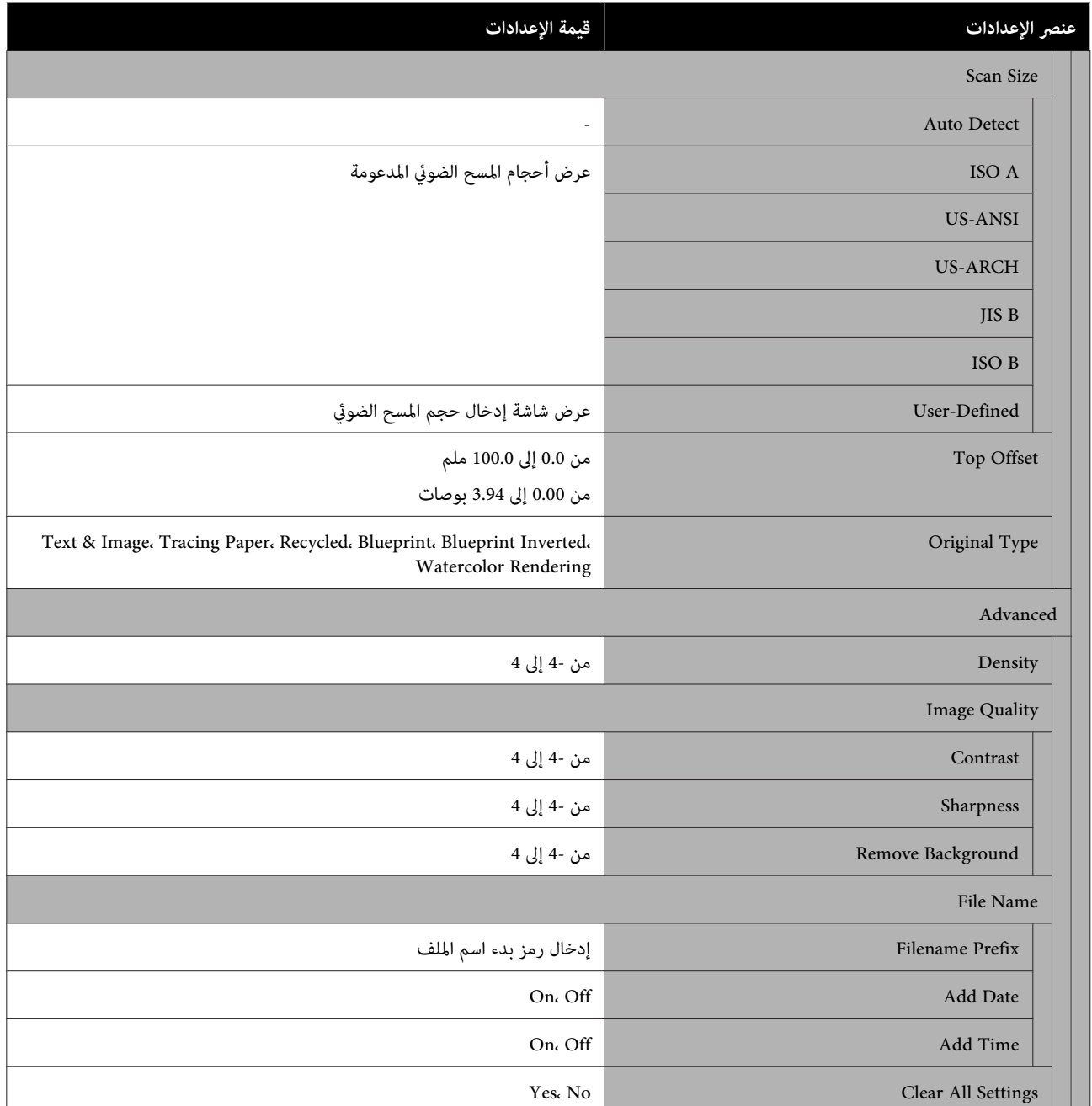

#### **(فقط SC-T5400M Series ) Network Folder**

## تفاصيل كل عنصر V" [قامئة](#page-172-0) [Folder Network \)](#page-172-0) [Series M5400T-SC](#page-172-0) [فقط\)" في](#page-172-0) الصفحة 173

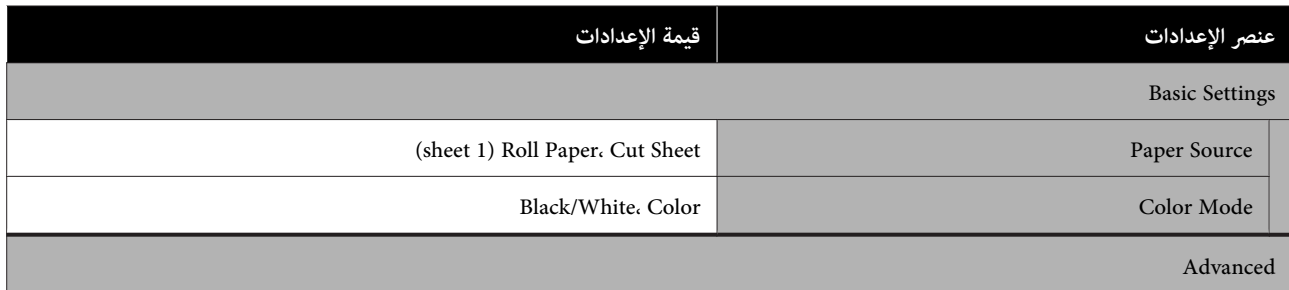

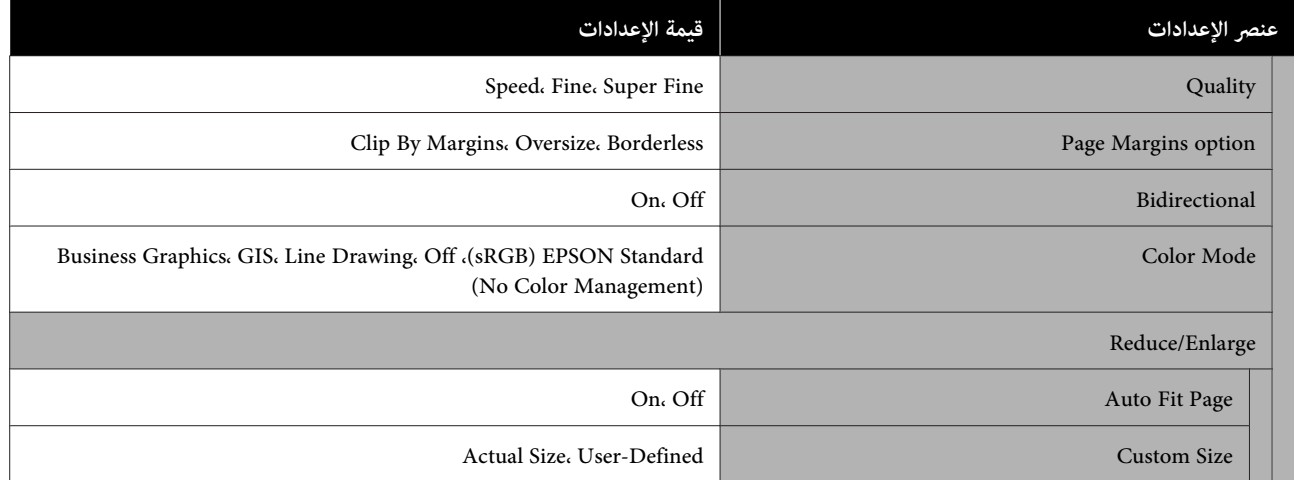

# **Paper Setting قامئة**

# **Roll Paper قامئة**

- ❏ يتم عرض قامئة Setting Paper في حالة تحميل الورق.
- ❏ يتم تخزين نتائج تعديل **Adjust Media** في والإعدادات **Setting Media Advanced** و **Amount Remaining Manage** لكل نوع ورق في Paper Type. سيؤدي تغيير التعديلات والإعدادات إلى حفظ هذه الإعدادات على هيئة إعدادات نوع الورق المحدد حاليًا<br>حتى في حالة إيقاف تشغيل الطاقة.
	- \* الإعداد الافتراضي

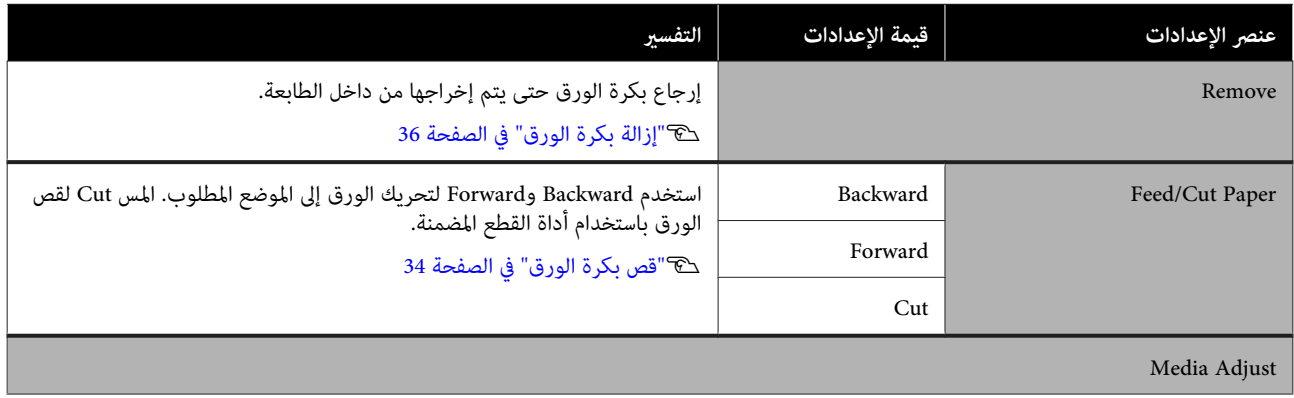

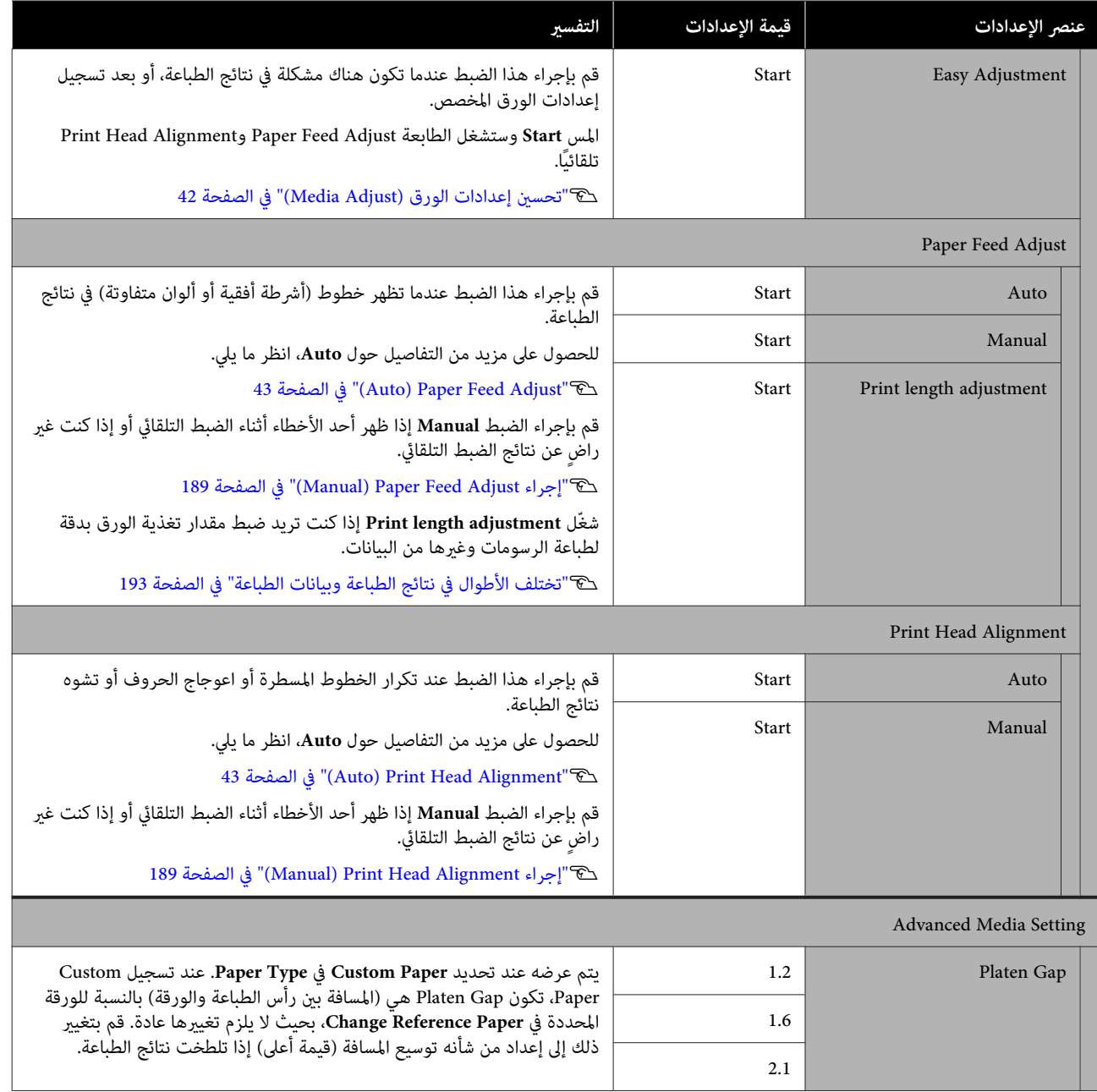

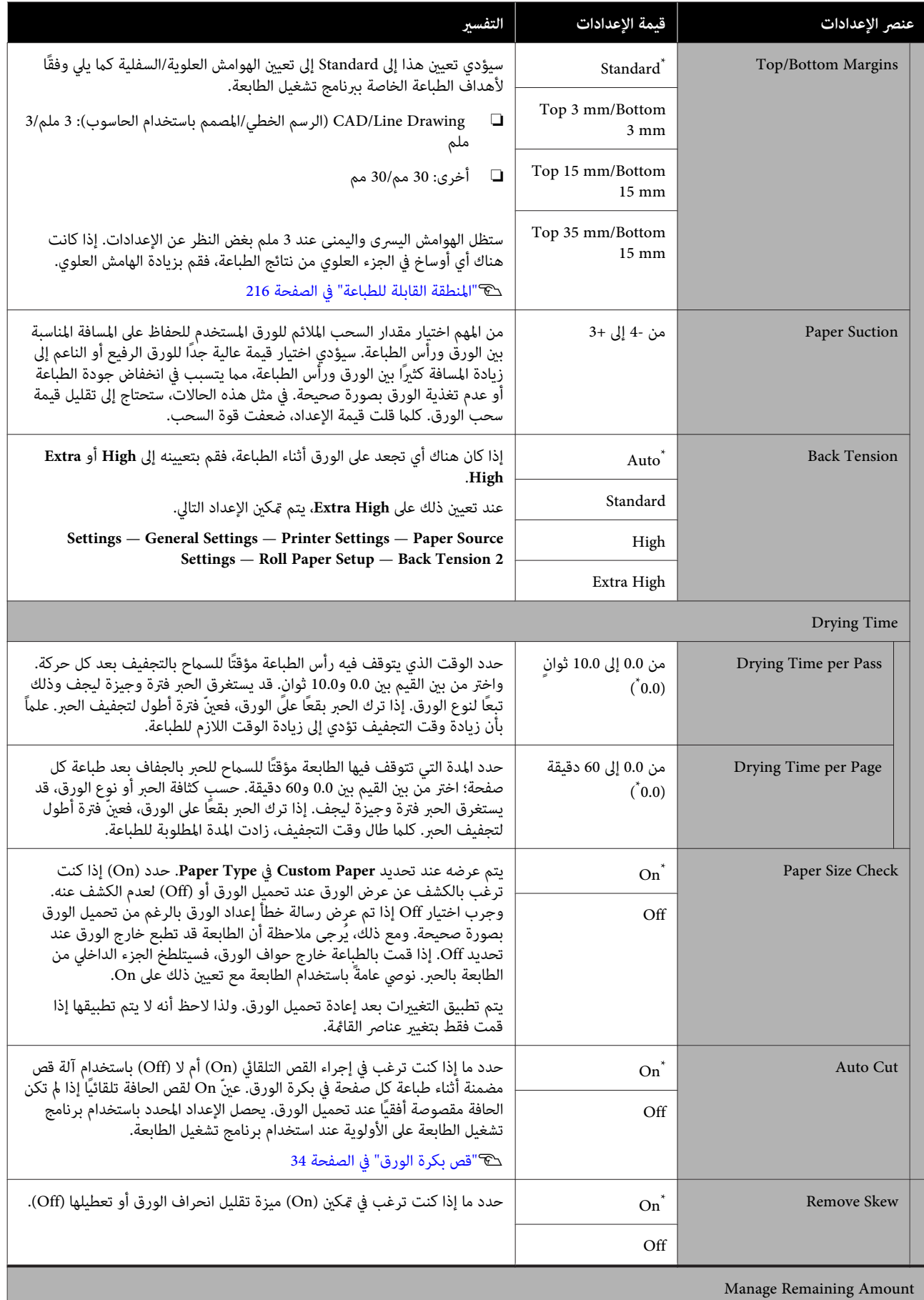

ш

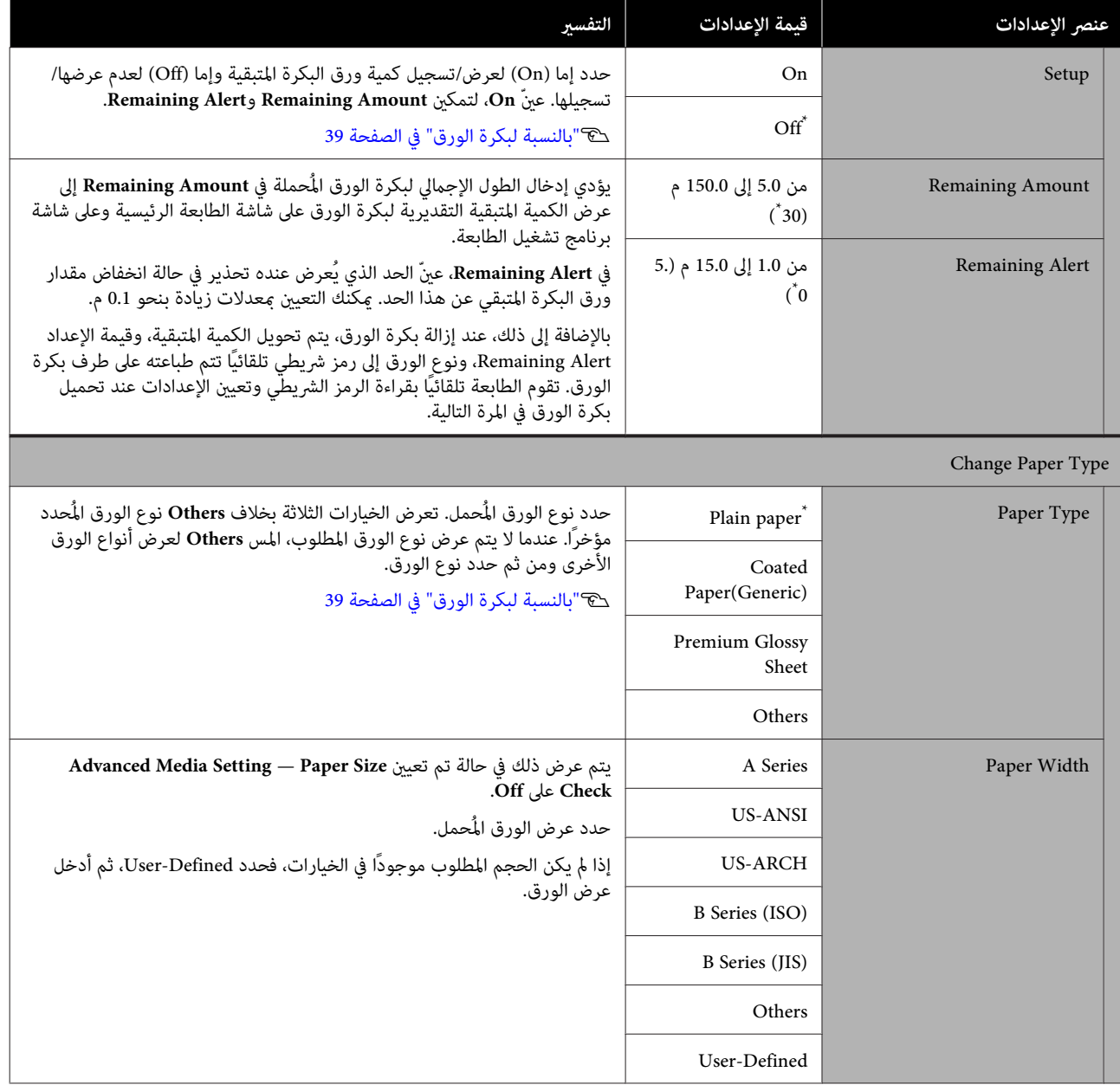

# **(sheet )1 Cut Sheet قامئة**

يتم عرض قامئة Setting Paper في حالة تحميل الورق.

\* الإعداد الافتراضي

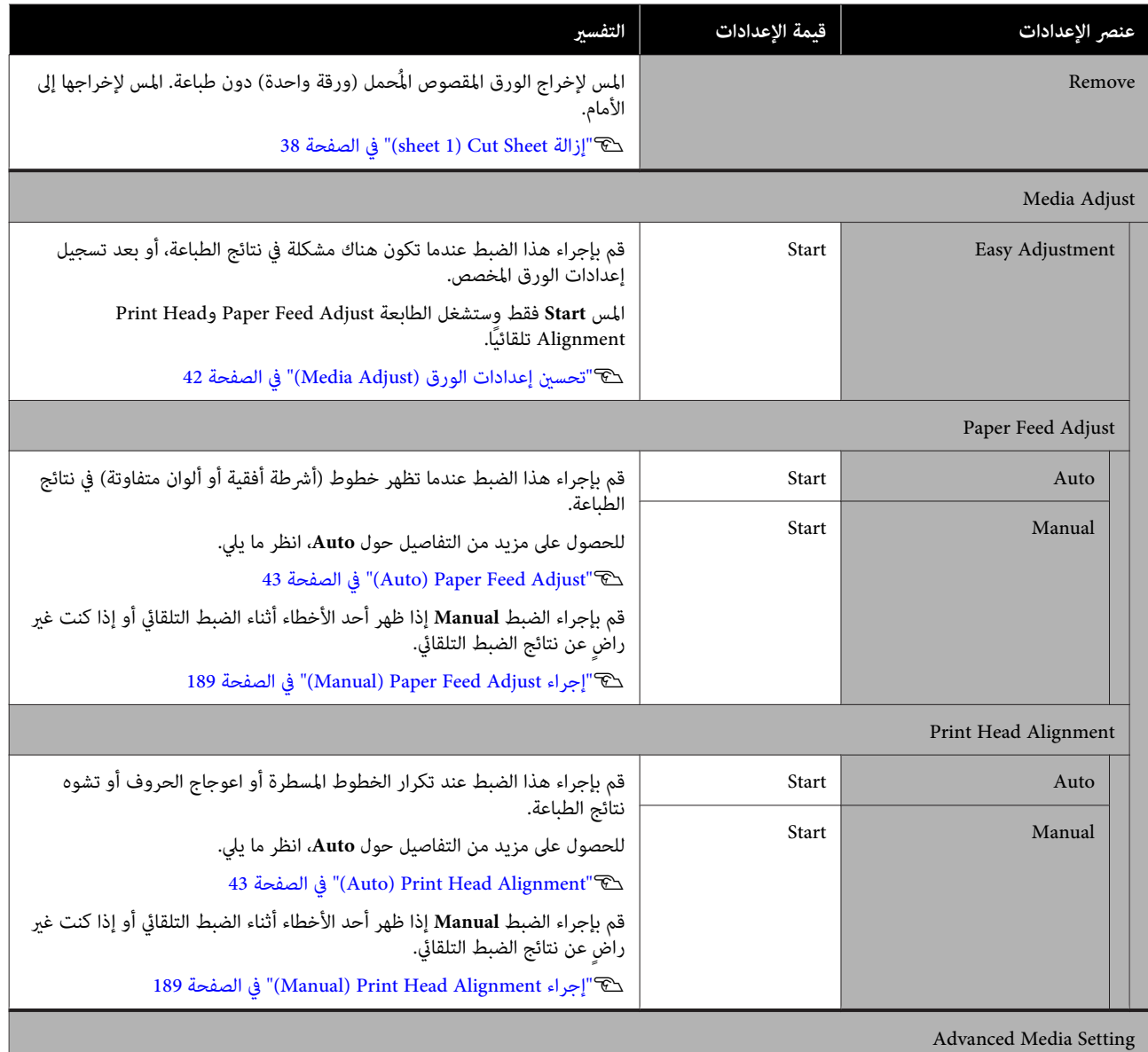

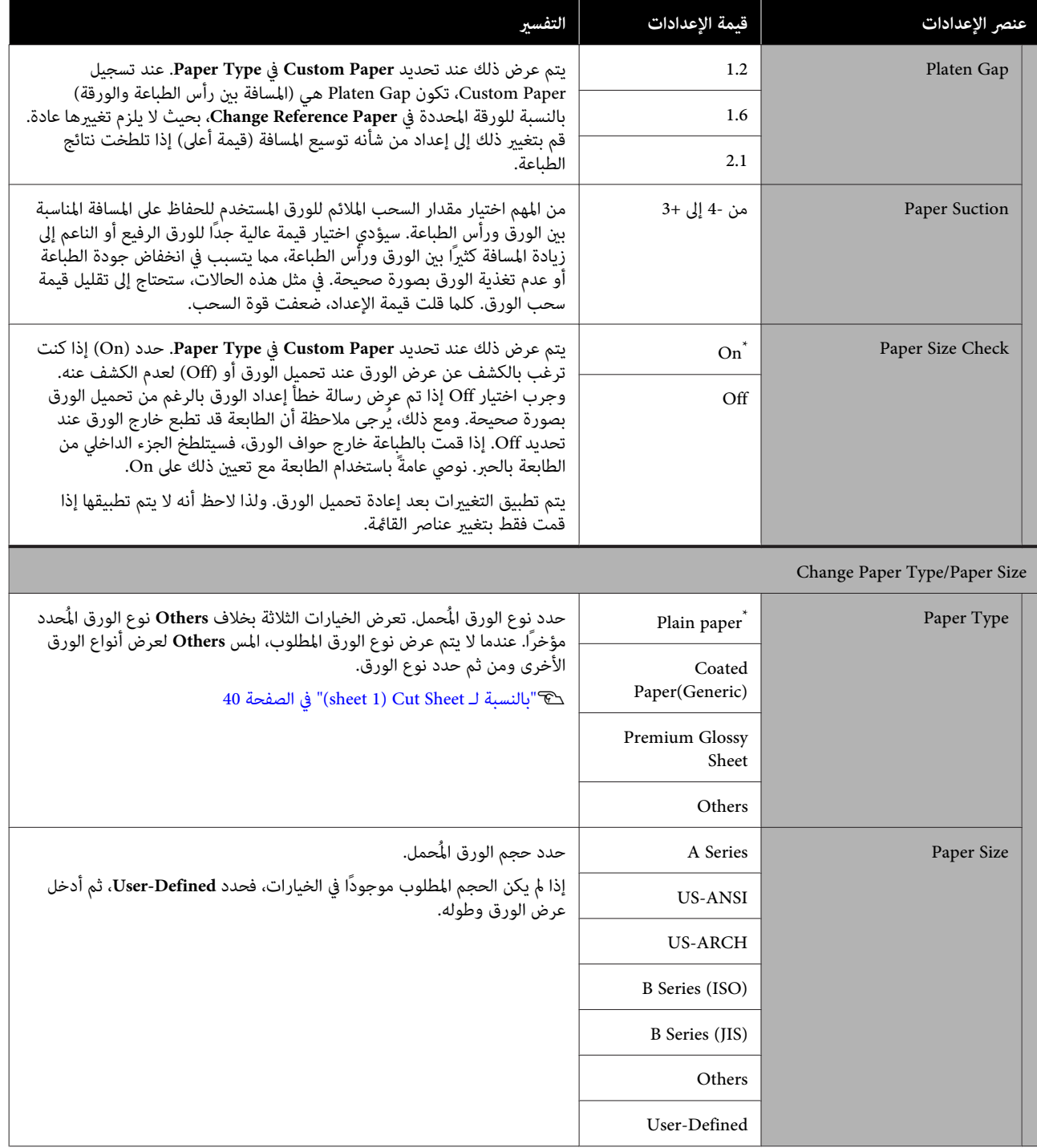

# **Printer Status قامئة**

\* الإعداد الافتراضي

<span id="page-134-0"></span>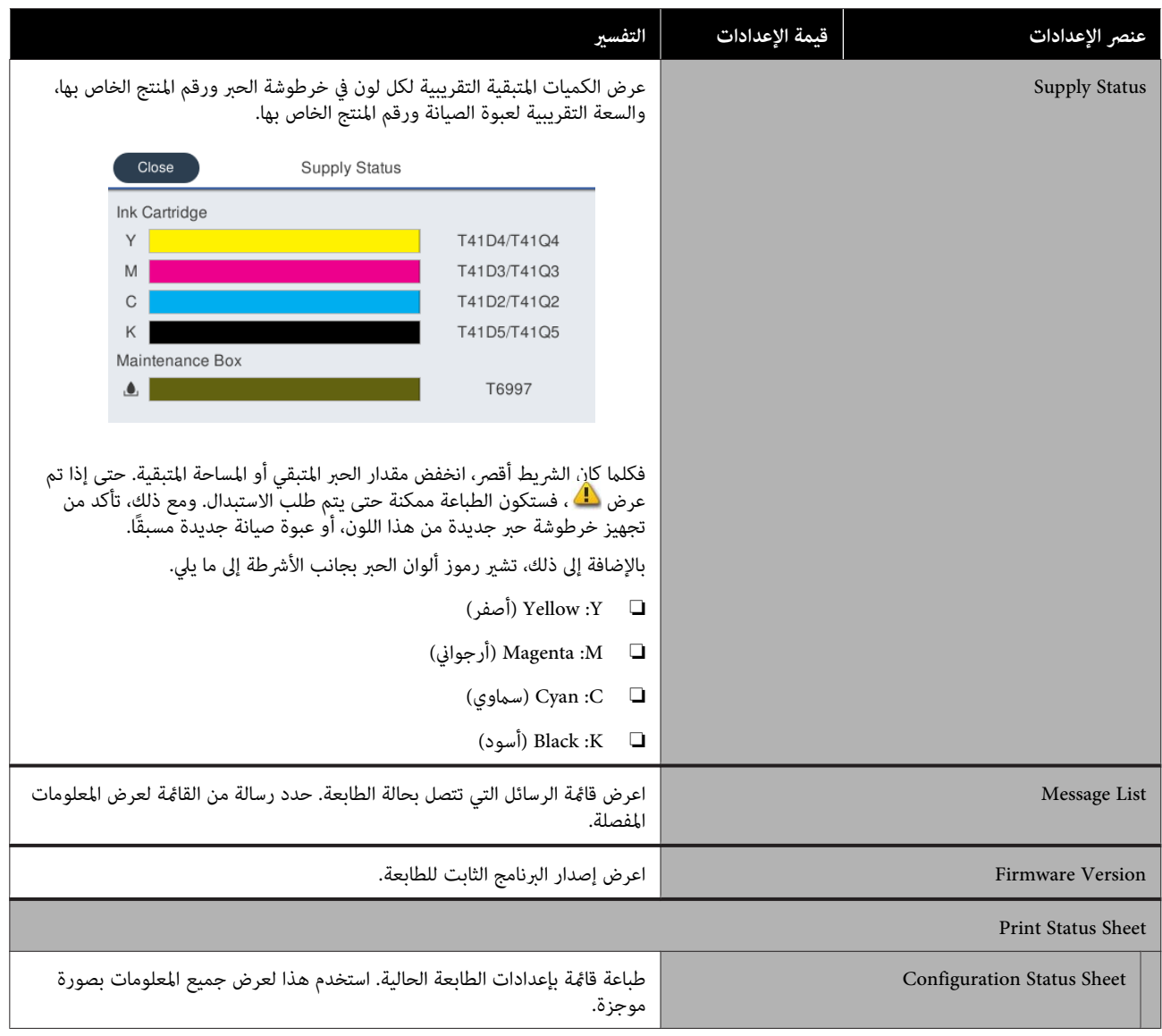

# **قامئة Settings**

# **General Settings**

# **General Settings — Basic Settings**

\* الإعداد الافتراضي

<span id="page-135-0"></span>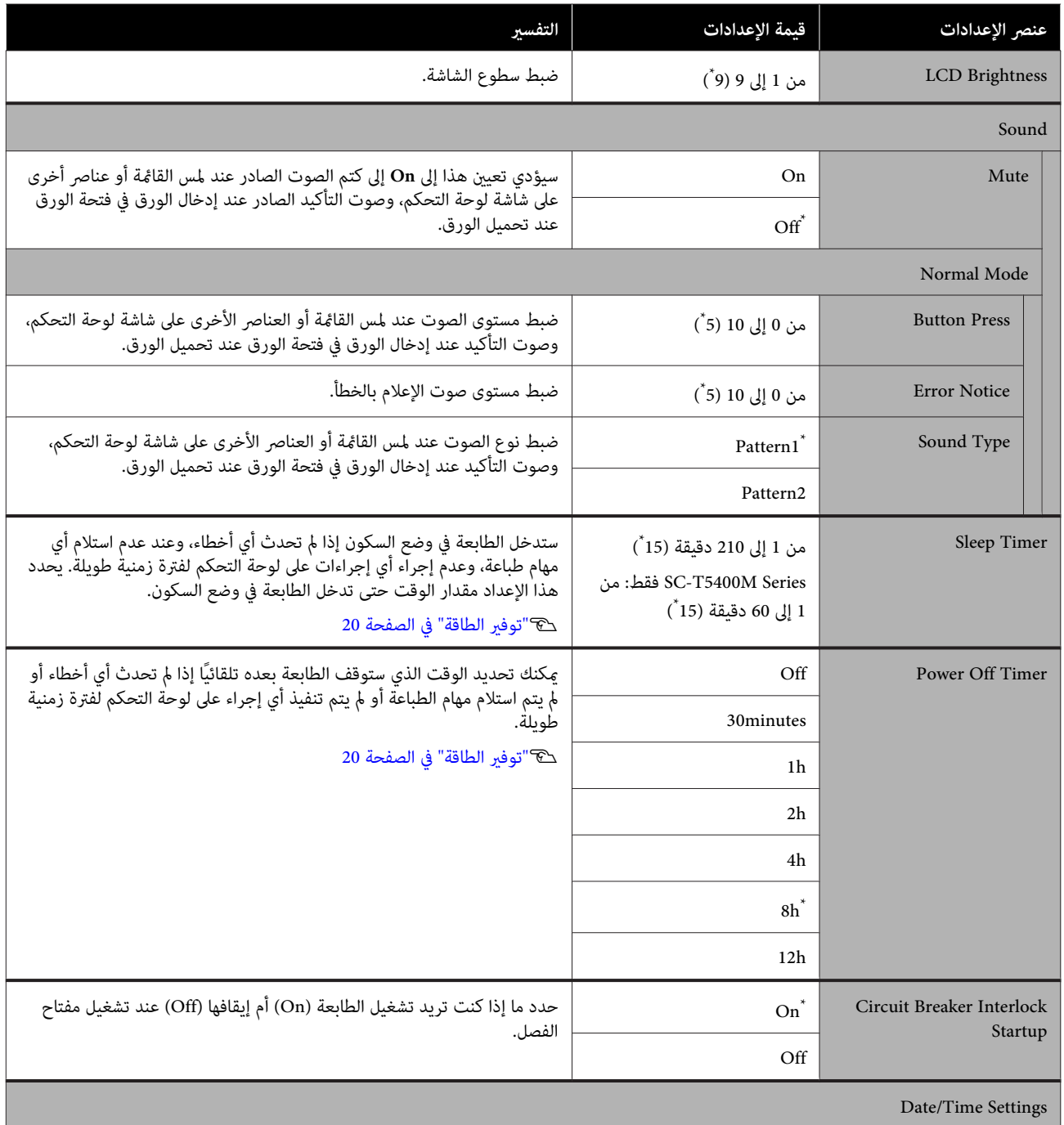

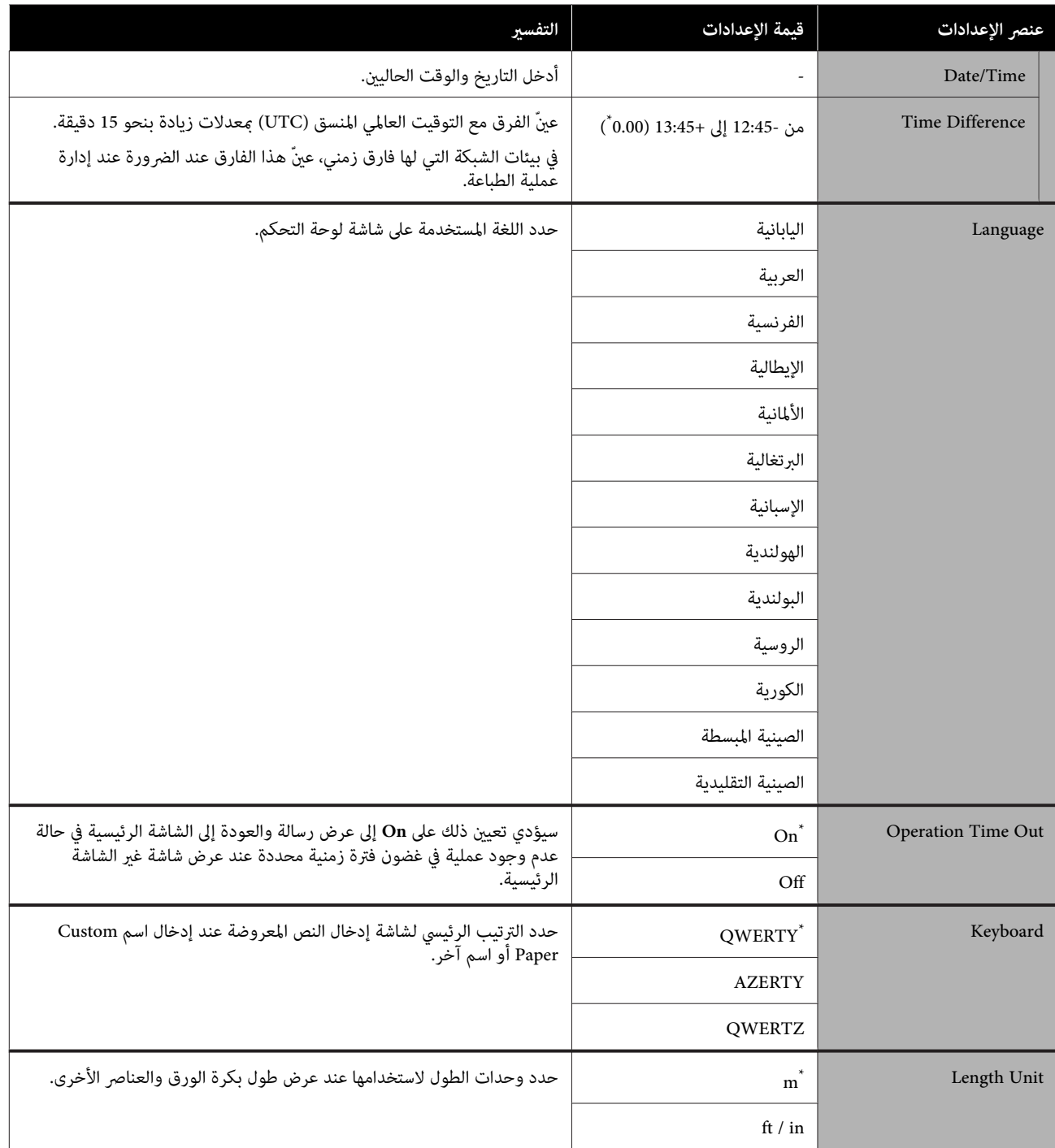

## **General Settings — Printer Settings**

\* الإعداد الافتراضي

<span id="page-137-0"></span>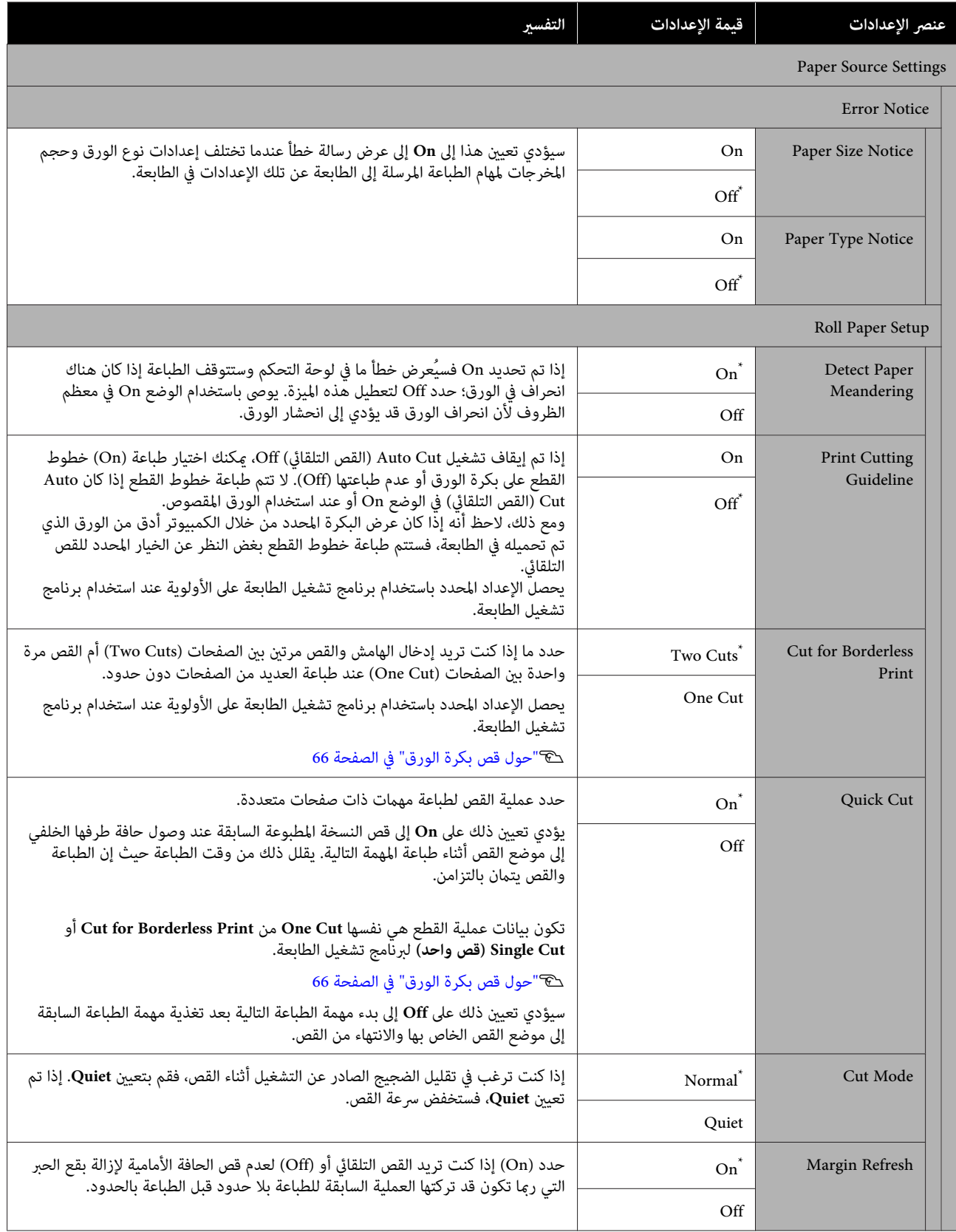

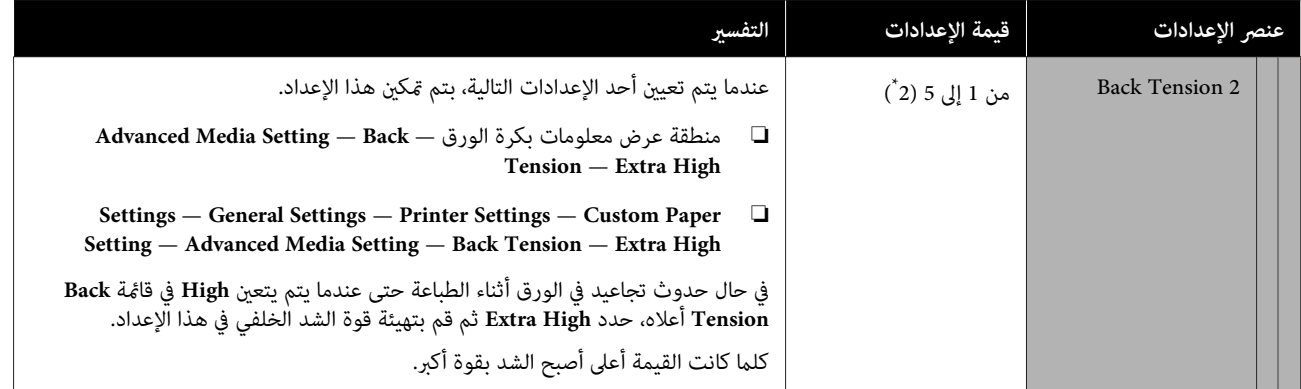

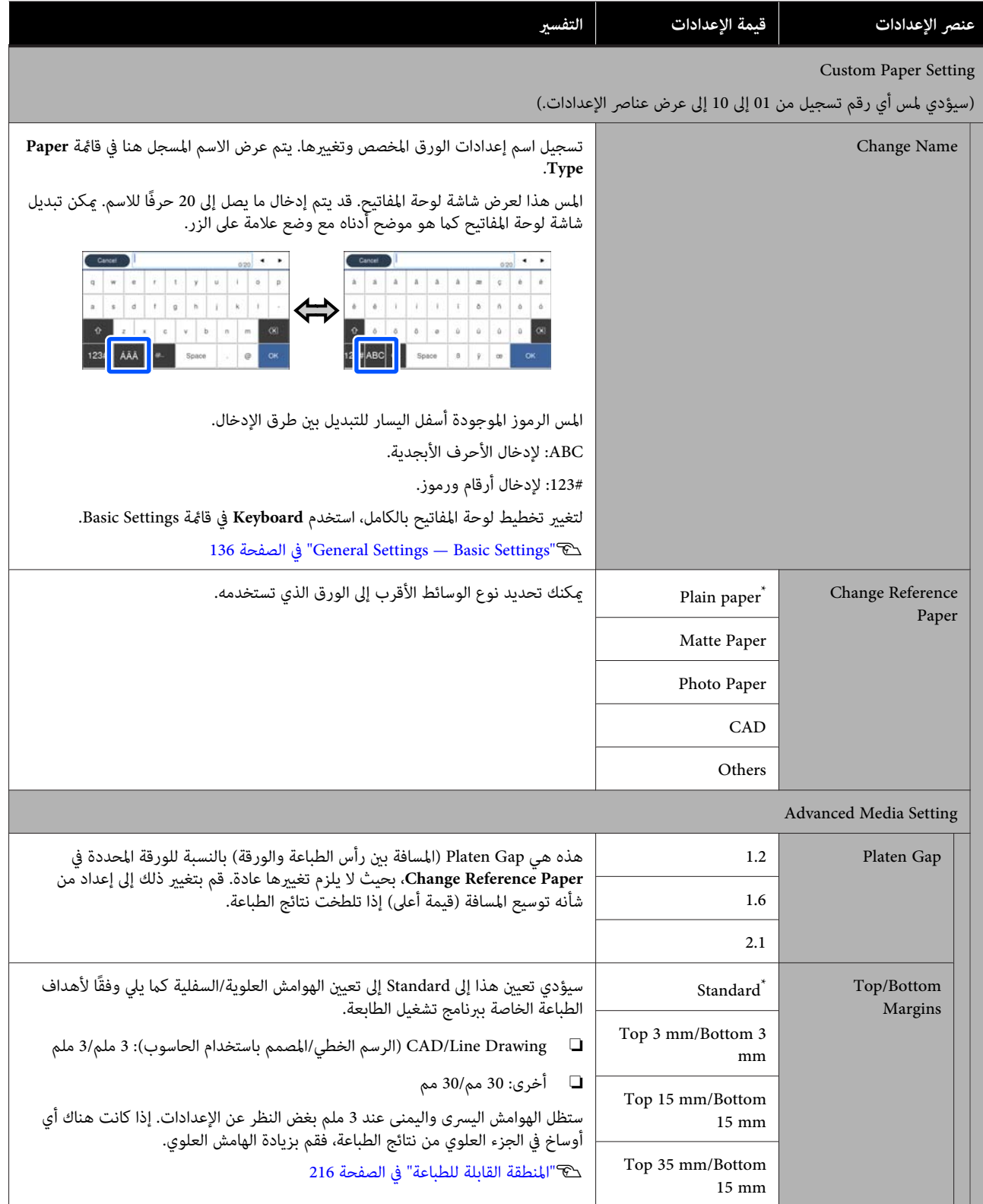

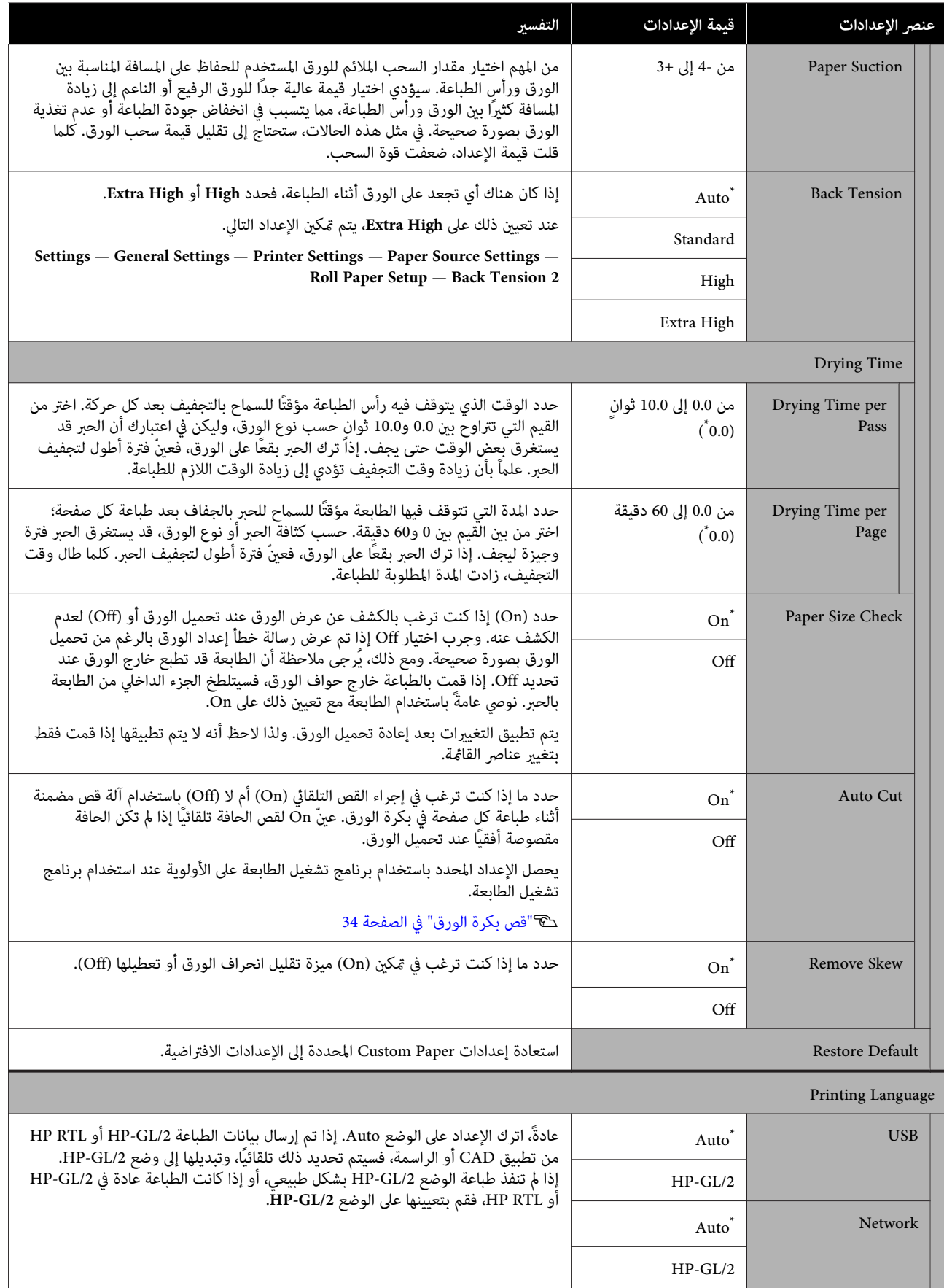

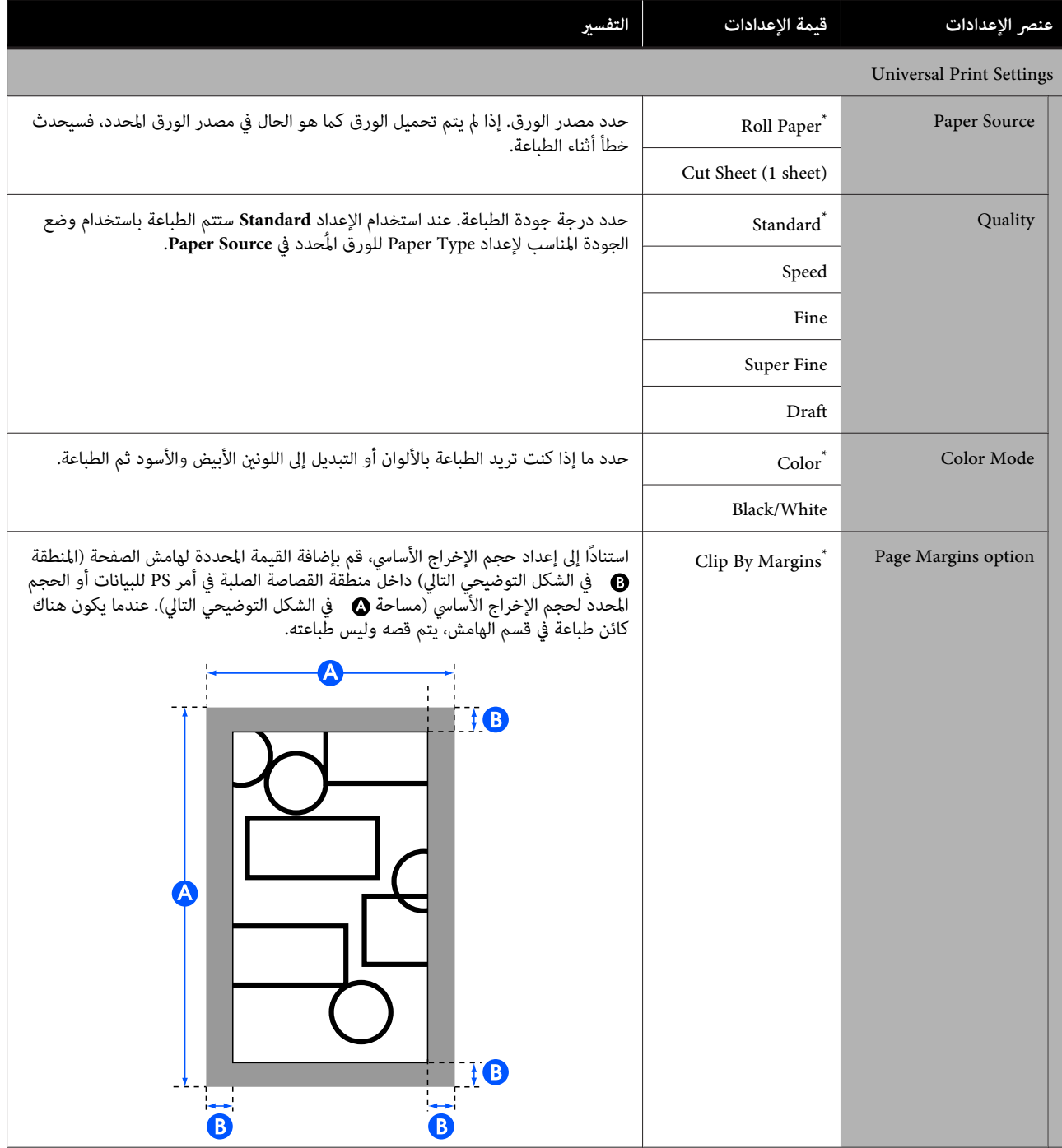

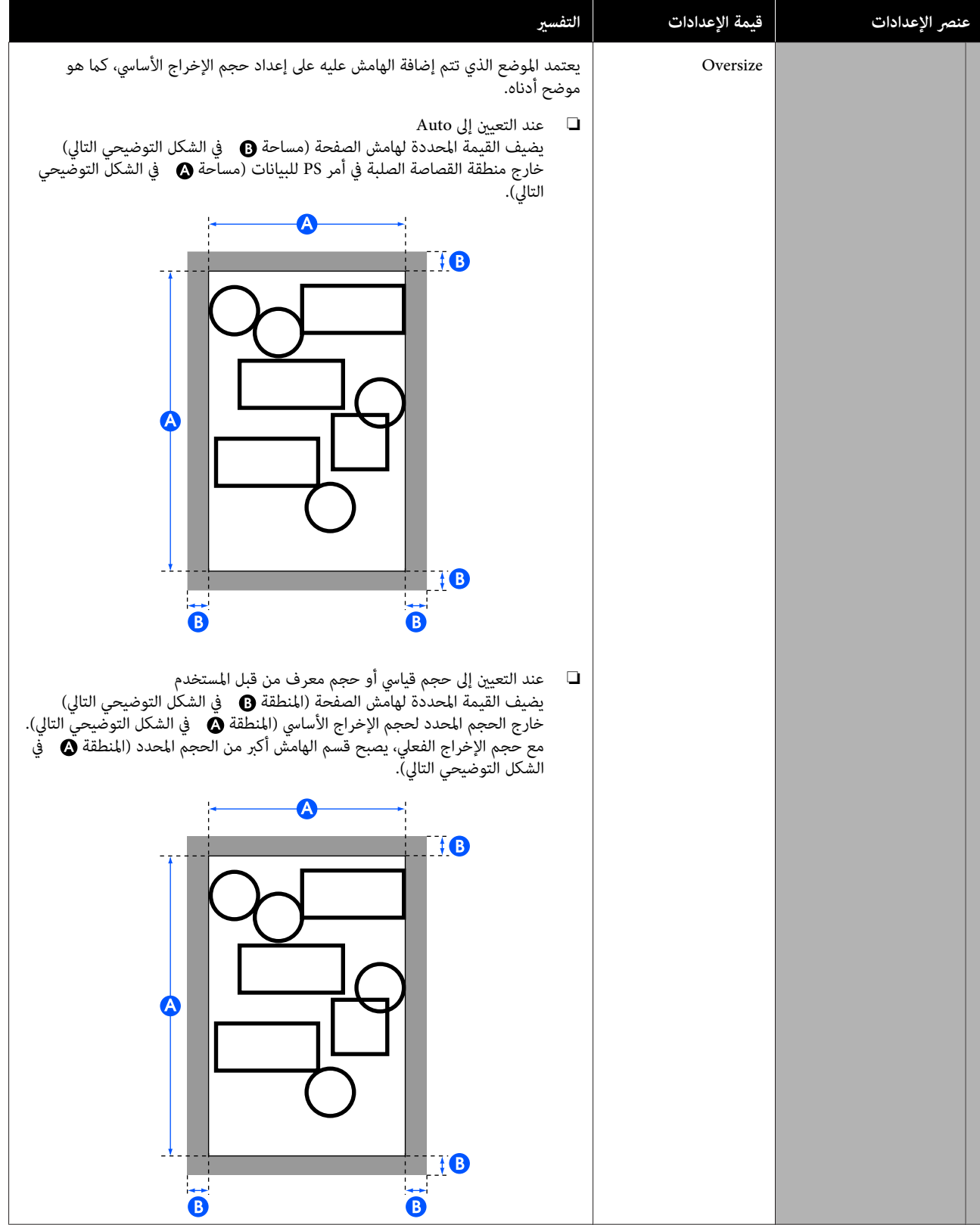

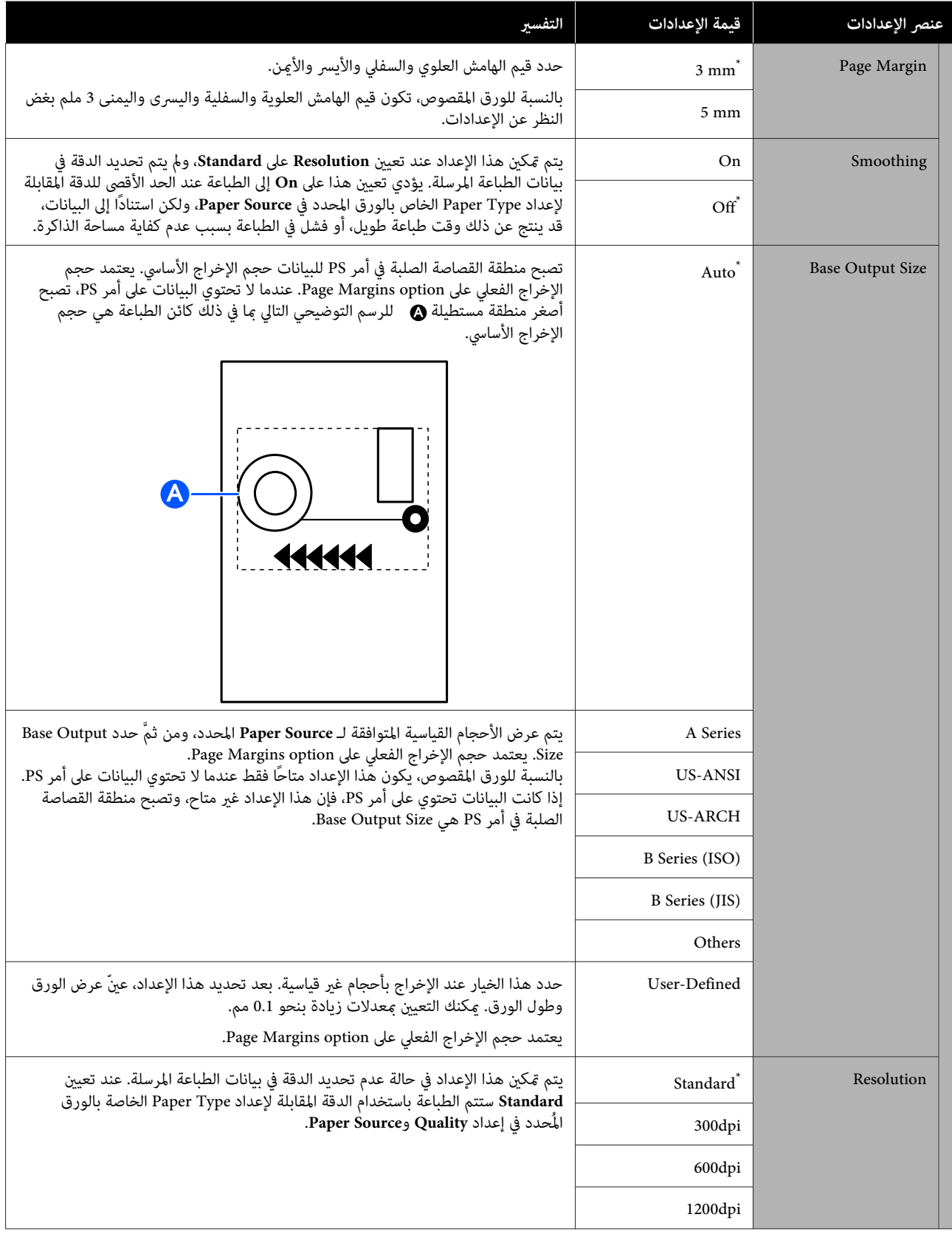
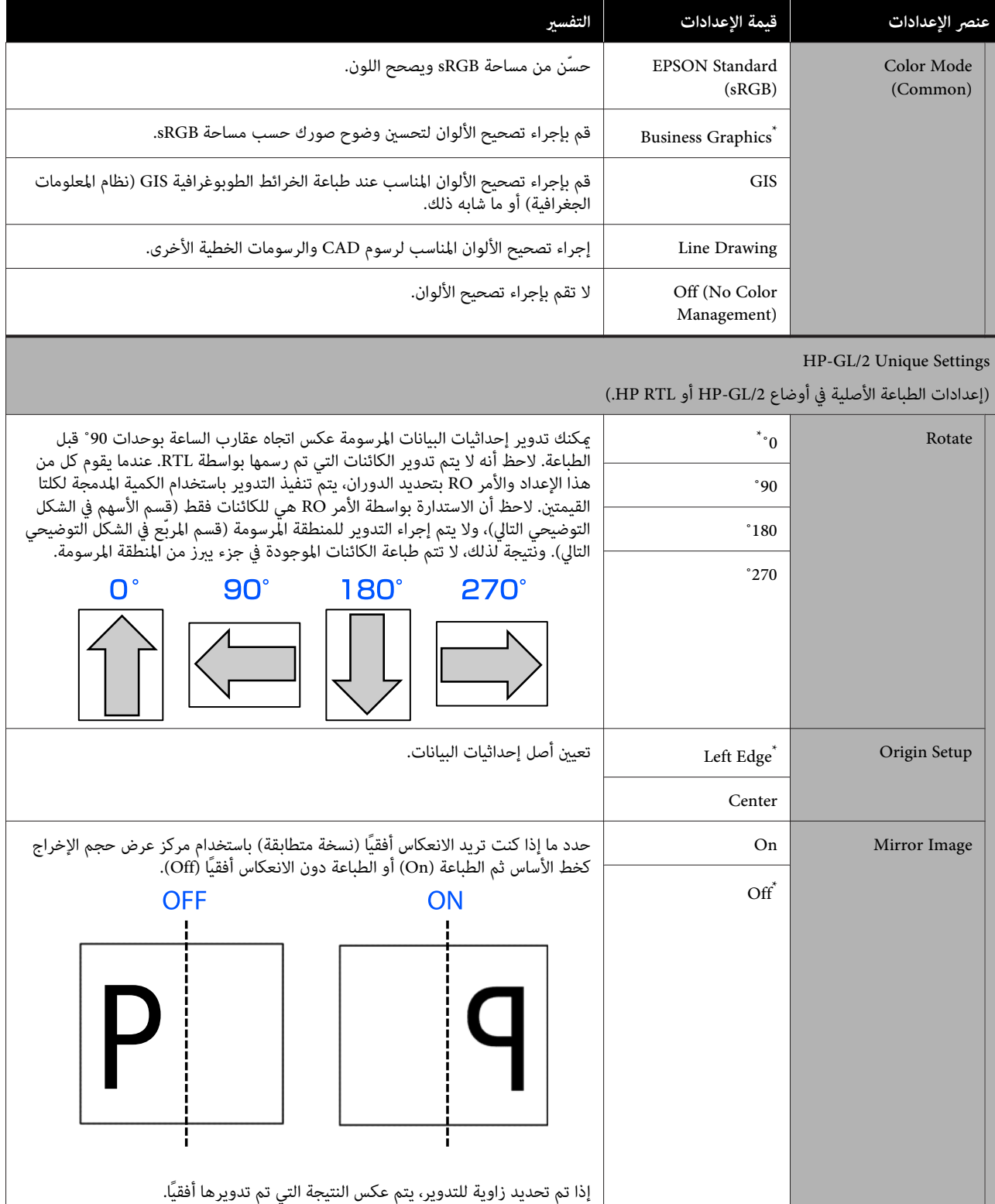

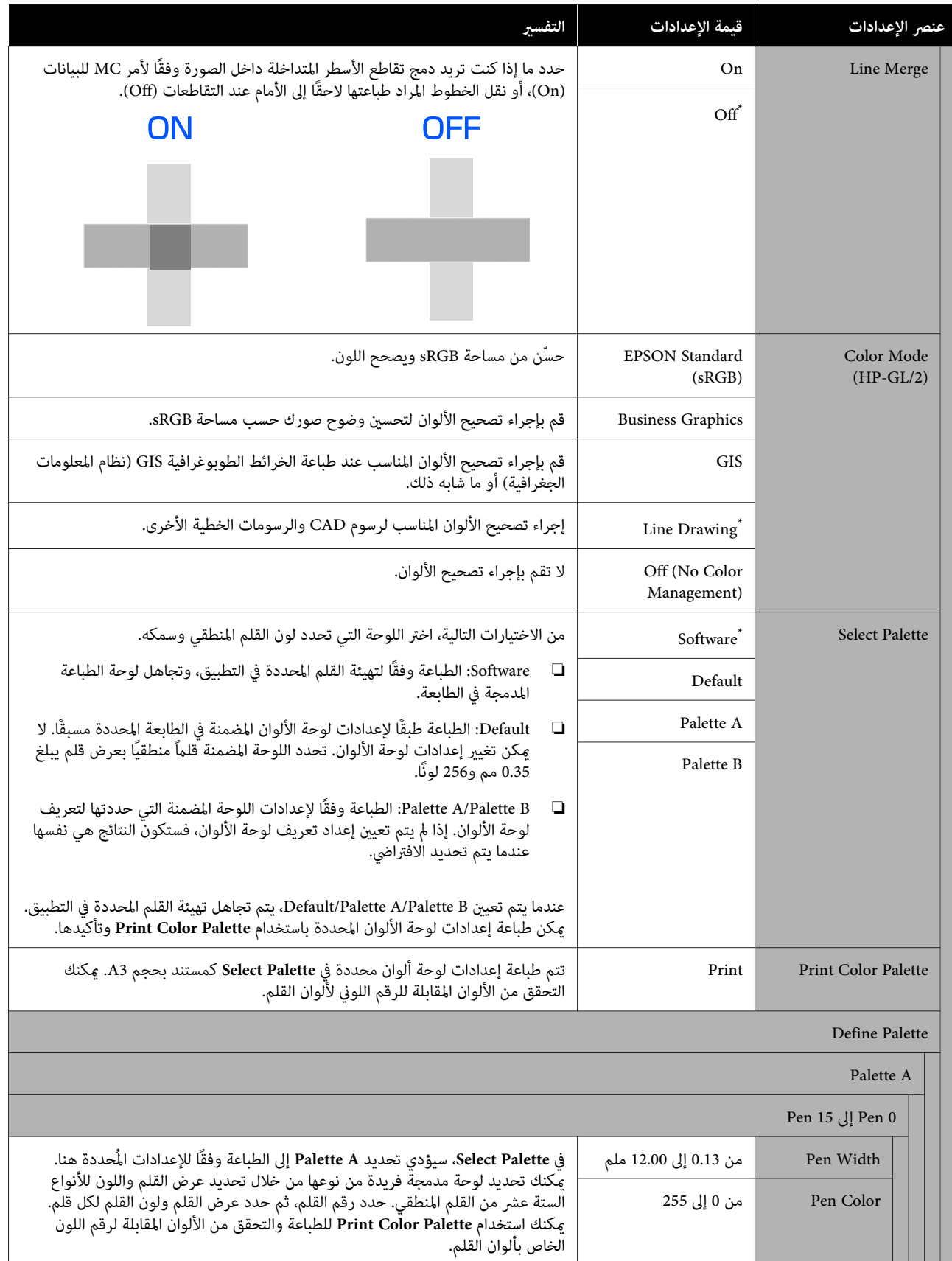

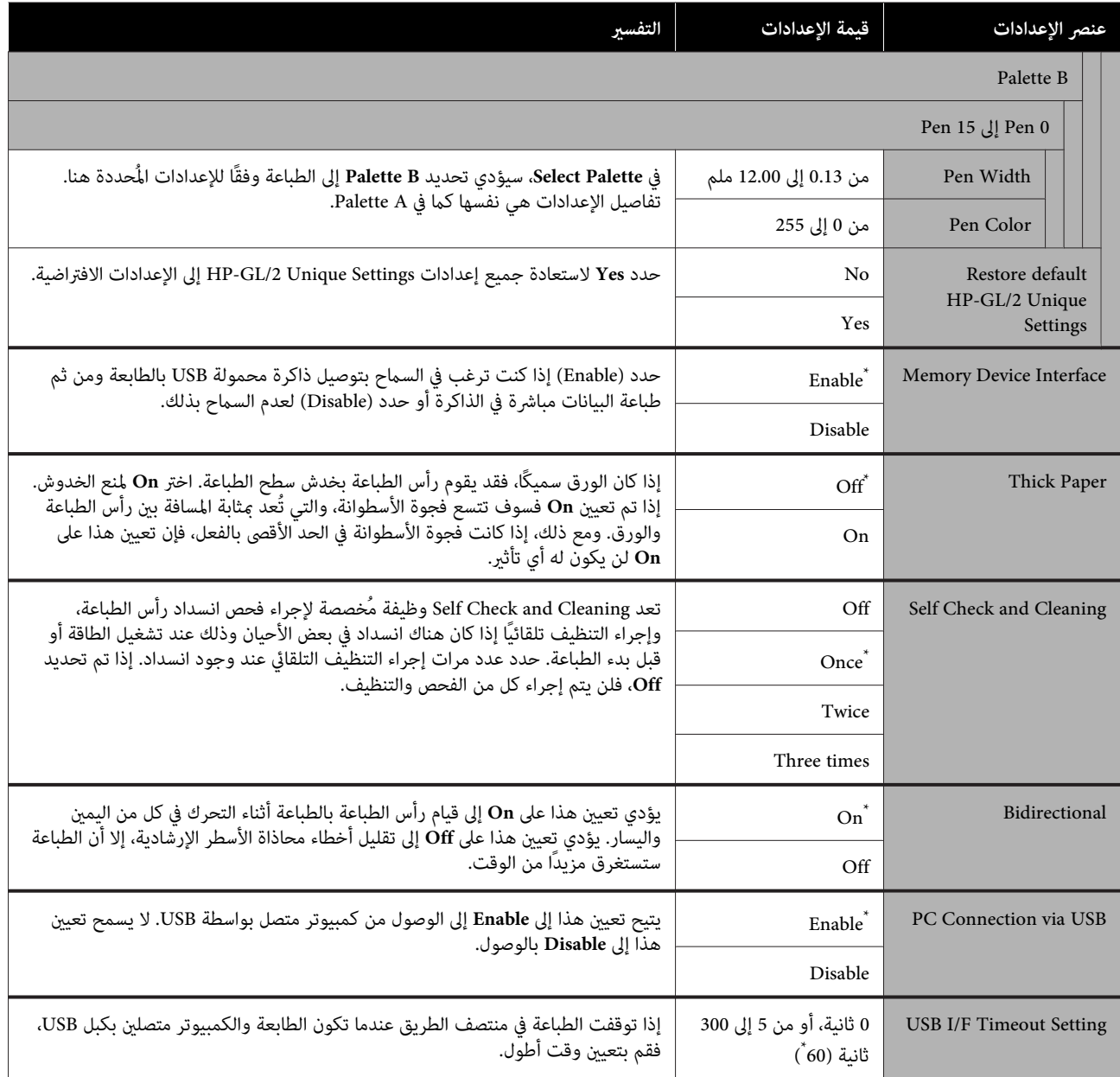

### **General Settings — Network Settings**

\* الإعداد الافتراضي

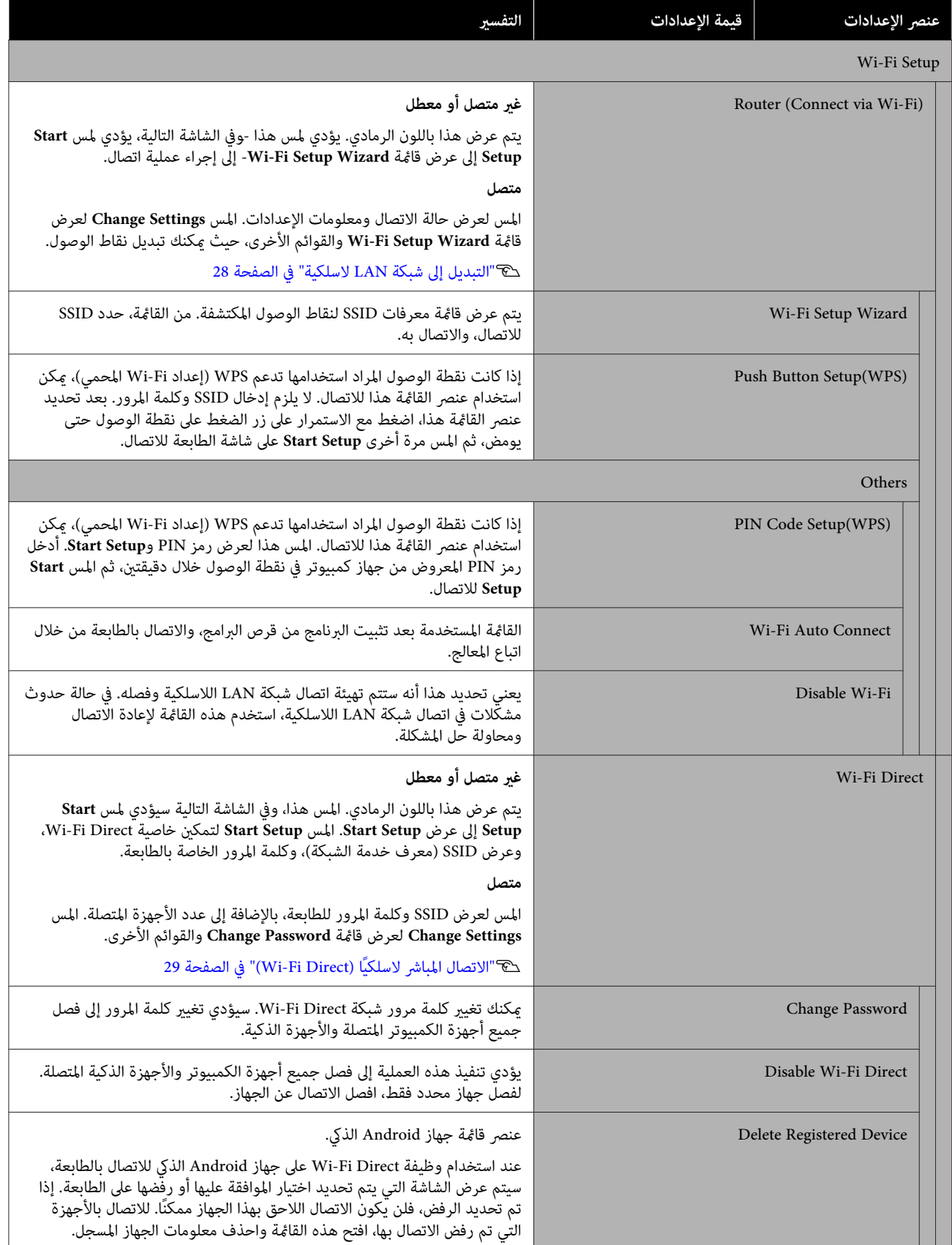

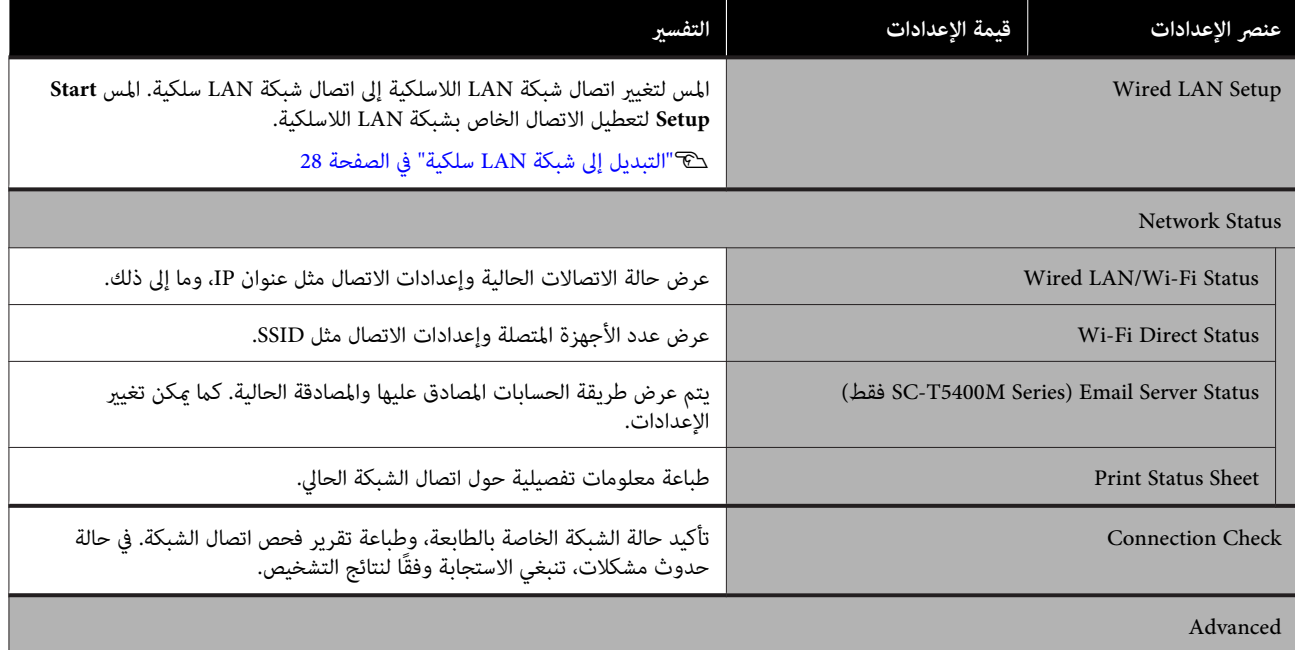

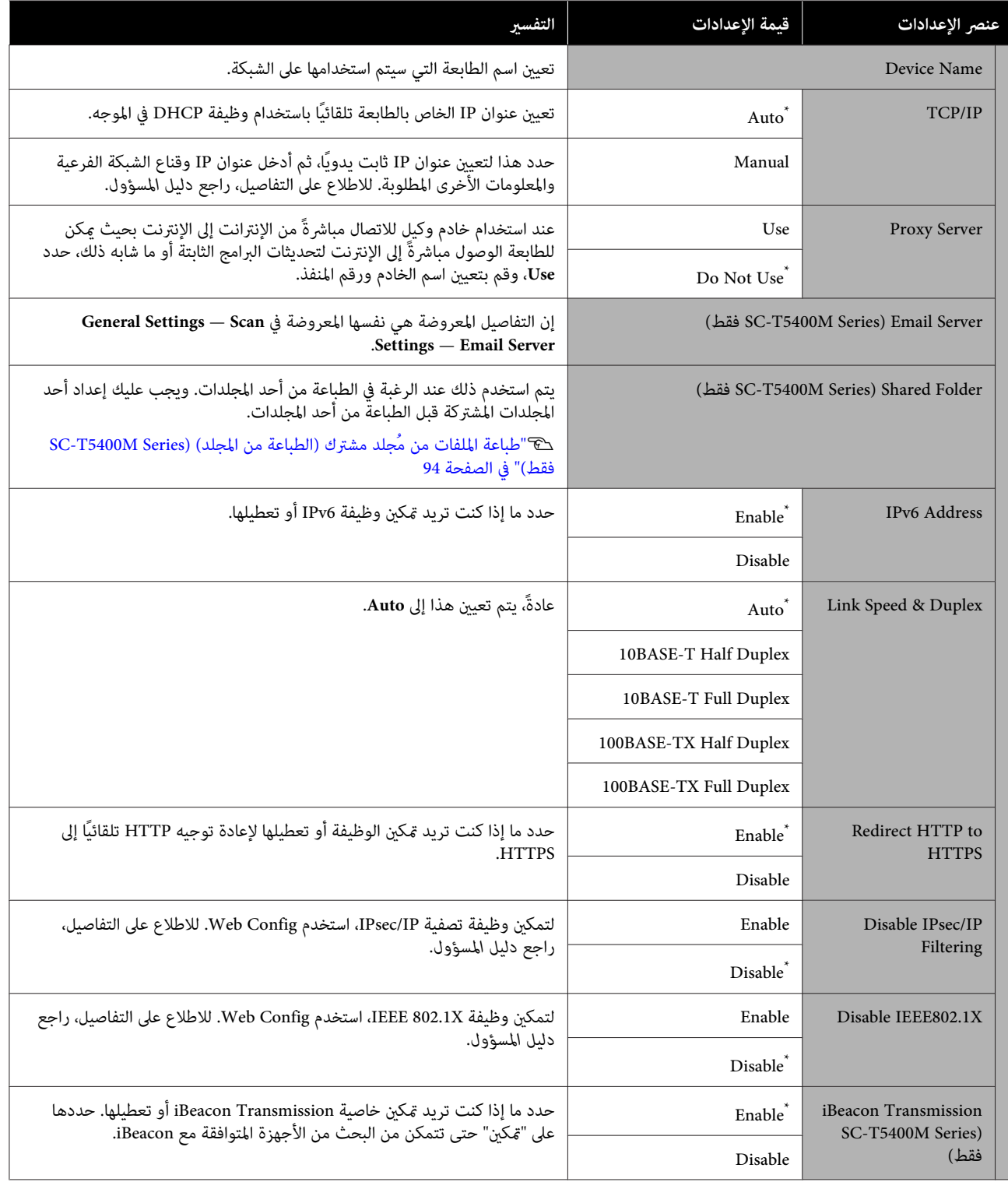

### **(فقط SC-T5400M Series ) General Settings — Scan Settings**

\* الإعداد الافتراضي

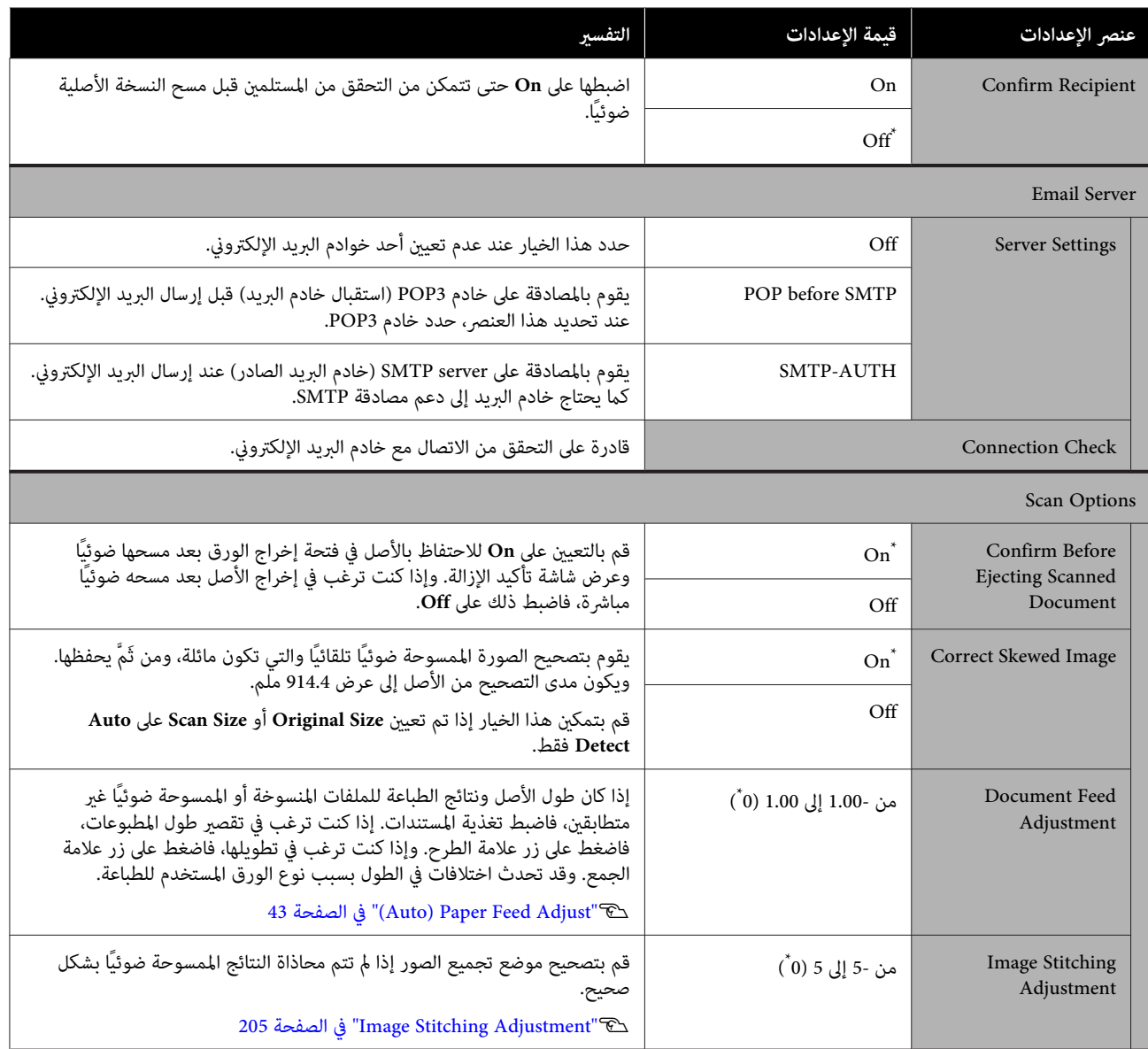

### **General Settings — System Administration**

\* الإعداد الافتراضي

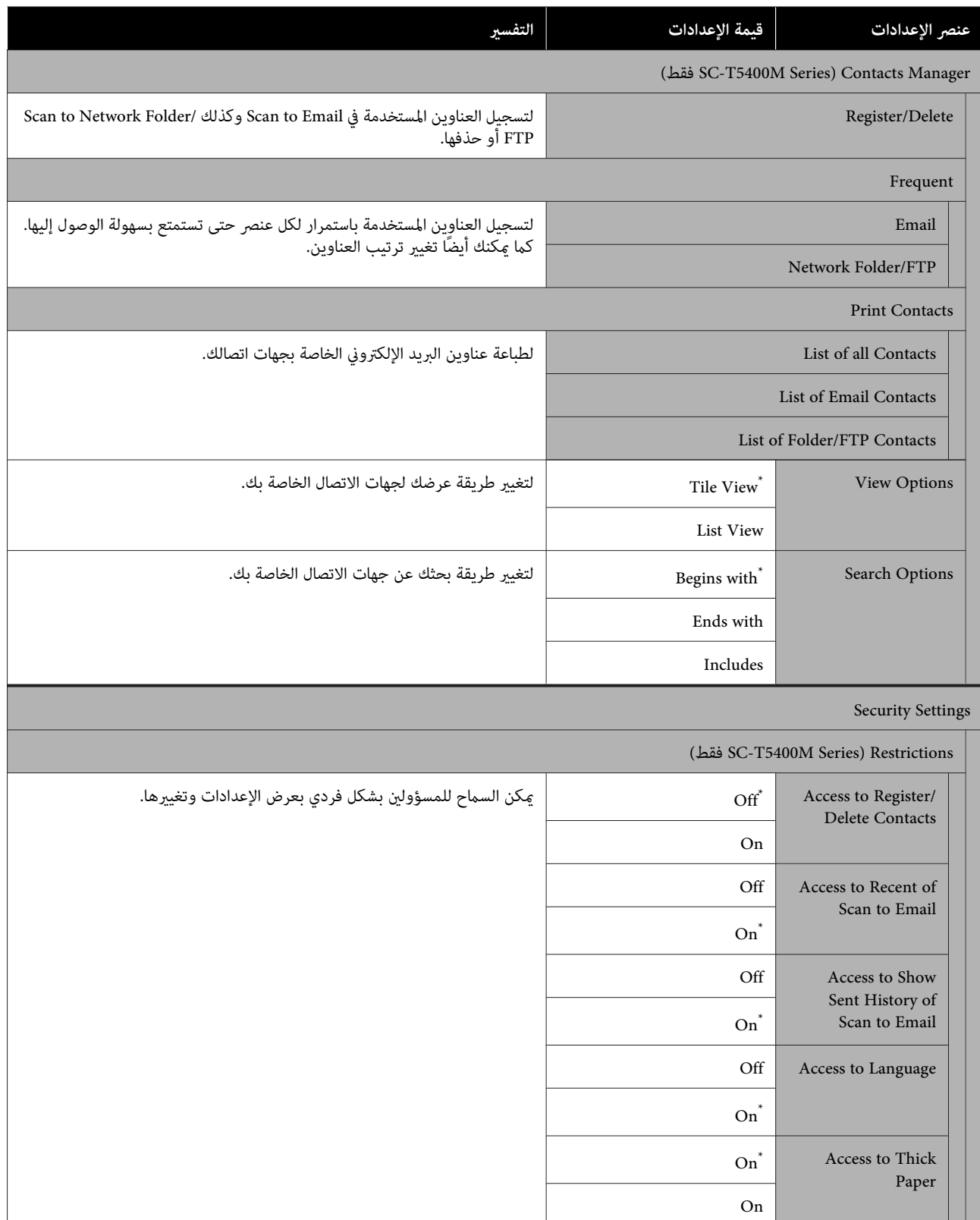

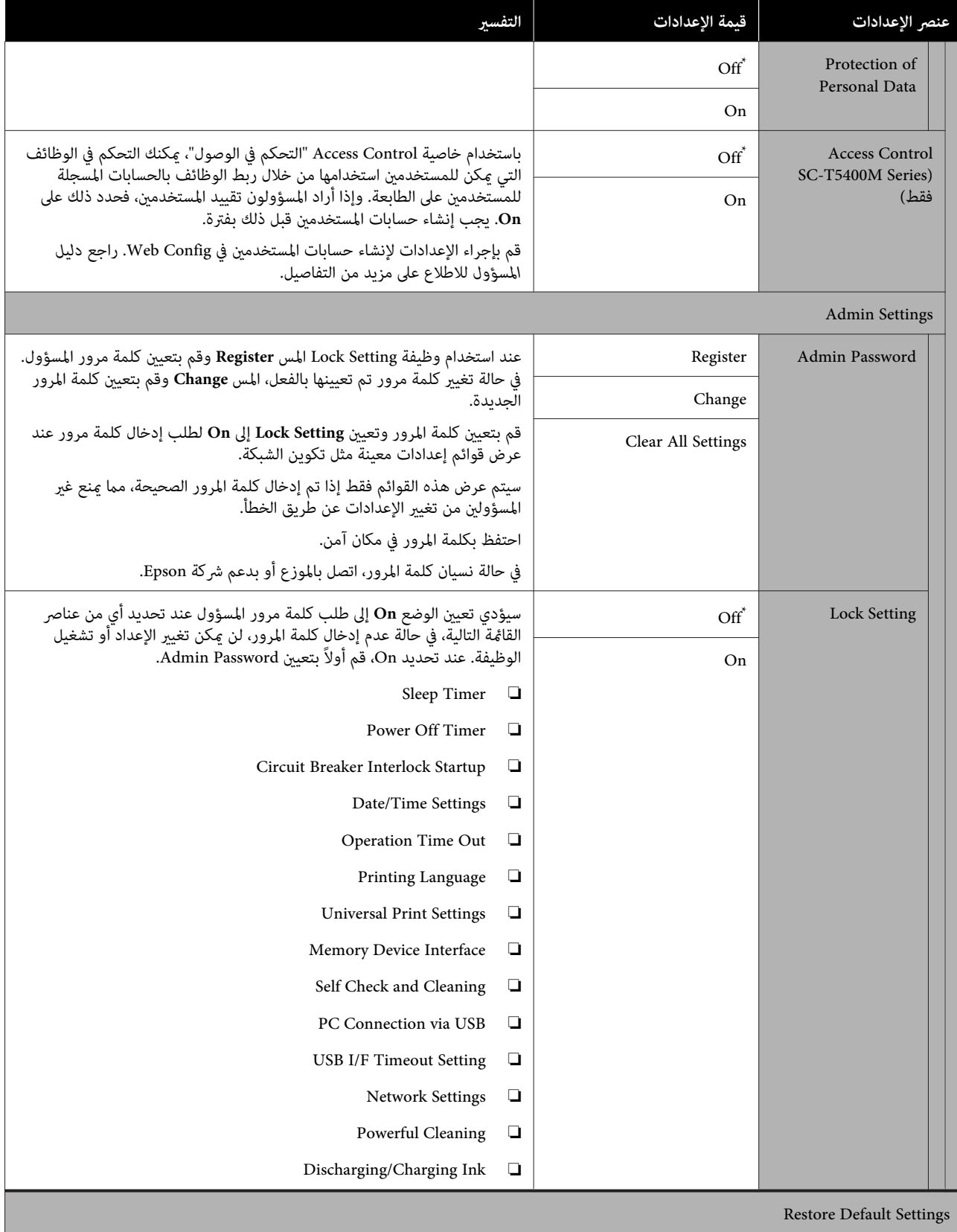

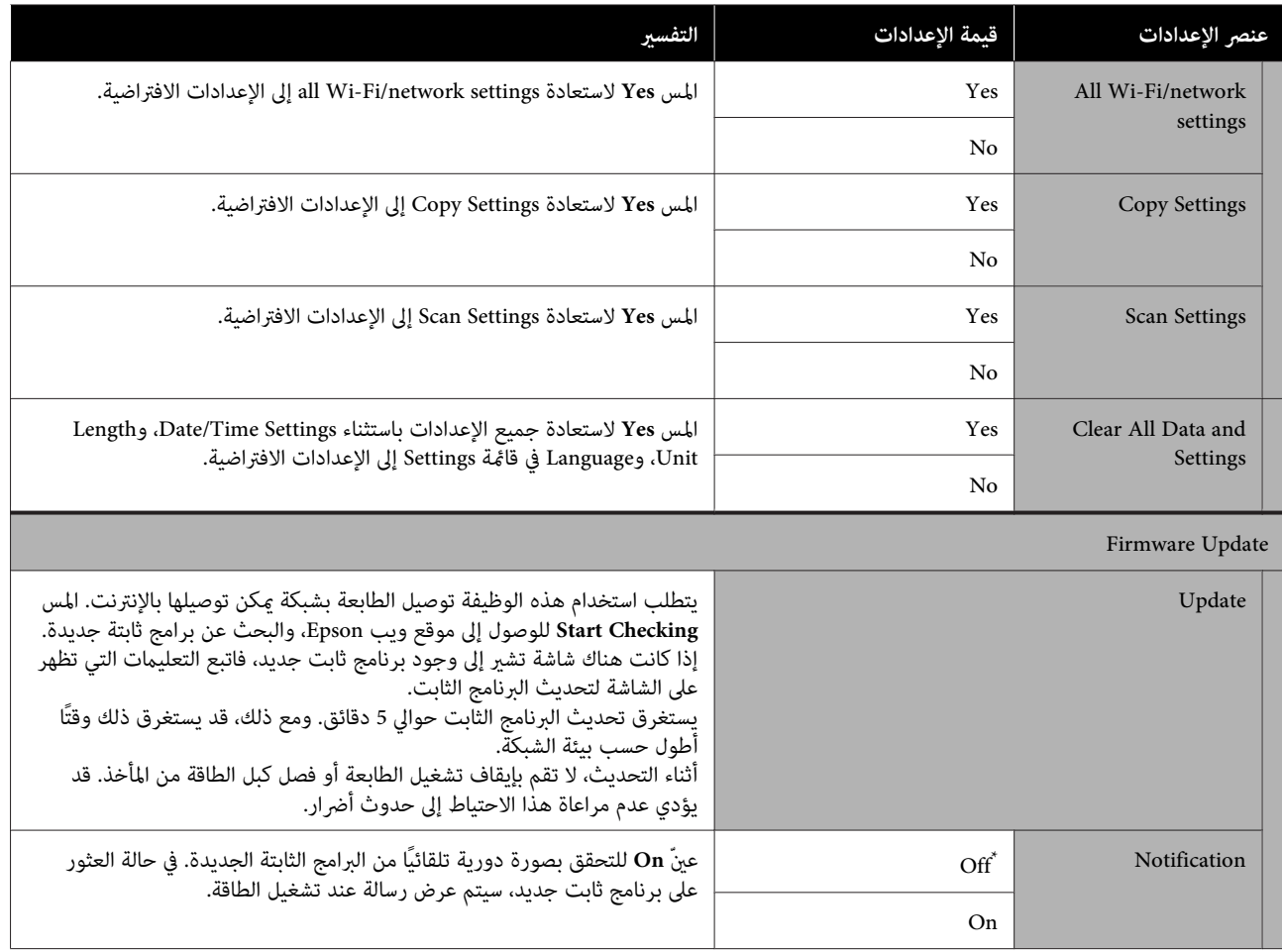

## **Maintenance**

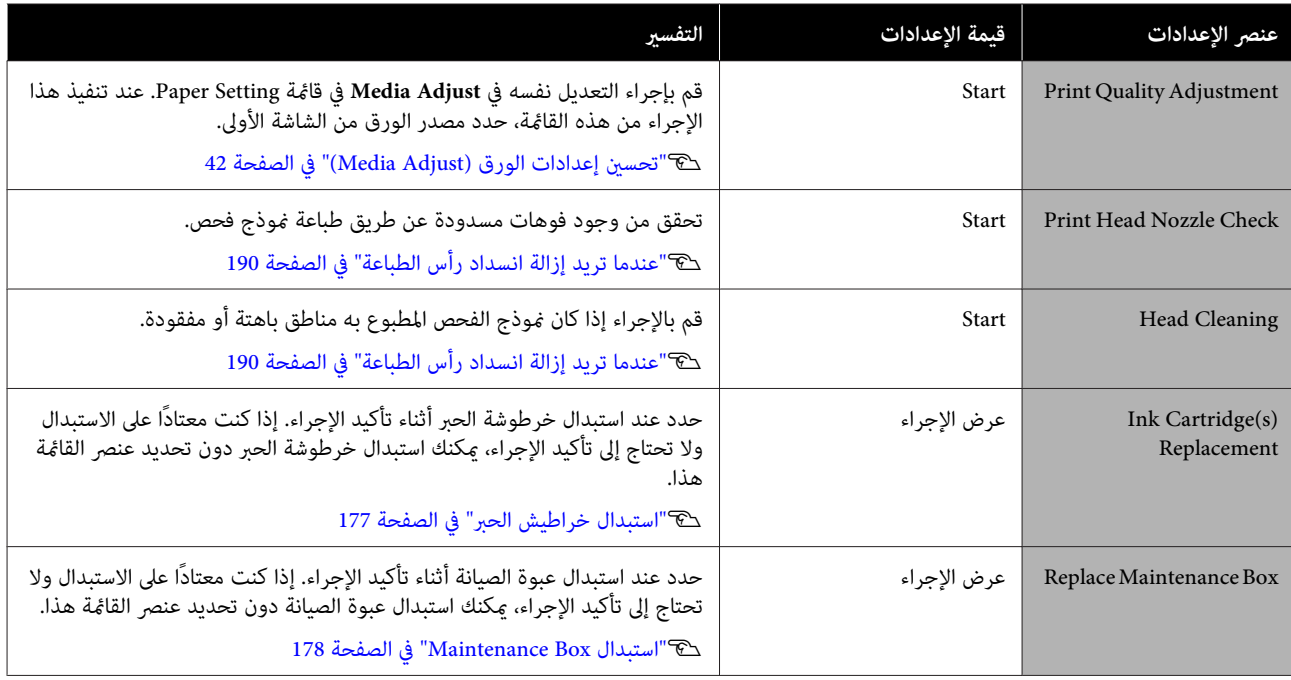

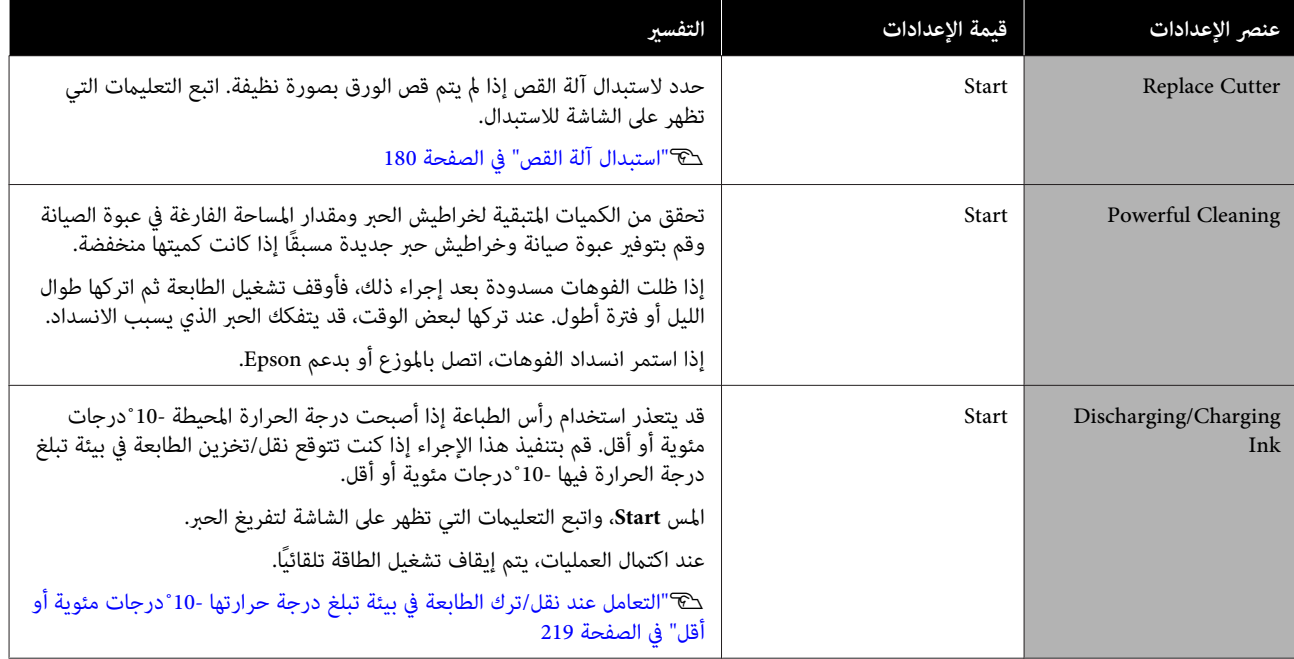

# **Printer Status/Print**

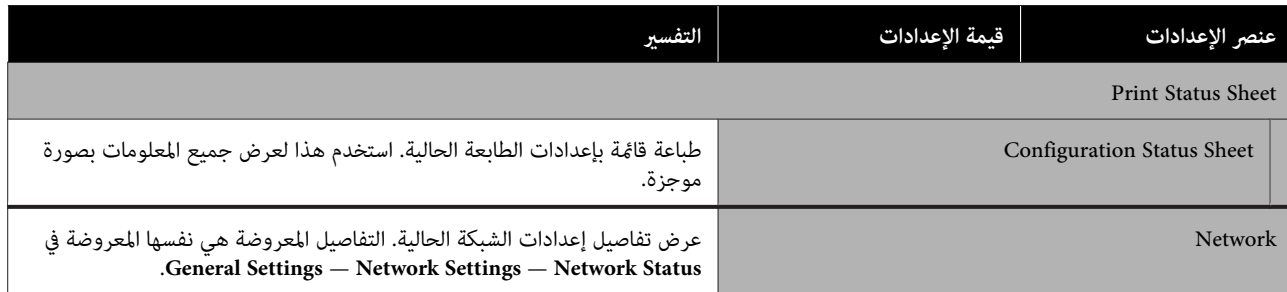

# **SC-T5400 Series/SC-T3400 Series/ ) Enlarged Copy menu (فقط SC-T3400N Series**

تُعرض عند توصيل ماسحة ضوئية 3A Epson أو 44 بالطابعة. عينّ التدرج في هذه القامًة لتمكين الطباعة المكبرة للمستندات الممسوحة<br>ضوئيًا.

تاج نسخ كبيرة الحجم باستخدام الماسحة الضوئية A3 أو [A4](#page-103-0) (SC-T5400 Series/SC-T3400 Series/SC-T3400N Series فقط)" في [الصفحة](#page-103-0) 104

\* الإعداد الافتراضي

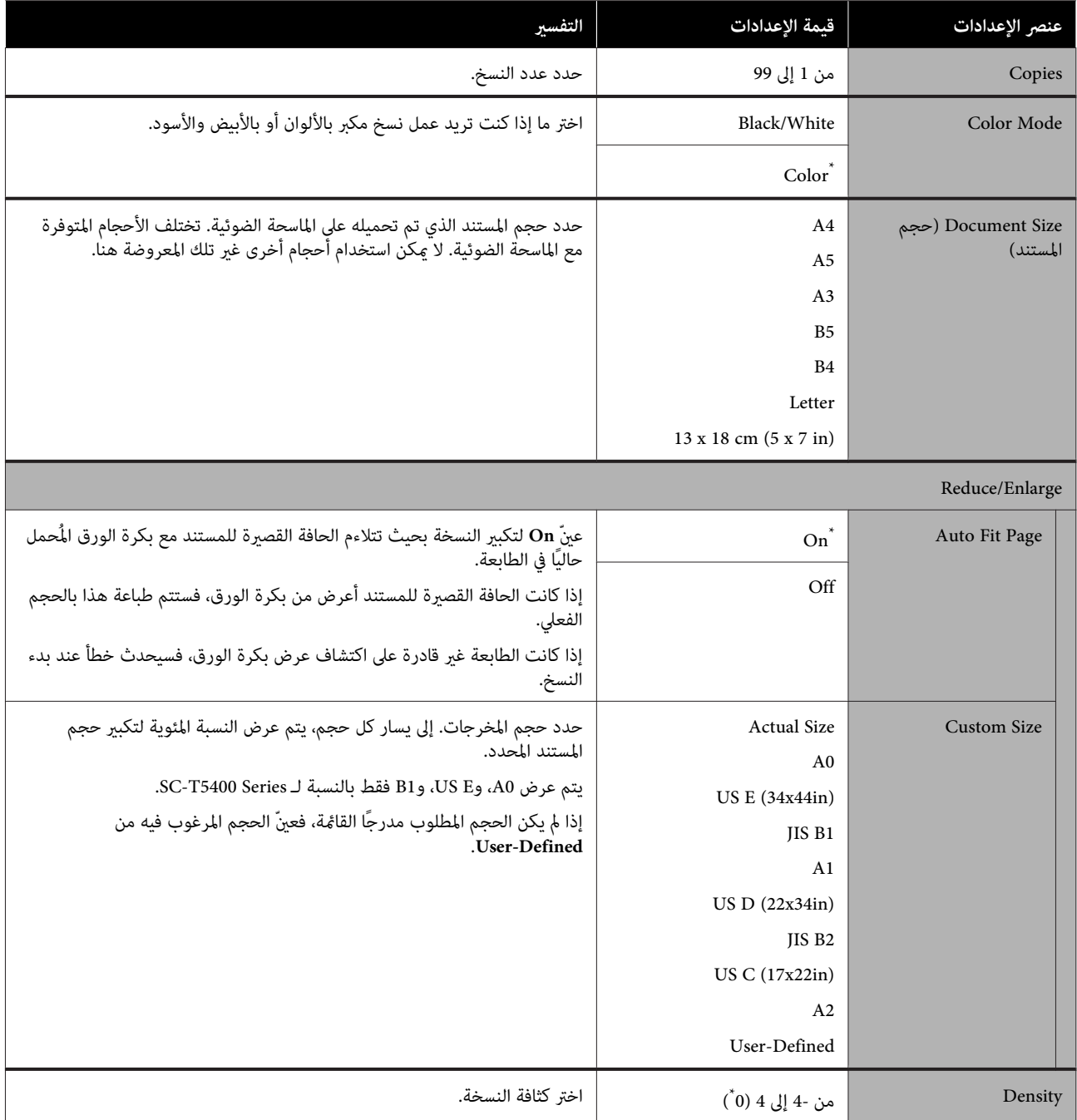

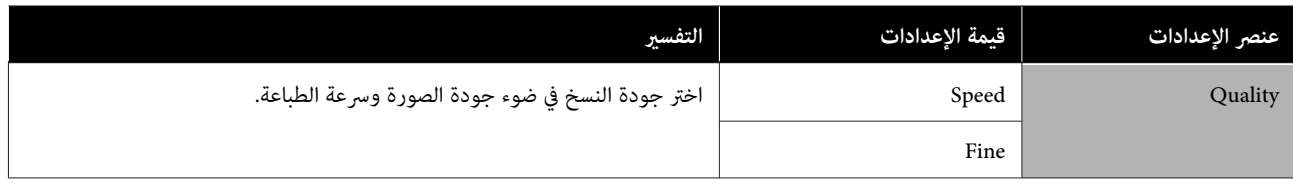

# **قامئة جهاز الذاكرة**

يتم عرضه عند توصيل ذاكرة محمولة USB بالطابعة. ميكن طباعة الملفات المخزنة -بتنسيق JPEG و TIFF- في الذاكرة مباشرة من الطابعة.

### V["طباعة](#page-94-0) مباشرة للملف من بطاقة ذاكرة [USB](#page-94-0) "في [الصفحة](#page-94-0) 95

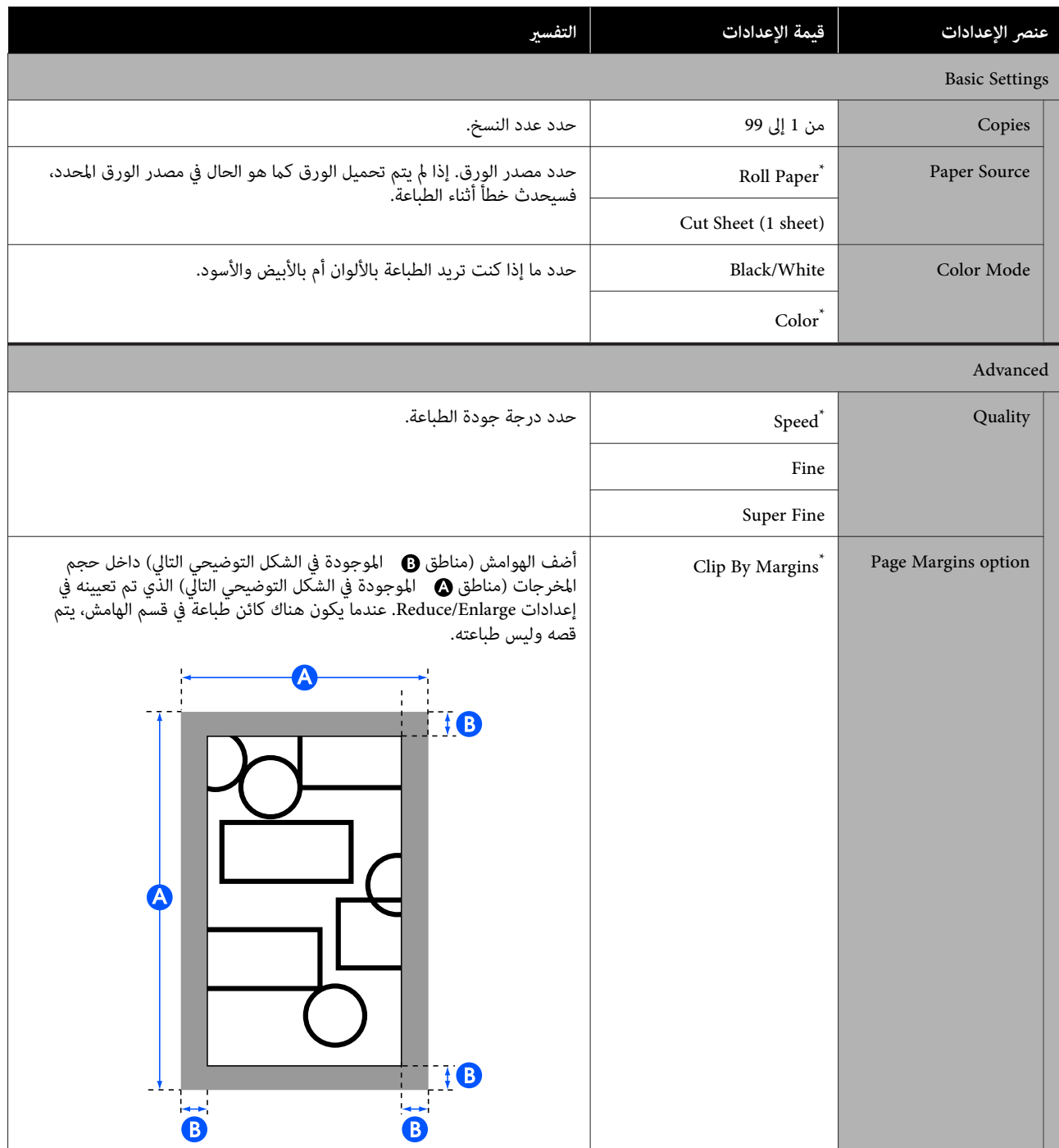

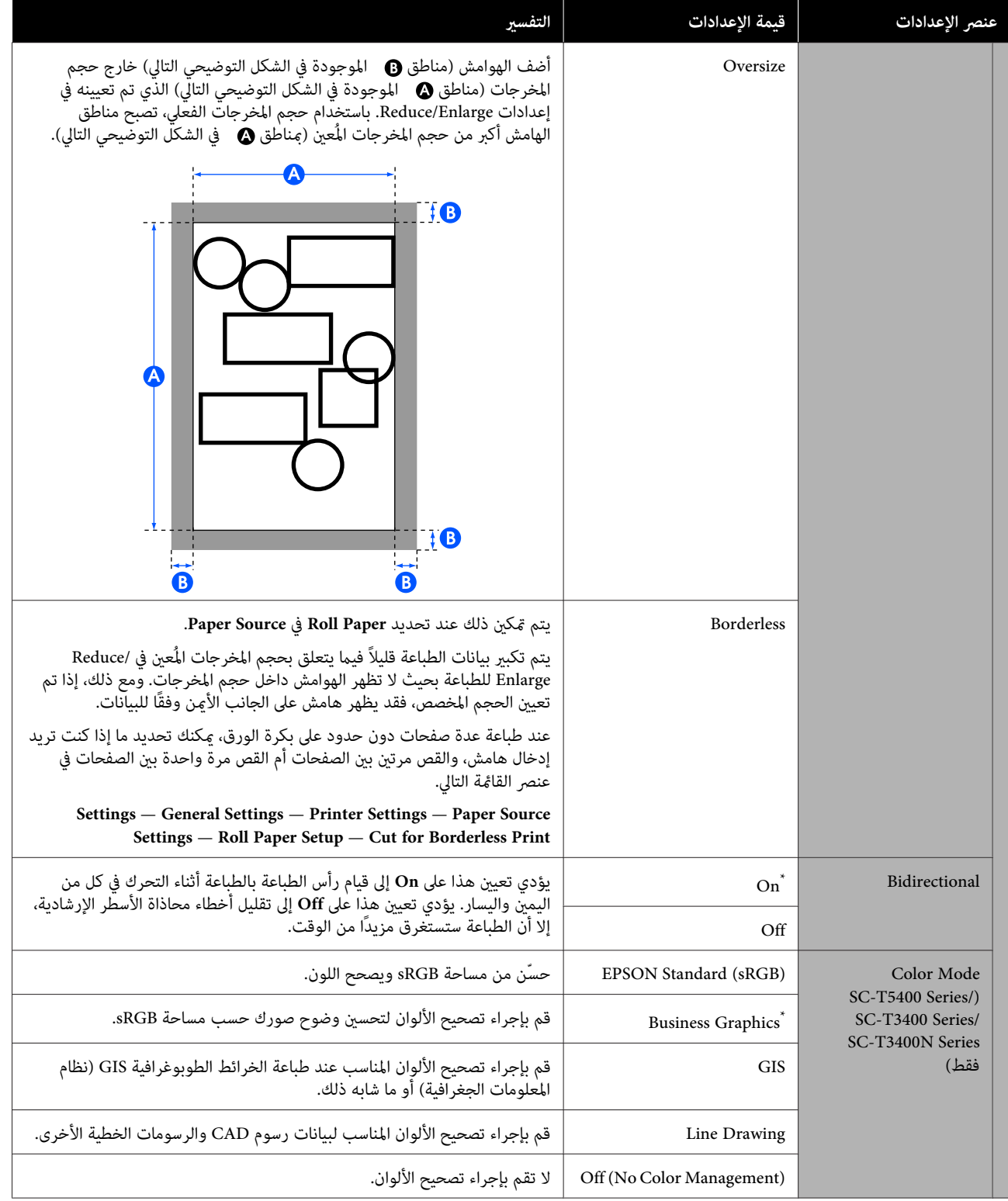

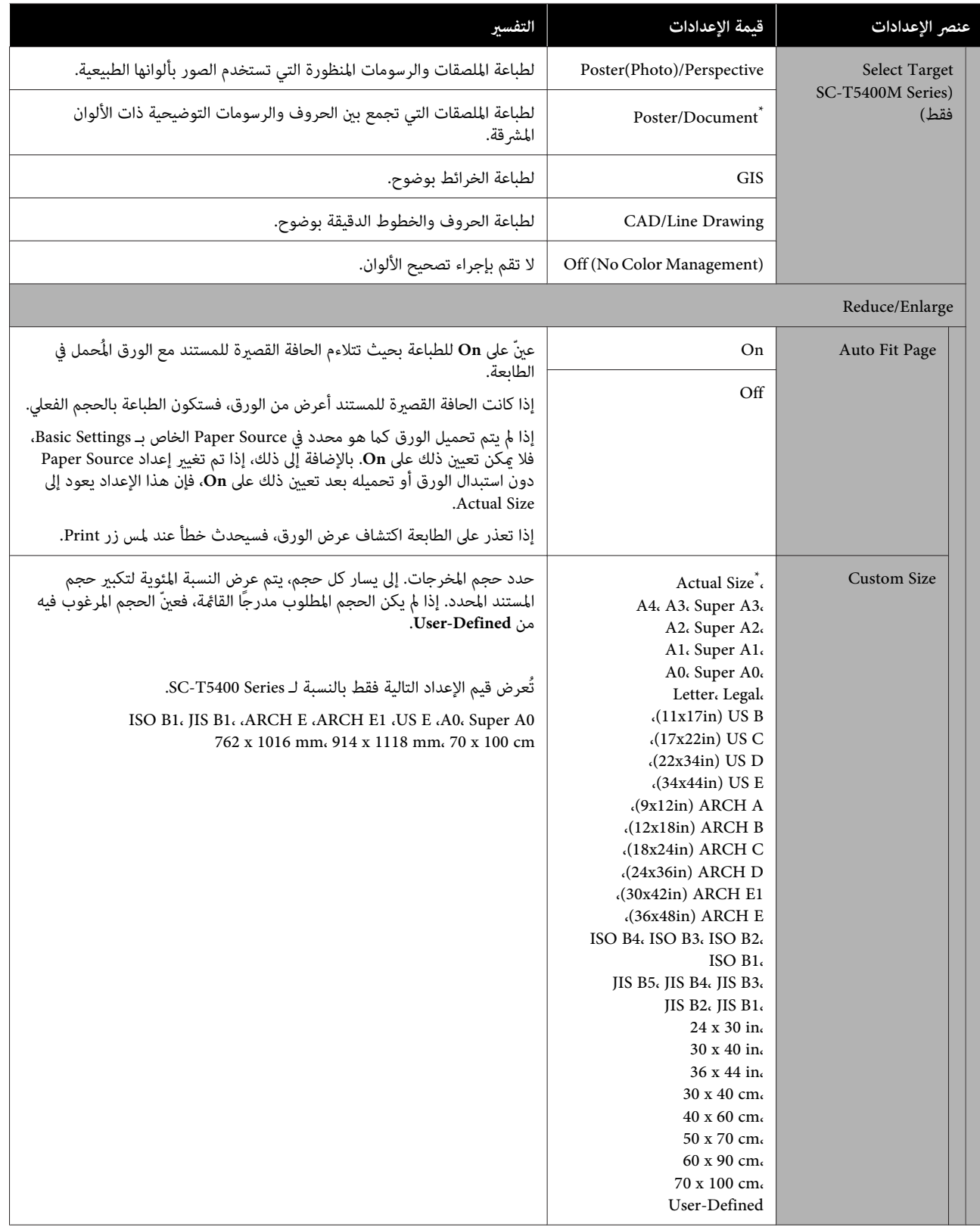

# **(فقط SC-T5400M Series ) النسخ قامئة**

\* الإعداد الافتراضي

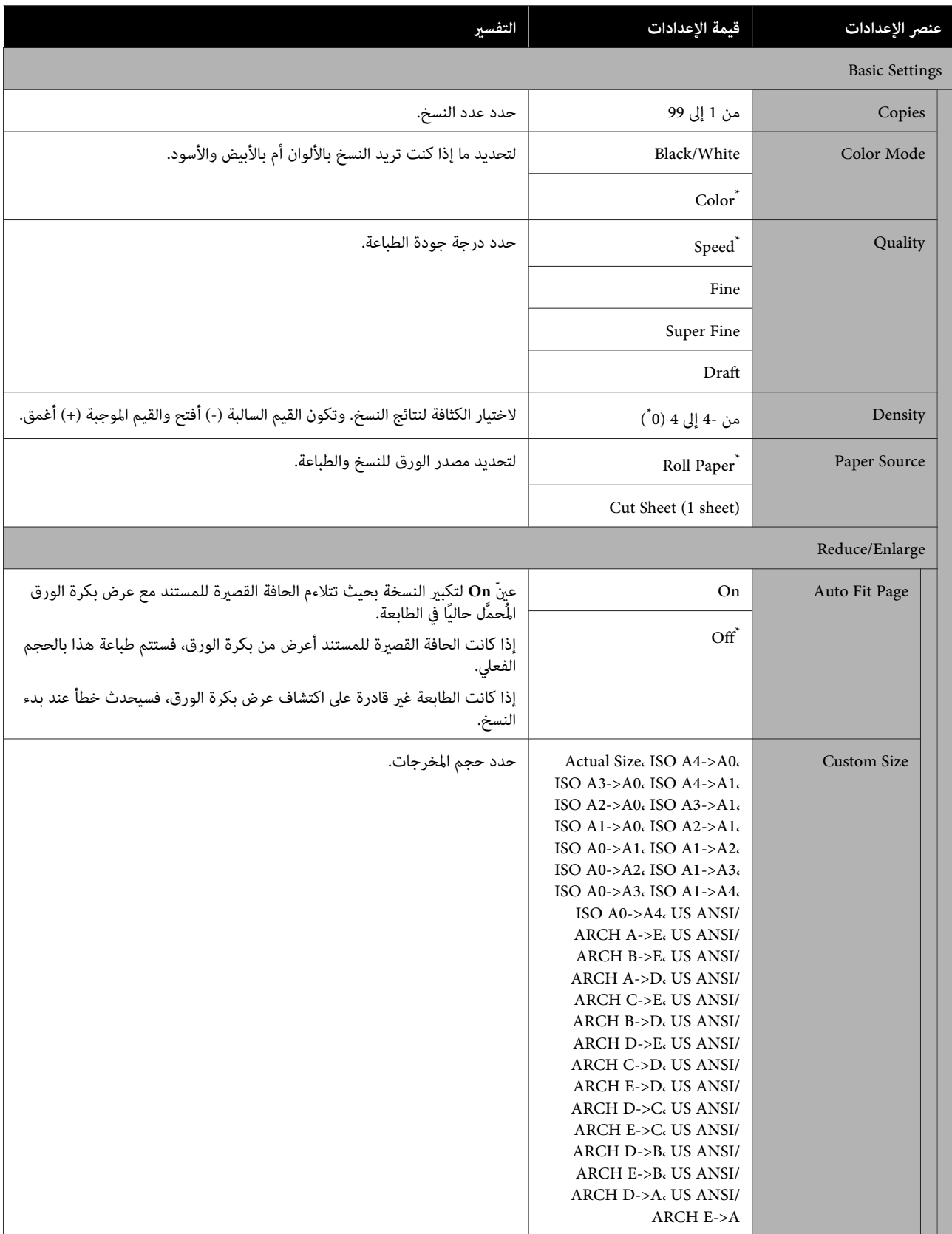

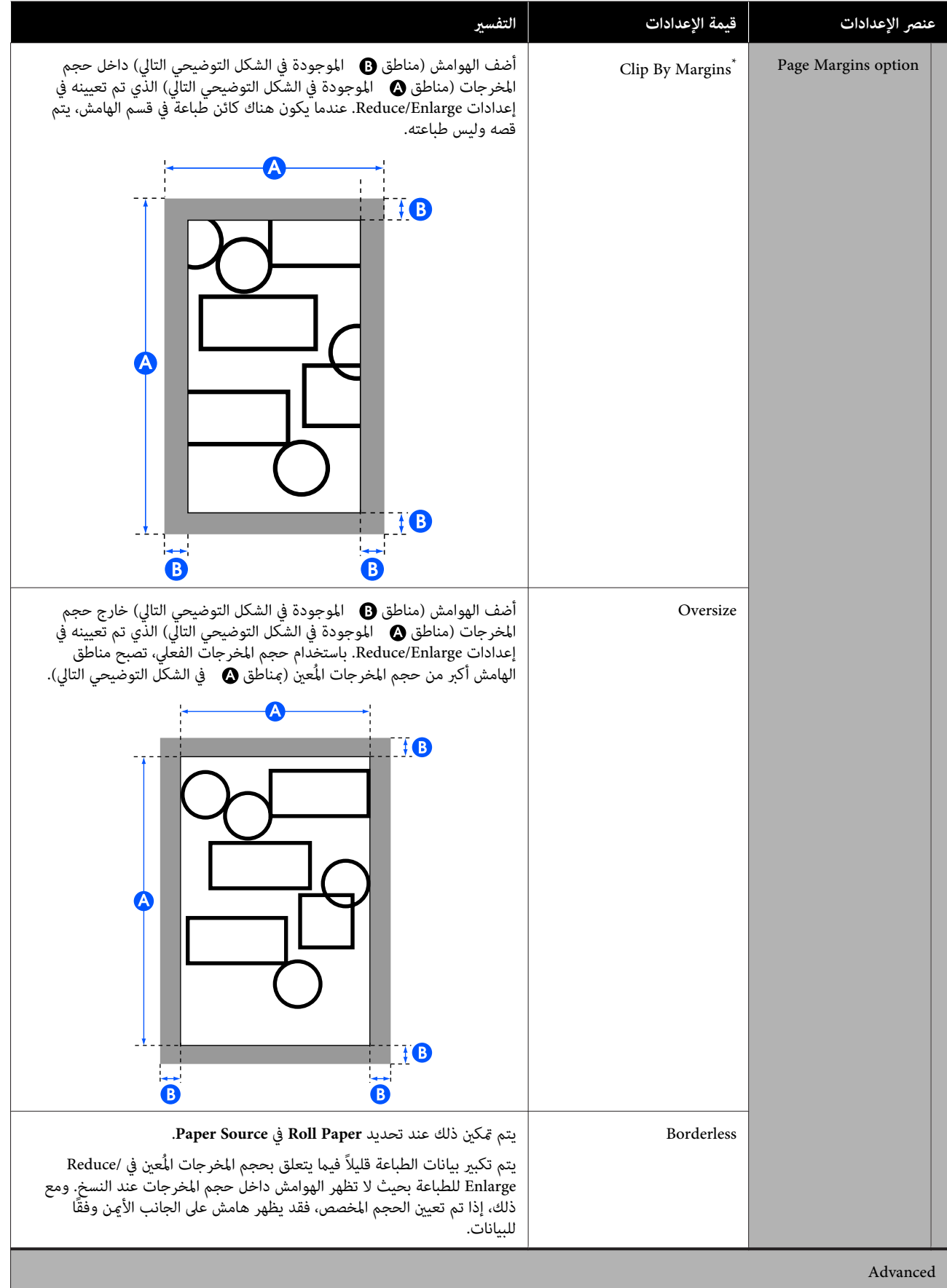

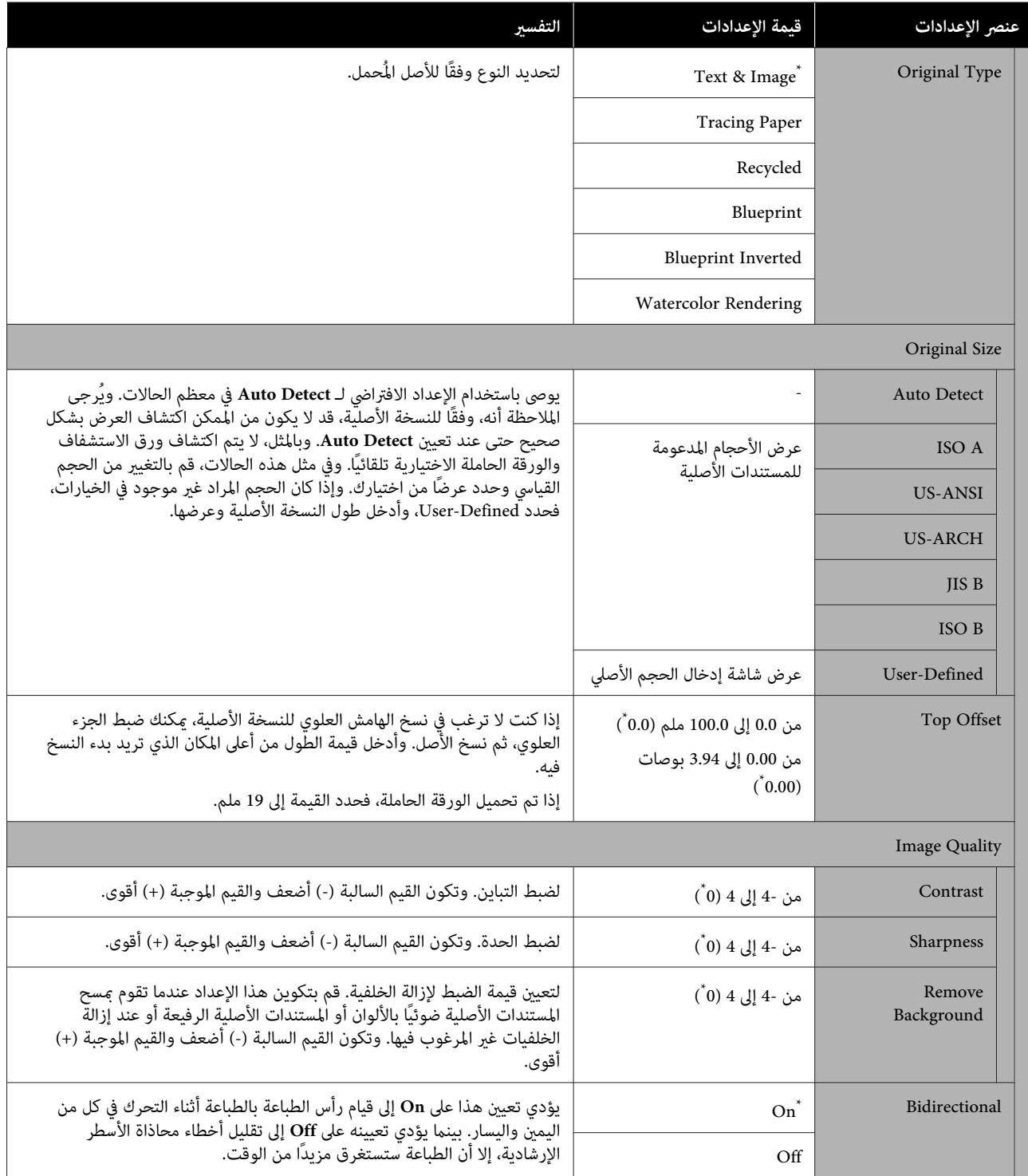

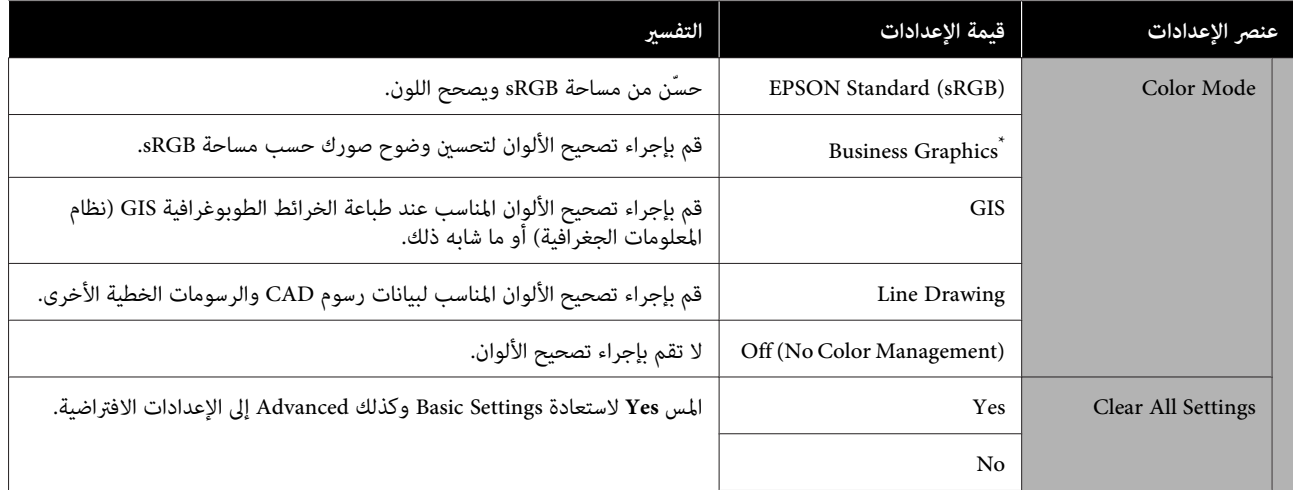

# **قامئة المسح الضويئ ( Series M5400T-SC فقط)**

\* الإعداد الافتراضي

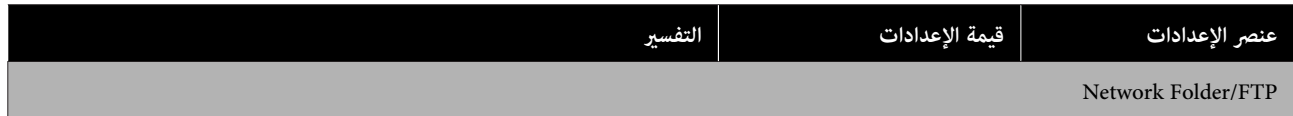

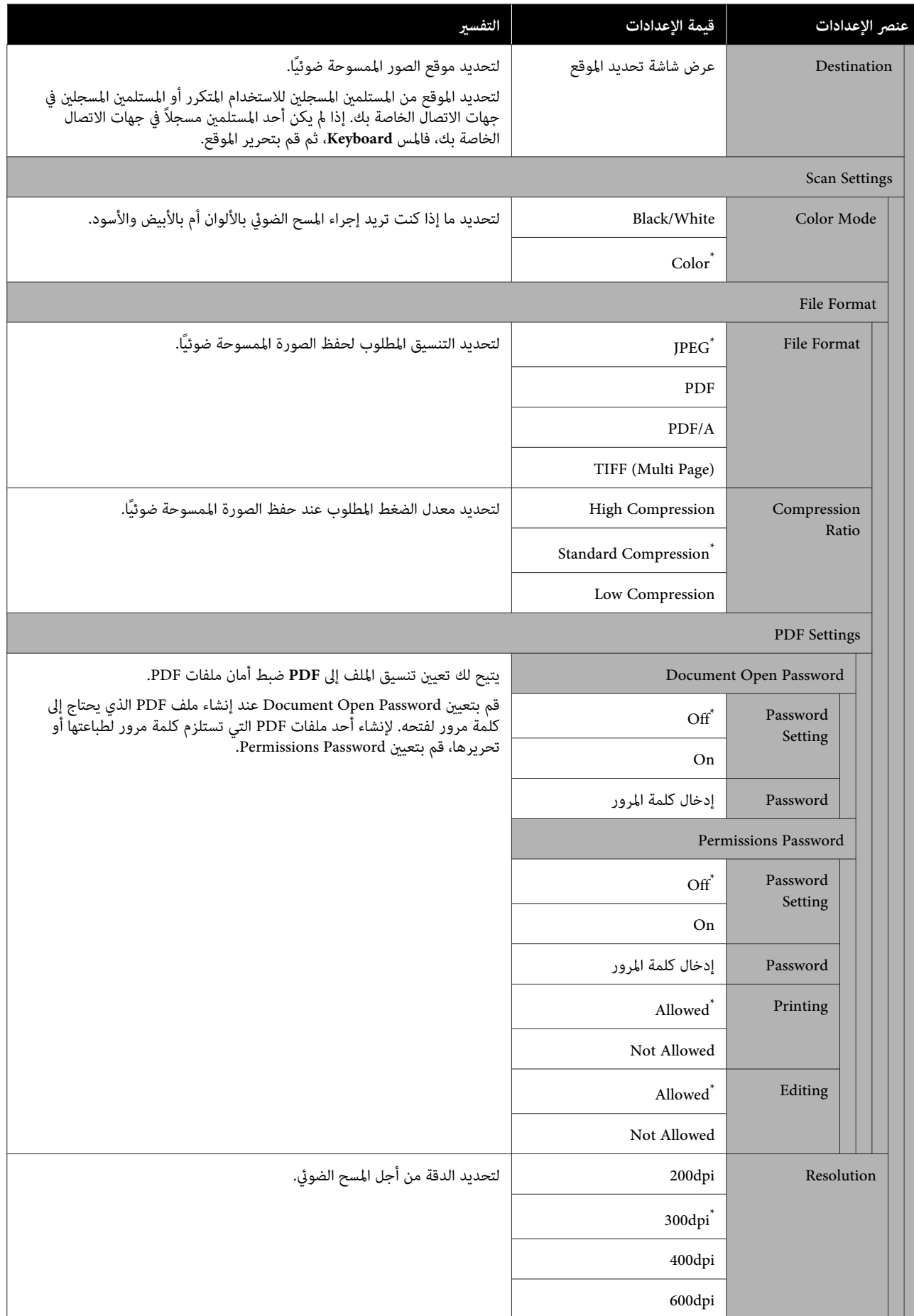

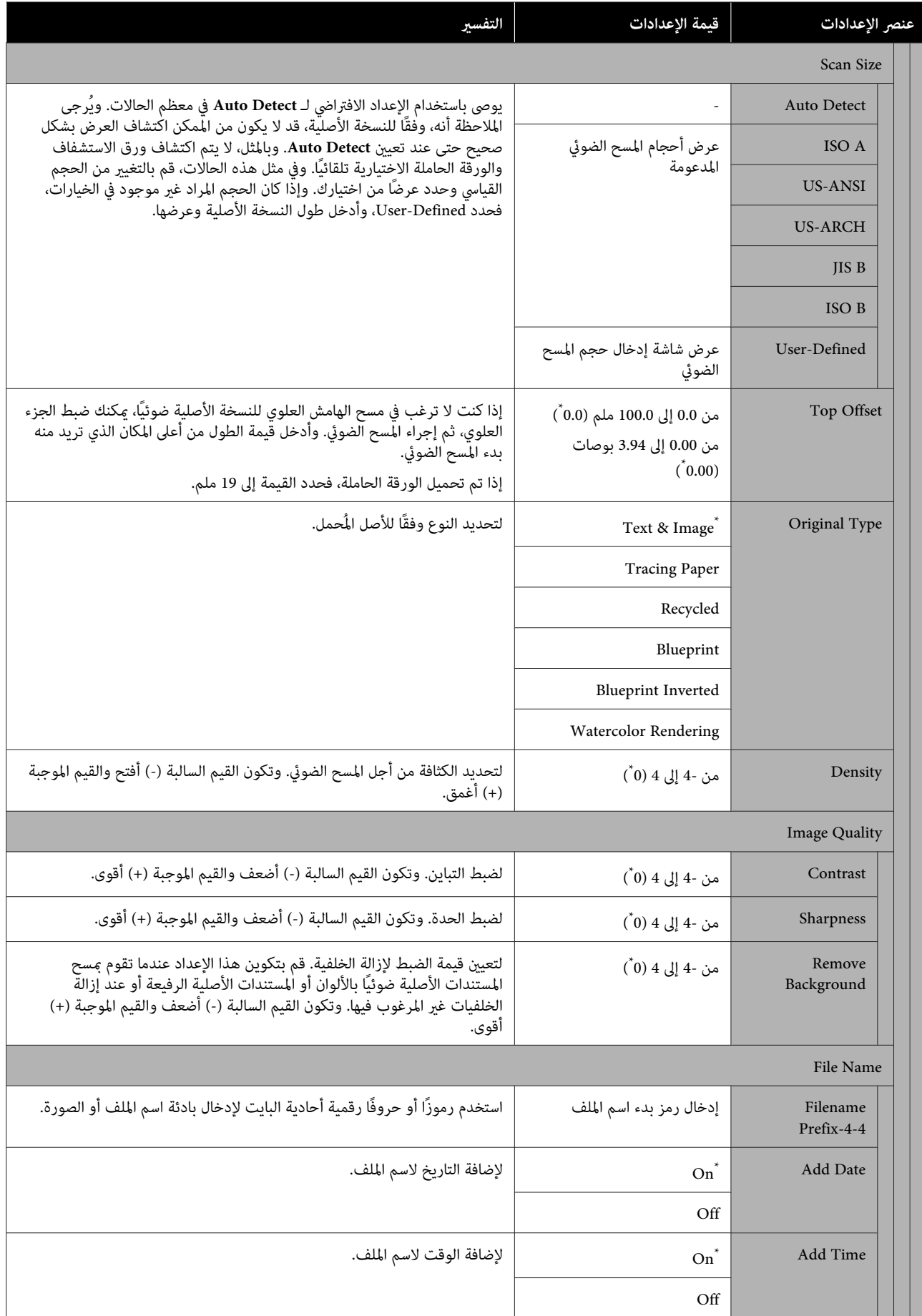

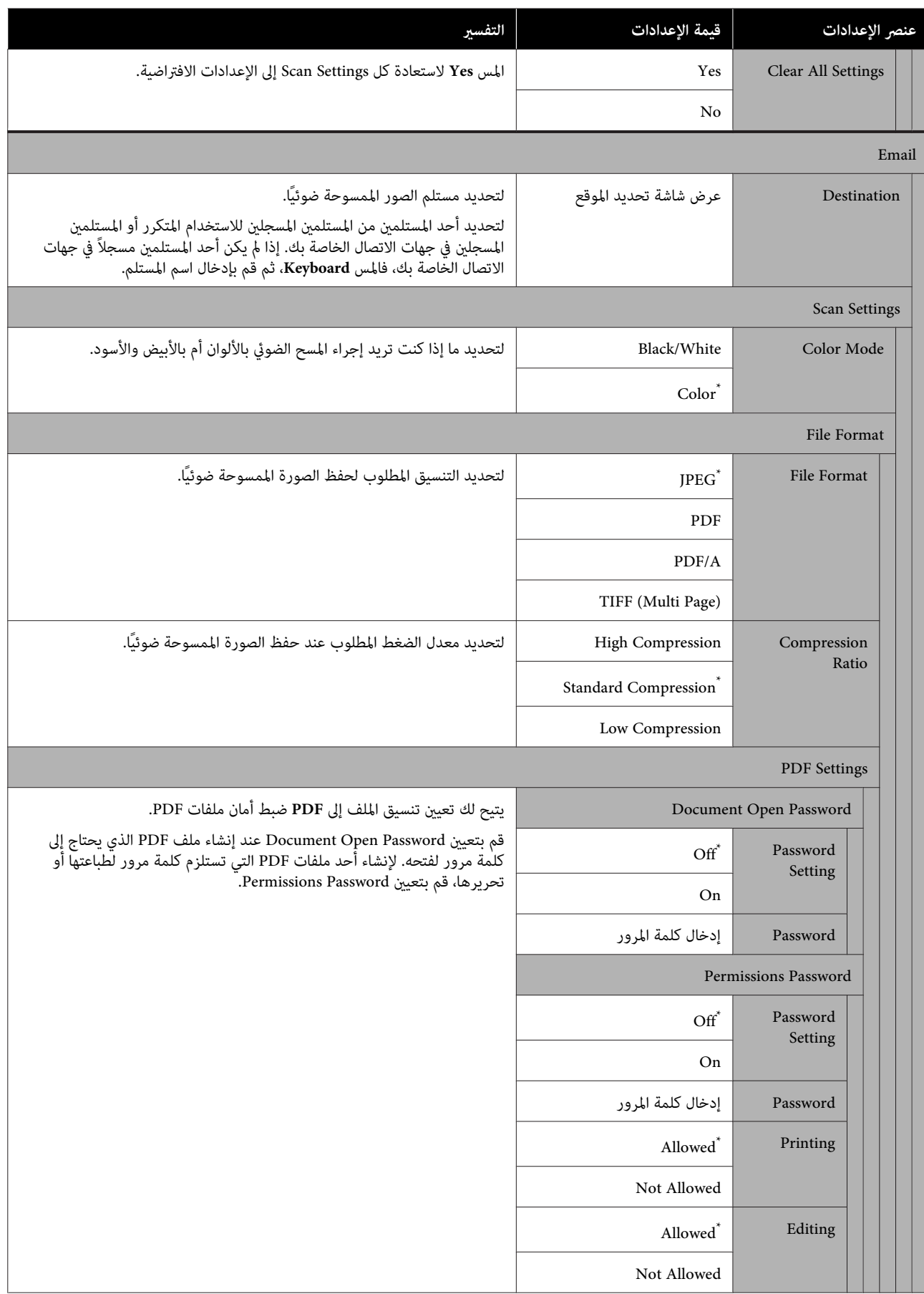

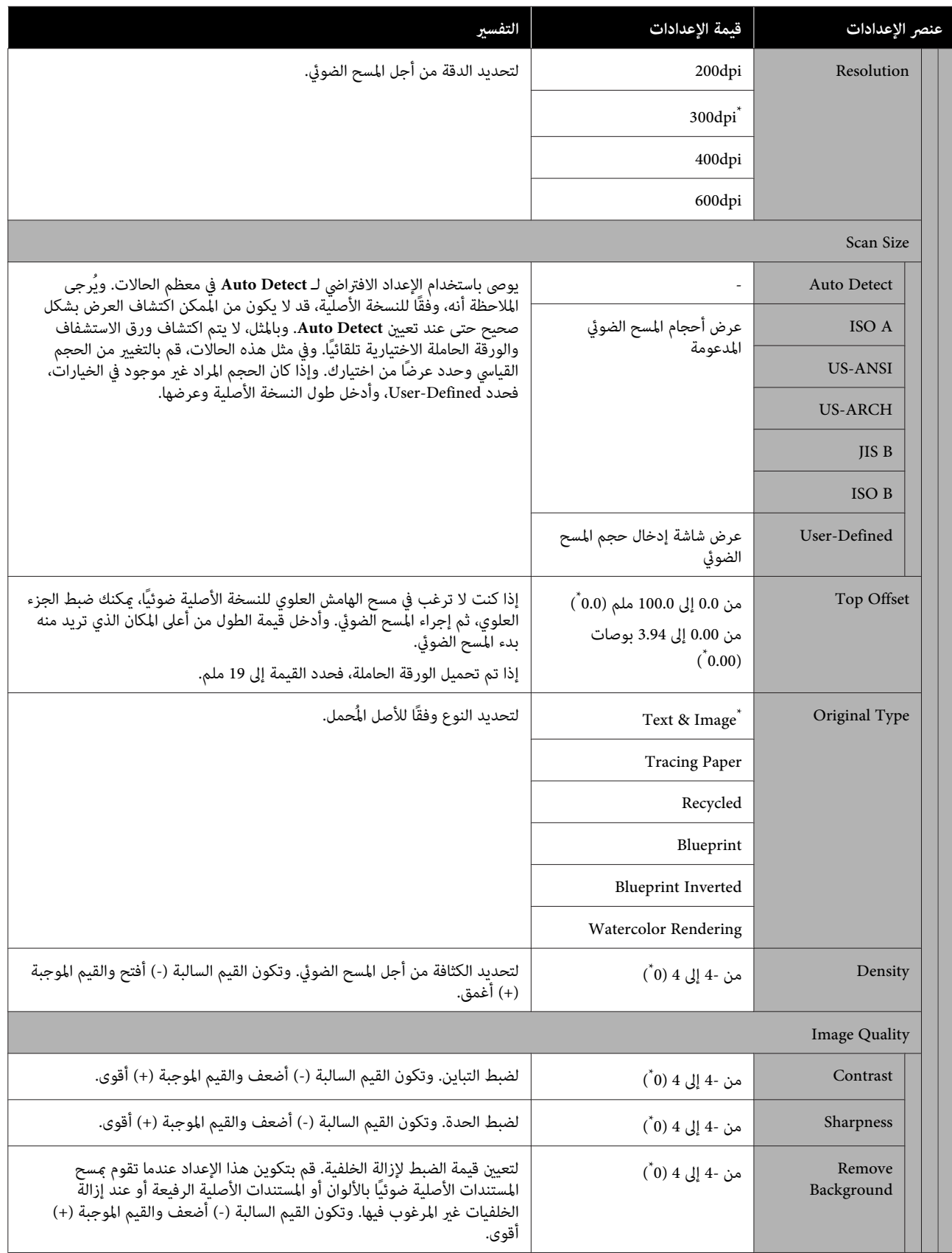

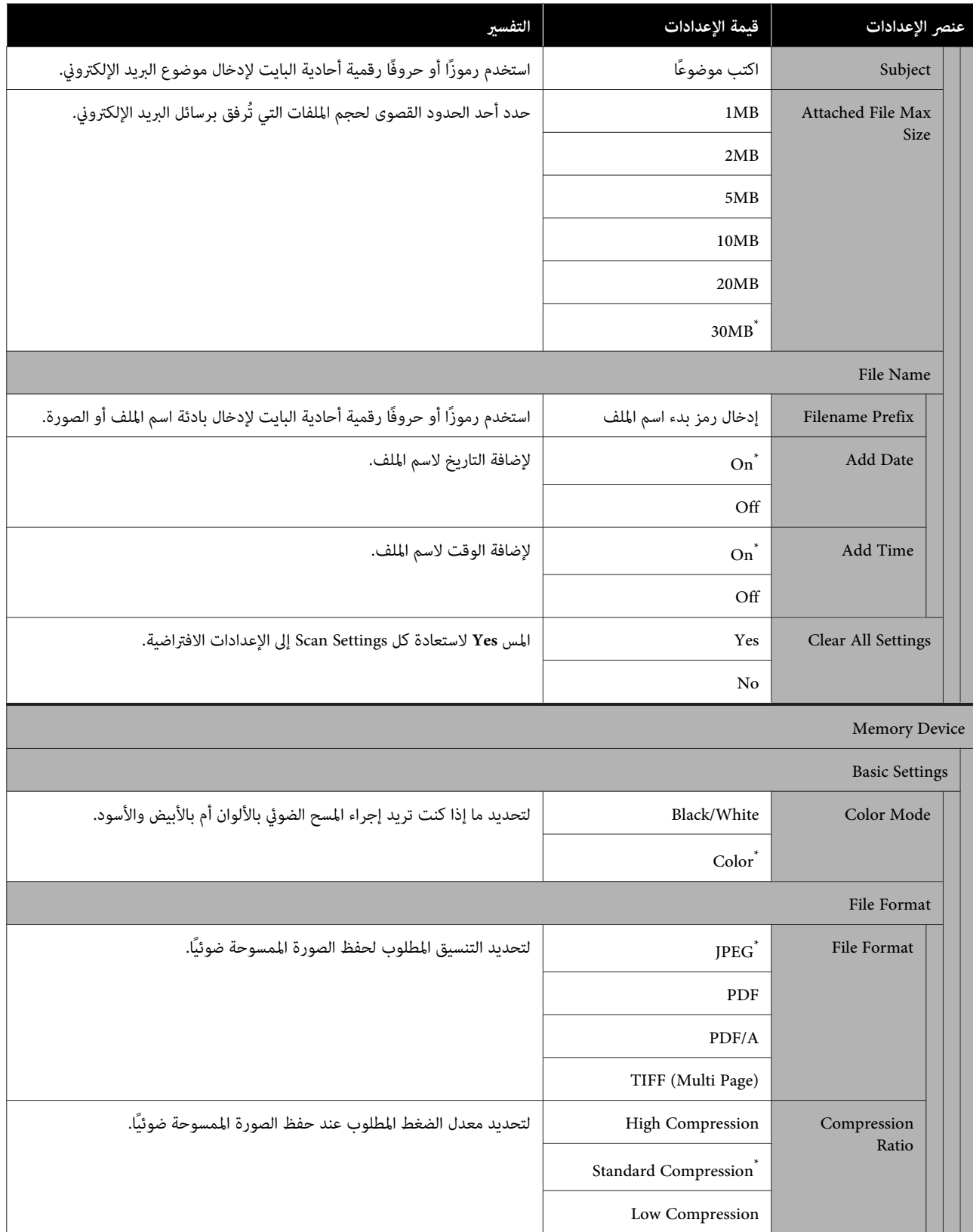

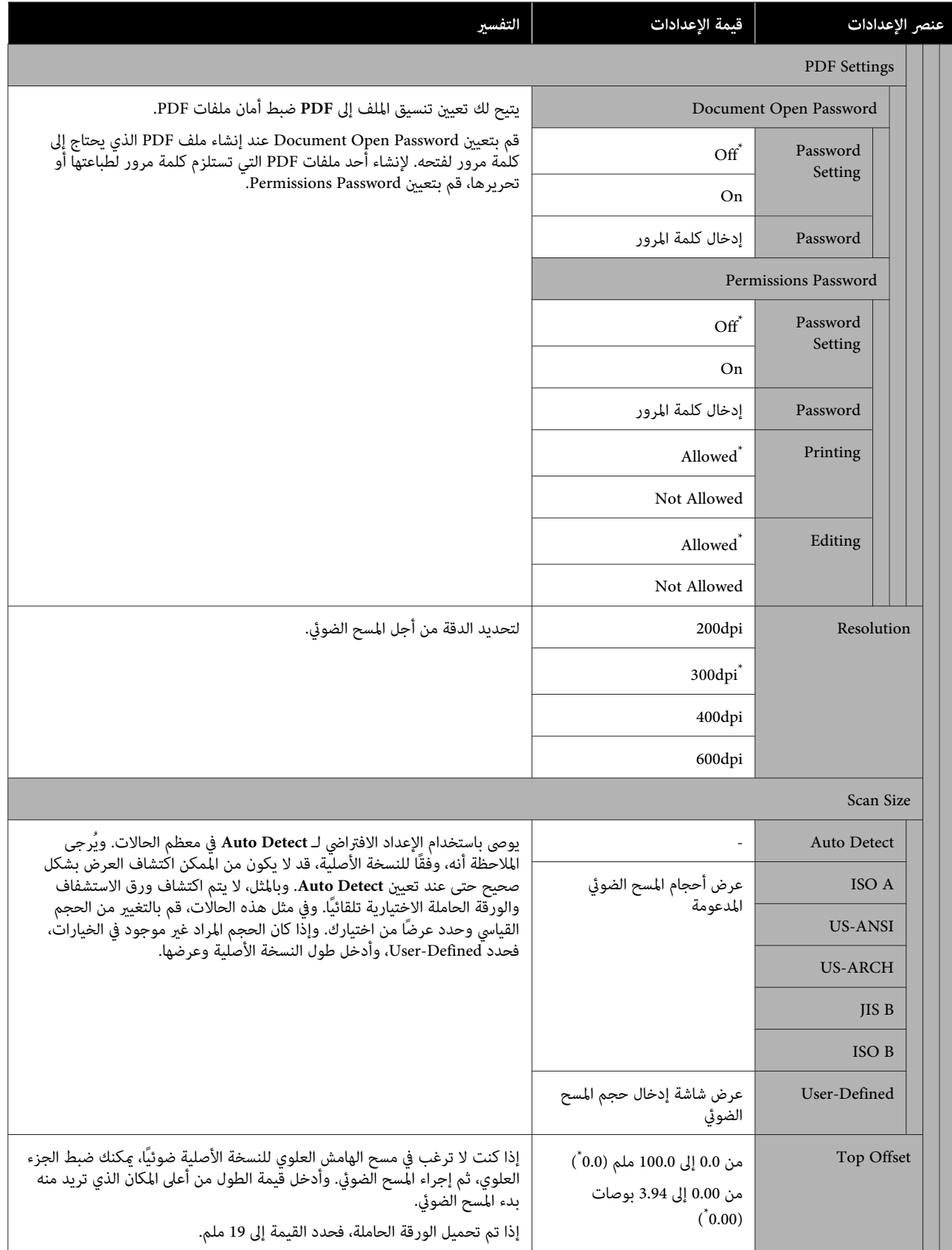

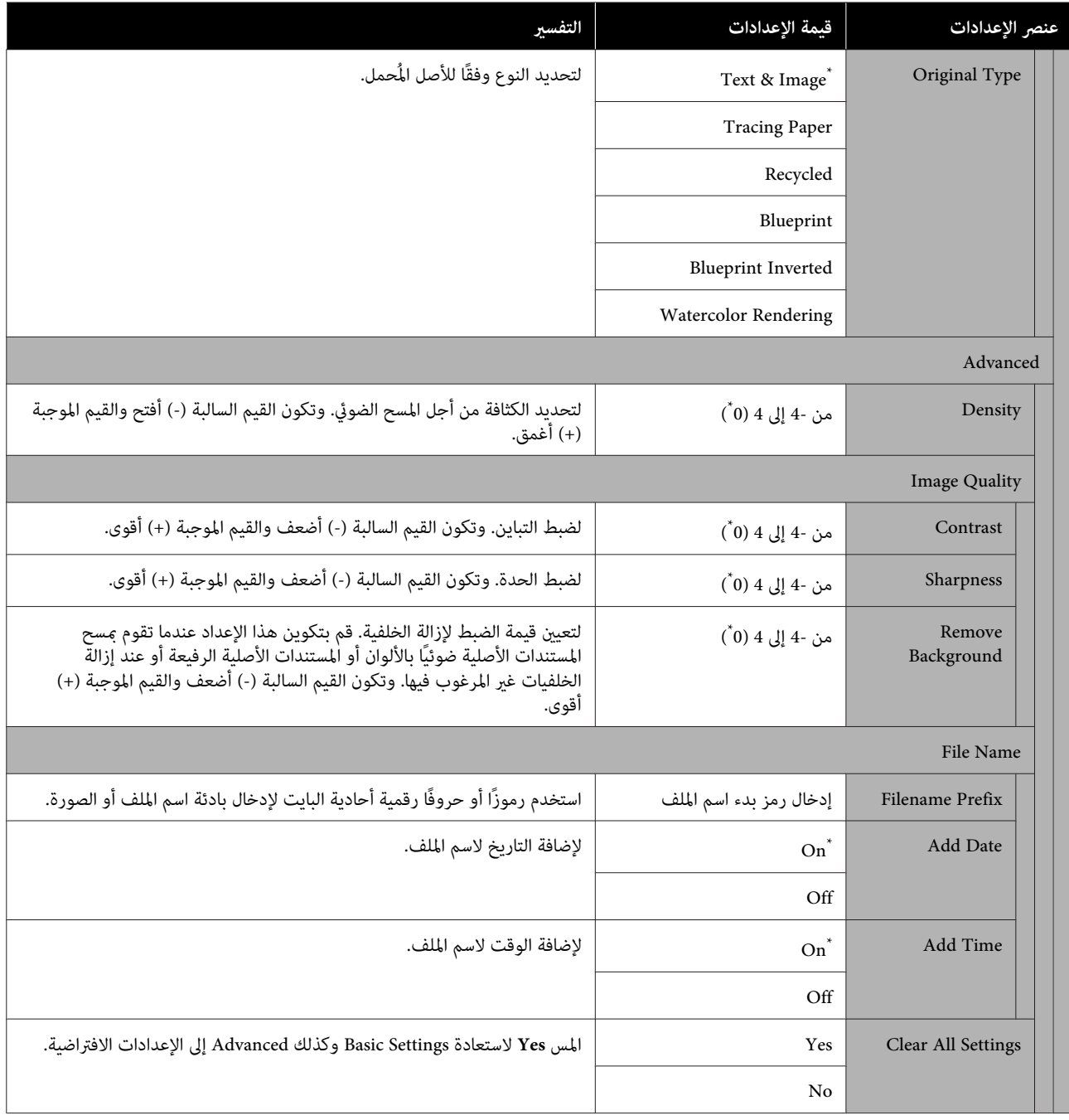

# **(فقط SC-T5400M Series ) Network Folder قامئة**

\* الإعداد الافتراضي

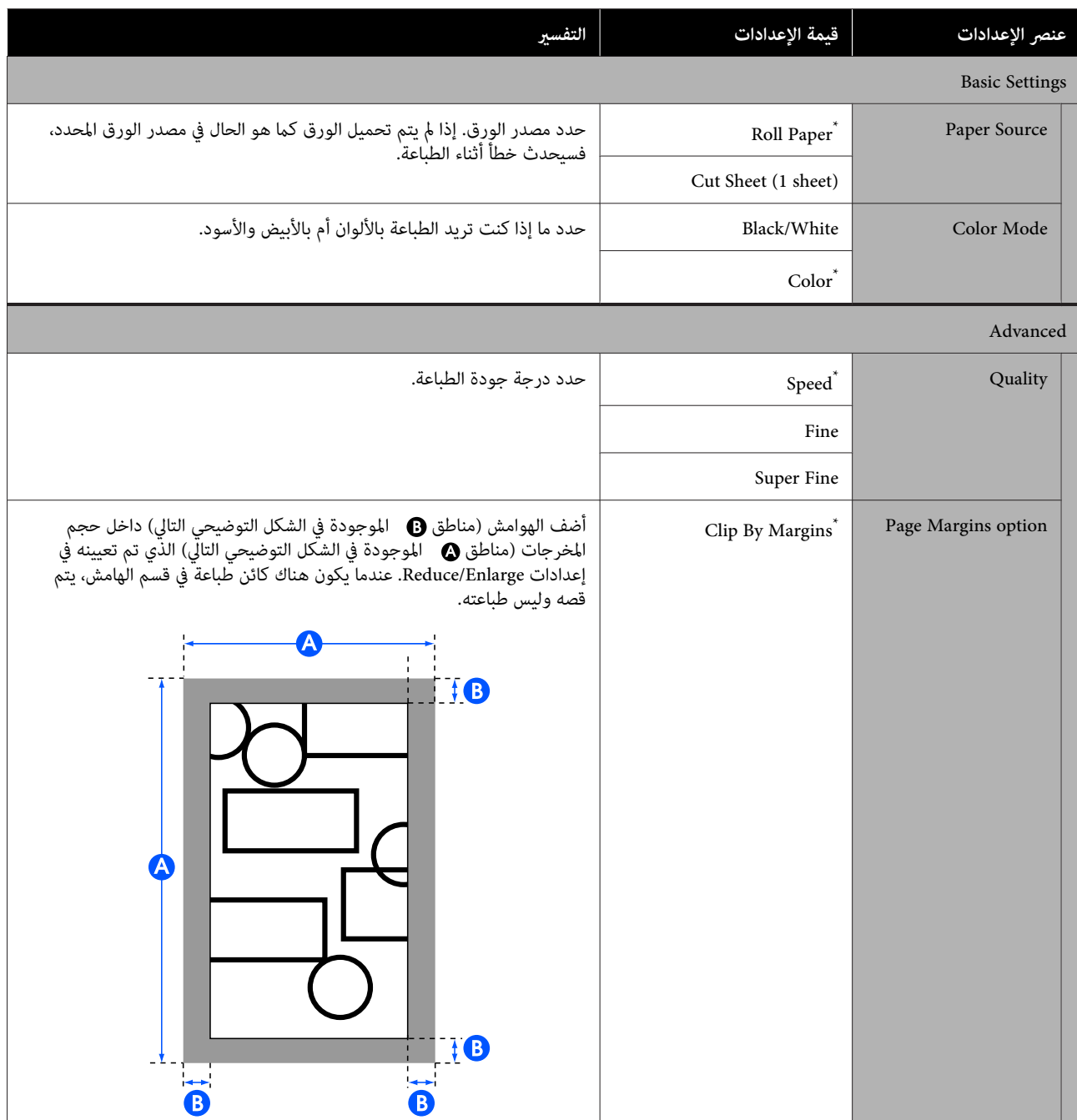

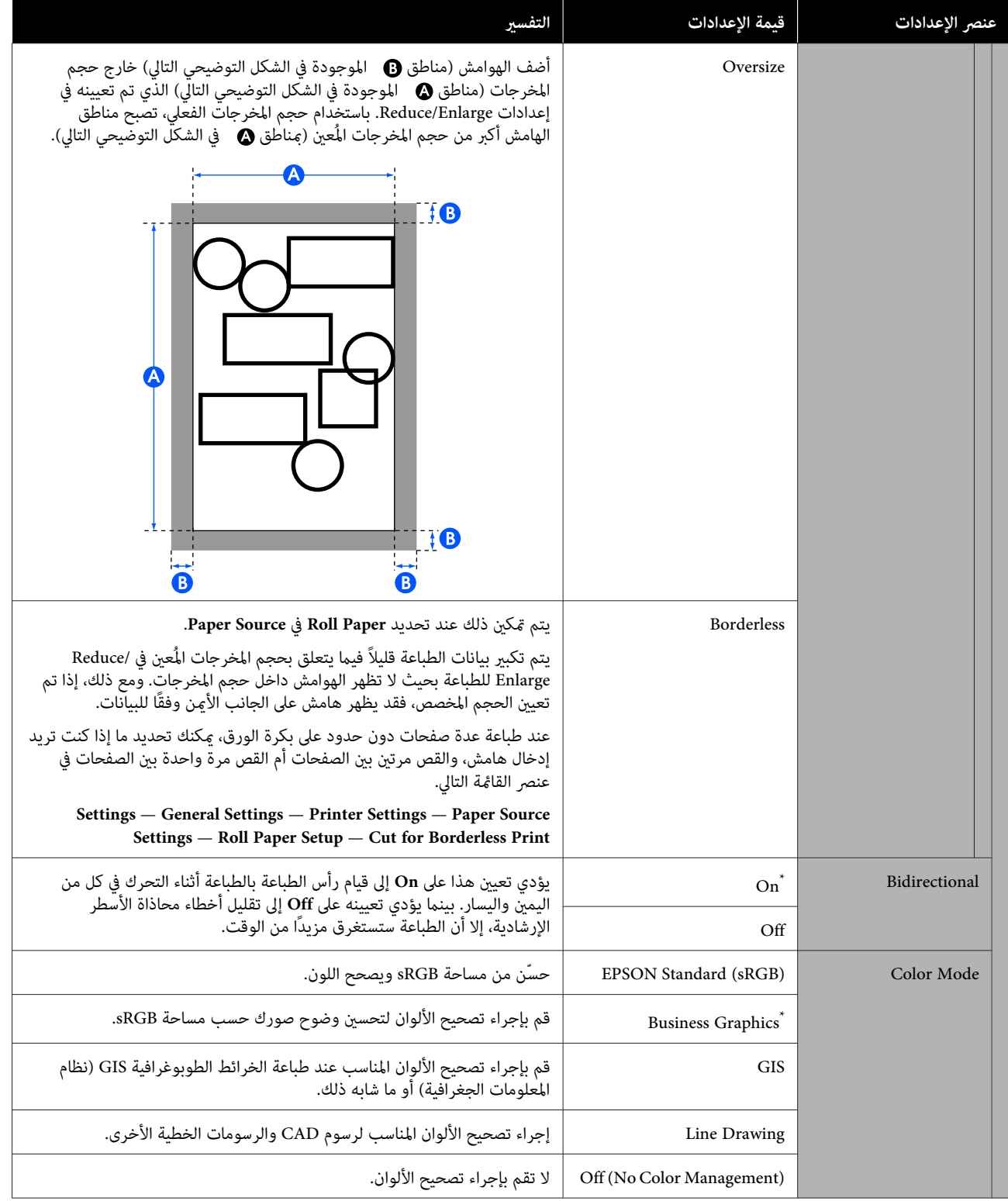

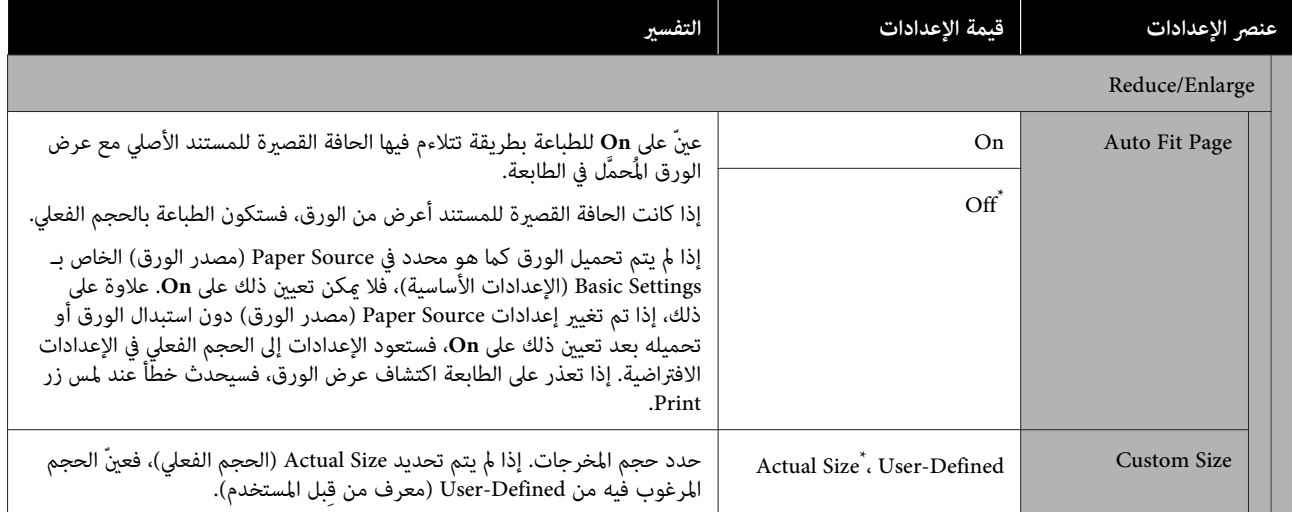

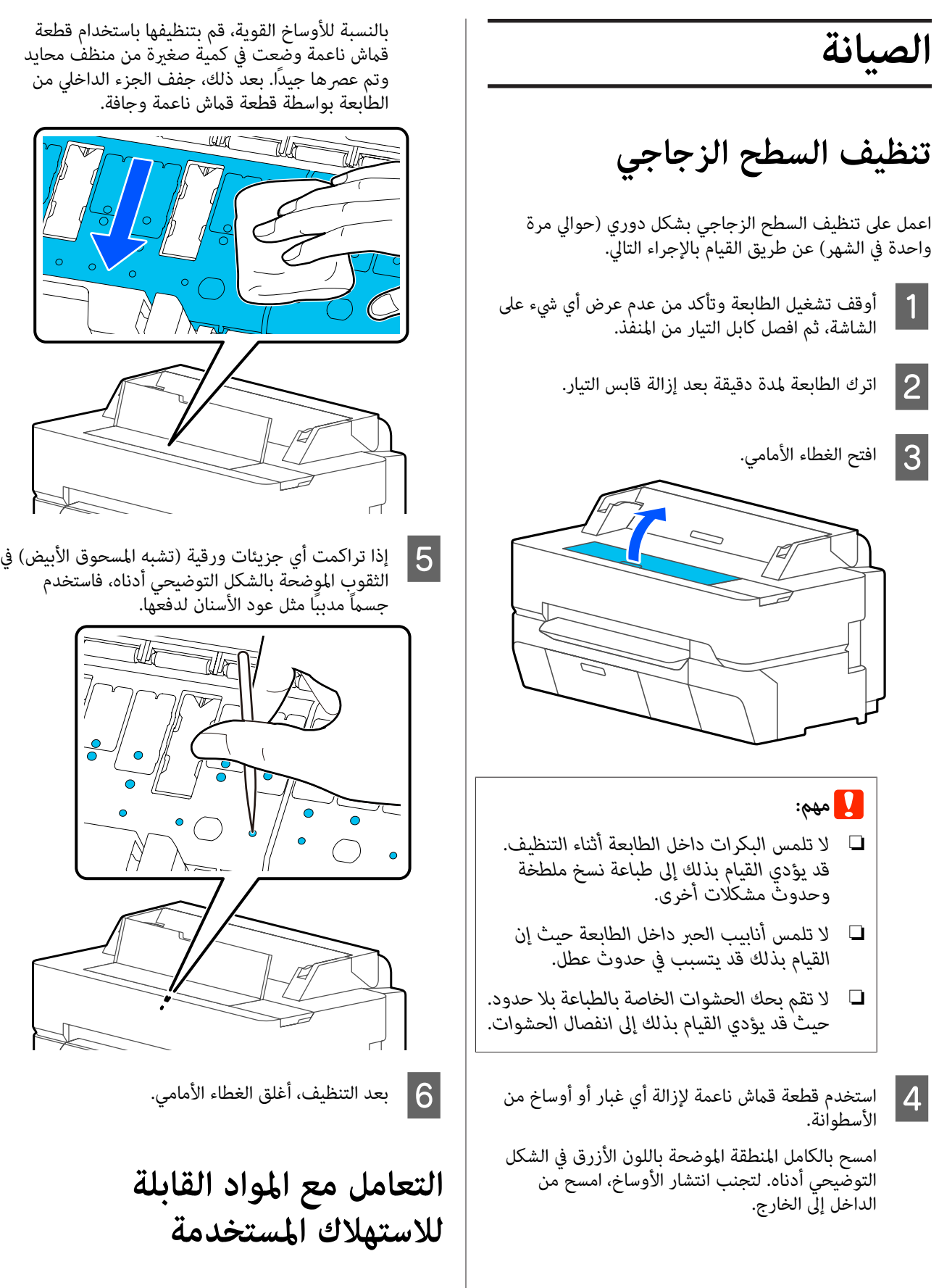

 في حالة استخدام الطابعة في مكتب أو وحدة عمل أخرى، تخلص من المواد القابلة للاستهلاك المستخدمة وفقًا للقوانين واللوائح، مثل<br>التعاقد مع شركة للتخلص من النفايات الصناعية.

وفي حال استخدام الطابعة في إطار منزلي، ضعها في كيس بلاستيكي، ثم قم بالتخلص منها وفقًا للقوانين واللوائح بالإضافة إلى القوانينَ<br>الإقليمية، وحسب توجيهات الحكومة المحلية.

**استبدال خراطيش الحبر**

إذا انخفضت الكمية المتبقية من ألوان الحبر إلى أقل من الحد<br>الأدني، فلن تكون الطباعة ممكنة.

إذا انخفضت الكمية المتبقية من خرطوشة الحبر أقل من الحد<br>الأدنى، مكنك متابعة الطباعة بعد استبدال خرطوشة الحبر.

إذا انخفض مقدار الحبر المتبقي مع استمرار الطباعة، فقد يلزم استبدال خرطوشة الحبر أثناء الطباعة. وعند استبدال الحبر خلال مهمة الطباعة، قد تلاحظ وجود اختلاف في اللون حسب ظروف التجفيف. عندما لا يكون ذلك مسموحًا به، نوصي أولاً باستبدال خرطوشة الحبر بخرطوشة جديدة قبل الطباعة. ميكن تركيب خرطوشة الحبر التي متت إزالتها مرة أخرى واستخدامها حتى تقل الكمية المتبقية عن الحد الأدىن. ومع ذلك، إذا متت إزالة خرطوشة حبر مع عدم وجود الكثري من الحبر المتبقي وإعادة تركيبها، فقدلا تكون قابلة للاستخدام لأن بعض الحبر يستهلك لضمان موثوقية .الطابعة

> خراطيش الحبر المدعومة V" [الخيارات والمنتجات المستهلكة" في](#page-206-0) الصفحة 207

### c*مهم:*

*تضمن Epson جودة أو موثوقية الحبر غري الأصلي. لأن توصي Epson باستخدام خراطيش أحبارEpson الأصلية. لا استخدام حبر غري أصلي قد يتسبب في حدوث أضرار لا تغطيها ضامنات شركة Epson ، بل وقد يتسبب في عمل الطابعة بصورة غريبة في ظل ظروف معينة قد. لا يتم عرض معلومات عن مستويات الحبر غري الأصلي، ويتم تسجيل استخدام الحبر غري الأصلي لاحتامل استخدامه في دعم الخدمة.*

*ميكنك استبدال خرطوشة الحبر أثناء عرض الإجراء على الشاشة. ملاحظة: Cartridge Ink( s )Replacement في الشاشة الرئيسية. لعرض الإجراء على الشاشة، المس — Maintenance — Settings*

A تأكد من تشغيل الطابعة.

<span id="page-176-0"></span>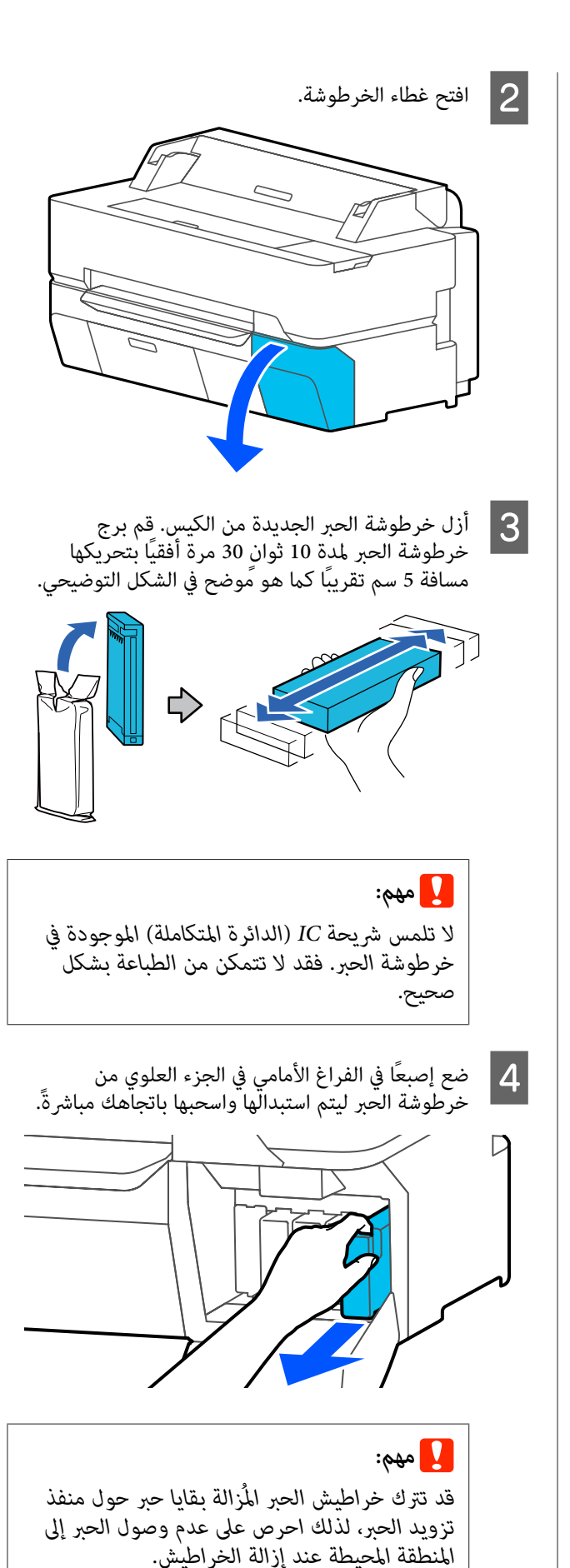

الجديدة بحيث يكون الملصق الفتحة. الحبر وأدخلها في خرطوشة | 5 أمسك خ<br>| تجاهك،

طابق لون خرطوشة الحبر مع لون الملصق الموجود على الطابعة.

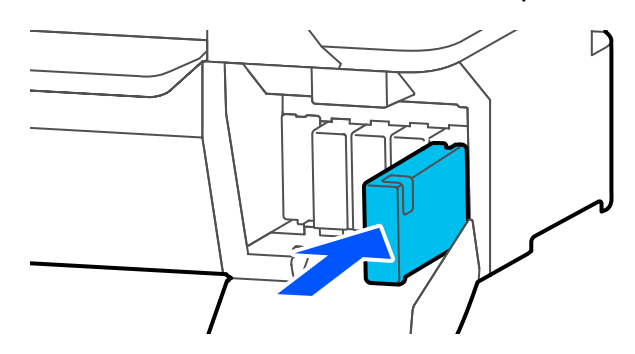

كرر الخطوات من 3 إلى 5 لاستبدال خراطيش الحبر<br>الأخرى.

# c*مهم:*

*قم بتركيب خراطيش الحبر في جميع الفتحات. لا ميكنك الطباعة في حالة وجود أي فتحة من الفتحات فارغة.*

F أغلق غطاء الخرطوشة.

c*مهم:*

*ثلاثة أشهر ورجها لضامن جودة الطباعة الجيدة. نوصي بإزالة خراطيش الحبر التي تم تثبيتها مرة كل*

# <span id="page-177-0"></span>**Maintenance Box استبدال**

**The Maintenance Box is at the end of its** عرض تم إذا .الصيانة عبوة فاستبدل **.service life**

**The Maintenance Box is nearing the end of** عرض تم إذا its service life. فجهّز عبوة صيانة جديدة. وتكون الطباعة<br>ممكنة حتى تتم المطالبة باستبدالها.

> Boxes Maintenance) عبوة الصيانة) المدعومة V" الخيارات والمنتجات [المستهلكة" في](#page-206-0) الصفحة 207

### c*مهم:*

*الحبر المهدر. تستبدل لا Box Maintenance أثناء الطباعة. قد يتسرب*

### *ملاحظة:*

*ميكنك استبدال Box Maintenance) عبوة الصيانة) أثناء عرض الإجراء على الشاشة. للاطلاع على الدليل، من الشاشة الرئيسية، Settings — Maintenance — Replace Maintenance المس .Box*

عندما تقوم بفتح غطاء Box Maintenance) عبوة الصيانة) في الصيانة عبوة ستجد ، SC-T5400 Series/SC-T5400M Series على الجانبين الأمن والأيسر. ويُعد إجراء الاستبدال المتبع مماّثلاً في كلا الجانبني

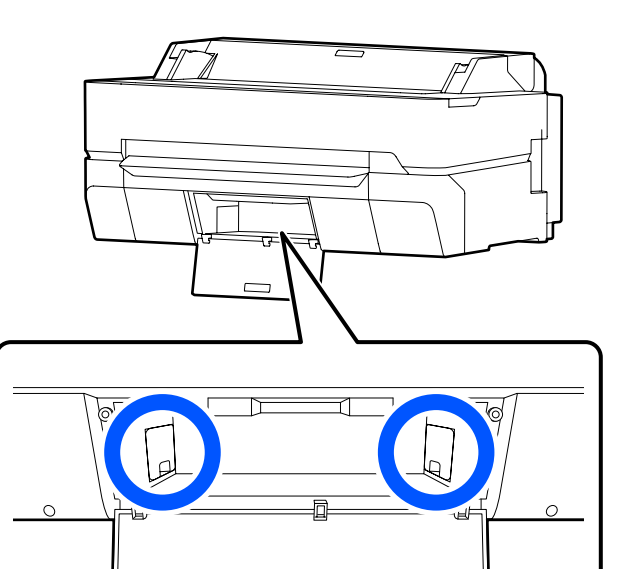

 $\boxed{\Box}$ 

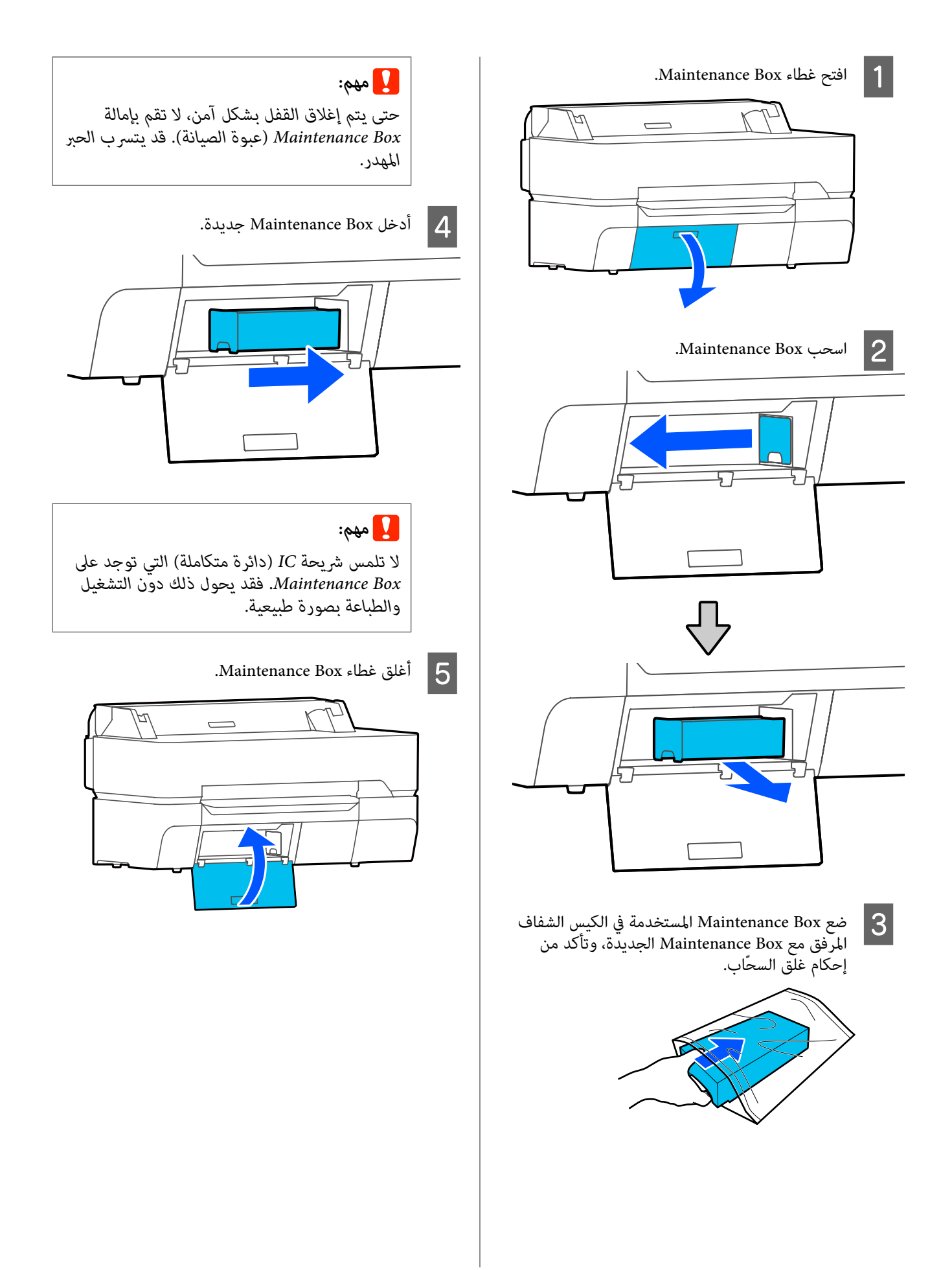

 $\overline{\mathcal{L}}$ 

# **استبدال آلة القص**

استبدل آلة القص عندما لا تقوم بقص الورق على نحو نظيف.

آلة القص المدعومة V" [الخيارات والمنتجات المستهلكة" في](#page-206-0) الصفحة 207

استخدم مفكًا متصالب الرأس لاستبدال آلة القص . تأكد من وجود مفك متصالب الرأس معك قبل استبدال بدء العمل.

## يم<br>ا**∕/** تنبيه:

*خزِّن آلة القص ًا بعيد عن متناول الأطفال. قد تتسبب شفرة استبدال آلة القص. آلة القص في حدوث إصابة. توخى أقصى درجات الحذر عند*

### c*مهم:*

- ❏ *قد يؤدي إسقاط آلة القص أو جعلها ترتطم بالكائنات الصلبة إلى تكسري الشفرة.*
- ❏ *تعمل الورقة الواقية المُدخلة في آلة القص الجديدة على فعل ذلك. حامية الشفرة. ولذا لا تقم بإزالتها حتى يُطلب منك*

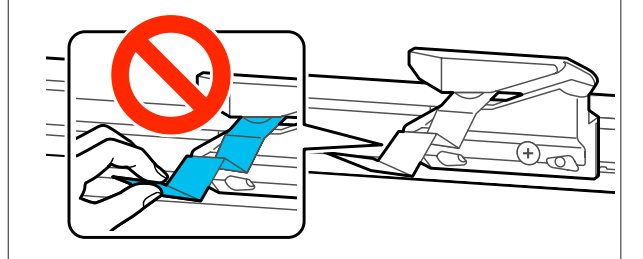

A أخرج أي ورق من .الطابعة V"إزالة بكرة [الورق" في](#page-35-0) الصفحة 36

38 "إزالة Sheet 1) Cut Sheet )" في [الصفحة](#page-37-0)[\)](#page-37-0)

**Settings** — المس — **Maintenance**. الرئيسية، **Maintenance — Replace Cutter** حل من الشاشة الرئيسية، المس $\begin{bmatrix} \mathbf{2} \end{bmatrix}$ enance — Replace Cutter<br>تظهر شاشة Replace Cutter.

<mark>S | المس Start.</mark><br>تتحرك آلة القص إلى موضع الاستبدال.

<span id="page-179-0"></span>البراغي التي تثبّت آلة القص في مكانها باستخدام مفك متصالب الرأس واسحب آلة القص بشكل مستقيم للخارج

.

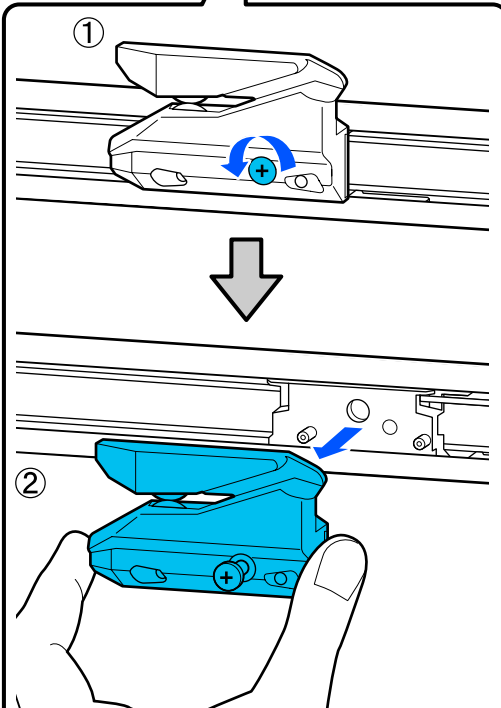

### *ملاحظة:*

*ضع آلة القص المستعملة في كيس من البلاستيك، ثم تخلص منها وفقا للقوانني الإقليمية، وحسب توجيهات الحكومة المحلية.*

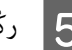

### E ركّب آلة قص جديدة.

أدخل آلة القص بحيث يتطابق المسمار الموجود في الطابعة مع الفتحة الموجودة في آلة القص. واستخدم مفكًا متصالب<br>الرأس لإحكام ربط البرغي لثبيت آلة القص في مكانها.
**الصيانة**

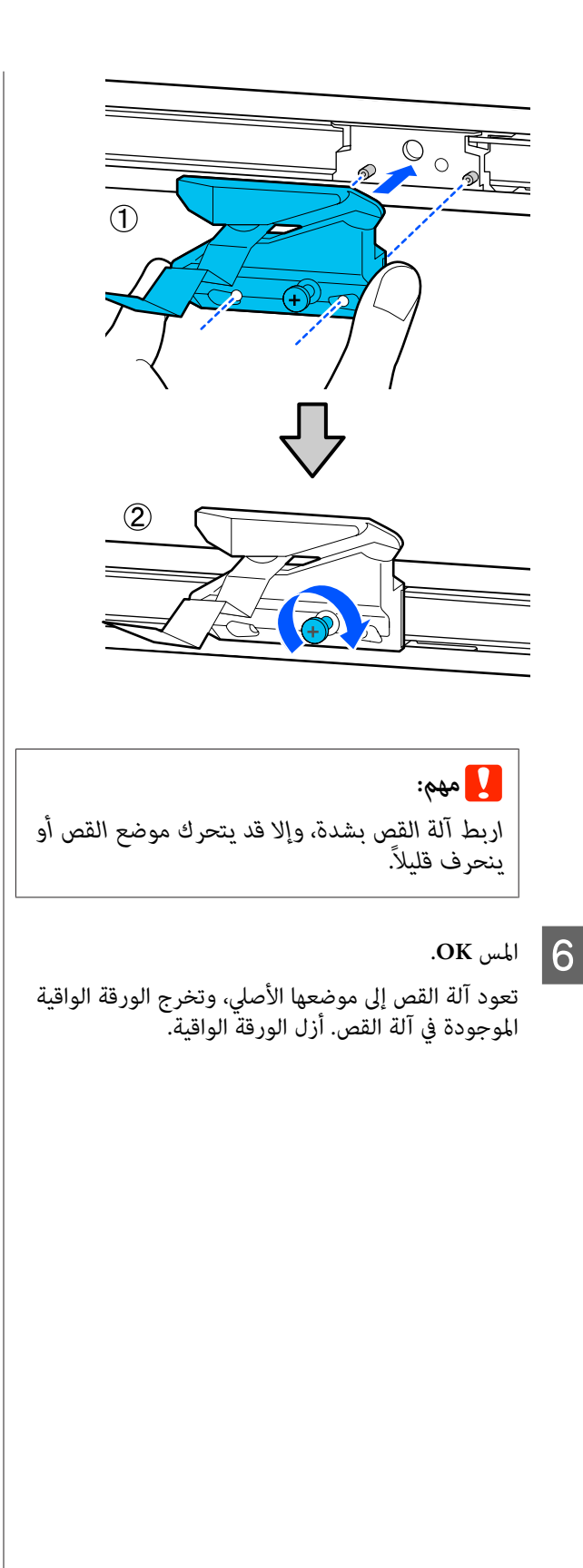

# **حل المشكلات**

# **الإجراء الذي يجب اتخاذه عند عرض رسالة ما**

إذا عرضت الطابعة إحدى الرسائل المعروضة أدناه، فارجع إلى الحل المدرج واتخذ الخطوات اللازمة.

<span id="page-181-0"></span>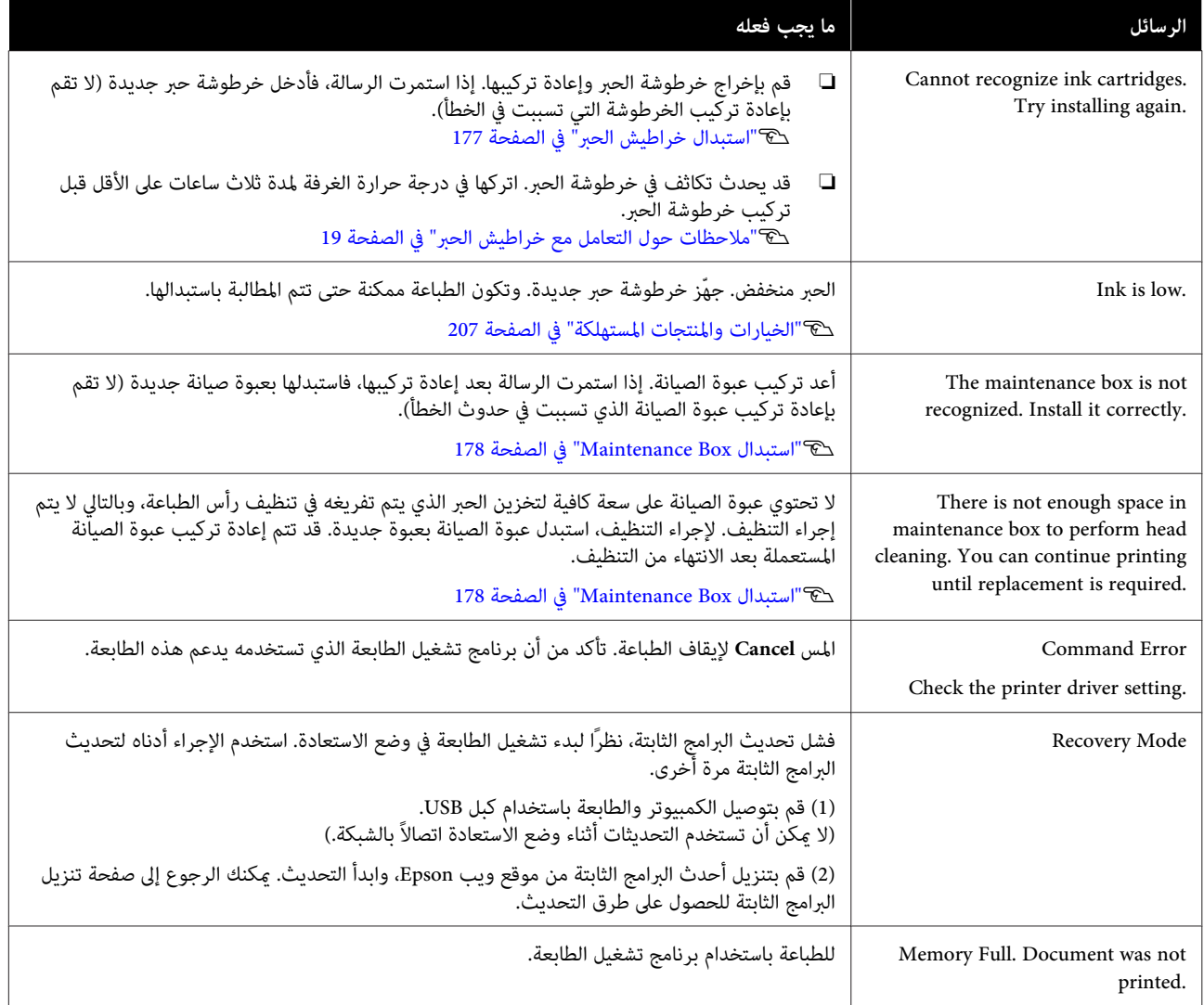

# **عند حدوث خطأ في الاتصال بالصيانة/الطابعة**

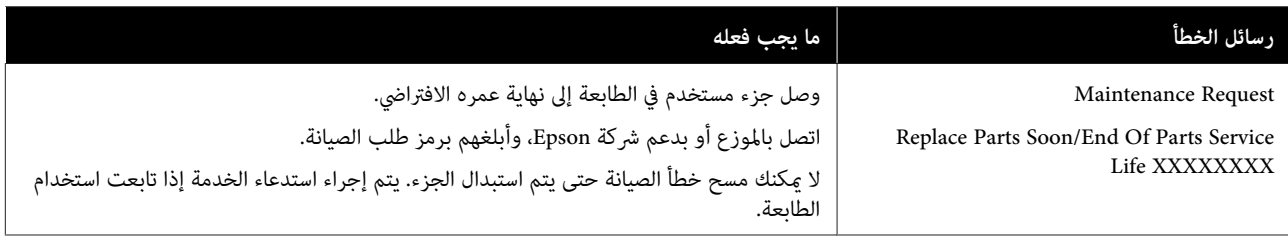

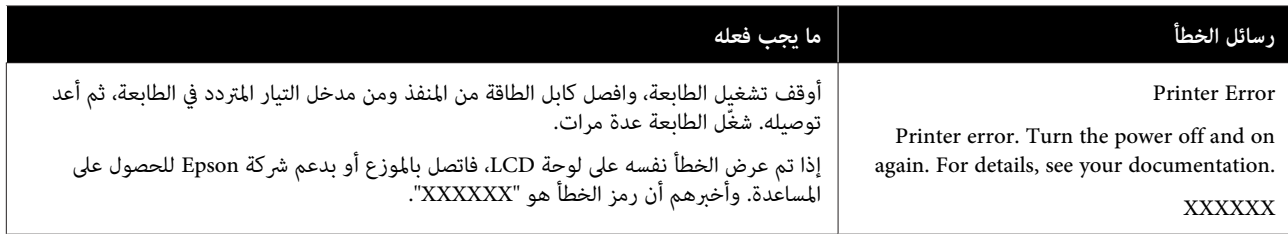

**استكشاف المشكلات وإصلاحها**

**الطابعة لا تعمل**

**بالطابعة؟**

o

o

o

o

❏ نعم

 $\Box$ 

**حل المشكلات**

o

## **لا ميكنك الطباعة (لأن الطابعة لا تعمل) هل قمت بتوصيل كابل الطاقة مبآخذ التيار الكهربايئ أو** تأكد من إحكام توصيل كابل الطاقة بالطابعة. **هل توجد مشكلةمبأخذ الطاقة؟** تأكد من أن المأخذ يعمل عن طريق توصيل كابل الطاقة لمنتج<br>كهربائي آخر. **تم إيقاف تشغيل الطابعة ًا تلقائي هل تم تكوين إيقاف تشغيل الطاقة التلقائية؟** لمنع إيقاف تشغيل الطابعة تلقائيًا، حدد **Off**. 136 [الصفحة](#page-135-0) في" [General Settings — Basic Settings"](#page-135-0)V  **مل يتم تثبيت برنامج تشغيل الطابعة بشكل صحيح ( Windows( هل يتم عرض الرمز الخاص بهذه الطابعة في مجلد Printers (/ والطابعات الأجهزة (Devices and Printers (الطابعات /) Faxes and Printers) الطابعاتوالفاكسات ؟)** تم تثبيت برنامج تشغيل الطابعة. راجع قسم "الطابعة لا .<br>تتصل بجهاز الكمبيوتر". لم يتم تثبيت برنامج تشغيل الطابعة. قم بتثبيت برنامج<br>تشغيل الطابعة. أخرى. V"إلغاء تثبيت [البرنامج" في](#page-26-0) الصفحة 27 **صحيح ( Mac(** o **هل متت إضافة الطابعة إلى قامئة الطابعات؟** [الطابعة" في](#page-51-0) الصفحة 52  **تُعد الطابعة غري متصلة بالكمبيوتر** o **هل الكابل موصل بشكل صحيح؟** oV"متطلبات [النظام" في](#page-219-0) الصفحة 220

افحص منفذ الطابعة.

<span id="page-183-0"></span>انقر فوق علامة التبويب **Port) منفذ)** في مربع الحوار Properties) خصائص) في الطابعة وتحقق من الخيار المحدد لـ **(المنافذ (المنفذ إلى الطباعة( ) (s Print to the following port** .**(التالية**

- ❏ **USB**xxx :USB x )يشري إلى رقم المنفذ) لاتصال USB
	- ❏ الشبكة: عنوان IP الصحيح الخاص باتصال الشبكة

إذا لم يتم الإشارة إليه، يكون برنامج تشغيل الطابعة غير مُثبت بشكل صحيح. قم بحذف برنامج تشغيل الطابعة وأعد تثبيته مرة

# **مل يتم تثبيت برنامج تشغيل الطابعة بشكل**

**(الطباعة والفاكس)**) من قامئة Apple. **Scanners) الطابعات والماسحات الضوئية)** (أو **Fax & Print** حدد **Preferences System) تفضيلات النظام)** > **& Printers**

إذا مل يتم عرض اسم الطابعة، فقم بإضافة الطابعة.

V"كيفية [اختيار برنامج تشغيل](#page-51-0) الطابعة المصمم خاصة لهذه

 تأكد من إحكام توصيل كابل الواجهة بكل من منفذ الطابعة والكمبيوتر. تأكد أيضًا من أن الكبل غير مقطوع أو ملتوي. إذا كان<br>لديك كابل احتياطي، فحاول التوصيل باستخدام الكابل احتياطي.

#### هل تتطابق مواصفات كابل الواجهة مع مواصفات الكمبيوتر؟

تأكد من أن مواصفات كابل الواجهة تطابق مواصفات الطابعة<br>والكمبيوتر.

#### o**عنداستخداممحور USB ، هل يتم استخدامهبشكل صحيح؟**

من خصائص USB أنه ميكن توصيل سلسلة تصل إلى خمسة محاور USB. ولكن، ننصحك بتوصيل الطابعة بالمحور الأول المتصل بالكمبيوتر مباشرةً. وبناءً على المحور الذي تستخدمه، قد يصبح تشغيل الطابعة غير مستقر. إذا حدث ذلك، فقم بتوصيل كابل ۖ<br>USB مباشرةً منفذ USB في الكمبيوتر.

#### o**هل تم التعرف على محور USB بشكل صحيح؟**

تأكد من التعرف على محور USB بشكل صحيح على الكمبيوتر. إذا اكتشف الكمبيوتر محور USB بطريقة صحيحة، فافصل جميع محاور USB من الكمبيوتر ووصل الطابعة عنفذ USB الكمبيوتر مباشرة. اطلب من الجهة المصنعة لمحور USB الحصول على<br>معلومات حول تشغيل محور USB.

## **لا ميكنك في الطباعة ظل بيئة الشبكة**

#### o**هل إعدادات الشبكة صحيحة؟**

اطلب مزيدًا من المعلومات عن إعدادات الشبكة من مسؤول<br>الشبكة الخاص بك.

#### o **قم بتوصيل الطابعة بالكمبيوتر ً مباشرة باستخدام كابل USB ، ثم حاول الطباعة.**

إذا كنت قادرًا على الطباعة عبر USB ، فذلك يعني وجود مشكلة .<br>في إعدادات الشبكة. اطلب مزيدًا من المعلومات من مسؤول<br>النظام لديك، أو راجع دليل نظام الشبكة لديك.

## **الطباعة من iPhone أوiPad غري ممكن**

- o**تحقق من إعدادات الطابعة.**
- ❏ قم بتوصيل جهاز iPhone أوiPad بالشبكة نفسها ( SSID( كطابعة.
	- ❏ في Config Web ، قم بتمكني إعدادات AirPrint. V"كيفية استخدام [Config Web "في](#page-23-0) الصفحة 24

### **يوجد خطأ بالطابعة**

o**اظهر الرسالة المعروضة على لوحة التحكم.**

V["الإجراء](#page-181-0) الذي يجب اتخاذه عند عرض رسالة " ما في [الصفحة](#page-181-0) 182

#### **تتوقف الطابعة عن الطباعة**

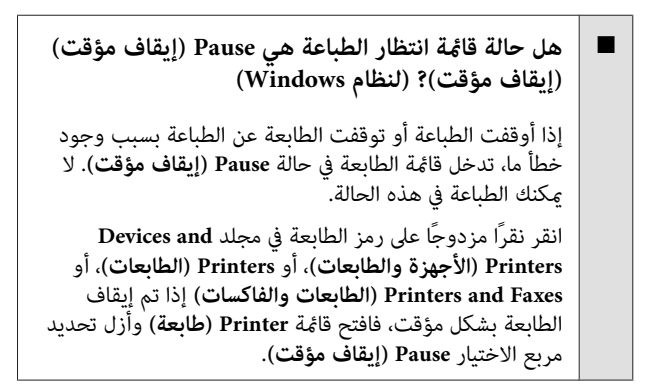

#### o **هل تظهر حالة الطابعة الحالية أنها في وضع Paused (متوقفة ًا مؤقت ( ؟) Mac(**

افح مربع الحوار الحالة في طابعتك وتحقق ما إذا كان تم إيقاف الطّباعة ۖ مؤقتًا أم لا.

1( ) حدد **Preferences System) تفضيلات النظام)** > **Printers Scanners) & الطابعات والماسحات الضوئية)** (أو **Fax & Print مهام الطباعة)** من قامئة **Apple**.**) الطباعة والفاكس)** > ) **Queue Print Open) فتح قامئة انتظار**

(2) انقر نقرًا مزدوجًا فوق رمز أي طابعة تكون **Paused (متوقفة**<br>**مؤقتًا)**.

3( ) انقر فوق **Printer Resume) استئناف الطابعة)**.

#### **مشكلتك غري مدرجة هنا**

o **حدد ما إذا كان سبب المشكلة هو برنامج تشغيل الطابعة أو التطبيق. (نظام التشغيل Windows(**

قم بإجراء اختبار طباعة من برنامج تشغيل الطابعة حتى ميكنك التأكد من أن الاتصال بين الطابعة والكمبيوتر يتم بشكل صحيح<br>وأن إعدادات برنامج تشغيل الطابعة صحيحة.

(1) تأكد من تشغيل الطابعة وأنها في وضع الاستعداد، وقم<br>نتحميل ورق يحجم A4 أو أكبر.

2( ) افتح مجلد **Printers and Devices) الأجهزة والطابعات)**، **)والفاكسات** . أو **Printers) الطابعات)** ، أو **Faxes and Printers) الطابعات**

**(خصائص)**. 3( ) انقر بزر الماوس الأمين فوق رمز الطابعة، وحدد **Properties**

4( ) في مربع الحوار Properties) خصائص) حدد علامة التبويب **General) عام)** وانقر فوق **Page Test Print طباعة ( صفحة اختبار)**.

تبدأ الطابعة في طباعة صفحة اختبار بعد برهة.

- ❏ إذا متت طباعة صفحة الاختبار بشكل صحيح، فيكون الاتصال بين الطابعة والكمبيوتر صحيحًا. انتقل إلى القسم التالي.
- ❏ إذا مل تتم طباعة صفحة الاختبار بشكل صحيح، فتحقق مرة أخرى من العناصر المذكورة أعلاه. V لا" ميكنك الطباعة (لأن [الطابعة لا تعمل\)" في](#page-183-0) [الصفحة](#page-183-0) 184

يُعتبر "إصدار برنامج التشغيل" المبني على صفحة الاختبار هو رقم إصدار برنامج التشغيل الداخلي لنظام . Windows يختلف هذا الإصدار عن إصدار برنامج تشغيل الطابعة التابع لشركة Epson<br>الذي قمت بتثبيته.

# **يتحرك رأس الطباعة، إلا أنه لا تتم طباعة أي شيء**

#### o**تأكد من تشغيل الطابعة.**

اطبع مُوذج فحص رأس الطباعة.

V"عندما تريد إزالة انسداد رأس [الطباعة" في](#page-189-0) الصفحة 190

إذا لم يتم استخدام الطابعة لفترة طويلة، فقد تجف فوهات رأس<br>الطباعة وقد تصبح مسدودة.

#### o **هل يتم عرض الرسالة adjustment self Motor running . على شاشة لوحة التحكم؟**

تعدل الطابعة المحرك الداخلي. انتظر فترة وجيزة دون إيقاف<br>تشغيل الطابعة.

# **عدم خروج المطبوعات على النحو المتوقع**

## **الإجراءات الأساسية لاكتشاف الأعطال وإصلاحها**

في حالة حدوث المشكلات التالية مع جودة الطباعة، قم بالرد عن طريق اتباع تدفق العملية في هذه الصفحة.

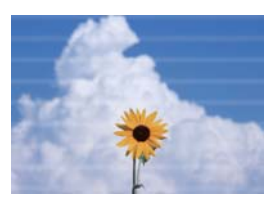

<span id="page-186-0"></span>**أشرطة أفقية أو عمودية خطوط تسطري مكررة أو حروف مشوهة التجعيد أو التلطيخ أو التلوين غري المتساوي**

entnation and Aufdruck. W **J** 5008 "Regel

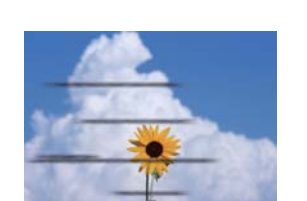

#### o **افحص الورقة**

- ❏ تأكد من توافق الورق مع الطابعة، ومن عدم وجود تجعيد أو طيات أو ثني. V["وسائط](#page-206-0) [Epson](#page-206-0) [الخاصة" في](#page-206-0) الصفحة ،207"الورق المدعوم المتوفر [ًا " تجاري في](#page-212-0) الصفحة 213 V["ملاحظات](#page-29-0) بشأن تحميل الورق" في الصفحة 30
	- ❏ تأكد من مطابقة إعداد نوع الورق للورق الذي تم تحميله، وإذا مل يكن كذلك، فقم بتغيريه. V"إعداد الورق الذي تم [تحميله" في](#page-38-0) الصفحة 39

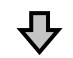

**إذا مل تتحسن نتائج الطباعة**

#### **Easy Adjustment بإجراء قم** o

تم تحسني إعدادات الورق للورق الذي تم تحميله. V"تحسني [إعدادات](#page-41-0) الورق [\(](#page-41-0) [Adjust Media](#page-41-0) "[\(](#page-41-0)في [الصفحة](#page-41-0) 42

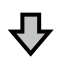

**Auto Adjustment is unable to start because there is a problem with the " عرض حالة في" ...paper or printing status إذا مل تكن ًا راضي عن نتائج الضبط**

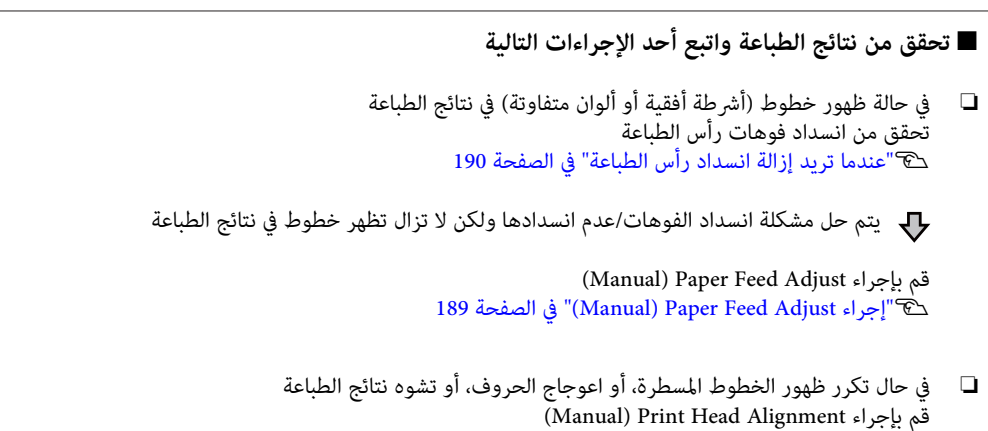

189 [الصفحة](#page-188-0) في)" [Manual \)](#page-188-0) [Print Head Alignment](#page-188-0) [إجراء"](#page-188-0)V

<span id="page-188-0"></span>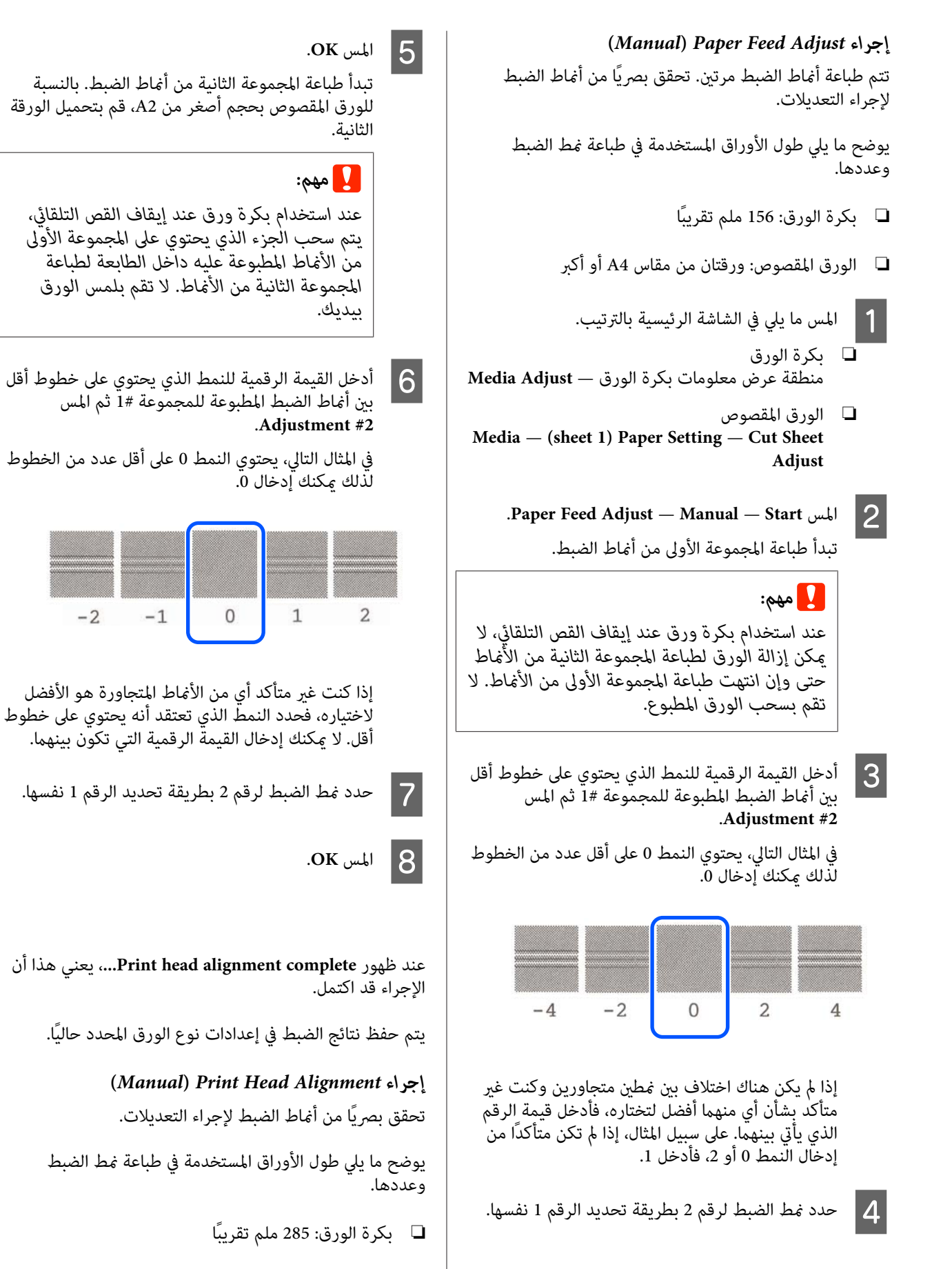

❏ الورق المقصوص: ورقة من مقاس 4A أو أكبر

- A المس ما يلي في الشاشة الرئيسية بالترتيب.
- ❏ بكرة الورق منطقة عرض معلومات بكرة الورق — **Adjust Media**
- ❏ الورق المقصوص **Media** — **(sheet )1 Paper Setting** — **Cut Sheet Adjust**
- .**Print Head Alignment Manual Start** المس <sup>B</sup> .الضبط أمناط طباعة تتم
- الخطوط المستقيمة التي عكن رؤيتها بين أماط الضبط أدخل القيمة الرقمية للنمط الذي يحتوي على أكثر عدد المخل القيمة الرقمية للنمط الذي يحتوي على أكثر عدد <mark>.</mark><br>من الخطوط المستقيمة التي يمكن رؤيتها بين أماط الض<sub>ب</sub><br>المطبوعة للمجموعة رقم 1 ثم المس Adjustment #2.

 في المثال التالي، يحتوي النمط 0 على أقل عدد من الخطوط لذلك مكنك إدخال 0.

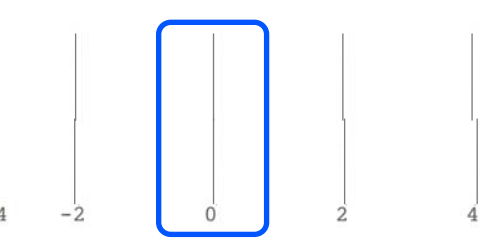

إذا مل يكن هناك اختلاف بني منطني متجاورين وكنت غري متأكد بشأن أي منهما أفضل لتختاره، فأدخل قيمة الرقم الذي يأتي بينهما. على سبيل المثال، إذا لم تكن متأكدًا من إدخال النمط 0 أو 2، فأدخل 1.

- أغاط الضبط للمجموعة 2 و3 بطريقة تحديد<br>وعة 1 نفسها. المجموعة 1  $\boxed{4}$
- أدخل القيمة الرقمية للنمط الذي يحتوي على خطوط أقل<br>بين أغاط الضبط للمجموعة رقم 4 ثم المس OK. بين أماط الضبط للمجموعة رقم 4 ًثم المس E

 في المثال التالي، يحتوي النمط 0 على أقل عدد من الخطوط لذلك ميكنك إدخال 0.

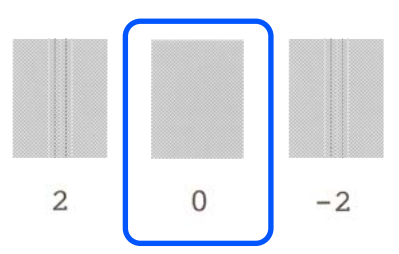

إذا مل يكن هناك اختلاف بني منطني متجاورين وكنت غري متأكد بشأن أي منهام أفضل لتختاره، فأدخل قيمة الرقم الذي يأتي بينهما. على سبيل المثال، إذا لم تكن متأكدًا من إدخال النمط 0 أو 2، فأدخل 1.

<span id="page-189-0"></span>عند ظهور **Print head alignment complete...**، يعني هذا أن<br>الإجراء قد اكتمل.

يتم حفظ نتائج الضبط في إعدادات نوع الورق المحدد حاليًا.

### **عندما تريد إزالة انسداد رأس الطباعة**

نوصي بالتحقق من الانسداد عن طريق إجراء فحص لفوهة رأس الطباعة إذا لم يتم استخدام الطابعة لفترة طويلة أو قبل طباعة<br>المهام المهمة.

إذا كانت نتائج فحص الفوهة تشير إلى وجود انسداد، فقم بتنظيف<br>رأس الطباعة.

يتم استهلاك الحبر أثناء تنظيف رأس الطباعة.

تحقق من الكميات المتبقية لخراطيش الحبر ومقدار المساحة الفارغة في عبوة الصيانة وقم بتوفير عبوة صيانة وخراطيش حبر<br>جديدة مسبقًا إذا كانت كميتها منخفضة.

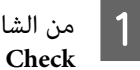

.**Maintenance Settings** — **Print Head Nozzle Check** A من الشاشة الرئيسية، المس —

B المس **Start** لبدء طباعة منوذج الفحص.

عند تغيير مصدر الورق المعروض على شاشة البدء، المس<br>P**aper Source.** 

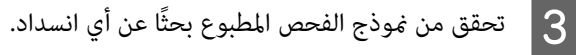

**مثال لفوهات نظيفة**

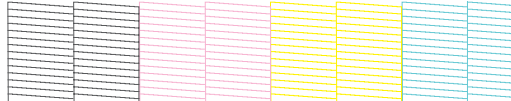

إذا مل يكن أي من النموذج مفقودًا، فلن تكون فوهات رأس الطباعة مسدودة. المس لإنهاء فحص انسداد الفوهة.

**مثال لفوهات مسدودة**

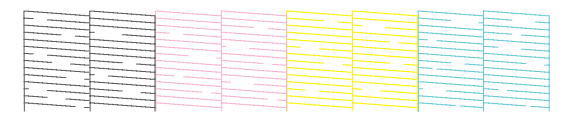

لاذا كان النموذج يحتوي على مناطق مفقودة، فالمس ه**ع**<br>لعرض شاشة Head Cleaning. تابع إلى الخطوة التالية.

عند اكتامل التنظيف، سيتم عرض **pattern the Print?**. <sup>D</sup> المس **Start** لبدء التنظيف. المس Yes للعودة إلى الخطوة 2. كرر الخطوات من 2 إلى<br>4، وتحقق مما إذا كان قد تم حل المشكلة.

إذا كانت الفوهات لا تزال مسدودة بعد تنفيذ عملية تنظيف رأس<br>الطباعة ثلاث مرات متتالية، فقم بإجراء Powerful Cleaning.

لإجراء **Maintenance** — **Powerful Cleaning** حدد .Powerful Cleaning

لاك ["Maintenance](#page-153-0)["](#page-153-0) في [الصفحة](#page-153-0) 154

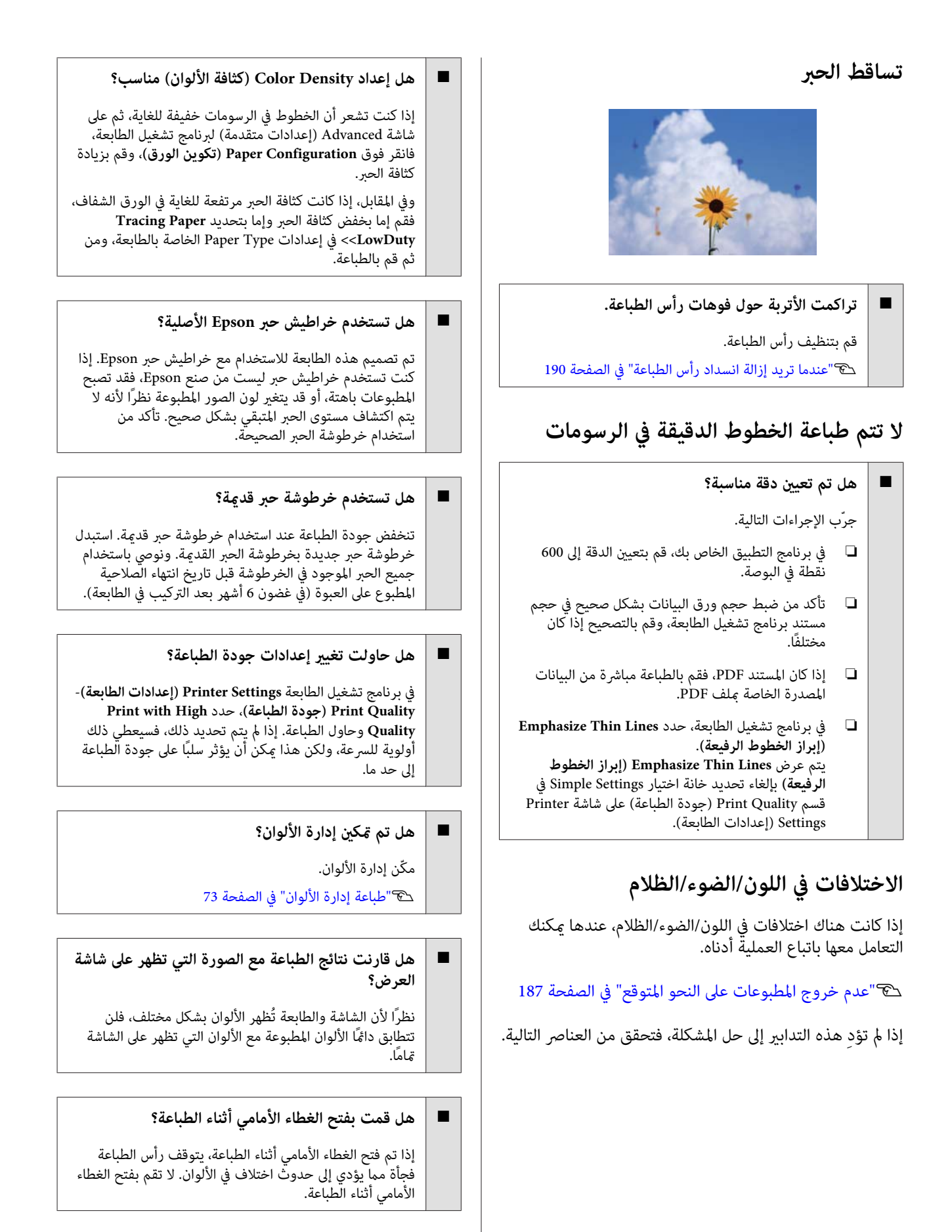

## **اللون غري مطابق ًا متام للون طابعة أخرى**

#### o **تختلف الألوان حسب نوع الطابعة نتيجة لخصائص كل طابعة.**

نظرًا لأنه يتم إنتاج الأحبار، وبرامج تشغيل الطابعات، وملفات<br>تعريف الطابعات لكل طراز طابعة على حده، فإن الألوان التي تتم طباعتها باستخدام طابعات من طرز مختلفة لا تتطابق <sup>ت</sup>مامًا.

عكنك الحصول على ألوان متشابهة بنفس أسلوب ضبط اللون أو<br>بنفس إعداد جاما عن طريق استخدام برنامج تشغيل الطابعة.  $\mathcal P$  "تصحيح الألوان والطباعة" في الصفحة 70

## **مل يتم وضع الطباعة على الوسائط بشكل صحيح**

o**هل قمت بتحديد منطقة الطباعة؟**

تأكد من منطقة الطباعة في إعدادات التطبيق والطابعة.

#### o**هل إعداد Size Document) حجم المستند ) صحيح؟**

إذا مل يتوافق الخيار المحدد لـ **Size Document) حجم المستند)** في برنامج تشغيل الطابعة أو برنامج تشغيل **Size Paper) حجم الورق)** مع الورق المُحمل في الطابعة، فقد لا تكون الطباعة في موضعها الصحيح أو قد لا تتم طباعة بعض البيانات. في هذه ٍ<br>الحالة، تأكد من إعدادات الطباعة.

#### o**هل يوجد انحراف في الورق؟**

إذا تم تحديد **Off** لـ **Meandering Paper Detect** في قامئة Settings Printer ، فستستمر الطباعة حتى إذا كان هناك انحراف في الورق، مما يؤدي إلى الطباعة خارج منطقة الطباعة. في قامًة إلى **Detect Paper Meandering** بتعيني قم ، Printer Settings .**On**

138 [الصفحة](#page-137-0) في["](#page-137-0) [General Settings — Printer Settings"](#page-137-0)V

#### o**هل تم تعيني هامش بكرة الورق إلى واسع؟**

إذا كانت الهوامش أضيق من الهوامش المحددة في بكرة الورق **Top/ Bottom** قامئة تعيني يتم — **Advanced Media Setting Margins** في برنامج التطبيق، ثم تُعطى الأولويةلإعدادات الطابعة.

V["قامئة](#page-128-0) [Paper Roll](#page-128-0) "في [الصفحة](#page-128-0) 129

## **تختلف الأطوال في نتائج الطباعة وبيانات الطباعة**

إذا كنت تريد الطباعة على بكرة الورق بأطوال تم تحديدها بالضبط في بيانات الطباعة، كام في حالة طباعة رسومات CAD (رسومات مصممة باستخدام الحاسوب)، فقم بإجراء التعديلات التالية. ستحتاج إلى مسطرة لذلك جهز واحدة قبل إجراء هذه العملية.

يبلغ طول الورق المستخدم لطباعة نمط الضبط حوالي 555 ملم.

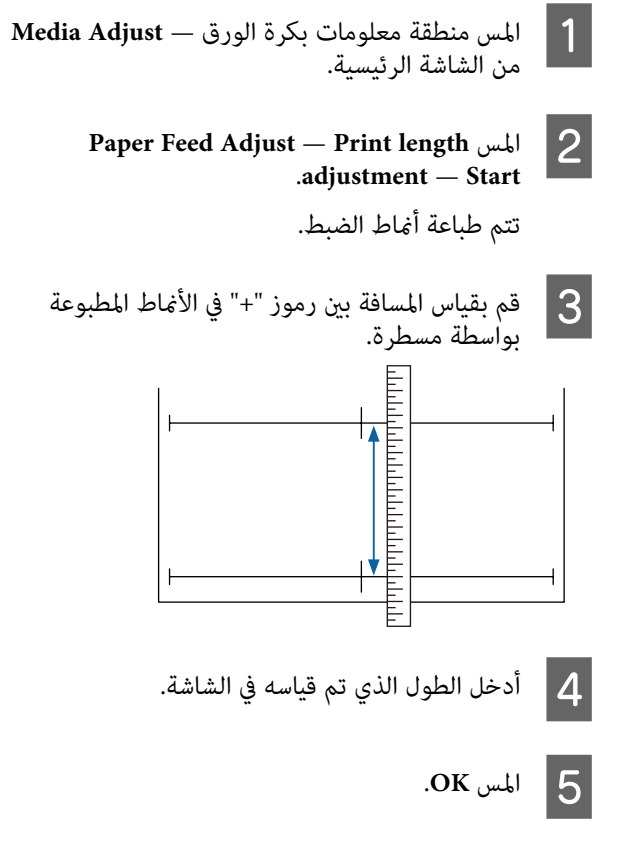

عند ظهور **Print head alignment complete…**، يعني هذا أن<br>الإجراء قد اكتمل.

يتم حفظ نتائج الضبط في إعدادات نوع الورق المحدد حاليًا.

#### **عدم محاذاة خطوط التسطري العمودية**

#### o**هل تم إجراء Alignment Head Print؟**

تأكد من تحديد إعدادات نوع الورق التي تطابق الورق، ثم قم<br>بإجراء Print Head Alignment.

V"إعداد الورق الذي تم [تحميله" في](#page-38-0) الصفحة 39

V["تحسني إعدادات الورق](#page-41-0) ( [Adjust Media](#page-41-0) "(في [الصفحة](#page-41-0) 42

#### **بعد إجراء Alignment Head Print ، هل تحدث المشكلة نفسها؟**

 في شاشة Settings Printer) إعدادات الطابعة) في برنامج تشغيل الطابعة، قم بإلغاء تحديد خانة اختيار **Settings Simple** في حقل **Level** — **Max Quality** حدد .)الطباعة جودة (Print Quality (ال**جودة القصوى**)، وقم بإلغاء تحديد خانة اختيار High Speed<br>(سرع**ة عالية**)، وحاول الطباعة.

ومع ذلك، قد تستغرق الطباعة بعض الوقت.

تعمل الطباعة ثنائية الاتجاه على تحريك رأس الطباعة يسارًا ومينًا<br>أثناء الطباعة، لذا إذا كان رأس الطباعة غير محاذ (مع وجود فجوات)، فقد تتم طباعة خطوط التسطير على أنَّها غير محاذاة.

o

#### **يكون السطح المطبوع متلاش أو متسخ** o **هل الورقة رقيقة أو سميكة أكرث مام ينبغي؟** تأكد من أن مواصفات الورق متوافقة مع هذه الطابعة. V["جدول](#page-208-0) وسائط [Epson](#page-208-0) [الخاصة" في](#page-208-0) الصفحة 209 V"الورق المدعوم المتوفر ًا تجاري " في [الصفحة](#page-212-0) 213 o **هل الورق مجعد أو مكرمش؟** لا تستخدم ورقًا قدمًا أو ورقًا مجعدًا. استخدم دامًا ورقًا جديدًا. o **هل الورق متموج أو متجعد؟** قد تؤدي التغييرات في درجة الحرارة والرطوبة إلى جعل الورق<br>متموجًا أو متجعدًا مما قد يسبب الخدش. تحقق من النقاط التالية. ❏ حمّل الورق قبل الطباعة مباشرة. ❏ لاتستخدم أي ورق مموج أو مجعد. بالنسبة لبكرة الورق، قم بقص الأجزاء المجعدة أو المموجة<br>ثم حملها مجددًا. بالنسبة للورق المقصوص، استخدم ورقًا جديدًا.<br>كم ["ملاحظات](#page-29-0) بشأن تحميل الورق" في الصفحة 30 o **هليتسببرأسالطباعة في وجودخدوش في السطحالمطبوع؟** قم بتمكني وظيفة Paper Thick ، وحاول الطباعة. من الشاشة **Settings** — **Printer Settings** — **Thick** المس ،الرئيسية .**Paper** — **On** 138 [الصفحة](#page-137-0) في["](#page-137-0) [General Settings — Printer Settings"](#page-137-0)V عند استخدام بكرة ورق متوفرة تجاريًا مُسجلة كورقة مخ*صص*ة،<br>المس منطقة معلومات بكرة الورق — Advanced Media **Gap Platen** — **Setting** وجرب تغيري الإعداد إلى قيمة ميكنها توسيع فجوة الأسطوانة (قيمة أكبر .) o **هل يتسبب رأس الطباعة في وجود خدوش بحافة الورق؟** في حالة حدوث تلطيخ أو تلويث على حافة بكرة الورق، المس منطقة عرض معلومات بكرة الورق — **Media Advanced** <mark>Setting — Top/Bottom Margins</mark> من الشاشة الرئيسية، وقم<br>بتغي<sub>د</sub> إعداد الحافة إلى 35 ملم، وحاول الطباعة. **يحدث التلطخ في موضع محددعلى سطح الطباعة**  اتبع الخطوات أدناه لتنظيف بكرة الورق عن طريق التغذية بورق عادي. ـ 1 قم بتشغيل الطابعة وتحميلها بأوسع بكرة ورق متاحة. B المس C المس ooo

**هل يتسبب رأس الطباعة في وجود خدوش بالحافة الخلفية**

قد يتم خدش الحافة السفلية أثناء الطباعة، حسب استخدام الورق، وحالات التخزين، ومحتوى بيانات الطباعة. في هذا الموقف<br>من الأفضل أن تقوم بإنشاء بياناتك بهامش سفلي أعرض. o

**للورق؟**

الزر <mark>پ</mark> (Forward) مع الاستمرار حتى لا يتم<br>علامة على الورق بعد ذلك. وضع علامة على الورق بعد تتم تغذية الورق أثناء لمس الزر ل<sup>ــــا</sup> (Forward). إذا لم<br>يكون الورق متسخًا، فذلك يعني أن التنظيف اكتمل. المس الزر $\ll$  (Cut) لقص الورق. **الورق مجعد هل تستخدم الطابعة في درجة حرارة الغرفة العادية؟** ينبغي استخدام وسائط Epson الخاصة في درجة حرارة الغرفة العادية (درجة ٰحرارة: من 15 إلى 25˚ درجة مئوية، ودرجة رطوبة: من 40 إلى % 60). للحصول على معلومات حول الورق، مثل الورق الرقيق المنتج من جهات تصنيع أخرى والذي يحتاج إلى<br>معاملة خاصة، راجع المستند المرفق مع الورق. **هل توجد فجوة بني حافتي بكرة الورق والحواف البارزة؟** تأكد من أن حواف عمود الدوران أعلى حافتي بكرة الورق، دون وجود فجوات. إذا كانت هناك أي فجوات، تتم تغذية الورق<br>بزاوية، وهذا قد يؤدي إلى التجعيد. V"تحميل بكرة [الورق" في](#page-30-0) الصفحة 31

V تحميل" بكرة [الورق" في](#page-30-0) الصفحة 31

الشاشة **Paper** من

**Paper Setting** — **Roll Paper** .الرئيسية — **Feed/Cut**

#### **هل تم تنفيذ Adjust Media؟**

تأكد من إعدادات نوع الورق التي تتطابق مع الورق المستخدم،<br>ثم قم بإجراء Media Adjust.

V"إعداد الورق الذي تم [تحميله" في](#page-38-0) الصفحة 39

V["تحسني إعدادات الورق](#page-41-0) ( [Adjust Media](#page-41-0) "(في [الصفحة](#page-41-0) 42

#### o**هل ضغط بكرة الورق ضعيف؟**

في حالة حدوث التجعيد على بكرة الورق، قم بزيادة إعدادات<br>ضغط الورق. في منطقة عرض معلومات بكرة الورق — أو **High** حدد ، **Advanced Media Setting** — **Back Tension** .**Extra High**

# **يُعد الجانب العكسي من الورق المطبوع ًا متسخ**

قم بالتنظيف بواسطة الإجراء التالي.

**الخاصة بالطباعة بلا حدود. قم بتنظيف الأسطوانة والحواف الخارجية للحشوات**

V"تنظيف الأسطوانة والحواف الخارجية للحشوات الخاصة بالطباعة بلا حدود" في الصفحة 195

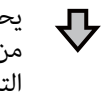

يحدث التلطخ للجزء الخلفي من الورق مرة أخرى بعد التنظيف مباشرة

**استبدل الحشوات الخاصة بالطباعة بلا حدود.**

V["استبدال الحشوات الخاصة](#page-195-0) بالطباعة بلا حدود" في الصفحة 196

## c*مهم:*

*ميكن لمواصلة الطباعة مع وجود جزيئات ورقية وغبار حدود أن تتسبب في تعطل رأس الطباعة أو انسداد الفوهة. ملتصق على الأسطوانة والحشوات الخاصة بالطباعة بلا*

*تنظيف الأسطوانة والحواف الخارجية للحشوات الخاصة بالطباعة بلا حدود*

ميكنك مشاهد الإجراء في أحد مقاطع الفيديو على YouTube.

#### [Epson Video Manuals](http://www.epson-biz.com/?prd=sc-t5400_sc-t3400&inf=cleanplaten)

المنفذ.عرض أي شيء على من عدم وتأكد الطابعة A أوقف تشغيل الشاشة، ثم افصل كابل التيار من

- اترك الطابعة لمدة دقيقة بعد إزالة قابس التيار.  $\vert$ 
	-
	- C افتح الغطاء الأمامي.

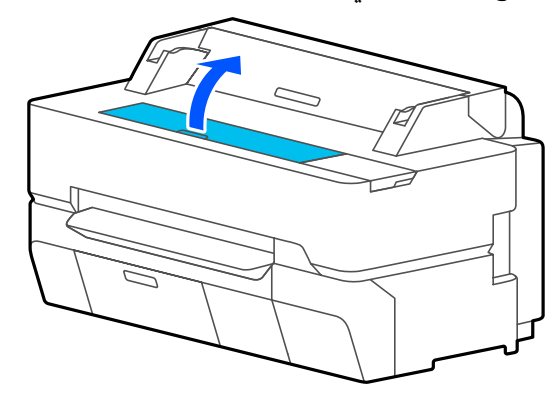

- <span id="page-194-0"></span>❏ *لاتلمس البكرات داخل الطابعة أثناء التنظيف.* <sup>c</sup>*مهم: وحدوث مشكلات أخرى. قد يؤدي القيام بذلك إلى طباعة نسخ ملطخة*
- ❏ *لاتلمس أنابيب الحبر داخل الطابعة حيث إن القيام بذلك قد يتسبب في حدوث عطل.*
- ❏ *لاتقم بحك الحشوات الخاصة بالطباعة بلا حدود. حيث قديؤدي القيام بذلك إلى انفصال الحشوات.*
	-
	- داء استخدم قطعة قماش ناعمة لإزالة أي غبار أو أوساخ من <mark>4</mark><br>الأسطوانة.

امسح بالكامل المنطقة الموضحة باللون الأزرق في الشكل التوضيحي أدناه. لتجنب انتشار الأوساخ، امسح من<br>الداخل إلى الخارج.

بالنسبة للأوساخ القوية، قم بتنظيفها باستخدام قطعة .<br>قماش ناعمة وضعت في كمية صغيرة من منظف محايد وتم عصرها جيدًا. بعد ذلك، جفف الجزء الداخلي من<br>الطابعة بواسطة قطعة قماش ناعمة وجافة.

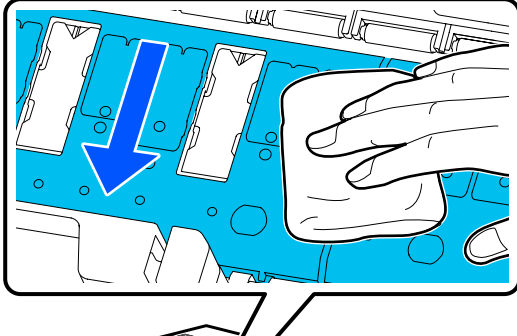

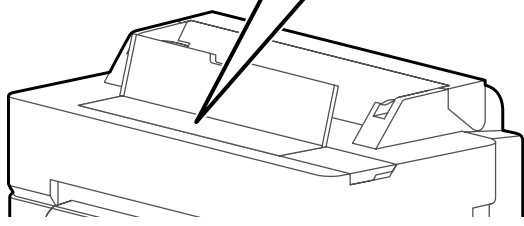

حال إذا تراكمت أي جزيئات ورقية (تشبه المسحوق الأبيض) في<br>الثقوب الموضحة بالشكل التوضيحي أدناه، فاستخدم<br>جسماً مدبباً مثل عود الأسنان لدفعها. الثقوب الموضحة بالشكل التوضيحي أدناه، فاستخدم

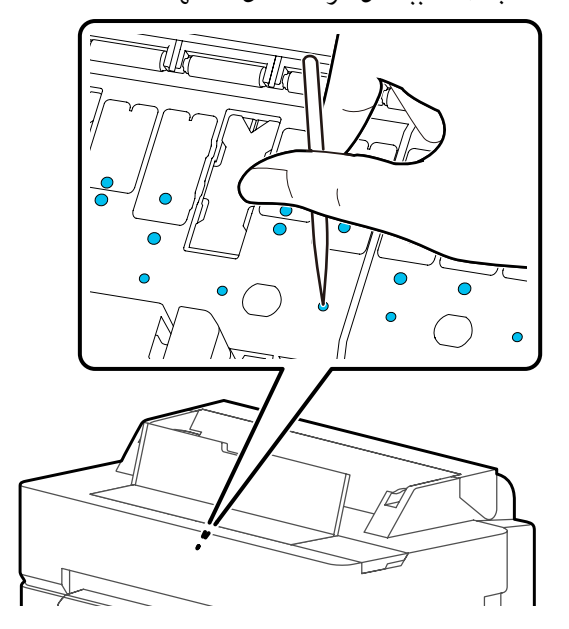

الجزيئات الورقية والغبار حول الحواف الخارجية بواسطة الماسحات القطنية المتوفر تجاريًّا.  $|6|$ 

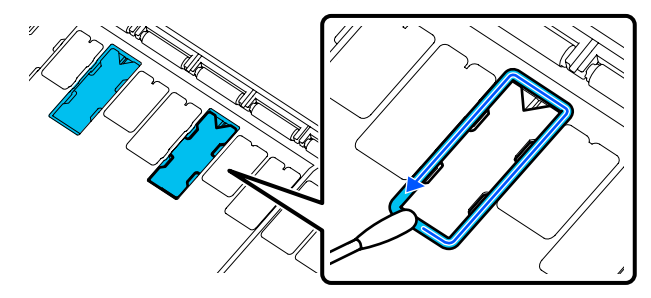

G بعد التنظيف، أغلق الغطاء الأمامي.

#### *استبدال الحشوات الخاصة بالطباعة بلا حدود*

احصل على مجموعة استبدال الحشوات لإجراء الطباعة بلا حدود لهذه الطابعة ومن ثم استبدل الحشوات الخاصة بالطباعة بلا حدود.

#### V"الخيارات والمنتجات [المستهلكة" في](#page-206-0) الصفحة 207

عند استبدال الحشوات الخاصة بالطباعة بلا حدود، لا تستبدل سوى الحشوات الموجودة في الأماكن التي تتلوث في الجانب الخلفي من الورق. ليست هناك حاجة لاستبدال جميع الحشوات<br>الخاصة بالطباعة بلا حدود.

ميكنك مشاهد الإجراء في أحد مقاطع الفيديو على YouTube.

#### [Epson Video Manuals](http://www.epson-biz.com/?prd=sc-t5400_sc-t3400&inf=replaceabsorber)

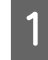

من عدم عرض أي شيء على<br>من المنفذ. التيار من وتأكد كابل الطابعة وقف تشغيل الط<br>الشاشة، ثم افصل<br>الشاشة، ثم افصل

<span id="page-195-0"></span>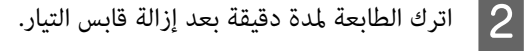

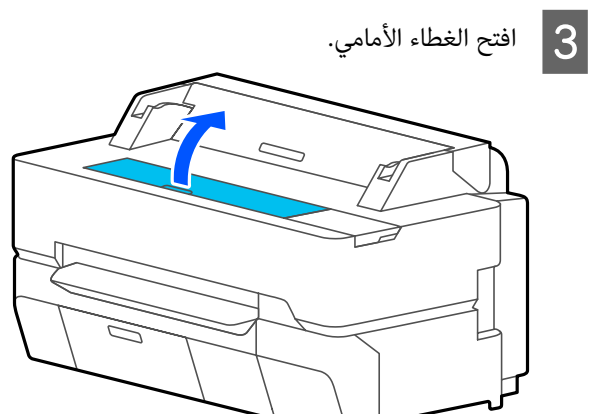

استخدام الملقاط لسحب الحشوات الخاصة بالطباعة بلا<br>حدود في الأماكن التي يوجد بها تلوث. حدود في الأماكن التي يوجد بها |4

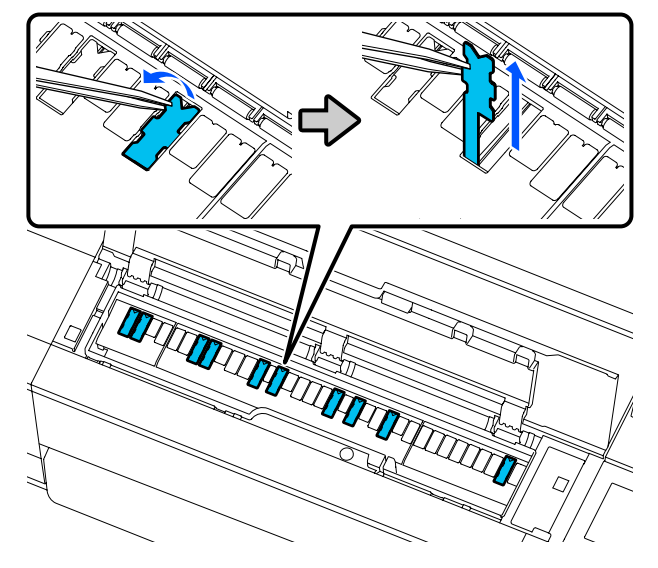

- E
- استخدم عصا تنظيف لمسح جميع الحبر المتراكم في الأماكن<br>الثلاثة التالية. الثلاثة التالية.

**الجزء السفلي**

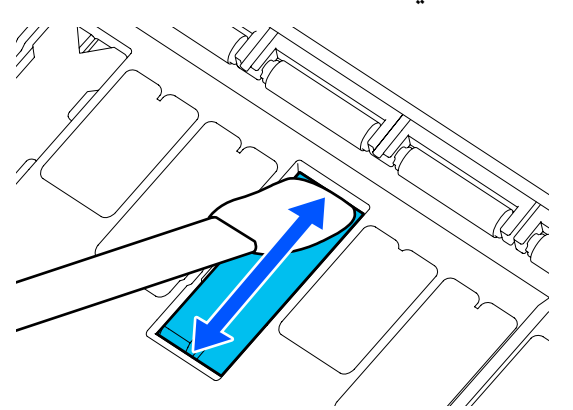

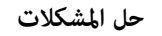

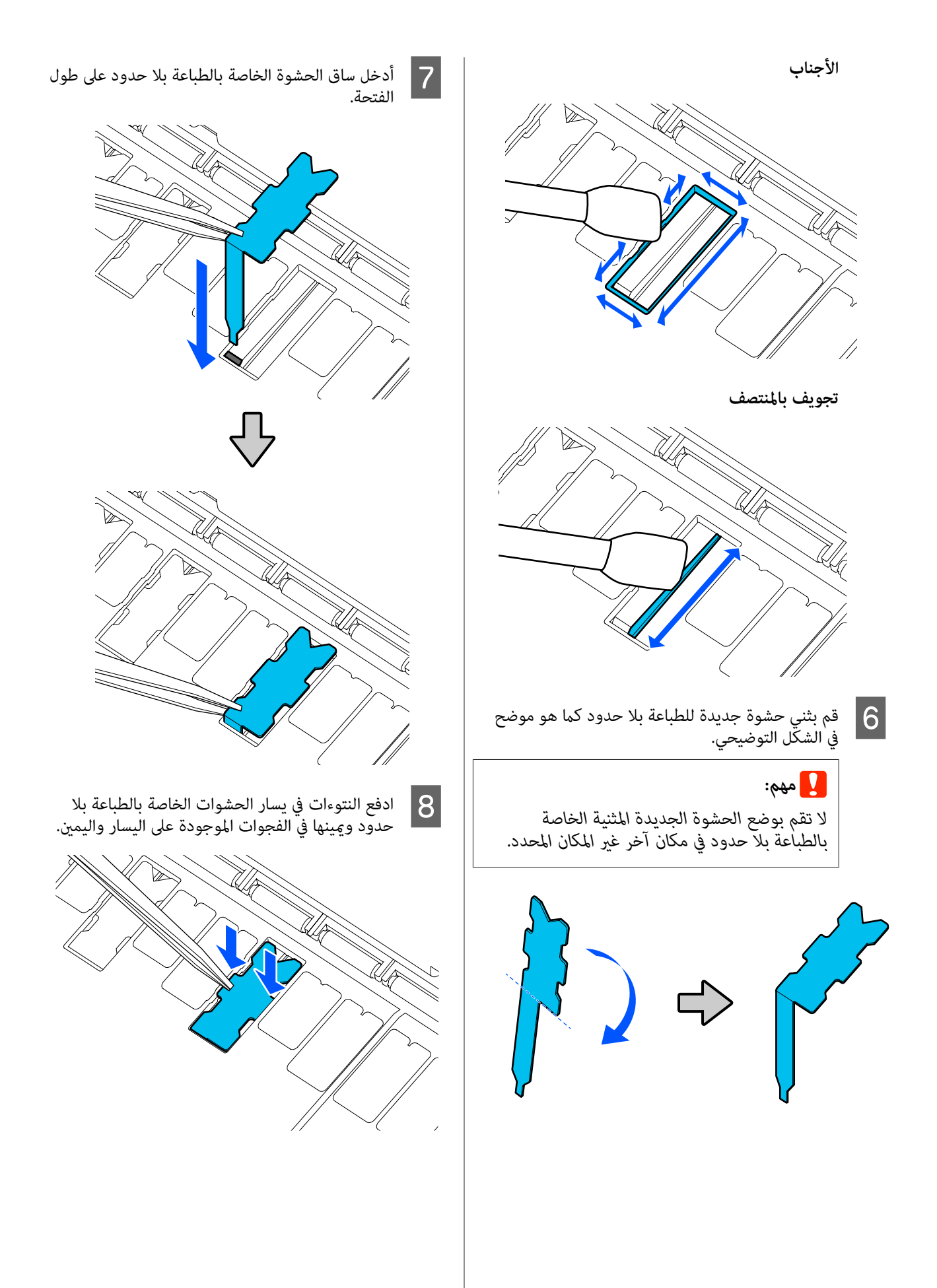

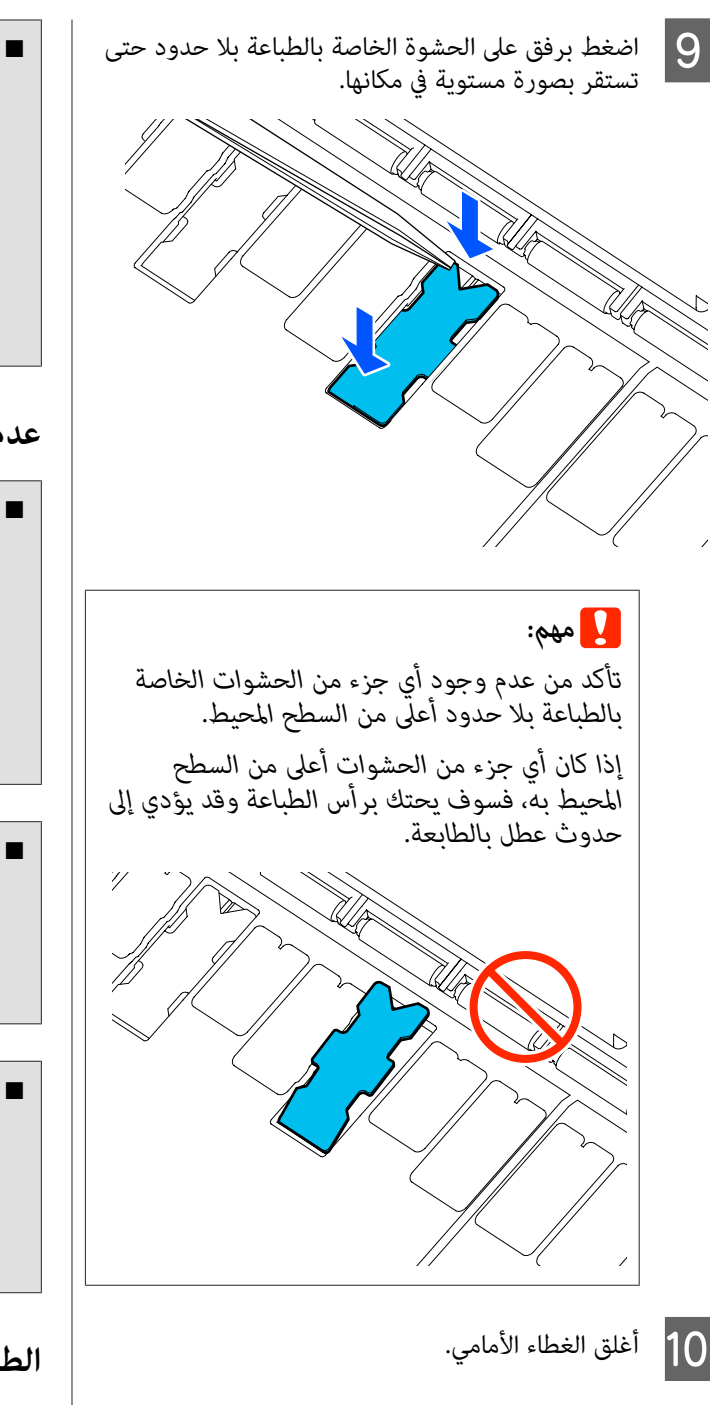

تخلص من الحشوات الخاصة بالطباعة بلا حدود وعصا التنظيف<br>المستخدمة.

V"التعامل مع المواد القابلة للاستهلاك [المستخدمة" في](#page-175-0) [الصفحة](#page-175-0) 176

لتخزين أي حشوات جديدة غري مستخدمة خاصة بالطباعة بلا .<br>حدود، أعدها إلى الكيس وأغلق السحابة.

## **هل أصبح الحبر ًا جاف على السطح المطبوع؟**

حسب كثافة الطباعة ونوع الوسائط، قد يستغرق الحبر فترة<br>وجيزة ليجف. لا تقم بتكديس الورق حتى يجف السطح المطبوع.

بالإضافة إلى ذلك، فإن إعداد وقت التجفيف على الطابعة في **Roll Paper** — **Advanced Media Setting** — **Drying Time** — بعد ما معالجة سيوقف أطول لفترة **Drying Time per Page** الطباعة (الإخراج، القص)، في انتظار أن يجف الورق بصورة طبيعية.

V["قامئة](#page-128-0) [Paper Roll](#page-128-0) "في [الصفحة](#page-128-0) 129

## **عدم وضوح النص، والأسطر، والصور**

#### **هل إعدادات Type Media) نوع الوسائط ) صحيحة؟**

 تأكد من أن نوع الورق المحدد مع الطابعة يتطابق مع الورق المستخدم، وأن إعدادات Type Media) نوع الوسائط) لبرنامج تشغيل الطابعة هي **Settings Printer Use**. يتم التحكم في كمية الحبر التي يتم إطلاّقها وفقًا لنوع الوسائط. إذا لم تُطابق الإعدادات الورق الذي تم تحميله، فقد يتم إطلاق الكثري من الحبر الزائد عن الحاجة.

V"إعداد الورق الذي تم [تحميله" في](#page-38-0) الصفحة 39

#### **هل إعداد Density Color) كثافة الألوان ) مناسب؟**

 في شاشة Advanced) إعدادات متقدمة ) لبرنامج تشغيل الطابعة، انقر فوق **Configuration Paper تكوين ( الورق)** ، وقم بتقليل كثافة الحبر. قد تطبع الطابعة بكمية كبيرة جدًا من الحبر في بعض<br>الورق. نوصي بإنقاص كثافة اللون الأسود والألوان بشكل مماثل.

#### **هل تطبع على paper tracing؟**

إذا تم تفريغ الكثير من الحبر، في شاشة Advanced (إعدادات<br>متقدمة) لبرنامج تشغيل الطابعة، فانقر فوق Paper **Configuration تكوين ( الورق)** ، وقم بتقليل كثافة الحبر. بدلاً متقدمة) لبرنامج تشغيل الطابعة، فانقر فوق **Paper LowDuty<<**إلى حدوث تحسن. من ذلك، قد يؤدي تغيري **Type Paper** إلى **Paper Tracing**

## الطباعة فوق الرمز الشريطي لإدارة الكمية المتبقية

o **قد لا تتمكن الطابعة من قراءة الرمز الشريطي الخاص بإدارة الكمية المتبقية وذلك حسب نوع الورق.**

اضبط برنامج الإعداد على (Off إيقاف التشغيل) لاستخدام الطابعة. المس -بالترتيب بدءًا من الشاشة الرئيسية- منطقة عرض غريّ **Setup** من **On** إلى **Off**. معلومات بكرة الورق — **Amount Remaining Manage** ، ثم

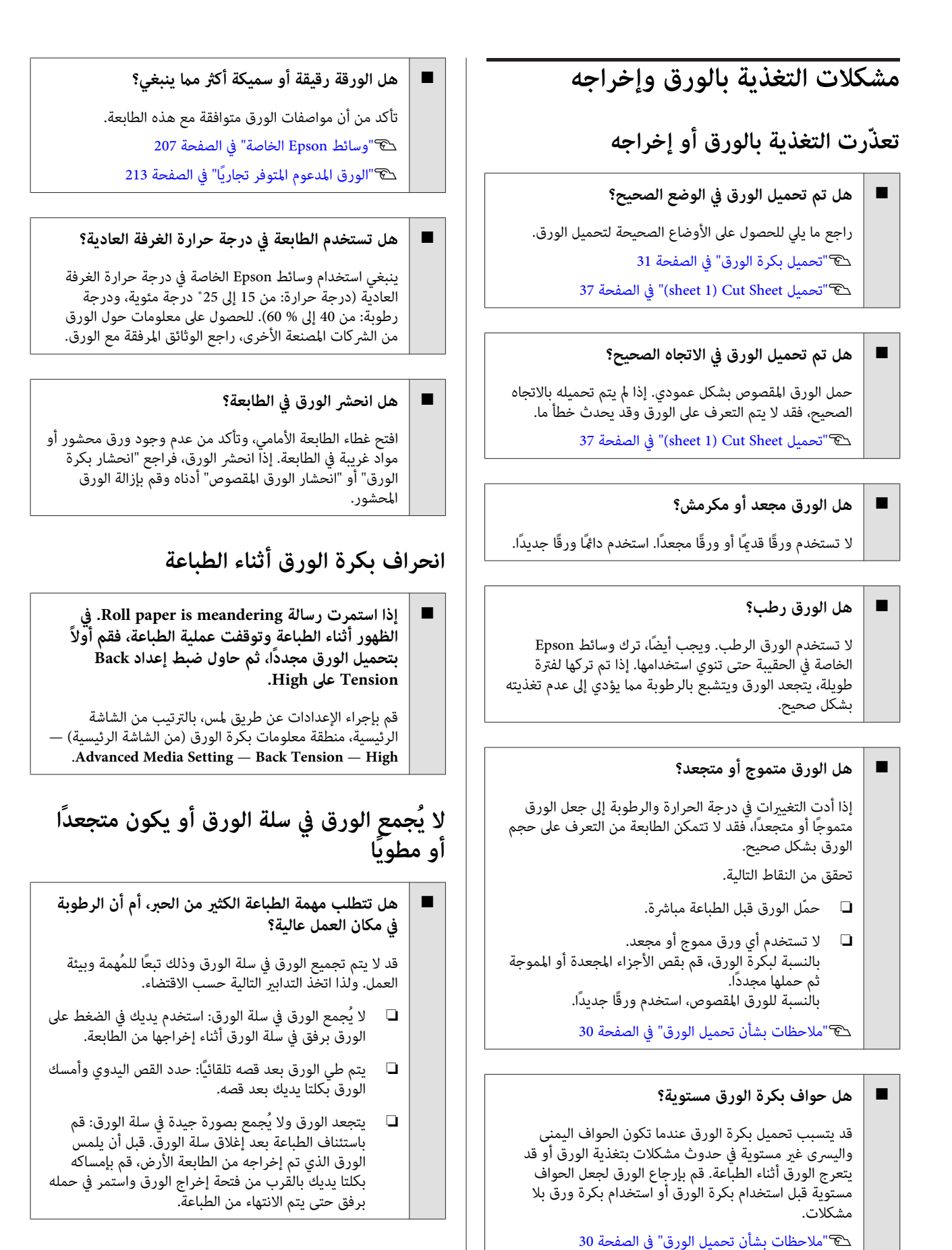

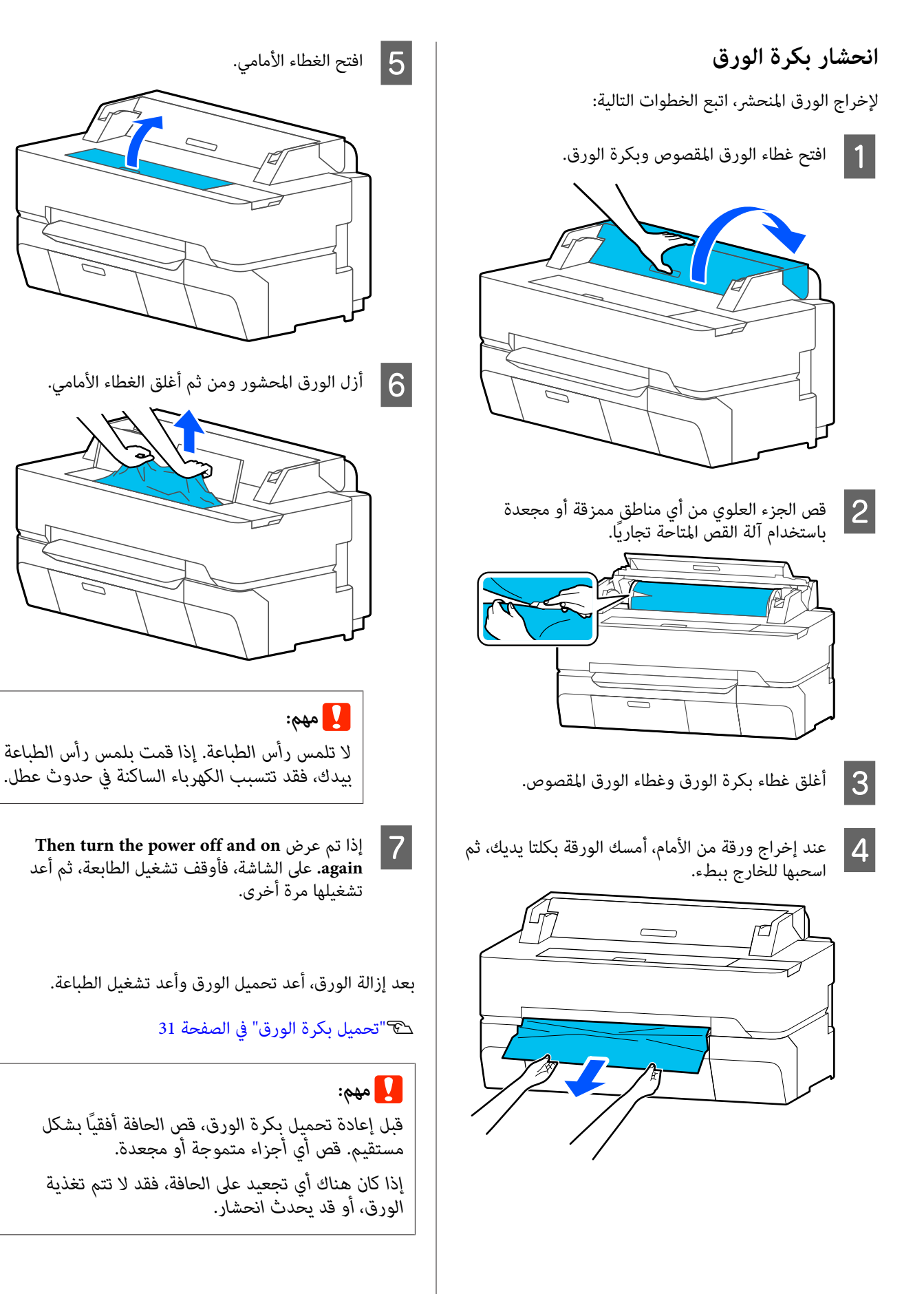

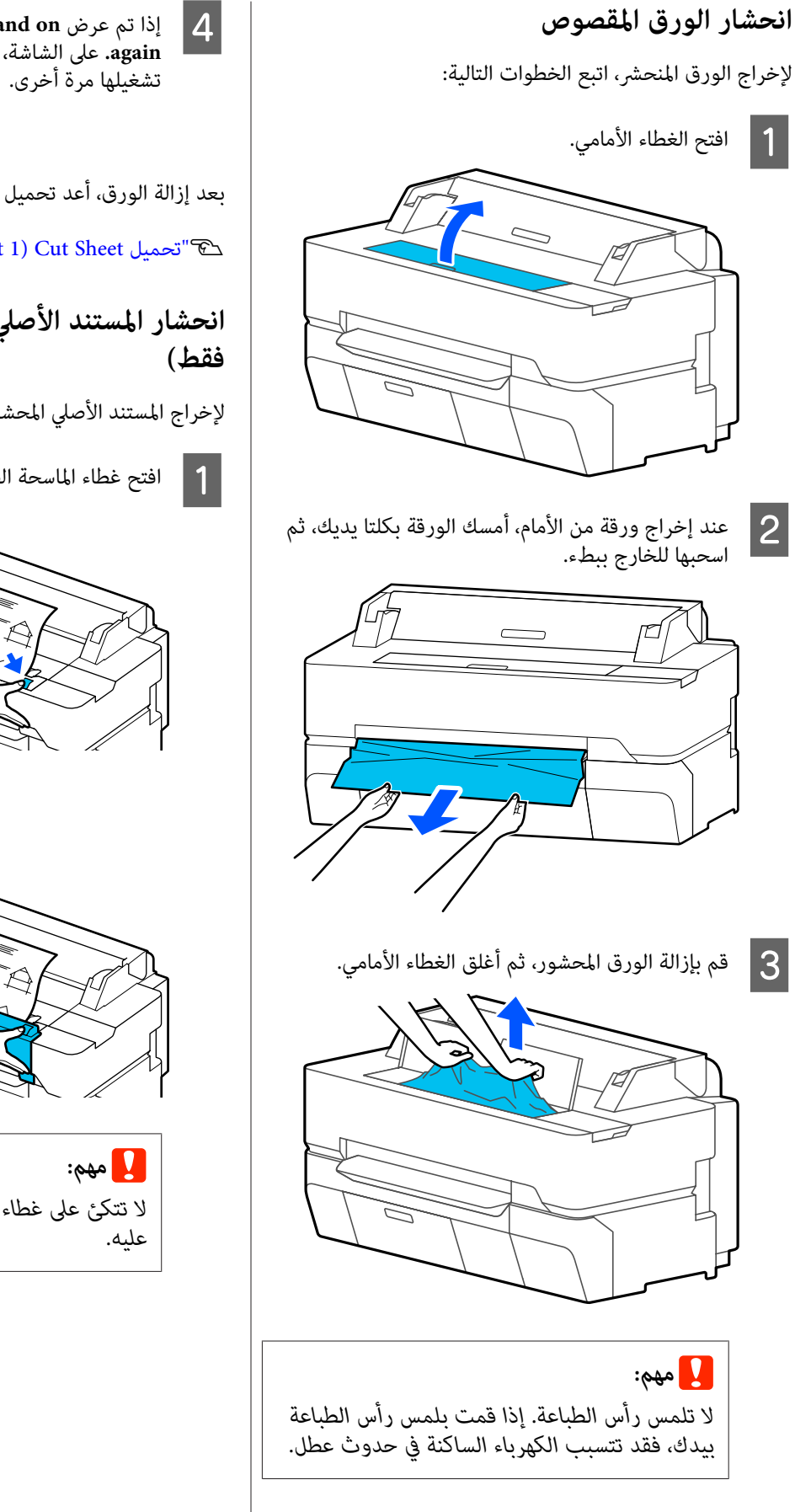

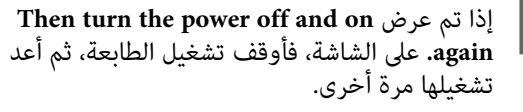

بعد إزالة الورق، أعد تحميل الورق وأعد تشغيل الطباعة.

37 [الصفحة](#page-36-0) في)" [sheet \)1 Cut Sheet](#page-36-0) [تحميل"](#page-36-0)V

# **SC-T5400M Series ) الأصلي المستند انحشار**

لإخراج المستند الأصلي المحشور، اتبع الخطوات التالية.

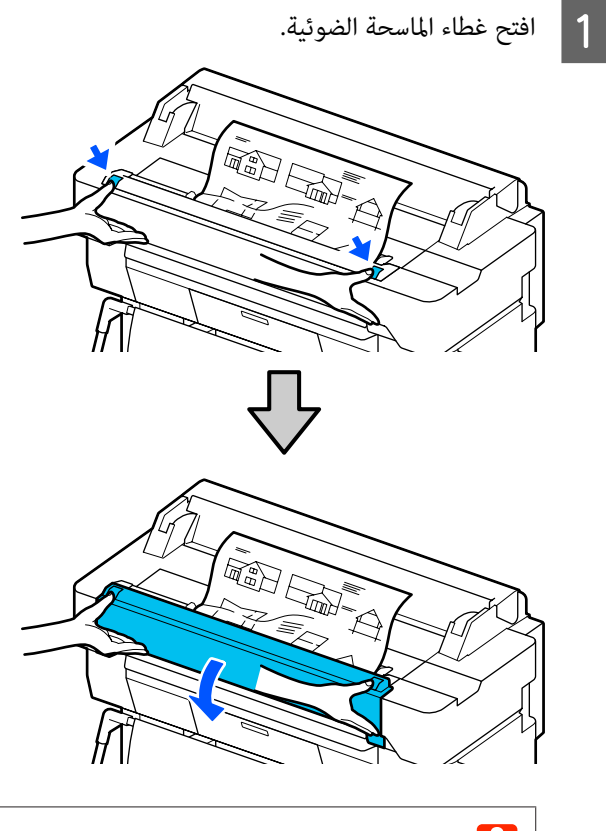

 *لاتتكئ على غطاء الماسحة الضوئية ولاتضع الأشياء*

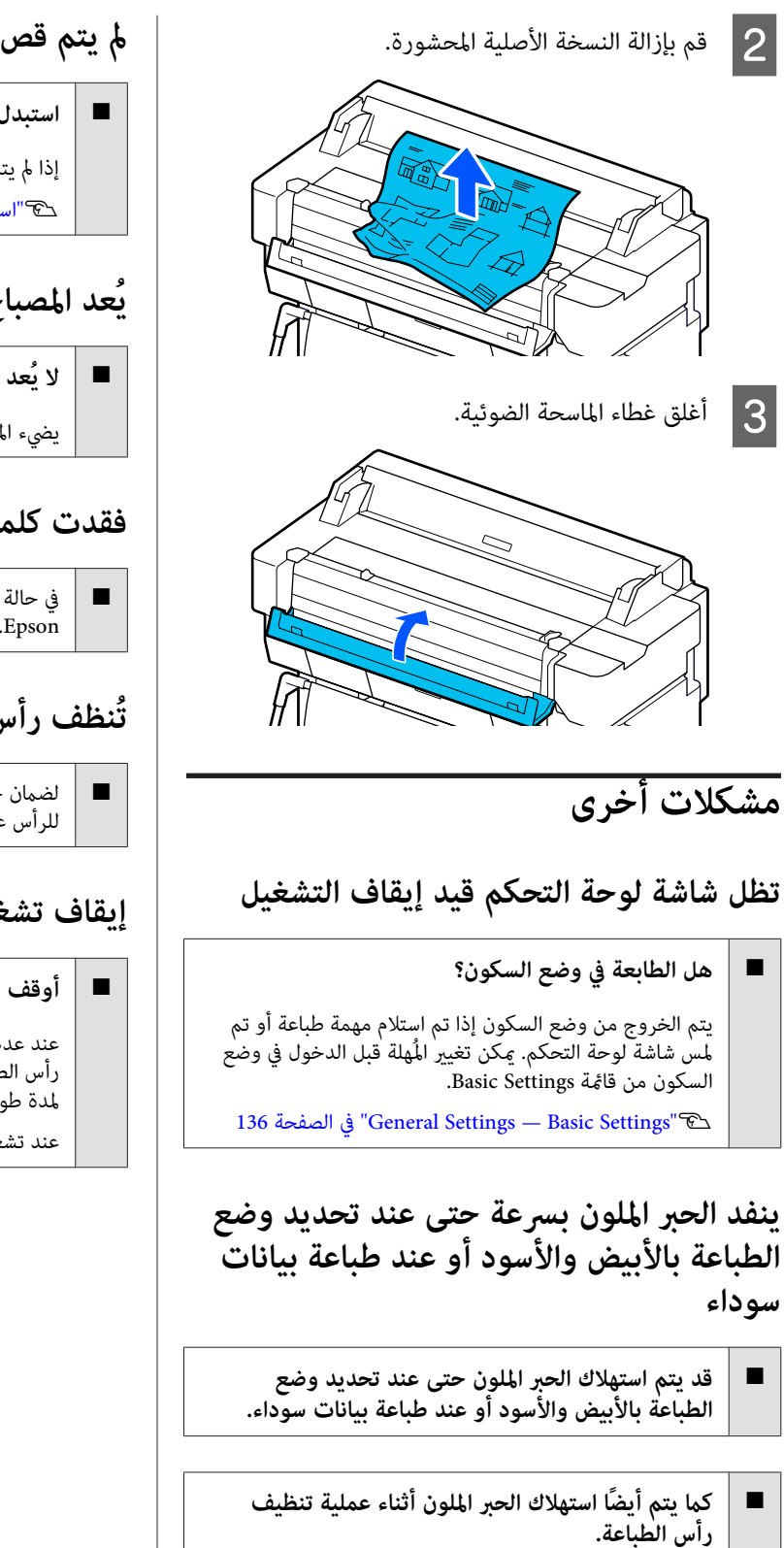

عند إجراء **Head Cleaning أو Powerful Cleaning،** سيتم<br>استهلاك الحبر من جميع الألوان حتى إذا تم تحديد وضع الأبيض والأسود.

# **مل يتم قص الورق على نحو نظيف**

o **استبدل آلة القص.**

إذا مل يتم قص الورق على نحو نظيف، فاستبدل آلة القص. V"استبدال آلة [القص" في](#page-179-0) الصفحة 180

# **يُعد المصباح مرئيًا داخل الطابعة**

<sup>o</sup> **لا يُعد ذلك ً عطلا.**

يضيء المصباح داخل الطابعة.

### **فقدت كلمة مرور المسؤول**

o في حالة نسيان كلمة مرور المسؤول، اتصل بالموزع أو بدعم شركة .Epson

## **تُنظف رأس ًا الطباعة تلقائي**

لضمان جودة الطباعة، قد تقوم الطابعة تلقائيًا بإجراء تنظيف للرأس عند تشغيل الطابعة أو قبل بدء الطباعة.

#### **إيقاف تشغيل الطابعة بسبب فصل الطاقة**

#### **أوقف تشغيل الطابعة، ثم شغّلها مرة أخرى.**

عند عدم إيقاف تشغيل الطابعة بشكل طبيعي، فقد لا تتم تغطية<br>رأس الطباعة بشكل صحيح. إذا تُركت رأس الطباعة دون غطاء<br>لمدة طويلة، قد تنخفض جودة الطباعة.

عند تشغيل الطابعة، تتم عملية التغطية تلقائيًا بعد بضع دقائق.

**مشكلات المسح الضويئ أو النسخ (فقط SC-T5400M Series)**

**ظهور الخطوط على المستندات المنسوخة أو ًا الممسوحة ضوئي**

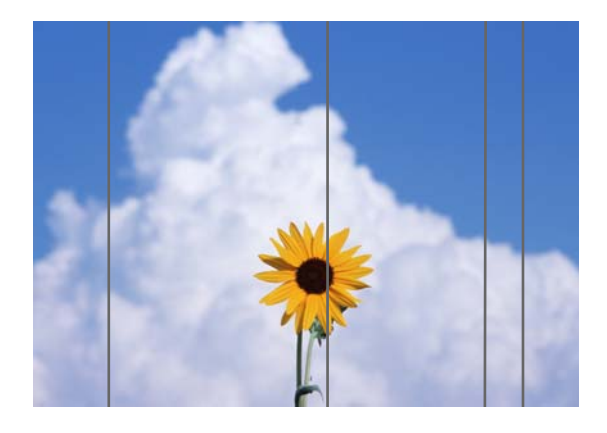

اتبع الخطوات الموجودة أدناه لتنظيف الأجزاء الداخلية للامسحة الضوئية. لأن التصاق الغبار أو الأوساخ بالأسطوانات أو السطح الزجاجي للماسحة الضوئية قد يؤدي إلى ظهور خطوط أو علامات<br>غير مرغوب فيها على نتائج النسخ والصور الممسوحة ضوئيًا.

إذا كانت الأسطوانات أو السطح الزجاجي الخاص بالماسحة<br>الضوئية متسخًا للغاية، فاستخدم مجموعة التنظيف الاختيارية. وأضف كمية صغيرة من المنظف على قطعة قماش مخصصة<br>للتنظيف وامسح الأوساخ.

V"الخيارات والمنتجات [المستهلكة" في](#page-206-0) الصفحة 207

#### c*مهم:*

- ❏ *لاتستخدم المواد الكيامئية المتطايرة كالكحول أو مخففات الدهان (الترن). فقد تحدث تشوهات أو تغري في الألوان.*
- ❏ *لاتقم بوضع سوائل على الماسحة الضوئية أو رش مادة والدوائر، وبالتالي قد لا تعمل الطابعة بشكل صحيح. التشحيم مباشرة عليها. وإلافقد تتلف المعدات*

<span id="page-202-0"></span>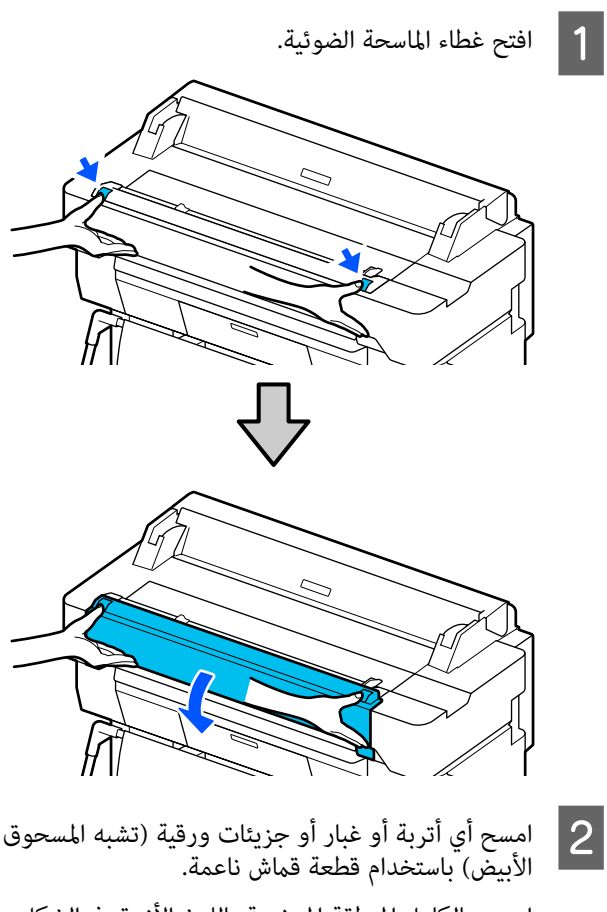

امسح بالكامل المنطقة الموضحة باللون الأزرق في الشكل<br>التوضيحي أدناه.

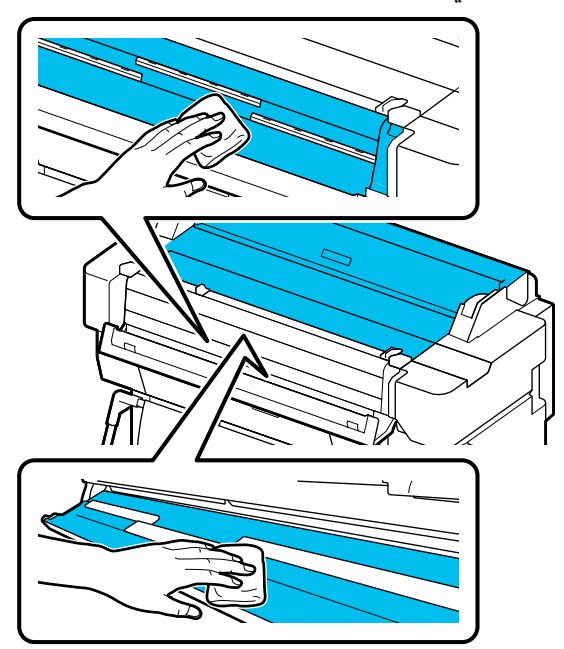

- المنطقة الموضحة باللون الأزرق في الشكل C امسح
- التوضيحي الموجود أدناه باستخدام مجموعة أدوات التنظيف أو الجانب المخصص للتنظيف من قطعة القامش الناعمة.

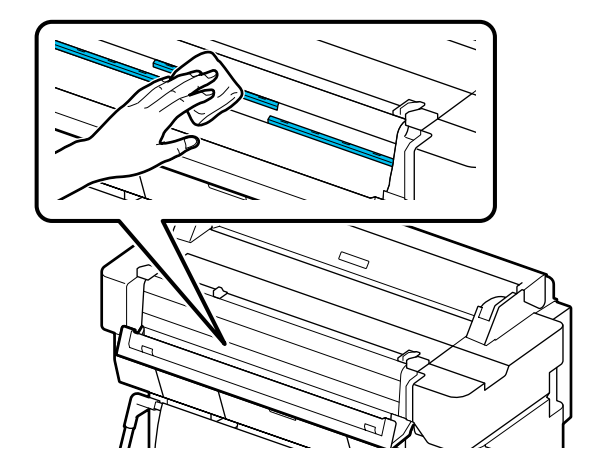

التنظيف أو الجانب المخصص للتنظيف من قطعة القماش السطح الزجاجي باستخدام مجموعة أدوات المسح المسح ال $\boxed{\frac{4}{2}}$ التنظيف

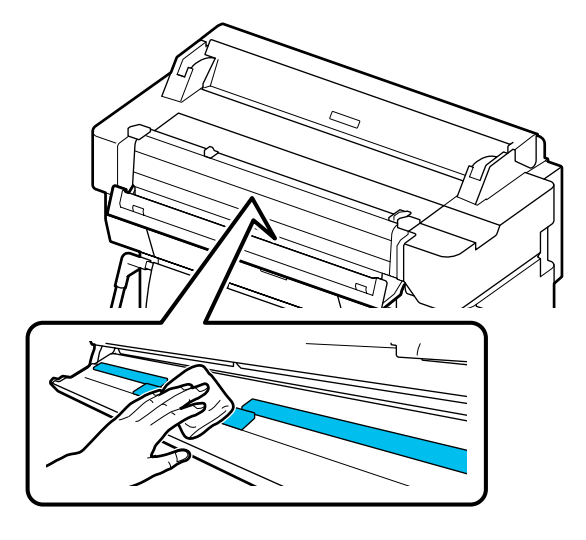

- 
- ❏ *لاتضع ً أحاملاثقيلة على السطح الزجاجي.* <sup>c</sup>*مهم:*
- ❏ *لاتستخدم الفرشاة أو الأجسام الصلبة فقد. تخدش السطح الزجاجي وتؤثر على جودة المسح الضويئ.*
	- ❏ *لاتقم برش المنظف مباشرة على السطح الزجاجي.*

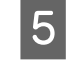

<sup>c</sup>*مهم:* <sup>E</sup> بعد الانتهاء من التنظيف، أغلق غطاء الماسحة الضوئية.

*التنظيف لمنع دخول الغبار إلى الداخل. أغلق غطاء الماسحة الضوئية ً مباشرة بعد الانتهاء من*

#### **تتعذر التغذية الصحيحة للمستندات الأصلية**

إذا كان الجانب الأمن من موضع تحميل المستندات الأصلية غير<br>صحيح، فعندئذ لا مكن تغذية المستند الأصلي بشكل صحيح.

افحص وضع موجه المستندات في الجانب الأمين.

 **في حال عدم الرغبة في استخدام الورقة الحاملة الاختيارية**

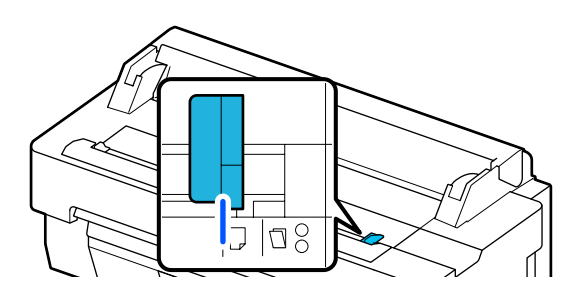

إذا كان موضع تحميل المستندات الأصلية صحيحًا، فتحقق من العناصر التالية. وإذا كان لا تزال تتعذر تغذية المستند الأصلي الحجم القياسي من **Detect Auto**. بشكل صحيح، فقم بتغيري **Size Original** أو **Size Scan** إلى

#### **هل تم تحميل المستند الأصلي مع وجود انحراف؟**

أعد تحميل الأصل. إذا تم تحميل المستند الأصلي مع وجود<br>انحراف، فلا ڥكن تغذيته بشكل صحيح.

#### o**هل المستند الأصلي مطوي؟**

قم ببسط المستند الأصلي.

o

o

 مضبوطة على **Detect Auto** في **Size Original** أو **Size Scan**، إذا تم طي المستند الأصلي في الوقت الذي تكون فيه الطابعة فقد لا تتم قراءة عرض المستند الأصلي بشكل صحيح، مما قد<br>يتسبب في عدم تغذية الأصل بشكل صحيح.

#### **قم بتنظيف الأجزاء الداخلية للامسحة الضوئية.**

إذا كانت الطابعة مضبوطة على **Detect Auto** في **Size Original** أو Scan Size، فقد لا تتم قراءة عرض المستند الأصلي بشكل<br>صحيح، مما قد يتسبب في عدم تغذية الأصل بشكل صحيح.

كيفية تنظيف الأجزاء الداخلية للماسحة الضوئية<br>۞"ظهور الخطوط على المستندات المنسوخة أو الممسوحة ضوئيًا" في [الصفحة](#page-202-0) 203

**إذا كنت تستخدم الورقة الحاملة الاختيارية**

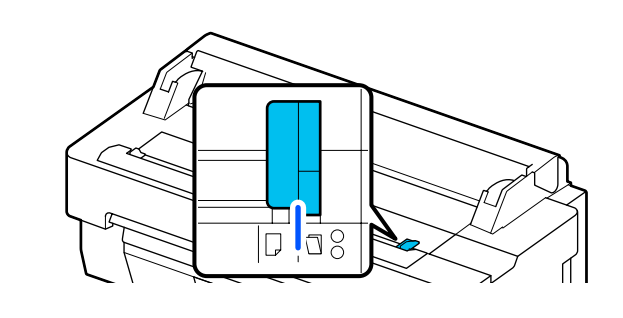

o **هل تم تحميل المستند الأصلي مع وجود انحراف؟** أعد تحميل الأصل. إذا تم تحميل المستند الأصلي مع وجود<br>انحراف، فلا عكن تغذيته بشكل صحيح.

## **سوء محاذاة الصورة ًا الممسوحة ضوئي**

o**قم بتغيري الاتجاه الذي تم تحميل المستند الأصلي فيه.**

قد يؤدي تغيير الاتجاه الذي تم تحميل المستند الأصلي فيه إلى<br>تحسين نتائج المسح الضوئي.

#### o**هل المستند الأصلي مجعد؟**

إذا كان المستند الأصلي مجعدًا، فقم بفرده ووضعه مسطحًا. ثم<br>امسح المستند الأصلي.

#### **.Image Stitching Adjustment استخدام بّجر** <sup>o</sup>

قد يؤدي استخدام الإجراء Image Stitching Adjustment إلى<br>تحسين نتائج المسح الضوئي.

తొ"ظهور الخطوط على المستندات المنسوخة أو الممسوحة ضوئيًا" في [الصفحة](#page-202-0) 203

#### o**جرّب استخدام الورقة الحاملة الاختيارية.**

يؤدي وضع النسخة الأصلية في الورقة الحاملة إلى إزالة أي تجاعيد<br>وقد يحسن ذلك من نتائج المسح الضوئي.

#### **Document Feed Adjustment**

إذا كانت نتائج الطباعة وطول أصل الملفات المنسوخة أو الممسوحة ضوئيًا غير متطابقة، فاستخدم الإجراء التالي للقيام بـ Adjustment Feed Document. إذا كنت ترغب في تقصري طول المطبوعات، فاضغط على زر علامة الطرح. وإذا كنت ترغب في تطويلها، فاضغط على زر علامة الجمع. وقد تحدث اختلافات في<br>الطول بسبب نوع الورق المستخدم للطباعة.

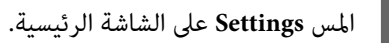

**Settings** — **Scan Options** — — **Document Feed** General Settings - Scan **Adjustment**. <sup>B</sup> المس -بالترتيب -

تظهر شاشة إعدادات قيمة الضبط. يتم عرض قِيم الضبط %. في

- المس إما<br>منطقة إ<br>المفاتيح.
- منطقة إدخال الضبط لإدخال قيم الضبط عبر شاشة لوحة إما - وإما + لإظهار قيم الضبط المقصودة أو لمس

يتم تحديد قيم الضبط كما هو موضح أدناه.

مثال) عندما يكون طول المستند الأصلي هو 50 سم ويكون طول نتيجة الطباعة 50.1 سم: 50/50.1 ×-0.0 = 100-100<br>1996، مقربة إلى العلامة العشرية الثانية.

قيمة الضبط: -0.2

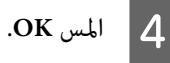

## **Image Stitching Adjustment**

بالنسبة للمستند الأصلي (۞ ) الظاهر في الشكل الموجود أدناه، إذا حدث اختلال في محاذاة الصورة الممسوحة ضوئيًا، كام هو الحال في**@** ، فقم بـ Image Stitching Adjustment باستخدام<br>الإجراء التالي.

يشري السهم الموجود في إلى اتجاه التغذية الخاصة بالمستند الأصلي.

 $\mathbf \Theta$ 

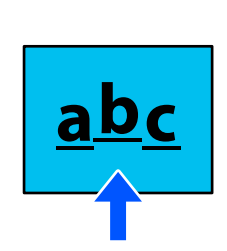

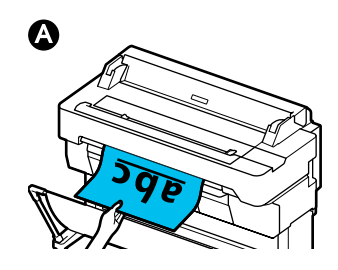

A المس **Settings** على الشاشة الرئيسية.

**Settings** — **Scan Options** — — **Image Stitching** General Settings - Scan **Adjustment**. <sup>B</sup> المس -بالترتيب -

تظهر شاشة إعدادات قيمة الضبط.

منطقة إدخال الضبط لإدخال قيم الضبط عبر شاشة لوحة إما - وإما + لإظهار قيم الضبط المقصودة أو لمس المس إما<br>منطقة إ<br>المفاتيح.

سيؤدي تغيير قيمة الضبط مقدار 1 إلى تصحيح سوء<br>المحاذاة بحوالي 0.1 مم بالحجم الفعلي.

**عند تبديل نتائج المسح لأعلى فيام يتعلق باتجاه تغذية الأصل** حدد قيمة الضبط باتجاه علامة الجمع. **عند تبديل نتائج المسح لأسفل فيام يتعلق باتجاه تغذية الأصل** حدد قيمة الضبط باتجاه علامة الطرح. .**OK** المس D

# **ملحق**

# **الخيارات والمنتجات المستهلكة**

<span id="page-206-0"></span>تتوفر الخيارات التالية والمنتجات المستهلكة للاستخدام مع طابعتك (اعتبارًا من يوليو 2018 .)

لمعرفة أحدث المعلومات، يرجى زيارة موقع Epson الإلكتروين.

## **وسائط Epson الخاصة**

V["جدول](#page-208-0) وسائط [Epson](#page-208-0) [الخاصة" في](#page-208-0) الصفحة 209

# **خراطيش الحبر**

توصي Epson باستخدام خراطيش أحبار Epson الأصلية. لا تضمن Epson جودة أو موثوقية الحبر غير الأصلي. لأن استخدام حبر غير أصلي<br>قد يتسبب في حدوث أضرار لا تغطيها ضمانات شركة Epson، بل وقد يتسبب في عمل الطابعة بصورة غريبة في ظل ظر

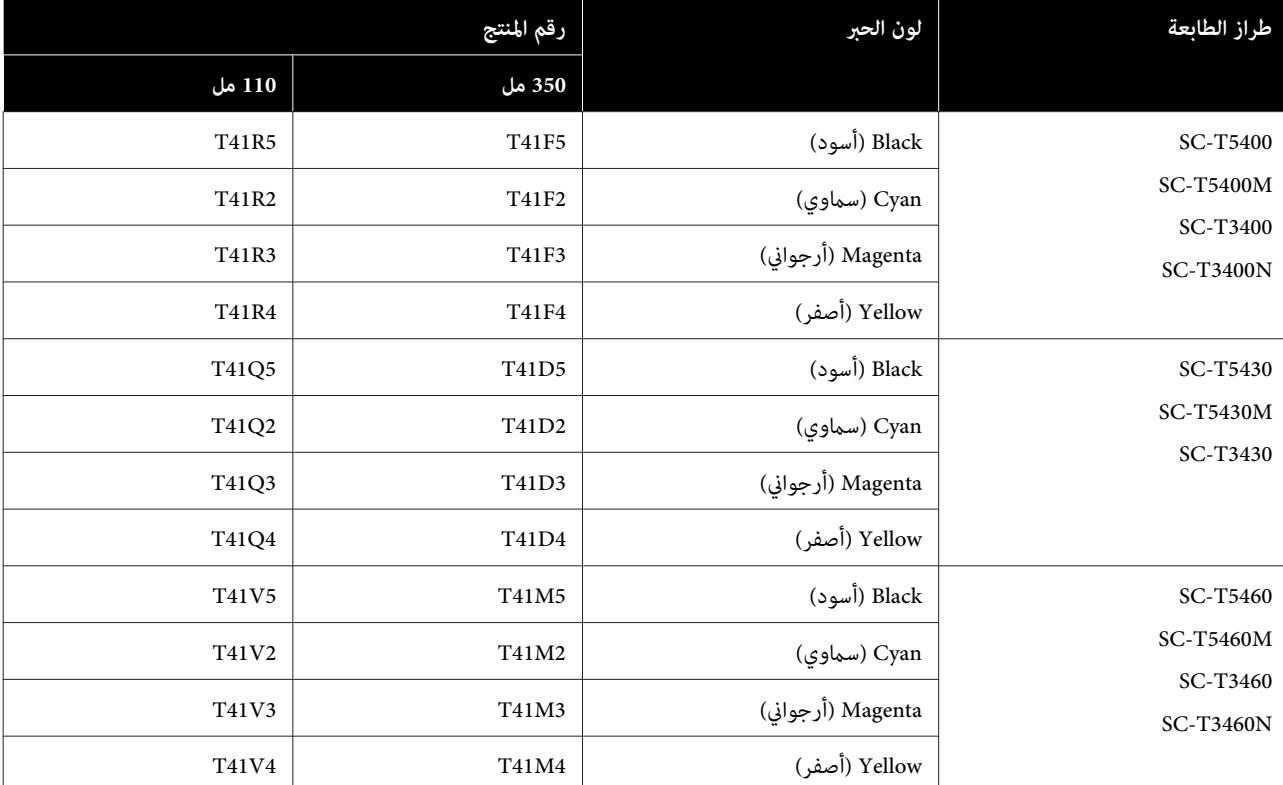

قد لا يتم عرض معلومات عن مستويات الحبر غير الأصلي، ويتم تسجيل استخدام الحبر غير الأصلي لاحتمال استخدامه في دعم الخدمة.

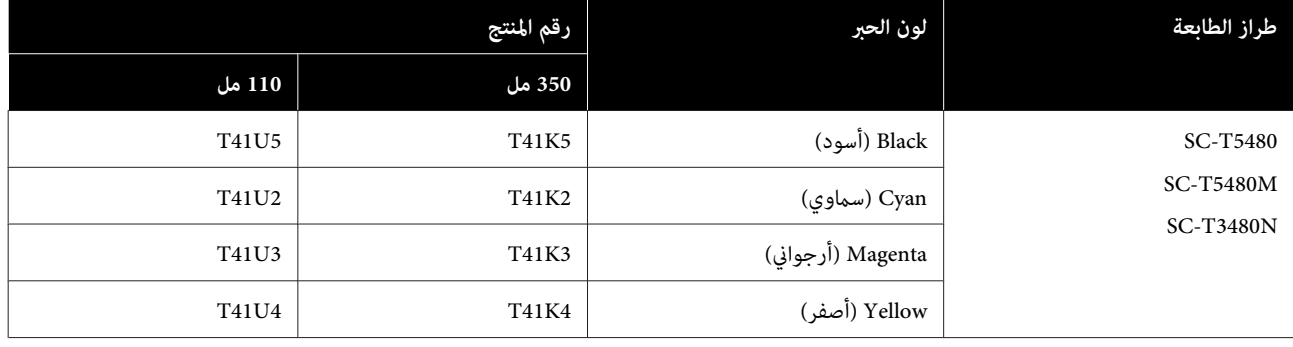

# **مشكلات أخرى**

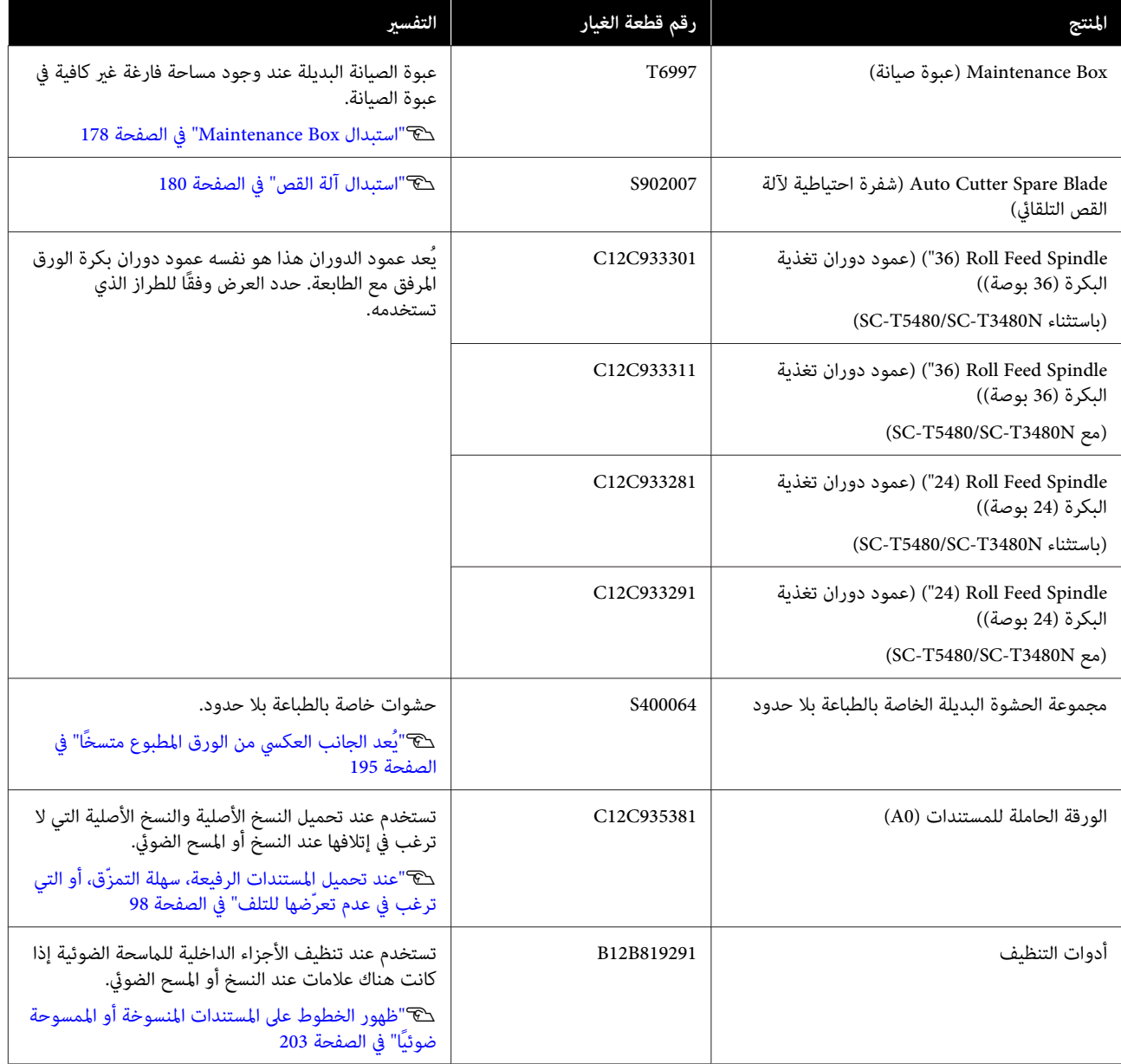

## **الوسائط المعتمدة**

<span id="page-208-0"></span>ننصحك باستخدام وسائط Epson الخاصة التالية للحصول على نتائج طباعة عالية الجودة. راجع ما يلي للحصول على الورق المدعوم المتوفر تجاريًا.

<u>الورق المدعوم المتوفر تجاريًا" في [الصفحة](#page-212-0) 213 </u>

## **جدول وسائط Epson الخاصة**

فيام يلي بيان بورق Epson المدعوم بواسطة هذه الطابعة (اعتبارًا من أغسطس، 2019 .)

تحمل عناوين الجداول أدناه المعاين التالية.

- ❏ اسم الورق اسم العلامة التجارية للورق.
- ❏ الحجم أحجام الورق المتوفرة. يتم تحديد عرض الورق في حالة استخدام بكرة الورق.
	- ❏ بلا حدود .<br>يوضح ما إذا كانت الطباعة بلا حدود متوفرة أم لا. **⁄:** متوفرة، **√**ً: متوفرة ولكن غر موصى بها، -: غر متوفرة.
- ❏ تعديل تلقايئ للوسائط يوضح مدى ّتوفر تعديلات الوسائط التلقائية(Easy Adjustment، وكذلك Auto) Paper Feed Adjust ، بالإضافة إلى Print Head : متوفرة ولكن قد تكون أقل فعالية، :- غري متوفرة. \* Alignment ) Auto((.✓ : متوفرة، ✓

#### *ملاحظة:*

يتم عرض أسماء الورق في الجدول التالي حسب إعدادات نوع الورق في قامًة برنامج تشغيل الطابعة أو الطابعة. قد يتم حذف بعض أجزاء من<br>أسماء الورق. *مثال ميكن: اختصار Paper Photo Glossy Premium ) 170 ) (ورق صورلامع - مضاعف الوزن ( 170)) إلى 170 Glossy Premium.*

#### **بكرة الورق**

لا تتوفر جميع أنواع الورق وأحجامه في جميع البلدان أو المناطق.

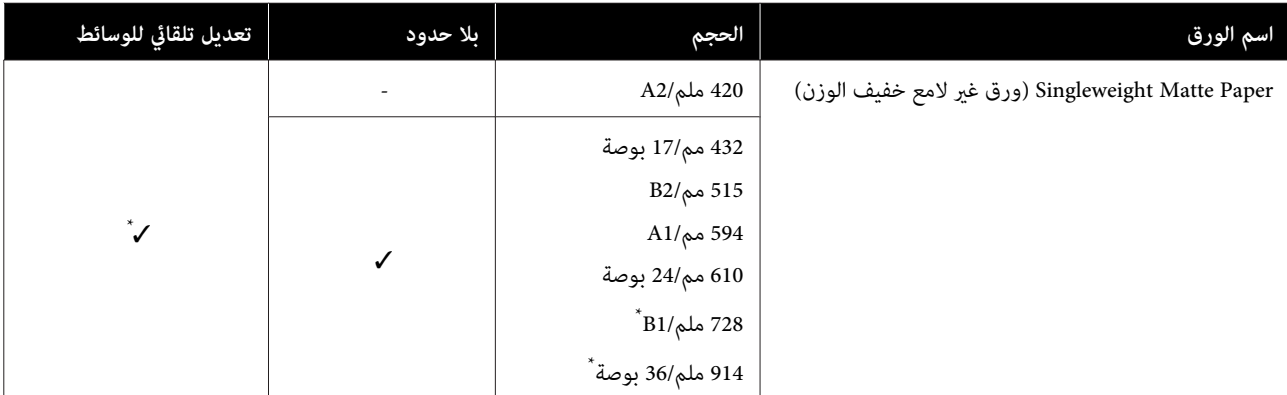

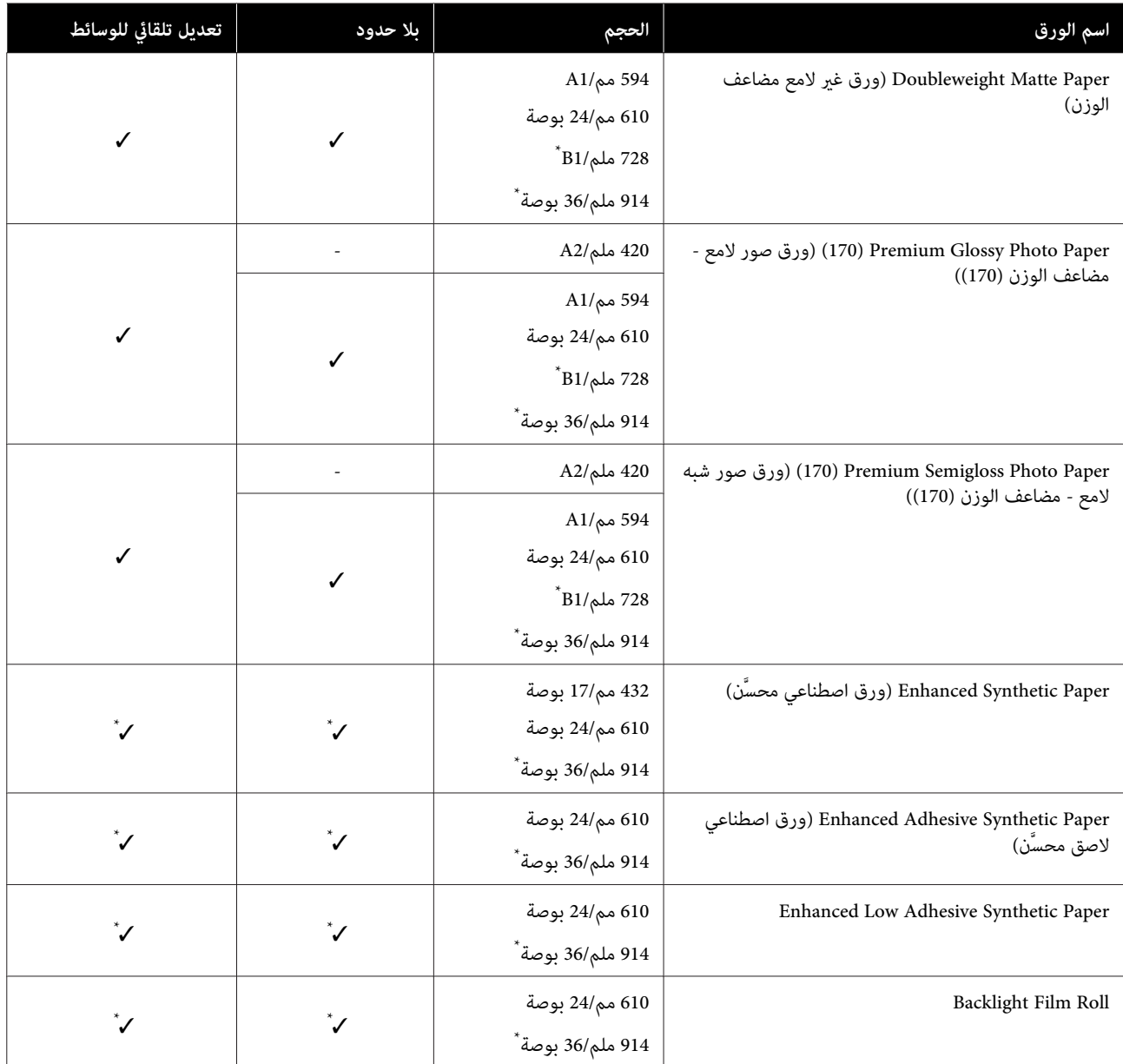

ا<br>\* متوفر مع سلسة SC-T5400 فقط.

## **الورق المقصوص**

لا تتوفر جميع أنواع الورق وأحجامه في جميع البلدان أو المناطق.

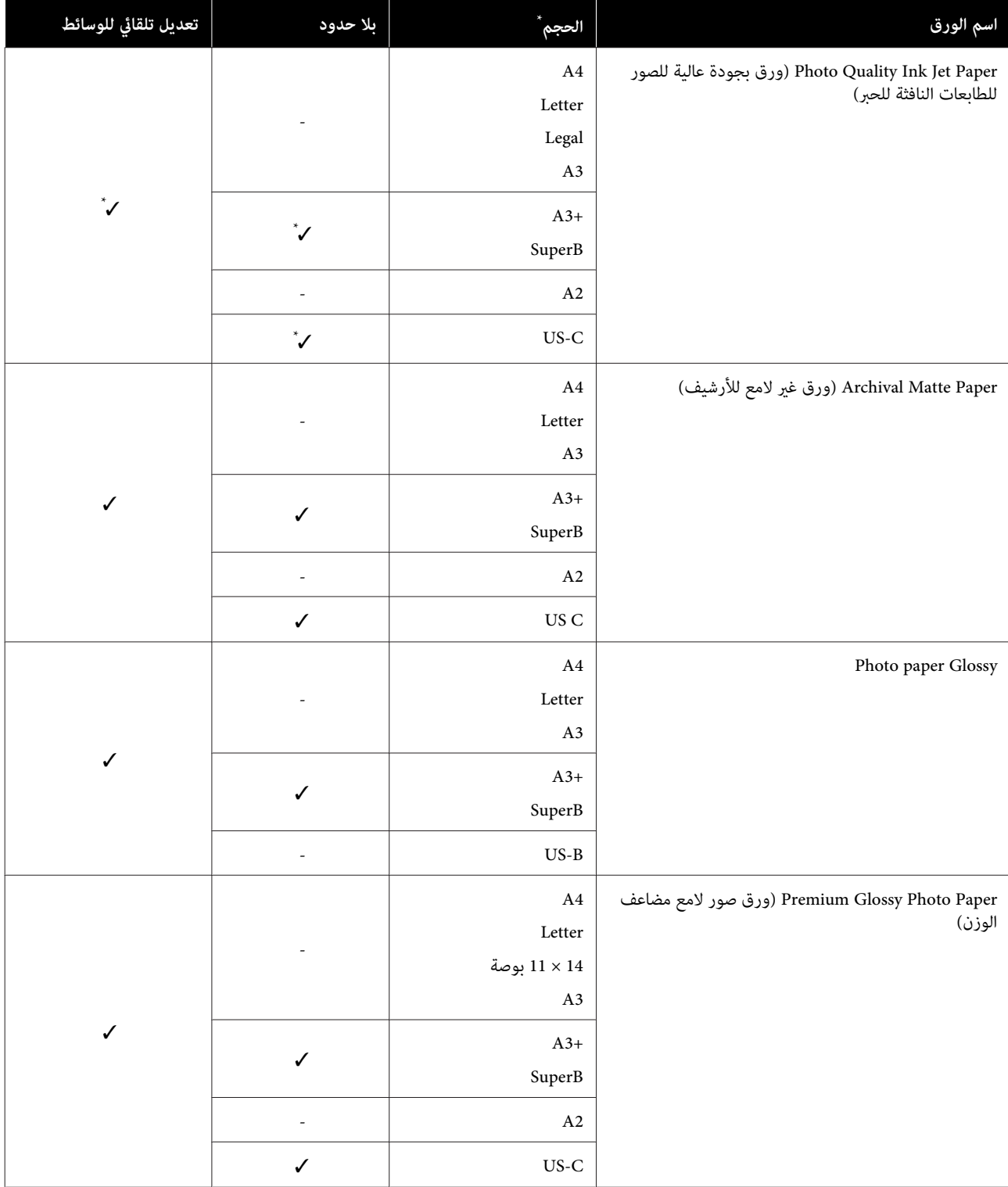

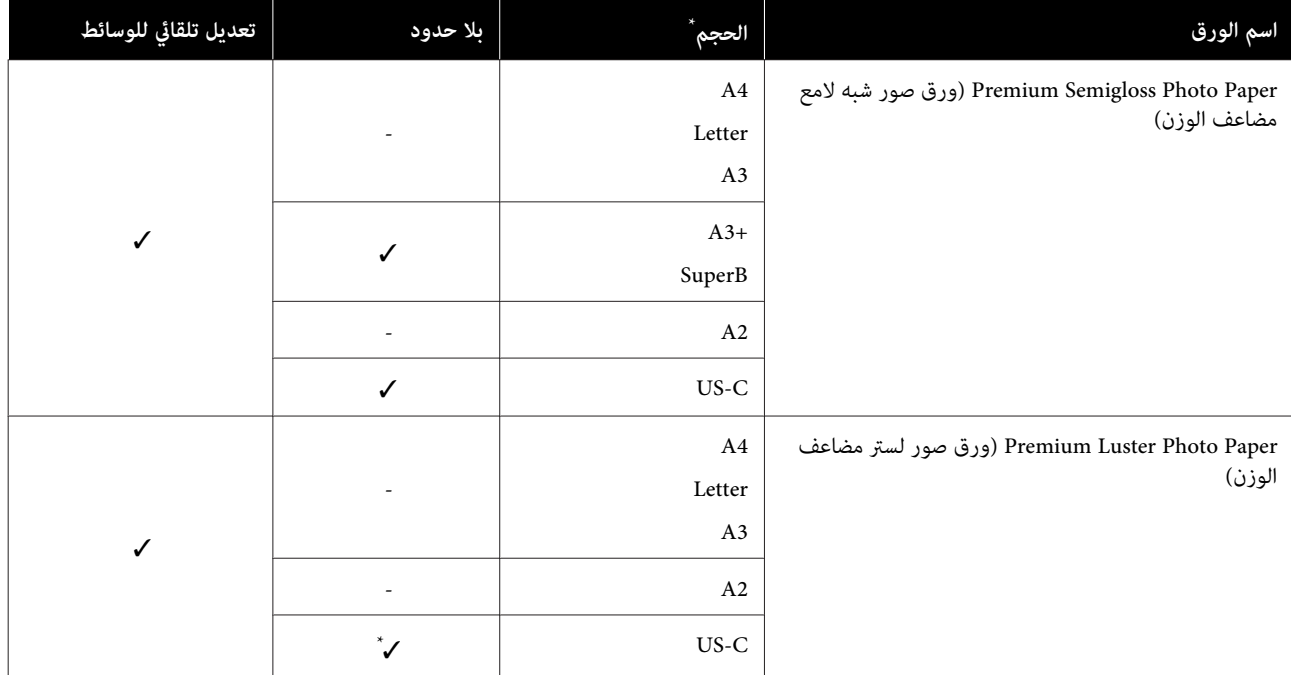

# **الورق المدعوم المتوفر ًا تجاري**

تدعم هذه الطابعة مواصفات الورق التالية للوسائط التي ليست من صنع Epson.

- ❏ *لاتستخدم الورق المجعد أو المتلاشي أو الممزق أو المتسخ.* <sup>c</sup>*مهم:*
- <span id="page-212-0"></span>□ يمكن تحميل الورق المتاح تجاريًا والمتوافق مع أنواع الورق في الجدول داخل الطابعة وتغذيته من خلال الطابعة طالما أنه *يتوافق مع المواصفات التالية، ومع ذلك لا تستطيع شركة Epson ضامن جودة الطباعة.*
- □ وعكن تحميل أنواع الورق المتاحة تجاريًا غير الموجودة في الجدول في الطابعة طالما أنها تتوافق مع المواصفات التالية، ومع *ذلك لا تضمن شركة Epson التغذية وجودة الطباعة.*

#### **بكرة الورق**

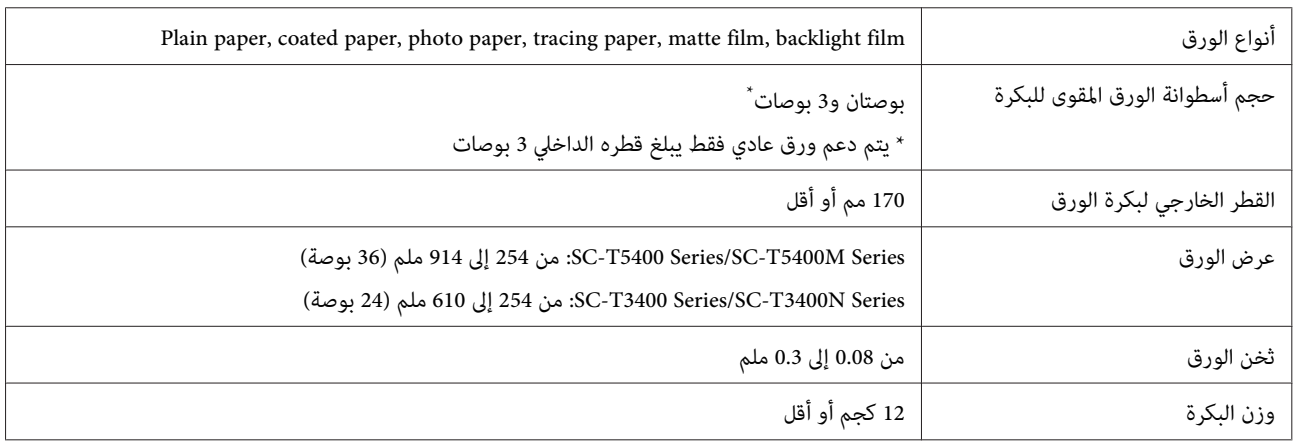

#### **الورق المقصوص (ورقة )1**

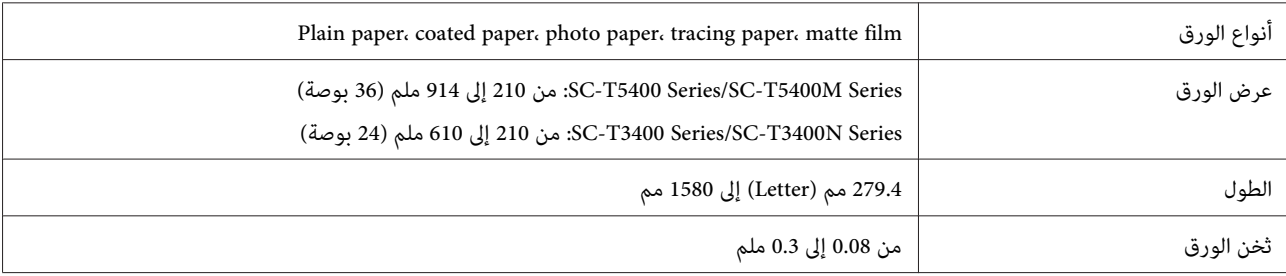

#### **عرض الورق المدعوم الخاص بالطباعة بلا حدود (العرض نفسه لكل من بكرة الورق والورق المقصوص)**

عكن إجراء الطباعة بلا حدود في اليمين والجزء العلوي والسفلي في بكرة الورق. عكن إجراء الطباعة بلا حدود فقط في اليسار واليمين<br>بالورق المقصوص.

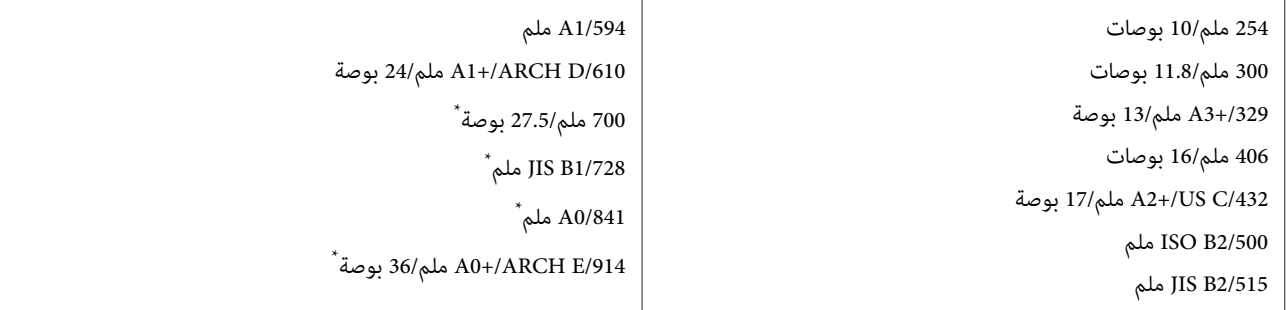

فقط SC-T5400 Series/SC-T5400M Series فقط  $^{\star}$ 

## **قبل الطباعة على الورق المتوفر ًا تجاري**

عند استخدام الورق المتاح تجاريًا، حدد إعداد نوع الورق المطابق للورق من الإعدادات التالية.

- Plain paper ❏
- (Generic) Coated Paper  $\Box$
- (Generic) Photo Paper  $\Box$ 
	- Tracing Paper ❏
- Tracing Paper <LowDuty> ❏
	- Matte Film ❏

راجع ما يلي في حال وجود خطوط، أو التلطيخ أو التلوين غري المتساوي في نتائج الطباعة.

V"عدم خروج المطبوعات على النحو [المتوقع" في](#page-186-0) الصفحة 187

#### **عند استخدام الورق الاصطناعي، أو النسيجي أو ورق الأفلام المتاح ًا تجاري**

قبل الطباعة، قم بتنفيذ أحد الإجراءات التالية.

- ❏ إضافة كإعداد نوع ورق جديد (قم بالتسجيل كورق مخصص وقم ،) بإجراء ضبط الوسائط. ورقة مخصصة. بعد تسجيل الورقة، قم بإجراء Media Adjust. سيتم حفظ نتائج تعديل الورق كإعدادات نوع الورق المضافة حديثًا.<br>عكنك الرجوع إلى القائمة التالية للحصول على تفاصيل حول إعدادات الورق المخصص. 138 [الصفحة](#page-137-0) في["](#page-137-0) [General Settings — Printer Settings"](#page-137-0)V
	- ❏ حدد نوع الورق من إعدادات وسائط Epson الخاصة التالية وقم بإجراء Adjust Media. Enhanced Adhesive Syn., Enhanced Low Adh. Syn.، Heavyweight Polyester، Glossy Film2، Backlight Film Roll عن طريق إجراء ضبط الوسائط (Media Adjust)، ستتم الكتابة فوق إعدادات الورق لوسائط Epson الخاصة بواسطة إعدادات<br>الورقة التي تستخدمها.

توجد تعديلات تلقائية ويدوية للورق. نوصي بإجراء التعديلات اليدوية للورق الاصطناعي، أو النسيجي أو ورق الأفلام المتاح تجاريًا. في حال<br>إجراء تعديلات تلقائية، قد يحدث خطأ ما أو قد يكون تأثير التعديل محدودًا.

189 [الصفحة](#page-188-0) في[\)](#page-188-0)" [Manual \)](#page-188-0) [Paper Feed Adjust](#page-188-0) [إجراء"](#page-188-0)V

189 [الصفحة](#page-188-0) في)" [Manual \)](#page-188-0) [Print Head Alignment](#page-188-0) [إجراء"](#page-188-0)V

*اختبر جودة الطباعة في هذه الطابعة قبل شراء كمية كبرية من الورق. ملاحظة:*

# **القابلة المنطقة للطباعة**

يوضح هذا القسم المناطق القابلة للطباعة للطابعة.

إذا كانت إعدادات نطاق الطباعة في برنامج التطبيق أكبر من .<br>مناطق الطابعة القابلة للطباعة التالية، فلن تتم طباعة الأجزاء<br>البعيدة عن الهوامش المحددة.

# **بكرة الورق**

توضح المنطقة الرمادية في الشكل التوضيحي أدناه المنطقة القابلة للطباعة.

عند الطباعة بلا حدود في اليسار واليمني، ستكون الهوامش اليمنى واليسرى 0 ملم. عند الطّباعة بلا حدود في جميع الحواف، ستكون جميع الهوامش 0 ملم.

يشير السهم الموجود في الشكل التوضيحي إلى الاتجاه الذي يخرج<br>منه الورق.

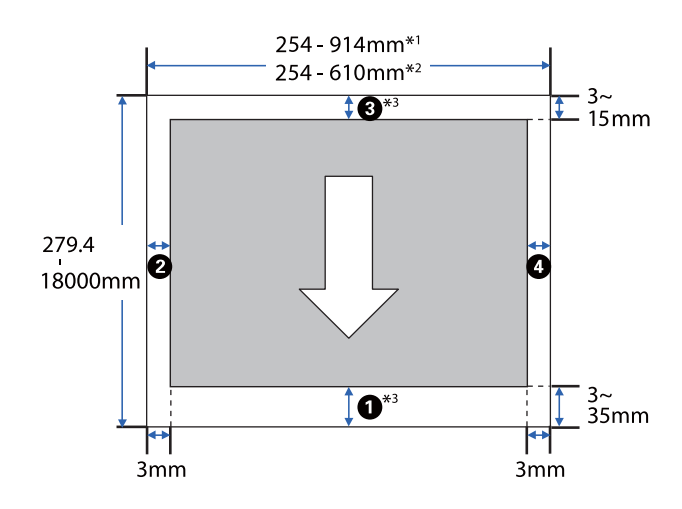

- SC-T5400 Series/SC-T5400M Series. \*1
- SC-T3400 Series/SC-T3400N Series. \*2
- 3\* في شاشة **Layout( ) مخطط** برنامج تشغيل الطابعة، يؤدي تحديد **Banner Print** إلى تعيني الهوامش العلوية والسفلية للورقة إلى 0 مم

تعتمد الهوامش لبكرة الورق على قيم الإعدادات لـ **/Top**<br>Bottom Margins في القائمة، كما هو موضح في الجدول أدناه.

**Top/Bottom Margins** إعدادات [129 ةحفصلا في "Paper Roll ةمئاق"](#page-128-0)V

الإعداد الافتراضي هو**Standard**.

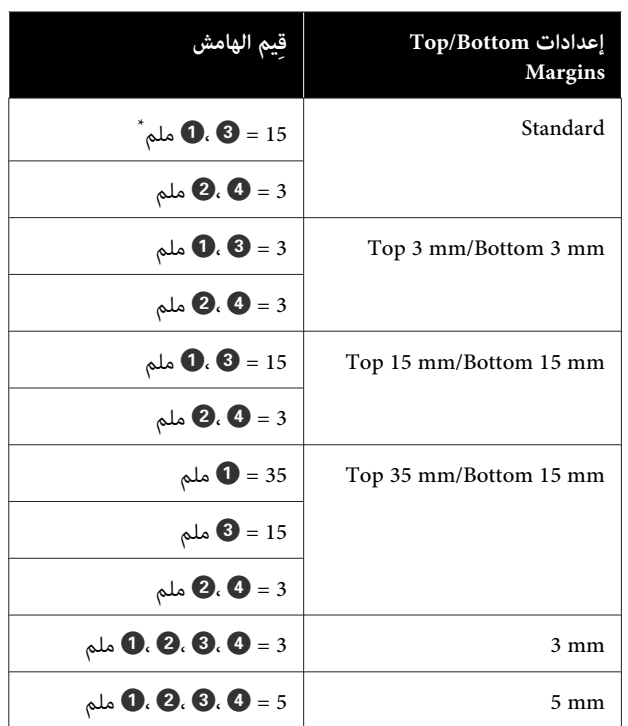

- إذا تم تحديد **Standard** عندما يتم استيفاء الشرطين التاليين،<br>فستكون الهوامش العلوية والسفلية 3 ملم.
	- ❏ تعد إعدادات نوع الورق واحدة مام يلي Plain (Generic)Singleweight Matte. Coated Paper paper، Plain Paper Thin، Plain Paper Thick، Tracing Paper، Tracing Paper <LowDuty>، Matte Film
- ها أهداف الطباعة لبرنامج تشغيل الطابعة هي واحدة مما يلي  $\Box$ المصمم/الخطي الرسم ( CAD/Line Drawing - Black باستخدام الحاسوب - باللون الأسود)، - CAD/Line Drawing Color ) الرسم الخطي/المصمم باستخدام الحاسوب - بالألوان ،) المصمم/الخطي الرسم ( CAD/Line Drawing - Bi-Level باستخدام الحاسوب - ثنايئ المستوى)
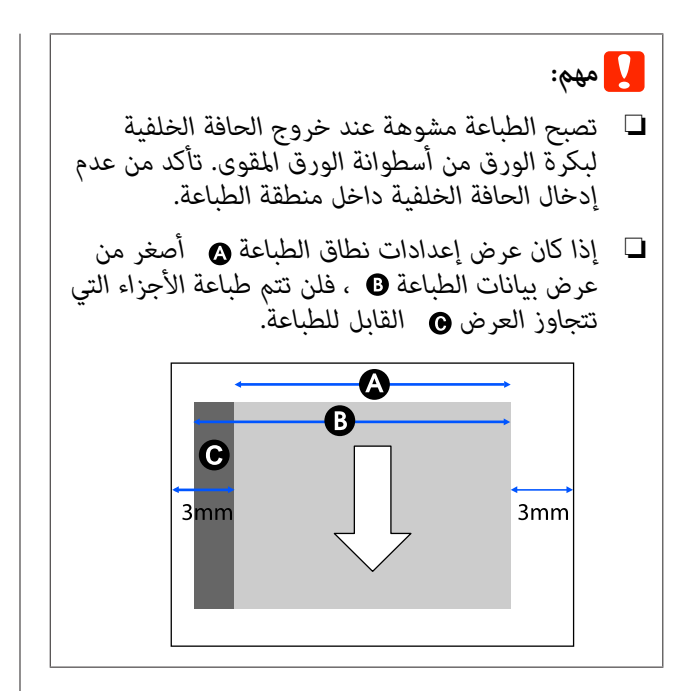

## **الورق المقصوص**

عند الطباعة بلا حدود على الجهة اليُسرى واليُمنى، ستكون الهوامش اليمنى واليسرى مقدار 0 ملم.

توضح المنطقة الرمادية في الشكل التوضيحي أدناه المنطقة القابلة للطباعة. يشير السهم الموجود في الشكل التوضيحي إلى الاتجاه<br>الذي يخرج منه الورق.

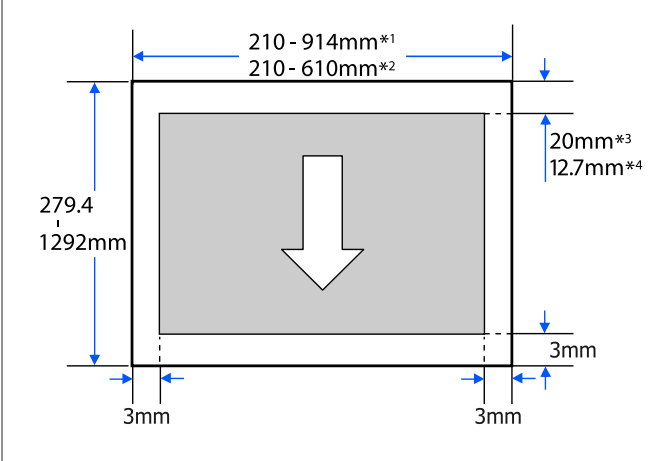

- SC-T5400 Series/SC-T5400M Series. \*1
- SC-T3400 Series/SC-T3400N Series. \*2
- SC-T5400 Series/SC-T3400 Series/SC-T3400N \*3 Series. تختلف الهوامش العلوية والسفلية حسب إعداد جودة الطباعة ( Fine ،Speed ، وما إلى ذلك .)
- 4\* Series M5400T-SC. تختلف الهوامش العلوية والسفلية وفقًا لإعداد جودة الطباعة (Speed، Fine وما إلى ذلك).

# **تحريك الطابعة أو نقلها**

يصف هذا القسم طرق تحريك المنتج ونقله.

## **ملاحظات بشأن تحريك الطابعة أو نقلها**

- ❏ ينبغي مراعاة أن الطابعة ثقيلة، لذا تأكد من استخدام أكرث من شخص لهذه الإجراءات. عند وضع الطابعة في علبتها<br>ونقلها، تأكد من قيام العدد التالي من الأشخاص بحملها. أكرث أو أشخاص SC-T5400 Series/SC-T5400M Series: 3 أكرث أو شخصان :SC-T3400 Series/SC-T3400N Series
	- ❏ عندما تقوم برفع الطابعة، حافظ على وضعها الطبيعي.
	- ❏ عند رفع الطابعة، ضع يديك في المواقع المحددة على اليسار واليمين كما هو موضح في الشكل التوضيحي التالي. إذا قمت برفع الطابعة من خلال الأجزاء الأخرى، فقد تتعرض إلى الإصابة. على سبيل المثال، قد تسقط الطابعة أو قد يتم جرح أصابعك عند إنزال الطابعة.

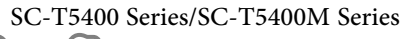

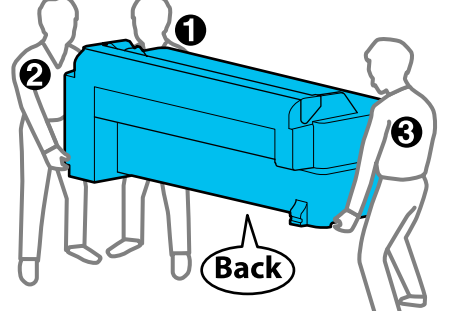

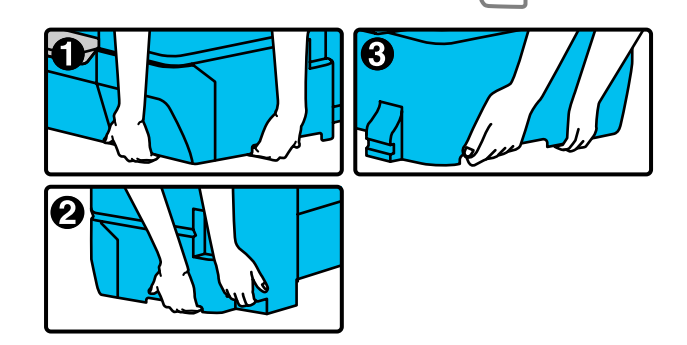

<span id="page-217-0"></span>SC-T3400 Series/SC-T3400N Series

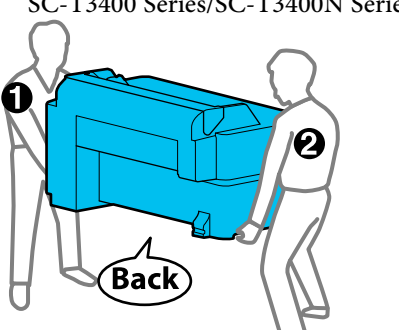

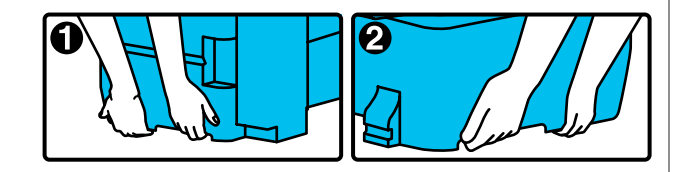

❏ لاتقم بإمالة المنتج أكرث من 10 درجات للأمام، أو للخلف، أو لليسار، أو لليمين عند تحريكه. فقد يؤدي عدم الالتزام بهذا<br>الاحتياط إلى سقوط الطابعة، مما يؤدي إلى وقوع حوادث.

## c*مهم:*

*المحيطة - 10˚درجات مئوية أو أقل. قد يتعذر استخدام رأس الطباعة إذا أصبحت درجة الحرارة*

قم بإخراج الحبر قبل إيقاف الطاقة إذا كنت تتوقع تحريك<br>الطابعة أو نقلها في بيئة من -10° درجات مئوية أو أقل.

*راجع الإجراء التالي للحصول على تعليامت مفصلة.*

V*"التعامل عند نقل/ترك [الطابعة في بيئة](#page-218-0) تبلغ درجة [حرارتها](#page-218-0) [-](#page-218-0) [10˚درجات](#page-218-0) مئوية أو أقل" في الصفحة 219*

# **الانتقال إلى موقع آخر في المبنى نفسه**

#### **الاستعدادات للتحرك**

يوضح هذا الاستعدادات لنقل الطابعة مسافة قصرية، على سبيل المثال داخل المبنى نفسه. راجع القسم التالي للحصول على<br>معلومات حول نقل الطابعة بن الطوابق أو إلى مبنى آخر.

#### V"عند [النقل" في](#page-218-0) الصفحة 219

بالنسبة للطرز ذات الحوامل، من الممكن تحريك الطابعة على عجلات بشرط ألا تكون هناك درجات أو تفاوت في الأرضية بطول<br>الطريق، مع الانتباه إلى النقاط التالية.

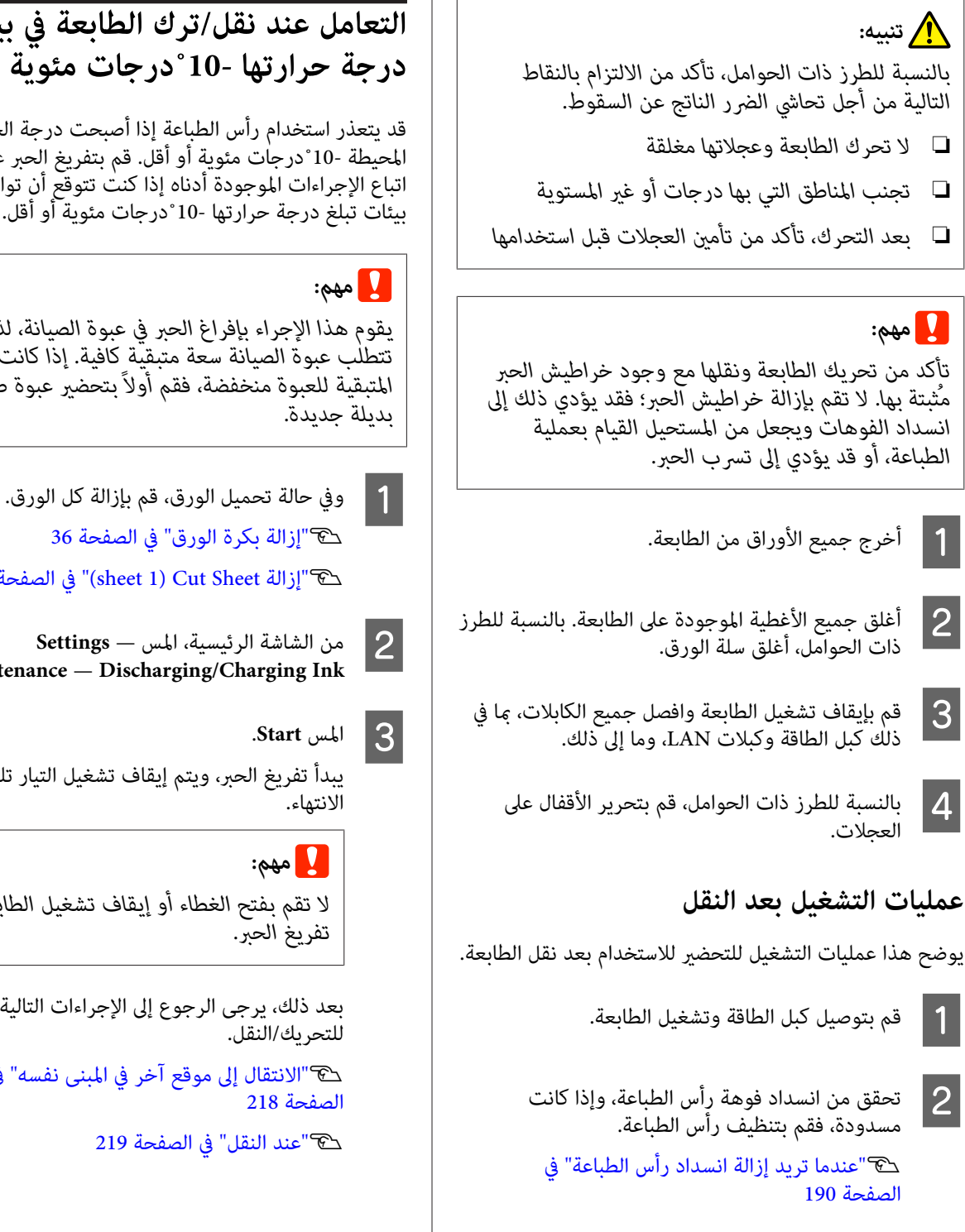

#### **عند النقل**

قبل نقل الطابعة، اتصل بالموزع أو بدعم شركة Epson.

V"أين تجد [المساعدة" في](#page-225-0) الصفحة 226

## <span id="page-218-0"></span> **التعامل عند نقل/ترك الطابعة في بيئة تبلغ درجة حرارتها - 10 مئوية درجات˚ أو أقل**

قد يتعذر استخدام رأس الطباعة إذا أصبحت درجة الحرارة المحيطة - 10˚درجات مئوية أو أقل. قم بتفريغ الحبر عن طريق اتباع الإجراءات الموجودة أدناه إذا كنت تتوقّع أن تواجه الطابعة<br>بيئات تبلغ درجة حرارتها -10 ْدرجات مئوية أو أقل.

*يقوم هذا الإجراء بإفراغ الحبر في عبوة الصيانة، لذلك تتطلب عبوة الصيانة سعة متبقية كافية. إذا كانت السعة بديلة جديدة. المتبقية للعبوة منخفضة، فقم ً أولا بتحضري عبوة صيانة*

38 "(sheet 1) Cut Sheet أي [الصفحة](#page-37-0) 38

.**Maintenance**

يبدأ تفريغ الحبر، ويتم إيقاف تشغيل التيار تلقائيًا عند<br>الانتهاء.

*تفريغ الحبر. لاتقم بفتح الغطاء أو إيقاف تشغيل الطابعة أثناء*

بعد ذلك، يرجى الرجوع إلى الإجراءات التالية للتحضير<br>للتحريك/النقل.

V الانتقال" إلى موقع [آخر المبنى في نفسه" في](#page-217-0)

# **متطلبات النظام**

عكن استخدام برنامج هذه الطابعة في البيئات التالية (اعتبارًا من أبريل 2019).<br>قد يتغير نظام التشغيل المدعوم والعناصر الأخرى.

لمعرفة أحدث المعلومات، يرجى زيارة موقع Epson الإلكتروين.

# **برنامج تشغيل الطابعة**

#### **Windows**

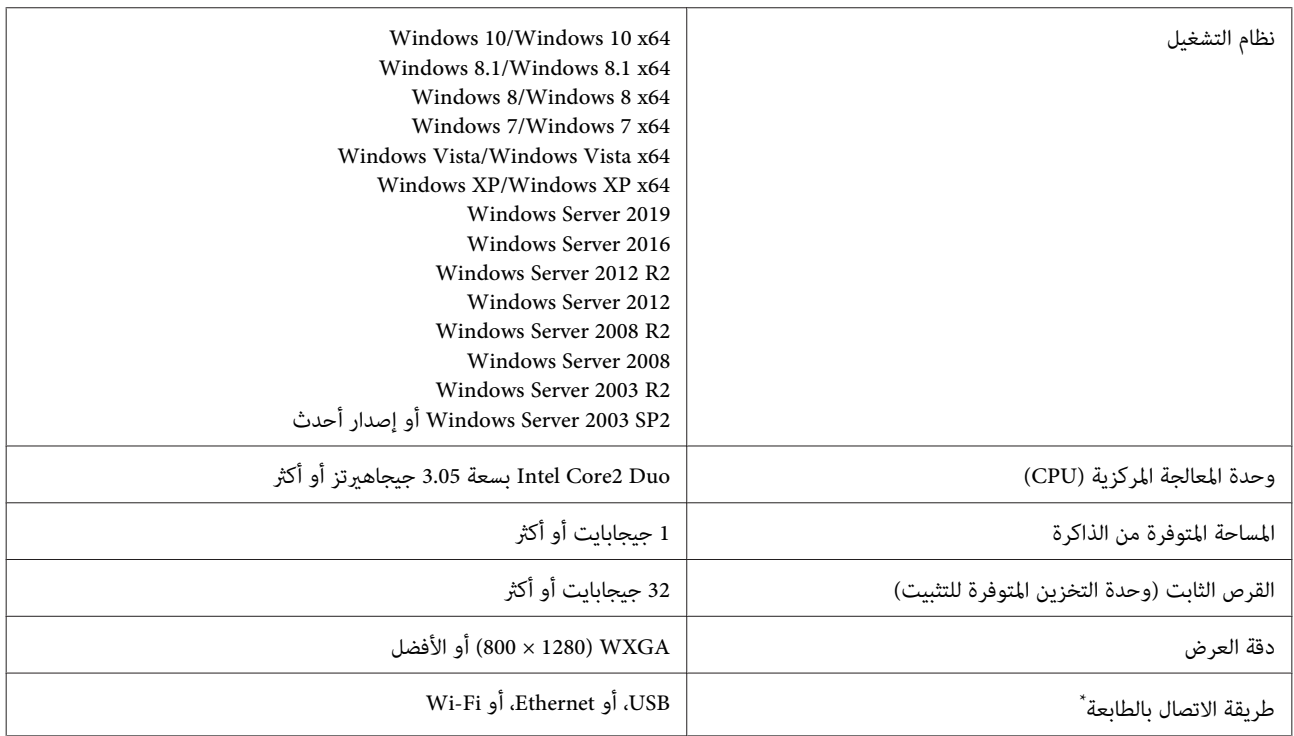

\* للحصول على تفاصيل حول طرق الاتصال (مواصفات الواجهة ،) راجع التالي.

V" جدول [المواصفات" في](#page-222-0) الصفحة 223

#### **Mac**

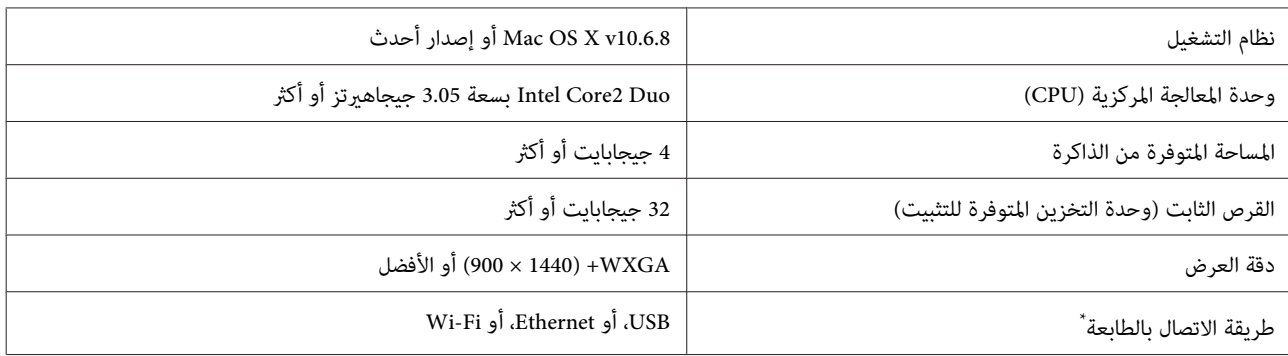

\* للحصول على تفاصيل حول طرق الاتصال (مواصفات الواجهة ،) راجع التالي.

V" جدول [المواصفات" في](#page-222-0) الصفحة 223

## **Web Config**

يعد Web Config برنامجًا مثبتًا في الطابعة سيعمل في مستعرض الويب على جهاز كمبيوتر أو جهاز ذكي متصل بالشبكة نفسها مع الطابعة.

V*دليل المسؤول*

#### **Windows**

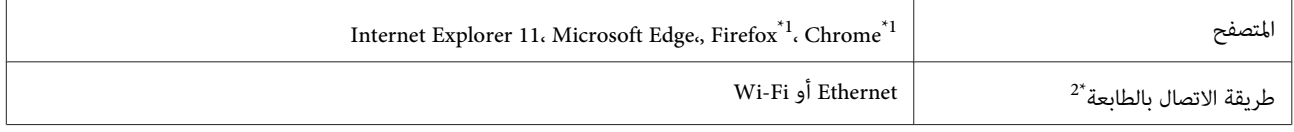

1\* استخدم أحدث إصدار.

2\* اطلع على ما يلي للحصول على تفاصيل حول واجهات الشبكة.

V" جدول [المواصفات" في](#page-222-0) الصفحة 223

#### **Mac**

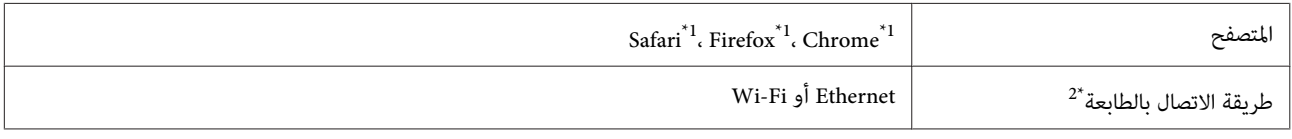

1\* استخدم أحدث إصدار.

2\* اطلع على ما يلي للحصول على تفاصيل حول واجهات الشبكة.

V" جدول [المواصفات" في](#page-222-0) الصفحة 223

#### **الجهاز الذيك**

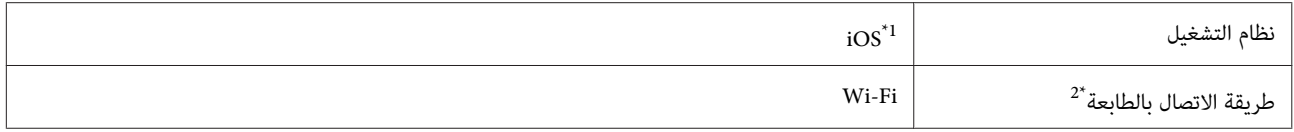

1\* استخدم أحدث إصدار.

2\* اطلع على ما يلي للحصول على تفاصيل حول واجهات الشبكة.

V" جدول [المواصفات" في](#page-222-0) الصفحة 223

#### **Epson Edge Dashboard**

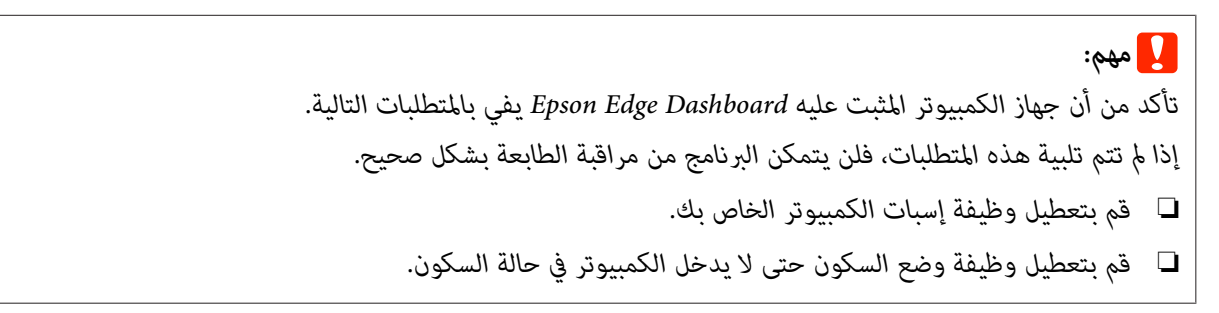

#### **Windows**

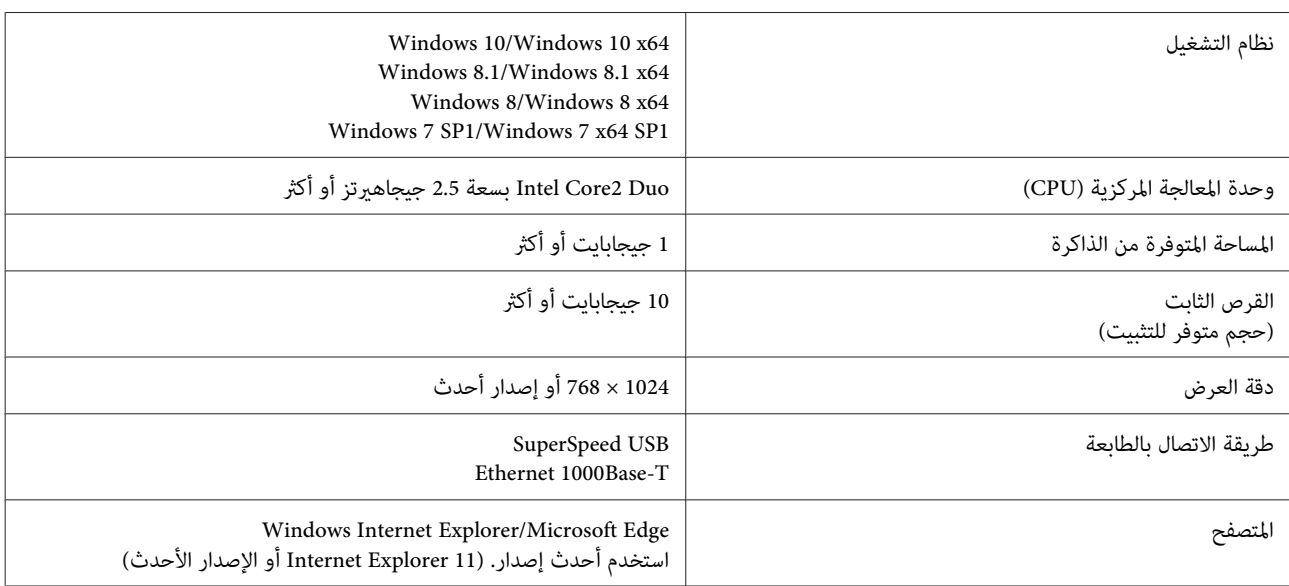

#### **Mac**

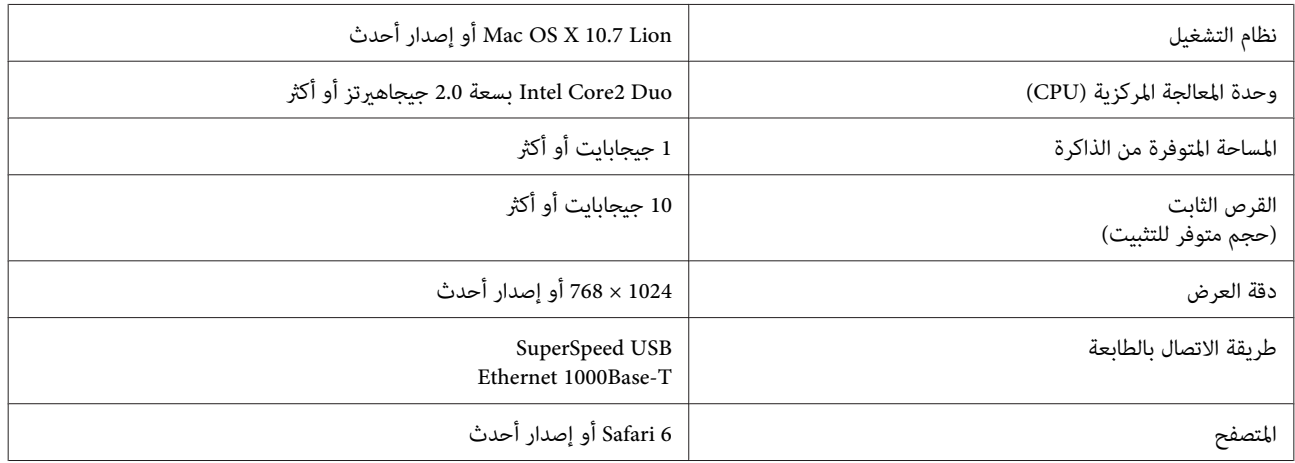

# **جدول المواصفات**

مّثل الأحرف من (أ) إلى (د) المستخدمة في الجدول طرز الطابعة<br>كما هو موضح أدناه.

SC-T5400 Series :(1) SC-T3400 Series )ب): SC-T3400N Series :(ج) SC-T5400M Series : $(5)$ 

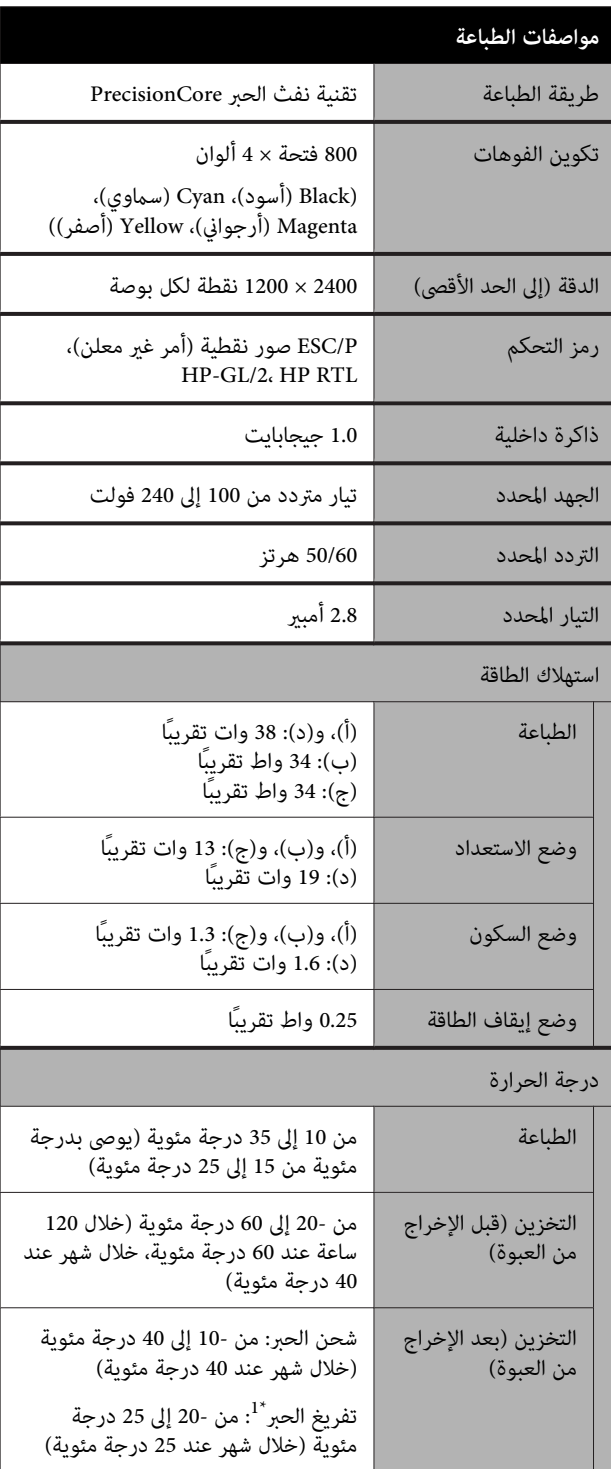

<span id="page-222-0"></span>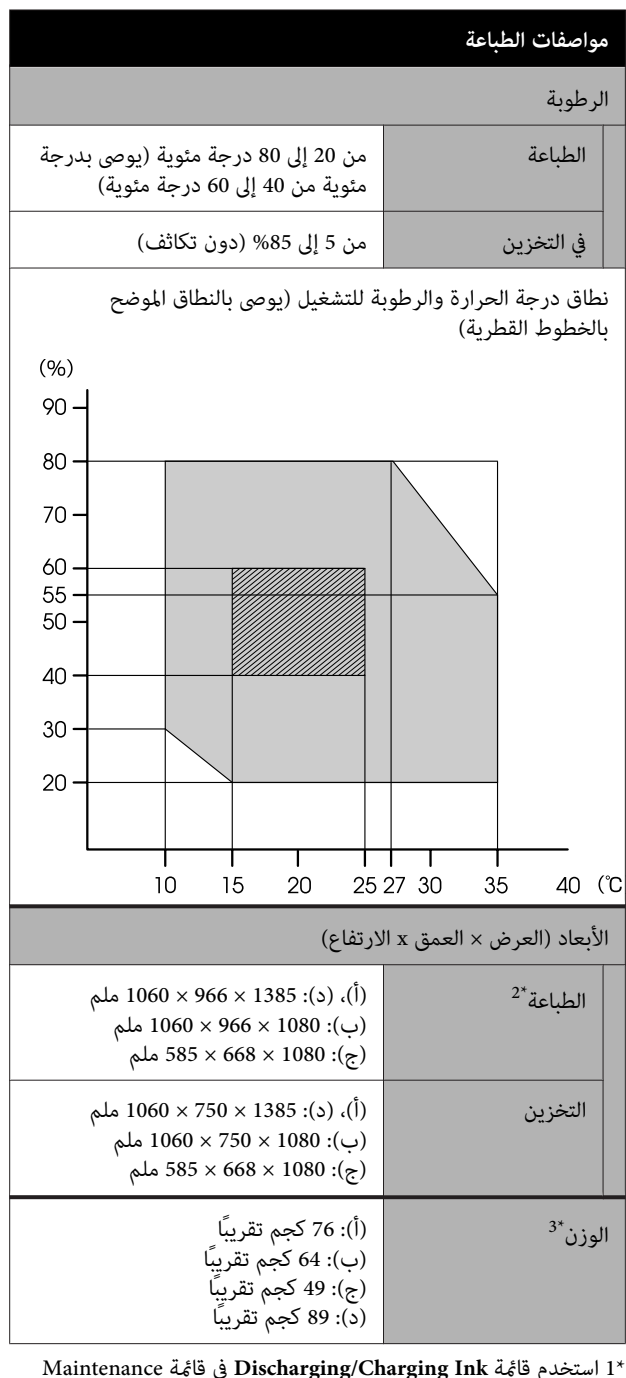

لتفريغ الحبر من الطابعة. 1\* استخدم قامئة **Ink Charging/Discharging** في قامئة Maintenance V"التعامل عند نقل/ترك [الطابعة في بيئة](#page-218-0) تبلغ درجة حرارتها [10-˚درجات](#page-218-0) مئوية أو أقل" في الصفحة 219

2\* عند فتح سلة الورق.

لا 3\* تتضمن خراطيش الحبر.

*استخدم الطابعة على ارتفاع <sup>2000</sup> متر أو أقل.* <sup>c</sup>*مهم:*

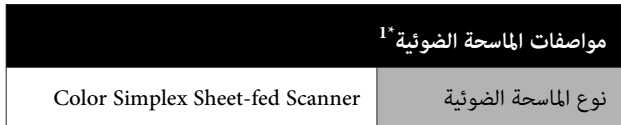

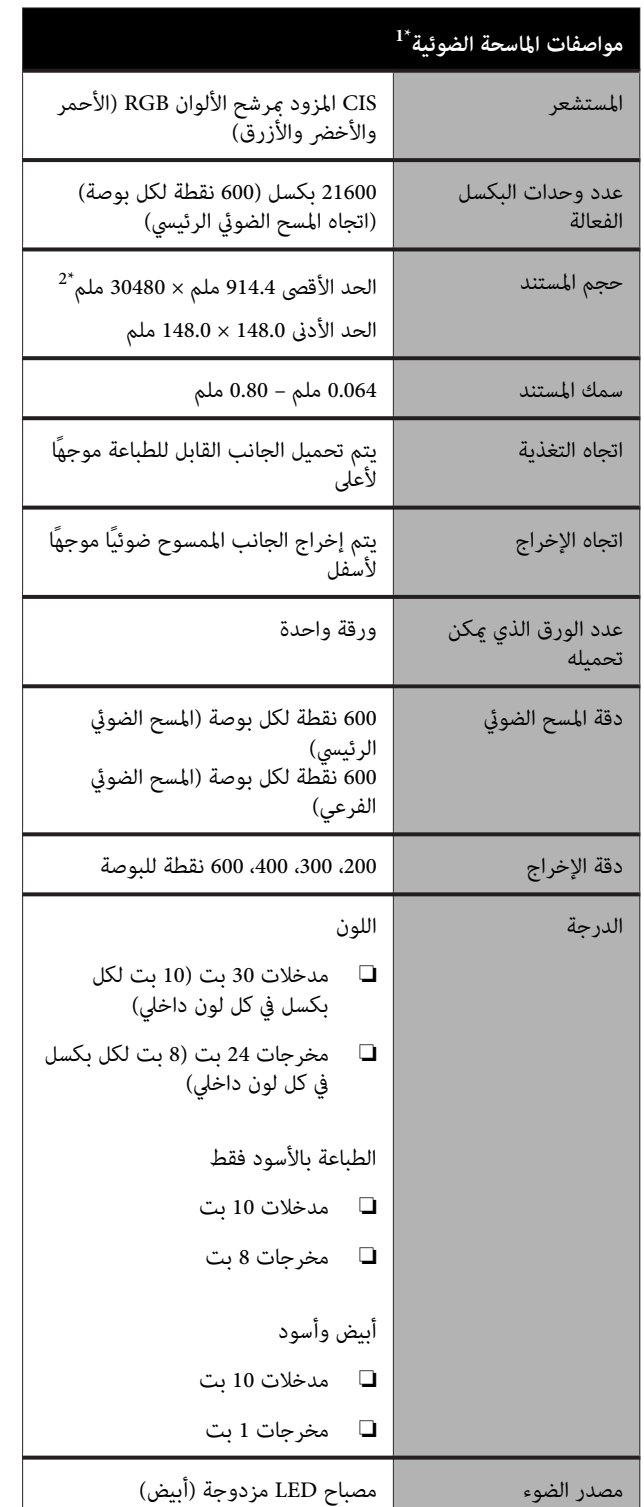

.فقط SC-T5400M Series  $1^*$ 

ًا 2\* وفق للإعدادات وتنسيق البيانات، قد يختلف الحد الأقصى للطول. TIFF ) لايوجد تعويض للميل :) 30480 ملم (دقة كاملة) TIFF/JPEG) مع وجود تعويض للميل :) 2624 ملم ( 600 نقطة لكل بوصة)، و3972 ملّم (400 dpi)، و5260 ملم (300 نقطة لكل بوصة)، و7895 ملم ( 200 نقطة لكل بوصة) PDF) الأبيض والأسود، لا يوجد تعويض للميل :) 5080 ملم (دقة كاملة)

PDF) اللون، والطباعة بالأسود فقط، والأبيض والأسود (مع وجود تعويض للميل)): 2624 ملم (600 نقطة لكل بوصة)، و3972 ملم (400 dpi)، و5080 ملم (300 نقطة لكل بوصة)، و5260 ملم (200 نقطة لكل بوصة) النسخ: 5260 ملم (المسودة، والسرعة)، و2624 ملم (Fine، Super Fine)

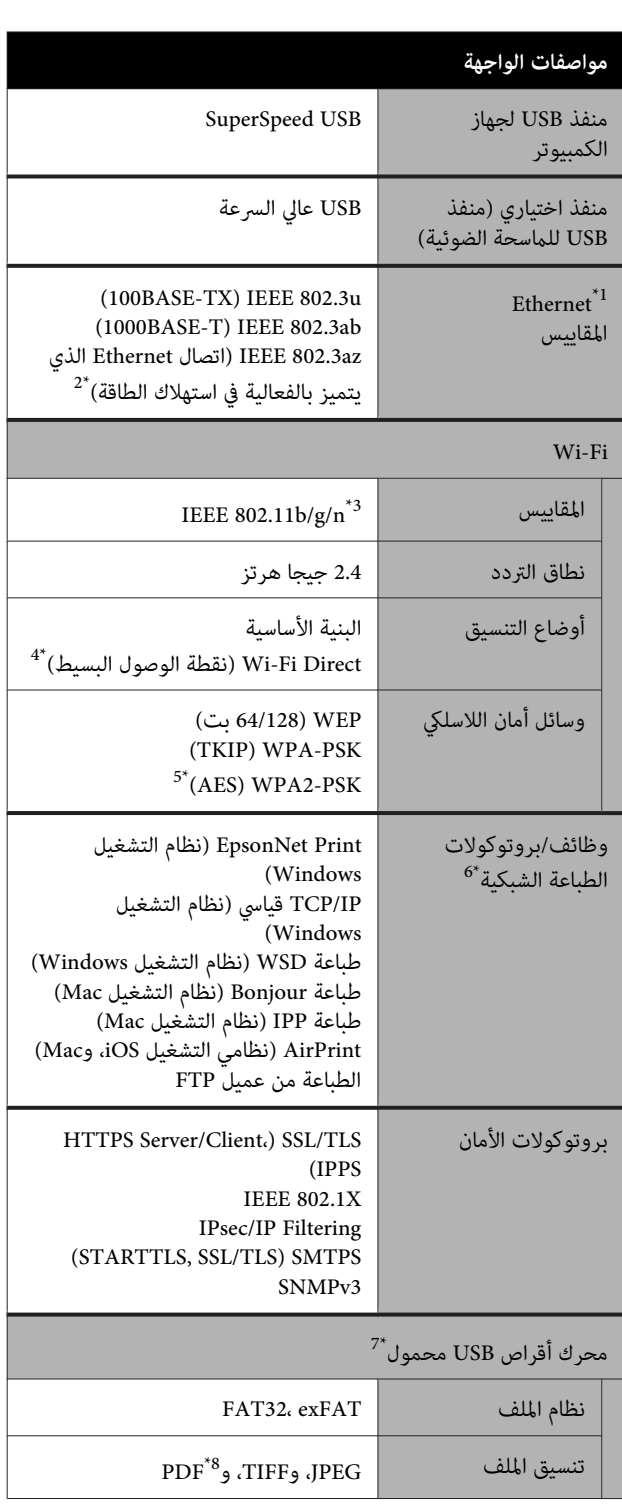

1\* استخدم الفئة رقم 5 أو الأعلى من كابل STP) مزدوج مجدول محمي .)

2\* يجب أن يتوافق الجهاز المتصل مع معايري az802.3 IEEE.

لا 3\* يتوفر n802.11 IEEE إلا في 20HT.

4\* غري مدعوم في معيار b802.11 IEEE.

5\* يتوافق مع معايري 2WPA مع دعم Personal 2WPA/WPA.

لا 6\* يدعم Print EpsonNet إلا4IPv. يدعم الآخرون ٍّا كل من 4IPv و 6IPv.

لا 7\* ميكن استخدام محرك أقراص USB محمول مع إعدادات الأمان.

\*8 SC-T5400M Series فقط. لا يتم دعم سوى البيانات التي تم مسحها<br>ضوئيًا باستخدام هذه الطابعة.

## *تحذير:*

*لمنع تشويش موجات الراديو على الخدمة المرخصة، تم تصميم هذا الجهاز ليتم استخدامه داخل المنشآت والمنازل وبعيدًا عن النوافذ لضامن الحصول على أقصى درجات الحامية. ويخضع الجهاز (أو هوايئ الإرسال الخاص به) المثبت في الخارج للحصول على ترخيص*

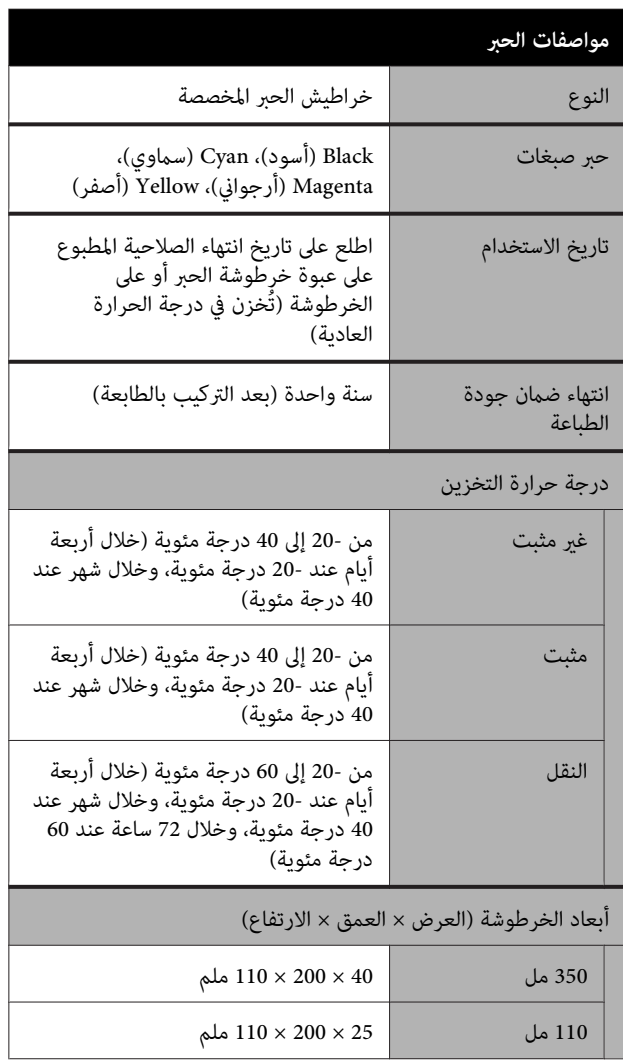

## c*مهم:*

- ❏ *نوصي بإزالة خراطيش الحبر التي تم تثبيتها مرة كل ثلاثة أشهر ورجها لضامن جودة الطباعة الجيدة.*
- ❏ *يتجمد الحبر إذا تُرك لفترة طويلة في درجة حرارة أقل من - 20 ˚درجة مئوية. إذا تجمد بالفعل، فضعه في ساعات على الأقل. درجة حرارة الغرفة ( 25˚درجة مئوية) لمدة أربع*
	- ❏ *لاتعد تعبئة خراطيش الحبر.*

# **للمستخدم الأورويب**

#### **معلومات حول أجهزة الراديو**

يصدر هذا المنتج موجات الراديو عن قصد كما تم وصفه كما يلي. أ( ) نطاق التردد الذي تعمل فيه أجهزة الراديو؛ 2.4 إلى 2.4835 جيجا هرتز

(ب) الحد الأقصى لقدرة التردد اللاسلكي المرسل في نطاق التردد الذي تعمل فيه أجهزة الراديو؛ 20 ديسيبل لكل متر (قدرة eirp(

# **أين تجد المساعدة**

# **موقع الويب للدعم الفني**

يقدم موقع الويب للدعم الفني الخاص بشركة Epson تعليامت حول المشكلات التي يصعب حلها باستخدام معلومات استكشاف الأخطاء وإصلاحها المتوفرة في وثائق المنتج. إذا كان لديك مستعرض ويب ومكنك الاتصال بالإنترنت، فقم بالوصول إلى<br>الموقع على العنوان:

<http://support.epson.net/>

إذا كنت تحتاج إلى أحدث برامج التشغيل أو الأسئلة الشائعة أو الأدلة أو مواد التنزيل الأخرى، فقم بالوصول إلى الموقع على العنوان:

<http://www.epson.com>

ثم حدد قسم الدعم في موقع ويب المحلي الخاص بشركة Epson.

# <span id="page-225-0"></span>**الاتصال بدعم شركة Epson**

## **الاتصال قبل بشركة Epson**

إذا كان منتج Epson لديك لا يعمل بشكل صحيح ولا ميكنك حل المشكلة باستخدام معلومات استكشاف الأخطاء وإصلاحها الموجودة في وثائق المنتج، فاتصل بخدمات دعم شركة Epson للحصول على المساعدة. إذا كان دعم شركة Epson في منطقتك غير<br>مضمن في القائمة التالية، فاتصل بالموزع حيث اشتريت المنتج.

سيكون دعم شركة Epson قادرًا على المساعدة بسرعة أكبر في<br>حالة توفير المعلومات التالية:

- ❏ الرقم التسلسلي للمنتج ً(عادة ما يوجد ملصق الرقم التسلسلي على الجزء الخلفي من المنتج ).
	- ❏ طراز المنتج
	- ❏ إصدار برنامج المنتج (انقر فوق **Info Version** ،**About** ، أو الزر المامثل في برنامج المنتج ).
		- ❏ ماركة الكمبيوتر ونوعه
		- ❏ اسم نظام تشغيل الكمبيوتر وإصداره
	- أسماء وإصدارات تطبيقات البرامج التي تستخدمها عادةً مع  $\Box$ المنتج

# **تعليامت للمستخدمني في أمريكا الشاملية**

تقدم Epson خدمات الدعم الفني المدرجة أدناه.

### **الدعم عبر الإنترنت**

تفضل بزيارة موقع دعم شركة Epson على الويب http://epson.com/support وحدد المنتج الخاص بك للحصول على حلول للمشكلات الشائعة. ميكنك تنزيل برامج تشغيل ووثائق، أو الحصول على إجابات للأسئلة الشائعة ونصائح لاكتشاف الأخطاء وإصلاحها، أو عكنك إرسال بريد إلكتروني<br>يتضمن الأسئلة الخاصة بك إلى شركة Epson.

## **تحدث إلى ممثل الدعم**

اتصل بـ (: 562 ) 1300‐276 (من الولايات المتحدة ،) أو (905) 9475-709 (من كندا)، من 6 صباحًا إلى 6 مساءً، بتوقيت المحيط الهادئ، من الاثنين إلى الجمعة. أيام وساعات الدعم قابلة للتغيري دون إشعار. قد يتم فرض رسوم على الاتصال من مناطق بعيدة.

- قبل الاتصال بدعم شركة Epson ، يرجى إعداد المعلومات التالية:
	- ❏ اسم المنتج
	- ❏ الرقم التسلسلي للمنتج
	- ❏ إثبات الشراء (مثل إيصال تخزين) وتاريخ الشراء
		- ❏ تكوين الكمبيوتر
			- ❏ وصف المشكلة

#### *ملاحظة:*

*للحصول على تعليامت باستخدام أي برنامج آخر على النظام الخاص بك، راجع الوثائق الخاصة بهذا البرنامج للحصول على معلومات الدعم .الفني* 

### **لوازم الشراء وملحقاته**

ميكنك شراء خراطيش حبر وخراطيش شرائط وورق وملحقات Epson الأصلية من أي موزع معتمد من شركة Epson. للعثور على أقرب موزع معتمد، اتصل بـ GO-EPSON-800 (800-463-7766). أو ميكنك الشراء عبر الإنترنت على [com.epsonstore.www://http](http://www.epsonstore.com))خدمات بيع الولايات المتحدة) أو http://www.epson.ca (خدمات بيع كندا).

## **تعليامت للمستخدمني في أوروبا**

**الضامن مستند ( Pan-European Warranty Document** راجع شركة Epson. **في أوروبا)** للحصول على معلومات حول طريقة الاتصال بدعم

## **تعليامت للمستخدمني أستراليا في**

يتمنى فرع شركة Epson في أستراليا توفري مستوى ٍ عال من خدمة العملاء. بالإضافة إلى وثائق المنتج، نحن نوفر المصادر الَّتالية<br>للحصول على معلومات:

## **الموزع**

 لاتنسَ أنه بإمكان الموزع لديك في أغلب الأحيان المساعدة في تحديد المشكلات وحلها. يجب أن يكون الموزع دومًا أول من تتصل به للحصول على نصيحة حول المشكلات، حيث يستطيع في أغلب الأحيان حل المشكلات بسرعة وسهولة بالإضافة إلى توفير<br>النصائح حول الخطوة التالية التي يجب اتخاذها.

#### **عنوان URL عبر شبكة الإنترنت <http://www.epson.com.au>**

قم بالوصول لصفحات الويب العالمية الخاصة بفرع شركة Epson في أستراليا. موقع يستحق استخدام المودم لتصفحه! حيث يوفر الموقع منطقة تنزيل لبرامج التشغيل ونقاط الاتصال بشركة Epson ومعلومات المنتجات الجديدة والدعم الفني (البريد الإلكتروني).

### **مكتب الدعم الفني بشركة Epson**

يعتبر مكتب الدعم الفني بشركة Epson آخر إجراء احتياطي للتأكد من وصول العملاء للنصائح المطلوبة. يستطيع العاملون في مكتب الدعم الفني المساعدة في تثبيت منتجات Epson وتكوينها وتشغيلها. يستطيع أفراد الدعم الفني لما قبل المبيعات توفري الوثائق حول منتجات Epson الجديدة وتقديم النصيحة حول مكان أقرب موزع أو وكيل صيانة. تتم الإجابة على أنواع عديدة<br>من الاستعلامات هنا.

أرقام مكتب الدعم الفني هي:

هاتف: 1300 361 054

فاكس: (02) 8899 3789

نحن نشجعك على الحصول على كل المعلومات المطلوبة عند الاتصال. كلما قمت بإعداد المزيد من المعلومات، زادت سرعتنا في مساعدتك على حل المشكلة. تتضمن هذه المعلومات وثائق منتج Epson ونوع الكمبيوتر ونظام التشغيل وبرامج التطبيق وأي<br>معلومات تشعر بأنها مطلوبة.

## **تعليامت للمستخدمني في سنغافورة**

مصادر المعلومات والدعم والخدمات المتوفرة بشركة Epson<br>Singapore هي:

#### **شبكة الويب العالمية [\(http://www.epson.com.sg\)](http://www.epson.com.sg)**

تتوفر المعلومات الخاصة مواصفات المنتج وبرامج التشغيل المخصصة للتنزيل، والأسئلة المتداولة (FAQ) واستفسارات<br>المبيعات والدعم الفني عبر البريد الإلكتروني.

#### **مكتب الدعم الفني بشركة Epson :هاتف( 3111 6586 (65))**

عكن أن يساعدك فريق "مكتب الدعم الفني" بالشركة لدينا عبر<br>الهاتف في الأمور التالية:

- ❏ استفسارات المبيعات ومعلومات المنتج
- ❏ الأسئلة أو المشكلات المتعلقة باستخدام المنتج
- ❏ الاستفسارات الخاصة بخدمة الإصلاح والضامن

## **تعليامت للمستخدمني في تايلاند**

ميكنك الحصول على المعلومات والدعم والخدمات من خلال:

### **شبكة الويب العالمية [\(http://www.epson.co.th\)](http://www.epson.co.th)**

تتوفر المعلومات الخاصة عواصفات المنتج وبرامج التشغيل<br>المخصصة للتنزيل، وكذلك الأسئلة المتداولة والبريد الإلكتروني.

#### **الخط الساخن بشركة Epson :هاتف( 2685-9899 (66))**

<sub>ع</sub>كن أن يساعدك فريق الخط الساخن بالشركة لدينا عبر الهاتف في<br>الأمور التالية:

- ❏ استفسارات المبيعات ومعلومات المنتج
- ❏ الأسئلة أو المشكلات المتعلقة باستخدام المنتج
- ❏ الاستفسارات الخاصة بخدمة الإصلاح والضامن

# **تعليامت للمستخدمني في فيتنام**

ميكنك الحصول على المعلومات والدعم والخدمات من خلال:

الخط الساخن بشركة Epson 9239-823-8-84 (هاتف :)

80 Truong Dinh Street, :الخدمة مركز District 1, Hochiminh City Vietnam

# **تعليامت للمستخدمني في إندونيسيا**

ميكنك الحصول على المعلومات والدعم والخدمات من خلال:

### **شبكة الويب العالمية [\(http://www.epson.co.id](http://www.epson.co.id))**

- ❏ معلومات المنتج وبرامج التشغيل المخصصة للتنزيل
- ❏ الأسئلة المتداولة، استفسارات المبيعات، الأسئلة عبر البريد الإلكتروين

## **الخط الساخن بشركة Epson**

- ❏ استفسارات المبيعات ومعلومات المنتج
- ❏ الدعم الفني هاتف رقم: (62) 572-21 4350

فاكس: (62) 572-21 4357

## **مركز خدمة Epson**

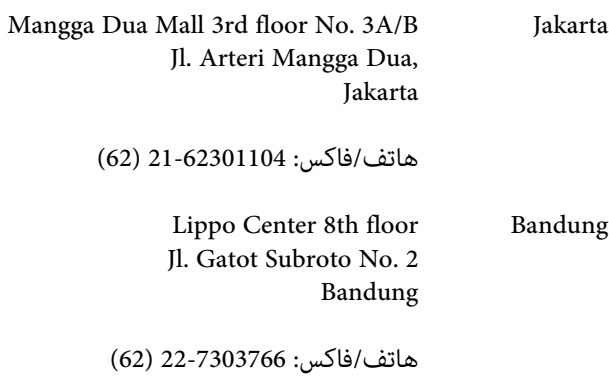

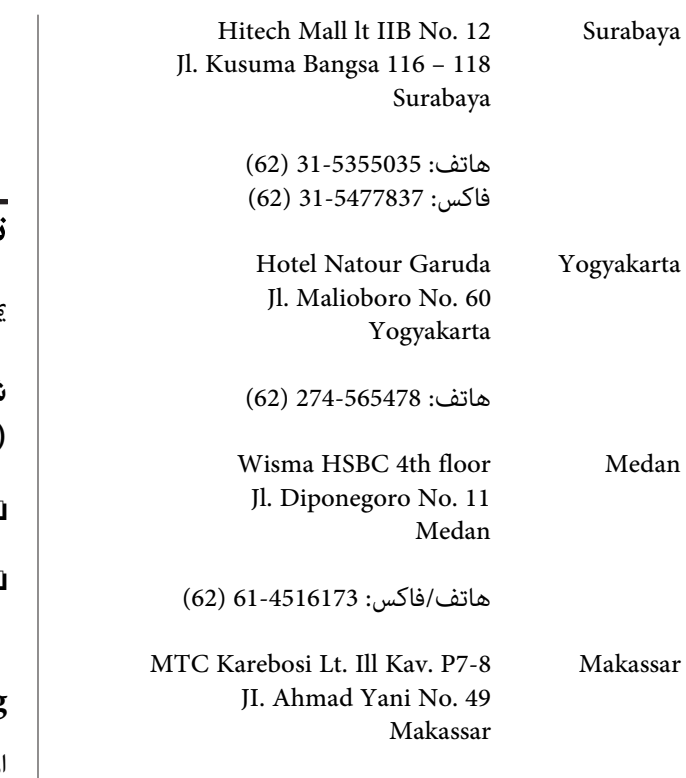

هاتف : 411-350147/411-350148 (62)

# **تعليامت للمستخدمني في هونج كونج**

للحصول على الدعم الفني بالإضافة إلى الخدمات الأخرى لما بعد البيع، نحن نرحب بالسادة المستخدمين بالاتصال بشركة Epson<br>المحدودة في هونج كونج.

### **صفحة الإنترنت الرئيسية**

 لقد أنشأت شركة Epson هونج كونج صفحة رئيسية محلية باللغتين الصينية والإنجليزية على الإنترنت لتزويد المستخدمين<br>بالمعلومات التالية:

- ❏ معلومات المنتج
- ❏ إجابات على الأسئلة المتداولة
- ❏ أحدث إصدارات برامج تشغيل منتجات Epson

عكن للمستخدمين الوصول إلى صفحتنا الرئيسية على شبكة ويب<br>العالمية من خلال:

#### <http://www.epson.com.hk>

### **الخط الساخن للدعم الفني**

مكنك أيضًا الاتصال بطاقم الفنيين على أرقام الهواتف والفاكسات التالية:

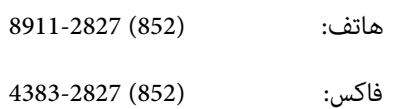

## **تعليامت للمستخدمني في ماليزيا**

ميكنك الحصول على المعلومات والدعم والخدمات من خلال:

## **شبكة الويب العالمية [\(http://www.epson.com.my](http://www.epson.com.my))**

- ❏ معلومات المنتج وبرامج التشغيل المخصصة للتنزيل
- ❏ الأسئلة المتداولة، استفسارات المبيعات، الأسئلة عبر البريد الإلكتروين

### **.Sdn. Bhd (M) Epson Trading**

- المكتب الرئيسي.
- هاتف: 56288288-603
- فاكس: 56288388/399-603

### *مكتب الدعم الفني بشركةEpson*

- ❏ استفسارات المبيعات ومعلومات المنتج (خط المعلومات) هاتف: 56288222-603
- ❏ الاستفسارات الخاصة بخدمات الإصلاح والضامن، واستخدام المنتج والدعم الفني (الخط الفني) هاتف: 56288333-603

# **تعليامت للمستخدمني في الهند**

ميكنك الحصول على المعلومات والدعم والخدمات من خلال:

#### **شبكة الويب العالمية [\(http://www.epson.co.in](http://www.epson.co.in))**

تتوفر المعلومات الخاصة عواصفات المنتج وبرامج التشغيل<br>المخصصة للتنزيل والاستفسارات الخاصة بالمنتجات.

**المكتبالرئيسيبشركة Epson في الهند — بانجالور** هاتف: 30515000-080

:فاكس 30515005

#### **المكاتب الإقليمية لشركة Epson في الهند:**

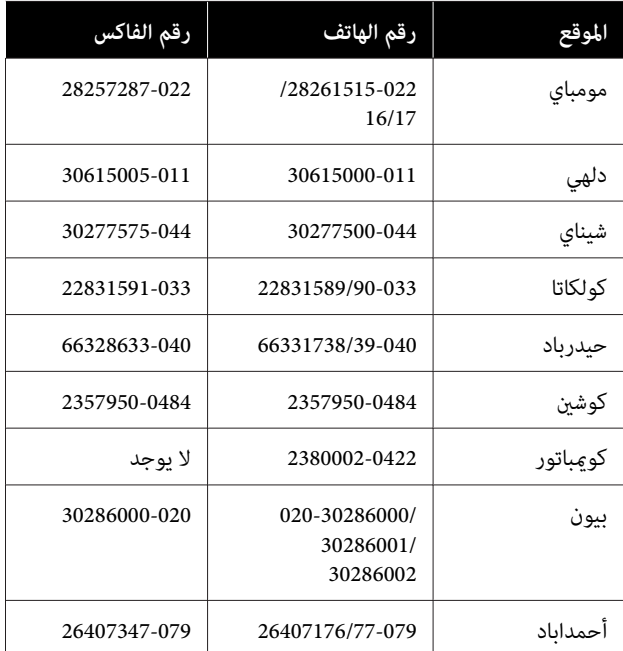

#### **خط المساعدة**

للحصول على الخدمات أو معلومات حول المنتجات أو طلب لشراء<br>خرطوشة طباعة، عكنك الاتصال على الرقم المجانى — 18004250011 (من الساعة 9 صباحا ًإلى الساعة ً 9 مساء .)

للحصول على الخدمة ( CDMA ومستخدمي الهاتف المحمول — ) 1600 3900 (من الساعة 9 صباحًا إلى الساعة 6 مساءً) الرمز المحلي للبادئة STD.

## **تعليامت المستخدمني في الفلبني**

للحصول على الدعم الفني بالإضافة إلى خدمات المبيعات الأخرى، نحن نرحب بالسادة المستُخدمين بالاتصال بشركة Epson بالفلبين<br>عبر أرقام الهاتف والفاكس والبريد الإلكتروني المذكورة أدناه:

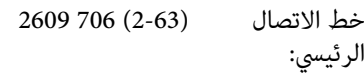

:فاكس (2-63) 706 2665

الخط المباشر للاتصال بالدعم الفني: 2625 706 (2-63)

epchelpdesk@epc.epson.com.ph :الإلكتروين البريد

#### **شبكة الويب العالمية** ([http://www.epson.com.ph\)](http://www.epson.com.ph)

تتوفر المعلومات الخاصة مواصفات المنتج وبرامج التشغيل المخصصة للتنزيل، والأسئلة المتداولة والاستفسارات الخاصة بالبريد الإلكتروني.

#### **الرقم المجاين . EPSON1800-1069-)37766(**

عكن أن يساعدك فريق الخط الساخن بالشركة لدينا عبر الهاتف في<br>الأمور التالية:

- ❏ استفسارات المبيعات ومعلومات المنتج
- ❏ الأسئلة أو المشكلات المتعلقة باستخدام المنتج
- ❏ الاستفسارات الخاصة بخدمة الإصلاح والضامن